# Wireshark User's Guide *Version 4.1.0*

Richard Sharpe, Ed Warnicke, Ulf Lamping

# **Preface**

# **Foreword**

Wireshark is the world's foremost network protocol analyzer, but the rich feature set can be daunting for the unfamiliar. This document is part of an effort by the Wireshark team to improve Wireshark's usability. We hope that you find it useful and look forward to your comments.

# **Who should read this document?**

The intended audience of this book is anyone using Wireshark.

This book explains all of the basic and some advanced features of Wireshark. As Wireshark has become a very complex program, not every feature may be explained in this book.

This book is not intended to explain network sniffing in general and it will not provide details about specific network protocols. A lot of useful information regarding these topics can be found at the Wireshark Wiki at <https://gitlab.com/wireshark/wireshark/wikis/>.

By reading this book, you will learn how to install Wireshark, how to use the basic elements of the graphical user interface (such as the menu) and what's behind some of the advanced features that are not always obvious at first sight. It will hopefully guide you around some common problems that frequently appear for new (and sometimes even advanced) Wireshark users.

# **Acknowledgements**

The authors would like to thank the whole Wireshark team for their assistance. In particular, the authors would like to thank:

- Gerald Combs, for initiating the Wireshark project and funding to do this documentation.
- Guy Harris, for many helpful hints and a great deal of patience in reviewing this document.
- Gilbert Ramirez, for general encouragement and helpful hints along the way.

The authors would also like to thank the following people for their helpful feedback on this document:

- Pat Eyler, for his suggestions on improving the example on generating a backtrace.
- Martin Regner, for his various suggestions and corrections.
- Graeme Hewson, for many grammatical corrections.

The authors would like to acknowledge those man page and README authors for the Wireshark project from who sections of this document borrow heavily:

- Scott Renfro from whose mergecap man page *[mergecap](#page-324-0)*[: Merging multiple capture files into one](#page-324-0) is derived.
- Ashok Narayanan from whose text2pcap man page *[text2pcap](#page-326-0)*[: Converting ASCII hexdumps to](#page-326-0) [network captures](#page-326-0) is derived.

## **About this document**

This book was originally developed by [Richard Sharpe](mailto:rsharpe[AT]ns.aus.com) with funds provided from the Wireshark Fund. It was updated by [Ed Warnicke](mailto:hagbard[AT]physics.rutgers.edu) and more recently redesigned and updated by [Ulf Lamping.](mailto:ulf.lamping[AT]web.de)

It was originally written in DocBook/XML and converted to AsciiDoc by Gerald Combs.

# **Where to get the latest copy of this document?**

The latest copy of this documentation can always be found at [https://www.wireshark.org/docs/](https://www.wireshark.org/docs/wsug_html_chunked/) [wsug\\_html\\_chunked/.](https://www.wireshark.org/docs/wsug_html_chunked/)

## **Providing feedback about this document**

Should you have any feedback about this document, please send it to the authors through [wireshark-dev\[AT\]wireshark.org](mailto:wireshark-dev[AT]wireshark.org).

# **Typographic Conventions**

The following table shows the typographic conventions that are used in this guide.

| <b>Style</b>             | <b>Description</b>                                                      | Example                                                |
|--------------------------|-------------------------------------------------------------------------|--------------------------------------------------------|
| <b>Italic</b>            | File names, folder names, and extensions $ C: Development  wireshark$ . |                                                        |
| Monospace                | Commands, flags, and environment<br>variables                           | CMake's -6 option.                                     |
| <b>Bold</b><br>Monospace | Commands that should be run by the<br>user                              | Run cmake -G Ninja                                     |
| [Button]                 | Dialog and window buttons                                               | Press [Launch ] to go to the Moon.                     |
| Key                      | Keyboard shortcut                                                       | Press Ctrl + Down to move to the next<br>packet.       |
| Menu                     | Menu item                                                               | Select Go > Next Packet to move to the<br>next packet. |

*Table 1. Typographic Conventions*

### **Admonitions**

**WARNING** *This is a warning* You should pay attention to a warning, otherwise data loss might occur. **CAUTION** *This is a caution* Act carefully (i.e., exercise care). **IMPORTANT** *This is important information* RTFM - Read The Fine Manual **TIP** *This is a tip* Tips are helpful for your everyday work using Wireshark. **NOTE** *This is a note* A note will point you to common mistakes and things that might not be obvious.

#### Important and notable items are marked as follows:

### **Shell Prompt and Source Code Examples**

*Bourne shell, normal user*

\$ # This is a comment \$ git config --global log.abbrevcommit true

*Bourne shell, root user*

# # This is a comment # ninja install

*Command Prompt (cmd.exe)*

>rem This is a comment >cd C:\Development

*PowerShell*

PS\$># This is a comment PS\$> choco list -l

```
#include "config.h"
/* This method dissects foos */
static int
dissect_foo_message(tvbuff_t *tvb, packet_info *pinfo _U_, proto_tree *tree _U_, void
*data \lfloor \mathsf{U} \rfloor{
      /* TODO: implement your dissecting code */
      return tvb_captured_length(tvb);
}
```
# **Introduction**

## **What is Wireshark?**

Wireshark is a network packet analyzer. A network packet analyzer presents captured packet data in as much detail as possible.

You could think of a network packet analyzer as a measuring device for examining what's happening inside a network cable, just like an electrician uses a voltmeter for examining what's happening inside an electric cable (but at a higher level, of course).

In the past, such tools were either very expensive, proprietary, or both. However, with the advent of Wireshark, that has changed. Wireshark is available for free, is open source, and is one of the best packet analyzers available today.

### **Some intended purposes**

Here are some reasons people use Wireshark:

- Network administrators use it to *troubleshoot network problems*
- Network security engineers use it to *examine security problems*
- QA engineers use it to *verify network applications*
- Developers use it to *debug protocol implementations*
- People use it to *learn network protocol* internals

Wireshark can also be helpful in many other situations.

#### **Features**

The following are some of the many features Wireshark provides:

- Available for *UNIX* and *Windows*.
- *Capture* live packet data from a network interface.
- *Open* files containing packet data captured with tcpdump/WinDump, Wireshark, and many other packet capture programs.
- *Import* packets from text files containing hex dumps of packet data.
- Display packets with *very detailed protocol information*.
- *Save* packet data captured.
- *Export* some or all packets in a number of capture file formats.
- *Filter packets* on many criteria.
- *Search* for packets on many criteria.
- *Colorize* packet display based on filters.
- Create various *statistics*.
- …and *a lot more!*

However, to really appreciate its power you have to start using it.

[Wireshark captures packets and lets you examine their contents.](#page-6-0) shows Wireshark having captured some packets and waiting for you to examine them.

<span id="page-6-0"></span>

| tv-netflix-problems-2011-07-06.pcap                                                                                                    |                                                              | $\Box$                                                                                                    | $\times$      |
|----------------------------------------------------------------------------------------------------|--------------------------------------------------------------|----------------------------------------------------------------------------------------------------|---------------|
| File Edit View Go Capture Analyze Statistics Telephony Wireless Tools Help                                                                                                    |                                                              |                                                                                                    |               |
| BOIRXCIQ ⇔⇔ 52 T & EIEQ Q Q T                                                                                                    |                                                              |                                                                                                    |               |
|                                                                                                    |                                                              | Expression<br>$\mathbf{v}$                                                                                                    | ÷             |
| Apply a display filter <ctrl-></ctrl->                                                                                                    |                                                              | $\rightarrow$                                                                                                    |               |
| No.<br>Time<br>Source                                                                                                    | <b>Destination</b><br>Protocol                               | Length Info                                                                                                    |               |
| 343 65.142415 192.168.0.21                                                                                                    | 174.129.249.228<br><b>TCP</b>                                | 66 40555 + 80 [ACK] Seq=1 Ack=1 Win=5888 Len=0 TSval=491519346 TSecr=551811827<br>253 GET /clients/netflix/flash/application.swf?flash version=flash lite 2.1&v=1.5&nn |               |
| 344 65.142715 192.168.0.21<br>345 65.230738 174.129.249.228                                                                                                    | 174.129.249.228<br><b>HTTP</b><br><b>TCP</b><br>192.168.0.21 | 66 80 → 40555 [ACK] Seq=1 Ack=188 Win=6864 Len=0 TSval=551811850 TSecr=491519347                                                                                       |               |
| 346 65.240742 174.129.249.228                                                                                                    | 192.168.0.21<br><b>HTTP</b>                                  | 828 HTTP/1.1 302 Moved Temporarily                                                                                                    |               |
| 347 65.241592 192.168.0.21                                                                                                    | 174.129.249.228<br><b>TCP</b>                                | 66 40555 → 80 [ACK] Seg=188 Ack=763 Win=7424 Len=0 TSval=491519446 TSecr=551811852                                                                                     |               |
| 348 65.242532 192.168.0.21                                                                                                    | 192.168.0.1<br><b>DNS</b>                                    | 77 Standard query 0x2188 A cdn-0.nflximg.com                                                                                                    |               |
| 349 65.276870 192.168.0.1                                                                                                    | 192.168.0.21<br><b>DNS</b>                                   | 489 Standard query response 0x2188 A cdn-0.nflximg.com CNAME images.netflix.com.edge                                                                                   |               |
| 350 65.277992 192.168.0.21                                                                                                    | <b>TCP</b><br>63.80.242.48                                   | 74 37063 → 80 [SYN] Seq=0 Win=5840 Len=0 MSS=1460 SACK PERM=1 TSval=491519482 TSecr                                                                                    |               |
| 351 65.297757 63.80.242.48                                                                                                    | 192.168.0.21<br><b>TCP</b>                                   | 74 80 → 37063 [SYN, ACK] Seq=0 Ack=1 Win=5792 Len=0 MSS=1460 SACK PERM=1 TSval=3295                                                                                    |               |
| 352 65.298396 192.168.0.21                                                                                                    | <b>TCP</b><br>63.80.242.48                                   | 66 37063 → 80 [ACK] Seg=1 Ack=1 Win=5888 Len=0 TSval=491519502 TSecr=3295534130                                                                                        |               |
| 353 65.298687 192.168.0.21                                                                                                    | <b>HTTP</b><br>63.80.242.48                                  | 153 GET /us/nrd/clients/flash/814540.bun HTTP/1.1                                                                                                    |               |
| 354 65.318730 63.80.242.48                                                                                                    | <b>TCP</b><br>192.168.0.21<br><b>TCP</b>                     | 66 80 → 37063 [ACK] Seq=1 Ack=88 Win=5792 Len=0 TSval=3295534151 TSecr=491519503                                                                                       |               |
| 355 65.321733 63.80.242.48                                                                                                    | 192.168.0.21                                                 | 1514 [TCP segment of a reassembled PDU]                                                                                                    |               |
| $\overline{\phantom{a}}$                                                                                                    |                                                              |                                                                                                    | $\rightarrow$ |
| > Frame 349: 489 bytes on wire (3912 bits), 489 bytes captured (3912 bits)<br>> Internet Protocol Version 4, Src: 192.168.0.1, Dst: 192.168.0.21<br>User Datagram Protocol, Src Port: 53 (53), Dst Port: 34036 (34036)<br>Domain Name System (response) |                                                              | Ethernet II, Src: Globalsc 00:3b:0a (f0:ad:4e:00:3b:0a), Dst: Vizio 14:8a:e1 (00:19:9d:14:8a:e1) {                                                                     |               |
| [Request In: 348]                                                                                                    |                                                              |                                                                                                    |               |
| [Time: 0.034338000 seconds]                                                                                                    |                                                              |                                                                                                    |               |
| Transaction ID: 0x2188                                                                                                    |                                                              |                                                                                                    |               |
| > Flags: 0x8180 Standard query response, No error                                                                                                    |                                                              |                                                                                                    |               |
| Ouestions: 1<br>Answer RRs: 4                                                                                                    |                                                              |                                                                                                    |               |
| Authority RRs: 9                                                                                                    |                                                              |                                                                                                    |               |
| Additional RRs: 9                                                                                                    |                                                              |                                                                                                    |               |
| $\times$ Oueries                                                                                                    |                                                              |                                                                                                    |               |
| > cdn-0.nflximg.com: type A, class IN                                                                                                    |                                                              |                                                                                                    |               |
| $>$ Answers                                                                                                    |                                                              |                                                                                                    |               |
| > Authoritative nameservers                                                                                                    |                                                              |                                                                                                    |               |
| 00 15 00 35 84 f4 01 c7 83 3f 21 88 81 80 00 01<br>0020<br>00 04 00 09 00 09 05 63 64 6e 2d 30 07 6e 66 6c<br>0030                                                                                                    |                                                              | $\ldots$ 5 $\ldots$<br>$\ldots \ldots$ c dn-0.nfl                                                                                                    |               |
| 78 69 6d 67 03 63 6f 6d 00 00 01 00 01 c0 0c 00<br>0040                                                                                                    |                                                              | ximg.com                                                                                                    |               |
| 05 00 01 00 00 05 29 00 22 06 69 6d 61 67 65 73<br>0050                                                                                                    |                                                              | $\ldots$ .). ".images                                                                                                    |               |
| 0060<br>07 6e 65 74 66 6c 69 78 03 63 6f 6d 09 65 64 67                                                                                                    |                                                              | .netflix .com.edg                                                                                                    |               |
| 65 73 75 69 74 65 03 6e 65 74 00 c0 2f 00 05 00<br>0070                                                                                                    |                                                              | esuite.n $et.$                                                                                                    |               |
| $\bullet$ 7<br>Identification of transaction (dns.id), 2 bytes                                                                                                    |                                                              | Packets: 10299 · Displayed: 10299 (100.0%) · Load time: 0:0.182   Profile: Default                                                                                     |               |

*Figure 1. Wireshark captures packets and lets you examine their contents.*

### **Live capture from many different network media**

Wireshark can capture traffic from many different network media types, including Ethernet, Wireless LAN, Bluetooth, USB, and more. The specific media types supported may be limited by several factors, including your hardware and operating system. An overview of the supported media types can be found at [https://gitlab.com/wireshark/wireshark/wikis/CaptureSetup/](https://gitlab.com/wireshark/wireshark/wikis/CaptureSetup/NetworkMedia) [NetworkMedia.](https://gitlab.com/wireshark/wireshark/wikis/CaptureSetup/NetworkMedia)

### **Import files from many other capture programs**

Wireshark can open packet captures from a large number of capture programs. For a list of input formats see [Input File Formats](#page-74-0).

### **Export files for many other capture programs**

Wireshark can save captured packets in many formats, including those used by other capture programs. For a list of output formats see [Output File Formats.](#page-78-0)

### **Many protocol dissectors**

There are protocol dissectors (or decoders, as they are known in other products) for a great many protocols: see [Protocols and Protocol Fields.](#page-305-0)

### **Open Source Software**

Wireshark is an open source software project, and is released under the [GNU General Public](https://www.gnu.org/licenses/gpl-2.0.html) [License](https://www.gnu.org/licenses/gpl-2.0.html) (GPL). You can freely use Wireshark on any number of computers you like, without worrying about license keys or fees or such. In addition, all source code is freely available under the GPL. Because of that, it is very easy for people to add new protocols to Wireshark, either as plugins, or built into the source, and they often do!

### **What Wireshark is not**

Here are some things Wireshark does not provide:

- Wireshark isn't an intrusion detection system. It will not warn you when someone does strange things on your network that he/she isn't allowed to do. However, if strange things happen, Wireshark might help you figure out what is really going on.
- Wireshark will not manipulate things on the network, it will only "measure" things from it. Wireshark doesn't send packets on the network or do other active things (except domain name resolution, but that can be disabled).

# **System Requirements**

The amount of resources Wireshark needs depends on your environment and on the size of the capture file you are analyzing. The values below should be fine for small to medium-sized capture files no more than a few hundred MB. Larger capture files will require more memory and disk space.

#### *Busy networks mean large captures*

**NOTE** A busy network can produce huge capture files. Capturing on even a 100 megabit network can produce hundreds of megabytes of capture data in a short time. A computer with a fast processor, and lots of memory and disk space is always a good idea.

If Wireshark runs out of memory it will crash. See [https://gitlab.com/wireshark/wireshark/wikis/](https://gitlab.com/wireshark/wireshark/wikis/KnownBugs/OutOfMemory) [KnownBugs/OutOfMemory](https://gitlab.com/wireshark/wireshark/wikis/KnownBugs/OutOfMemory) for details and workarounds.

Although Wireshark uses a separate process to capture packets, the packet analysis is singlethreaded and won't benefit much from multi-core systems.

### **Microsoft Windows**

Wireshark should support any version of Windows that is still within its [extended support lifetime](https://windows.microsoft.com/en-us/windows/lifecycle). At the time of writing this includes Windows 10, 8.1, Server 2019, Server 2016, Server 2012 R2, and Server 2012. It also requires the following:

- The Universal C Runtime. This is included with Windows 10 and Windows Server 2019 and is installed automatically on earlier versions if Microsoft Windows Update is enabled. Otherwise you must install [KB2999226](https://support.microsoft.com/kb/2999226) or [KB3118401](https://support.microsoft.com/kb/3118401).
- Any modern 64-bit AMD64/x86-64 or 32-bit x86 processor.
- 500 MB available RAM. Larger capture files require more RAM.
- 500 MB available disk space. Capture files require additional disk space.
- Any modern display.  $1280 \times 1024$  or higher resolution is recommended. Wireshark will make use of HiDPI or Retina resolutions if available. Power users will find multiple monitors useful.
- A supported network card for capturing
	- Ethernet. Any card supported by Windows should work. See the wiki pages on [Ethernet](https://gitlab.com/wireshark/wireshark/wikis/CaptureSetup/Ethernet) [capture](https://gitlab.com/wireshark/wireshark/wikis/CaptureSetup/Ethernet) and [offloading](https://gitlab.com/wireshark/wireshark/wikis/CaptureSetup/Offloading) for issues that may affect your environment.
	- 802.11. See the [Wireshark wiki page.](https://gitlab.com/wireshark/wireshark/wikis/CaptureSetup/WLAN#Windows) Capturing raw 802.11 information may be difficult without special equipment.
	- Other media. See [https://gitlab.com/wireshark/wireshark/wikis/CaptureSetup/](https://gitlab.com/wireshark/wireshark/wikis/CaptureSetup/NetworkMedia) [NetworkMedia.](https://gitlab.com/wireshark/wireshark/wikis/CaptureSetup/NetworkMedia)

Older versions of Windows which are outside Microsoft's extended lifecycle support window are no longer supported. It is often difficult or impossible to support these systems due to circumstances beyond our control, such as third party libraries on which we depend or due to necessary features that are only present in newer versions of Windows such as hardened security or memory management.

- Wireshark 3.6 was the last release branch to officially support 32-bit Windows.
- Wireshark 3.2 was the last release branch to officially support Windows 7 and Windows Server 2008 R2.
- Wireshark 2.2 was the last release branch to support Windows Vista and Windows Server 2008 sans R2
- Wireshark 1.12 was the last release branch to support Windows Server 2003.
- Wireshark 1.10 was the last release branch to officially support Windows XP.

See the [Wireshark release lifecycle](https://gitlab.com/wireshark/wireshark/wikis/Development/LifeCycle) page for more details.

### **macOS**

Wireshark supports macOS 10.14 and later. Similar to Windows, supported macOS versions depend on third party libraries and on Apple's requirements. Apple Silicon hardware is supported natively starting with version 4.0

- Wireshark 3.6 was the last release branch to support macOS 10.13.
- Wireshark 3.4 was the last release branch to support macOS 10.12.
- Wireshark 2.6 was the last release branch to support Mac OS X 10.6 and 10.7 and OS X 10.8 to 10.11.
- Wireshark 2.0 was the last release branch to support OS X on 32-bit Intel.
- Wireshark 1.8 was the last release branch to support Mac OS X on PowerPC.

The system requirements should be comparable to the specifications listed above for Windows.

### **UNIX, Linux, and BSD**

Wireshark runs on most UNIX and UNIX-like platforms including Linux and most BSD variants. The system requirements should be comparable to the specifications listed above for Windows.

Binary packages are available for most Unices and Linux distributions including the following platforms:

- Alpine Linux
- Arch Linux
- Canonical Ubuntu
- Debian GNU/Linux
- FreeBSD
- Gentoo Linux
- HP-UX
- NetBSD
- OpenPKG
- Oracle Solaris
- Red Hat Enterprise Linux / CentOS / Fedora

If a binary package is not available for your platform you can download the source and try to build it. Please report your experiences to [wireshark-dev\[AT\]wireshark.org.](mailto:wireshark-dev[AT]wireshark.org)

## **Where To Get Wireshark**

You can get the latest copy of the program from the Wireshark website at <https://www.wireshark.org/download.html>. The download page should automatically highlight the appropriate download for your platform and direct you to the nearest mirror. Official Windows and macOS installers are signed using trusted certificates on those platforms. macOS installers are additionally notarized.

A new Wireshark version typically becomes available every six weeks.

If you want to be notified about new Wireshark releases you should subscribe to the wiresharkannounce mailing list. You will find more details in [Mailing Lists.](#page-12-0)

Each release includes a list of file hashes which are sent to the wireshark-announce mailing list and placed in a file named SIGNATURES-*x*.*y*.*z*.txt. Announcement messages are archived at <https://www.wireshark.org/lists/wireshark-announce/> and SIGNATURES files can be found at [https://www.wireshark.org/download/src/all-versions/.](https://www.wireshark.org/download/src/all-versions/) Both are GPG-signed and include verification instructions for Windows, Linux, and macOS. As noted above, you can also verify downloads on Windows and macOS using the code signature validation features on those systems.

# **A Brief History Of Wireshark**

In late 1997 Gerald Combs needed a tool for tracking down network problems and wanted to learn more about networking so he started writing Ethereal (the original name of the Wireshark project) as a way to solve both problems.

Ethereal was initially released after several pauses in development in July 1998 as version 0.2.0. Within days patches, bug reports, and words of encouragement started arriving and Ethereal was on its way to success.

Not long after that Gilbert Ramirez saw its potential and contributed a low-level dissector to it.

In October, 1998 Guy Harris was looking for something better than tcpview so he started applying patches and contributing dissectors to Ethereal.

In late 1998 Richard Sharpe, who was giving TCP/IP courses, saw its potential on such courses and started looking at it to see if it supported the protocols he needed. While it didn't at that point new protocols could be easily added. So he started contributing dissectors and contributing patches.

The list of people who have contributed to the project has become very long since then, and almost all of them started with a protocol that they needed that Wireshark did not already handle. So they copied an existing dissector and contributed the code back to the team.

In 2006 the project moved house and re-emerged under a new name: Wireshark.

In 2008, after ten years of development, Wireshark finally arrived at version 1.0. This release was

the first deemed complete, with the minimum features implemented. Its release coincided with the first Wireshark Developer and User Conference, called Sharkfest.

In 2015 Wireshark 2.0 was released, which featured a new user interface.

## **Development And Maintenance Of Wireshark**

Wireshark was initially developed by Gerald Combs. Ongoing development and maintenance of Wireshark is handled by the Wireshark team, a loose group of individuals who fix bugs and provide new functionality.

There have also been a large number of people who have contributed protocol dissectors to Wireshark, and it is expected that this will continue. You can find a list of the people who have contributed code to Wireshark by checking the about dialog box of Wireshark, or at the [authors](https://www.wireshark.org/about.html#authors) page on the Wireshark web site.

Wireshark is an open source software project, and is released under the [GNU General Public](https://www.gnu.org/licenses/gpl-2.0.html) [License](https://www.gnu.org/licenses/gpl-2.0.html) (GPL) version 2. All source code is freely available under the GPL. You are welcome to modify Wireshark to suit your own needs, and it would be appreciated if you contribute your improvements back to the Wireshark team.

You gain three benefits by contributing your improvements back to the community:

- 1. Other people who find your contributions useful will appreciate them, and you will know that you have helped people in the same way that the developers of Wireshark have helped you.
- 2. The developers of Wireshark can further improve your changes or implement additional features on top of your code, which may also benefit you.
- 3. The maintainers and developers of Wireshark will maintain your code, fixing it when API changes or other changes are made, and generally keeping it in tune with what is happening with Wireshark. So when Wireshark is updated (which is often), you can get a new Wireshark version from the website and your changes will already be included without any additional effort from you.

The Wireshark source code and binary kits for some platforms are all available on the download page of the Wireshark website:<https://www.wireshark.org/download.html>.

# **Reporting Problems And Getting Help**

If you have problems or need help with Wireshark there are several places that may be of interest (besides this guide, of course).

### **Website**

You will find lots of useful information on the Wireshark homepage at<https://www.wireshark.org/>.

### **Wiki**

The Wireshark Wiki at <https://gitlab.com/wireshark/wireshark/wikis/>provides a wide range of information related to Wireshark and packet capture in general. You will find a lot of information not part of this user's guide. For example, it contains an explanation how to capture on a switched network, an ongoing effort to build a protocol reference, protocol-specific information, and much more.

And best of all, if you would like to contribute your knowledge on a specific topic (maybe a network protocol you know well), you can edit the wiki pages with your web browser.

### **Q&A Site**

The Wireshark Q&A site at <https://ask.wireshark.org/> offers a resource where questions and answers come together. You can search for questions asked before and see what answers were given by people who knew about the issue. Answers are ranked, so you can easily pick out the best ones. If your question hasn't been discussed before you can post one yourself.

### **FAQ**

The Frequently Asked Questions lists often asked questions and their corresponding answers.

#### *Read the FAQ*

**NOTE** Before sending any mail to the mailing lists below, be sure to read the FAQ. It will often answer any questions you might have. This will save yourself and others a lot of time. Keep in mind that a lot of people are subscribed to the mailing lists.

You will find the FAQ inside Wireshark by clicking the menu item Help/Contents and selecting the FAQ page in the dialog shown.

An online version is available at the Wireshark website at [https://www.wireshark.org/faq.html.](https://www.wireshark.org/faq.html) You might prefer this online version, as it's typically more up to date and the HTML format is easier to use.

### <span id="page-12-0"></span>**Mailing Lists**

There are several mailing lists of specific Wireshark topics available:

#### **[wireshark-announce](https://www.wireshark.org/lists/wireshark-announce)**

Information about new program releases, which usually appear about every six weeks.

#### **[wireshark-users](https://www.wireshark.org/lists/wireshark-users)**

Topics of interest to users of Wireshark. People typically post questions about using Wireshark and others (hopefully) provide answers.

#### **[wireshark-dev](https://www.wireshark.org/lists/wireshark-dev)**

Topics of interest to developers of Wireshark. If you want to develop a protocol dissector or update the user interface, join this list.

You can subscribe to each of these lists from the Wireshark web site: [https://www.wireshark.org/](https://www.wireshark.org/lists/) [lists/](https://www.wireshark.org/lists/). From there, you can choose which mailing list you want to subscribe to by clicking on the Subscribe/Unsubscribe/Options button under the title of the relevant list. The links to the archives are included on that page as well.

#### *The lists are archived*

**TIP** You can search in the list archives to see if someone asked the same question some time before and maybe already got an answer. That way you don't have to wait until someone answers your question.

### **Reporting Problems**

#### **NOTE**

**WARNING**

Before reporting any problems, please make sure you have installed the latest version of Wireshark.

When reporting problems with Wireshark please supply the following information:

- 1. The version number of Wireshark and the dependent libraries linked with it, such as Qt or GLib. You can obtain this from Wireshark's about box or the command *wireshark -v*.
- 2. Information about the platform you run Wireshark on (Windows, Linux, etc. and 32-bit, 64-bit, etc.).
- 3. A detailed description of your problem.
- 4. If you get an error/warning message, copy the text of that message (and also a few lines before and after it, if there are some) so others may find the place where things go wrong. Please don't give something like: "I get a warning while doing x" as this won't give a good idea where to look.

#### *Don't send confidential information!*

If you send capture files to the mailing lists be sure they don't contain any sensitive or confidential information like passwords or personally identifiable information (PII).

In many cases you can use a tool like [TraceWrangler](https://www.tracewrangler.com/) to sanitize a capture file before sharing it.

#### *Don't send large files*

**NOTE** Do not send large files (> 1 MB) to the mailing lists. Instead, provide a download link. For bugs and feature requests, you can create an issue on [Gitlab Issues](https://gitlab.com/wireshark/wireshark/-/issues) and upload the file there.

### **Reporting Crashes on UNIX/Linux platforms**

When reporting crashes with Wireshark it is helpful if you supply the traceback information along with the information mentioned in "Reporting Problems".

You can obtain this traceback information with the following commands on UNIX or Linux (note the backticks):

```
$ gdb `whereis wireshark | cut -f2 -d: | cut -d' ' -f2` core >& backtrace.txt
backtrace
\wedge
```
If you do not have *gdb* available, you will have to check out your operating system's debugger.

Email *backtrace.txt* to [wireshark-dev\[AT\]wireshark.org](mailto:wireshark-dev[AT]wireshark.org).

### **Reporting Crashes on Windows platforms**

The Windows distributions don't contain the symbol files (.pdb) because they are very large. You can download them separately at <https://www.wireshark.org/download/win32/all-versions/> and <https://www.wireshark.org/download/win64/all-versions/> .

# **Building and Installing Wireshark**

# **Introduction**

As with all things there must be a beginning and so it is with Wireshark. To use Wireshark you must first install it. If you are running Windows or macOS you can download an official release at <https://www.wireshark.org/download.html>, install it, and skip the rest of this chapter.

If you are running another operating system such as Linux or FreeBSD you might want to install from source. Several Linux distributions offer Wireshark packages but they commonly provide outof-date versions. No other versions of UNIX ship Wireshark so far. For that reason, you will need to know where to get the latest version of Wireshark and how to install it.

This chapter shows you how to obtain source and binary packages and how to build Wireshark from source should you choose to do so.

The general steps are the following:

- 1. Download the relevant package for your needs, e.g., source or binary distribution.
- 2. For source distributions, compile the source into a binary. This may involve building and/or installing other necessary packages.
- 3. Install the binaries into their final destinations.

# **Obtaining the source and binary distributions**

You can obtain both source and binary distributions from the Wireshark [main page](https://www.wireshark.org/) or the download page at [https://www.wireshark.org/download.html.](https://www.wireshark.org/download.html) Select the package most appropriate for your system.

# **Installing Wireshark under Windows**

The official Windows packages can be downloaded from the Wireshark [main page](https://www.wireshark.org/) or the [download](https://www.wireshark.org/download.html) [page.](https://www.wireshark.org/download.html) Installer names contain the platform and version. For example, Wireshark-win64-4.1.0.exe installs Wireshark 4.1.0 for 64-bit Windows. The Wireshark installer includes Npcap which is required for packet capture. Windows packages automatically update. See [Updating Wireshark](#page-21-0) for details.

Simply download the Wireshark installer from <https://www.wireshark.org/download.html> and execute it. Official packages are signed by **Sysdig, Inc.**. You can choose to install several optional components and select the location of the installed package. The default settings are recommended for most users.

### **Installation Components**

On the *Choose Components* page of the installer you can select from the following:

- **Wireshark** The network protocol analyzer that we all know and mostly love.
- **TShark** A command-line network protocol analyzer. If you haven't tried it you should.
- **Plugins & Extensions** Extras for the Wireshark and TShark dissection engines
	- **Codec Plugins** Additional codec support.
	- **Configuration Profiles** Additional configuration profiles.
	- **Dissector Plugins** Additional protocol dissectors.
	- **File Type Plugins capture file support** Extend wiretap support for capture file types. (e.g. usbdump)
	- **Mate Meta Analysis and Tracing Engine** User configurable extension(s) of the display filter engine, see [MATE](#page-241-0) for details.
	- **SNMP MIBs** SNMP MIBs for a more detailed SNMP dissection.
	- **TRANSUM performance analysis** Plugin to calculate Response Time Element (RTE) statistics.
	- **Tree Statistics Plugin** Extended statistics. (see stats\_tree in WSDG; Packet Lengths in WSUG)
- **Tools** Additional command line tools to work with capture files and troubleshoot
	- **Capinfos** Print information about capture files.
	- **Captype** Print the type(format) of capture files.
	- **DFTest** Show display filter byte-code, for debugging dfilter routines.
	- **Editcap** Copy packets to a new file, optionally trimming packets, omitting them, or saving to a different format.
	- **Mergecap** Combine multiple saved capture files into a single output file.
	- **MMDBResolve** MaxMind Database resolution tool read IPv4 and IPv6 addresses and print their IP geolocation information.
	- **Randpkt** Create a pcap trace file full of random packets. (randpkt produces very bad packets)
	- **Rawshark** Dump and analyze raw pcap data.
	- **Reordercap** Copy packets to a new file, sorted by time.
	- **Text2Pcap** Generate a capture file from an ASCII hexdump of packets.
- **External Capture (extcap)** External Capture Interfaces
	- **Androiddump** Provide capture interfaces from Android devices.
	- **Etwdump** Provide an interface to read Event Tracing for Windows (ETW) event trace

(ETL).

- **Randpktdump** Provide an interface to the random packet generator. (see also randpkt)
- **Sshdump, Ciscodump, and Wifidump** Provide remote capture through SSH. (tcpdump, Cisco EPC, wifi)
- **UDPdump** Provide capture interface to receive UDP packets streamed from network devices.
- **Documentation** Local installation of the User's Guide and FAQ. The Help buttons on most dialogs will require an internet connection to show help pages if the User's Guide is not installed locally.

### **Additional Tasks**

- **Wireshark Start Menu Item** Add a shortcut to the start menu.
- **Wireshark Desktop Icon** Add a Wireshark icon to the desktop.
- **Associate trace file extensions with Wireshark** Associate standard network trace files to Wireshark.

### **Install Location**

By default Wireshark installs into %ProgramFiles%\Wireshark on 32-bit Windows and %ProgramFiles64%\Wireshark on 64-bit Windows. This expands to C:\Program Files\Wireshark on most systems.

### **Installing Npcap**

The Wireshark installer contains the latest Npcap installer.

If you don't have Npcap installed you won't be able to capture live network traffic but you will still be able to open saved capture files. By default the latest version of Npcap will be installed. If you don't wish to do this or if you wish to reinstall Npcap you can check the *Install Npcap* box as needed.

For more information about Npcap see <https://npcap.com/> and [https://gitlab.com/wireshark/](https://gitlab.com/wireshark/wireshark/wikis/Npcap) [wireshark/wikis/Npcap](https://gitlab.com/wireshark/wireshark/wikis/Npcap).

### **Windows installer command line options**

For special cases, there are some command line parameters available:

- /S runs the installer or uninstaller silently with default values. The silent installer **will not** install Npcap.
- /desktopicon installation of the desktop icon, =yes force installation, =no don't install, otherwise use default settings. This option can be useful for a silent installer.
- /quicklaunchicon installation of the quick launch icon, =yes force installation, =no don't install, otherwise use default settings.
- /D sets the default installation directory (\$INSTDIR), overriding InstallDir and InstallDirRegKey. It must be the last parameter used in the command line and must not contain any quotes even if the path contains spaces.
- /NCRC disables the CRC check. We recommend against using this flag.
- /EXTRACOMPONENTS comma separated list of optional components to install. The following extcap binaries are supported.
	- androiddump Provide interfaces to capture from Android devices
	- ciscodump Provide interfaces to capture from a remote Cisco router through SSH
	- randpktdump Provide an interface to generate random captures using randpkt
	- sshdump Provide interfaces to capture from a remote host through SSH using a remote capture binary
	- udpdump Provide a UDP receiver that gets packets from network devices

Example:

> Wireshark-win64-wireshark-2.0.5.exe /NCRC /S /desktopicon=yes /quicklaunchicon=no /D=C:\Program Files\Foo

> Wireshark-win64-3.3.0.exe /S /EXTRACOMPONENTS=sshdump,udpdump

Running the installer without any parameters shows the normal interactive installer.

### **Manual Npcap Installation**

As mentioned above, the Wireshark installer also installs Npcap. If you prefer to install Npcap manually or want to use a different version than the one included in the Wireshark installer, you can download Npcap from the main Npcap site at [https://npcap.com/.](https://npcap.com/)

### **Update Npcap**

Wireshark updates may also include a new version of Npcap. Manual Npcap updates instructions can be found on the Npcap web site at <https://npcap.com/>. You may have to reboot your machine after installing a new Npcap version.

### **Uninstall Wireshark**

You can uninstall Wireshark using the *Programs and Features* control panel. Select the "Wireshark" entry to start the uninstallation procedure.

The Wireshark uninstaller provides several options for removal. The default is to remove the core

components but keep your personal settings and Npcap. Npcap is kept in case other programs need it.

### **Uninstall Npcap**

You can uninstall Npcap independently of Wireshark using the *Npcap* entry in the *Programs and Features* control panel. Remember that if you uninstall Npcap you won't be able to capture anything with Wireshark.

## **Building from source under Windows**

We strongly recommended using the binary installer for Windows unless you want to start developing Wireshark on the Windows platform.

For further information how to obtain sources and build Wireshark for Windows from the sources see the Developer's Guide at:

- [https://www.wireshark.org/docs/wsdg\\_html\\_chunked/ChSrcObtain](https://www.wireshark.org/docs/wsdg_html_chunked/ChSrcObtain)
- [https://www.wireshark.org/docs/wsdg\\_html\\_chunked/ChSetupWindows](https://www.wireshark.org/docs/wsdg_html_chunked/ChSetupWindows)

You may also want to have a look at the Development Wiki ([https://gitlab.com/wireshark/wireshark/](https://gitlab.com/wireshark/wireshark/wikis/Development) [wikis/Development\)](https://gitlab.com/wireshark/wireshark/wikis/Development) for the latest available development documentation.

# **Installing Wireshark under macOS**

The official macOS packages can be downloaded from the Wireshark [main page](https://www.wireshark.org/) or the [download](https://www.wireshark.org/download.html) [page.](https://www.wireshark.org/download.html) Packages are distributed as disk images (.dmg) containing the application bundle. Package names contain the platform and version. To install Wireshark simply open the disk image and drag *Wireshark* to your */Applications* folder. macOS packages automatically update. See [Updating](#page-21-0) [Wireshark](#page-21-0) for details.

In order to capture packets, you must install the "ChmodBPF" launch daemon. You can do so by opening the *Install ChmodBPF.pkg* file in the Wireshark .dmg or from Wireshark itself by opening **Wireshark › About Wireshark** selecting the "Folders" tab, and double-clicking "macOS Extras".

The installer package includes Wireshark along with ChmodBPF and system path packages. See the included *Read me first.html* file for more details.

# **Installing the binaries under UNIX**

In general installing the binary under your version of UNIX will be specific to the installation methods used with your version of UNIX. For example, under AIX, you would use *smit* to install the Wireshark binary package, while under Tru64 UNIX (formerly Digital UNIX) you would use *setld*.

### **Installing from RPMs under Red Hat and alike**

Building RPMs from Wireshark's source code results in several packages (most distributions follow the same system):

- The wireshark package contains the core Wireshark libraries and command-line tools.
- The wireshark or wireshark-qt package contains the Qt-based GUI.

Many distributions use yum or a similar package management tool to make installation of software (including its dependencies) easier. If your distribution uses yum, use the following command to install Wireshark together with the Qt GUI:

yum install wireshark wireshark-qt

If you've built your own RPMs from the Wireshark sources you can install them by running, for example:

rpm -ivh wireshark-2.0.0-1.x86\_64.rpm wireshark-qt-2.0.0-1.x86\_64.rpm

If the above command fails because of missing dependencies, install the dependencies first, and then retry the step above.

### **Installing from debs under Debian, Ubuntu and other Debian derivatives**

If you can just install from the repository then use

```
apt install wireshark
```
Apt should take care of all of the dependency issues for you.

#### *Capturing requires privileges*

**NOTE** By installing Wireshark packages non-root, users won't gain rights automatically to capture packets. To allow non-root users to capture packets follow the procedure described in [https://gitlab.com/wireshark/wireshark/blob/master/packaging/debian/](https://gitlab.com/wireshark/wireshark/blob/master/packaging/debian/README.Debian) [README.Debian](https://gitlab.com/wireshark/wireshark/blob/master/packaging/debian/README.Debian) ([/usr/share/doc/wireshark-common/README.Debian.gz](file:///usr/share/doc/wireshark-common/README.Debian.gz))

### **Installing from portage under Gentoo Linux**

Use the following command to install Wireshark under Gentoo Linux with all of the extra features:

USE="c-ares ipv6 snmp ssl kerberos threads selinux" emerge wireshark

### **Installing from packages under FreeBSD**

Use the following command to install Wireshark under FreeBSD:

```
pkg_add -r wireshark
```
pkg\_add should take care of all of the dependency issues for you.

# **Building from source under UNIX or Linux**

We recommended using the binary installer for your platform unless you want to start developing Wireshark.

Building Wireshark requires the proper build environment including a compiler and many supporting libraries. For more information, see the Developer's Guide at:

- [https://www.wireshark.org/docs/wsdg\\_html\\_chunked/ChSrcObtain](https://www.wireshark.org/docs/wsdg_html_chunked/ChSrcObtain)
- [https://www.wireshark.org/docs/wsdg\\_html\\_chunked/ChapterSetup#ChSetupUNIX](https://www.wireshark.org/docs/wsdg_html_chunked/ChapterSetup#ChSetupUNIX)

# <span id="page-21-0"></span>**Updating Wireshark**

By default, Wireshark on Windows and macOS will check for new versions and notify you when they are available. If you have the *Check for updates* preference disabled or if you run Wireshark in an isolated environment you should subscribe to the *wireshark-announce* mailing list to be notified of new versions. See [Mailing Lists](#page-12-0) for details on subscribing to this list.

New versions of Wireshark are usually released every four to six weeks. Updating Wireshark is done the same way as installing it. Simply download and run the installer on Windows, or download and drag the application on macOS. A reboot is usually not required and all your personal settings will remain unchanged.

We offer two update channels, *Stable* and *Development*. The Stable channel is the default, and only installs packages from stable (even-numbered) release branches. The Development channel installs development and release candidate packages when they are available, and stable releases otherwise. To configure your release channel, go to **Preferences › Advanced** and search for "update.channel". See [Preferences](#page-229-0) for details.

# **User Interface**

# **Introduction**

By now you have installed Wireshark and are likely keen to get started capturing your first packets. In the next chapters we will explore:

- How the Wireshark user interface works
- How to capture packets in Wireshark
- How to view packets in Wireshark
- How to filter packets in Wireshark
- … and many other things!

# **Start Wireshark**

You can start Wireshark from your shell or window manager.

#### *Power user tip*

**TIP** When starting Wireshark it's possible to specify optional settings using the command line. See [Start Wireshark from the command line](#page-213-0) for details.

The following chapters contain many screenshots of Wireshark. As Wireshark runs on many different platforms with many different window managers, different styles applied and there are different versions of the underlying GUI toolkit used, your screen might look different from the provided screenshots. But as there are no real differences in functionality these screenshots should still be well understandable.

## **The Main window**

Let's look at Wireshark's user interface. [The Main window](#page-23-0) shows Wireshark as you would usually see it after some packets are captured or loaded (how to do this will be described later).

<span id="page-23-0"></span>

| tv-netflix-problems-2011-07-06.pcap                                                                                                    |                                                    |                          |                                                                                                    |                                                                                                    | $\Box$<br>$\times$ |  |  |  |  |  |
|----------------------------------------------------------------------------------------------------|----------------------------------------------------|--------------------------|----------------------------------------------------------------------------------------------------|----------------------------------------------------------------------------------------------------|--------------------|--|--|--|--|--|
| File Edit View Go Capture Analyze Statistics Telephony Wireless Tools Help                                                                                                    |                                                    |                          |                                                                                                    |                                                                                                    |                    |  |  |  |  |  |
| KORANCIS ⇔ STORTIER QQ T                                                                                                    |                                                    |                          |                                                                                                    |                                                                                                    |                    |  |  |  |  |  |
|                                                                                                    |                                                    |                          |                                                                                                    |                                                                                                    |                    |  |  |  |  |  |
| Apply a display filter <ctrl-></ctrl->                                                                                                    |                                                    |                          |                                                                                                    | - Expression<br>$\rightarrow$                                                                                                    | ÷                  |  |  |  |  |  |
| No.<br>Source<br><b>Time</b>                                                                                                    | Destination                                        | Protocol                 | Length Info                                                                                                    |                                                                                                    |                    |  |  |  |  |  |
| 343 65.142415 192.168.0.21                                                                                                    | 174.129.249.228                                    | <b>TCP</b>               |                                                                                                    | 66 40555 + 80 [ACK] Seq=1 Ack=1 Win=5888 Len=0 TSval=491519346 TSecr=551811827                                                                                             |                    |  |  |  |  |  |
| 344 65.142715 192.168.0.21                                                                                                    | 174.129.249.228                                    | <b>HTTP</b>              |                                                                                                    | 253 GET /clients/netflix/flash/application.swf?flash version=flash lite 2.1&v=1.5&nn                                                                                       |                    |  |  |  |  |  |
| 345 65.230738 174.129.249.228                                                                                                    | 192.168.0.21                                       | <b>TCP</b>               |                                                                                                    | 66 80 → 40555 [ACK] Seq=1 Ack=188 Win=6864 Len=0 TSval=551811850 TSecr=491519347                                                                                           |                    |  |  |  |  |  |
| 346 65.240742 174.129.249.228                                                                                                    | 192.168.0.21                                       | <b>HTTP</b>              |                                                                                                    | 828 HTTP/1.1 302 Moved Temporarily                                                                                                    |                    |  |  |  |  |  |
| 347 65.241592 192.168.0.21                                                                                                    | 174.129.249.228                                    | <b>TCP</b>               |                                                                                                    | 66 40555 + 80 [ACK] Seq=188 Ack=763 Win=7424 Len=0 TSval=491519446 TSecr=551811852                                                                                         |                    |  |  |  |  |  |
| 348 65.242532 192.168.0.21                                                                                                    | 192.168.0.1                                        | <b>DNS</b>               |                                                                                                    | 77 Standard query 0x2188 A cdn-0.nflximg.com                                                                                                    |                    |  |  |  |  |  |
| 349 65.276870 192.168.0.1                                                                                                    | 192.168.0.21                                       | <b>DNS</b><br><b>TCP</b> |                                                                                                    | 489 Standard query response 0x2188 A cdn-0.nflximg.com CNAME images.netflix.com.edge                                                                                       |                    |  |  |  |  |  |
| 350 65.277992 192.168.0.21<br>351 65.297757 63.80.242.48                                                                                                    | 63.80.242.48<br>192.168.0.21                       | <b>TCP</b>               |                                                                                                    | 74 37063 → 80 [SYN] Seq=0 Win=5840 Len=0 MSS=1460 SACK PERM=1 TSval=491519482 TSecr<br>74 80 → 37063 [SYN, ACK] Seq=0 Ack=1 Win=5792 Len=0 MSS=1460 SACK PERM=1 TSval=3295 |                    |  |  |  |  |  |
| 352 65.298396 192.168.0.21                                                                                                    | 63.80.242.48                                       | <b>TCP</b>               |                                                                                                    | 66 37063 + 80 [ACK] Seg=1 Ack=1 Win=5888 Len=0 TSval=491519502 TSecr=3295534130                                                                                            |                    |  |  |  |  |  |
| 353 65.298687 192.168.0.21                                                                                                    | 63.80.242.48                                       | <b>HTTP</b>              |                                                                                                    | 153 GET /us/nrd/clients/flash/814540.bun HTTP/1.1                                                                                                    |                    |  |  |  |  |  |
| 354 65.318730 63.80.242.48                                                                                                    | 192.168.0.21                                       | <b>TCP</b>               |                                                                                                    | 66 80 → 37063 [ACK] Seq=1 Ack=88 Win=5792 Len=0 TSval=3295534151 TSecr=491519503                                                                                           |                    |  |  |  |  |  |
| 355 65.321733 63.80.242.48                                                                                                    | 192.168.0.21                                       | <b>TCP</b>               |                                                                                                    | 1514 [TCP segment of a reassembled PDU]                                                                                                    |                    |  |  |  |  |  |
|                                                                                                    |                                                    |                          |                                                                                                    |                                                                                                    | $\rightarrow$      |  |  |  |  |  |
|                                                                                                    |                                                    |                          |                                                                                                    |                                                                                                    |                    |  |  |  |  |  |
| > Frame 349: 489 bytes on wire (3912 bits), 489 bytes captured (3912 bits)<br>Ethernet II, Src: Globalsc 00:3b:0a (f0:ad:4e:00:3b:0a), Dst: Vizio 14:8a:e1 (00:19:9d:14:8a:e1) {{<br>> Internet Protocol Version 4, Src: 192.168.0.1, Dst: 192.168.0.21<br>User Datagram Protocol, Src Port: 53 (53), Dst Port: 34036 (34036)<br>Domain Name System (response) |                                                    |                          |                                                                                                    |                                                                                                    |                    |  |  |  |  |  |
| FRequest In: 3481                                                                                                    |                                                    |                          |                                                                                                    |                                                                                                    |                    |  |  |  |  |  |
| [Time: 0.034338000 seconds]                                                                                                    |                                                    |                          |                                                                                                    |                                                                                                    |                    |  |  |  |  |  |
| Transaction ID: 0x2188                                                                                                    |                                                    |                          |                                                                                                    |                                                                                                    |                    |  |  |  |  |  |
| > Flags: 0x8180 Standard query response, No error                                                                                                    |                                                    |                          |                                                                                                    |                                                                                                    |                    |  |  |  |  |  |
| Questions: 1                                                                                                    |                                                    |                          |                                                                                                    |                                                                                                    |                    |  |  |  |  |  |
| Answer RRs: 4                                                                                                    |                                                    |                          |                                                                                                    |                                                                                                    |                    |  |  |  |  |  |
| Authority RRs: 9                                                                                                    |                                                    |                          |                                                                                                    |                                                                                                    |                    |  |  |  |  |  |
| Additional RRs: 9                                                                                                    |                                                    |                          |                                                                                                    |                                                                                                    |                    |  |  |  |  |  |
| $\times$ Oueries                                                                                                    |                                                    |                          |                                                                                                    |                                                                                                    |                    |  |  |  |  |  |
| > cdn-0.nflximg.com: type A, class IN<br>$>$ Answers                                                                                                    |                                                    |                          |                                                                                                    |                                                                                                    |                    |  |  |  |  |  |
| > Authoritative nameservers                                                                                                    |                                                    |                          |                                                                                                    |                                                                                                    |                    |  |  |  |  |  |
|                                                                                                    |                                                    |                          |                                                                                                    |                                                                                                    |                    |  |  |  |  |  |
| 00 15 00 35 84 f4 01 c7 83 3f 21 88 81 80 00 01<br>0020<br>00 04 00 09 00 09 05 63 64 6e 2d 30 07 6e 66 6c<br>0030<br>0040 78 69 6d 67 03 63 6f 6d<br>05 00 01 00 00 05 29 00<br>0050<br>07 6e 65 74 66 6c 69 78 03 63 6f 6d 09 65 64 67<br>0060<br>65 73 75 69 74 65 03 6e 65 74 00 c0 2f 00 05 00<br>0070                                                    | 00 00 01 00 01 c0 0c 00<br>22 06 69 6d 61 67 65 73 |                          | $\ldots$ 5 $\ldots$ $\blacksquare$<br>$c dn-0.nf1$<br>ximg.com<br>$\ldots$ .). ".images<br>.netflix .com.edg<br>esuite.n $et.$ |                                                                                                    |                    |  |  |  |  |  |
| $\bullet$ $\rightarrow$<br>Identification of transaction (dns.id), 2 bytes                                                                                                    |                                                    |                          |                                                                                                    | Packets: 10299 · Displayed: 10299 (100.0%) · Load time: 0:0.182   Profile: Default                                                                                         |                    |  |  |  |  |  |

*Figure 2. The Main window*

Wireshark's main window consists of parts that are commonly known from many other GUI programs.

- 1. The *menu* (see [The Menu](#page-25-0)) is used to start actions.
- 2. The *main toolbar* (see [The "Main" Toolbar](#page-48-0)) provides quick access to frequently used items from the menu.
- 3. The *filter toolbar* (see [The "Filter" Toolbar\)](#page-50-0) allows users to set *display filters* to filter which packets are displayed (see [Filtering Packets While Viewing\)](#page-115-0).
- 4. The *packet list pane* (see [The "Packet List" Pane\)](#page-51-0) displays a summary of each packet captured. By clicking on packets in this pane you control what is displayed in the other two panes.
- 5. The *packet details pane* (see [The "Packet Details" Pane](#page-53-0)) displays the packet selected in the packet list pane in more detail.
- 6. The *packet bytes pane* (see [The "Packet Bytes" Pane](#page-54-0)) displays the data from the packet selected in the packet list pane, and highlights the field selected in the packet details pane.
- 7. The *packet diagram pane* (see [The "Packet Diagram" Pane](#page-55-0)) displays the packet selected in the packet list as a textbook-style diagram.
- 8. The *statusbar* (see [The Statusbar](#page-55-1)) shows some detailed information about the current program state and the captured data.

The layout of the main window can be customized by changing preference settings. See [Preferences](#page-229-0) for details.

### **Main Window Navigation**

Packet list and detail navigation can be done entirely from the keyboard. [Keyboard Navigation](#page-24-0) shows a list of keystrokes that will let you quickly move around a capture file. See [Go menu items](#page-37-0) for additional navigation keystrokes.

| <b>Accelerator</b>                                                                                                    | <b>Description</b>                                                                                        |  |  |  |  |  |  |  |  |
|----------------------------------------------------------------------------------------------------|----------------------------------------------------------------------------------------------------|--|--|--|--|--|--|--|--|
| $Tab   or   Shift   +  Tab $                                                                                                    | Move between screen elements, e.g., from the toolbars to the packet list to<br>the packet detail.         |  |  |  |  |  |  |  |  |
| $\begin{tabular}{ c c } \hline \rule{.4cm}{.4cm} \rule{.4cm}{.4cm} \rule{.4cm}{$ | Move to the next packet or detail item.                                                                   |  |  |  |  |  |  |  |  |
| $\begin{tabular}{ c c } \hline \rule{0.2cm}{.01cm} \rule{0.2cm}{.01cm} \rule{0.2cm}{.0$                      | Move to the previous packet or detail item.                                                               |  |  |  |  |  |  |  |  |
| $[Ctr1]+[0]$ or $[F8]$                                                                                                    | Move to the next packet, even if the packet list isn't focused.                                           |  |  |  |  |  |  |  |  |
| $[Ctr1]+[1]$ or $[F7]$                                                                                                    | Move to the previous packet, even if the packet list isn't focused.                                       |  |  |  |  |  |  |  |  |
| $Ctrl \mid$ .                                                                                                    | Move to the next packet of the conversation (TCP, UDP or IP).                                             |  |  |  |  |  |  |  |  |
| $[ctr]+$ ,                                                                                                    | Move to the previous packet of the conversation (TCP, UDP or IP).                                         |  |  |  |  |  |  |  |  |
| Alt + $\rightarrow$ or Option + $\rightarrow$<br>(macOS)                                                                                                    | Move to the next packet in the selection history.                                                         |  |  |  |  |  |  |  |  |
| Alt $+$ $\leftarrow$ or $[0ption]$ + $\leftarrow$<br>(macOS)                                                                                                    | Move to the previous packet in the selection history.                                                     |  |  |  |  |  |  |  |  |
| $\leftarrow$                                                                                                    | In the packet detail, closes the selected tree item. If it's already closed,<br>jumps to the parent node. |  |  |  |  |  |  |  |  |
| $\rightarrow$                                                                                                    | In the packet detail, opens the selected tree item.                                                       |  |  |  |  |  |  |  |  |
| Shift $+$ $\rightarrow$                                                                                                    | In the packet detail, opens the selected tree item and all of its subtrees.                               |  |  |  |  |  |  |  |  |
| $Ctrl + $                                                                                                    | In the packet detail, opens all tree items.                                                               |  |  |  |  |  |  |  |  |
| $[ctr]$ + $\leftarrow$                                                                                                    | In the packet detail, closes all tree items.                                                              |  |  |  |  |  |  |  |  |
| Backspace                                                                                                    | In the packet detail, jumps to the parent node.                                                           |  |  |  |  |  |  |  |  |
| Return or Enter                                                                                                    | In the packet detail, toggles the selected tree item.                                                     |  |  |  |  |  |  |  |  |

<span id="page-24-0"></span>*Table 2. Keyboard Navigation*

**Help › About Wireshark › Keyboard Shortcuts** will show a list of all shortcuts in the main window. Additionally, typing anywhere in the main window will start filling in a display filter.

**TIP**

# <span id="page-25-0"></span>**The Menu**

Wireshark's main menu is located either at the top of the main window (Windows, Linux) or at the top of your main screen (macOS). An example is shown in [The Menu.](#page-25-1)

**NOTE** Some menu items will be disabled (greyed out) if the corresponding feature isn't available. For example, you cannot save a capture file if you haven't captured or loaded any packets.

<span id="page-25-1"></span>File Edit View Go Capture Analyze **Statistics** Telephony Wireless Tools Help

*Figure 3. The Menu*

The main menu contains the following items:

#### **File**

This menu contains items to open and merge capture files, save, print, or export capture files in whole or in part, and to quit the Wireshark application. See [The "File" Menu.](#page-26-0)

#### **Edit**

This menu contains items to find a packet, time reference or mark one or more packets, handle configuration profiles, and set your preferences; (cut, copy, and paste are not presently implemented). See [The "Edit" Menu.](#page-29-0)

#### **View**

This menu controls the display of the captured data, including colorization of packets, zooming the font, showing a packet in a separate window, expanding and collapsing trees in packet details, …. See [The "View" Menu](#page-32-0).

#### **Go**

This menu contains items to go to a specific packet. See [The "Go" Menu](#page-36-0).

#### **Capture**

This menu allows you to start and stop captures and to edit capture filters. See [The "Capture"](#page-38-0) [Menu](#page-38-0).

#### **Analyze**

This menu contains items to manipulate display filters, enable or disable the dissection of protocols, configure user specified decodes and follow a TCP stream. See [The "Analyze" Menu.](#page-39-0)

#### **Statistics**

This menu contains items to display various statistic windows, including a summary of the packets that have been captured, display protocol hierarchy statistics and much more. See [The](#page-41-0) ["Statistics" Menu](#page-41-0).

#### **Telephony**

This menu contains items to display various telephony related statistic windows, including a media analysis, flow diagrams, display protocol hierarchy statistics and much more. See [The](#page-43-0) ["Telephony" Menu.](#page-43-0)

#### **Wireless**

This menu contains items to display Bluetooth and IEEE 802.11 wireless statistics.

#### **Tools**

This menu contains various tools available in Wireshark, such as creating Firewall ACL Rules. See [The "Tools" Menu.](#page-45-0)

#### **Help**

This menu contains items to help the user, e.g., access to some basic help, manual pages of the various command line tools, online access to some of the webpages, and the usual about dialog. See [The "Help" Menu.](#page-47-0)

Each of these menu items is described in more detail in the sections that follow.

#### *Shortcuts make life easier*

**TIP** Most common menu items have keyboard shortcuts. For example, you can press the Control and the K keys together to open the "Capture Options" dialog.

### <span id="page-26-0"></span>**The "File" Menu**

The Wireshark file menu contains the fields shown in [File menu items.](#page-27-0)

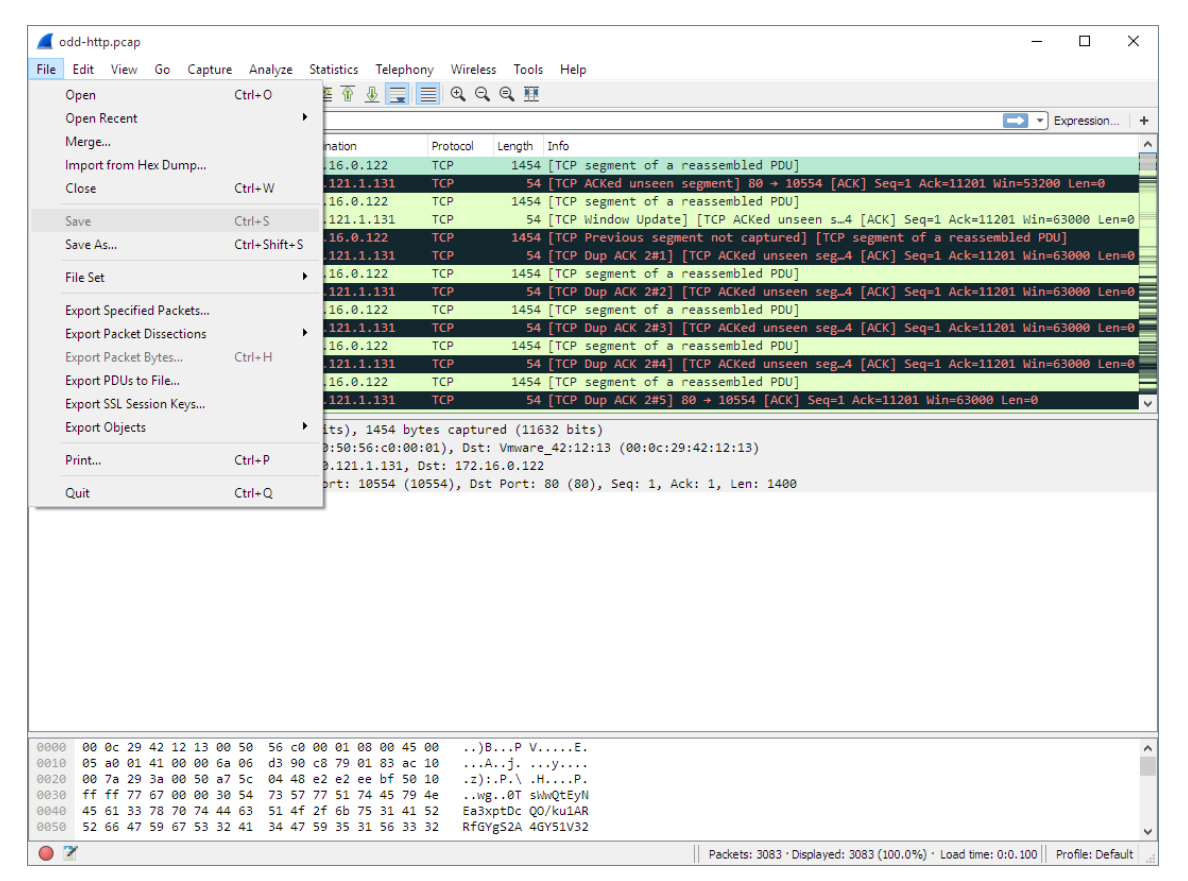

*Figure 4. The "File" Menu*

<span id="page-27-0"></span>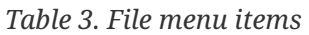

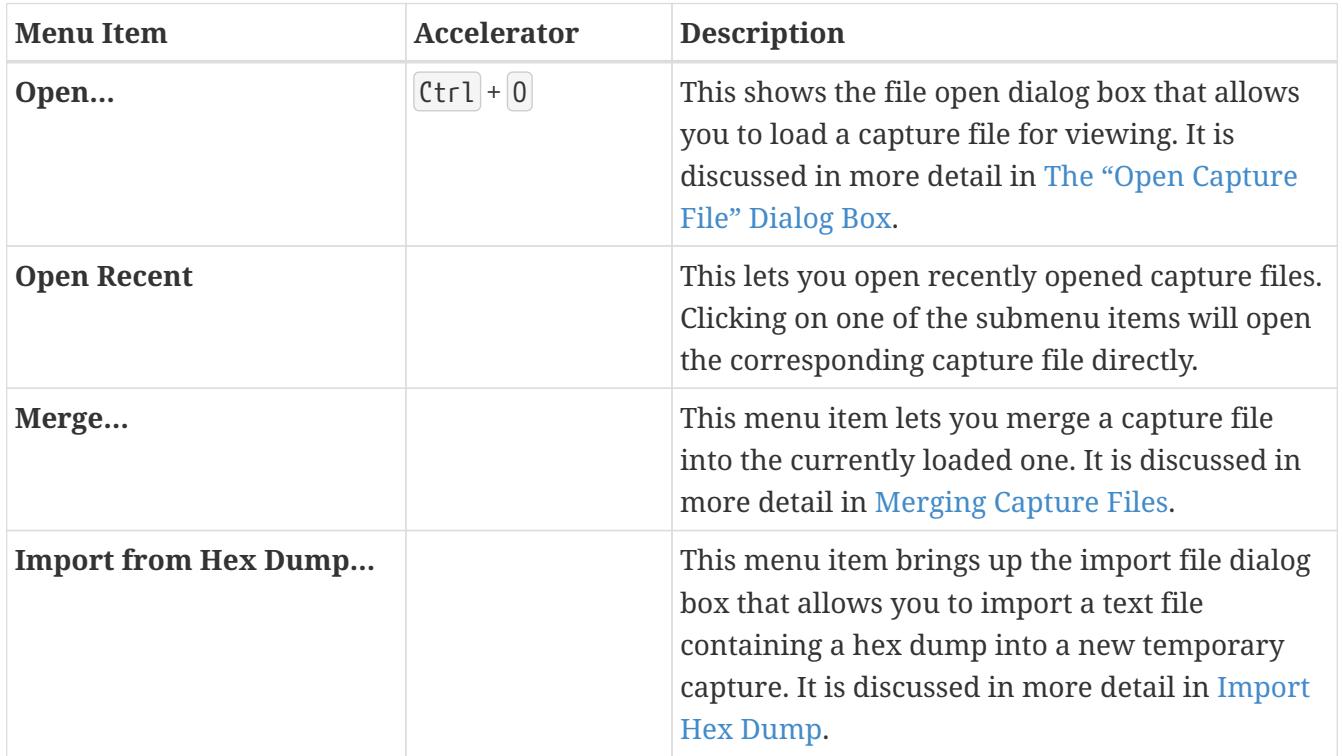

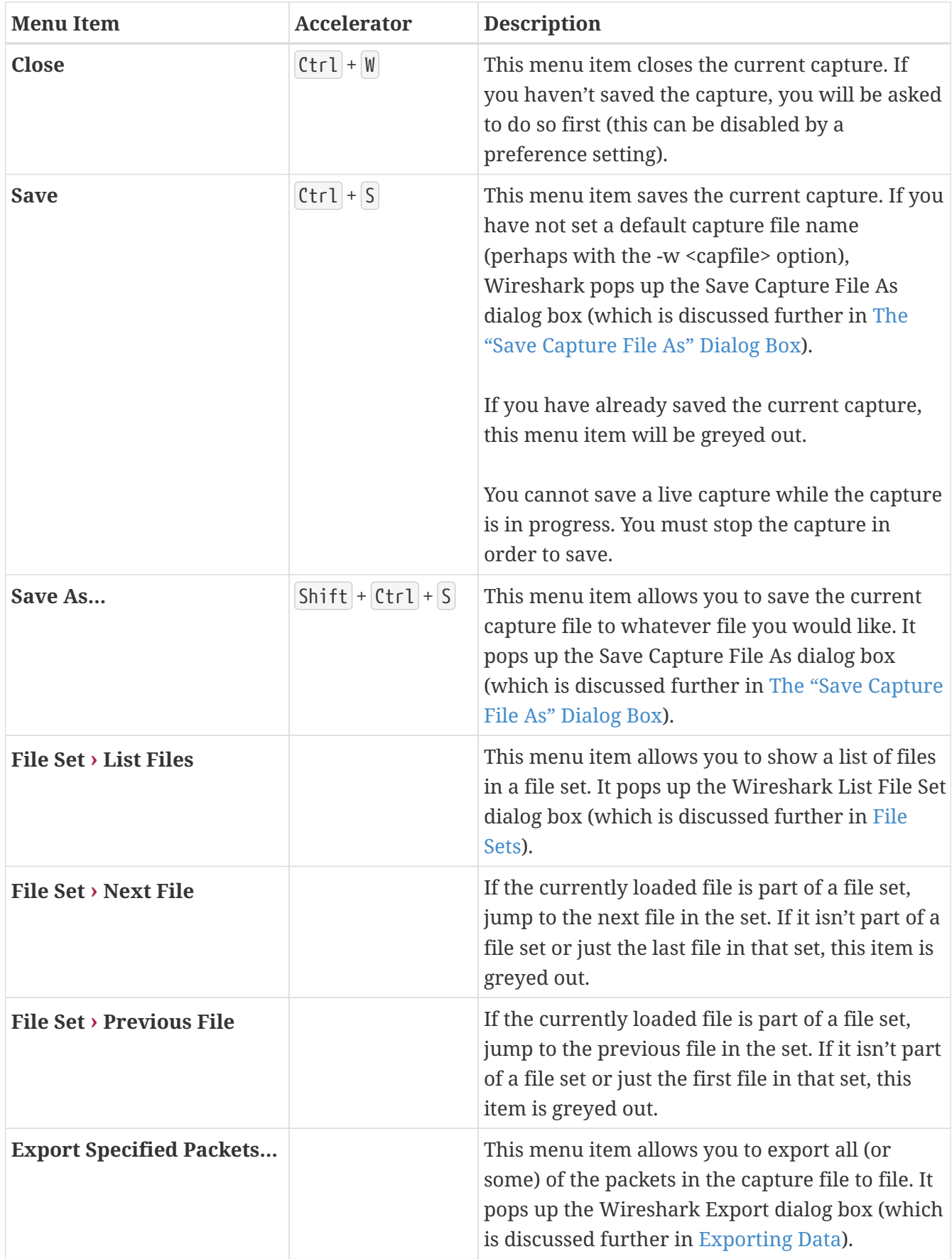

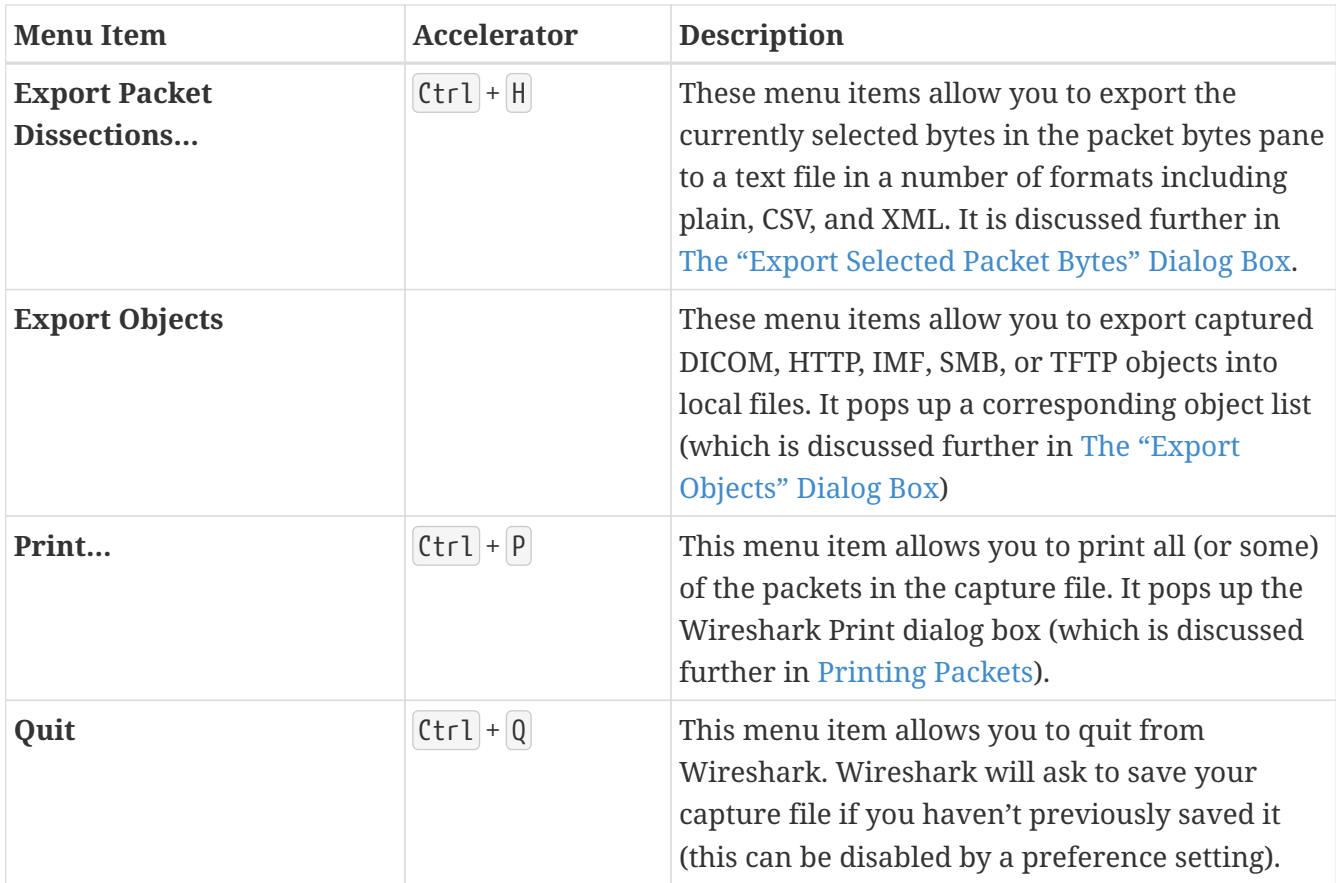

# <span id="page-29-0"></span>**The "Edit" Menu**

The Wireshark Edit menu contains the fields shown in [Edit menu items](#page-30-0).

|                         | odd-http.pcap                                                                                                |            |                    |                                |                                         |  |                                                           |                                                                                   |  |               | $\Box$       | $\times$ |
|-------------------------|----------------------------------------------------------------------------------------------------|------------|--------------------|--------------------------------|-----------------------------------------|--|-----------------------------------------------------------|-----------------------------------------------------------------------------------|--|---------------|--------------|----------|
| <b>File</b>             | Edit View<br>Go Capture Analyze Statistics Telephony Wireless Tools Help                                     |            |                    |                                |                                         |  |                                                           |                                                                                   |  |               |              |          |
|                         | Copy                                                                                                    |            | k                  | <b>EEQQQ #</b>                 |                                         |  |                                                           |                                                                                   |  |               |              |          |
|                         | Find Packet                                                                                                  | $Ctrl + F$ |                    |                                |                                         |  |                                                           |                                                                                   |  |               |              |          |
|                         | <b>Find Next</b>                                                                                             | $Ctrl + N$ |                    |                                |                                         |  |                                                           |                                                                                   |  | $\rightarrow$ | - Expression | ÷        |
| No.                     |                                                                                                    |            |                    | Protocol                       | Length Info                             |  |                                                           |                                                                                   |  |               |              |          |
| <b>COL</b>              | <b>Find Previous</b>                                                                                         | $Ctrl + B$ |                    | <b>TCP</b><br><b>TCP</b>       |                                         |  | 1454 [TCP segment of a reassembled PDU]                   | 54   TCP ACKed unseen segment] 80 → 10554   ACK] Seq=1 Ack=11201 Win=53200 Len=0  |  |               |              |          |
|                         | Mark/Unmark Packet                                                                                           | $Ctrl + M$ |                    | <b>TCP</b>                     |                                         |  | 1454 [TCP segment of a reassembled PDU]                   |                                                                                   |  |               |              |          |
|                         | Mark All Displayed                                                                                           |            | Ctrl+Shift+M       | <b>TCP</b>                     |                                         |  |                                                           | 54 [TCP Window Update] [TCP ACKed unseen s4 [ACK] Seq=1 Ack=11201 Win=63000 Len=0 |  |               |              |          |
|                         | Unmark All Displayed                                                                                         |            | Meta+Alt+M         | <b>TCP</b>                     |                                         |  |                                                           | 1454 [TCP Previous segment not captured] [TCP segment of a reassembled PDU]       |  |               |              |          |
|                         | Next Mark                                                                                                    |            | Meta+Shift+N       | <b>TCP</b><br><b>TCP</b>       |                                         |  | 1454 [TCP segment of a reassembled PDU]                   | 54 [TCP Dup ACK 2#1] [TCP ACKed unseen seg4 [ACK] Seq=1 Ack=11201 Win=63000 Len=0 |  |               |              |          |
|                         | <b>Previous Mark</b>                                                                                         |            | $Meta + Shift + B$ | <b>TCP</b>                     |                                         |  |                                                           | 54 [TCP Dup ACK 2#2] [TCP ACKed unseen seg4 [ACK] Seq=1 Ack=11201 Win=63000 Len=0 |  |               |              |          |
|                         |                                                                                                    |            |                    | <b>TCP</b>                     |                                         |  | 1454 [TCP segment of a reassembled PDU]                   |                                                                                   |  |               |              |          |
| T.                      | Ignore/Unignore Packet                                                                                       | $Ctrl + D$ |                    | <b>TCP</b>                     |                                         |  |                                                           | 54 [TCP Dup ACK 2#3] [TCP ACKed unseen seg4 [ACK] Seg=1 Ack=11201 Win=63000 Len=0 |  |               |              |          |
|                         | Ignore All Displayed                                                                                         |            | Ctrl+Shift+D       | <b>TCP</b>                     |                                         |  | 1454 [TCP segment of a reassembled PDU]                   |                                                                                   |  |               |              |          |
| ₽                       | <b>Unignore All Displayed</b>                                                                                |            | $Ctrl + Alt + D$   | <b>TCP</b><br><b>TCP</b>       |                                         |  | 1454 [TCP segment of a reassembled PDU]                   | 54 [TCP Dup ACK 2#4] [TCP ACKed unseen seg4 [ACK] Seq=1 Ack=11201 Win=63000 Len=0 |  |               |              |          |
|                         | Set/Unset Time Reference                                                                                     | $Ctrl+T$   |                    | <b>TCP</b>                     |                                         |  |                                                           | 54 [TCP Dup ACK 2#5] 80 → 10554 [ACK] Seq=1 Ack=11201 Win=63000 Len=0             |  |               |              |          |
| $>$ Fr                  | <b>Unset All Time References</b>                                                                             |            | $Ctrl + Alt + T$   |                                |                                         |  |                                                           |                                                                                   |  |               |              |          |
| $>$ E1                  | Next Time Reference                                                                                          |            | $Ctrl + Alt + N$   | 54 bytes captured (11632 bits) |                                         |  | 10:00:01), Dst: Vmware 42:12:13 (00:0c:29:42:12:13)       |                                                                                   |  |               |              |          |
| $>$ It                  |                                                                                                    |            |                    | 131, Dst: 172.16.0.122         |                                         |  |                                                           |                                                                                   |  |               |              |          |
| $>$ Tr                  | Previous Time Reference                                                                                      |            | $Ctrl + Alt + B$   |                                |                                         |  | \$4 (10554), Dst Port: 80 (80), Seq: 1, Ack: 1, Len: 1400 |                                                                                   |  |               |              |          |
|                         | Time Shift                                                                                                   |            | Ctrl+Shift+T       |                                |                                         |  |                                                           |                                                                                   |  |               |              |          |
|                         | Packet Comment                                                                                               |            |                    |                                |                                         |  |                                                           |                                                                                   |  |               |              |          |
|                         | Configuration Profiles                                                                                       |            | Ctrl+Shift+A       |                                |                                         |  |                                                           |                                                                                   |  |               |              |          |
|                         | Preferences                                                                                                  |            | Ctrl+Shift+P       |                                |                                         |  |                                                           |                                                                                   |  |               |              |          |
|                         |                                                                                                    |            |                    |                                |                                         |  |                                                           |                                                                                   |  |               |              |          |
|                         |                                                                                                    |            |                    |                                |                                         |  |                                                           |                                                                                   |  |               |              |          |
|                         |                                                                                                    |            |                    |                                |                                         |  |                                                           |                                                                                   |  |               |              |          |
|                         |                                                                                                    |            |                    |                                |                                         |  |                                                           |                                                                                   |  |               |              |          |
|                         |                                                                                                    |            |                    |                                |                                         |  |                                                           |                                                                                   |  |               |              |          |
| 0000                    | 00 0c 29 42 12 13 00 50 56 c0 00 01 08 00 45 00                                                              |            |                    |                                | $.$ BP $V. E.$                          |  |                                                           |                                                                                   |  |               |              |          |
|                         | 0010 05 a0 01 41 00 00 6a 06 d3 90 c8 79 01 83 ac 10                                                         |            |                    |                                | $A$ j. $y$ .                            |  |                                                           |                                                                                   |  |               |              |          |
|                         | 0020 00 7a 29 3a 00 50 a7 5c 04 48 e2 e2 ee bf 50 10                                                         |            |                    |                                | $.z$ ): $. P. \setminus . H. \ldots P.$ |  |                                                           |                                                                                   |  |               |              |          |
|                         | 0030 ff ff 77 67 00 00 30 54 73 57 77 51 74 45 79 4e<br>0040 45 61 33 78 70 74 44 63 51 4f 2f 6b 75 31 41 52 |            |                    |                                | wg0T sWwOtEyN<br>Ea3xptDc 00/ku1AR      |  |                                                           |                                                                                   |  |               |              |          |
|                         | 0050 52 66 47 59 67 53 32 41 34 47 59 35 31 56 33 32                                                         |            |                    |                                | RfGYgS2A 4GY51V32                       |  |                                                           |                                                                                   |  |               |              |          |
| $\bullet$ $\rightarrow$ |                                                                                                    |            |                    |                                |                                         |  |                                                           | Packets: 3083 · Displayed: 3083 (100.0%) · Load time: 0:0.100   Profile: Default  |  |               |              |          |

*Figure 5. The "Edit" Menu*

<span id="page-30-0"></span>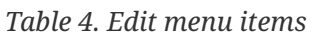

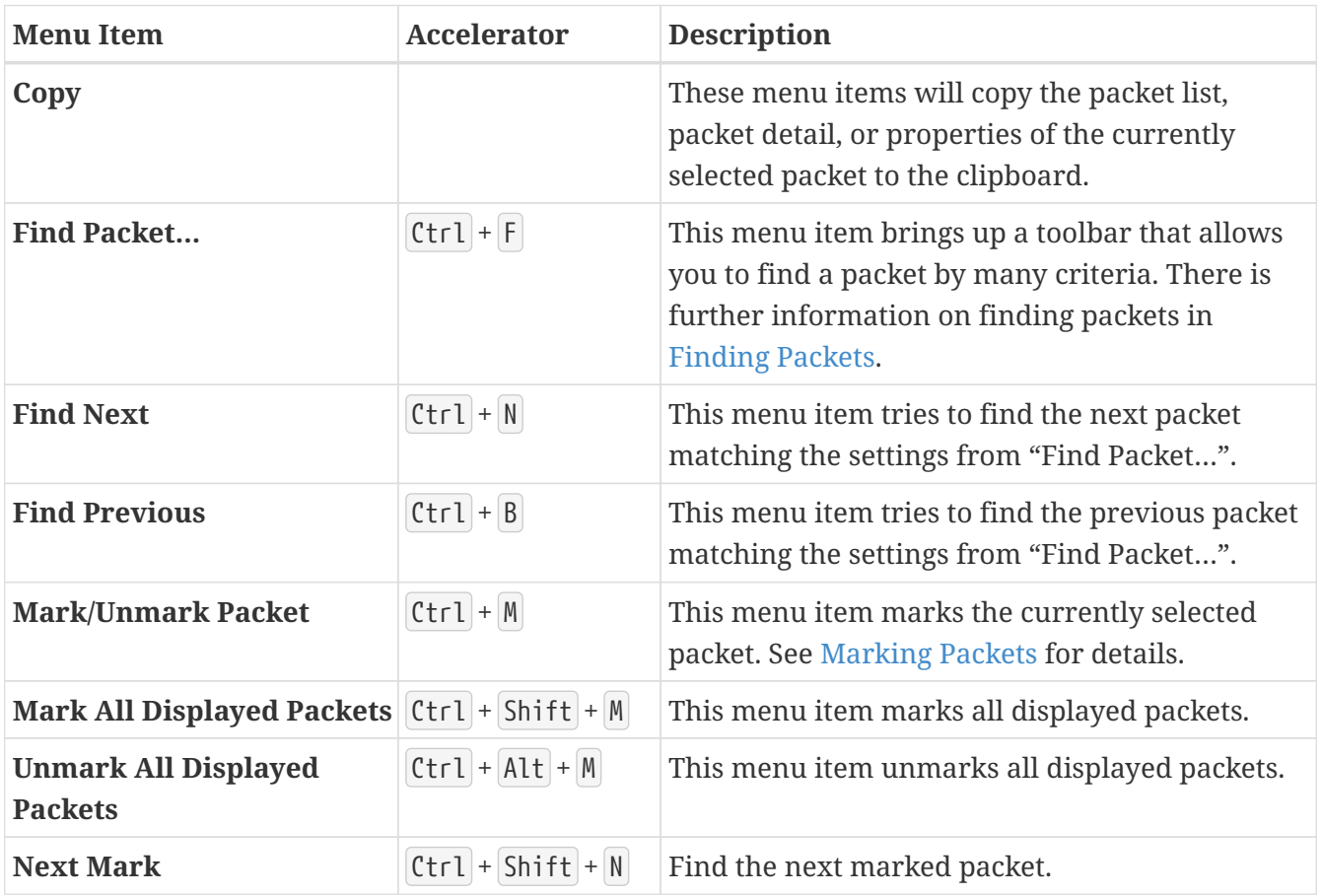

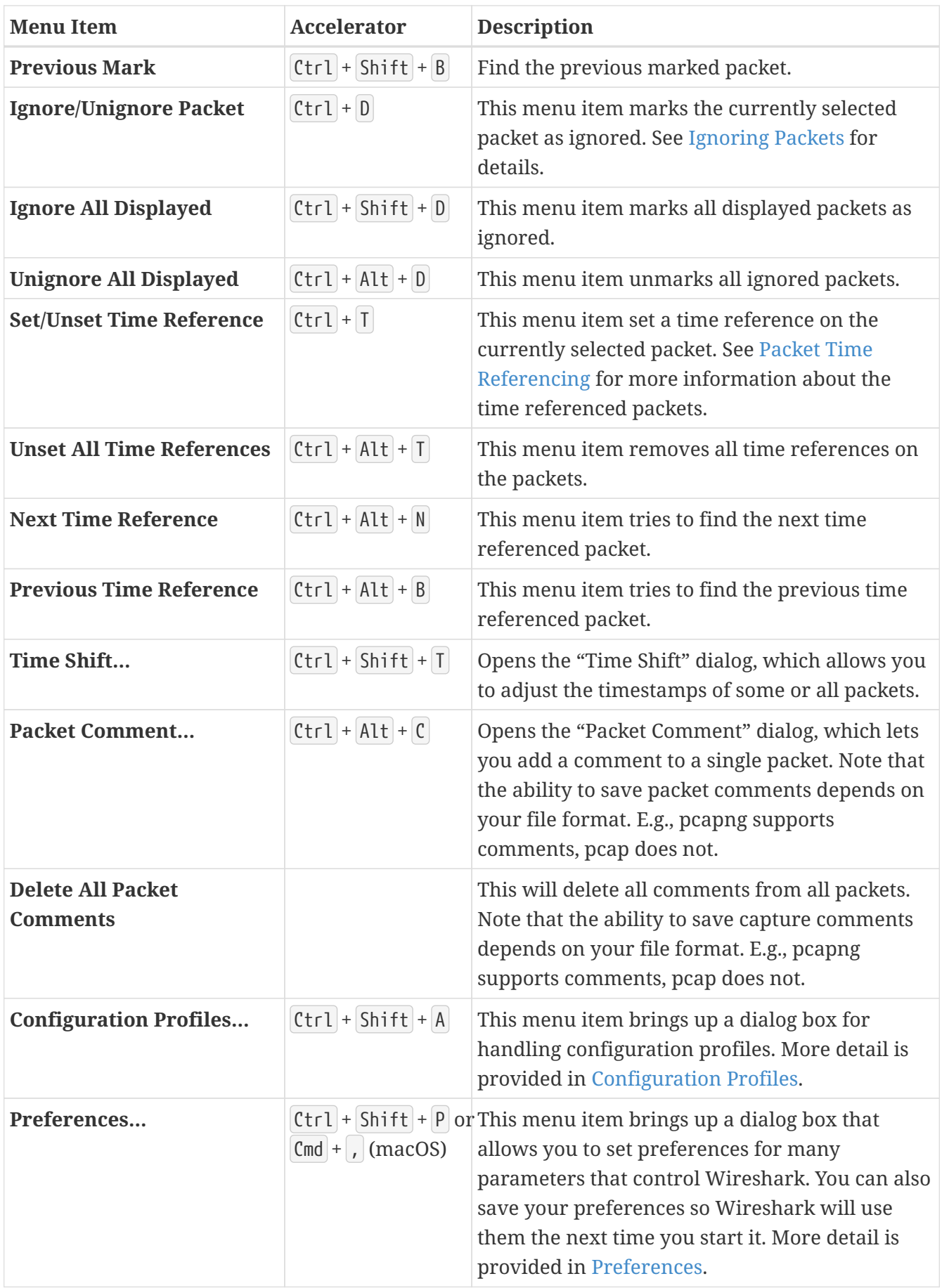

# <span id="page-32-0"></span>**The "View" Menu**

The Wireshark View menu contains the fields shown in [View menu items.](#page-32-1)

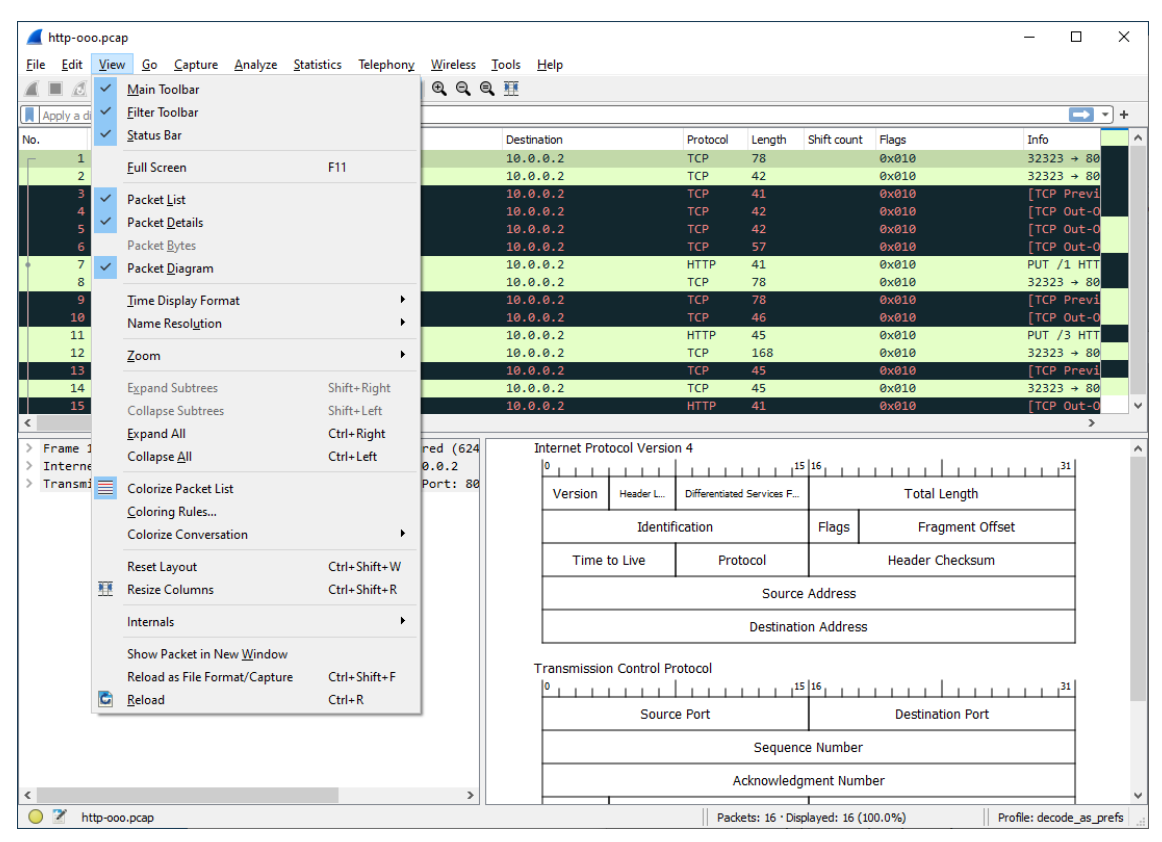

*Figure 6. The "View" Menu*

<span id="page-32-1"></span>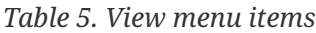

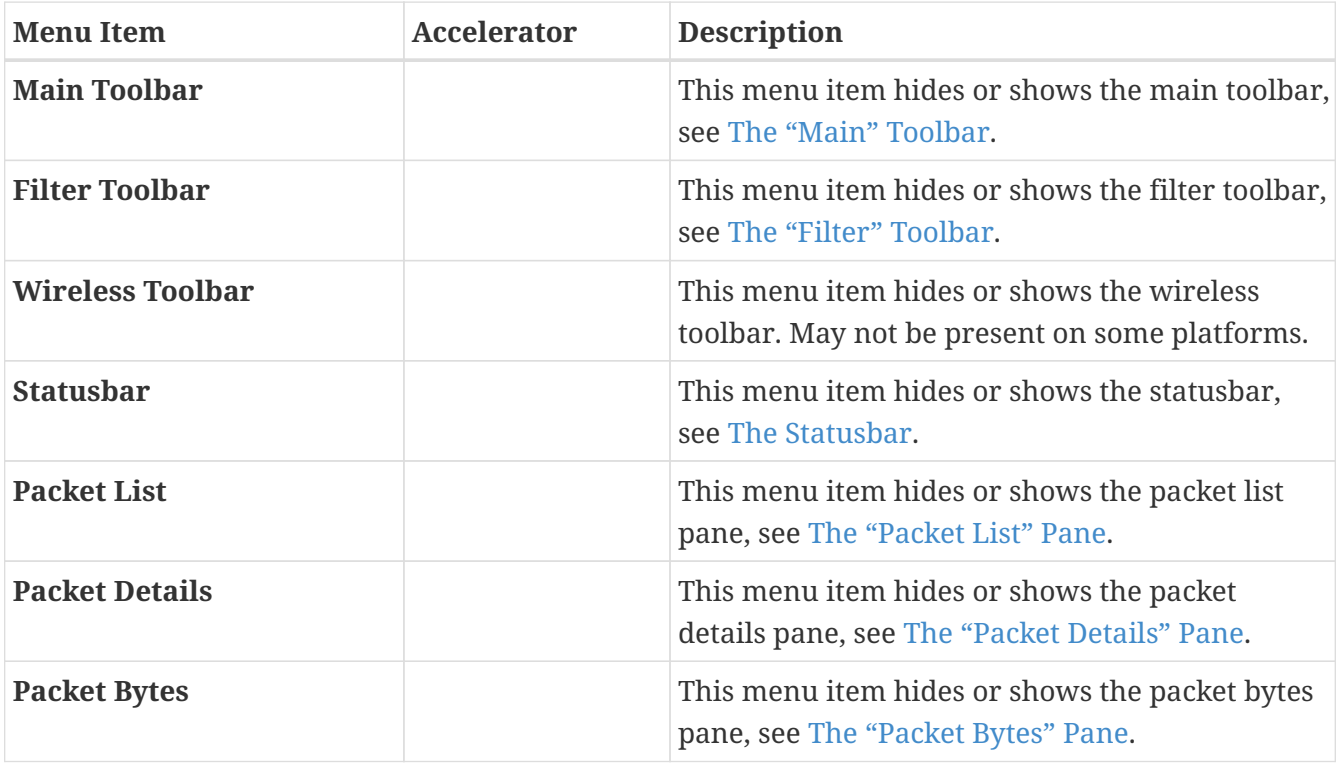

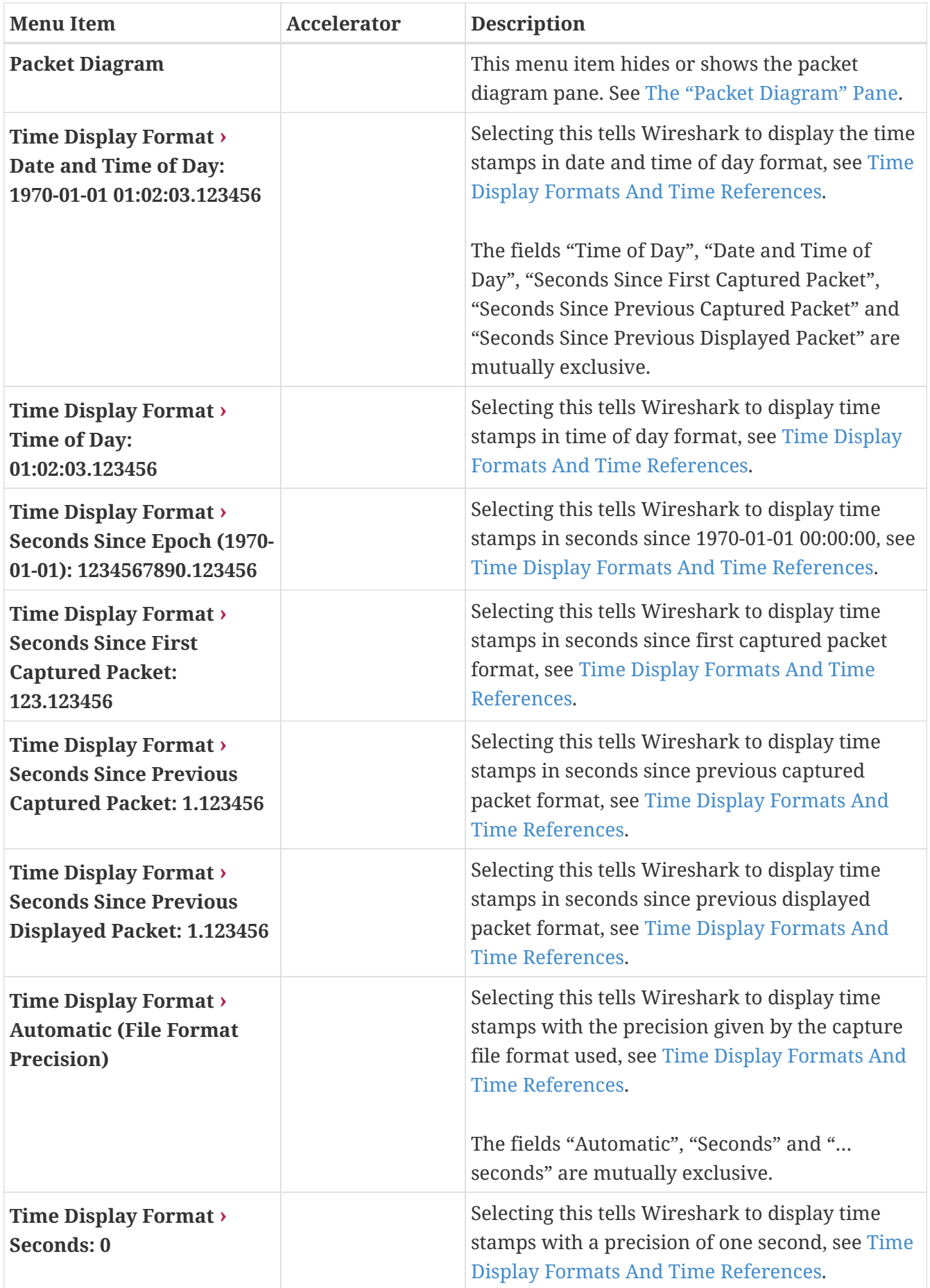

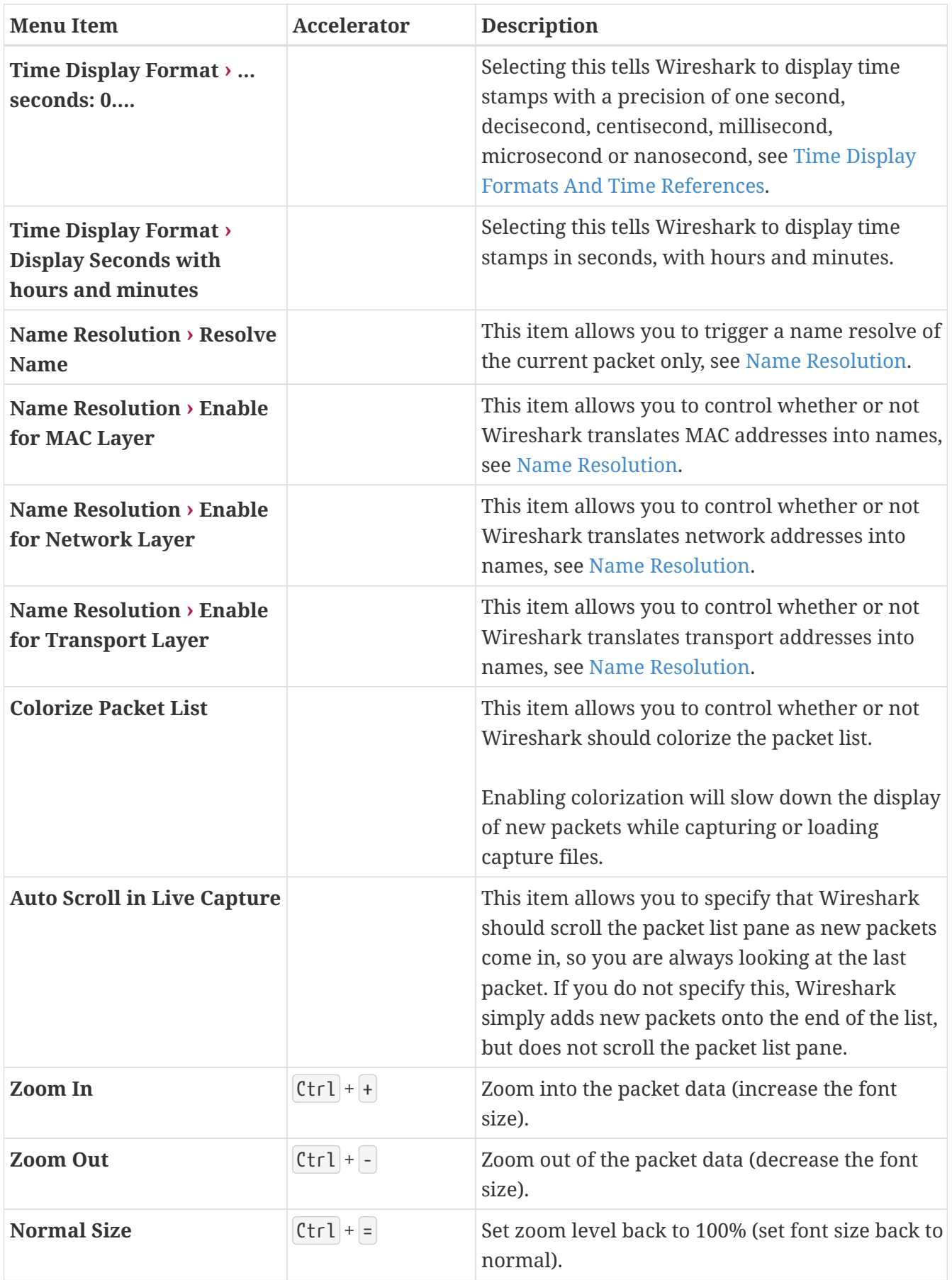

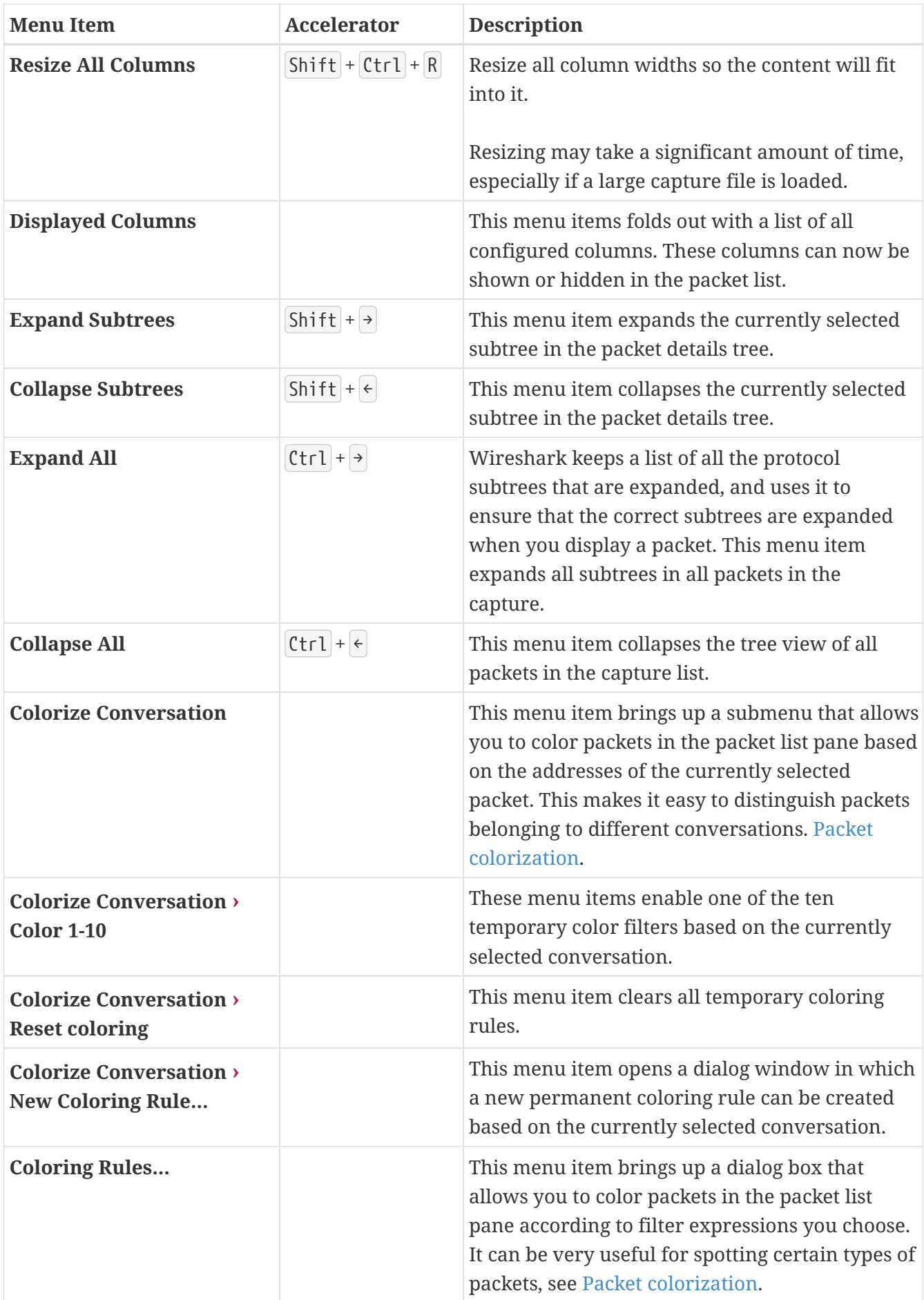
| <b>Menu Item</b>                    | <b>Accelerator</b> | <b>Description</b>                                                                                                    |
|-------------------------------------|--------------------|----------------------------------------------------------------------------------------------------|
| <b>Internals</b>                    |                    | Information about various internal data<br>structures. See Internals menu items below for<br>more information.                                                               |
| <b>Show Packet in New</b><br>Window |                    | Shows the selected packet in a separate window.<br>The separate window shows only the packet<br>details and bytes. See Viewing a packet in a<br>separate window for details. |
| <b>Reload</b>                       | $Ctrl + R$         | This menu item allows you to reload the current<br>capture file.                                                                                                    |

<span id="page-36-0"></span>*Table 6. Internals menu items*

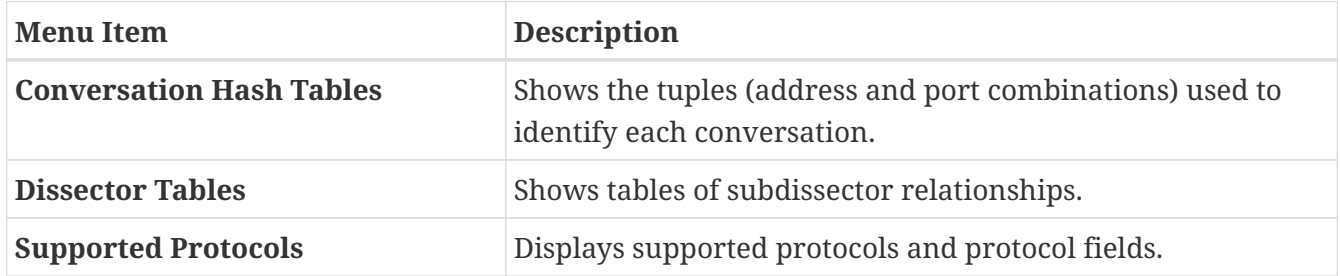

## **The "Go" Menu**

The Wireshark Go menu contains the fields shown in [Go menu items.](#page-37-0)

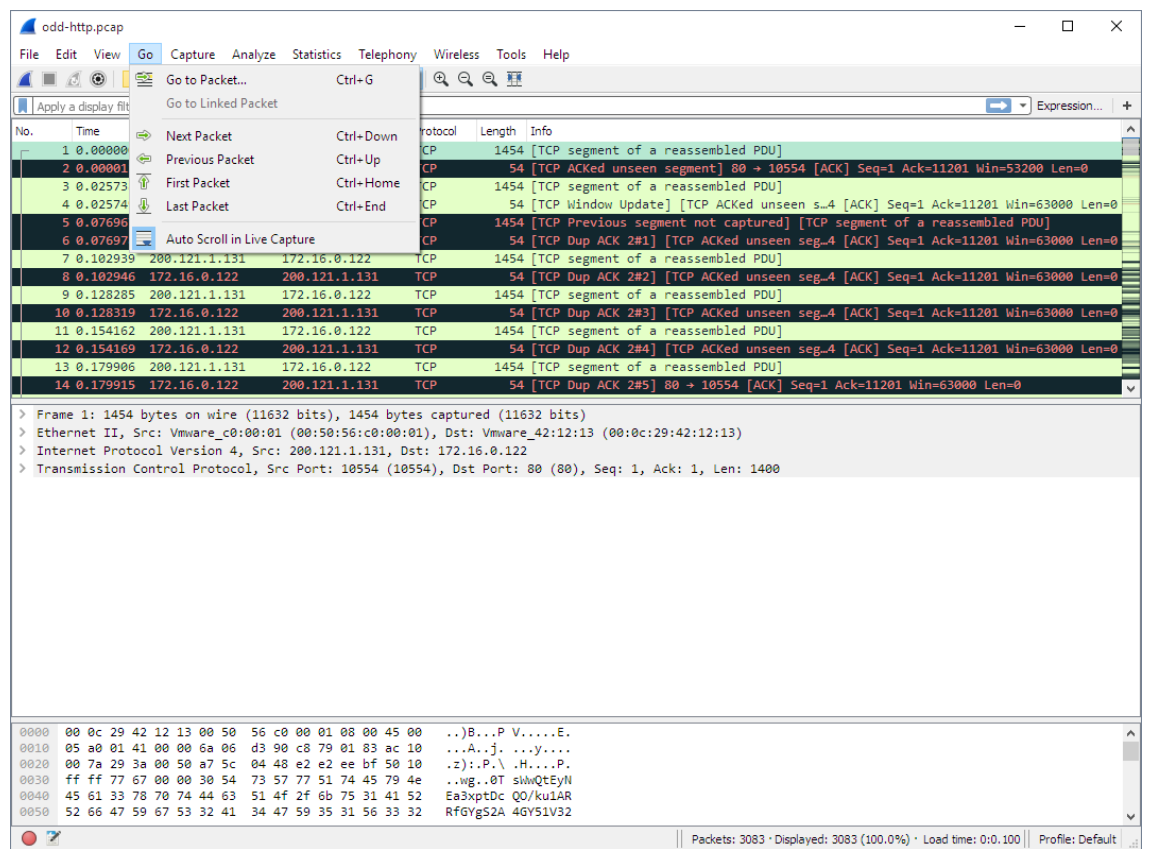

#### *Figure 7. The "Go" Menu*

#### <span id="page-37-0"></span>*Table 7. Go menu items*

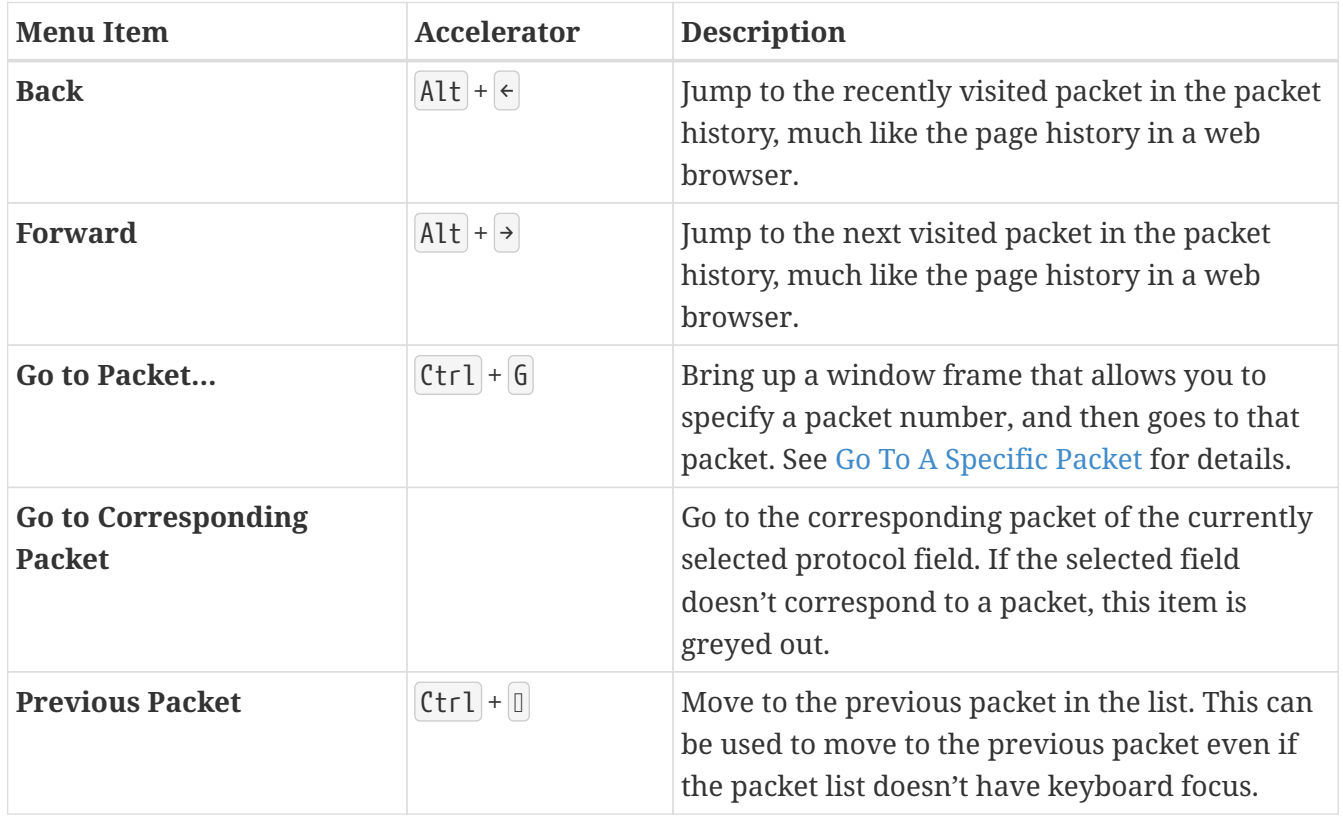

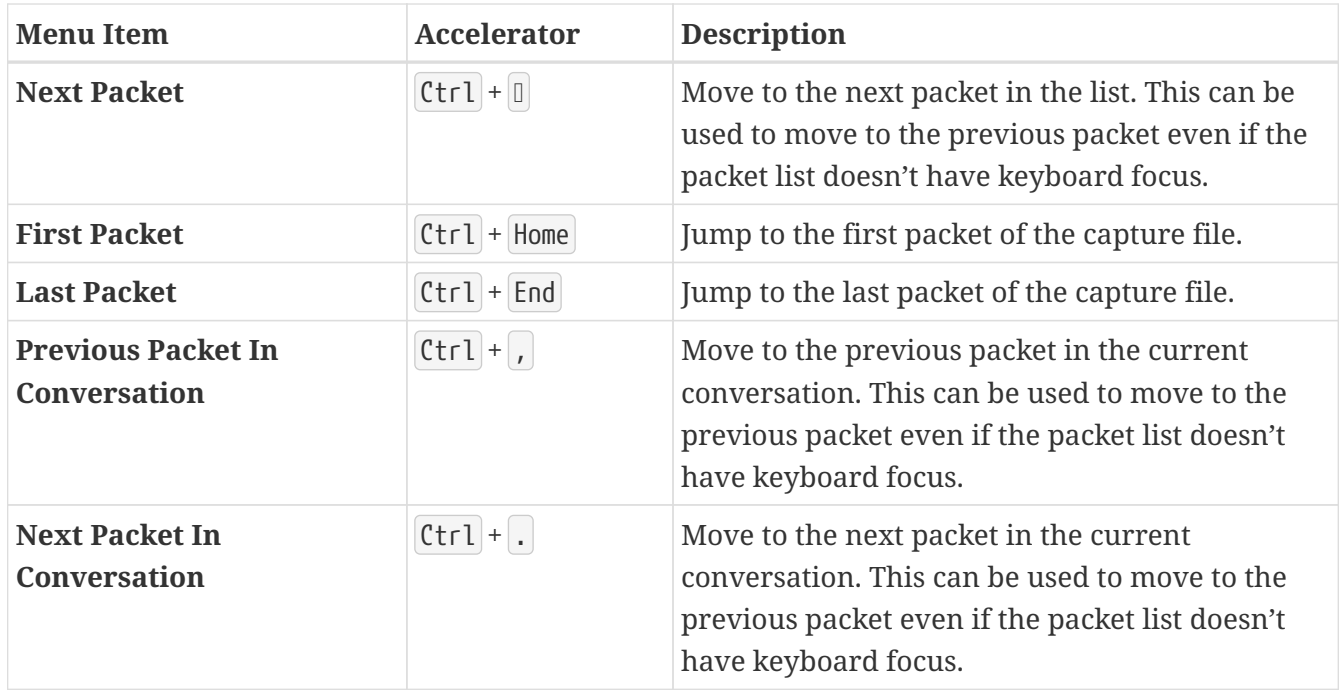

# **The "Capture" Menu**

The Wireshark Capture menu contains the fields shown in [Capture menu items.](#page-38-0)

| odd-http.pcap                                                                                                    | $\times$<br>п                                                                                                    |  |
|----------------------------------------------------------------------------------------------------|----------------------------------------------------------------------------------------------------|--|
| File Edit View<br>Go<br>Capture Analyze Statistics Telephony Wireless Tools Help                                                                                                |                                                                                                    |  |
| B.<br>$\odot$<br>$\circledcirc$<br>$Ctrl + K$<br>Options                                                                                                    | $\equiv$ $\circ$ $\circ$ $\circ$ $\#$                                                                                                    |  |
| Start<br>$Ctrl + E$<br>Apply a display filter                                                                                                    | - Expression                                                                                                    |  |
| $Ctrl + E$<br>Stop<br>Time<br>So<br>No.                                                                                                    | Protocol<br>Length Info                                                                                                    |  |
| 10.00000020<br>Restart<br>$Ctrl + R$                                                                                                    | <b>TCP</b><br>1454 [TCP segment of a reassembled PDU]                                                                                                    |  |
| 2 0.000011 17<br>Capture Filters                                                                                                    | 54   TCP ACKed unseen segment] 80 → 10554   ACK] Seq=1 Ack=11201 Win=53200 Len=0<br><b>TCP</b>                                                           |  |
| 3 0.025738 20<br>Refresh Interfaces<br>F5<br>4 0.025749 17                                                                                                    | 1454 [TCP segment of a reassembled PDU]<br><b>TCP</b><br>54 [TCP Window Update] [TCP ACKed unseen s4 [ACK] Seq=1 Ack=11201 Win=63000 Len=0<br><b>TCP</b> |  |
| 5 0.076967 200.121.1.131<br>172.16.0.122                                                                                                    | 1454 [TCP Previous segment not captured] [TCP segment of a reassembled PDU]<br><b>TCP</b>                                                                |  |
| 6 0.076978 172.16.0.122<br>200.121.1.131                                                                                                    | <b>TCP</b><br>54 [TCP Dup ACK 2#1] [TCP ACKed unseen seg4 [ACK] Seq=1 Ack=11201 Win=63000 Len=0                                                          |  |
| 7 0.102939 200.121.1.131<br>172.16.0.122                                                                                                    | <b>TCP</b><br>1454 [TCP segment of a reassembled PDU]                                                                                                    |  |
| 8 0.102946 172.16.0.122<br>200.121.1.131<br>9 0.128285 200.121.1.131<br>172.16.0.122                                                                                            | <b>TCP</b><br>54 [TCP Dup ACK 2#2] [TCP ACKed unseen seg4 [ACK] Seq=1 Ack=11201 Win=63000 Len=0<br>1454 [TCP segment of a reassembled PDU]<br><b>TCP</b> |  |
| 10 0.128319 172.16.0.122<br>200.121.1.131                                                                                                    | 54 [TCP Dup ACK 2#3] [TCP ACKed unseen seg4 [ACK] Seq=1 Ack=11201 Win=63000 Len=0<br><b>TCP</b>                                                          |  |
| 11 0.154162 200.121.1.131<br>172.16.0.122                                                                                                    | 1454 [TCP segment of a reassembled PDU]<br><b>TCP</b>                                                                                                    |  |
| 12 0.154169 172.16.0.122<br>200.121.1.131                                                                                                    | <b>TCP</b><br>54 [TCP Dup ACK 2#4] [TCP ACKed unseen seg4 [ACK] Seg=1 Ack=11201 Win=63000 Len=0                                                          |  |
| 13 0.179906 200.121.1.131<br>172.16.0.122<br>14 0.179915 172.16.0.122<br>200.121.1.131                                                                                          | <b>TCP</b><br>1454 [TCP segment of a reassembled PDU]<br><b>TCP</b><br>54 [TCP Dup ACK 2#5] 80 → 10554 [ACK] Seq=1 Ack=11201 Win=63000 Len=0             |  |
|                                                                                                    |                                                                                                    |  |
| > Frame 1: 1454 bytes on wire (11632 bits), 1454 bytes captured (11632 bits)<br>Ethernet II, Src: Vmware c0:00:01 (00:50:50:00:00:01), Dst: Vmware 42:12:13 (00:0c:29:42:12:13) |                                                                                                    |  |
| > Internet Protocol Version 4, Src: 200.121.1.131, Dst: 172.16.0.122                                                                                                    |                                                                                                    |  |
|                                                                                                    | > Transmission Control Protocol, Src Port: 10554 (10554), Dst Port: 80 (80), Seq: 1, Ack: 1, Len: 1400                                                   |  |
|                                                                                                    |                                                                                                    |  |
|                                                                                                    |                                                                                                    |  |
|                                                                                                    |                                                                                                    |  |
|                                                                                                    |                                                                                                    |  |
|                                                                                                    |                                                                                                    |  |
|                                                                                                    |                                                                                                    |  |
|                                                                                                    |                                                                                                    |  |
|                                                                                                    |                                                                                                    |  |
|                                                                                                    |                                                                                                    |  |
|                                                                                                    |                                                                                                    |  |
|                                                                                                    |                                                                                                    |  |
| 00 0c 29 42 12 13 00 50 56 c0 00 01 08 00 45 00<br>0000                                                                                                    | $\ldots$ ) BP VE.                                                                                                    |  |
| 0010 05 a0 01 41 00 00 6a 06 d3 90 c8 79 01 83 ac 10<br>0020 00 7a 29 3a 00 50 a7 5c 04 48 e2 e2 ee bf 50 10                                                                    | $\ldots$ A $\ldots$ j. $\ldots$ y<br>$.z$ ): $.P.\backslash .HP.$                                                                                        |  |
| ff ff 77 67 00 00 30 54 73 57 77 51 74 45 79 4e<br>0030                                                                                                    | wg0T sWwOtEyN                                                                                                    |  |
| 45 61 33 78 70 74 44 63 51 4f 2f 6b 75 31 41 52<br>0040<br>0050 52 66 47 59 67 53 32 41 34 47 59 35 31 56 33 32                                                                 | Ea3xptDc 00/ku1AR<br>RfGYgS2A 4GY51V32                                                                                                    |  |

*Figure 8. The "Capture" Menu*

<span id="page-38-0"></span>*Table 8. Capture menu items*

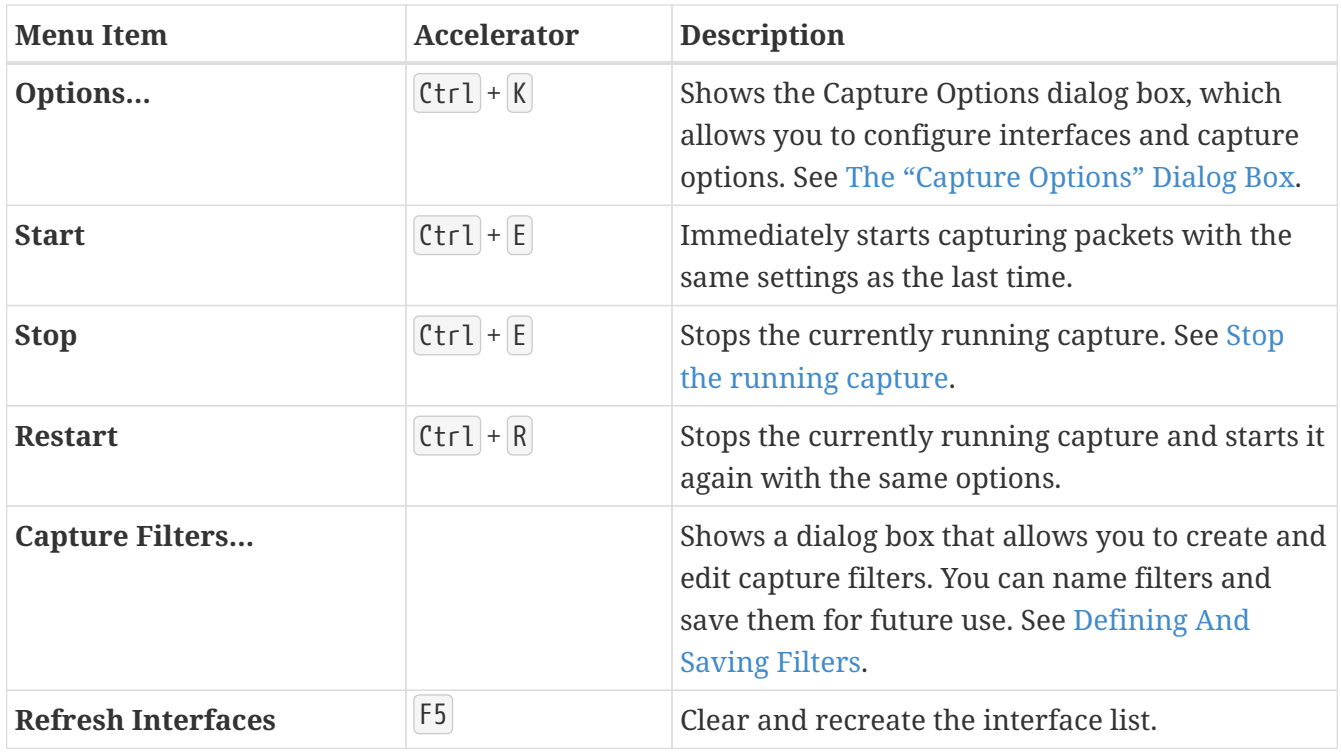

# **The "Analyze" Menu**

The Wireshark Analyze menu contains the fields shown in [Analyze menu items.](#page-39-0)

| http-ooo.pcap                                                                                                   | ×<br>п                                                                                                    |
|----------------------------------------------------------------------------------------------------|----------------------------------------------------------------------------------------------------|
| Analyze Statistics Telephony Wireless Tools Help<br>Capture  <br>Edit View<br>Go<br><b>File</b>                 |                                                                                                    |
| $\circ$<br><b>XG</b><br>Display Filters                                                                         | 秤                                                                                                    |
| Display Filter Macros<br>Apply a display filter <ctrl-></ctrl->                                                 | ٠                                                                                                    |
| Display Filter Expression<br>No.<br>Source<br><b>Time</b>                                                       | Length Info<br>Protocol                                                                                                  |
| 1, 0.000000<br>10.0.                                                                                            | <b>TCP</b><br>78 32323 → 80 [ACK] Seq=1 Ack=1 Win=8192 Len=38                                                            |
| Apply as Column<br>Ctrl+Shift+I<br>2 0.000001<br>10.0.                                                          | <b>TCP</b><br>42 32323 → 80 [ACK] Seg=39 Ack=1 Win=8192 Len=2                                                            |
| Apply as Filter<br>10.0.<br>3 0.000002                                                                          | <b>HTTP</b><br>41 [TCP Previous segment not captured] Continua                                                           |
| 10.0<br>4 0.000004<br>Prepare as Filter<br>5 0.000004                                                           | 42 [TCP Out-Of-Order] 32323 → 80 [ACK] Seq=41<br><b>CP</b>                                                               |
| 10.0<br><b>Conversation Filter</b><br>6 0.000005<br>10.0                                                        | <b>CP</b><br>42 [TCP Out-Of-Order] 32323 + 80 [ACK] Seq=41<br><b>CP</b><br>57 [TCP Out-Of-Order] 32323 + 80 [ACK] Seq=43 |
| 7 0.000006<br>10.0.<br><b>Enabled Protocols</b><br>Ctrl+Shift+E                                                 | HTTP<br>41 Continuation                                                                                                  |
| 10.0.<br>8 0.000007<br>Decode As<br>Ctrl+Shift+U                                                                | ŤСP<br>78 32323 → 80 [ACK] Seq=62 Ack=1 Win=8192 Len=3                                                                   |
| $\checkmark$                                                                                                    | $\rightarrow$                                                                                                    |
| Ctrl+Shift+L<br><b>Reload Lua Plugins</b><br>Frame 1: 78 bytes on wire                                          |                                                                                                    |
| <b>SCTP</b><br>Internet Protocol Version                                                                        | lts)                                                                                                    |
| ▽ Transmission Control Prote<br>Follow                                                                          | Jeg: 1, Ack: 1, Len: 38                                                                                                  |
| Source Port: 32323                                                                                              |                                                                                                    |
| Show Packet Bytes<br>Ctrl+Shift+O<br>Destination Port: 80                                                       |                                                                                                    |
| [Stream index: 0]<br><b>Expert Information</b>                                                                  |                                                                                                    |
| [TCP Segment Len: 38]<br>Sequence Number: 1<br>(relative sequence number)                                       |                                                                                                    |
| Sequence Number (raw): 100                                                                                      |                                                                                                    |
| [Next Sequence Number: 39<br>(relative sequence number)]                                                        |                                                                                                    |
| Acknowledgment Number: 1<br>(relative ack number)                                                               |                                                                                                    |
| Acknowledgment number (raw): 0                                                                                  |                                                                                                    |
| $0101$ = Header Length: 20 bytes (5)                                                                            |                                                                                                    |
| $\angle$ Flags: 0x010 (ACK)<br>Window: 8192                                                                     |                                                                                                    |
| 45 00 00 4e 00 01 00 00<br>40 06 66 a7 0a 00 00 01<br>0000                                                      | $E \cdot \cdot N \cdot \cdot \cdot$ $\oplus \cdot f \cdot \cdot \cdot \cdot$                                             |
| 0a 00 00 02 7e 43 00 50<br>00 00 00 64 00 00 00 00<br>0010                                                      |                                                                                                    |
| 50 10 20 00 08 ca 00 00<br>50 55 54 20 2f 31 20 48<br>0020                                                      | P.  PUT /1 H                                                                                                    |
| 54 54 50 2f 31 2e 31 0d<br>0a 43 6f 6e 74 65 6e 74<br>0030<br>0040<br>2d 4c 65 6e 67 74 68 3a 20 34 0d 0a 0d 0a | $TTP/1.1 \cdot \cdot$ Content<br>-Length: $4$                                                                            |
|                                                                                                    |                                                                                                    |
|                                                                                                    |                                                                                                    |
| $\mathbb Z$<br>Sequence Number (tcp.seq), 4 bytes                                                               | Profile: Default<br>Packets: 16 . Displayed: 16 (100.0%)                                                                 |

<span id="page-39-0"></span>*Figure 9. The "Analyze" Menu*

*Table 9. Analyze menu items*

| <b>Menu Item</b>               | <b>Accelerator</b> | <b>Description</b>                                                                                                    |
|--------------------------------|--------------------|----------------------------------------------------------------------------------------------------|
| <b>Display Filters</b>         |                    | Displays a dialog box that allows you to create<br>and edit display filters. You can name filters, and<br>you can save them for future use. See Defining<br>And Saving Filters.                                                         |
| <b>Display Filter Macros</b>   |                    | Shows a dialog box that allows you to create and<br>edit display filter macros. You can name filter<br>macros, and you can save them for future use.<br>See Defining And Saving Filter Macros.                                          |
| <b>Apply as Column</b>         | $Shift + Ctr1 + I$ | Adds the selected protocol item in the packet<br>details pane as a column to the packet list.                                                                                                    |
| <b>Apply as Filter</b>         |                    | Change the current display filter and apply it<br>immediately. Depending on the chosen menu<br>item, the current display filter string will be<br>replaced or appended to by the selected protocol<br>field in the packet details pane. |
| Prepare as Filter              |                    | Change the current display filter but won't apply<br>it. Depending on the chosen menu item, the<br>current display filter string will be replaced or<br>appended to by the selected protocol field in the<br>packet details pane.       |
| <b>Conversation Filter</b>     |                    | Apply a conversation filter for various protocols.                                                                                                    |
| <b>Enabled Protocols</b>       | $Shift + Ctr1 + E$ | Enable or disable various protocol dissectors.<br>See The "Enabled Protocols" dialog box.                                                                                                    |
| Decode As                      |                    | Decode certain packets as a particular protocol.<br>See User Specified Decodes.                                                                                                    |
| <b>Follow &gt; TCP Stream</b>  |                    | Open a window that displays all the TCP<br>segments captured that are on the same TCP<br>connection as a selected packet. See Following<br><b>Protocol Streams.</b>                                                                     |
| <b>Follow &gt; UDP Stream</b>  |                    | Same functionality as "Follow TCP Stream" but<br>for UDP "streams".                                                                                                    |
| <b>Follow &gt; TLS Stream</b>  |                    | Same functionality as "Follow TCP Stream" but<br>for TLS or SSL streams. See the wiki page on TLS<br>for instructions on providing TLS keys.                                                                                            |
| <b>Follow &gt; HTTP Stream</b> |                    | Same functionality as "Follow TCP Stream" but<br>for HTTP streams.                                                                                                    |

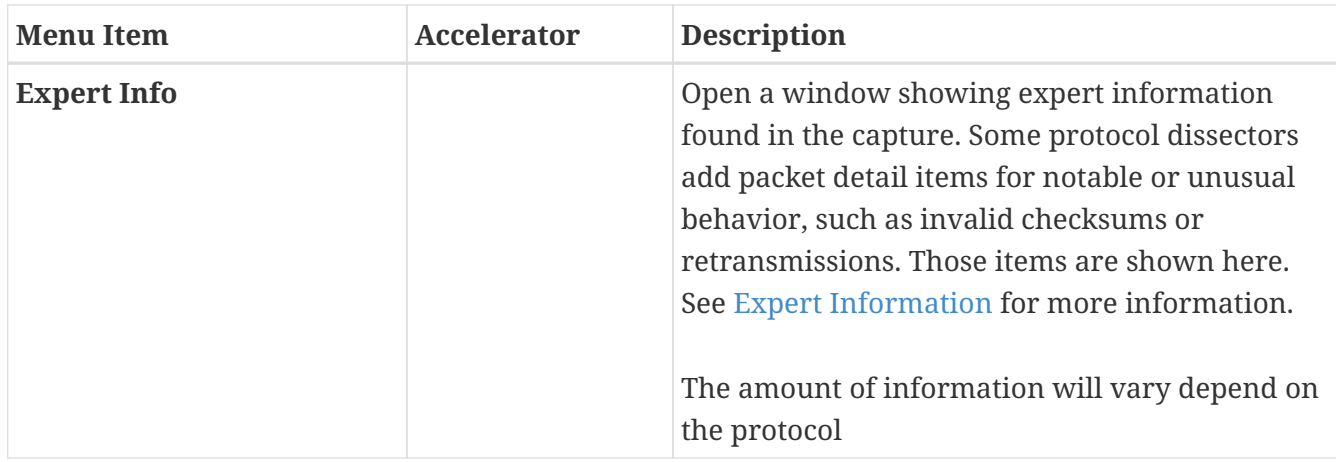

# **The "Statistics" Menu**

The Wireshark Statistics menu contains the fields shown in [Statistics menu items](#page-41-0).

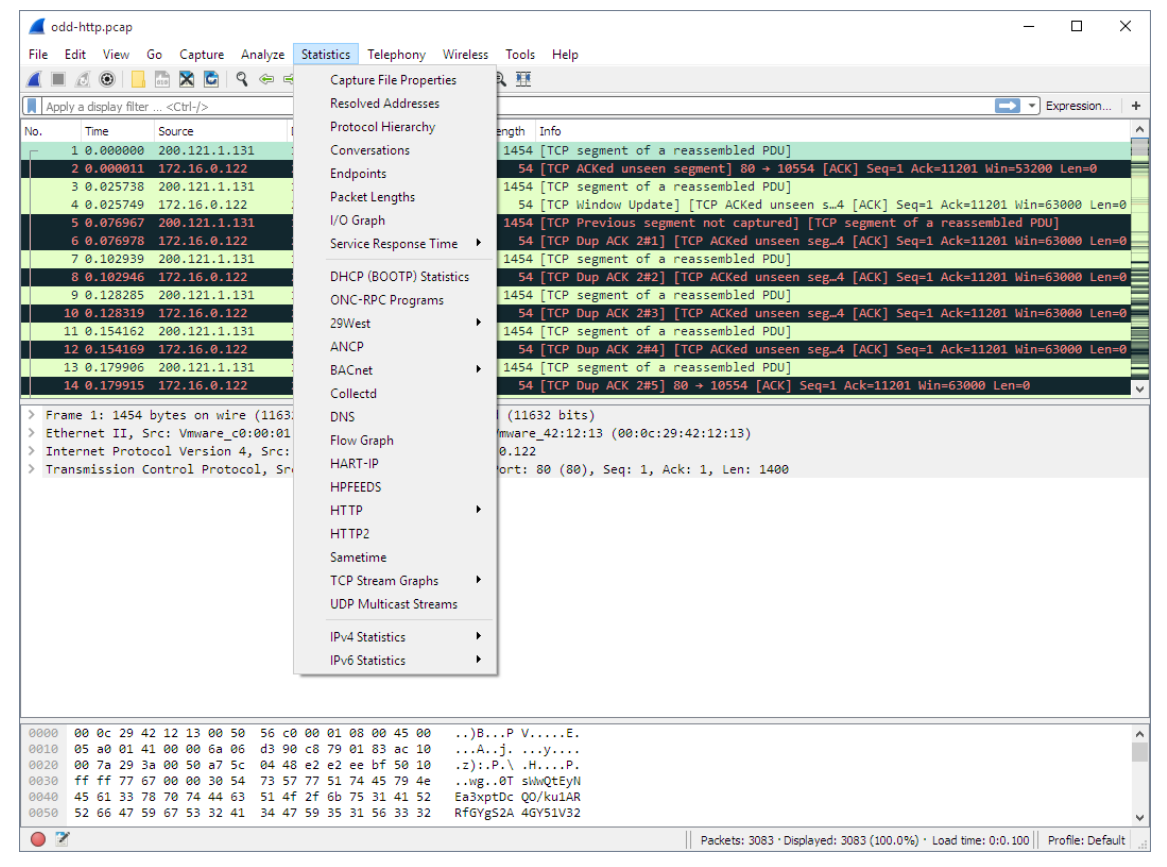

*Figure 10. The "Statistics" Menu*

Each menu item brings up a new window showing specific statistics.

<span id="page-41-0"></span>*Table 10. Statistics menu items*

| <b>Menu Item</b>               | Accelerator | <b>Description</b>                               |
|--------------------------------|-------------|--------------------------------------------------|
| <b>Capture File Properties</b> |             | Show information about the capture file, see The |
|                                |             | "Capture File Properties" Dialog.                |

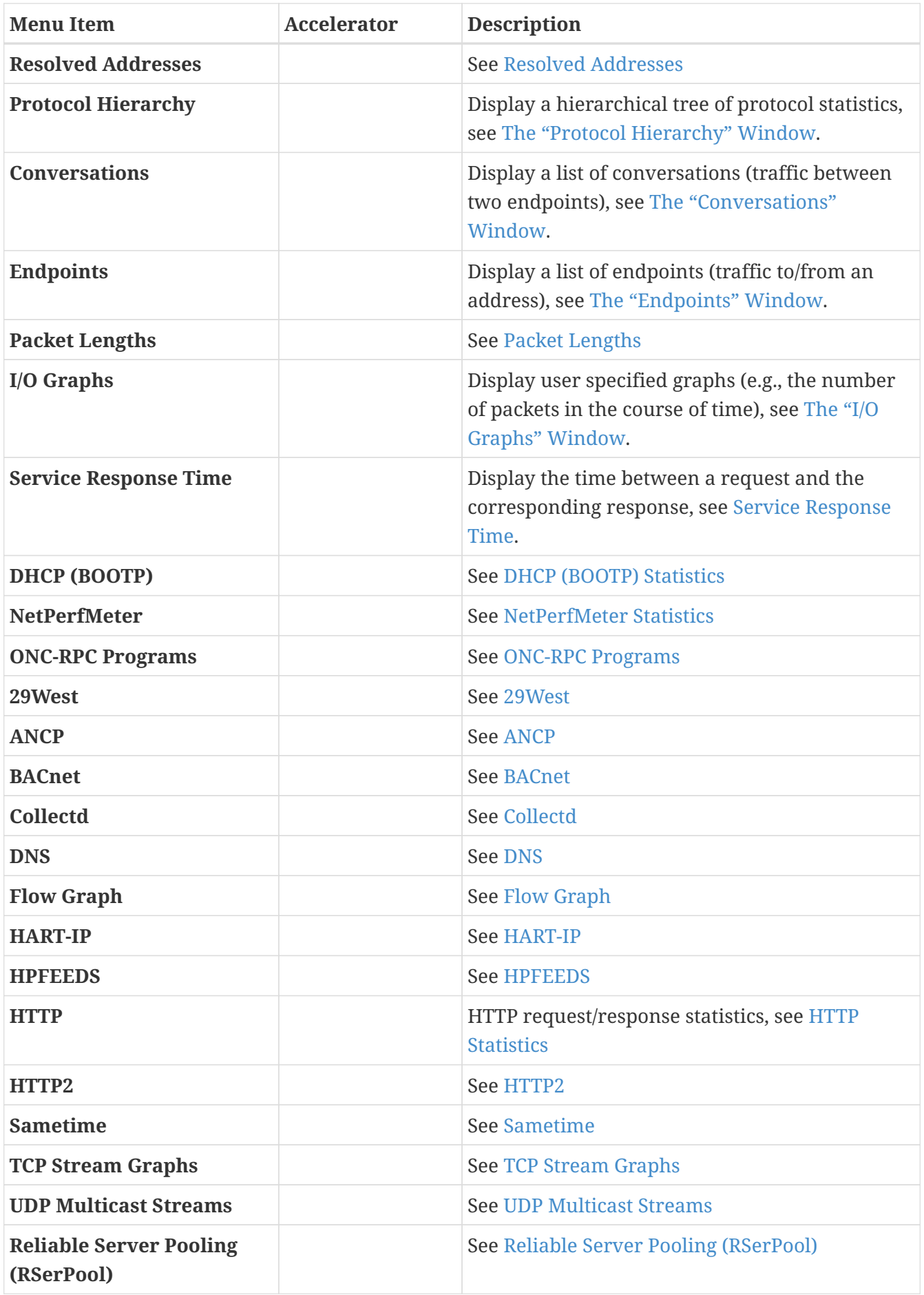

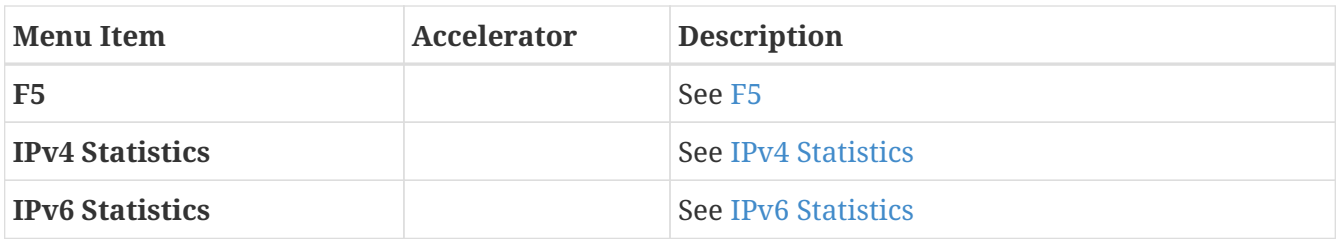

# **The "Telephony" Menu**

The Wireshark Telephony menu contains the fields shown in [Telephony menu items.](#page-43-0)

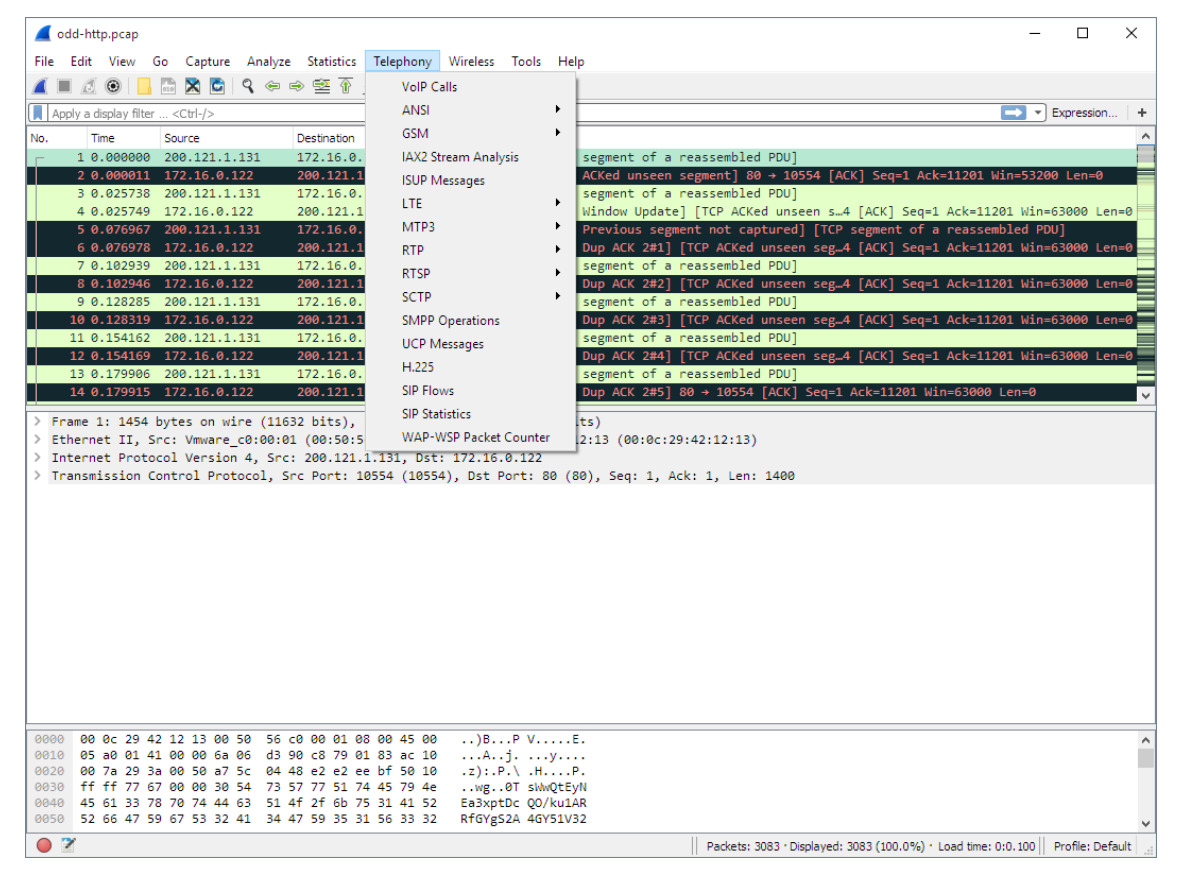

*Figure 11. The "Telephony" Menu*

Each menu item shows specific telephony related statistics.

| <b>Menu Item</b>            | Accelerator | <b>Description</b>              |
|-----------------------------|-------------|---------------------------------|
|                             |             |                                 |
| <b>VoIP Calls</b>           |             | <b>See VoIP Calls Window</b>    |
| <b>ANSI</b>                 |             | See ANSI                        |
| <b>GSM</b>                  |             | <b>See GSM Windows</b>          |
| <b>IAX2 Stream Analysis</b> |             | See IAX2 Stream Analysis Window |
| <b>ISUP Messages</b>        |             | <b>See ISUP Messages Window</b> |

<span id="page-43-0"></span>*Table 11. Telephony menu items*

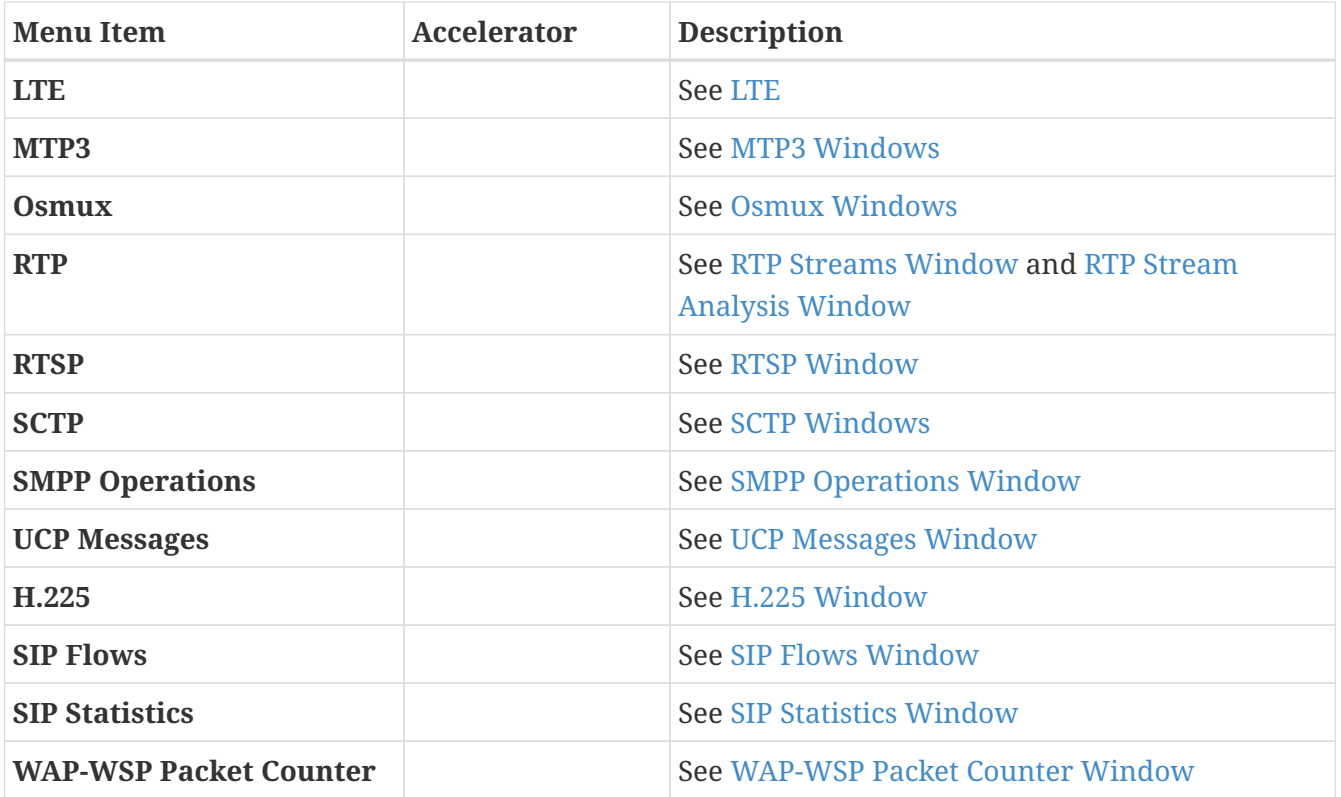

### **The "Wireless" Menu**

The Wireless menu lets you analyze Bluetooth and IEEE 802.11 wireless LAN activity as shown in [The "Wireless" Menu.](#page-45-0)

<span id="page-45-0"></span>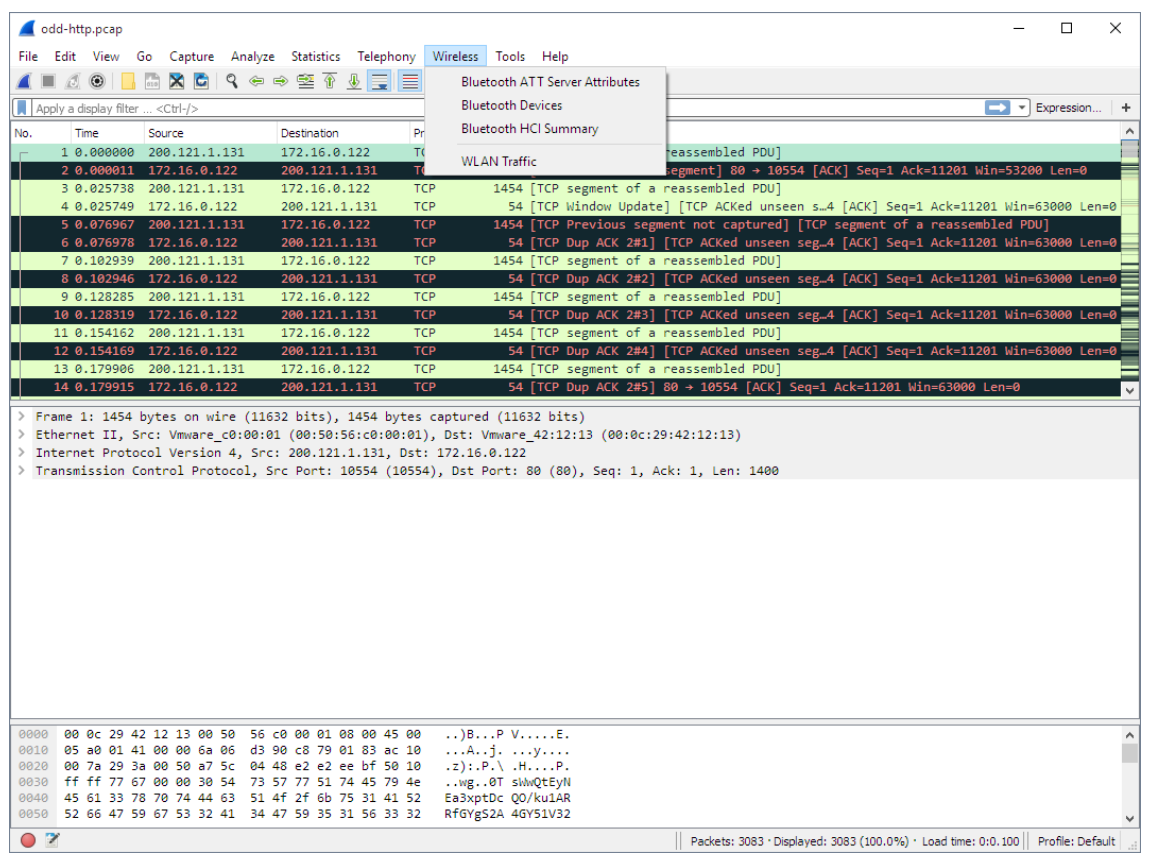

*Figure 12. The "Wireless" Menu*

Each menu item shows specific Bluetooth and IEEE 802.11 statistics.

| TUDIE 12. VVII ELESS MEHU LLEMS                  |                    |                                     |  |  |
|--------------------------------------------------|--------------------|-------------------------------------|--|--|
| <b>Menu</b> Item                                 | <b>Accelerator</b> | <b>Description</b>                  |  |  |
| <b>Bluetooth ATT Server</b><br><b>Attributes</b> |                    | See Bluetooth ATT Server Attributes |  |  |
| <b>Bluetooth Devices</b>                         |                    | <b>See Bluetooth Devices</b>        |  |  |
| <b>Bluetooth HCI Summary</b>                     |                    | See Bluetooth HCI Summary           |  |  |

*Table 12. Wireless menu items*

## **The "Tools" Menu**

The Wireshark Tools menu contains the fields shown in [Tools menu items.](#page-46-0)

**WLAN Traffic** See [WLAN Traffic](#page-212-0)

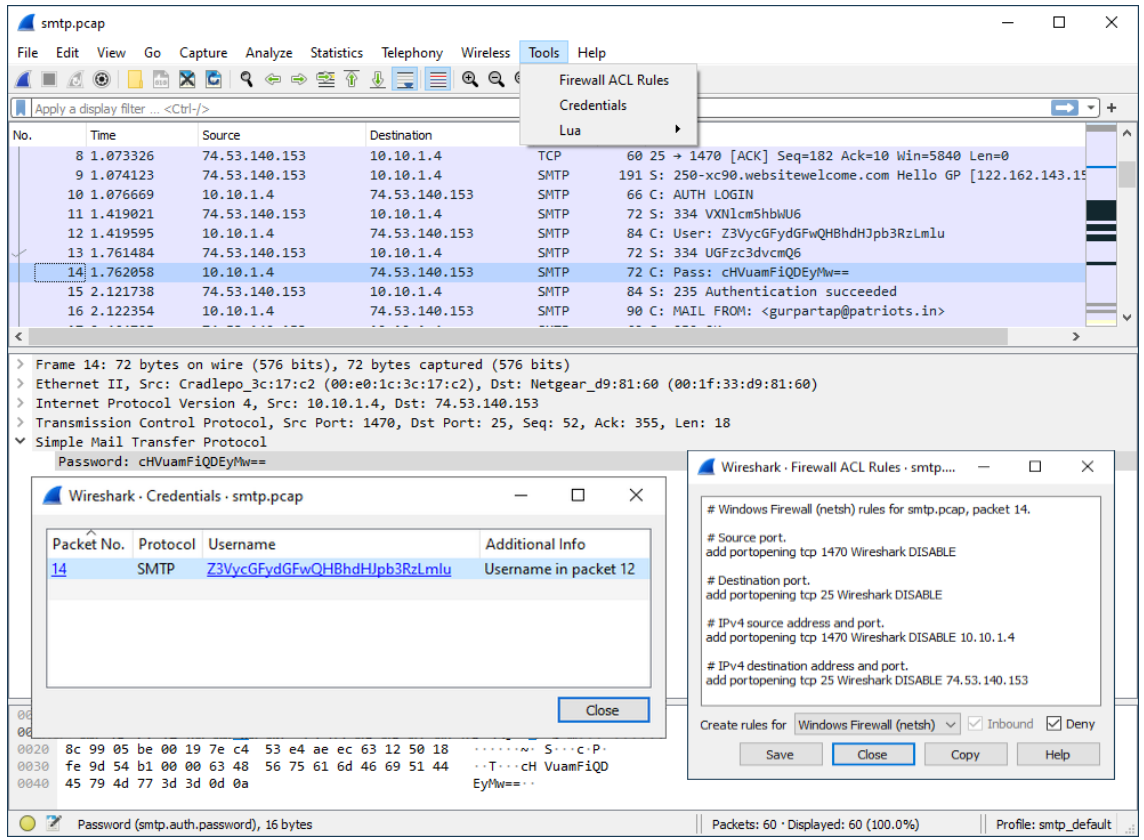

*Figure 13. The "Tools" Menu*

<span id="page-46-0"></span>

| Table 13. Tools menu items |  |  |  |  |  |
|----------------------------|--|--|--|--|--|
|----------------------------|--|--|--|--|--|

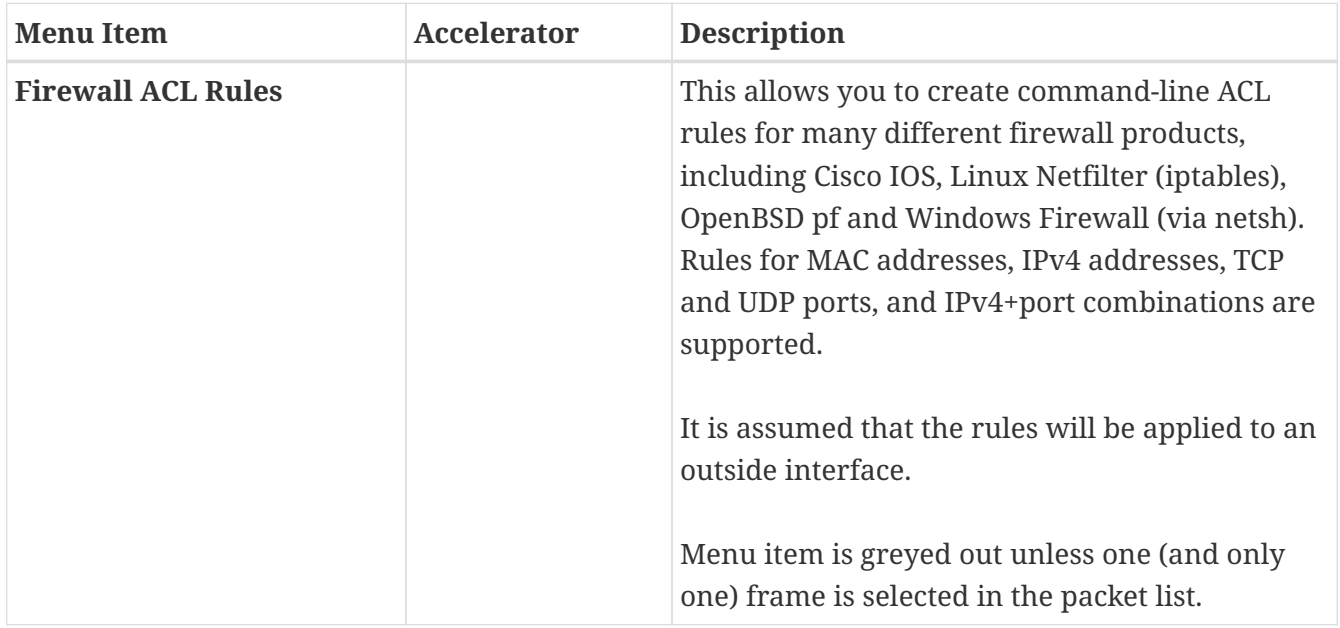

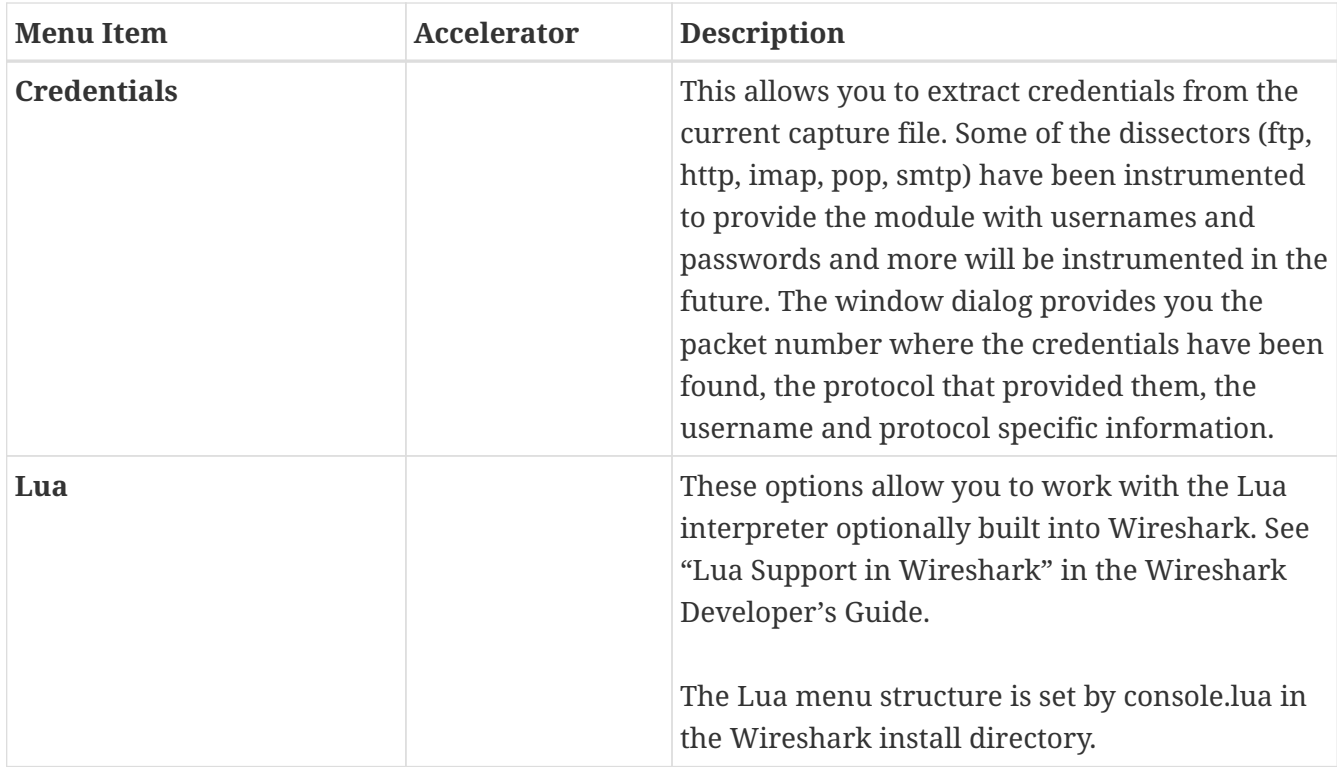

# **The "Help" Menu**

The Wireshark Help menu contains the fields shown in [Help menu items.](#page-48-0)

|             | odd-http.pcap                                  |                                                      | File Edit View Go Capture Analyze Statistics Telephony Wireless Tools Help                                                                           |                          |                                                         |                                                                                                    | $\Box$<br>$\times$                                                                                  |
|-------------|------------------------------------------------|------------------------------------------------------|----------------------------------------------------------------------------------------------------|--------------------------|---------------------------------------------------------|----------------------------------------------------------------------------------------------------|----------------------------------------------------------------------------------------------------|
|             | $\circ$                                        | $R \times C$                                         |                                                                                                    |                          |                                                         | Contents<br>Manual pages                                                                               | F1                                                                                                  |
| No.         | Apply a display filter <ctrl-></ctrl-><br>Time | Source                                               | Destination                                                                                                    | Protocol                 |                                                         |                                                                                                    | - Expression<br>$\rightarrow$                                                                       |
|             | 10.000000                                      | 200.121.1.131                                        | 172.16.0.122                                                                                                    | <b>TCP</b>               | Length<br>1454                                          | Website                                                                                                | ed PDU1                                                                                             |
|             |                                                | 2 0.000011 172.16.0.122                              | 200.121.1.131                                                                                                    | <b>TCP</b>               | 54                                                      | FAO's                                                                                                  | 30 → 10554 [ACK] Seg=1 Ack=11201 Win=53200 Len=0                                                    |
|             |                                                | 3 0.025738 200.121.1.131                             | 172.16.0.122                                                                                                    | <b>TCP</b>               | 1454                                                    | A Ask (Q&A)                                                                                            | ed PDU1                                                                                             |
|             |                                                | 4 0.025749 172.16.0.122<br>5 0.076967 200.121.1.131  | 200.121.1.131<br>172.16.0.122                                                                                                    | <b>TCP</b><br><b>TCP</b> | 54<br>1454                                              | <b>Downloads</b>                                                                                       | Ked unseen s…4 [ACK] Seq=1 Ack=11201 Win=63000 Len=0<br>aptured] [TCP segment of a reassembled PDU] |
|             |                                                | 6 0.076978 172.16.0.122                              | 200.121.1.131                                                                                                    | <b>TCP</b>               | 54                                                      | Wiki                                                                                                   | unseen seg4 [ACK] Seq=1 Ack=11201 Win=63000 Len=0                                                   |
|             |                                                | 7 0.102939 200.121.1.131                             | 172.16.0.122                                                                                                    | <b>TCP</b>               | 1454                                                    | Sample Captures                                                                                        | ed PDU]                                                                                             |
|             |                                                | 8 0.102946 172.16.0.122                              | 200.121.1.131                                                                                                    | <b>TCP</b>               | 54                                                      |                                                                                                    | d unseen seg…4 [ACK] Seq=1 Ack=11201 Win=63000 Len=0                                                |
|             |                                                | 9 0.128285 200.121.1.131<br>10 0.128319 172.16.0.122 | 172.16.0.122<br>200.121.1.131                                                                                                    | <b>TCP</b><br><b>TCP</b> | 1454<br>54                                              | Check for Updates                                                                                      | ed PDU1<br>d unseen seg…4 [ACK] Seq=1 Ack=11201 Win=63000 Len=0                                     |
|             |                                                | 11 0.154162 200.121.1.131                            | 172.16.0.122                                                                                                    | <b>TCP</b>               | 1454                                                    | <b>About Wireshark</b>                                                                                 | ed PDU1                                                                                             |
|             |                                                | 12 0.154169 172.16.0.122                             | 200.121.1.131                                                                                                    | <b>TCP</b>               |                                                         |                                                                                                    | 54 [TCP Dup ACK 2#4] [TCP ACKed unseen seg4 [ACK] Seq=1 Ack=11201 Win=63000 Len=0                   |
|             |                                                | 13 0.179906 200.121.1.131                            | 172.16.0.122                                                                                                    | <b>TCP</b>               |                                                         | 1454 [TCP segment of a reassembled PDU]                                                                |                                                                                                    |
|             |                                                | 14 0.179915 172.16.0.122                             | 200.121.1.131                                                                                                    | <b>TCP</b>               |                                                         |                                                                                                    | 54 [TCP Dup ACK 2#5] 80 → 10554 [ACK] Seg=1 Ack=11201 Win=63000 Len=0                               |
|             |                                                |                                                      | > Frame 1: 1454 bytes on wire (11632 bits), 1454 bytes captured (11632 bits)<br>> Internet Protocol Version 4, Src: 200.121.1.131, Dst: 172.16.0.122 |                          |                                                         | Ethernet II, Src: Vmware c0:00:01 (00:50:50:c0:00:01), Dst: Vmware 42:12:13 (00:0c:29:42:12:13)        |                                                                                                    |
|             |                                                |                                                      |                                                                                                    |                          |                                                         | > Transmission Control Protocol, Src Port: 10554 (10554), Dst Port: 80 (80), Seq: 1, Ack: 1, Len: 1400 |                                                                                                    |
| 0000        |                                                |                                                      | 00 0c 29 42 12 13 00 50 56 c0 00 01 08 00 45 00<br>0010 05 a0 01 41 00 00 6a 06 d3 90 c8 79 01 83 ac 10                                              |                          | $\ldots$ ) BP VE.<br>AiV                                |                                                                                                    |                                                                                                    |
|             |                                                |                                                      | 0020 00 7a 29 3a 00 50 a7 5c 04 48 e2 e2 ee bf 50 10<br>0030 ff ff 77 67 00 00 30 54 73 57 77 51 74 45 79 4e                                         |                          | $.z$ ): $.P. \backslash .H. \ldots P.$<br>wg0T sWwOtEyN |                                                                                                    |                                                                                                    |
|             |                                                |                                                      | 0040 45 61 33 78 70 74 44 63 51 4f 2f 6b 75 31 41 52                                                                                                 |                          | Ea3xptDc 00/ku1AR                                       |                                                                                                    |                                                                                                    |
| $\bullet$ 7 |                                                |                                                      | 0050 52 66 47 59 67 53 32 41 34 47 59 35 31 56 33 32                                                                                                 |                          | RfGYgS2A 4GY51V32                                       |                                                                                                    | Packets: 3083 · Displayed: 3083 (100.0%) · Load time: 0:0.100   Profile: Default                    |

*Figure 14. The "Help" Menu*

<span id="page-48-0"></span>*Table 14. Help menu items*

| <b>Menu Item</b>       | <b>Accelerator</b> | <b>Description</b>                                                                                                    |
|------------------------|--------------------|----------------------------------------------------------------------------------------------------|
| <b>Contents</b>        | F1                 | This menu item brings up a basic help system.                                                                                                    |
| Manual Pages >         |                    | This menu item starts a Web browser showing<br>one of the locally installed html manual pages.                                                                                       |
| Website                |                    | This menu item starts a Web browser showing<br>the webpage from: https://www.wireshark.org/.                                                                                         |
| <b>FAQs</b>            |                    | This menu item starts a Web browser showing<br>various FAQs.                                                                                                    |
| <b>Downloads</b>       |                    | This menu item starts a Web browser showing<br>the downloads from: https://www.wireshark.org/<br>download.html.                                                                      |
| Wiki                   |                    | This menu item starts a Web browser showing<br>the front page from: https://gitlab.com/<br>wireshark/wireshark/wikis/.                                                               |
| <b>Sample Captures</b> |                    | This menu item starts a Web browser showing<br>the sample captures from: https://gitlab.com/<br>wireshark/wireshark/wikis/SampleCaptures.                                            |
| <b>About Wireshark</b> |                    | This menu item brings up an information<br>window that provides various detailed<br>information items on Wireshark, such as how<br>it's built, the plugins loaded, the used folders, |

Opening a Web browser might be unsupported in your version of Wireshark. If this is the case the corresponding menu items will be hidden.

**NOTE** If calling a Web browser fails on your machine, nothing happens, or the browser starts but no page is shown, have a look at the web browser setting in the preferences dialog.

# **The "Main" Toolbar**

The main toolbar provides quick access to frequently used items from the menu. This toolbar cannot be customized by the user, but it can be hidden using the View menu if the space on the screen is needed to show more packet data.

Items in the toolbar will be enabled or disabled (greyed out) similar to their corresponding menu items. For example, in the image below shows the main window toolbar after a file has been opened. Various file-related buttons are enabled, but the stop capture button is disabled because a capture is not in progress.

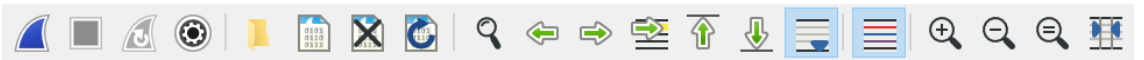

*Figure 15. The "Main" toolbar*

*Table 15. Main toolbar items*

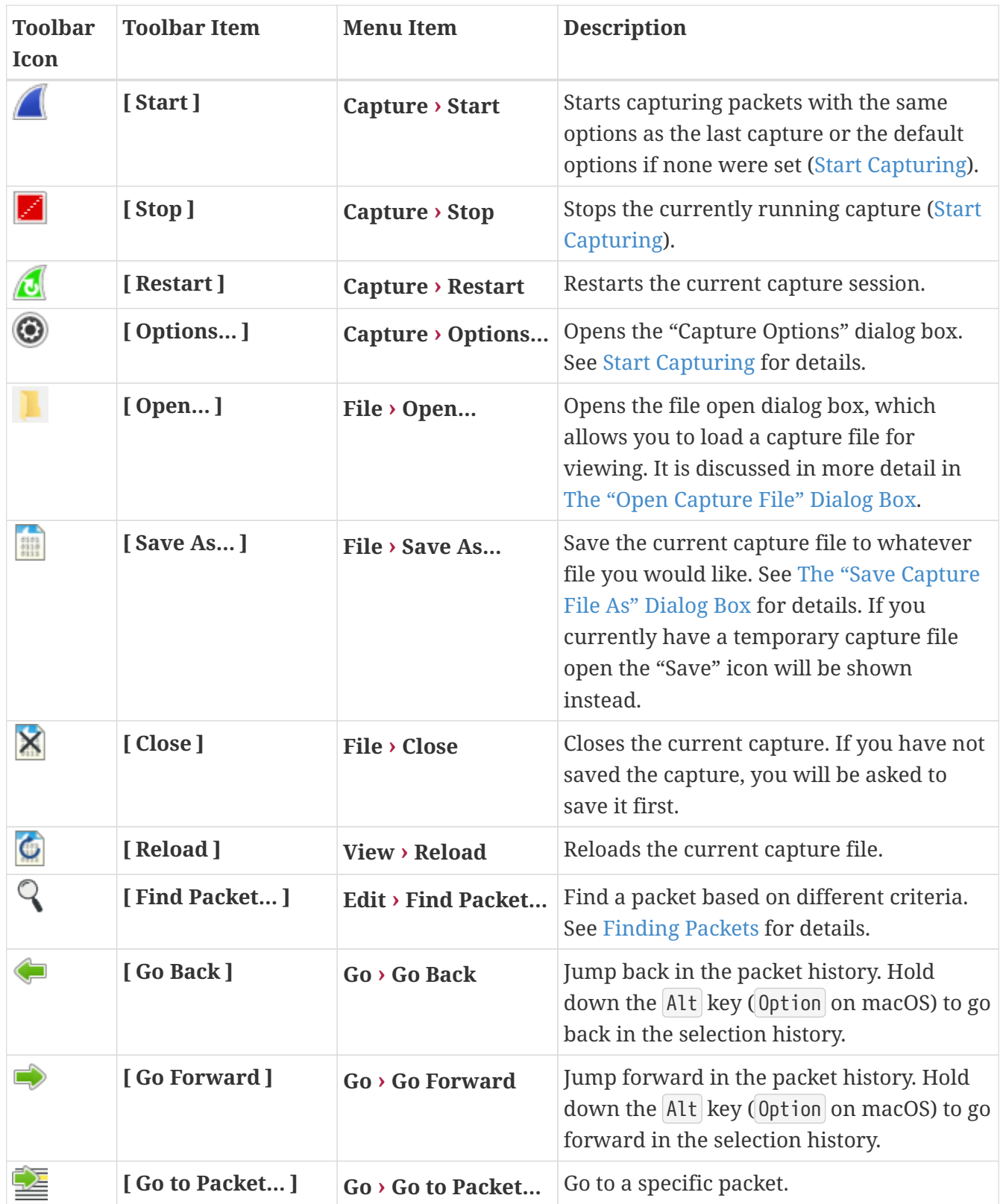

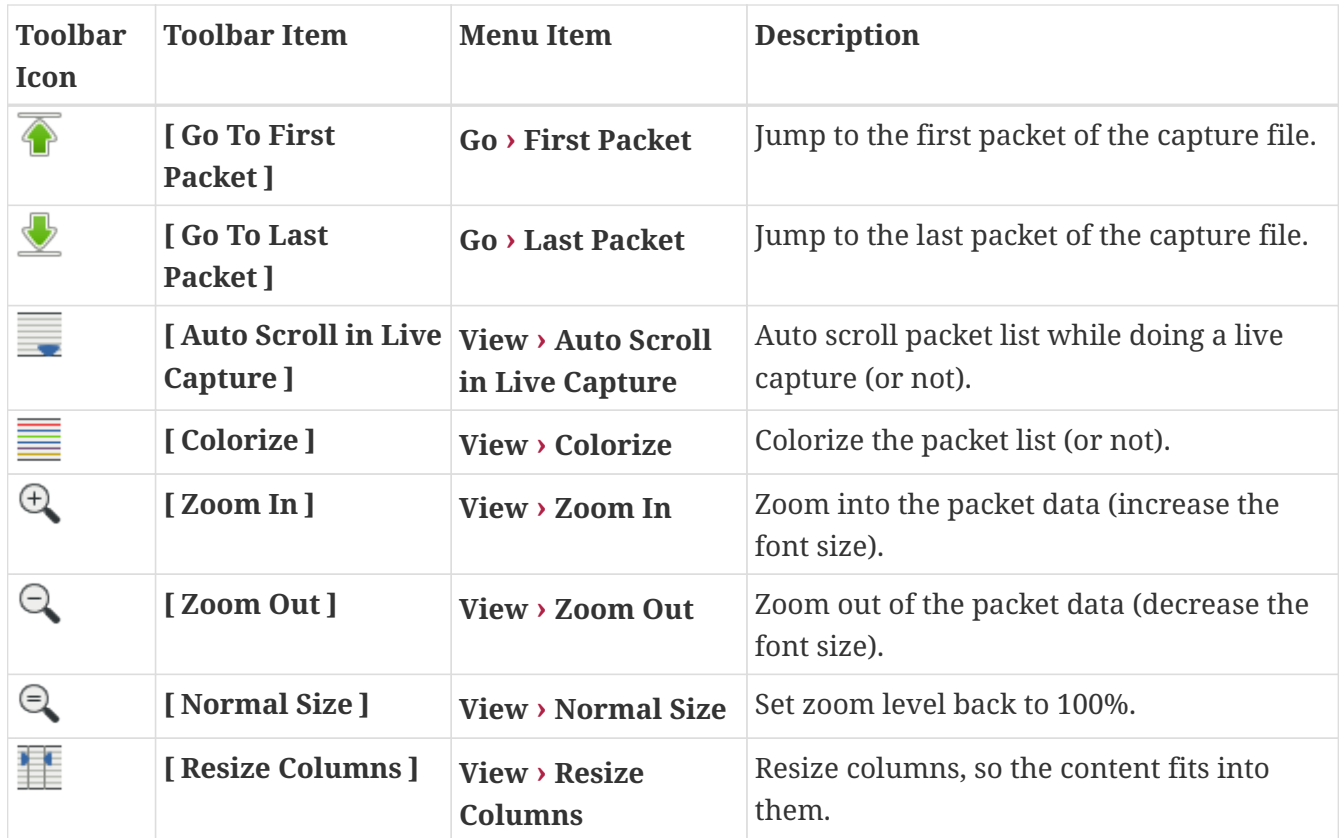

## **The "Filter" Toolbar**

The filter toolbar lets you quickly edit and apply display filters. More information on display filters is available in [Filtering Packets While Viewing](#page-115-0).

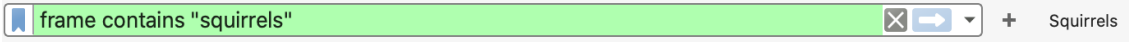

*Figure 16. The "Filter" toolbar*

*Table 16. Filter toolbar items*

| <b>Toolbar</b><br>Icon | Name             | <b>Description</b>              |
|------------------------|------------------|---------------------------------|
|                        | <b>Bookmarks</b> | Manage or select saved filters. |

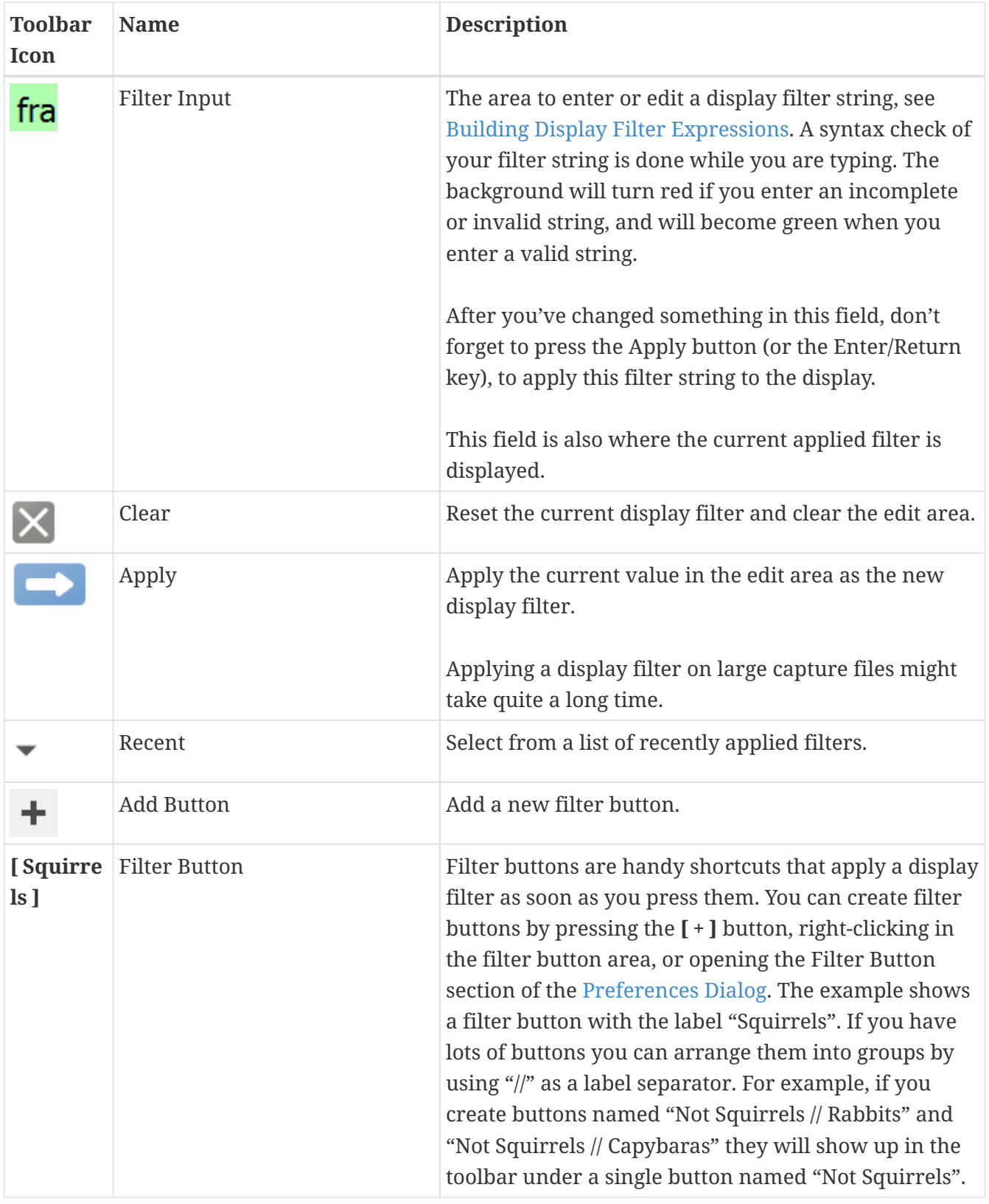

# **The "Packet List" Pane**

The packet list pane displays all the packets in the current capture file.

| No. | Time        | Source                   | <b>Destination</b> | Protocol   | Length | Info                                                                                       |
|-----|-------------|--------------------------|--------------------|------------|--------|--------------------------------------------------------------------------------------------|
|     | 1 0.000000  | 192, 168, 0.21           | 192, 168, 0, 1     | <b>DNS</b> |        | 84 Standard query 0x403d A moviecontrol.netflix.com                                        |
|     | 2 0.055880  | 192, 168, 0, 1           | 192.168.0.21       | <b>DNS</b> |        | 479 Standard query response 0x403d A moviecontrol.netflix.com CNAME nccp-moviecontrol-from |
|     | 3 0.057690  | 192, 168, 0, 21          | 50.17.249.22       | <b>TCP</b> |        | 74 37314-443 [SYN] Seq=0 Win=5840 Len=0 MSS=1460 SACK PERM=1 TSval=491454310 TSecr=0 WS=6  |
|     | 4 0.154716  | 50.17.249.22             | 192.168.0.21       | <b>TCP</b> |        | 74 443→37314 [SYN, ACK] Seg=0 Ack=1 Win=5792 Len=0 MSS=1460 SACK PERM=1 TSval=2102931926   |
|     | 5 0.155962  | 192.168.0.21             | 50.17.249.22       | <b>TCP</b> |        | 66 37314-443 [ACK] Seg=1 Ack=1 Win=5888 Len=0 TSval=491454408 TSecr=2102931926             |
|     | 6, 0.163169 | 192.168.0.21             | 50.17.249.22       | TLSv1      |        | 187 Client Hello                                                                           |
|     | 7 0.250734  | 50.17.249.22             | 192, 168, 0, 21    | <b>TCP</b> |        | 66 443→37314 [ACK] Seq=1 Ack=122 Win=5792 Len=0 TSval=2102931950 TSecr=491454416           |
|     | 8 0.252716  | 50.17.249.22             | 192.168.0.21       | TLSv1      |        | 1514 Server Hello                                                                          |
|     | 9 0.253826  | 192.168.0.21             | 50.17.249.22       | <b>TCP</b> |        | 66 37314-443 [ACK] Seq=122 Ack=1449 Win=8768 Len=0 TSval=491454507 TSecr=2102931950        |
|     | 10 0.254730 | 50.17.249.22             | 192.168.0.21       | <b>TCP</b> |        | 1514 [TCP seament of a reassembled PDU]                                                    |
|     | 11 0.254778 | 50.17.249.22             | 192.168.0.21       | TLSv1      |        | 349 Certificate                                                                            |
|     | 12 0.255853 | 192.168.0.21             | 50.17.249.22       | <b>TCP</b> |        | 66 37314-443 [ACK] Seq=122 Ack=2897 Win=11648 Len=0 TSval=491454509 TSecr=2102931950       |
|     | 13 0.256102 | 192.168.0.21             | 50.17.249.22       | <b>TCP</b> |        | 66 37314-443 [ACK] Seg=122 Ack=3180 Win=14528 Len=0 TSval=491454509 TSecr=2102931950       |
|     | 14 0.319870 | 192.168.0.21             | 50.17.249.22       | TLSv1      |        | 264 Client Key Exchange, Change Cipher Spec, Encrypted Handshake Message                   |
|     |             | 15 0.411795 50.17.249.22 | 192.168.0.21       | TLSv1      |        | 125 Change Cipher Spec, Encrypted Handshake Message                                        |

*Figure 17. The "Packet List" pane*

Each line in the packet list corresponds to one packet in the capture file. If you select a line in this pane, more details will be displayed in the "Packet Details" and "Packet Bytes" panes.

While dissecting a packet, Wireshark will place information from the protocol dissectors into the columns. As higher-level protocols might overwrite information from lower levels, you will typically see the information from the highest possible level only.

For example, let's look at a packet containing TCP inside IP inside an Ethernet packet. The Ethernet dissector will write its data (such as the Ethernet addresses), the IP dissector will overwrite this by its own (such as the IP addresses), the TCP dissector will overwrite the IP information, and so on.

There are many different columns available. You can choose which columns are displayed in the preferences. See [Preferences.](#page-229-0)

The default columns will show:

- **[ No. ]** The number of the packet in the capture file. This number won't change, even if a display filter is used.
- **[ Time ]** The timestamp of the packet. The presentation format of this timestamp can be changed, see [Time Display Formats And Time References](#page-132-0).
- **[ Source ]** The address where this packet is coming from.
- **[ Destination ]** The address where this packet is going to.
- **[ Protocol ]** The protocol name in a short (perhaps abbreviated) version.
- **[ Length ]** The length of each packet.
- **[ Info ]** Additional information about the packet content.

The first column shows how each packet is related to the selected packet. For example, in the image above the first packet is selected, which is a DNS request. Wireshark shows a rightward arrow for the request itself, followed by a leftward arrow for the response in packet 2. Why is there a dashed line? There are more DNS packets further down that use the same port numbers. Wireshark treats them as belonging to the same conversation and draws a line connecting them.

#### *Related packet symbols*

First packet in a conversation.

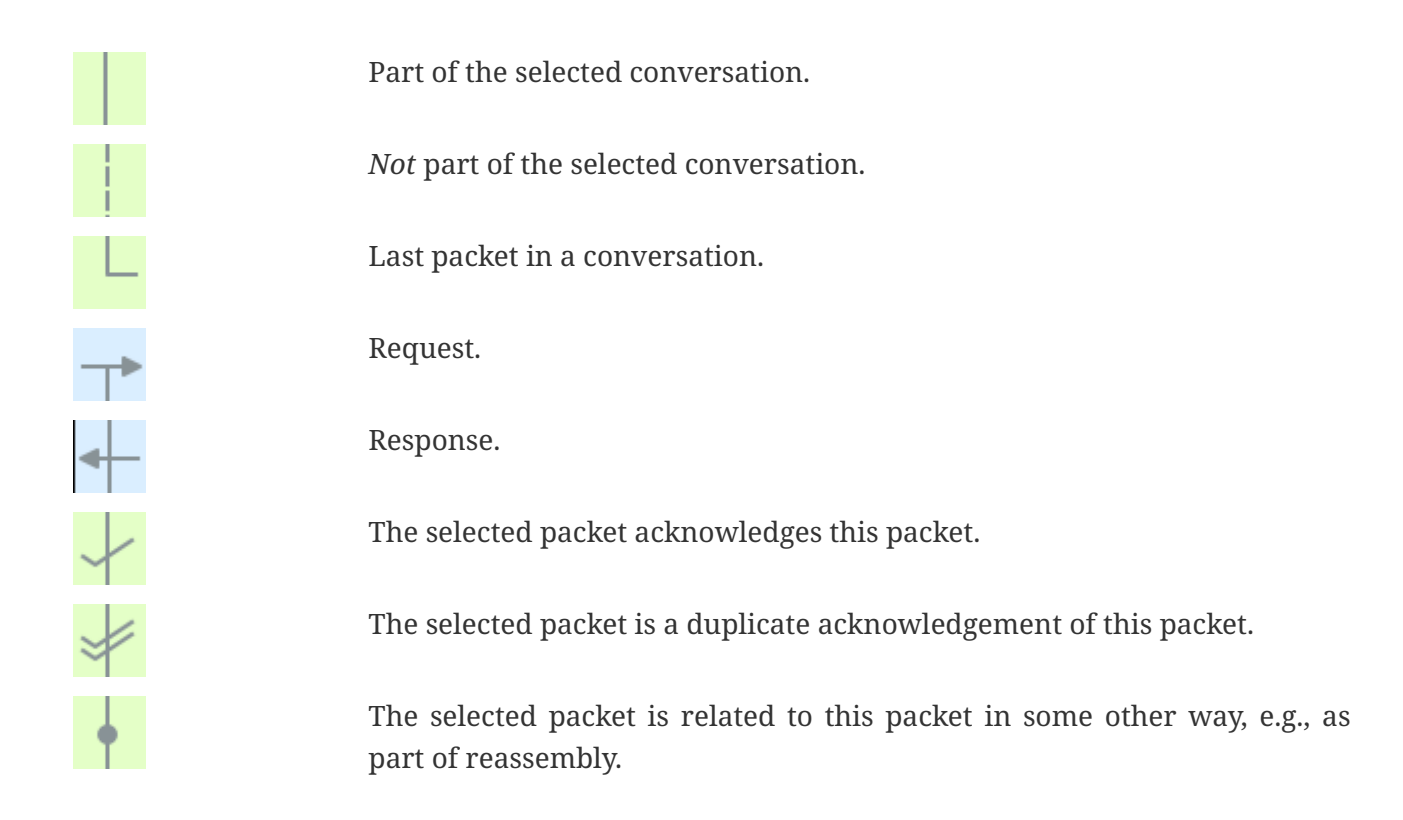

The packet list has an *Intelligent Scrollbar* which shows a miniature map of nearby packets. Each [raster line](https://en.wikipedia.org/wiki/Raster_graphics) of the scrollbar corresponds to a single packet, so the number of packets shown in the map depends on your physical display and the height of the packet list. A tall packet list on a highresolution ("Retina") display will show you quite a few packets. In the image above the scrollbar shows the status of more than 500 packets along with the 15 shown in the packet list itself.

Right clicking will show a context menu, described in [Pop-up menu of the "Packet List" pane](#page-108-0).

# **The "Packet Details" Pane**

The packet details pane shows the current packet (selected in the "Packet List" pane) in a more detailed form.

```
> Ethernet II, Src: Globalsc_00:3b:0a (f0:ad:4e:00:3b:0a), Dst: Vizio 14:8a:e1 (00:19:9d:14:8a:e1)
                                                                                                           ٨
> Internet Protocol Version 4, Src: 192.168.0.1, Dst: 192.168.0.21
> User Datagram Protocol, Src Port: 53 (53), Dst Port: 34036 (34036)
Domain Name System (response)
    [Request In: 1]
     [Time: 0.055880000 seconds]Transaction ID: 0x403d
  > Flags: 0x8180 Standard query response, No error
    Questions: 1
    Answer RRs: 2
    Authority RRs: 8
    Additional RRs: 8
  \ge Queries
  > Answers
  > Authoritative nameservers
  > Additional records
```
*Figure 18. The "Packet Details" pane*

This pane shows the protocols and protocol fields of the packet selected in the "Packet List" pane.

The protocol summary lines (subtree labels) and fields of the packet are shown in a tree which can be expanded and collapsed.

There is a context menu (right mouse click) available. See details in [Pop-up menu of the "Packet](#page-111-0) [Details" pane.](#page-111-0)

Some protocol fields have special meanings.

- **Generated fields.** Wireshark itself will generate additional protocol information which isn't present in the captured data. This information is enclosed in square brackets ("[" and "]"). Generated information includes response times, TCP analysis, IP geolocation information, and checksum validation.
- **Links.** If Wireshark detects a relationship to another packet in the capture file it will generate a link to that packet. Links are underlined and displayed in blue. If you double-clicked on a link Wireshark will jump to the corresponding packet.

## **The "Packet Bytes" Pane**

The packet bytes pane shows the data of the current packet (selected in the "Packet List" pane) in a hexdump style.

|                                                                 |  |  |  |  |  |  |  |  | 0000 00 19 9d 14 8a e1 f0 ad 4e 00 3b 0a 08 00 45 00  N.;E.                             | $\wedge$ |
|-----------------------------------------------------------------|--|--|--|--|--|--|--|--|-----------------------------------------------------------------------------------------|----------|
| 0010   01 d1 00 00 40 00 40 11   b7 b5 c0 a8 00 01 c0 a8        |  |  |  |  |  |  |  |  | . @.@.                                                                                  |          |
| 0020   <b>00 15 00 35 84 f4 01 bd</b>   83 35 40 3d 81 80 00 01 |  |  |  |  |  |  |  |  | 5 .5@=                                                                                  |          |
| 0030 00 02 00 08 00 08 0c 6d 6f 76 69 65 63 6f 6e 74            |  |  |  |  |  |  |  |  | m oviecont                                                                              |          |
| 0040 72 6f 6c 07 6e 65 74 66 6c 69 78 03 63 6f 6d 00            |  |  |  |  |  |  |  |  | rol.netf lix.com.                                                                       |          |
| 0050 <b>00 01 00 01 c0 0c 00 05 00 01 00 00 00 2d 00 40</b>     |  |  |  |  |  |  |  |  | . 0                                                                                     |          |
| 0060 25 6e 63 63 70 2d 6d 6f 76 69 65 63 6f 6e 74 72            |  |  |  |  |  |  |  |  | %nccp-mo viecontr                                                                       |          |
|                                                                 |  |  |  |  |  |  |  |  | 0070 6f 6c 2d 66 72 6f 6e 74 65 6e 64 2d 31 37 31 32 ol-front end-1712                  |          |
| 0080 31 38 38 39 32 31 09 75 73 2d 65 61 73 74 2d 31            |  |  |  |  |  |  |  |  | 188921.u s-east-1                                                                       |          |
|                                                                 |  |  |  |  |  |  |  |  | 0090  03  65  6c  62  09  61  6d  61  7a  6f  6e  61  77  73  c0  21  .elb.ama zonaws.! |          |

*Figure 19. The "Packet Bytes" pane*

The "Packet Bytes" pane shows a canonical [hex dump](https://en.wikipedia.org/wiki/Hex_dump) of the packet data. Each line contains the data offset, sixteen hexadecimal bytes, and sixteen ASCII bytes. Non-printable bytes are replaced with a period (".").

Depending on the packet data, sometimes more than one page is available, e.g. when Wireshark has reassembled some packets into a single chunk of data. (See [Packet Reassembly](#page-155-0) for details). In this case you can see each data source by clicking its corresponding tab at the bottom of the pane.

The default mode for viewing will highlight the bytes for a field where the mouse pointer is hovering above. The highlight will follow the mouse cursor as it moves. If this highlighting is not required or wanted, there are two methods for deactivating the functionality:

- **Temporary** By holding down the Ctrl button while moving the mouse, the highlighted field will not change
- **Permanently** Using the context menu (right mouse click) the hover highlighting may be activated/deactivated. This setting is stored in the selected profile *recent* file.

| 0000 00 19 9d 14 8a e1 f0 ad 4e 00 3b 0a 08 00 45 00          |                                                   |  |  |  |  |  |  |  |  |  |  |  | . N. <b>;</b> E .                                                |              |
|---------------------------------------------------------------|---------------------------------------------------|--|--|--|--|--|--|--|--|--|--|--|------------------------------------------------------------------|--------------|
| 0010 01 4f 0b 04 40 00 2e 06 54 c0 32 11 f9 16 c0 a8          |                                                   |  |  |  |  |  |  |  |  |  |  |  | $.0@$ T.2                                                        |              |
| 0020   <b>00 15 01 bb 91 c4 14 dd 57 0b a4 03 62 21 80 18</b> |                                                   |  |  |  |  |  |  |  |  |  |  |  | Wb!                                                              |              |
| 0030 02 d4 0e 37 00 00 01 01 08 0a 7d 58 40 bc 1d 4b          |                                                   |  |  |  |  |  |  |  |  |  |  |  | 7 }X@K                                                           |              |
| 0040 3b 0a 06 09 2a 86 48 86 f7 0d 01 01 05 05 00 03          |                                                   |  |  |  |  |  |  |  |  |  |  |  |                                                                  |              |
| 0050 82 01 01 00 71 49 a0 e4 9e 26 d0 d8 00 4b a1 b9          |                                                   |  |  |  |  |  |  |  |  |  |  |  |                                                                  |              |
| 0060 5c 37 7e 99 5a 70 cb db ab b7 c7 80 6c 8b 75 c1          |                                                   |  |  |  |  |  |  |  |  |  |  |  | $\sqrt{7}$ .Zp l.u.                                              |              |
| 0070 84 77 3c 47 29 f9 e0 f0 d6 4e 61 16 34 1b 4f 75          |                                                   |  |  |  |  |  |  |  |  |  |  |  | $.wG)$ $Na.4.0u$                                                 |              |
|                                                               |                                                   |  |  |  |  |  |  |  |  |  |  |  | 0080 c6 5e 64 02 01 65 4d a0 21 8f 7f 8b fd dc 53 85 . ^deM. !S. | $\checkmark$ |
|                                                               | Reassembled TCP (3091 bytes)<br>Frame (349 bytes) |  |  |  |  |  |  |  |  |  |  |  |                                                                  |              |

*Figure 20. The "Packet Bytes" pane with tabs*

Additional tabs typically contain data reassembled from multiple packets or decrypted data.

### **The "Packet Diagram" Pane**

The packet diagram pane shows the current packet (selected in the "Packet List" pane) as a diagram, similar to ones used in textbooks and IETF RFCs.

| Ethernet                           |                                                           |                           |                |                         |  |  |  |  |  |  |  |
|------------------------------------|-----------------------------------------------------------|---------------------------|----------------|-------------------------|--|--|--|--|--|--|--|
| 10                                 | 15 16<br>$1 + 1 + 1 + 1 + 1^3$<br><b>LETTER 1999</b><br>. |                           |                |                         |  |  |  |  |  |  |  |
|                                    | <b>Destination</b>                                        |                           |                |                         |  |  |  |  |  |  |  |
|                                    |                                                           |                           |                |                         |  |  |  |  |  |  |  |
|                                    | Source                                                    |                           |                |                         |  |  |  |  |  |  |  |
|                                    |                                                           |                           |                |                         |  |  |  |  |  |  |  |
|                                    |                                                           | Type                      |                |                         |  |  |  |  |  |  |  |
| <b>Internet Protocol Version 4</b> |                                                           |                           |                |                         |  |  |  |  |  |  |  |
| 10                                 |                                                           |                           | 15 16          | 31                      |  |  |  |  |  |  |  |
| Version                            | Header L                                                  | Differentiated Services F |                | <b>Total Length</b>     |  |  |  |  |  |  |  |
|                                    | Identification                                            |                           | Flags          | Fragment Offset         |  |  |  |  |  |  |  |
|                                    | Time to Live                                              | Protocol                  |                | <b>Header Checksum</b>  |  |  |  |  |  |  |  |
|                                    |                                                           |                           | Source Address |                         |  |  |  |  |  |  |  |
|                                    | <b>Destination Address</b>                                |                           |                |                         |  |  |  |  |  |  |  |
| User Datagram Protocol             |                                                           |                           |                |                         |  |  |  |  |  |  |  |
| 10                                 | 15 16<br>, 31                                             |                           |                |                         |  |  |  |  |  |  |  |
|                                    | Source Port                                               |                           |                | <b>Destination Port</b> |  |  |  |  |  |  |  |
|                                    |                                                           | Length                    |                | Checksum                |  |  |  |  |  |  |  |
|                                    |                                                           | Payload                   |                |                         |  |  |  |  |  |  |  |
|                                    |                                                           |                           |                |                         |  |  |  |  |  |  |  |

*Figure 21. The "Packet Diagram" pane*

This pane shows the protocols and top-level protocol fields of the packet selected in the "Packet List" pane as a series of diagrams.

There is a context menu (right mouse click) available. For details see [Pop-up menu of the "Packet](#page-115-1) [Diagram" pane](#page-115-1).

## **The Statusbar**

The statusbar displays informational messages.

In general, the left side will show context related information, the middle part will show information about the current capture file, and the right side will show the selected configuration profile. Drag the handles between the text areas to change the size.

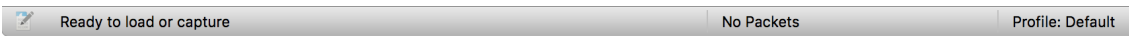

*Figure 22. The initial Statusbar*

This statusbar is shown while no capture file is loaded, e.g., when Wireshark is started.

6to4-reqs Packets: 500 · Displayed: 500 (100.0%) · Load time: 0:0.21 Profile: Default

*Figure 23. The Statusbar with a loaded capture file*

#### **The colorized bullet…**

on the left shows the highest expert information level found in the currently loaded capture file. Hovering the mouse over this icon will show a description of the expert info level, and clicking the icon will bring up the Expert Information dialog box. For a detailed description of this dialog and each expert level, see [Expert Information](#page-141-0).

#### **The edit icon…**

on the left side lets you add a comment to the capture file using the [Capture File Properties](#page-162-0) dialog.

#### **The left side…**

shows the capture file name by default. It also shows field information when hovering over and selecting items in the packet detail and packet bytes panes, as well as general notifications.

#### **The middle…**

shows the current number of packets in the capture file. The following values are displayed:

#### **Packets**

The number of captured packets.

#### **Displayed**

The number of packets currently being displayed.

#### **Marked**

The number of marked packets. Only displayed if you marked any packets.

#### **Dropped**

The number of dropped packets Only displayed if Wireshark was unable to capture all packets.

#### **Ignored**

The number of ignored packets Only displayed if you ignored any packets.

#### **The right side…**

shows the selected configuration profile. Clicking on this part of the statusbar will bring up a menu with all available configuration profiles, and selecting from this list will change the configuration profile.

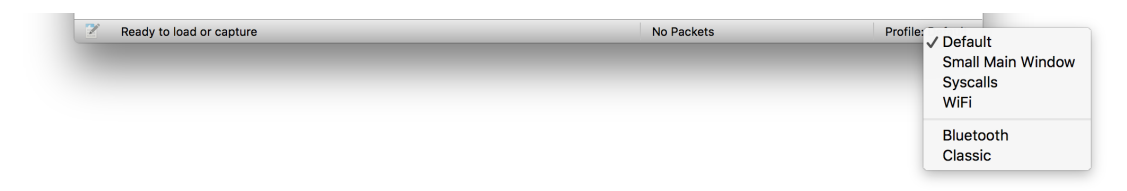

*Figure 24. The Statusbar with a configuration profile menu*

For a detailed description of configuration profiles, see [Configuration Profiles.](#page-230-0)

Source IPv6 Address (ipv6.src), 16 bytes Packets: 500 · Displayed: 500 (100.0%) · Load time: 0:0.28 Profile: Default *Figure 25. The Statusbar with a selected protocol field*

This is displayed if you have selected a protocol field in the "Packet Details" pane.

**TIP** The value between the parentheses (in this example "ipv6.src") is the display filter field for the selected item. You can become more familiar with display filter fields by selecting different packet detail items.

[O  $\mathbb{Z}$  | "!=" may have unexpected results (see the User's Guide) Packets: 500 · Displayed: 500 (100.0%) · Load time: 0:0.28 Profile: Default

*Figure 26. The Statusbar with a display filter message*

This is displayed if you are trying to use a display filter which may have unexpected results.

# **Capturing Live Network Data**

# **Introduction**

Capturing live network data is one of the major features of Wireshark.

The Wireshark capture engine provides the following features:

- Capture from different kinds of network hardware such as Ethernet or 802.11.
- Simultaneously capture from multiple network interfaces.
- Stop the capture on different triggers such as the amount of captured data, elapsed time, or the number of packets.
- Simultaneously show decoded packets while Wireshark is capturing.
- Filter packets, reducing the amount of data to be captured. See [Filtering while capturing.](#page-68-0)
- Save packets in multiple files while doing a long-term capture, optionally rotating through a fixed number of files (a "ringbuffer"). See [Capture files and file modes.](#page-66-0)

The capture engine still lacks the following features:

• Stop capturing (or perform some other action) depending on the captured data.

# **Prerequisites**

Setting up Wireshark to capture packets for the first time can be tricky. A comprehensive guide "How To setup a Capture" is available at [https://gitlab.com/wireshark/wireshark/wikis/](https://gitlab.com/wireshark/wireshark/wikis/CaptureSetup) [CaptureSetup](https://gitlab.com/wireshark/wireshark/wikis/CaptureSetup).

Here are some common pitfalls:

- You may need special privileges to start a live capture.
- You need to choose the right network interface to capture packet data from.
- You need to capture at the right place in the network to see the traffic you want to see.

If you have any problems setting up your capture environment, you should have a look at the guide mentioned above.

# <span id="page-58-0"></span>**Start Capturing**

The following methods can be used to start capturing packets with Wireshark:

- You can double-click on an interface in the [welcome screen.](#page-59-0)
- You can select an interface in the [welcome screen](#page-59-0), then select **Capture › Start** or click the first

toolbar button.

- You can get more detailed information about available interfaces using [The "Capture Options"](#page-60-0) [Dialog Box](#page-60-0) (**Capture › Options…**).
- If you already know the name of the capture interface you can start Wireshark from the command line:

\$ wireshark -i eth0 -k

This will start Wireshark capturing on interface eth0. More details can be found at [Start Wireshark](#page-213-0) [from the command line](#page-213-0).

### <span id="page-59-0"></span>**The "Capture" Section Of The Welcome Screen**

When you open Wireshark without starting a capture or opening a capture file it will display the "Welcome Screen," which lists any recently opened capture files and available capture interfaces. Network activity for each interface will be shown in a sparkline next to the interface name. It is possible to select more than one interface and capture from them simultaneously.

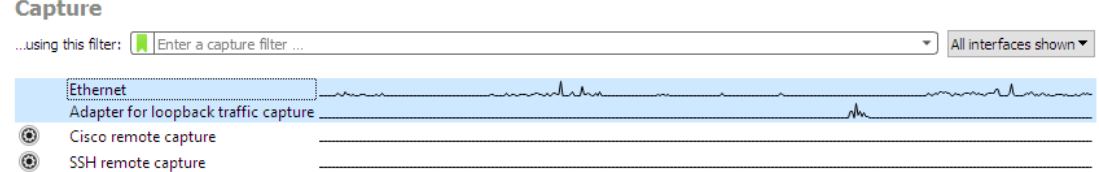

*Figure 27. Capture interfaces on Microsoft Windows*

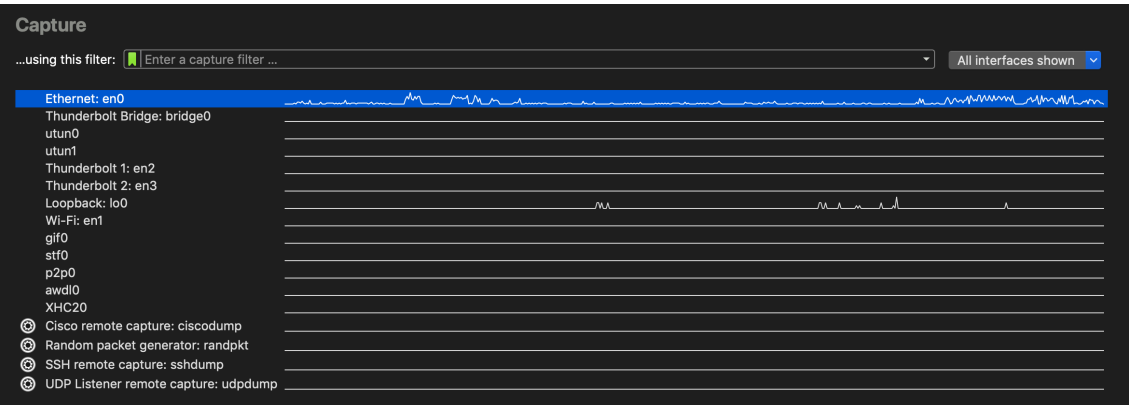

*Figure 28. Capture interfaces on macOS*

Some interfaces allow or require configuration prior to capture. This will be indicated by a configuration icon  $(③)$  to the left of the interface name. Clicking on the icon will show the configuration dialog for that interface.

Hovering over an interface will show any associated IPv4 and IPv6 addresses and its capture filter.

Wireshark isn't limited to just network interfaces — on most systems you can also capture USB,

Bluetooth, and other types of packets. Note also that an interface might be hidden if it's inaccessible to Wireshark or if it has been hidden as described in [The "Manage Interfaces" Dialog Box.](#page-64-0)

# <span id="page-60-0"></span>**The "Capture Options" Dialog Box**

When you select **Capture › Options...** (or use the corresponding item in the main toolbar), Wireshark pops up the "Capture Options" dialog box as shown in [The "Capture Options" input tab](#page-60-1). If you are unsure which options to choose in this dialog box, leaving the defaults settings as they are should work well in many cases.

<span id="page-60-1"></span>

|              | Interface                                                                                                    | <b>Traffic</b> | Link-layer Header                                |              |           |  | Promi: Snaplen   Buffer (N Moniti Capture Filter |                                   |
|--------------|----------------------------------------------------------------------------------------------------|----------------|--------------------------------------------------|--------------|-----------|--|--------------------------------------------------|-----------------------------------|
| ⋋            | Ethernet1                                                                                                    |                | Ethernet                                         | 罓            | default 2 |  |                                                  |                                   |
| $\checkmark$ | Fthernet <sub>0</sub><br>Addresses: fe80::d1ec:11db:fb8b:dcc2, 192.168.205.124                                    | nnm            | <b>Ethernet</b>                                  | $\checkmark$ | default 2 |  |                                                  |                                   |
| ⋋            | Ethernet <sub>2</sub>                                                                                             |                | Ethernet                                         | ☑            | default 2 |  |                                                  |                                   |
| ۰<br>$\odot$ | Cisco remote capture<br><b>ETW</b> reader                                                                         |                | Remote capture dependent DLT -<br><b>DLT_ETW</b> |              |           |  |                                                  |                                   |
| ۰            | Random packet generator                                                                                           |                | Generator dependent DLT                          |              |           |  |                                                  |                                   |
| ۰            | SSH remote capture                                                                                                |                | Remote capture dependent DLT -                   |              |           |  |                                                  |                                   |
| $\odot$      |                                                                                                    |                | <b>Exported PDUs</b>                             |              |           |  |                                                  |                                   |
|              | Enable promiscuous mode on all interfaces<br>Capture filter for selected interfaces:       Enter a capture filter |                |                                                  |              |           |  | ÷                                                | Manage Interfaces<br>Compile BPFs |

*Figure 29. The "Capture Options" input tab*

The "Input" tab contains the "Interface" table, which shows the following columns:

#### **Interface**

The interface name.

Some interfaces allow or require configuration prior to capture. This will be indicated by a configuration icon  $(③)$  to the left of the interface name. Clicking on the icon will show the configuration dialog for that interface.

#### **Traffic**

A sparkline showing network activity over time.

#### **Link-layer Header**

The type of packet captured by this interface. In some cases it is possible to change this. See [Link](#page-68-1)[layer header type](#page-68-1) for more details.

#### **Promiscuous**

Lets you put this interface in promiscuous mode while capturing. Note that another application might override this setting.

#### **Snaplen**

The snapshot length, or the number of bytes to capture for each packet. You can set an explicit length if needed, e.g., for performance or privacy reasons.

#### **Buffer**

The size of the kernel buffer that is reserved for capturing packets. You can increase or decrease this as needed, but the default is usually sufficient.

#### **Monitor Mode**

Lets you capture full, raw 802.11 headers. Support depends on the interface type, hardware, driver, and OS. Note that enabling this might disconnect you from your wireless network.

#### **Capture Filter**

The capture filter applied to this interface. You can edit the filter by double-clicking on it. See [Filtering while capturing](#page-68-0) for more details about capture filters.

Hovering over an interface or expanding it will show any associated IPv4 and IPv6 addresses.

If "Enable promiscuous mode on all interfaces" is enabled, the individual promiscuous mode settings above will be overridden.

"Capture filter for selected interfaces" can be used to set a filter for more than one interface at the same time.

**[ Manage Interfaces ]** opens the [The "Manage Interfaces" dialog box](#page-64-1) where pipes can be defined, local interfaces scanned or hidden, or remote interfaces added.

**[ Compile Selected BPFs ]** opens [The "Compiled Filter Output" dialog box](#page-66-1), which shows you the compiled bytecode for your capture filter. This can help to better understand the capture filter you created.

#### *Linux power user tip*

The execution of BPFs can be sped up on Linux by turning on BPF Just In Time compilation by executing

**TIP**

\$ echo 1 >/proc/sys/net/core/bpf\_jit\_enable

if it is not enabled already. To make the change persistent you can use [sysfsutils.](http://linux-diag.sourceforge.net/Sysfsutils.html)

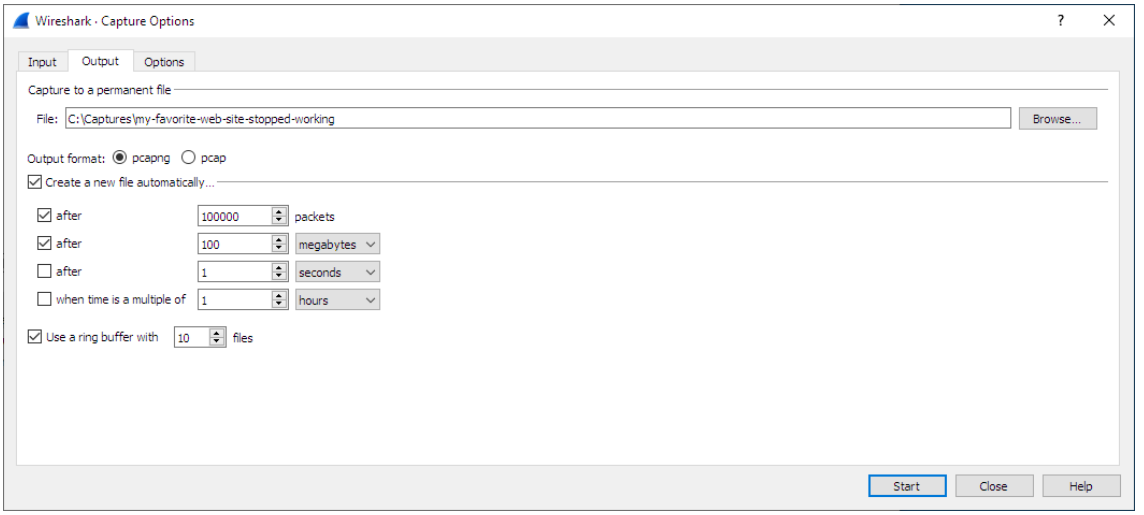

*Figure 30. The "Capture Options" output tab*

The "Output" tab shows the following information:

#### **Capture to a permanent file**

#### **File**

This field allows you to specify the file name that will be used for the capture file. It is left blank by default. If left blank, the capture data will be stored in a temporary file. See [Capture](#page-66-0) [files and file modes](#page-66-0) for details. You can also click on the button to the right of this field to browse through the filesystem.

#### **Output format**

Allows you to set the format of the capture file. pcapng is the default and is more flexible than pcap. pcapng might be required, e.g., if more than one interface is chosen for capturing. See <https://gitlab.com/wireshark/wireshark/wikis/Development/PcapNg> for more details on pcapng.

#### **Create a new file automatically…**

Sets the conditions for switching a new capture file. A new capture file can be created based on the following conditions:

- The number of packets in the capture file.
- The size of the capture file.
- The duration of the capture file.
- The wall clock time.

#### **Use a ring buffer with**

Multiple files only. Form a ring buffer of the capture files with the given number of files.

More details about capture files can be found in [Capture files and file modes](#page-66-0).

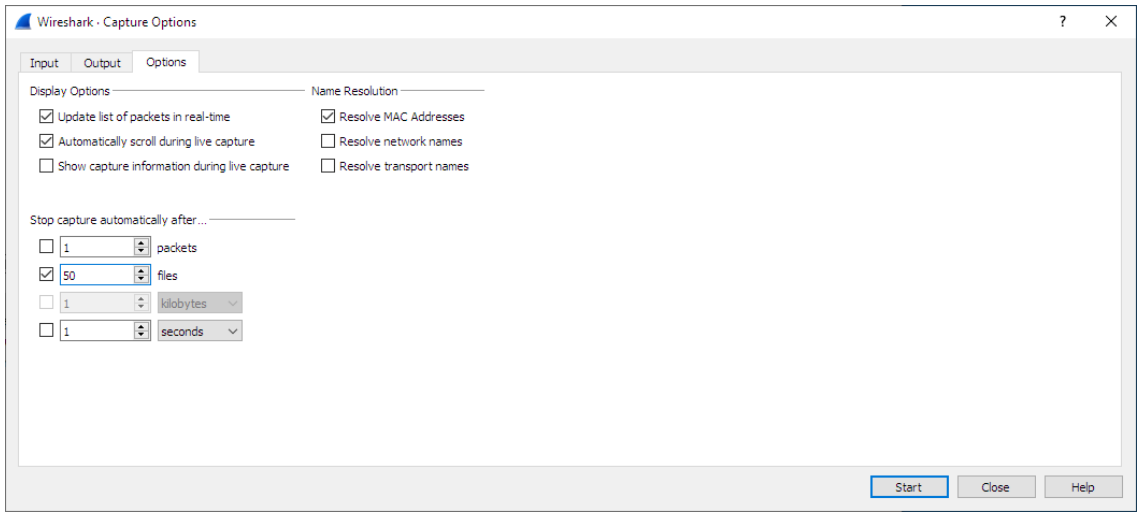

*Figure 31. The "Capture Options" options tab*

The "Options" tab shows the following information:

#### **Display Options**

#### **Update list of packets in real-time**

Updates the packet list pane in real time during capture. If you do not enable this, Wireshark will not display any packets until you stop the capture. When you check this, Wireshark captures in a separate process and feeds the captures to the display process.

#### **Automatically scroll during live capture**

Scroll the packet list pane as new packets come in, so you are always looking at the most recent packet. If you do not specify this Wireshark adds new packets to the packet list but does not scroll the packet list pane. This option is greyed out if "Update list of packets in realtime" is disabled.

#### **Show capture information during capture**

If this option is enabled, the capture information dialog described in [While a Capture is](#page-71-1) [running …](#page-71-1) will be shown while packets are captured.

#### **Name Resolution**

#### **Resolve MAC addresses**

Translate MAC addresses into names.

#### **Resolve network names**

Translate network addresses into names.

#### **Resolve transport names**

Translate transport names (port numbers).

See [Name Resolution](#page-158-0) for more details on each of these options.

#### **Stop capture automatically after…**

Capturing can be stopped based on the following conditions:

- The number of packets in the capture file.
- The number of capture files.
- The capture file size.
- The capture file duration.

You can double click on an interface row in the "Input" tab or click **[ Start ]** from any tab to commence the capture. You can click **[ Cancel ]** to apply your changes and close the dialog.

# <span id="page-64-0"></span>**The "Manage Interfaces" Dialog Box**

<span id="page-64-1"></span>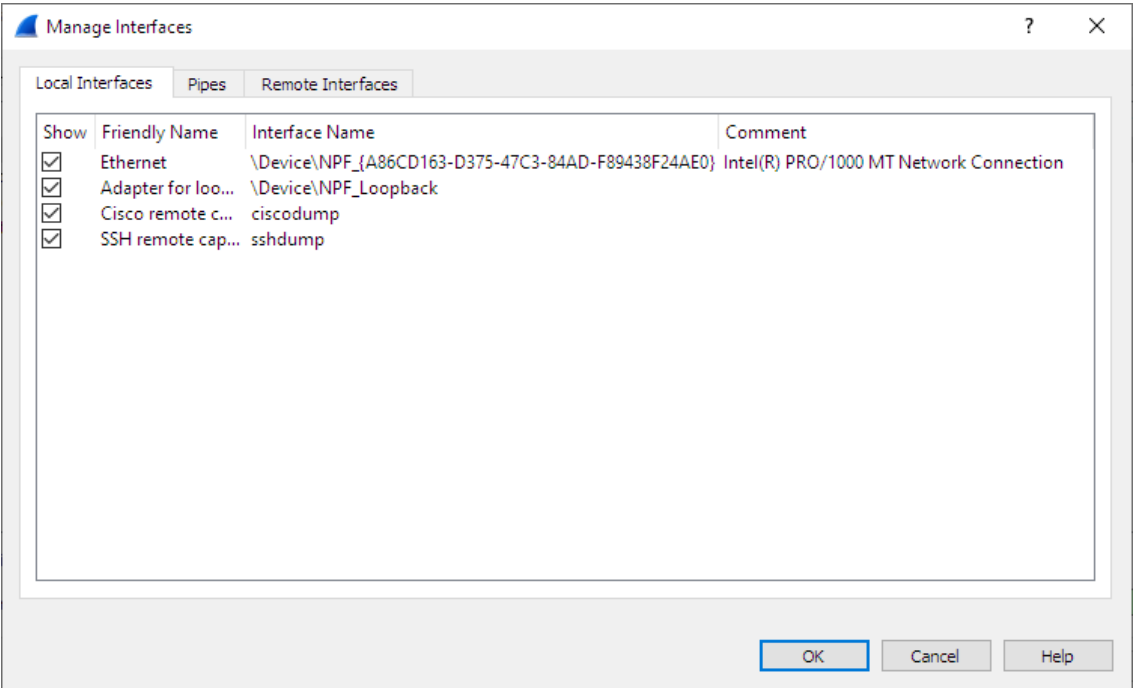

*Figure 32. The "Manage Interfaces" dialog box*

The "Manage Interfaces" dialog box initially shows the "Local Interfaces" tab, which lets you manage the following:

#### **Show**

Whether or not to show or hide this interface in the welcome screen and the "Capture Options" dialog.

#### **Friendly Name**

A name for the interface that is human readable.

#### **Interface Name**

The device name of the interface.

#### **Comment**

Can be used to add a descriptive comment for the interface.

The "Pipes" tab lets you capture from a named pipe. To successfully add a pipe, its associated named pipe must have already been created. Click **[ + ]** and type the name of the pipe including its path. Alternatively, **[ Browse ]** can be used to locate the pipe.

To remove a pipe from the list of interfaces, select it and press **[ - ]**.

On Microsoft Windows, the "Remote Interfaces" tab lets you capture from an interface on a different machine. The Remote Packet Capture Protocol service must first be running on the target platform before Wireshark can connect to it.

On Linux or Unix you can capture (and do so more securely) through an SSH tunnel.

To add a new remote capture interface, click **[ + ]** and specify the following:

#### **Host**

The IP address or host name of the target platform where the Remote Packet Capture Protocol service is listening. The drop-down list contains the hosts that have previously been successfully contacted. The list can be emptied by choosing "Clear list" from the drop-down list.

#### **Port**

Set the port number where the Remote Packet Capture Protocol service is listening on. Leave blank to use the default port (2002).

#### **Null authentication**

Select this if you don't need authentication to take place for a remote capture to be started. This depends on the target platform. This is exactly as secure as it appears, i.e., it is not secure at all.

#### **Password authentication**

Lets you specify the username and password required to connect to the Remote Packet Capture Protocol service.

Each interface can optionally be hidden. In contrast to the local interfaces, they are not saved in the preferences file.

#### **NOTE**

Make sure you have outside access to port 2002 on the target platform. This is the default port used by the Remote Packet Capture Protocol service.

To remove a host including all its interfaces from the list, select it and click the **[ - ]** button.

# **The "Compiled Filter Output" Dialog Box**

This figure shows the results of compiling the BPF filter for the selected interfaces.

<span id="page-66-1"></span>

| <b>Compiled Filter Output</b> |                                           |                                                            |                  |          | Ś.    | × |
|-------------------------------|-------------------------------------------|------------------------------------------------------------|------------------|----------|-------|---|
| Ethernet                      | (000) 1dh                                 | $[12]$                                                     |                  |          |       |   |
|                               | (001) jeq<br>(002) 1db                    | #0x86dd<br>$[20]$                                          | jt 2             | $jf$ 8   |       |   |
|                               | (003) jeq                                 | #0x6                                                       | $jt$ 4           | $j$ f 19 |       |   |
|                               | (004) ldh<br>(005) jeq                    | $[54]$<br>#0xd3d                                           | jt <sub>18</sub> | if 6     |       |   |
|                               | (006) 1dh<br>$(007)$ jeq                  | $[56]$<br>#0xd3d                                           | jt <sub>18</sub> | $j$ f 19 |       |   |
|                               | (008) jeg<br>(009) ldb                    | #0x800<br>$[23]$                                           | jt 9             | if 19    |       |   |
|                               | (010) jeq                                 | #0x6                                                       | $jt$ 11          | $j$ f 19 |       |   |
|                               | $(011)$ ldh<br>(012) jset<br>(013) ldxb   | $\lceil 20 \rceil$<br>#0x1fff<br>$4*([14]80xf)$            | $jt$ 19          | if 13    |       |   |
|                               | $(014)$ 1dh<br>$(015)$ jeq<br>$(016)$ 1dh | $\lceil x + 14 \rceil$<br>#0xd3d<br>$\lceil x + 16 \rceil$ | jt <sub>18</sub> | if 16    |       |   |
|                               | $(017)$ jeq<br>(018) ret                  | #0xd3d<br>#0                                               | jt <sub>18</sub> | if 19    |       |   |
|                               | $(019)$ ret                               | #262144                                                    |                  |          |       |   |
|                               |                                           |                                                            |                  | Copy     | Close |   |

*Figure 33. The "Compiled Filter Output" dialog box*

In the list on the left the interface names are listed. The results of compiling a filter for the selected interface are shown on the right.

### <span id="page-66-0"></span>**Capture files and file modes**

While capturing, the underlying libpcap capturing engine will grab the packets from the network card and keep the packet data in a (relatively) small kernel buffer. This data is read by Wireshark and saved into a capture file.

By default, Wireshark saves packets to a temporary file. You can also tell Wireshark to save to a specific ("permanent") file and switch to a different file after a given time has elapsed or a given number of packets have been captured. These options are controlled in the "Capture Options" dialog's "Output" tab.

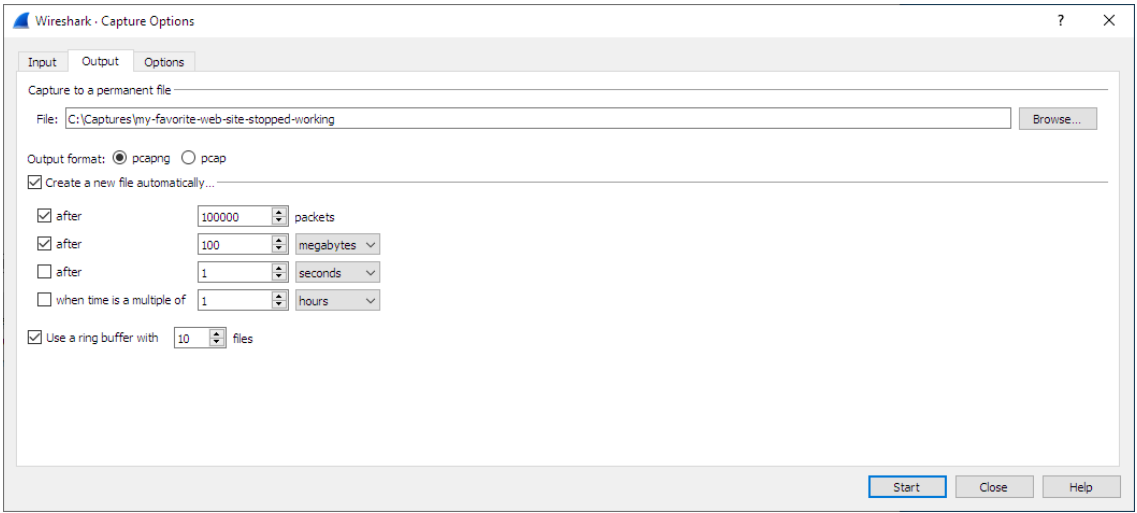

*Figure 34. Capture output options*

Working with large files (several hundred MB) can be quite slow. If you plan to do a long-term capture or capturing from a high traffic network, think about using one of the "Multiple files" options. This will spread the captured packets over several smaller files which can be much more pleasant to work with.

Using the "Multiple files" option may cut context related information. Wireshark keeps context information of the loaded packet data, so it can report context related problems (like a stream error) and keeps information about context related protocols (e.g., where data is exchanged at the establishing phase and only referred to in later packets). As it keeps this information only for the loaded file, using one of the multiple file modes may cut these contexts. If the establishing phase is saved in one file and the things you would like to see is in another, you might not see some of the valuable context related information.

Information about the folders used for capture files can be found in [Files and Folders.](#page-294-0)

| <b>File Name</b> | "Create a<br>new file" | "Use a ring<br>buffer" | Mode                           | <b>Resulting filename(s) used</b>                              |
|------------------|------------------------|------------------------|--------------------------------|----------------------------------------------------------------|
|                  |                        |                        | Single temporary<br>file       | wiresharkXXXXXX (where<br>XXXXXX is a unique number)           |
| foo.cap          |                        |                        | Single named file              | foo.cap                                                        |
| foo.cap          | X                      |                        | Multiple files,<br>continuous  | foo_00001_20220714110102.cap,<br>foo_00002_20220714110318.cap, |
| foo.cap          | X                      | X                      | Multiple files, ring<br>buffer | foo_00001_20220714110102.cap,<br>foo_00002_20220714110318.cap, |

*Table 17. Capture file mode selected by capture options*

#### **Single temporary file**

A temporary file will be created and used (this is the default). After capturing is stopped this file can be saved later under a user specified name.

#### **Single named file**

A single capture file will be used. Choose this mode if you want to place the new capture file in a specific folder.

#### **Multiple files, continuous**

Like the "Single named file" mode, but a new file is created and used after reaching one of the multiple file switch conditions (one of the "Next file every…" values).

#### **Multiple files, ring buffer**

Much like "Multiple files continuous", reaching one of the multiple files switch conditions (one of the "Next file every …" values) will switch to the next file. This will be a newly created file if value of "Ring buffer with n files" is not reached, otherwise it will replace the oldest of the formerly used files (thus forming a "ring").

**TIP**

This mode will limit the maximum disk usage, even for an unlimited amount of capture input data, only keeping the latest captured data.

# <span id="page-68-1"></span>**Link-layer header type**

In most cases you won't have to modify link-layer header type. Some exceptions are as follows:

If you are capturing on an Ethernet device you might be offered a choice of "Ethernet" or "DOCSIS". If you are capturing traffic from a Cisco Cable Modem Termination System that is putting DOCSIS traffic onto the Ethernet to be captured, select "DOCSIS", otherwise select "Ethernet".

If you are capturing on an 802.11 device on some versions of BSD you might be offered a choice of "Ethernet" or "802.11". "Ethernet" will cause the captured packets to have fake ("cooked") Ethernet headers. "802.11" will cause them to have full IEEE 802.11 headers. Unless the capture needs to be read by an application that doesn't support 802.11 headers you should select "802.11".

If you are capturing on an Endace DAG card connected to a synchronous serial line you might be offered a choice of "PPP over serial" or "Cisco HDLC". If the protocol on the serial line is PPP, select "PPP over serial" and if the protocol on the serial line is Cisco HDLC, select "Cisco HDLC".

If you are capturing on an Endace DAG card connected to an ATM network you might be offered a choice of "RFC 1483 IP-over-ATM" or "Sun raw ATM". If the only traffic being captured is RFC 1483 LLC-encapsulated IP, or if the capture needs to be read by an application that doesn't support SunATM headers, select "RFC 1483 IP-over-ATM", otherwise select "Sun raw ATM".

# <span id="page-68-0"></span>**Filtering while capturing**

Wireshark supports limiting the packet capture to packets that match a *capture filter*. Wireshark capture filters are written in libpcap filter language. Below is a brief overview of the libpcap filter language's syntax. Complete documentation can be found at the [pcap-filter man page](https://www.tcpdump.org/manpages/pcap-filter.7.html). You can find many Capture Filter examples at<https://gitlab.com/wireshark/wireshark/wikis/CaptureFilters>.

You enter the capture filter into the "Filter" field of the Wireshark "Capture Options" dialog box, as shown in [The "Capture Options" input tab.](#page-60-1)

A capture filter takes the form of a series of primitive expressions connected by conjunctions (*and/or*) and optionally preceded by *not*:

```
[not] primitive [and|or [not] primitive ...]
```
<span id="page-68-2"></span>An example is shown in [A capture filter for telnet that captures traffic to and from a particular host](#page-68-2).

tcp port 23 and host 10.0.0.5

This example captures telnet traffic to and from the host 10.0.0.5, and shows how to use two primitives and the *and* conjunction. Another example is shown in [Capturing all telnet traffic not](#page-69-0) [from 10.0.0.5,](#page-69-0) and shows how to capture all telnet traffic except that from 10.0.0.5.

<span id="page-69-0"></span>*Example 2. Capturing all telnet traffic not from 10.0.0.5*

tcp port 23 and not src host 10.0.0.5

#### **A primitive is simply one of the following:** *[src|dst] host <host>*

This primitive allows you to filter on a host IP address or name. You can optionally precede the primitive with the keyword *src|dst* to specify that you are only interested in source or destination addresses. If these are not present, packets where the specified address appears as either the source or the destination address will be selected.

#### **ether [src|dst] host <ehost>**

This primitive allows you to filter on Ethernet host addresses. You can optionally include the keyword *src|dst* between the keywords *ether* and *host* to specify that you are only interested in source or destination addresses. If these are not present, packets where the specified address appears in either the source or destination address will be selected.

#### **gateway host <host>**

This primitive allows you to filter on packets that used *host* as a gateway. That is, where the Ethernet source or destination was *host* but neither the source nor destination IP address was *host*.

#### **[src|dst] net <net> [{mask <mask>}|{len <len>}]**

This primitive allows you to filter on network numbers. You can optionally precede this primitive with the keyword *src|dst* to specify that you are only interested in a source or destination network. If neither of these are present, packets will be selected that have the specified network in either the source or destination address. In addition, you can specify either the netmask or the CIDR prefix for the network if they are different from your own.

#### **[tcp|udp] [src|dst] port <port>**

This primitive allows you to filter on TCP and UDP port numbers. You can optionally precede this primitive with the keywords *src|dst* and *tcp|udp* which allow you to specify that you are only interested in source or destination ports and TCP or UDP packets respectively. The keywords *tcp|udp* must appear before *src|dst*.

If these are not specified, packets will be selected for both the TCP and UDP protocols and when the specified address appears in either the source or destination port field.

#### **less|greater <length>**

This primitive allows you to filter on packets whose length was less than or equal to the specified length, or greater than or equal to the specified length, respectively.

#### **ip|ether proto <protocol>**

This primitive allows you to filter on the specified protocol at either the Ethernet layer or the IP layer.

#### **ether|ip broadcast|multicast**

This primitive allows you to filter on either Ethernet or IP broadcasts or multicasts.

#### **<expr> relop <expr>**

This primitive allows you to create complex filter expressions that select bytes or ranges of bytes in packets. Please see the pcap-filter man page at [https://www.tcpdump.org/manpages/pcap](https://www.tcpdump.org/manpages/pcap-filter.7.html)[filter.7.html](https://www.tcpdump.org/manpages/pcap-filter.7.html) for more details.

#### **Automatic Remote Traffic Filtering**

If Wireshark is running remotely (using e.g., SSH, an exported X11 window, a terminal server, …), the remote content has to be transported over the network, adding a lot of (usually unimportant) packets to the actually interesting traffic.

To avoid this, Wireshark tries to figure out if it's remotely connected (by looking at some specific environment variables) and automatically creates a capture filter that matches aspects of the connection.

The following environment variables are analyzed:

#### **SSH\_CONNECTION (ssh)**

<remote IP> <remote port> <local IP> <local port>

**SSH\_CLIENT (ssh)**

<remote IP> <remote port> <local port>

#### **REMOTEHOST (tcsh, others?)**

<remote name>

**DISPLAY (x11)**

[remote name]:<display num>

#### **SESSIONNAME (terminal server)**

<remote name>

On Windows it asks the operating system if it's running in a Remote Desktop Services environment.

# <span id="page-71-1"></span>**While a Capture is running …**

You might see the following dialog box while a capture is running:

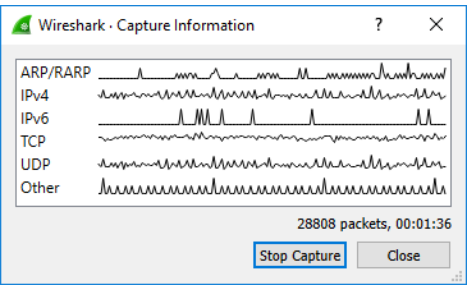

*Figure 35. The "Capture Information" dialog box*

This dialog box shows a list of protocols and their activity over time. It can be enabled via the "capture.show\_info" setting in the "Advanced" preferences.

#### <span id="page-71-0"></span>**Stop the running capture**

A running capture session will be stopped in one of the following ways:

- 1. The **[ Stop Capture ]** button in the "Capture Information" dialog box.
- 2. The **Capture › Stop** menu item.
- 3. The **[ Stop ]** toolbar button.
- 4. Pressing  $[Ctrl] + [E]$ .
- 5. The capture will be automatically stopped if one of the *Stop Conditions* is met, e.g., the maximum amount of data was captured.

#### **Restart a running capture**

A running capture session can be restarted with the same capture options as the last time, this will remove all packets previously captured. This can be useful, if some uninteresting packets are captured and there's no need to keep them.

Restart is a convenience function and equivalent to a capture stop following by an immediate capture start. A restart can be triggered in one of the following ways:

- 1. Using the **Capture › Restart** menu item.
- 2. Using the **[ Restart ]** toolbar button.
# **File Input, Output, And Printing**

## **Introduction**

This chapter will describe input and output of capture data.

- Open capture files in various capture file formats
- Save and export capture files in various formats
- Merge capture files together
- Import text files containing hex dumps of packets
- Print packets

## **Open Capture Files**

Wireshark can read in previously saved capture files. To read them, simply select the **File › Open** menu or toolbar item. Wireshark will then pop up the "File Open" dialog box, which is discussed in more detail in [The "Open Capture File" Dialog Box.](#page-72-0)

#### *You can use drag and drop to open files*

**TIP** On most systems you can open a file by simply dragging it in your file manager and dropping it onto Wireshark's main window.

If you haven't previously saved the current capture file you will be asked to do so to prevent data loss. This warning can be disabled in the preferences.

In addition to its native file format (pcapng), Wireshark can read and write capture files from a large number of other packet capture programs as well. See [Input File Formats](#page-74-0) for the list of capture formats Wireshark understands.

## <span id="page-72-0"></span>**The "Open Capture File" Dialog Box**

The "Open Capture File" dialog box allows you to search for a capture file containing previously captured packets for display in Wireshark. The following sections show some examples of the Wireshark "Open File" dialog box. The appearance of this dialog depends on the system. However, the functionality should be the same across systems.

Common dialog behavior on all systems:

- Select files and directories.
- Click the **[ Open ]** button to accept your selected file and open it.
- Click the **[ Cancel ]** button to go back to Wireshark and not load a capture file.

• The **[ Help ]** button will take you to this section of the "User's Guide".

Wireshark adds the following controls:

- View file preview information such as the size and the number of packets in a selected a capture file.
- Specify a read filter with the "Read filter" field. This filter will be used when opening the new file. The text field background will turn green for a valid filter string and red for an invalid one. Read filters can be used to exclude various types of traffic, which can be useful for large capture files. They use the same syntax as display filters, which are discussed in detail in [Filtering](#page-115-0) [Packets While Viewing.](#page-115-0)
- Optionally force Wireshark to read a file as a particular type using the "Automatically detect file type" drop-down.

|                     | Wireshark: Open Capture File    |                  |                                                 |                           |              | X |
|---------------------|---------------------------------|------------------|-------------------------------------------------|---------------------------|--------------|---|
| Look in:            | Captures                        |                  | ● まず田▼<br>$\checkmark$                          |                           |              |   |
|                     | Name                            |                  | Date modified                                   | Type                      | Size         | Λ |
|                     | <b>ord</b> 6to4-reas            |                  | 8/28/2010 8:24 PM                               | Wireshark capture file    | 432 KB       |   |
| <b>Ouick access</b> | apache-radius                   |                  | 4/6/2002 5:12 PM                                | Wireshark capture file    | 1 KB         |   |
|                     | asus-ez-setup                   |                  | 3/12/2011 9:48 AM                               | Wireshark capture file    | 2.706 KB     |   |
|                     | 扁<br>buildbot                   |                  | 5/13/2008 7:44 PM                               | Wireshark capture file    | 1,488 KB     |   |
| Desktop             | k <sub>ra</sub><br>cabelas-home |                  | 11/20/2001 7:52 PM                              | Wireshark capture file    | 34 KB        |   |
|                     | and clamd                       |                  | 4/13/2008 7:44 PM                               | Wireshark capture file    | 117 KB       |   |
|                     | comcast bt+rst                  |                  | 11/30/2007 8:16 PM                              | Wireshark capture file    | 117,924 KB   |   |
| Libraries           | <b>sial</b> comcast bt-rst      |                  | 11/30/2007 8:20 PM                              | Wireshark capture file    | 117,923 KB   |   |
|                     | one comcast-bad-dhcp            |                  | 9/26/2011 6:13 PM                               | Wireshark capture file    | <b>13 KB</b> |   |
|                     | 品<br>dissector_bug              |                  | 2/24/2008 2:12 PM                               | Wireshark capture file    | 9 KB         |   |
| This PC             | $rac{1}{1010}$<br>dnpdata       |                  | 8/1/2004 9:02 AM                                | Wireshark capture file    | 6 KB         |   |
|                     | k.<br>dns                       |                  | 10/6/1999 5:54 PM                               | Wireshark capture file    | $2$ KB       |   |
|                     | dos-2013-06-19                  |                  | 6/28/2013 4:57 PM                               | Wireshark capture file    | 40,796 KB    |   |
| Network             | File name:                      | comcast-bad-dhcp |                                                 | $\checkmark$              | Open         |   |
|                     | Files of type:                  | All Files        |                                                 | $\checkmark$              | Cancel       |   |
|                     |                                 |                  |                                                 |                           | Help         |   |
|                     | Read filter:                    |                  | Format:                                         | Wireshark/tcpdump/ - pcap |              |   |
|                     | Automatically detect file type  | $\checkmark$     | 12KiB. 113 data records<br>Size:                |                           |              |   |
|                     |                                 |                  | Start / elapsed: 2011-09-26 18:10:11 / 00:00:41 |                           |              |   |

*Figure 36. "Open" on Microsoft Windows*

This is the common Windows file open dialog along with some Wireshark extensions.

| ∩∩             |                                                                                   | $X$ Wireshark $\cdot$ Open Capture File         |                               |                                    |  |                   |                    |           |
|----------------|-----------------------------------------------------------------------------------|-------------------------------------------------|-------------------------------|------------------------------------|--|-------------------|--------------------|-----------|
| Look in:       | o<br>$\bullet$<br>home/gerald/Documents/Captures<br>$\hat{\mathbb{I}}$<br>$\odot$ |                                                 |                               |                                    |  |                   | o<br>r.            | ▣         |
| Computer       | Name                                                                              | $\triangledown$                                 | Size                          | Type                               |  | Date Modified     |                    | Â         |
| Captures       | ascend.trace.gz                                                                   |                                                 |                               | 22 KB gz File                      |  | 11/25/99 7:00 PM  |                    | $\bar{z}$ |
|                | brocade-ipv6.pcap                                                                 |                                                 |                               | 1 KB pcap File 8/16/10 7:45 PM     |  |                   |                    |           |
|                | buildbot.test.pcap                                                                |                                                 |                               | 2.5 MB pcap File                   |  | 6/10/09 9:12 PM   |                    |           |
|                | call.pcap                                                                         |                                                 |                               | 347 KB pcap File                   |  | 9/28/15 9:57 PM   |                    |           |
|                | cap-ospf-hello                                                                    |                                                 | 400tes File                   |                                    |  | 8/16/98 7:52 PM   |                    |           |
|                | capture.eth                                                                       |                                                 |                               | 3 KB eth File                      |  | 12/26/99 9:55 PM  |                    |           |
|                | clamd.pcap                                                                        |                                                 |                               | 116 KB pcap File 4/14/08 2:44 AM   |  |                   |                    |           |
|                | comcast bt-rst.pcap                                                               |                                                 |                               | 115.2 MB pcap File 12/1/07 4:20 AM |  |                   |                    |           |
|                | comcast bt+rst.pcap                                                               |                                                 |                               | 115.2 MB pcap File 12/1/07 4:16 AM |  |                   |                    |           |
|                | الكسامي المالي ومسامر                                                             | 1111                                            |                               | $A = AAB$ and $B = A$              |  |                   | 100001110-40.044   |           |
|                |                                                                                   |                                                 |                               |                                    |  |                   |                    |           |
| File name:     | comcast bt+rst.pcap                                                               |                                                 |                               |                                    |  |                   | Open               |           |
|                |                                                                                   |                                                 |                               |                                    |  |                   | <b>X</b> Cancel    |           |
| Files of type: | All Files                                                                         |                                                 |                               |                                    |  | ۸<br>$\checkmark$ | $\frac{1}{4}$ Help |           |
|                | $\blacktriangle$<br>Automatically detect file type                                | Format:                                         | Wireshark/tcpdump/ - pcap     |                                    |  |                   |                    |           |
|                |                                                                                   | Size:                                           | 115 MiB, 130,720 data records |                                    |  |                   |                    |           |
|                |                                                                                   | Start / elapsed: 2007-12-01 04:14:30 / 00:02:27 |                               |                                    |  |                   |                    |           |
| Read filter:   | Apply a read filter                                                               |                                                 |                               |                                    |  |                   |                    |           |

*Figure 37. "Open" - Linux and UNIX*

This is the common Qt file open dialog along with some Wireshark extensions.

## <span id="page-74-0"></span>**Input File Formats**

The native capture file formats used by Wireshark are:

- pcap. The default format used by the *libpcap* packet capture library. Used by *tcpdump, \_Snort*, *Nmap*, *Ntop*, and many other tools.
- pcapng. A flexible, extensible successor to the pcap format. Wireshark 1.8 and later save files as pcapng by default. Versions prior to 1.8 used pcap. Used by Wireshark and by *tcpdump* in newer versions of macOS.

The following file formats from other capture tools can be opened by Wireshark:

- Oracle (previously Sun) *snoop* and *atmsnoop* captures
- Finisar (previously Shomiti) *Surveyor* captures
- Microsoft *Network Monitor* captures
- Novell *LANalyzer* captures
- AIX *iptrace* captures
- Cinco Networks NetXray captures
- NETSCOUT (previously Network Associates/Network General) Windows-based Sniffer and Sniffer Pro captures
- Network General/Network Associates DOS-based Sniffer captures (compressed or uncompressed) captures
- LiveAction (previously WildPackets/Savvius) \*Peek/EtherHelp/PacketGrabber captures
- RADCOM's WAN/LAN Analyzer captures
- Viavi (previously Network Instruments) Observer captures
- Lucent/Ascend router debug output
- captures from HP-UX nettl
- Toshiba's ISDN routers dump output
- output from *i4btrace* from the ISDN4BSD project
- traces from the EyeSDN USB S0
- the IPLog format output from the Cisco Secure Intrusion Detection System
- pppd logs (pppdump format)
- the output from VMS's TCPIPtrace/TCPtrace/UCX\$TRACE utilities
- the text output from the DBS Etherwatch VMS utility
- Visual Networks' Visual UpTime traffic capture
- the output from CoSine L2 debug
- the output from InfoVista (previously Accellent) 5Views LAN agents
- Endace Measurement Systems' ERF format captures
- Linux Bluez Bluetooth stack hcidump -w traces
- Catapult (now Ixia/Keysight) DCT2000 .out files
- Gammu generated text output from Nokia DCT3 phones in Netmonitor mode
- IBM Series (OS/400) Comm traces (ASCII & UNICODE)
- Juniper Netscreen snoop captures
- Symbian OS btsnoop captures
- Tamosoft CommView captures
- Tektronix K12xx 32bit .rf5 format captures
- Tektronix K12 text file format captures
- Apple PacketLogger captures
- Captures from Aethra Telecommunications' PC108 software for their test instruments
- Citrix NetScaler Trace files
- Android Logcat binary and text format logs
- Colasoft Capsa and PacketBuilder captures
- Micropross mplog files
- Unigraf DPA-400 DisplayPort AUX channel monitor traces
- 802.15.4 traces from Daintree's Sensor Network Analyzer
- MPEG-2 Transport Streams as defined in ISO/IEC 13818-1
- Log files from the *candump* utility
- Logs from the BUSMASTER tool
- Ixia IxVeriWave raw captures
- Rabbit Labs CAM Inspector files
- *systemd* journal files
- 3GPP TS 32.423 trace files

New file formats are added from time to time.

It may not be possible to read some formats dependent on the packet types captured. Ethernet captures are usually supported for most file formats but it may not be possible to read other packet types such as PPP or IEEE 802.11 from all file formats.

## <span id="page-76-1"></span>**Saving Captured Packets**

You can save captured packets by using the **File › Save** or **File › Save As…** menu items. You can choose which packets to save and which file format to be used.

Not all information will be saved in a capture file. For example, most file formats don't record the number of dropped packets. See [Capture Files](#page-294-0) for details.

## <span id="page-76-0"></span>**The "Save Capture File As" Dialog Box**

The "Save Capture File As" dialog box allows you to save the current capture to a file. The exact appearance of this dialog depends on your system. However, the functionality is the same across systems. Examples are shown below.

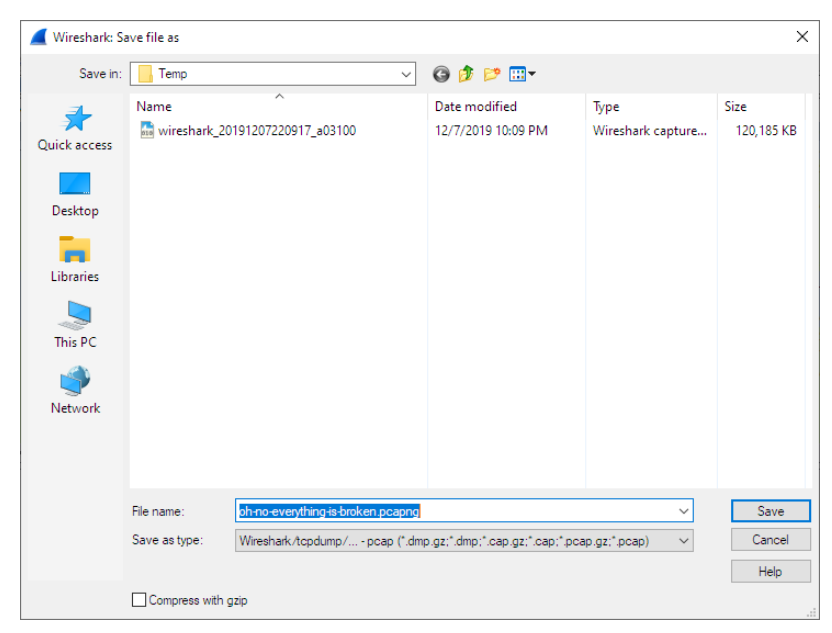

*Figure 38. "Save" on Microsoft Windows*

This is the common Windows file save dialog with some additional Wireshark extensions.

| $\circ$ $\circ$    | $\overline{X}$ Wireshark · Save Capture File As |                         |                |   |               |   |                                  |        |
|--------------------|-------------------------------------------------|-------------------------|----------------|---|---------------|---|----------------------------------|--------|
| Look in:           | tmp/sample captures                             |                         | Θ<br>$\hat{=}$ | Θ | $\bullet$     | B | $\square$                        | $\Box$ |
| Computer<br>능      | Name                                            | $\overline{\mathbf{v}}$ | Size           |   | Type          |   | Date Mod                         |        |
| Captures           |                                                 |                         |                |   |               |   |                                  |        |
|                    | $\overline{a}$                                  | $\pm 1.1$               |                |   |               |   |                                  |        |
|                    | File name: oh-no-everything-is-broken.pcapng    |                         |                |   |               |   | <b>M</b> Save<br><b>X</b> Cancel |        |
| Save as:           | Wireshark/tcpdump/ - pcap                       |                         |                |   | $\frac{4}{7}$ |   | $\frac{1}{2}$ Help               |        |
| Compress with gzip |                                                 |                         |                |   |               |   |                                  | /i.    |

*Figure 39. "Save" on Linux and UNIX*

This is the common Qt file save dialog with additional Wireshark extensions.

You can perform the following actions:

- Type in the name of the file in which you wish to save the captured packets.
- Select the directory to save the file into.
- Specify the format of the saved capture file by clicking on the "Save as" drop-down box. You can choose from the types described in [Output File Formats](#page-78-0). Some capture formats may not be available depending on the packet types captured.
- The **[ Help ]** button will take you to this section of the "User's Guide".
- "Compress with gzip" will compress the capture file as it is being written to disk.
- Click the **[ Save ]** button to accept your selected file and save it.
- Click on the **[ Cancel ]** button to go back to Wireshark without saving any packets.

If you don't provide a file extension to the filename (e.g., .pcap) Wireshark will append the standard file extension for that file format.

#### *Wireshark can convert file formats*

**TIP** You can convert capture files from one format to another by opening a capture and saving it as a different format.

If you wish to save some of the packets in your capture file you can do so via [The "Export Specified](#page-89-0) [Packets" Dialog Box.](#page-89-0)

## <span id="page-78-0"></span>**Output File Formats**

Wireshark can save the packet data in its native file format (pcapng) and in the file formats of other protocol analyzers so other tools can read the capture data.

#### *Saving in a different format might lose data*

**NOTE** Saving your file in a different format might lose information such as comments, name resolution, and time stamp resolution. See [Time Stamps](#page-151-0) for more information on time stamps.

The following file formats can be saved by Wireshark (with the known file extensions):

- pcapng (\*.pcapng). A flexible, extensible successor to the libpcap format. Wireshark 1.8 and later save files as pcapng by default. Versions prior to 1.8 used libpcap.
- pcap (\*.pcap). The default format used by the *libpcap* packet capture library. Used by *tcpdump, \_Snort*, *Nmap*, *Ntop*, and many other tools.
- Accellent 5Views (\*.5vw)
- captures from HP-UX nettl ({asterisktrc0,\*.trc1)
- Microsoft Network Monitor NetMon (\*.cap)
- Network Associates Sniffer DOS (\*.cap,\*.enc,\*.trc,\*.fdc,\*.syc)
- Cinco Networks NetXray captures (\*.cap)
- Network Associates Sniffer Windows (\*.cap)
- Network Instruments/Viavi Observer (\*.bfr)
- Novell LANalyzer (\*.tr1)
- Oracle (previously Sun) snoop (\*.snoop,\*.cap)
- Visual Networks Visual UpTime traffic (\*.\*)
- Symbian OS btsnoop captures (\*.log)
- Tamosoft CommView captures (\*.ncf)
- Catapult (now Ixia/Keysight) DCT2000 .out files (\*.out)
- Endace Measurement Systems' ERF format capture(\*.erf)
- EyeSDN USB S0 traces (\*.trc)
- Tektronix K12 text file format captures (\*.txt)
- Tektronix K12xx 32bit .rf5 format captures (\*.rf5)
- Android Logcat binary logs (\*.logcat)
- Android Logcat text logs (\*.\*)
- Citrix NetScaler Trace files (\*.cap)

New file formats are added from time to time.

Whether or not the above tools will be more helpful than Wireshark is a different question ;-)

*Third party protocol analyzers may require specific file extensions*

**NOTE**

Wireshark examines a file's contents to determine its type. Some other protocol analyzers only look at a file's extension. For example, you might need to use the .cap extension in order to open a file using the Windows version of *Sniffer*.

## **Merging Capture Files**

Sometimes you need to merge several capture files into one. For example, this can be useful if you have captured simultaneously from multiple interfaces at once (e.g., using multiple instances of Wireshark).

There are three ways to merge capture files using Wireshark:

- Use the **File › Merge** menu to open the "Merge" dialog. See [The "Merge With Capture File"](#page-79-0) [Dialog Box](#page-79-0) for details. This menu item will be disabled unless you have loaded a capture file.
- Use *drag and drop* to drop multiple files on the main window. Wireshark will try to merge the packets in chronological order from the dropped files into a newly created temporary file. If you drop a single file, it will simply replace the existing capture.
- Use the mergecap tool from the command line to merge capture files. This tool provides the most options to merge capture files. See *[mergecap](#page-324-0)*[: Merging multiple capture files into one](#page-324-0) for details.

## <span id="page-79-0"></span>**The "Merge With Capture File" Dialog Box**

This lets you select a file to be merged into the currently loaded file. If your current data has not been saved you will be asked to save it first.

Most controls of this dialog will work the same way as described in the "Open Capture File" dialog box. See [The "Open Capture File" Dialog Box](#page-72-0) for details.

Specific controls of this merge dialog are:

### **Prepend packets**

Prepend the packets from the selected file before the currently loaded packets.

### **Merge chronologically**

Merge both the packets from the selected and currently loaded file in chronological order.

## **Append packets**

Append the packets from the selected file after the currently loaded packets.

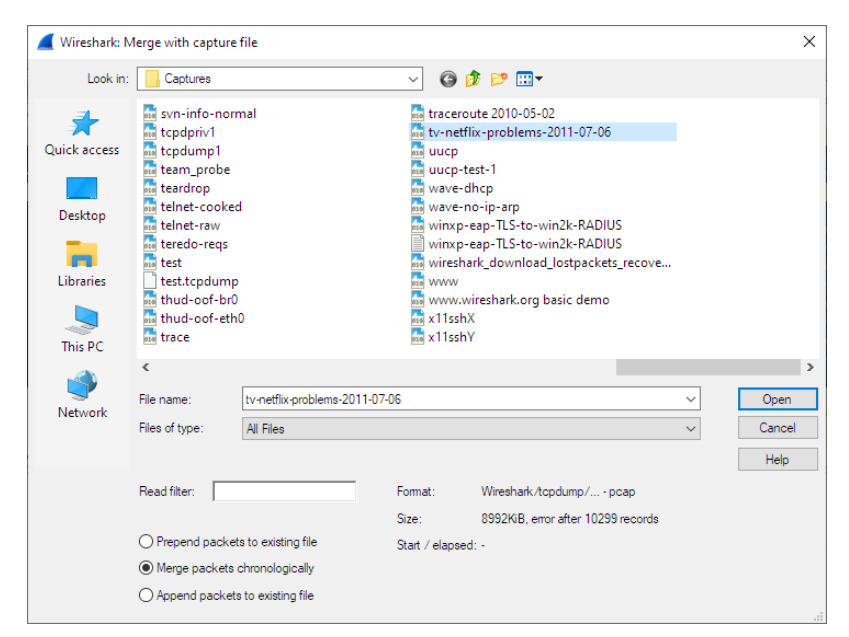

*Figure 40. "Merge" on Microsoft Windows*

This is the common Windows file open dialog with additional Wireshark extensions.

| $\bigcap$       | X Wireshark · Merge Capture File                                  |                                                                 |                |
|-----------------|-------------------------------------------------------------------|-----------------------------------------------------------------|----------------|
| Look in:        | /home/gerald/Development/capture-files                            | ⊡<br>⊙<br>r.<br>О<br>$\circ$<br>٠                               | $\blacksquare$ |
| Computer        | Name                                                              | Date ML <sup>2</sup><br>Size<br>Type<br>$\overline{\mathbf{v}}$ |                |
| Captures        | sandbox1-virus-2010-08-12.pcap                                    | 856 KB pcap File 8/12/10                                        |                |
|                 | sasser.tcp                                                        | 1 KB tcp File<br>5/11/04                                        |                |
|                 | SIGTRAN-hlr-sgsn2                                                 | 87 KB File<br>$5/5/05$ 1                                        |                |
|                 | sip.pcap                                                          | 7 KB pcap File 3/28/02                                          |                |
|                 | slip.cap                                                          | 1 KB cap File<br>9/27/98                                        |                |
|                 | smtp.pcap                                                         | 12 KB pcap File 11/28/9                                         |                |
|                 | snmp.pcap                                                         | 678tes pcap File 2/13/02                                        |                |
|                 | snoop-ethereal-bug.pcap                                           | 1 KB pcap File 12/27/0                                          |                |
|                 | <u>.</u>                                                          | A DAID ---- File COOIDS                                         |                |
| File name:      | sandbox1-virus-2010-08-12.pcap                                    | $\Box$ Open                                                     |                |
|                 |                                                                   | <b>X</b> Cancel                                                 |                |
| Files of type:  | All Files                                                         | ۸<br>$\mathcal{L}$ Help<br>$\overline{\phantom{a}}$             |                |
| Prepend packets | Format:                                                           | Wireshark/tcpdump/ - pcap                                       |                |
|                 | Merge chronologically Size:                                       | 856 KiB, 8,977 data records                                     |                |
|                 | Append packets<br>Start / elapsed: 2010-08-12 20:35:01 / 00:10:18 |                                                                 |                |
| Read filter:    | Apply a read filter                                               |                                                                 |                |
|                 |                                                                   |                                                                 |                |

*Figure 41. "Merge" on Linux and UNIX*

This is the Qt file open dialog with additional Wireshark extensions.

## <span id="page-80-0"></span>**Import Hex Dump**

Wireshark can read in a hex dump and write the data described into a temporary libpcap capture file. It can read hex dumps with multiple packets in them, and build a capture file of multiple packets. It is also capable of generating dummy Ethernet, IP and UDP, TCP, or SCTP headers, in order to build fully processable packet dumps from hexdumps of application-level data only. Alternatively, a Dummy PDU header can be added to specify a dissector the data should be passed to initially.

Two methods for converting the input are supported:

## **Standard ASCII Hexdumps**

Wireshark understands a hexdump of the form generated by od -Ax -tx1 -v. In other words, each byte is individually displayed, with spaces separating the bytes from each other. Hex digits can be upper or lowercase.

In normal operation, each line must begin with an offset describing the position in the packet, followed a colon, space, or tab separating it from the bytes. There is no limit on the width or number of bytes per line, but lines with only hex bytes without a leading offset are ignored (i.e., line breaks should not be inserted in long lines that wrap.) Offsets are more than two digits; they are in hex by default, but can also be in octal or decimal. Each packet must begin with offset zero, and an offset zero indicates the beginning of a new packet. Offset values must be correct; an unexpected value causes the current packet to be aborted and the next packet start awaited. There is also a single packet mode with no offsets.

Packets may be preceded by a direction indicator ('I' or 'O') and/or a timestamp if indicated. If both are present, the direction indicator precedes the timestamp. The format of the timestamps must be specified. If no timestamp is parsed, in the case of the first packet the current system time is used, while subsequent packets are written with timestamps one microsecond later than that of the previous packet.

Other text in the input data is ignored. Any text before the offset is ignored, including email forwarding characters '>'. Any text on a line after the bytes is ignored, e.g., an ASCII character dump (but see **-a** to ensure that hex digits in the character dump are ignored). Any line where the first non-whitespace character is a '#' will be ignored as a comment. Any lines of text between the bytestring lines are considered preamble; the beginning of the preamble is scanned for the direction indicator and timestamp as mentioned above and otherwise ignored.

Any line beginning with #TEXT2PCAP is a directive and options can be inserted after this command to be processed by Wireshark. Currently there are no directives implemented; in the future, these may be used to give more fine-grained control on the dump and the way it should be processed e.g., timestamps, encapsulation type etc.

In general, short of these restrictions, Wireshark is pretty liberal about reading in hexdumps and has been tested with a variety of mangled outputs (including being forwarded through email multiple times, with limited line wrap etc.)

Here is a sample dump that can be imported, including optional directional indicator and timestamp:

I 2019-05-14T19:04:57Z 000000 00 e0 1e a7 05 6f 00 10 ....... 000008 5a a0 b9 12 08 00 46 00 ....... 000010 03 68 00 00 00 00 0a 2e ........ 000018 ee 33 0f 19 08 7f 0f 19 ....... 000020 03 80 94 04 00 00 10 01 ....... 000028 16 a2 0a 00 03 50 00 0c ........ 000030 01 01 0f 19 03 80 11 01 .......

### **Regular Text Dumps**

Wireshark is also capable of scanning the input using a custom Perl regular expression as specified by GLib's [GRegex here](https://developer-old.gnome.org/glib/stable/glib-regex-syntax.html). Using a regex capturing a single packet in the given file Wireshark will search the given file from start to the second to last character (the last character has to be  $\ln$  and is ignored) for non-overlapping (and non-empty) strings matching the given regex and then identify the fields to import using named capturing subgroups. Using provided format information for each field they are then decoded and translated into a standard libpcap file retaining packet order.

Note that each named capturing subgroup has to match *exactly* once a packet, but they may be present multiple times in the regex.

For example, the following dump:

```
> 0:00:00.265620 a130368b000000080060
> 0:00:00.280836 a1216c8b00000000000089086b0b82020407
< 0:00:00.295459 a2010800000000000000000800000000
> 0:00:00.296982 a1303c8b00000008007088286b0bc1ffcbf0f9ff
> 0:00:00.305644 a121718b0000000000008ba86a0b8008
< 0:00:00.319061 a2010900000000000000001000600000
> 0:00:00.330937 a130428b00000008007589186b0bb9ffd9f0fdfa3eb4295e99f3aaffd2f005
> 0:00:00.356037 a121788b0000000000008a18
```
could be imported using these settings:

```
regex: ^(?<dir>[<>])\s(?<time>\d+:\d\d:\d\d.\d+)\s(?<data>[0-9a-fA-F]+)$
timestamp: %H:%M:%S.%f
dir: in: < \text{out}: >encoding: HEX
```
Caution has to be applied when discarding the anchors  $\wedge$  and  $\beta$ , as the input is searched, not parsed, meaning even most incorrect regexes will produce valid looking results when not anchored (however, anchors are not guaranteed to prevent this). It is generally recommended to sanity check any files created using this conversion.

Supported fields:

• data: Actual captured frame data

The only mandatory field. This should match the encoded binary data captured and is used as the actual frame data to import.

• time: timestamp for the packet

The captured field will be parsed according to the given timestamp format into a timestamp.

If no timestamp is present an arbitrary counter will count up seconds and nanoseconds by one each packet.

• dir: the direction the packet was sent over the wire

The captured field is expected to be one character in length, any remaining characters are ignored (e.g., given "Input" only the 'I' is looked at). This character is compared to lists of characters corresponding to inbound and outbound and the packet is assigned the corresponding direction. If neither list yields a match, the direction is set to unknown.

If this field is not specified the entire file has no directional information.

• seqno: an ID for this packet

Each packet can be assigned an arbitrary ID that can used as field by Wireshark. This field is assumed to be a positive integer base 10. This field can e.g. be used to reorder out of order captures after the import.

If this field is not given, no IDs will be present in the resulting file.

## **The "Import From Hex Dump" Dialog Box**

This dialog box lets you select a text file, containing a hex dump of packet data, to be imported and set import parameters.

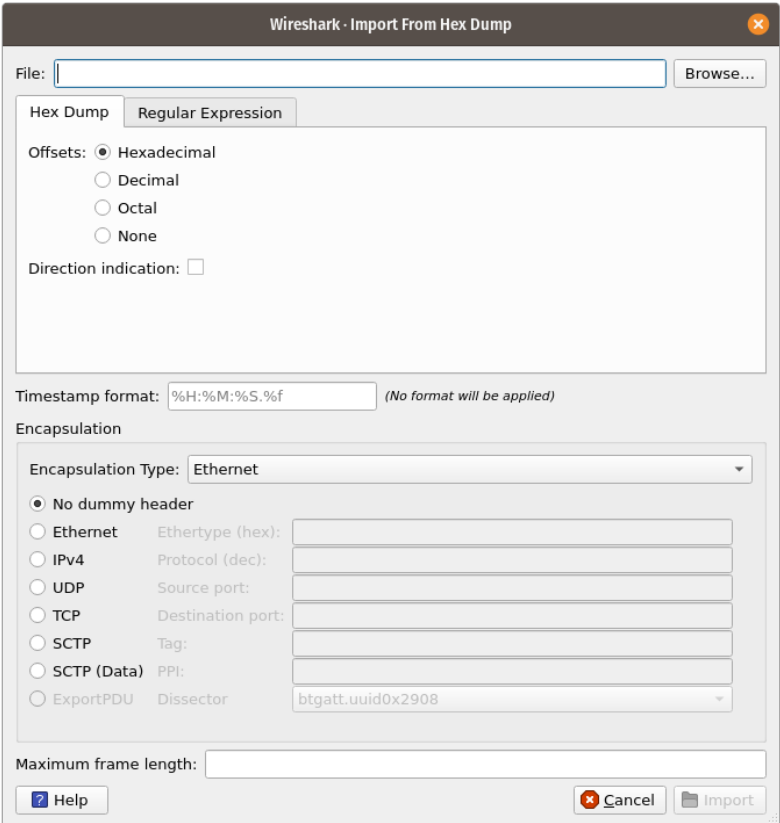

*Figure 42. The "Import from Hex Dump" dialog in Hex Dump mode*

Specific controls of this import dialog are split in three sections:

#### **File Source**

Determine which input file has to be imported

#### **Input Format**

Determine how the input file has to be interpreted.

#### **Encapsulation**

Determine how the data is to be encapsulated.

#### **File source**

#### **Filename / Browse**

Enter the name of the text file to import. You can use *Browse* to browse for a file.

### **Input Format**

This section is split in the two alternatives for input conversion, accessible in the two Tabs "Hex Dump" and "Regular Expression"

In addition to the conversion mode specific inputs, there are also common parameters, currently only the timestamp format.

#### **The Hex Dump tab**

#### **Offsets**

Select the radix of the offsets given in the text file to import. This is usually hexadecimal, but decimal and octal are also supported. Select *None* when only the bytes are present. These will be imported as a single packet.

#### **Direction indication**

Tick this box if the text file to import has direction indicators before each frame. These are on a separate line before each frame and start with either *I* or *i* for input and *O* or *o* for output.

#### **The Regular Expression tab**

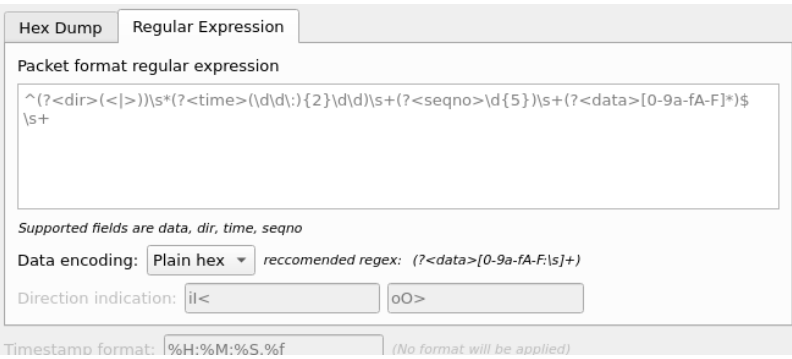

*Figure 43. The "Regular Expression" tab inside the "Import from Hex Dump" dialog.*

#### **Packet format regular expression**

This is the regex used for searching packets and metadata inside the input file. Named capturing subgroups are used to find the individual fields. Anchors  $\wedge$  and  $\oint$  are set to match directly before and after newlines  $\ln$  or  $\ln$ . See [GRegex](https://developer-old.gnome.org/glib/stable/glib-regex-syntax.html) for a full documentation.

#### **Data encoding**

The Encoding used for the binary data. Supported encodings are plain-hexadecimal, -octal, -binary and base64. Plain here means no additional characters are present in the data field beyond whitespaces, which are ignored. Any unexpected characters abort the import process.

Ignored whitespaces are \r, \n, \t, \v, ` ` and only for hex :, only for base64 =.

Any incomplete bytes at the field's end are assumed to be padding to fill the last complete byte. These bits should be zero, however, this is not checked.

#### **Direction indication**

The lists of characters indicating incoming vs. outgoing packets. These fields are only available when the regex contains a  $(?\langle \text{dir} \rangle \cdots)$  group.

#### **Common items**

#### **Timestamp Format**

This is the format specifier used to parse the timestamps in the text file to import. It uses the same format as strptime(3) with the addition of %f for zero padded fractions of seconds. The precision of %f is determined from its length. The most common fields are %H, %M and %S for hours, minutes and seconds. The straightforward HH:MM:SS format is covered by %T. For a full definition of the syntax look for strptime(3),

In Regex mode this field is only available when a  $(?\langle \text{time} \rangle \cdots)$  group is present.

In Hex Dump mode if there are no timestamps in the text file to import, leave this field empty and timestamps will be generated based on the time of import.

## **Encapsulation**

#### **Encapsulation type**

Here you can select which type of frames you are importing. This all depends on from what type of medium the dump to import was taken. It lists all types that Wireshark understands, so as to pass the capture file contents to the right dissector.

#### **Dummy header**

When Ethernet encapsulation is selected you have to option to prepend dummy headers to the frames to import. These headers can provide artificial Ethernet, IP, UDP, TCP or SCTP headers or SCTP data chunks. When selecting a type of dummy header, the applicable entries are enabled, others are greyed out and default values are used. When the *Wireshark Upper PDU export* encapsulation is selected the option *ExportPDU* becomes available. This allows you to select the name of the dissector these frames are to be directed to.

#### **Maximum frame length**

You may not be interested in the full frames from the text file, just the first part. Here you can define how much data from the start of the frame you want to import. If you leave this open the maximum is set to 256kiB.

Once all input and import parameters are setup click **[ Import ]** to start the import. If your current data wasn't saved before you will be asked to save it first.

If the import button doesn't unlock, make sure all encapsulation parameters are in the expected range and all unlocked fields are populated when using regex mode (the placeholder text is not used as default).

When completed there will be a new capture file loaded with the frames imported from the text file.

## **File Sets**

When using the "Multiple Files" option while doing a capture (see: [Capture files and file modes](#page-66-0)), the

capture data is spread over several capture files, called a file set.

As it can become tedious to work with a file set by hand, Wireshark provides some features to handle these file sets in a convenient way.

## **How does Wireshark detect the files of a file set?**

A filename in a file set uses the format Prefix\_Number\_DateTimeSuffix which might look something like test 00001 20220714183910.pcap. All files of a file set share the same prefix (e.g., "test") and suffix (e.g., ".pcap") and a varying middle part.

To find the files of a file set, Wireshark scans the directory where the currently loaded file resides and checks for files matching the filename pattern (prefix and suffix) of the currently loaded file.

This simple mechanism usually works well but has its drawbacks. If several file sets were captured with the same prefix and suffix, Wireshark will detect them as a single file set. If files were renamed or spread over several directories the mechanism will fail to find all files of a set.

The following features in the **File › File Set** submenu are available to work with file sets in a convenient way:

- The "List Files" dialog box will list the files Wireshark has recognized as being part of the current file set.
- **[ Next File ]** closes the current and opens the next file in the file set.
- **[ Previous File ]** closes the current and opens the previous file in the file set.

## **The "List Files" Dialog Box**

| <b>Wireshark: 17 Files in Set</b>     |                          |                      |                |
|---------------------------------------|--------------------------|----------------------|----------------|
| Filename                              | Created                  | <b>Last Modified</b> | Size           |
| test1_00001_20050819181503.pcapj<br>۰ | 2005.08.19 18:15:03      | 2005.08.19 18:15:05  | 1067 Bytes     |
| test1 00002 20050819181505.pcap       | 2005.08.19 18:15:05      | 2005.08.19 18:15:05  | 1108 Bytes     |
| test1_00003_20050819181505.pcap       | 2005.08.19 18:15:05      | 2005.08.19 18:15:06  | 1093 Bytes     |
| test1_00004_20050819181506.pcap       | 2005.08.19 18:15:06      | 2005.08.19 18:15:07  | 1031 Bytes     |
| test1 00005 20050819181507.pcap       | 2005.08.19 18:15:07      | 2005.08.19 18:15:07  | 1070 Bytes     |
| test1 00006 20050819181507.pcap       | 2005.08.19 18:15:07      | 2005.08.19 18:15:08  | 1126 Bytes     |
| test1 00007 20050819181508.pcap       | 2005.08.19 18:15:08      | 2005.08.19 18:15:09  | 1074 Bytes     |
| test1 00008 20050819181509.pcap       | 2005.08.19 18:15:09      | 2005.08.19 18:15:10  | 1037 Bytes     |
| test1 00009 20050819181510.pcap       | 2005.08.19 18:15:10      | 2005.08.19 18:15:12  | 1060 Bytes     |
| test1 00010 20050819181512.pcap       | 2005.08.19 18:15:12      | 2005.08.19 18:15:13  | 1079 Bytes     |
| test1 00011 20050819181513.pcap       | 2005.08.19 18:15:13      | 2005.08.19 18:15:14  | 1029 Bytes     |
| test1_00012_20050819181514.pcap       | 2005.08.19 18:15:14      | 2005.08.19 18:15:16  | 1119 Bytes     |
| test1_00013_20050819181516.pcap       | 2005.08.19 18:15:16      | 2005.08.19 18:15:17  | 1029 Bytes     |
| test1 00014 20050819181517.pcap       | 2005.08.19 18:15:17      | 2005.08.19 18:15:18  | 1085 Bytes     |
| test1 00015 20050819181518.pcap       | 2005.08.19 18:15:18      | 2005.08.19 18:15:18  | 1083 Bytes     |
| test1 00016 20050819181518.pcap       | 2005.08.19 18:15:18      | 2005.08.19 18:15:18  | 1058 Bytes     |
| test1_00017_20050819181518.pcap       | 2005.08.19 18:15:18      | 2005.08.19 18:15:18  | 1386 Bytes     |
|                                       | in directory: D:/fileset |                      |                |
| <b>O</b> Help                         |                          |                      | $\times$ Close |

*Figure 44. The "List Files" dialog box*

Each line contains information about a file of the file set:

#### **Filename**

The name of the file. If you click on the filename (or the radio button left to it), the current file will be closed and the corresponding capture file will be opened.

#### **Created**

The creation time of the file.

#### **Last Modified**

The last time the file was modified.

#### **Size**

The size of the file.

The last line will contain info about the currently used directory where all of the files in the file set can be found.

The content of this dialog box is updated each time a capture file is opened/closed.

The **[ Close ]** button will, well, close the dialog box.

## **Exporting Data**

Wireshark provides a variety of options for exporting packet data. This section describes general

ways to export data from the main Wireshark application. There are many other ways to export or extract data from capture files, including processing [tshark](#page-306-0) output and customizing Wireshark and TShark using Lua scripts.

| Save in:            | Captures                         |                        | $\checkmark$                                                               | $0$ $0$ $0$ $0$ $0$                   |                                        |                            |   |
|---------------------|----------------------------------|------------------------|----------------------------------------------------------------------------|---------------------------------------|----------------------------------------|----------------------------|---|
|                     | Name                             |                        |                                                                            | Date modified                         | Type                                   | Size                       | Α |
|                     | <b>of</b> 6to4-reas              |                        |                                                                            | 8/28/2010 8:24 PM                     |                                        | 432 KB                     |   |
| <b>Ouick access</b> | apache-radius                    |                        |                                                                            | 4/6/2002 5:12 PM                      | Wireshark capture<br>Wireshark capture | 1 KB                       |   |
|                     | asus-ez-setup                    |                        |                                                                            | 3/12/2011 9:48 AM                     |                                        | 2.706 KB                   |   |
|                     | $\frac{1}{2}$                    |                        |                                                                            | 4/13/2008 7:44 PM                     | Wireshark capture                      | <b>117 KB</b>              |   |
| Desktop             | clamd<br>and comcast bt+rst      |                        |                                                                            | 11/30/2007 8:16 PM                    | Wireshark capture                      |                            |   |
|                     |                                  |                        |                                                                            | 11/30/2007 8:20 PM                    | Wireshark capture                      | 117,924 KB                 |   |
|                     | <b>sial</b> comcast bt-rst       |                        |                                                                            | 9/26/2011 6:13 PM                     | Wireshark capture                      | 117,923 KB<br><b>13 KB</b> |   |
| Libraries           | and comcast-bad-dhcp             |                        |                                                                            | 2/24/2008 2:12 PM                     | Wireshark capture                      | 9 KR                       |   |
|                     | dissector_bug                    |                        |                                                                            | 8/1/2004 9:02 AM                      | Wireshark capture                      | 6 KB                       |   |
|                     | and dnpdata<br>$\frac{1}{2}$ dns |                        |                                                                            | 10/6/1999 5:54 PM                     | Wireshark capture                      |                            |   |
|                     | dos-2013-06-19                   |                        |                                                                            |                                       | Wireshark capture                      | 2 KB                       |   |
| This PC             |                                  |                        |                                                                            | 6/28/2013 4:57 PM<br>3/5/2003 6:36 AM | Wireshark capture                      | 40.796 KB                  |   |
|                     | one giop-broken                  |                        |                                                                            |                                       | Wireshark capture                      | 6 KB                       |   |
|                     | File name:                       | comcast-bad-dhcp       |                                                                            |                                       | $\checkmark$                           | Save                       |   |
| Network             |                                  |                        |                                                                            |                                       |                                        |                            |   |
|                     | Save as type:                    |                        | Wireshark/tcpdump/ - pcap (".dmp.gz;".dmp;".cap.gz;".cap;".pcap.gz;".pcap) |                                       | $\checkmark$                           | Cancel                     |   |
|                     |                                  |                        |                                                                            |                                       |                                        | <b>Help</b>                |   |
|                     | Compress with azip               |                        |                                                                            |                                       |                                        |                            |   |
|                     | Packet Range                     |                        |                                                                            |                                       |                                        |                            |   |
|                     |                                  |                        | $\bigcirc$ Captured                                                        | <b>O</b> Displayed                    |                                        |                            |   |
|                     | All packets                      |                        | 3083                                                                       | 3083                                  |                                        |                            |   |
|                     | $\bigcirc$ Selected packet       |                        | 1                                                                          | 1                                     |                                        |                            |   |
|                     | Marked packets                   |                        | n.                                                                         | 0                                     |                                        |                            |   |
|                     | <b>Eirst to last marked</b>      |                        | n                                                                          | $\Box$                                |                                        |                            |   |
|                     | O Range:                         |                        | n                                                                          | $\mathbf{0}$                          |                                        |                            |   |
|                     |                                  | Remove Ignored packets | n                                                                          | 0                                     |                                        |                            |   |

<span id="page-89-0"></span>**The "Export Specified Packets" Dialog Box**

*Figure 45. The "Export Specified Packets" dialog box*

This is similar to the ["Save](#page-76-0)" dialog box, but it lets you save specific packets. This can be useful for trimming irrelevant or unwanted packets from a capture file. See [Packet Range](#page-102-0) for details on the range controls.

## <span id="page-89-1"></span>**The "Export Packet Dissections" Dialog Box**

This lets you save the packet list, packet details, and packet bytes as plain text, CSV, JSON, and other formats.

|                                                               | Wireshark: Export Packet Dissections                                        |                     |              |                               |                                      |                                                                                                   | $\times$             |
|---------------------------------------------------------------|-----------------------------------------------------------------------------|---------------------|--------------|-------------------------------|--------------------------------------|---------------------------------------------------------------------------------------------------|----------------------|
| Save in:                                                      | <b>JSON Exports</b>                                                         |                     | $\checkmark$ |                               | 0 0 0 0                              |                                                                                                   |                      |
| <b>Ouick access</b><br>Desktop<br><b>Libraries</b><br>This PC | Name<br>transaction.json                                                    |                     |              |                               | Date modified<br>12/8/2019 5:36 PM   | Type<br><b>JSON File</b>                                                                          | Size<br>1 KB         |
| Network                                                       | File name:                                                                  | login-failture.json |              |                               |                                      | $\checkmark$                                                                                      | Save                 |
|                                                               | Save as type:                                                               | JSON (*.json)       |              |                               |                                      |                                                                                                   | Cancel               |
|                                                               | Packet Range<br>All packets<br>$\bigcirc$ Selected packet<br>Marked packets |                     |              | ◯ Captured<br>3083<br>0<br>n. | <b>O</b> Displayed<br>3083<br>0<br>0 | Packet Format<br>Packet summary line<br>nclude column headings<br>Packet details:<br>As displayed | Help<br>$\checkmark$ |
|                                                               | <b>O</b> First to last marked<br>$O$ Range:                                 |                     |              | n.<br>$\Box$                  | 0<br>$\mathbf{0}$                    | Packet Bytes                                                                                      |                      |
|                                                               | Remove Ignored packets                                                      |                     |              | n                             | $\Box$                               | Each packet on a new page                                                                         |                      |

*Figure 46. The "Export Packet Dissections" dialog box*

The format can be selected from the "Export As" drop-down and further customized using the "[Packet Range](#page-102-0)" and "[Packet Format](#page-102-0)" controls. Some controls are unavailable for some formats, notably CSV and JSON. The following formats are supported:

- Plain text as shown in the main window
- [Comma-separated values \(CSV\)](https://en.wikipedia.org/wiki/Comma-separated_values)
- [C-compatible](https://en.wikipedia.org/wiki/C_(programming_language)) byte arrays
- [PSML](https://web.archive.org/web/20141115200425/http://www.nbee.org/doku.php?id=netpdl:psml_specification) (summary XML)
- [PDML](https://web.archive.org/web/20140416072301/http://www.nbee.org/doku.php?id=netpdl:pdml_specification) (detailed XML)
- [JavaScript Object Notation \(JSON\)](https://en.wikipedia.org/wiki/JSON)

Here are some examples of exported data:

*Plain text*

```
No. Time Source Source Destination Protocol Length
SSID Info
       1 0.000000 200.121.1.131 172.16.0.122 TCP 1454
10554 → 80 [ACK] Seq=1 Ack=1 Win=65535 Len=1400 [TCP segment of a reassembled PDU]
Frame 1: 1454 bytes on wire (11632 bits), 1454 bytes captured (11632 bits)
Ethernet II, Src: 00:50:56:c0:00:01, Dst: 00:0c:29:42:12:13
Internet Protocol Version 4, Src: 200.121.1.131 (200.121.1.131), Dst: 172.16.0.122
(172.16.0.122)
     0100 .... = Version: 4
     .... 0101 = Header Length: 20 bytes (5)
     Differentiated Services Field: 0x00 (DSCP: CS0, ECN: Not-ECT)
     Total Length: 1440
     Identification: 0x0141 (321)
     Flags: 0x0000
     ...0 0000 0000 0000 = Fragment offset: 0
     Time to live: 106
     Protocol: TCP (6)
     Header checksum: 0xd390 [validation disabled]
     [Header checksum status: Unverified]
     Source: 200.121.1.131 (200.121.1.131)
     Destination: 172.16.0.122 (172.16.0.122)
     [Source GeoIP: PE, ASN 6147, Telefonica del Peru S.A.A.]
Transmission Control Protocol, Src Port: 10554, Dst Port: 80, Seq: 1, Ack: 1, Len:
1400
```
If you would like to be able to [import](#page-80-0) any previously exported packets from a plain text file it is recommended that you do the following:

- Add the "Absolute date and time" column.
- Temporarily hide all other columns.
- Disable the **Edit › Preferences › Protocols › Data** "Show not dissected data on new Packet Bytes pane" preference. More details are provided in [Preferences](#page-229-0)
- Include the packet summary line.
- Exclude column headings.
- Exclude packet details.
- Include the packet bytes.

**TIP**

"No.","Time","Source","Destination","Protocol","Length","SSID","Info","Win Size" "1","0.000000","200.121.1.131","172.16.0.122","TCP","1454","","10554 > 80 [ACK] Seq=1 Ack=1 Win=65535 Len=1400 [TCP segment of a reassembled PDU]","65535" "2","0.000011","172.16.0.122","200.121.1.131","TCP","54","","[TCP ACKed unseen segment] 80 > 10554 [ACK] Seq=1 Ack=11201 Win=53200 Len=0","53200" "3","0.025738","200.121.1.131","172.16.0.122","TCP","1454","","[TCP Spurious Retransmission] 10554 > 80 [ACK] Seq=1401 Ack=1 Win=65535 Len=1400 [TCP segment of a reassembled PDU]","65535" "4","0.025749","172.16.0.122","200.121.1.131","TCP","54","","[TCP Window Update] [TCP ACKed unseen segment] 80 > 10554 [ACK] Seq=1 Ack=11201 Win=63000 Len=0","63000" "5","0.076967","200.121.1.131","172.16.0.122","TCP","1454","","[TCP Previous segment not captured] [TCP Spurious Retransmission] 10554 > 80 [ACK] Seq=4201 Ack=1 Win=65535 Len=1400 [TCP segment of a reassembled PDU]","65535"

#### *JSON*

```
{
      "_index": "packets-2014-06-22",
      "_type": "doc",
      "_score": null,
    " source": {
        "layers": {
          "frame": {
             "frame.encap_type": "1",
             "frame.time": "Jun 22, 2014 13:29:41.834477000 PDT",
             "frame.offset_shift": "0.000000000",
             "frame.time_epoch": "1403468981.834477000",
             "frame.time_delta": "0.450535000",
             "frame.time_delta_displayed": "0.450535000",
             "frame.time_relative": "0.450535000",
             "frame.number": "2",
             "frame.len": "86",
             "frame.cap_len": "86",
             "frame.marked": "0",
             "frame.ignored": "0",
             "frame.protocols": "eth:ethertype:ipv6:icmpv6",
             "frame.coloring_rule.name": "ICMP",
             "frame.coloring_rule.string": "icmp || icmpv6"
          },
          "eth": {
             "eth.dst": "33:33:ff:9e:e3:8e",
             "eth.dst_tree": {
               "eth.dst_resolved": "33:33:ff:9e:e3:8e",
               "eth.dst.oui": "3355647",
               "eth.addr": "33:33:ff:9e:e3:8e",
```

```
  "eth.addr_resolved": "33:33:ff:9e:e3:8e",
      "eth.addr.oui": "3355647",
      "eth.dst.lg": "1",
      "eth.lg": "1",
      "eth.dst.ig": "1",
      "eth.ig": "1"
    },
    "eth.src": "00:01:5c:62:8c:46",
    "eth.src_tree": {
      "eth.src_resolved": "00:01:5c:62:8c:46",
      "eth.src.oui": "348",
      "eth.src.oui_resolved": "Cadant Inc.",
      "eth.addr": "00:01:5c:62:8c:46",
      "eth.addr_resolved": "00:01:5c:62:8c:46",
      "eth.addr.oui": "348",
      "eth.addr.oui_resolved": "Cadant Inc.",
      "eth.src.lg": "0",
      "eth.lg": "0",
      "eth.src.ig": "0",
      "eth.ig": "0"
    },
    "eth.type": "0x000086dd"
  },
  "ipv6": {
    "ipv6.version": "6",
    "ip.version": "6",
    "ipv6.tclass": "0x00000000",
    "ipv6.tclass_tree": {
      "ipv6.tclass.dscp": "0",
      "ipv6.tclass.ecn": "0"
    },
    "ipv6.flow": "0x00000000",
    "ipv6.plen": "32",
    "ipv6.nxt": "58",
    "ipv6.hlim": "255",
    "ipv6.src": "2001:558:4080:16::1",
    "ipv6.addr": "2001:558:4080:16::1",
    "ipv6.src_host": "2001:558:4080:16::1",
    "ipv6.host": "2001:558:4080:16::1",
    "ipv6.dst": "ff02::1:ff9e:e38e",
    "ipv6.addr": "ff02::1:ff9e:e38e",
    "ipv6.dst_host": "ff02::1:ff9e:e38e",
    "ipv6.host": "ff02::1:ff9e:e38e",
    "ipv6.geoip.src_summary": "US, ASN 7922, Comcast Cable Communications, LLC",
    "ipv6.geoip.src_summary_tree": {
      "ipv6.geoip.src_country": "United States",
      "ipv6.geoip.country": "United States",
      "ipv6.geoip.src_country_iso": "US",
```

```
  "ipv6.geoip.country_iso": "US",
               "ipv6.geoip.src_asnum": "7922",
               "ipv6.geoip.asnum": "7922",
               "ipv6.geoip.src_org": "Comcast Cable Communications, LLC",
               "ipv6.geoip.org": "Comcast Cable Communications, LLC",
               "ipv6.geoip.src_lat": "37.751",
               "ipv6.geoip.lat": "37.751",
               "ipv6.geoip.src_lon": "-97.822",
               "ipv6.geoip.lon": "-97.822"
            }
          },
          "icmpv6": {
            "icmpv6.type": "135",
            "icmpv6.code": "0",
             "icmpv6.checksum": "0x00005b84",
            "icmpv6.checksum.status": "1",
            "icmpv6.reserved": "00:00:00:00",
             "icmpv6.nd.ns.target_address": "2001:558:4080:16:be36:e4ff:fe9e:e38e",
             "icmpv6.opt": {
               "icmpv6.opt.type": "1",
               "icmpv6.opt.length": "1",
               "icmpv6.opt.linkaddr": "00:01:5c:62:8c:46",
               "icmpv6.opt.src_linkaddr": "00:01:5c:62:8c:46"
            }
          }
        }
      }
   }
]
```
## **The "Export Selected Packet Bytes" Dialog Box**

Export the bytes selected in the "Packet Bytes" pane into a raw binary file.

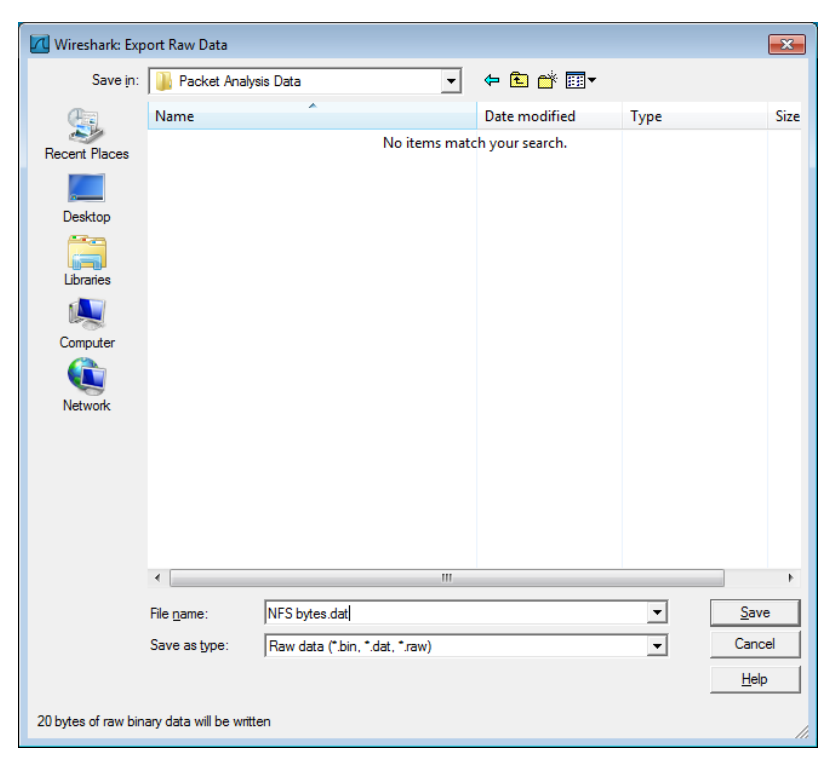

*Figure 47. The "Export Selected Packet Bytes" dialog box*

#### **File name**

The file name to export the packet data to.

#### **Save as type**

The file extension.

## <span id="page-95-0"></span>**The "Export PDUs to File…" Dialog Box**

The "Export PDUs to File…" dialog box allows you to filter the captured Protocol Data Units (PDUs) and export them into the file. It allows you to export reassembled PDUs avoiding lower layers such as HTTP without TCP, and decrypted PDUs without the lower protocols such as HTTP without TLS and TCP.

1. In the main menu select **File › Export PDUs to File…**. Wireshark will open a corresponding dialog [Export PDUs to File window](#page-96-0).

<span id="page-96-0"></span>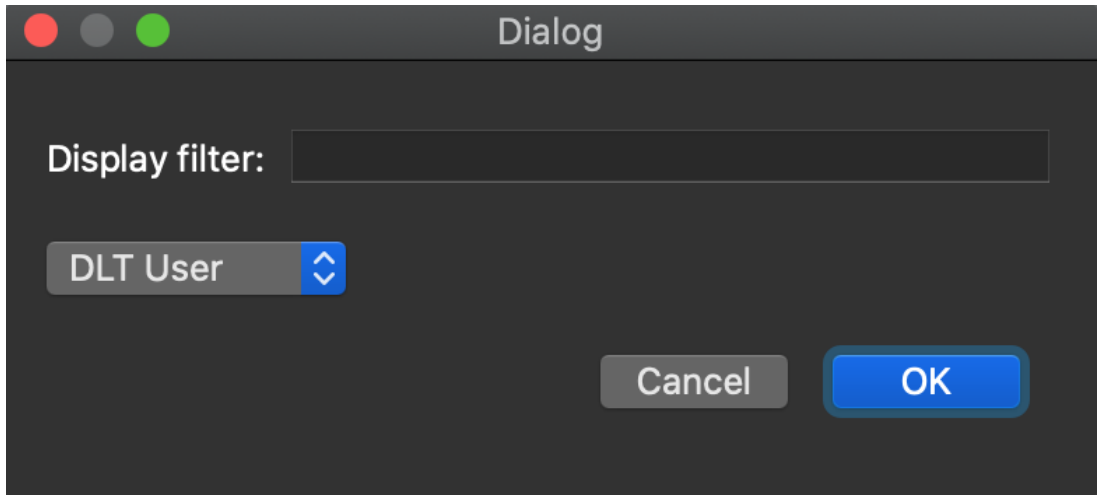

*Figure 48. Export PDUs to File window*

- 2. To select the data according to your needs, optionally type a filter value into the Display Filter field. For more information about filter syntax, see the [Wireshark Filters](https://www.wireshark.org/docs/man-pages/wireshark-filter.html) man page.
- 3. In the field below the Display Filter field you can choose the level from which you want to export the PDUs to the file. There are seven levels:
	- a. DLT User. You can export a protocol, which is framed in the user data link type table without the need to reconfigure the DLT user table. For more information, see the [How to Dissect](https://gitlab.com/wireshark/wireshark/-/wikis/HowToDissectAnything) [Anything](https://gitlab.com/wireshark/wireshark/-/wikis/HowToDissectAnything) page.
	- b. DVB-CI. You can use it for the Digital Video Broadcasting (DVB) protocol.
	- c. Logcat and Logcat Text. You can use them for the Android logs.
	- d. OSI layer 3. You can use it to export PDUs encapsulated in the IPSec or SCTP protocols.
	- e. OSI layer 4. You can use it to export PDUs encapsulated in the TCP or UDP protocols.
	- f. OSI layer 7. You can use it to export the following protocols: CredSSP over TLS, Diameter, protocols encapsulated in TLS and DTLS, H.248, Megaco, RELOAD framing, SIP, SMPP.

**NOTE**

As a developer you can add any dissector to the existing list or define a new entry in the list by using the functions in epan/exported pdu.h.

- 4. To finish exporting PDUs to file, click the **[ OK ]** button in the bottom-right corner. This will close the originally captured file and open the exported results instead as a temporary file in the main Wireshark window.
- 5. You may save the temporary file just like any captured file. See [Saving Captured Packets](#page-76-1) for details.

**NOTE** The file produced has a Wireshark Upper PDU encapsulation type that has somewhat limited support outside of Wireshark, but is very flexible and can contain PDUs for any protocol for which there is a Wireshark dissector.

## **The "Strip Headers…" Dialog Box**

The "Strip Headers…" dialog box allows you to filter known encapsulation types on whatever protocol layer they appear and export them into a new capture file, removing lower-level protocols. It allows you to export reassembled packets and frames without lower layers such as GPF, GRE, GSE, GTP-U, MPLS, MPE, PPP, and more. If Wireshark has performed decryption, then you can export decrypted IP from protocols like IEEE 802.11 or IPSec without having to save encryption keys.

The procedure is similar to that of [The "Export PDUs to File…" Dialog Box](#page-95-0):

- 1. In the main menu select **File › Strip Headers…**. Wireshark will open a corresponding dialog.
- 2. To select the data according to your needs, optionally type a filter value into the Display Filter field. For more information about filter syntax, see the [Wireshark Filters](https://www.wireshark.org/docs/man-pages/wireshark-filter.html) man page.
- 3. In the field below the Display Filter field you can choose the encapsulation type you want to find and export to the file. There are two encapsulations supported:
	- a. Ethernet. You can use it to export Ethernet encapsulated in other protocols.
	- b. IP. You can use it to export IPv4 and IPv6 encapsulated in other protocols.
		- **NOTE**

As a developer you can add encapsulations to the list by using the functions in epan/exported\_pdu.h.

- 4. To finish exporting to file, click the **[ OK ]** button in the bottom-right corner. This will close the originally captured file and open the exported results instead as a temporary file in the main Wireshark window.
- 5. You may save the temporary file just like any captured file. See [Saving Captured Packets](#page-76-1) for details.
	- **NOTE** The new capture files produced have standard encapsulation types and can be read in nearly any tool.

### **The "Export TLS Session Keys…" Dialog Box**

Transport Layer Security (TLS) encrypts the communication between a client and a server. The most common use for it is web browsing via HTTPS.

Decryption of TLS traffic requires TLS secrets. You can get them in the form of stored session keys in a "key log file", or by using an RSA private key file. For more details, see the [TLS wiki page](https://gitlab.com/wireshark/wireshark/wikis/TLS).

The **File › Export TLS Session Keys…** menu option generates a new "key log file" which contains TLS session secrets known by Wireshark. This feature is useful if you typically decrypt TLS sessions using the RSA private key file. The RSA private key is very sensitive because it can be used to decrypt other TLS sessions and impersonate the server. Session keys can be used only to decrypt

sessions from the packet capture file. However, session keys are the preferred mechanism for sharing data over the Internet.

To export captured TLS session keys, follow the steps below:

1. In the main menu select **File › Export TLS Session Keys…**. Wireshark will open a corresponding dialog [Export TLS Session Keys window.](#page-98-0)

<span id="page-98-0"></span>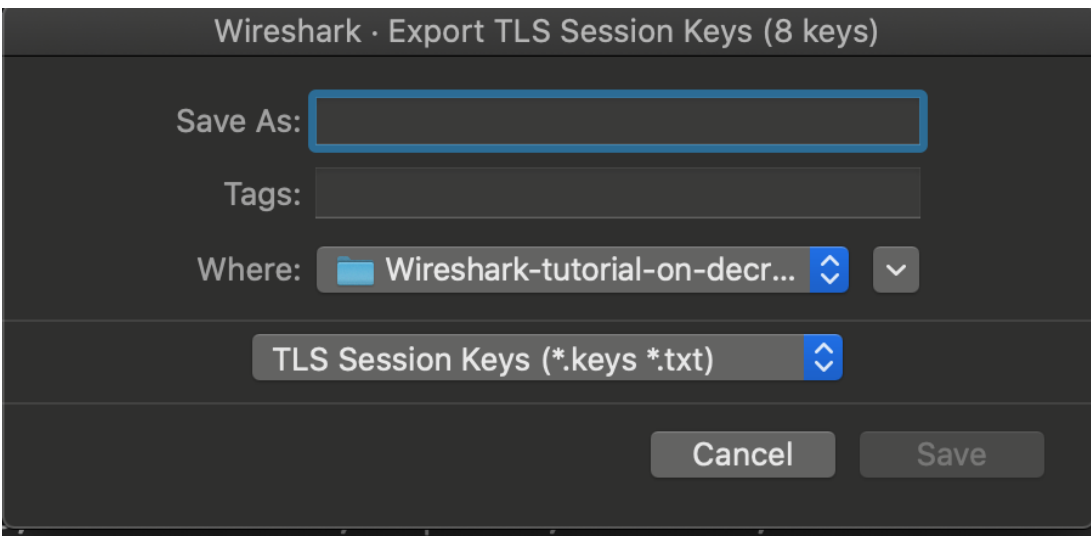

*Figure 49. Export TLS Session Keys window*

- 2. Type the desired file name in the Save As field.
- 3. Choose the destination folder for your file in the Where field.
- 4. Press the **[ Save ]** button to complete the export file procedure.

## **The "Export Objects" Dialog Box**

This feature scans through the selected protocol's streams in the currently open capture file or running capture and allows the user to export reassembled objects to the disk. For example, if you select HTTP, you can export HTML documents, images, executables, and any other files transferred over HTTP to the disk. If you have a capture running, this list is automatically updated every few seconds with any new objects seen. The saved objects can then be opened or examined independently of Wireshark.

Wireshark · Export · HTTP object list

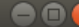

| Packet               | Hostname<br>$\overline{\mathbf{v}}$ | <b>Content Type</b>      | <b>Size</b>         | Filename                  |
|----------------------|-------------------------------------|--------------------------|---------------------|---------------------------|
| 54                   | www.msftncsi.com                    | text/plain               | 14 bytes            | ncsi.txt                  |
| 132                  | api.bing.com                        | text/html                |                     | 1,305 bytes gsml.aspx?gue |
| 163                  | api.bing.com                        | text/html                |                     | 1,346 bytes gsml.aspx?gue |
| 177                  | api.bing.com                        | text/html                |                     | 1,369 bytes qsml.aspx?que |
| 198                  | api.bing.com                        | text/html                |                     | 1,398 bytes gsml.aspx?gue |
| 212                  | google.com                          | text/html                | 219 bytes           |                           |
| 226                  | www.google.com                      | text/html                | 231 bytes           |                           |
| 1858                 | www.google.com                      | text/html                |                     | 1,058 bytes url?sa=t&rct= |
| 1904                 | www.bluproducts.com                 | text/html                | 19 <sub>kB</sub>    |                           |
| 1955                 | www.bluproducts.com                 | text/css                 |                     | 7,321 bytes default iceme |
| 1972                 | www.bluproducts.com                 | text/css                 | 331 bytes           | default notis.d           |
| 2109                 | www.bluproducts.com                 | text/css                 | 63 kB               | widgetkit-241(            |
| 2136                 | www.bluproducts.com                 | application/x-javascript |                     | 4,707 bytes core-816de4c) |
| 2139                 | www.bluproducts.com                 | application/x-javascript | 657 bytes           | caption-5e0b3             |
| 2280                 | www.bluproducts.com                 | application/x-javascript | 20 kB               | widgetkit-34c2            |
| 2390                 | www.bluproducts.com                 | application/x-javascript | 18 kB               | cufon-yui-1d1             |
| 2545                 | www.bluproducts.com                 | application/x-javascript | 95 kB               | mootools-core             |
| 2560                 | www.bluproducts.com                 | application/x-javascript | 93 kB               | jquery-7ae67d             |
| 2689                 | www.bluproducts.com                 | application/x-javascript | 4,784 bytes core.is |                           |
| 2728                 | platform.linkedin.com               | text/javascript          | 3,768 bytes in.js   |                           |
| 2743                 | www.bluproducts.com                 | text/css                 | 132 kB              | template-897f             |
| 2784                 | www.bluproducts.com                 | application/x-javascript | 22 kB               | template-3f20             |
| 2898                 | www.bluproducts.com                 | image/png                | 19kB                | facebook.png              |
| 2990                 | www.bluproducts.com                 | image/png                | 22 kB               | Twitter.png               |
| 3060                 | www.bluproducts.com                 | image/png                | 44 kB               | googleplus.pn             |
| 3066                 | s.amazon-adsystem.com               | image/gif                | 43 bytes            | iui3?d=3p-hbd             |
| 3145                 | www.bluproducts.com                 | image/png                | 19 kB               | mail.png                  |
| $\blacktriangleleft$ |                                     |                          |                     | Þ.                        |
| Text Filter:         |                                     |                          |                     |                           |
| Help                 |                                     |                          | Save All<br>Close   | Save                      |

*Figure 50. The "Export Objects" dialog box*

#### Columns:

#### **Packet**

The packet number in which this object was found. In some cases, there can be multiple objects in the same packet.

#### **Hostname**

The hostname of the server that sent this object.

#### **Content Type**

The content type of this object.

#### **Size**

The size of this object in bytes.

Filename: The filename for this object. Each protocol generates the filename differently. For example, HTTP uses the final part of the URI and IMF uses the subject of the email.

Inputs:

#### **Text Filter**

Only displays objects containing the specified text string.

#### **Help**

Opens this section of the "User's Guide".

#### **Save All**

Saves all objects (including those not displayed) using the filename from the filename column. You will be asked what directory or folder to save them in.

#### **Close**

Closes the dialog without exporting.

#### **Save**

Saves the currently selected object as a filename you specify. The default filename to save as is taken from the filename column of the objects list.

## <span id="page-100-0"></span>**Printing Packets**

To print packets, select the **File › Print…** menu item. Wireshark will display the "Print" dialog box as shown below.

**WARNING** *It's easy to waste paper doing this* Printed output can contain lots of text, particularly if you print packet details and bytes.

**The "Print" Dialog Box**

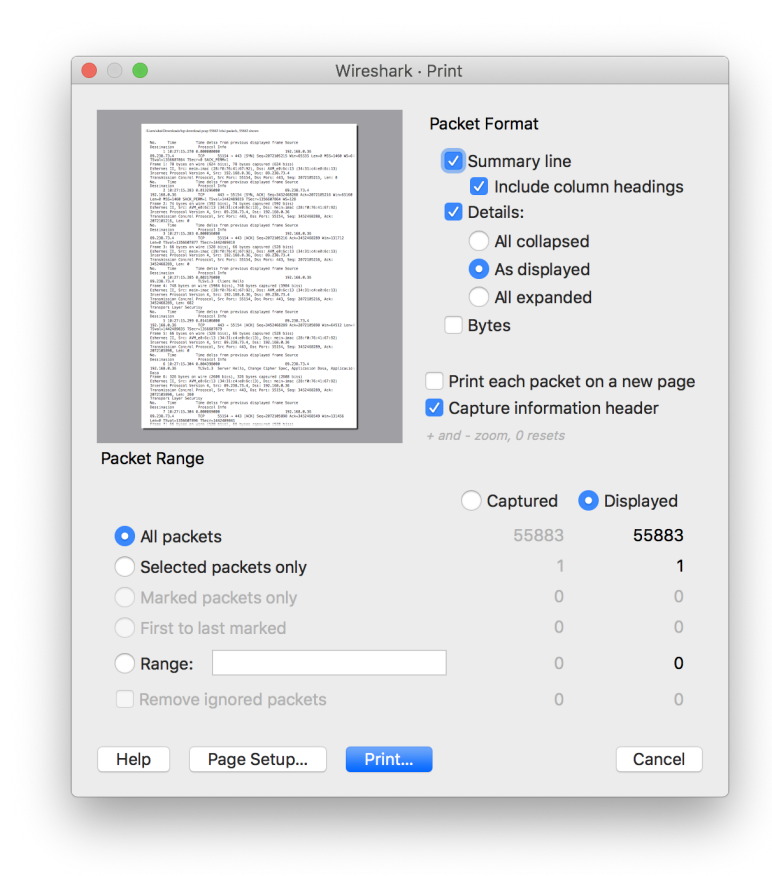

*Figure 51. The "Print" dialog box*

The "Print" dialog box shows a preview area which shows the result of changing the packet format settings. You can zoom in and out using the  $+$  and  $-$  keys and reset the zoom level using the  $\emptyset$  key. The following settings are available in the Print dialog box:

#### **Packet Format**

Lets you specify what gets printed. See [The "Packet Format" frame](#page-103-0) for details.

#### **Summary line**

Include a summary line for each packet. The line will contain the same fields as the packet list.

#### **Details**

Print details for each packet.

#### **Bytes**

Print a hex dump of each packet.

#### **Packet Range**

Select the packets to be printed. See [The "Packet Range" Frame](#page-102-0) for details.

**[ Page Setup… ]** lets you select the page size and orientation.

**[ Print… ]** prints to your default printer.

**[ Cancel ]** will close the dialog without printing.

**[ Help ]** will display this section of the "User's Guide".

## <span id="page-102-0"></span>**The "Packet Range" Frame**

The packet range frame is a part of the ["Export Specified Packets](#page-89-0)," ["Export Packet Dissections,](#page-89-1)" and "[Print](#page-100-0)" dialog boxes. You can use it to specify which packets will be exported or printed.

| Packet Range               |            |                    |
|----------------------------|------------|--------------------|
|                            | ◯ Captured | <b>O</b> Displayed |
| All packets                | 3083       | 3083               |
| $\bigcirc$ Selected packet |            |                    |
| Marked packets             |            |                    |
| First to last marked       |            |                    |
| $\bigcirc$ Range:          |            | O                  |
| Remove Ignored packets     |            |                    |
|                            |            |                    |

*Figure 52. The "Packet Range" frame*

By default, the **[ Displayed ]** button is set, which only exports or prints the packets that match the current display filter. Selecting **[ Captured ]** will export or print all packets. You can further limit what you export or print to the following:

#### **All packets**

All captured or displayed packets depending on the primary selection above.

#### **Selected packet**

Only the selected packet.

#### **Marked packets**

Only marked packets. See [Marking Packets](#page-131-0).

#### **First to last marked**

Lets you mark an inclusive range of packets.

#### **Range**

Lets you manually specify a range of packets, e.g., *5,10-15,20-* will process the packet number five, the packets from packet number ten to fifteen (inclusive) and every packet from number twenty to the end of the capture.

#### **Remove ignored packets**

Don't export or print ignored packets. See [Ignoring Packets](#page-132-0).

## **The Packet Format Frame**

The packet format frame is also a part of the "[Export Packet Dissections"](#page-89-1) and ["Print](#page-100-0)" dialog boxes. You can use it to specify which parts of dissection are exported or printed.

<span id="page-103-0"></span>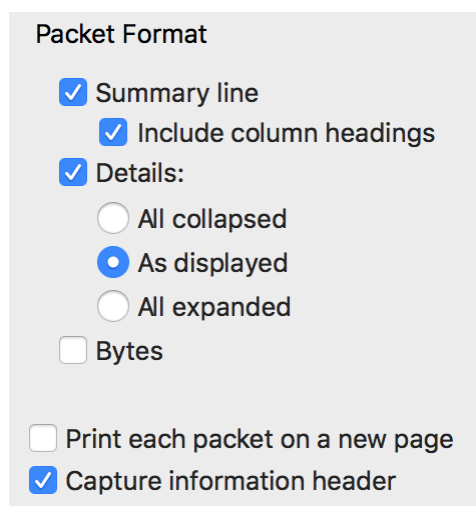

*Figure 53. The "Packet Format" frame*

Each of the settings below correspond to the packet list, packet detail, and packet bytes in the main window.

#### **Packet summary line**

Export or print each summary line as shown in the "Packet List" pane.

#### **Packet details**

Export or print the contents of the "Packet Details" tree.

#### **All collapsed**

Export or print as if the "Packet Details" tree is in the "all collapsed" state.

#### **As displayed**

Export or print as if the "Packet Details" tree is in the "as displayed" state.

#### **All expanded**

Export or print as if the "Packet Details" tree is in the "all expanded" state.

#### **Packet Bytes**

Export or print the contents of the "Packet Bytes" pane.

#### **Each packet on a new page**

For printing and some export formats, put each packet on a separate page. For example, when exporting to a text file this will put a form feed character between each packet.

#### **Capture information header**

Add a header to each page with capture filename and the number of total packets and shown packets.

# **Working With Captured Packets**

## **Viewing Packets You Have Captured**

Once you have captured some packets or you have opened a previously saved capture file, you can view the packets that are displayed in the packet list pane by simply clicking on a packet in the packet list pane, which will bring up the selected packet in the tree view and byte view panes.

You can then expand any part of the tree to view detailed information about each protocol in each packet. Clicking on an item in the tree will highlight the corresponding bytes in the byte view. An example with a TCP packet selected is shown in [Wireshark with a TCP packet selected for viewing](#page-105-0). It also has the Acknowledgment number in the TCP header selected, which shows up in the byte view as the selected bytes.

<span id="page-105-0"></span>

| odd-http.pcap                             |                                                                                                    |                               |                                                                                                    | $\Box$<br>$\times$                                                                                                    |  |
|-------------------------------------------|----------------------------------------------------------------------------------------------------|-------------------------------|----------------------------------------------------------------------------------------------------|----------------------------------------------------------------------------------------------------|--|
|                                           | File Edit View Go Capture Analyze Statistics Telephony Wireless Tools Help                                   |                               |                                                                                                    |                                                                                                    |  |
| $\circ$<br>$\blacksquare$                 | <b>X C I ? ↔ ➾ ≌ T ↓ F E Q Q Q M</b><br>n                                                                    |                               |                                                                                                    |                                                                                                    |  |
| Apply a display filter  < Ctrl-/>         |                                                                                                    |                               |                                                                                                    | $\overline{\phantom{a}}$<br>$\rightarrow$<br>Expression                                                                         |  |
| No.<br>Time                               | Source                                                                                                    | <b>Destination</b>            | Protocol                                                                                                    | Length Info                                                                                                    |  |
| 4 0.025749                                | 172.16.0.122                                                                                                 | 200.121.1.131                 | <b>TCP</b>                                                                                                    | 54 [TCP Window Update] [TCP ACKed unseen segment] 80 → 10554 [ACK] Seq=                                                         |  |
| 5 0.076967                                | 200.121.1.131                                                                                                | 172.16.0.122                  | <b>TCP</b>                                                                                                    | 1454 [TCP Previous segment not captured] [TCP Spurious Retransmission] 10                                                       |  |
| 6 0.076978                                | 172.16.0.122                                                                                                 | 200.121.1.131                 | <b>TCP</b>                                                                                                    | 54 [TCP Dup ACK 2#1] [TCP ACKed unseen segment] 80 → 10554 [ACK] Seq=1.                                                         |  |
| 7 0.102939                                | 200.121.1.131                                                                                                | 172.16.0.122                  | <b>TCP</b>                                                                                                    | 1454 [TCP Spurious Retransmission] 10554 → 80 [ACK] Seq=5601 Ack=1 Win=65                                                       |  |
| 8 0.102946                                | 172.16.0.122                                                                                                 | 200.121.1.131                 | <b>TCP</b>                                                                                                    | 54 [TCP Dup ACK 2#2] [TCP ACKed unseen segment] 80 → 10554 [ACK] Seq=1                                                          |  |
| 9 0.128285                                | 200.121.1.131                                                                                                | 172.16.0.122                  | <b>TCP</b>                                                                                                    | 1454   TCP Spurious Retransmission] 10554 → 80 [ACK] Seq=7001 Ack=1 Win=65                                                      |  |
| 10 0.128319                               | 172.16.0.122                                                                                                 | 200.121.1.131                 | <b>TCP</b>                                                                                                    | 54 [TCP Dup ACK 2#3] [TCP ACKed unseen segment] 80 → 10554 [ACK] Seq=1                                                          |  |
| 11 0.154162                               | 200.121.1.131                                                                                                | 172.16.0.122                  | <b>TCP</b>                                                                                                    | 1454 [TCP Spurious Retransmission] 10554 → 80 [ACK] Seq=8401 Ack=1 Win=65.                                                      |  |
| 12 0.154169                               | 172.16.0.122                                                                                                 | 200.121.1.131                 | <b>TCP</b>                                                                                                    | 54   TCP Dup ACK 2#4]   TCP ACKed unseen segment] 80 → 10554   ACK] Seq=1                                                       |  |
| 13 0.179906                               | 200.121.1.131                                                                                                | 172.16.0.122                  | <b>TCP</b>                                                                                                    | 1454 [TCP Spurious Retransmission] 10554 → 80 [ACK] Seq=9801 Ack=1 Win=65                                                       |  |
| 14 0.179915                               | 172.16.0.122                                                                                                 | 200.121.1.131                 | <b>TCP</b>                                                                                                    | 54 [TCP Dup ACK 2#5] 80 → 10554 [ACK] Seq=1 Ack=11201 Win=63000 Len=0                                                           |  |
| 15 0.207145                               | 200.121.1.131                                                                                                | 172.16.0.122                  | <b>TCP</b>                                                                                                    | 1454 10554 → 80 [ACK] Seq=11201 Ack=1 Win=65535 Len=1400 [TCP segment of                                                        |  |
| 16 0.207156                               | 172.16.0.122                                                                                                 | 200.121.1.131                 | <b>TCP</b>                                                                                                    | 54 80 → 10554 [ACK] Seq=1 Ack=12601 Win=63000 Len=0                                                                             |  |
| 17 0.232621<br>18 0.232629                | 200.121.1.131<br>172.16.0.122                                                                                | 172.16.0.122<br>200.121.1.131 | <b>TCP</b><br><b>TCP</b>                                                                                                    | 1454 10554 → 80 [ACK] Seq=12601 Ack=1 Win=65535 Len=1400 [TCP segment of                                                        |  |
| 19 0.258365                               | 200.121.1.131                                                                                                | 172.16.0.122                  | <b>TCP</b>                                                                                                    | 54 80 → 10554 [ACK] Seq=1 Ack=14001 Win=63000 Len=0<br>1454 10554 → 80 [ACK] Seq=14001 Ack=1 Win=65535 Len=1400 [TCP segment of |  |
| 20 0.258373                               | 172.16.0.122                                                                                                 | 200.121.1.131                 | <b>TCP</b>                                                                                                    | 54 80 → 10554 [ACK] Seq=1 Ack=15401 Win=63000 Len=0                                                                             |  |
|                                           |                                                                                                    |                               |                                                                                                    |                                                                                                    |  |
|                                           | > Frame 15: 1454 bytes on wire (11632 bits), 1454 bytes captured (11632 bits)                                |                               |                                                                                                    |                                                                                                    |  |
|                                           |                                                                                                    |                               |                                                                                                    | > Ethernet II, Src: Vmware c0:00:01 (00:50:56:c0:00:01), Dst: Vmware 42:12:13 (00:0c:29:42:12:13)                               |  |
|                                           | > Internet Protocol Version 4, Src: 200.121.1.131, Dst: 172.16.0.122                                         |                               |                                                                                                    |                                                                                                    |  |
|                                           | v Transmission Control Protocol, Src Port: 10554, Dst Port: 80, Seq: 11201, Ack: 1, Len: 1400                |                               |                                                                                                    |                                                                                                    |  |
| Source Port: 10554                        |                                                                                                    |                               |                                                                                                    |                                                                                                    |  |
| Destination Port: 80<br>[Stream index: 0] |                                                                                                    |                               |                                                                                                    |                                                                                                    |  |
|                                           | [TCP Segment Len: 1400]                                                                                      |                               |                                                                                                    |                                                                                                    |  |
|                                           | Sequence number: 11201                                                                                       | (relative sequence number)    |                                                                                                    |                                                                                                    |  |
|                                           | [Next sequence number: 12601                                                                                 | (relative sequence number)]   |                                                                                                    |                                                                                                    |  |
|                                           | Acknowledgment number: 1                                                                                     | (relative ack number)         |                                                                                                    |                                                                                                    |  |
|                                           | $0101$ = Header Length: 20 bytes (5)                                                                         |                               |                                                                                                    |                                                                                                    |  |
|                                           |                                                                                                    |                               |                                                                                                    |                                                                                                    |  |
|                                           | 0020 00 7a 29 3a 00 50 a7 5c 30 08 e2 e2 ee bf 50 10<br>0030 ff ff bc 5e 00 00 42 4f 78 42 56 35 6a 45 52 52 |                               | $\cdot$ z): $\cdot$ P $\cdot \setminus \cdot$ 0 $\cdot \cdot \cdot \cdot \cdot$ P $\cdot$<br>$\cdots$ <sup>^</sup> $\cdots$ BO xBV5jERR |                                                                                                    |  |
|                                           | 0040 71 5a 69 63 39 34 54 77 48 4c 71 46 51 34 78 35                                                         |                               | qZic94Tw HLqFQ4x5                                                                                                    |                                                                                                    |  |
|                                           | 0050 61 62 46 30 77 55 6e 59 73 46 2b 67 6c 44 47 4c                                                         |                               | abF0wUnY sF+glDGL                                                                                                    |                                                                                                    |  |
|                                           | 0060 33 56 75 35 65 61 33 4d 44 59 77 49 70 63 32 44                                                         |                               | 3Vu5ea3M DYwIpc2D                                                                                                    |                                                                                                    |  |
|                                           | 0070 78 4c 44 4d 74 38 6b 2f 75 42 68 38 6a 48 6d 30<br>0080 63 66 54 63 69 35 6a 77 77 4c 2f 56 4c 6f 6c 41 |                               | xLDMt8k/ uBh8jHm0<br>cfTci5jw wL/VLolA                                                                                                  |                                                                                                    |  |
|                                           | 0090 57 4c 6c 35 63 43 79 4e 6d 63 36 52 70 58 57 7a                                                         |                               | WL15cCyN mc6RpXWz                                                                                                    |                                                                                                    |  |
|                                           | Acknowledgment number (tcp.ack), 4 bytes                                                                     |                               |                                                                                                    | Profile: Default<br>Packets: 3083 · Displayed: 3083 (100.0%)                                                                    |  |

*Figure 54. Wireshark with a TCP packet selected for viewing*

You can also select and view packets the same way while Wireshark is capturing if you selected "Update list of packets in real time" in the "Capture Preferences" dialog box.

In addition you can view individual packets in a separate window as shown in [Viewing a packet in](#page-106-0) [a separate window](#page-106-0). You can do this by double-clicking on an item in the packet list or by selecting the packet in which you are interested in the packet list pane and selecting **View › Show Packet in New Window**. This allows you to easily compare two or more packets, even across multiple files.

<span id="page-106-0"></span>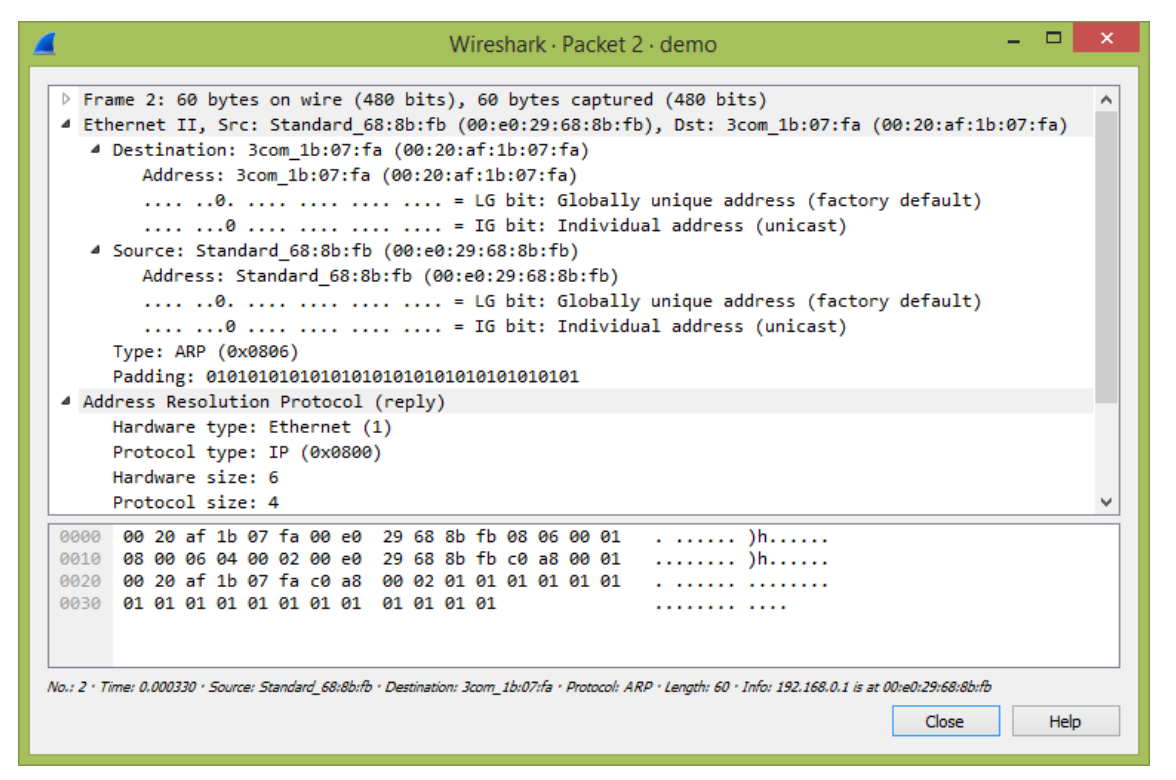

*Figure 55. Viewing a packet in a separate window*

Along with double-clicking the packet list and using the main menu there are a number of other ways to open a new packet window:

- Hold down the shift key and double-click on a frame link in the packet details.
- From [The menu items of the "Packet List" pop-up menu](#page-108-0).
- From [The menu items of the "Packet Details" pop-up menu](#page-111-0).

## **Pop-up Menus**

You can open a pop-up menu over the "Packet List", its column heading, "Packet Details", or "Packet Bytes" by clicking your right mouse button on the corresponding item.

## **Pop-up Menu Of The "Packet List" Column Header**

| odd-http.pcap                                                                                                    | $\Box$<br>$\times$                                                                                                    |
|----------------------------------------------------------------------------------------------------|----------------------------------------------------------------------------------------------------|
| Edit View Go Capture Analyze Statistics Telephony Wireless Tools Help                                                                                                    |                                                                                                    |
| MRCI ? ⇔ ➾ ≌ T ↓ F E Q Q Q T<br>00                                                                                                    |                                                                                                    |
| Apply a display filter <ctrl-></ctrl->                                                                                                    | $\mathbf{v}$<br>Expression<br>$\rightarrow$                                                                                                    |
| Source<br>No.<br>Time<br>Destination                                                                                                    |                                                                                                    |
| Align Left<br>4 0.025749 172.16.0.122<br>200.121.1.131                                                                                                    | indow Update] [TCP ACKed unseen segment] 80 → 10554 [ACK] Seq=1 Ack=11201 Win=6                                                                                    |
| <b>Align Center</b><br>5 0.076967 200.121.1.131<br>172.16.0.122<br>Align Right                                                                                                    | revious segment not captured] [TCP Spurious Retransmission] 10554 → 80 [ACK] Se                                                                                    |
| 200.121.1.13<br>6 0.076978 172.16.0.122<br>7 0.102939 200.121.1.131<br>172.16.0.122                                                                                                | µp ACK 2#1] [TCP ACKed unseen segment] 80 → 10554 [ACK] Seq=1 Ack=11201 Win=636<br>burious Retransmission] 10554 → 80 [ACK] Seq=5601 Ack=1 Win=65535 Len=1400 [TC  |
| Column Preferences<br>8 0.102946 172.16.0.122<br>200.121.1.13                                                                                                    | µp ACK 2#2] [TCP ACKed unseen segment] 80 → 10554 [ACK] Seq=1 Ack=11201 Win=630                                                                                    |
| <b>Edit Column</b><br>9 0.128285 200.121.1.131<br>172.16.0.122                                                                                                    | burious Retransmission] 10554 → 80 [ACK] Seq=7001 Ack=1 Win=65535 Len=1400 [TCI                                                                                    |
| Resize To Contents<br>10 0.128319 172.16.0.122<br>200.121.1.13<br><b>Resolve Names</b>                                                                                             | µp ACK 2#3] [TCP ACKed unseen segment] 80 → 10554 [ACK] Seq=1 Ack=11201 Win=63(                                                                                    |
| 11 0.154162 200.121.1.131<br>172.16.0.122<br>12 0.154169 172.16.0.122<br>200.121.1.131                                                                                             | burious Retransmission] 10554 → 80 [ACK] Seq=8401 Ack=1 Win=65535 Len=1400 [TCF                                                                                    |
| No.<br>13 0.179906 200.121.1.131<br>172.16.0.122                                                                                                    | µp ACK 2#4] [TCP ACKed unseen segment] 80 → 10554 [ACK] Seq=1 Ack=11201 Win=630<br>burious Retransmission] 10554 → 80 [ACK] Seq=9801 Ack=1 Win=65535 Len=1400 [TCF |
| Time<br>14 0.179915 172.16.0.122<br>200.121.1.13                                                                                                    | up ACK 2#5] 80 → 10554 [ACK] Seq=1 Ack=11201 Win=63000 Len=0                                                                                                    |
| Source<br>15 0.207145 200.121.1.131<br>172.16.0.122                                                                                                    | 80 [ACK] Seq=11201 Ack=1 Win=65535 Len=1400 [TCP segment of a reassembled PDL                                                                                      |
| <b>Destination</b><br>200.121.1.131<br>16 0.207156 172.16.0.122                                                                                                    | 0554 [ACK] Seg=1 Ack=12601 Win=63000 Len=0                                                                                                    |
| Protocol<br>17 0.232621 200.121.1.131<br>172.16.0.122                                                                                                    | 80 [ACK] Seq=12601 Ack=1 Win=65535 Len=1400 [TCP segment of a reassembled PDU                                                                                      |
| 200.121.1.13: $\checkmark$ Length<br>18 0.232629 172.16.0.122<br>19 0.258365 200.121.1.131<br>172.16.0.122 $\checkmark$ Info                                                       | 0554 [ACK] Seg=1 Ack=14001 Win=63000 Len=0<br>80 [ACK] Seq=14001 Ack=1 Win=65535 Len=1400 [TCP segment of a reassembled PDU                                        |
|                                                                                                    | $\rightarrow$                                                                                                    |
| <b>Remove This Column</b>                                                                                                    |                                                                                                    |
| > Frame 15: 1454 bytes on wire (11632 bits), 1454 bytes captured (11632 bits)<br>> Ethernet II, Src: Vmware c0:00:01 (00:50:56:c0:00:01), Dst: Vmware 42:12:13 (00:0c:29:42:12:13) |                                                                                                    |
| > Internet Protocol Version 4, Src: 200.121.1.131, Dst: 172.16.0.122                                                                                                    |                                                                                                    |
| v Transmission Control Protocol, Src Port: 10554, Dst Port: 80, Seq: 11201, Ack: 1, Len: 1400                                                                                      |                                                                                                    |
| Source Port: 10554                                                                                                    |                                                                                                    |
| Destination Port: 80                                                                                                    |                                                                                                    |
| [Stream index: 0]<br>[TCP Segment Len: 1400]                                                                                                    |                                                                                                    |
| Sequence number: 11201<br>(relative sequence number)                                                                                                    |                                                                                                    |
| [Next sequence number: 12601<br>(relative sequence number)]                                                                                                    |                                                                                                    |
| Acknowledgment number: 1<br>(relative ack number)                                                                                                    |                                                                                                    |
| $0101$ = Header Length: 20 bytes (5)                                                                                                    |                                                                                                    |
| $\cdot$ z $\cdot$ i $\cdot$ P $\cdot$ \ $\cdot$ 0 $\cdot$ $\cdot$ $\cdot$ $\cdot$ P $\cdot$<br>0020 00 7a 29 3a 00 50 a7 5c 30 08 e2 e2 ee bf 50 10                                |                                                                                                    |
| 0030 ff ff bc 5e 00 00 42 4f 78 42 56 35 6a 45 52 52<br>$\cdots$ ^ $\cdots$ BO xBV5iERR<br>71 5a 69 63 39 34 54 77 48 4c 71 46 51 34 78 35<br>qZic94Tw HLqFQ4x5<br>0040            |                                                                                                    |
| 0050 61 62 46 30 77 55 6e 59 73 46 2b 67 6c 44 47 4c<br>abF0wUnY sF+glDGL                                                                                                    |                                                                                                    |
| 33 56 75 35 65 61 33 4d<br>44 59 77 49 70 63 32 44<br>3Vu5ea3M DYwIpc2D<br>0060<br>0070 78 4c 44 4d 74 38 6b 2f 75 42 68 38 6a 48 6d 30<br>xLDMt8k/ uBh8jHm0                       |                                                                                                    |
| 0080 63 66 54 63 69 35 6a 77 77 4c 2f 56 4c 6f 6c 41<br>cfTci5jw wL/VLolA                                                                                                    |                                                                                                    |
| 0090 57 4c 6c 35 63 43 79 4e 6d 63 36 52 70 58 57 7a<br>WL15cCyN mc6RpXWz                                                                                                    |                                                                                                    |
| $\mathbb{Z}$<br>Acknowledgment number (tcp.ack), 4 bytes                                                                                                    | Packets: 3083 · Displayed: 3083 (100.0%)<br>Profile: Default                                                                                                    |

*Figure 56. Pop-up menu of the "Packet List" column header*

The following table gives an overview of which functions are available in this header, where to find the corresponding function in the main menu, and a description of each item.

| <b>Item</b>                                                           | <b>Description</b>                                                         |  |  |
|-----------------------------------------------------------------------|----------------------------------------------------------------------------|--|--|
| <b>Align Left</b>                                                     | Left-align values in this column.                                          |  |  |
| <b>Align Center</b>                                                   | Center-align values in this column.                                        |  |  |
| Align Right                                                           | Right-align values in this column.                                         |  |  |
| <b>Column Preferences</b>                                             | Open the "Preferences" dialog for this column.                             |  |  |
| <b>Edit Column</b><br>Open the column editor toolbar for this column. |                                                                            |  |  |
| <b>Resize To Contents</b>                                             | Resize the column to fit its values.                                       |  |  |
| <b>Resolve Names</b>                                                  | If this column contains addresses, resolve them.                           |  |  |
| No., Time, Source, et al.                                             | Show or hide a column by selecting its item.                               |  |  |
| <b>Remove Column</b>                                                  | Remove this column, similar to deleting it in the "Preferences"<br>dialog. |  |  |

*Table 18. The menu items of the "Packet List" column header pop-up menu*

## **Pop-up Menu Of The "Packet List" Pane**
| http-ooo.pcap                                                                                           |                                       |                                                                                                    | п<br>$\times$    |
|----------------------------------------------------------------------------------------------------|---------------------------------------|----------------------------------------------------------------------------------------------------|------------------|
| File Edit View Go Capture Analyze Statistics Telephony Wireless Tools Help                              |                                       |                                                                                                    |                  |
| RGIQ ⇔ ➾ 空 쥬 ♨ þ ▒ ▒ Q Q Q ₩<br>$\sqrt{10}$<br>$\circ$                                                  |                                       |                                                                                                    |                  |
| Apply a display filter <ctrl-></ctrl->                                                                  |                                       |                                                                                                    | $\checkmark$     |
| No.<br>Time<br>Source<br><b>Destination</b>                                                             | Length Info<br>Protocol               |                                                                                                    |                  |
| 6 0.000005<br>10.0.0.1<br>10.0.0.2                                                                      | 57<br><b>TCP</b>                      | [TCP Out-Of-Order] 32323 → 80 [ACK] Sea=43 Ack=1 Win=8192 Len=17                                                                             |                  |
| 7 0.000006<br>10.0.0.1<br>10.0.0.2                                                                      | Continuation<br><b>HTTP</b><br>41     |                                                                                                    |                  |
| 8 0.000007<br>10.0.0.1<br>10.0.0.2                                                                      | <b>TCP</b><br>78                      | 32323 → 80 [ACK] Seq=62 Ack=1 Win=8192 Len=38 [TCP segment of a reassemb                                                                     |                  |
| 10.0.0.1<br>10.0.0.2<br>9 0.000008<br>10 0.000009<br>10.0.0.1<br>10.0.0.2                               | <b>TCP</b><br>78<br>TCD.<br>AC        | [TCP Previous segment not captured] 32323 → 80 [ACK] Seq=106 Ack=1 Win=8<br>ftcp Out-Of-Order] 32323 → 80 [ACK] Seq=100 Ack=1 Win=8192 Len=6 |                  |
| 10.0.0.1<br>11 0.000010<br>10.0.0.2                                                                     | Mark/Unmark Packet<br>$Ctrl+M$        |                                                                                                    |                  |
| 12 0.000011<br>10.0.0.1<br>10.0.0.2                                                                     | $Ctrl + D$<br>Ignore/Unignore Packet  | [K] Seq=149 Ack=1 Win=8192 Len=128 [TCP segment of a reasse                                                                                  |                  |
| 13 0.000012<br>10.0.0.1<br>10.0.0.2                                                                     | Set/Unset Time Reference<br>$Ctrl+T$  | segment not captured] Continuation                                                                                                    |                  |
| 14 0.000013<br>10.0.0.2<br>10.0.0.1<br>15 0.000014<br>10.0.0.1<br>10.0.0.2                              | Time Shift<br>Ctrl+Shift+T            | rder] 32323 → 80 [ACK] Seq=277 Ack=1 Win=8192 Len=1                                                                                          |                  |
| 16 0.000015<br>10.0.0.1<br>10.0.0.2                                                                     | Packet Comment<br>$Ctrl + Alt + C$    | IN] Seg=288 Win=8192 Len=0                                                                                                    |                  |
| Frame 10: 46 bytes on wire (368 bits), 46 bytes c<br>Y Internet Protocol Version 4, Src: 10.0.0.1, Dst: | <b>Edit Resolved Name</b>             |                                                                                                    |                  |
| $0100$ = Version: 4                                                                                     | Apply as Filter                       | Apply as Filter: ip.dst $=$ = 10.0.0.2                                                                                                    |                  |
| $\ldots$ 0101 = Header Length: 20 bytes (5)                                                             | Prepare as Filter                     |                                                                                                    |                  |
| > Differentiated Services Field: 0x00 (DSCP: CS0                                                        | <b>Conversation Filter</b>            | Selected                                                                                                    |                  |
| Total Length: 46<br>Identification: 0x0001 (1)                                                          | <b>Colorize Conversation</b>          | Not Selected                                                                                                    |                  |
| $\angle$ Flags: 0x00                                                                                    | <b>SCTP</b>                           | and Selected                                                                                                    |                  |
| Fragment Offset: 0                                                                                      | Follow                                | or Selected                                                                                                    |                  |
| Time to Live: 64                                                                                        |                                       | and not Selected                                                                                                    |                  |
| Protocol: TCP (6)<br>Header Checksum: 0x66c7 [validation disabled]                                      | Copy                                  | or not Selected                                                                                                    |                  |
| [Header checksum status: Unverified]                                                                    | <b>Protocol Preferences</b><br>٠      |                                                                                                    |                  |
| Source Address: 10.0.0.1                                                                                | Decode As                             |                                                                                                    |                  |
| Destination Address: 10.0.0.2<br>> Transmission Control Protocol, Src Port: 32323, D                    | Show Packet in New Window             |                                                                                                    |                  |
| > [2 Reassembled TCP Segments (44 bytes): #8(38), #10(6)]                                               |                                       |                                                                                                    |                  |
| 0000 45 00 00 2e 00 01 00 00 40 06 66 c7 0a 00 00 01                                                    | Engineer Bifference                   |                                                                                                    |                  |
| 0a 00 00 02 7e 43 00 50 00 00 00 c7 00 00 00 00<br>0010                                                 | $\cdots$ $\sim$ C + P = + + + + + + + |                                                                                                    |                  |
| 0020 50 10 20 00 b4 9b 00 00 61 66 74 65 72 0a                                                          | Process after                         |                                                                                                    |                  |
|                                                                                                    |                                       |                                                                                                    |                  |
|                                                                                                    |                                       |                                                                                                    |                  |
| Reassembled TCP (44 bytes)<br>Frame (46 bytes)                                                          |                                       |                                                                                                    |                  |
| Internet Protocol Version 4 (ip), 20 bytes                                                              |                                       | Packets: 16 . Displayed: 16 (100.0%)                                                                                                    | Profile: Default |

*Figure 57. Pop-up menu of the "Packet List" pane*

The following table gives an overview of which functions are available in this pane, where to find the corresponding function in the main menu, and a short description of each item.

| <b>Item</b>                           | Corresp<br>onding<br>main<br>menu<br>item | <b>Description</b>                                                                                                    |
|---------------------------------------|-------------------------------------------|----------------------------------------------------------------------------------------------------|
| <b>Mark Packet (toggle)</b>           | Edit                                      | Mark or unmark a packet.                                                                                                    |
| <b>Ignore Packet (toggle)</b>         | Edit                                      | Ignore or inspect this packet while dissecting the capture<br>file.                                                                                                    |
| <b>Set Time Reference</b><br>(toggle) | Edit                                      | Set or reset a time reference.                                                                                                    |
| <b>Time Shift</b>                     | Edit                                      | Opens the "Time Shift" dialog, which allows you to adjust<br>the timestamps of some or all packets.                                                                                                    |
| <b>Packet Comment</b>                 | Edit                                      | Opens the "Packet Comment" dialog, which lets you add a<br>comment to a single packet. Note that the ability to save<br>packet comments depends on your file format. E.g.,<br>pcapng supports comments, pcap does not. |

*Table 19. The menu items of the "Packet List" pop-up menu*

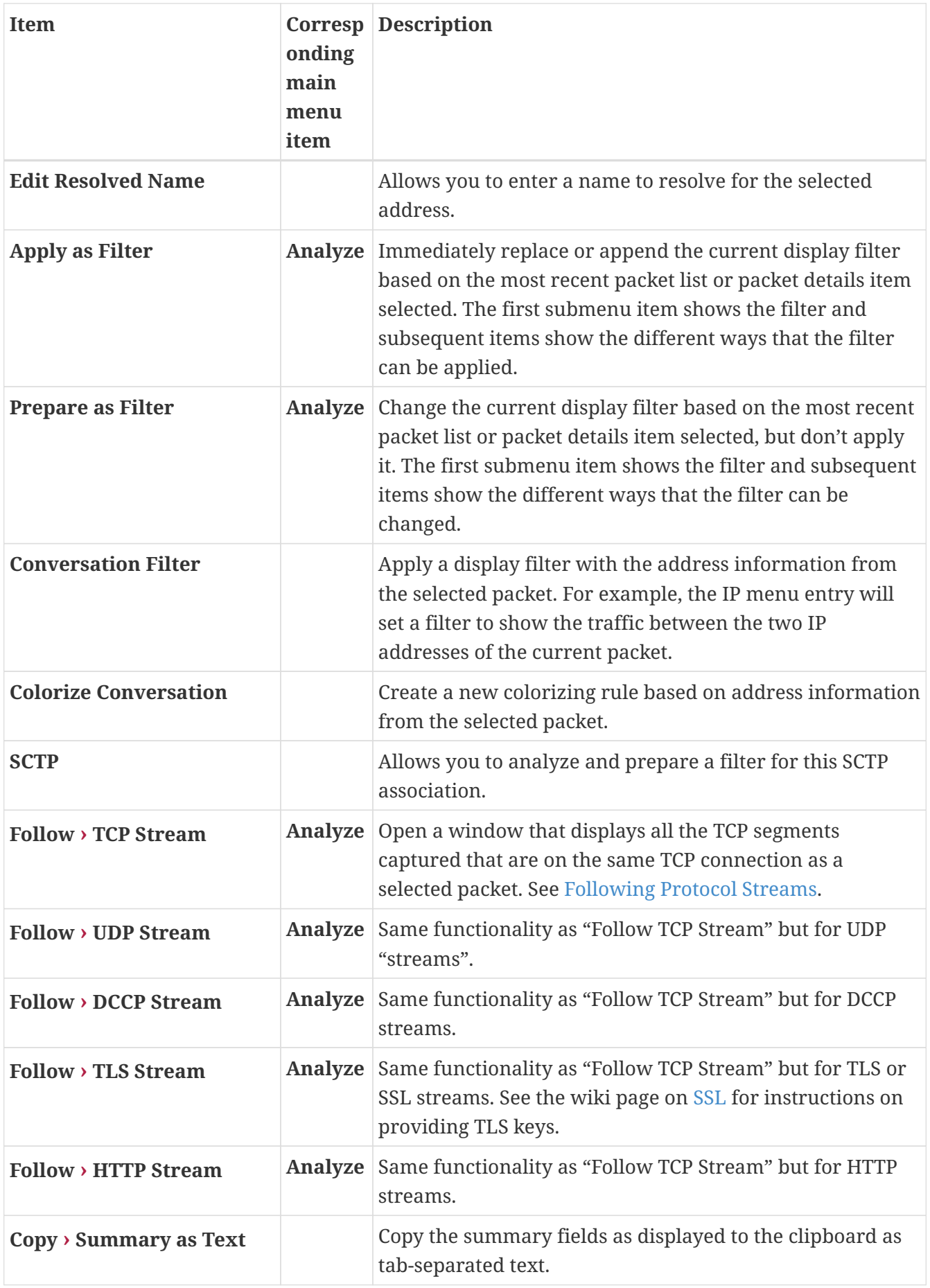

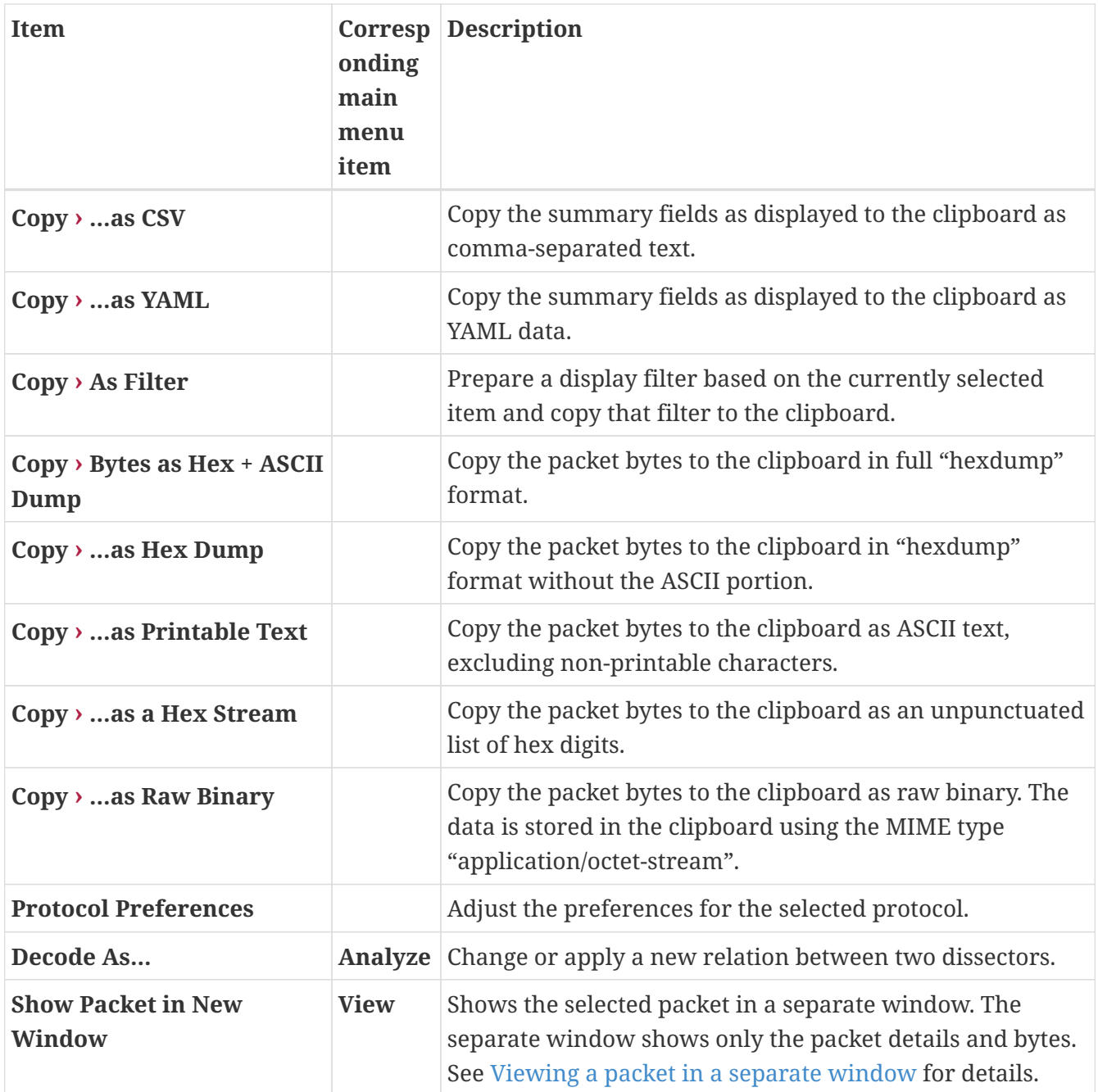

# **Pop-up Menu Of The "Packet Details" Pane**

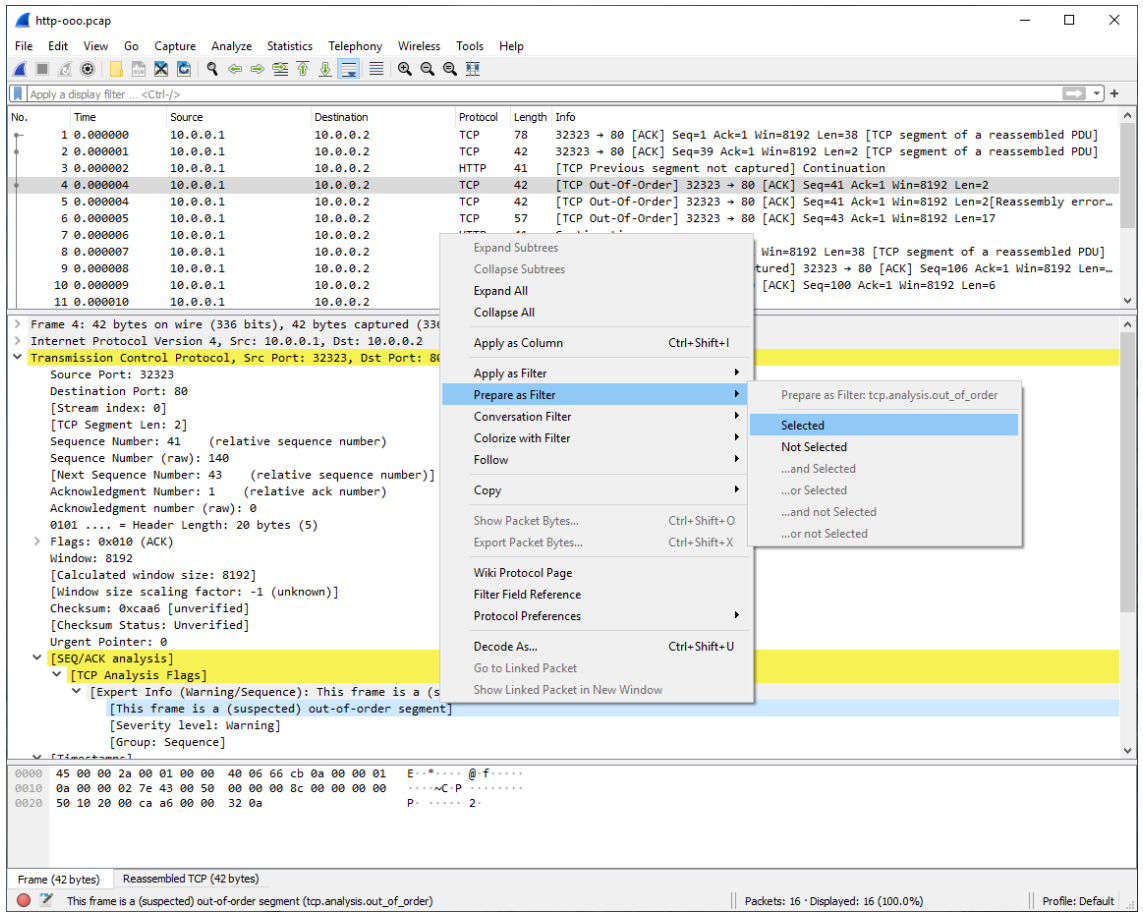

*Figure 58. Pop-up menu of the "Packet Details" pane*

The following table gives an overview of which functions are available in this pane, where to find the corresponding function in the main menu, and a short description of each item.

| <b>Item</b>              | Corresp<br>onding<br>main<br>menu<br>item | <b>Description</b>                                                                                                    |
|--------------------------|-------------------------------------------|----------------------------------------------------------------------------------------------------|
| <b>Expand Subtrees</b>   | <b>View</b>                               | Expand the currently selected subtree.                                                                                                    |
| <b>Collapse Subtrees</b> | <b>View</b>                               | Collapse the currently selected subtree.                                                                                                    |
| <b>Expand All</b>        | <b>View</b>                               | Expand all subtrees in all packets in the capture.                                                                                                    |
| <b>Collapse All</b>      | <b>View</b>                               | Wireshark keeps a list of all the protocol subtrees that are<br>expanded, and uses it to ensure that the correct subtrees<br>are expanded when you display a packet. This menu item<br>collapses the tree view of all packets in the capture list. |
| <b>Apply as Column</b>   |                                           | Use the selected protocol item to create a new column in<br>the packet list.                                                                                                    |

*Table 20. The menu items of the "Packet Details" pop-up menu*

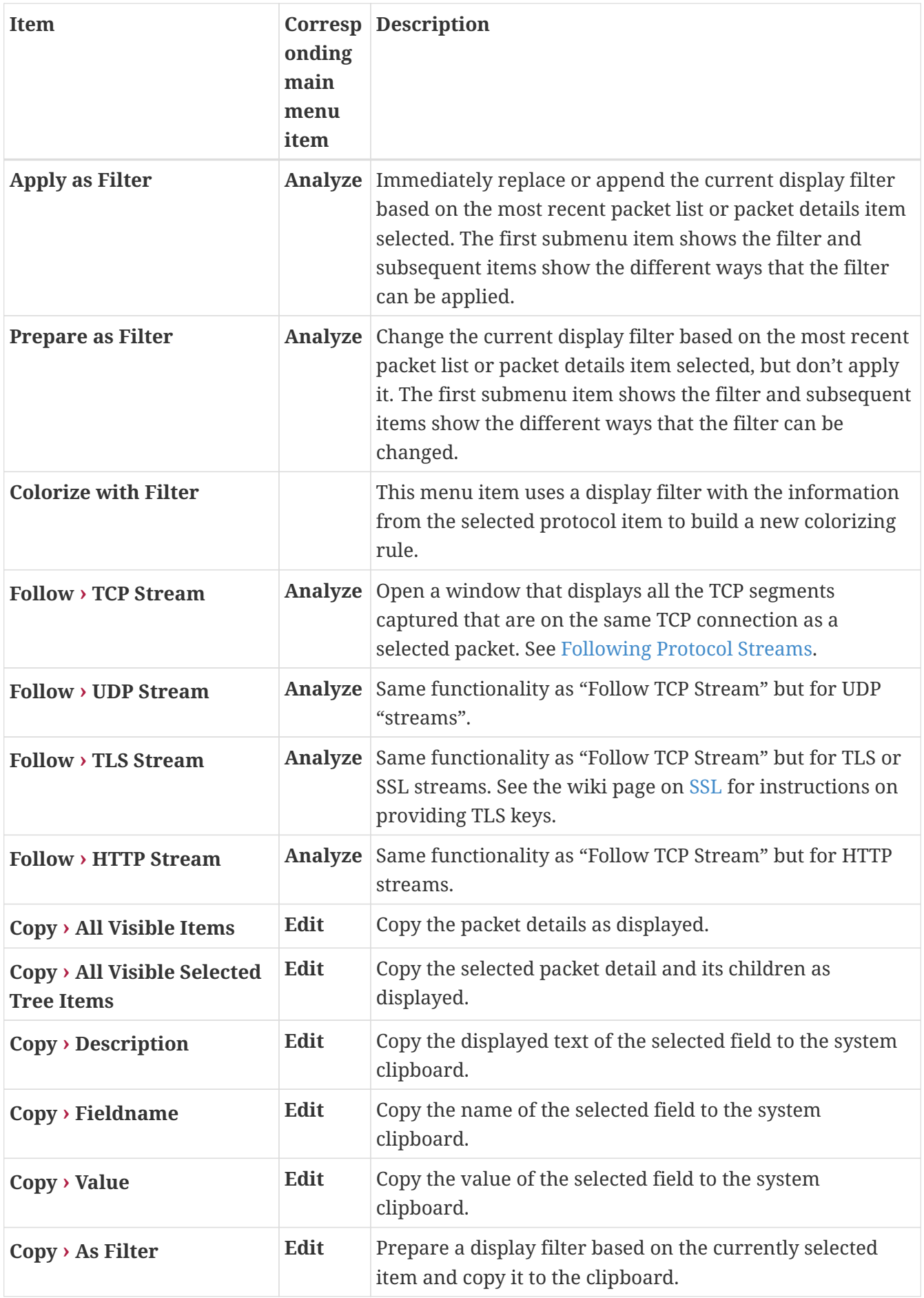

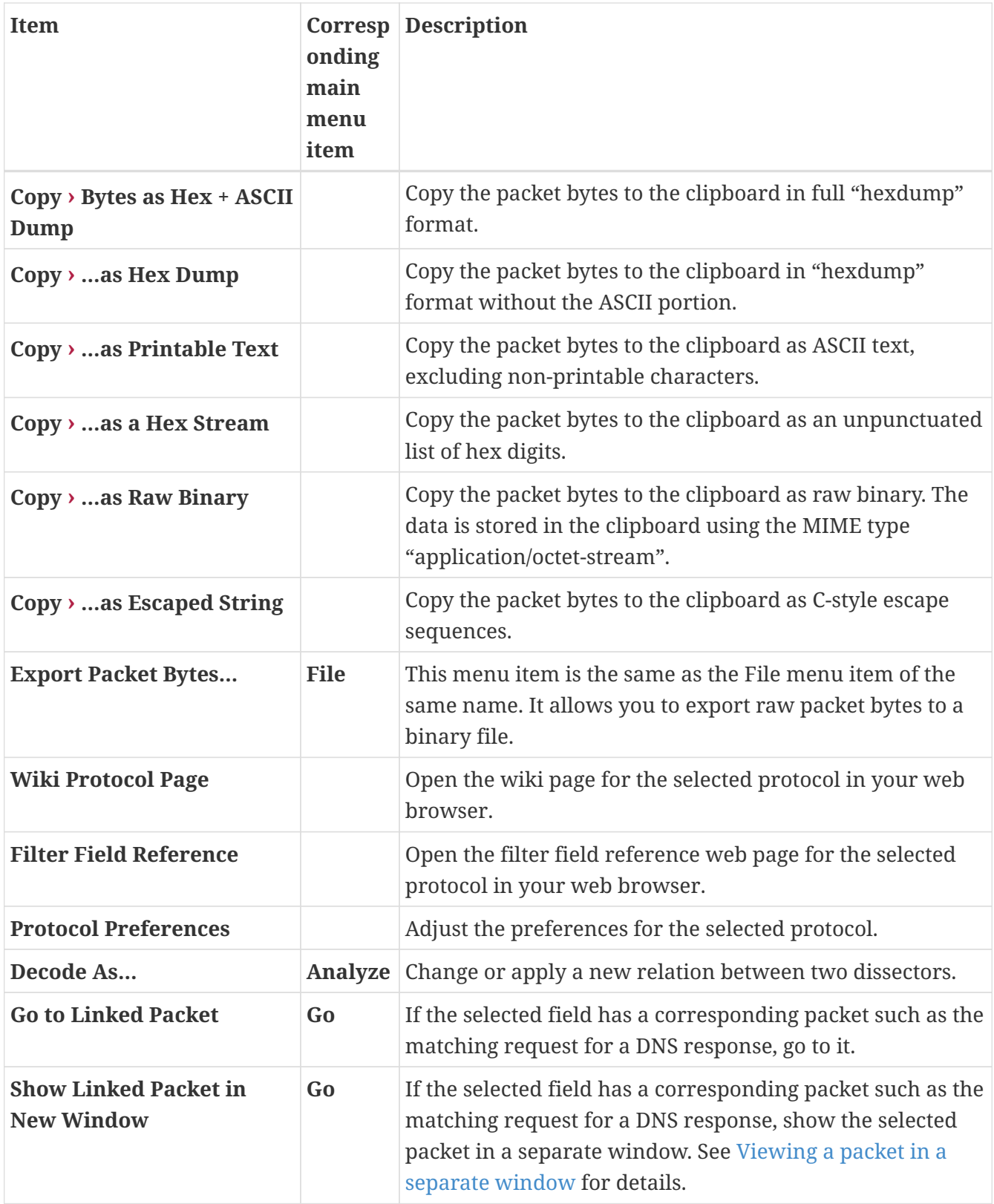

# **Pop-up Menu Of The "Packet Bytes" Pane**

| odd-http.pcap                                                                                                    | $\Box$<br>$\times$                                                                                                    |
|----------------------------------------------------------------------------------------------------|----------------------------------------------------------------------------------------------------|
| Edit View<br>Go Capture Analyze Statistics Telephony Wireless Tools Help<br>File                                                                             |                                                                                                    |
| MRCI S⇔⇔≌T & FEQ G G H<br>$\circ$ $\circ$                                                                                                    |                                                                                                    |
| Apply a display filter  < Ctrl-/>                                                                                                    | $\Rightarrow$<br>$\mathbf{v}$<br>Expression                                                                                                    |
|                                                                                                    |                                                                                                    |
| No.<br>Time<br>Source<br><b>Destination</b><br>Protocol<br>Length Info<br>200.121.1.131<br>172.16.0.122<br><b>TCP</b><br>1 0.000000                          | 1454 10554 → 80 [ACK] Seq=1 Ack=1 Win=65535 Len=1400 [TCP segment of a reassembled PDU]                                                                                                 |
| 2 0.000011 172.16.0.122<br><b>TCP</b><br>200.121.1.131                                                                                                    | 54   TCP ACKed unseen segment] 80 → 10554 [ACK] Seq=1 Ack=11201 Win=53200 Len=0                                                                                                    |
| <b>TCP</b><br>3 0.025738 200.121.1.131<br>172.16.0.122                                                                                                    | 1454   TCP Spurious Retransmission] 10554 → 80   ACK] Seq=1401 Ack=1 Win=65535 Len=1400   TCP                                                                                           |
| 4 0.025749 172.16.0.122<br>200.121.1.131<br><b>TCP</b>                                                                                                    | 54 [TCP Window Update] [TCP ACKed unseen segment] 80 → 10554 [ACK] Seq=1 Ack=11201 Win=@                                                                                                |
| 5 0.076967 200.121.1.131<br>172.16.0.122<br><b>TCP</b>                                                                                                    | 1454   TCP Previous segment not captured]   TCP Spurious Retransmission] 10554 → 80   ACK] S(                                                                                           |
| 6 0.076978 172.16.0.122<br>200.121.1.131<br><b>TCP</b>                                                                                                    | 54 [TCP Dup ACK 2#1] [TCP ACKed unseen segment] 80 $\rightarrow$ 10554 [ACK] Seq=1 Ack=11201 Win=634                                                                                    |
| 7 0.102939 200.121.1.131<br>172.16.0.122<br><b>TCP</b>                                                                                                    | 1454 [TCP Spurious Retransmission] 10554 → 80 [ACK] Seq=5601 Ack=1 Win=65535 Len=1400 [TCI                                                                                              |
| 8 0.102946 172.16.0.122<br><b>TCP</b><br>200.121.1.131<br><b>TCP</b>                                                                                         | 54 [TCP Dup ACK 2#2] [TCP ACKed unseen segment] 80 → 10554 [ACK] Seq=1 Ack=11201 Win=634                                                                                                |
| 9 0.128285 200.121.1.131<br>172.16.0.122<br>10 0.128319 172.16.0.122<br>200.121.1.131<br><b>TCP</b>                                                          | 1454   TCP Spurious Retransmission] 10554 → 80   ACK] Seq=7001 Ack=1 Win=65535 Len=1400   TC<br>54 [TCP Dup ACK 2#3] [TCP ACKed unseen segment] 80 → 10554 [ACK] Seq=1 Ack=11201 Win=63 |
| 11 0.154162 200.121.1.131<br><b>TCP</b><br>172.16.0.122                                                                                                    | 1454 [TCP Spurious Retransmission] 10554 → 80 [ACK] Seq=8401 Ack=1 Win=65535 Len=1400 [TC                                                                                               |
| 12 0.154169 172.16.0.122<br>200.121.1.131<br><b>TCP</b>                                                                                                    | 54  TCP Dup ACK 2#4]  TCP ACKed unseen segment] 80 → 10554  ACK] Seq=1 Ack=11201 Win=636                                                                                                |
| 13 0.179906 200.121.1.131<br>172.16.0.122<br><b>TCP</b>                                                                                                    | 1454   TCP Spurious Retransmission] 10554 → 80   ACK] Seq=9801 Ack=1 Win=65535 Len=1400   TCP                                                                                           |
| 14 0.179915 172.16.0.122<br><b>TCP</b><br>200.121.1.131                                                                                                    | 54 [TCP Dup ACK 2#5] 80 → 10554 [ACK] Seq=1 Ack=11201 Win=63000 Len=0                                                                                                    |
| 15 0.207145 200.121.1.131<br><b>TCP</b><br>172.16.0.122                                                                                                    | 1454 10554 → 80 [ACK] Seq=11201 Ack=1 Win=65535 Len=1400 [TCP segment of a reassembled PDU-                                                                                             |
| 16 0.207156 172.16.0.122<br><b>TCP</b><br>200.121.1.131                                                                                                    | 54 80 → 10554 [ACK] Seq=1 Ack=12601 Win=63000 Len=0                                                                                                    |
|                                                                                                    |                                                                                                    |
| > Flags: 0x010 (ACK)                                                                                                    |                                                                                                    |
| Window size value: 65535                                                                                                    |                                                                                                    |
| [Calculated window size: 65535]                                                                                                    | Copy Bytes as Hex + ASCII Dump                                                                                                    |
| [Window size scaling factor: -1 (unknown)]                                                                                                    | as Hex Dump                                                                                                    |
| Checksum: 0x0a49 [unverified]                                                                                                    | as Printable Text                                                                                                    |
| [Checksum Status: Unverified]                                                                                                    | as a Hex Stream                                                                                                    |
| Urgent pointer: 0<br>> [SEQ/ACK analysis]                                                                                                    | as Raw Binary                                                                                                    |
| > [Timestamps]                                                                                                    | as Escaped String                                                                                                    |
| TCP payload (1400 bytes)                                                                                                    | Show bytes as hexadecimal                                                                                                    |
| [Reassembled PDU in frame: 19]                                                                                                    | as bits                                                                                                    |
| TCP segment data (1400 bytes)                                                                                                    | • Show text based on packet                                                                                                    |
| $I - 2m$ jV/dMCU5<br>ff ff 0a 49 00 00 32 6d 6a 56 2f 64 4d 43 55 35<br>0030                                                                                 | as ASCII                                                                                                    |
| 6a 5a 41 45 72 41 54 66 38 4e 77 38 5a 6d 52 57<br><b>jZAErATf 8Nw8ZmRW</b><br>0040                                                                          | as EBCDIC                                                                                                    |
| WCkJ9HGI CKnF6tXM<br>77 43 6b 4a 39 48 47 49 43 4b 6e 46 36 74 58 4e<br>0050                                                                                 |                                                                                                    |
| 45 47 74 4d 6a 67 54 42 6b 41 4f 4e 48 67 78 39<br>EGtMjgTB kAONHgx9<br>0060<br>54 77 49 35 47 4a 42 72 68 56 2f 31 52 48 43 42<br>TwI5GJBr hV/1RHCE<br>0070 |                                                                                                    |
| 55 66 67 6f 36 4e 69 66 67 4b 67 77 73 78 30 2f<br>Ufgo6Nif gKgwsx0,<br>0080                                                                                 |                                                                                                    |
| 6c 58 45 45 77 58 6c 64 47 64 48 6c 36 71 69 59<br>IXEEwXld GdHl6qi\<br>0090                                                                                 |                                                                                                    |
| 41 4a 2f 70 4c 37 47 41 50 4a 56 78 34 57 33 35<br>AJ/pL7GA PJVx4W35<br>00a0                                                                                 |                                                                                                    |
| $\bullet$ 7<br>A data segment used in reassembly of a lower-level protocol (tcp.segment_data), 1400 bytes                                                    | Profile: Default<br>Packets: 3083 · Displayed: 3083 (100.0%)                                                                                                    |

*Figure 59. Pop-up menu of the "Packet Bytes" pane*

The following table gives an overview of which functions are available in this pane along with a short description of each item.

| <b>Item</b>                       | <b>Description</b>                                                                                                    |
|-----------------------------------|----------------------------------------------------------------------------------------------------|
| Copy Bytes as Hex + ASCII<br>Dump | Copy the packet bytes to the clipboard in full "hexdump" format.                                                                                 |
| as Hex Dump                       | Copy the packet bytes to the clipboard in "hexdump" format without<br>the ASCII portion.                                                         |
| as Printable Text                 | Copy the packet bytes to the clipboard as ASCII text, excluding non-<br>printable characters.                                                    |
| as a Hex Stream                   | Copy the packet bytes to the clipboard as an unpunctuated list of hex<br>digits.                                                                 |
| as Raw Binary                     | Copy the packet bytes to the clipboard as raw binary. The data is<br>stored in the clipboard using the MIME type "application/octet-<br>stream". |
| as Escaped String                 | Copy the packet bytes to the clipboard as C-style escape sequences.                                                                              |
|                                   | <b>Show bytes as hexadecimal</b> Display the byte data as hexadecimal digits.                                                                    |
| Show bytes as bits                | Display the byte data as binary digits.                                                                                                    |

*Table 21. The menu items of the "Packet Bytes" pop-up menu*

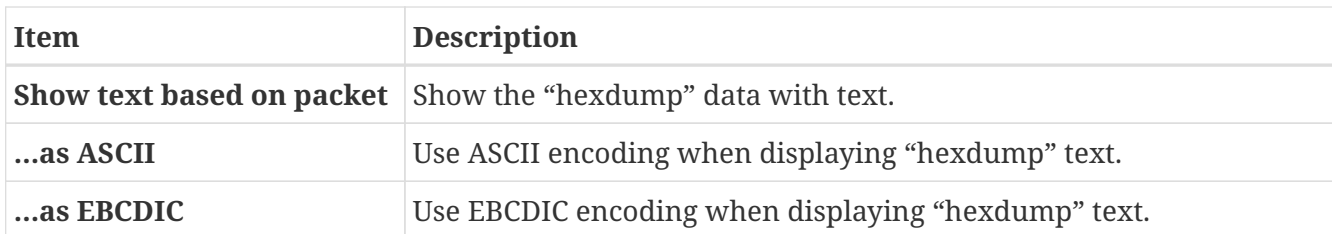

# **Pop-up Menu Of The "Packet Diagram" Pane**

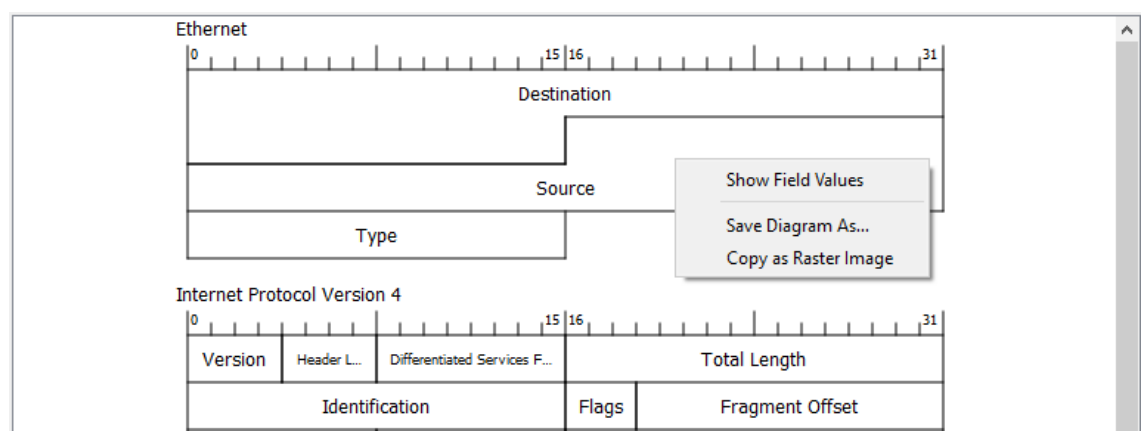

*Figure 60. Pop-up menu of the "Packet Diagram" pane*

The following table gives an overview of which functions are available in this pane along with a short description of each item.

*Table 22. The menu items of the "Packet Diagram" pop-up menu*

| Item                     | <b>Description</b>                                                  |
|--------------------------|---------------------------------------------------------------------|
| <b>Show Field Values</b> | Display current value for each field on the packet diagram.         |
| <b>Save Diagram As</b>   | Save the packet diagram to an image file (PNG, BMP, JPEG).          |
| Copy as Raster Image     | Copy the packet diagram to the clipboard in raster (ARGB32) format. |

# <span id="page-115-0"></span>**Filtering Packets While Viewing**

Wireshark has two filtering languages: *capture filters* and *display filters*. *Capture filters* are used for filtering when capturing packets and are discussed in [Filtering while capturing](#page-68-0). *Display filters* are used for filtering which packets are displayed and are discussed below. For more information about *display filter* syntax, see the [wireshark-filter\(4\)](https://www.wireshark.org/docs/man-pages/wireshark-filter.html) man page.

Display filters allow you to concentrate on the packets you are interested in while hiding the currently uninteresting ones. They allow you to only display packets based on:

- Protocol
- The presence of a field
- The values of fields
- A comparison between fields
- … and a lot more!

To only display packets containing a particular protocol, type the protocol name in the display filter toolbar of the Wireshark window and press enter to apply the filter. [Filtering on the TCP protocol](#page-116-0) shows an example of what happens when you type *tcp* in the display filter toolbar.

**NOTE** Protocol and field names are usually in lowercase.

**NOTE** Don't forget to press enter or click on the apply display filter button after entering the filter expression.

<span id="page-116-0"></span>

| <b>Lest.pcap - Wireshark</b>                                                                   |                                                    |         |            |        |                                           |       |                                                    |                   |             |                                           |      |          |                           |         |                        |   |                 |                                    |   |                                                                                                    |  |
|------------------------------------------------------------------------------------------------|----------------------------------------------------|---------|------------|--------|-------------------------------------------|-------|----------------------------------------------------|-------------------|-------------|-------------------------------------------|------|----------|---------------------------|---------|------------------------|---|-----------------|------------------------------------|---|----------------------------------------------------------------------------------------------------|--|
| File                                                                                           | Edit                                               | View    | Go Capture |        |                                           |       | Analyze Statistics                                 | Help              |             |                                           |      |          |                           |         |                        |   |                 |                                    |   |                                                                                                    |  |
|                                                                                                |                                                    | $\circ$ |            |        |                                           |       | ×                                                  |                   | д           |                                           | ন্মি |          |                           |         | 不                      | 述 |                 |                                    | Q |                                                                                                    |  |
| Filter: tcp                                                                                    |                                                    |         |            |        |                                           |       |                                                    |                   |             |                                           |      |          |                           |         | Expression Clear Apply |   |                 |                                    |   |                                                                                                    |  |
| No. -                                                                                          | Time                                               |         |            | Source |                                           |       |                                                    |                   | Destination |                                           |      |          | Protocol                  |         | Info                   |   |                 |                                    |   |                                                                                                    |  |
|                                                                                                | 11 1.226156<br>12 1.227282<br>13 1.227325          |         |            |        | 192.168.0.2<br>192.168.0.1<br>192.168.0.2 |       |                                                    |                   |             | 192.168.0.1<br>192.168.0.2<br>192.168.0.1 |      |          | TCP<br>TCP.<br><b>TCP</b> |         |                        |   |                 |                                    |   | 3196 > http   SYN   Seg=0 Len=0 MSS<br>http > 3196 [SYN, ACK] Seq=0 Ack=<br>3196 > http [ACK] Seq=1 Ack=1 Win |  |
|                                                                                                | 14 1.227451<br>15 1.229309                         |         |            |        | 192.168.0.2<br>192.168.0.1                |       |                                                    |                   |             | 192.168.0.1<br>192.168.0.2                |      |          | HTTP<br>TCP.              |         |                        |   |                 |                                    |   | SUBSCRIBE /upnp/service/Laver3For<br>http > 3196 [ACK] Seg=1 Ack=256 W                                        |  |
|                                                                                                | 16 1.232421                                        |         |            |        | 192.168.0.1                               |       |                                                    |                   |             | 192.168.0.2                               |      |          | TCP.                      |         | ITCP.                  |   |                 | Window Update] http > 3196         |   |                                                                                                    |  |
|                                                                                                | 17 1.248355<br>18 1.248391                         |         |            |        | 192.168.0.1<br>192.168.0.2                |       |                                                    |                   |             | 192.168.0.2<br>192.168.0.1                |      |          | TCP.<br><b>TCP</b>        |         | 5000 > 1025            |   |                 |                                    |   | 1025 > 5000 [SYN] Seg=0 Len=0 MSS<br>[SYN, ACK] Seg=0 Ack=                                                    |  |
|                                                                                                | 19 1.250171<br>20 1.250285                         |         |            |        | 192.168.0.1<br>192.168.0.2                |       |                                                    |                   |             | 192.168.0.2<br>192.168.0.1                |      |          | HTTP<br>TCP.              |         |                        |   | HTTP/1.0 200 OK |                                    |   | 3196 > http [FIN, ACK] Seq=256 Ac                                                                             |  |
|                                                                                                | 21 1.250810                                        |         |            |        | 192.168.0.1                               |       |                                                    |                   |             | 192.168.0.2                               |      |          | <b>TCP</b>                |         | http > 3196            |   |                 |                                    |   | [FIN, ACK] Seg=114 Ac                                                                                         |  |
|                                                                                                | 22 1.250842                                        |         |            |        | 192.168.0.2                               |       |                                                    |                   |             | 192.168.0.1                               |      |          | <b>TCP</b>                |         |                        |   |                 |                                    |   | 3196 > http [ACK] Seg=257 Ack=115                                                                             |  |
|                                                                                                | 23 1.251868                                        |         |            |        | 192.168.0.1                               |       |                                                    |                   |             | 192.168.0.2                               |      |          | <b>TCP</b>                |         | 1025 > 5000            |   |                 |                                    |   | [ACK] Seg=1 Ack=1 Win                                                                                         |  |
|                                                                                                | 24 1.252826<br>25 1.253323                         |         |            |        | 192.168.0.1<br>192.168.0.2                |       |                                                    |                   |             | 192.168.0.2<br>192.168.0.1                |      |          | TCP<br>TCP.               |         |                        |   | http > 3196     |                                    |   | [FIN, ACK] Seg=26611<br>3197 > http [SYN] Seg=0 Len=0 MSS                                                     |  |
|                                                                                                | 26 1.254502                                        |         |            |        | 192.168.0.1                               |       |                                                    |                   |             | 192.168.0.2                               |      |          | TCP.                      |         |                        |   |                 |                                    |   | http > 3197 [SYN, ACK] Seg=O Ack=                                                                             |  |
|                                                                                                | 27 1.254532                                        |         |            |        | 192.168.0.2                               |       |                                                    |                   |             | 192.168.0.1                               |      |          | TCP.                      |         |                        |   |                 |                                    |   | 3197 > http [ACK] Seg=1 Ack=1 Win                                                                             |  |
| ≮∣                                                                                             |                                                    |         |            |        |                                           |       |                                                    | $\rm IIII$        |             |                                           |      |          |                           |         |                        |   |                 |                                    |   | $\rightarrow$                                                                                                 |  |
| E Frame 11 (62 bytes on wire, 62 bytes captured)                                               |                                                    |         |            |        |                                           |       |                                                    |                   |             |                                           |      |          |                           |         |                        |   |                 |                                    |   |                                                                                                    |  |
| ⊞ Ethernet II, Src: 192.168.O.2 (OO:Ob:5d:2O:cd:O2), Dst: Netqear_2d:75:9a (OO:O9:5b:2d:75:9a) |                                                    |         |            |        |                                           |       |                                                    |                   |             |                                           |      |          |                           |         |                        |   |                 |                                    |   |                                                                                                    |  |
| ⊞ Internet Protocol, Src: 192.168.0.2 (192.168.0.2), Dst: 192.168.0.1 (192.168.0.1)            |                                                    |         |            |        |                                           |       |                                                    |                   |             |                                           |      |          |                           |         |                        |   |                 |                                    |   |                                                                                                    |  |
| ⊞ Transmission Control Protocol, Src Port: 3196 (3196), Dst Port: http (80), Seq: O, Len: O    |                                                    |         |            |        |                                           |       |                                                    |                   |             |                                           |      |          |                           |         |                        |   |                 |                                    |   |                                                                                                    |  |
|                                                                                                |                                                    |         |            |        |                                           |       |                                                    |                   |             |                                           |      |          |                           |         |                        |   |                 |                                    |   |                                                                                                    |  |
| 0000                                                                                           | 00 09                                              | -5 b    | 75<br>2d   |        | 9a 00 0b                                  | 5d 20 |                                                    | cd 02 08 00 45 00 |             |                                           |      | . . Г-u. |                           | . E .   |                        |   |                 |                                    |   |                                                                                                    |  |
| 0010<br>0020                                                                                   | 00 30 18 48 40 00 80 06<br>00 01 0c 7c 00 50 3c 36 |         |            |        |                                           |       | 61 2c cO a8 00 02 cO a8<br>95 f8 00 00 00 00 70 02 |                   |             |                                           |      | .O.H@ a, |                           | .P<6 p. |                        |   |                 |                                    |   |                                                                                                    |  |
| 0030                                                                                           | fa f0 27 e0 00 00 02 04                            |         |            |        |                                           |       | 05 b4 01 01 04 02                                  |                   |             |                                           |      |          |                           |         |                        |   |                 |                                    |   |                                                                                                    |  |
| File: "D:\test.pcap" 14 KB 00:00:02                                                            |                                                    |         |            |        |                                           |       |                                                    |                   |             |                                           |      |          |                           |         |                        |   |                 | P: 120 D: 103 M: 0 [Expert: Error] |   |                                                                                                    |  |

*Figure 61. Filtering on the TCP protocol*

As you may have noticed, only packets containing the TCP protocol are now displayed, so packets 1- 10 are hidden and packet number 11 is the first packet displayed.

**NOTE**

When using a display filter, all packets remain in the capture file. The display filter only changes the display of the capture file but not its content!

To remove the filter, click on the **[ Clear ]** button to the right of the display filter field. All packets will become visible again.

Display filters can be very powerful and are discussed in further detail in [Building Display Filter](#page-117-0) [Expressions](#page-117-0)

It's also possible to create display filters with the *Display Filter Expression* dialog box. More information about the *Display Filter Expression* dialog box is available in [The "Display Filter](#page-126-0) [Expression" Dialog Box](#page-126-0).

# <span id="page-117-0"></span>**Building Display Filter Expressions**

Wireshark provides a display filter language that enables you to precisely control which packets are displayed. They can be used to check for the presence of a protocol or field, the value of a field, or even compare two fields to each other. These comparisons can be combined with logical operators, like "and" and "or", and parentheses into complex expressions.

The following sections will go into the display filter functionality in more detail.

**TIP**

There are many display filter examples on the *Wireshark Wiki Display Filter page* at: <https://gitlab.com/wireshark/wireshark/wikis/DisplayFilters>.

# **Display Filter Fields**

The simplest display filter is one that displays a single protocol. To only display packets containing a particular protocol, type the protocol into Wireshark's display filter toolbar. For example, to only display TCP packets, type *tcp* into Wireshark's display filter toolbar. Similarly, to only display packets containing a particular field, type the field into Wireshark's display filter toolbar. For example, to only display HTTP requests, type *http.request* into Wireshark's display filter toolbar.

You can filter on any protocol that Wireshark supports. You can also filter on any field that a dissector adds to the tree view, if the dissector has added an abbreviation for that field. A full list of the available protocols and fields is available through the menu item **View › Internals › Supported Protocols**.

# **Comparing Values**

You can build display filters that compare values using a number of different comparison operators. For example, to only display packets to or from the IP address 192.168.0.1, use ip.addr==192.168.0.1.

A complete list of available comparison operators is shown in [Display Filter comparison operators](#page-117-1).

<span id="page-117-1"></span>**TIP** English and C-like operators are interchangeable and can be mixed within a filter string.

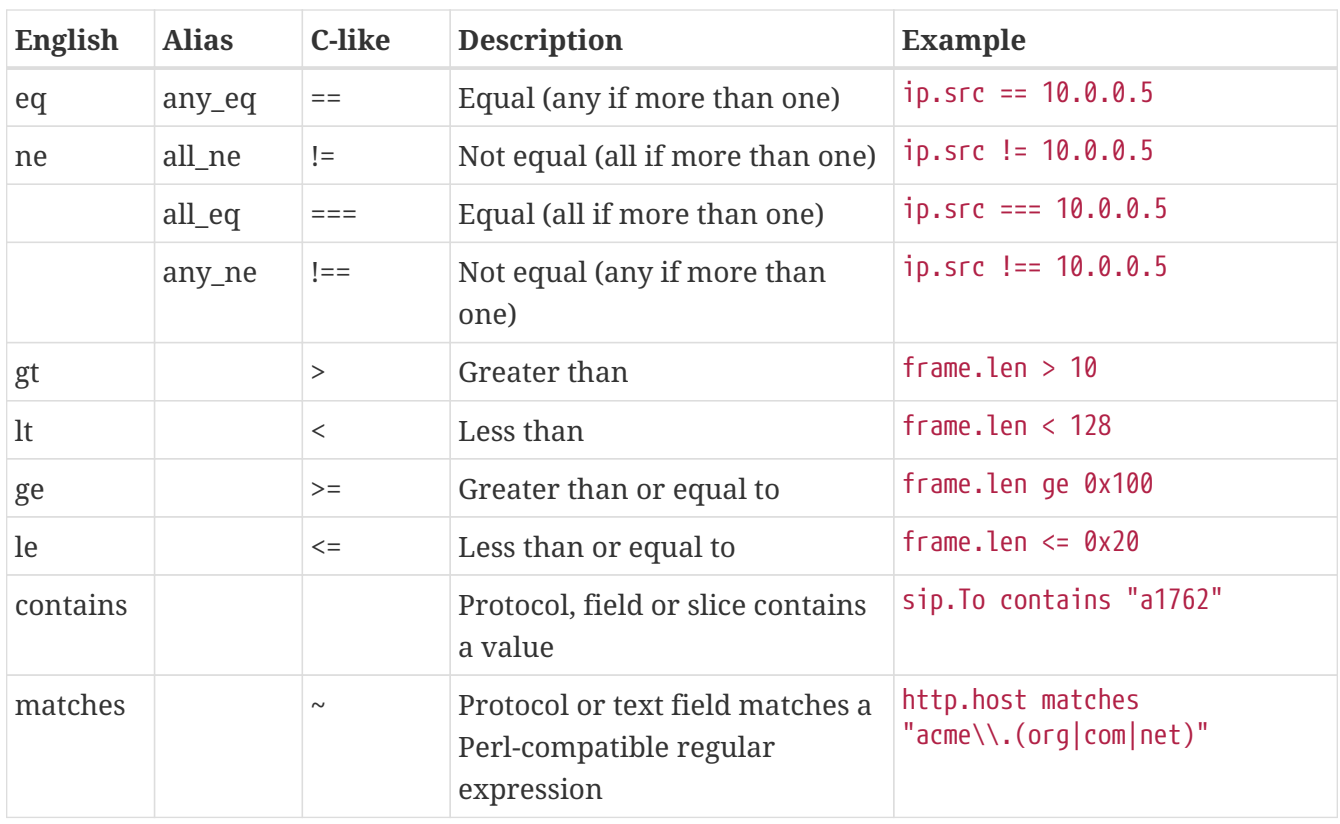

**NOTE**

The meaning of != (all not equal) was changed in Wireshark 3.6. Before it used to mean "any not equal".

All protocol fields have a type. [Display Filter Field Types](#page-118-0) provides a list of the types with examples of how to use them in display filters.

### <span id="page-118-0"></span>**Display Filter Field Types**

### **Unsigned integer**

Can be 8, 16, 24, 32, or 64 bits. You can express integers in decimal, octal, hexadecimal or binary. The following display filters are equivalent:

- ip.len le 1500
- ip.len le 02734
- ip.len le 0x5dc
- ip.len le 0b10111011100

### **Signed integer**

Can be 8, 16, 24, 32, or 64 bits. As with unsigned integers you can use decimal, octal, hexadecimal or binary.

### **Boolean**

Can be 1 or "True" or "TRUE", 0 or "False" or "FALSE" (without quotes).

A Boolean field is present regardless if its value is true or false. For example, tcp.flags.syn is present in all TCP packets containing the flag, whether the SYN flag is 0 or 1. To only match TCP packets with the SYN flag set, you need to use tcp.flags.syn == 1 or tcp.flags.syn == True.

#### **Ethernet address**

6 bytes separated by a colon (:), dot (.), or dash (-) with one or two bytes between separators:

 $eth.dst = ff:ff:ff:ff:ff:ff$  $eth.dst = ff-ff-ff-ff-ff-ff$ eth.dst == ffff.ffff.ffff

#### **IPv4 address**

ip.addr == 192.168.0.1

Classless InterDomain Routing (CIDR) notation can be used to test if an IPv4 address is in a certain subnet. For example, this display filter will find all packets in the 129.111 Class-B network:

ip.addr == 129.111.0.0/16

#### **IPv6 address**

 $ipv6.addr == ::1$ 

As with IPv4 addresses, IPv6 addresses can match a subnet.

#### **Text string**

http.request.uri == "https://www.wireshark.org/"

Strings are a sequence of bytes. Functions like lower() use ASCII, otherwise no particular encoding is assumed. String literals are specified with double quotes. Characters can also be specified using a byte escape sequence using hex \x*hh* or octal \*ddd*, where *h* and *d* are hex and octal numerical digits respectively:

dns.qry.name contains "www.\x77\x69\x72\x65\x73\x68\x61\x72\x6b.org"

Alternatively, a raw string syntax can be used. Such strings are prefixed with r or R and treat backslash as a literal character.

http.user\_agent matches r"\(X11;"

#### **Date and time**

frame.time == "Sep 26, 2004 23:18:04.954975"

ntp.xmt ge "2020-07-04 12:34:56"

The value of an absolute time field is expressed as a string, using one of the two formats above. Fractional seconds can be omitted or specified up to nanosecond precision; extra trailing zeros are allowed but not other digits. The string cannot take a time zone suffix, and is always parsed as in the local time zone, even for fields that are displayed in UTC.

In the first format, the abbreviated month names must be in English regardless of locale. In the second format, any number of time fields may be omitted, in the order from least significant (seconds) to most, but at least the entire date must be specified:

frame.time < "2022-01-01"

In the second format, a T may appear between the date and time as in ISO 8601, but not when less significant times are dropped.

#### **Some Examples**

udp contains 81:60:03

The display filter above matches packets that contains the 3-byte sequence 0x81, 0x60, 0x03 anywhere in the UDP header or payload.

```
sip.To contains "a1762"
```
The display filter above matches packets where the SIP To-header contains the string "a1762" anywhere in the header.

http.host matches "acme\\.(org|com|net)"

The display filter above matches HTTP packets where the HOST header contains acme.org, acme.com, or acme.net. Comparisons are case-insensitive.

tcp.flags & 0x02

That display filter will match all packets that contain the "tcp.flags" field with the 0x02 bit, i.e., the SYN bit, set.

#### **Possible Pitfalls Using Regular Expressions**

String literals containing regular expressions are parsed twice. Once by Wireshark's display filter engine and again by the PCRE2 library. It's important to keep this in mind when using the "matches" operator with regex escape sequences and special characters.

For example, the filter expression frame matches "AB\x43" uses the string "ABC" as input pattern to PCRE. However, the expression frame matches "AB\\x43" uses the string "AB\x43" as the pattern. In this case both expressions give the same result because Wireshark and PCRE both support the same

byte escape sequence (0x43 is the ASCII hex code for C).

An example where this fails badly is foo matches "bar\x28". Because 0x28 is the ASCII code for ( the pattern input to PCRE is "bar(". This regular expression is syntactically invalid (missing closing parenthesis). To match a literal parenthesis in a display filter regular expression it must be escaped (twice) with backslashes.

**TIP**

Using raw strings avoids most problem with the "matches" operator and double escape requirements.

# **Combining Expressions**

You can combine filter expressions in Wireshark using the logical operators shown in [Display Filter](#page-121-0) [Logical Operations](#page-121-0)

| English       | C-like         | <b>Description Example</b> |                                                                                          |
|---------------|----------------|----------------------------|------------------------------------------------------------------------------------------|
| and           | &&             | Logical AND                | ip.src==10.0.0.5 and tcp.flags.fin                                                       |
| <sub>or</sub> |                | Logical OR                 | ip.src==10.0.0.5 or ip.src==192.1.1.1                                                    |
| xor           | $\wedge\wedge$ | Logical XOR                | tr.dst[0:3] == 0.6.29 xor tr.src[0:3] == 0.6.29                                          |
| not           |                | Logical NOT                | not llc                                                                                  |
| []            |                |                            | Subsequence See "Slice Operator" below.                                                  |
| in            |                | Set                        | http.request.method in {"HEAD", "GET"}. See<br>Membership   "Membership Operator" below. |

<span id="page-121-0"></span>*Table 24. Display Filter Logical Operations*

# **Slice Operator**

Wireshark allows you to select a subsequence of a sequence in rather elaborate ways. After a label you can place a pair of brackets [] containing a comma separated list of range specifiers.

eth.src[0:3] == 00:00:83

The example above uses the n:m format to specify a single range. In this case n is the beginning offset and m is the length of the range being specified.

eth.src $[1-2] == 00:83$ 

The example above uses the n-m format to specify a single range. In this case n is the beginning offset and m is the ending offset.

eth.src[:4] == 00:00:83:00

The example above uses the :m format, which takes everything from the beginning of a sequence to offset m. It is equivalent to 0:m

eth.src $[4:] == 20:20$ 

The example above uses the n: format, which takes everything from offset n to the end of the sequence.

eth.src $[2] == 83$ 

The example above uses the n format to specify a single range. In this case the element in the sequence at offset n is selected. This is equivalent to n:1.

eth.src[0:3,1-2,:4,4:,2] == 00:00:83:00:83:00:00:83:00:20:20:83

Wireshark allows you to string together single ranges in a comma separated list to form compound ranges as shown above.

## **The Layer Operator**

A field can be restricted to a certain layer in the protocol stack using the layer operator (#), followed by a decimal number:

ip.addr#2 == 192.168.30.40

matches only the inner (second) layer in the packet. Layers use simple stacking semantics and protocol layers are counted sequentially starting from 1. For example, in a packet that contains two IPv4 headers, the outer (first) source address can be matched with "ip.src#1" and the inner (second) source address can be matched with "ip.src#2".

For more complicated ranges the same syntax used with slices is valid:

tcp.port#[2-4]

means layers number 2, 3 or 4 inclusive. The hash symbol is required to distinguish a layer range from a slice.

# **Membership Operator**

Wireshark allows you to test a field for membership in a set of values or fields. After the field name, use the in operator followed by the set items surrounded by braces {}. For example, to display packets with a TCP source or destination port of 80, 443, or 8080, you can use tcp.port in {80, 443, 8080}. Set elements must be separated by commas. The set of values can also contain ranges: tcp.port in {443,4430..4434}.

> The display filter tcp.port in {80, 443, 8080} is equivalent to tcp.port == 80 || tcp.port == 443 || tcp.port == 8080 However, the display filter tcp.port in {443, 4430..4434} is not equivalent to tcp.port == 443 || (tcp.port >= 4430  $\delta\delta$  tcp.port <= 4434)

**NOTE**

This is because comparison operators are satisfied when *any* field matches the filter, so a packet with a source port of 56789 and destination port of port 80 would also match the second filter since  $56789$  >=  $4430$   $88$   $\leq$  4434 is true. In contrast, the membership operator tests a single field against the range condition.

Sets are not just limited to numbers, other types can be used as well:

```
http.request.method in {"HEAD", "GET"}
ip.addr in {10.0.0.5 .. 10.0.0.9, 192.168.1.1..192.168.1.9}
frame.time delta in {10 \dots 10.5}
```
# **Arithmetic operators**

You can perform the arithmetic operations on numeric fields shown in [Display Filter Arithmetic](#page-123-0) **[Operations](#page-123-0)** 

<span id="page-123-0"></span>*Table 25. Display Filter Arithmetic Operations*

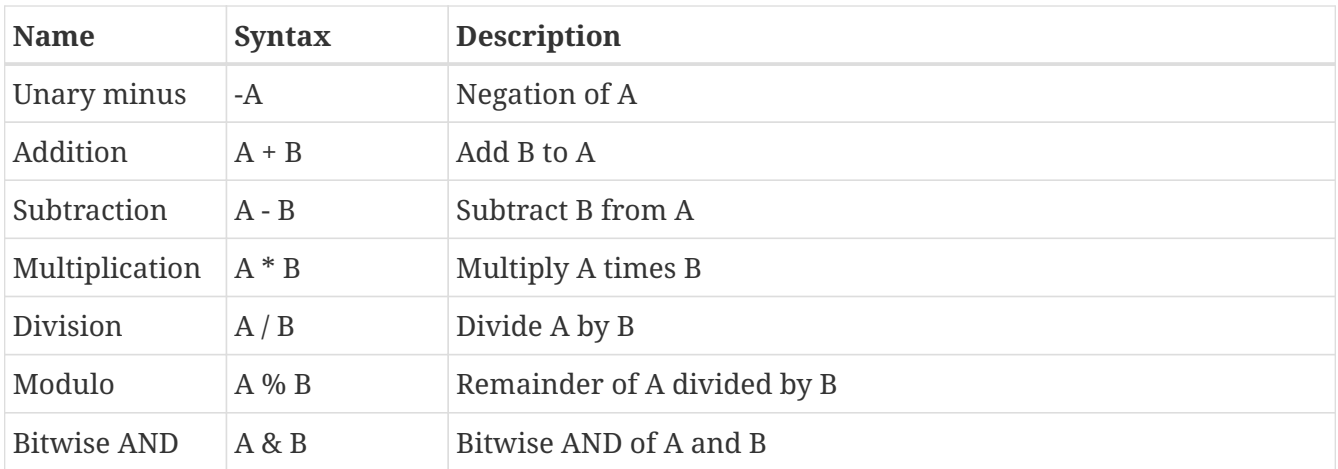

Arithmetic expressions can be grouped using curly braces.

# **Functions**

The display filter language has a number of functions to convert fields, see [Display Filter Functions.](#page-124-0)

| <b>Function</b> | <b>Description</b>                                  |
|-----------------|-----------------------------------------------------|
| upper           | Converts a string field to uppercase.               |
| lower           | Converts a string field to lowercase.               |
| len             | Returns the byte length of a string or bytes field. |
| count           | Returns the number of field occurrences in a frame. |
| string          | Converts a non-string field to a string.            |
| max             | Return the maximum value for the arguments.         |
| min             | Return the minimum value for the arguments.         |
| abs             | Return the absolute value for the argument.         |

<span id="page-124-0"></span>*Table 26. Display Filter Functions*

The upper and lower functions can used to force case-insensitive matches: lower(http.server) contains "apache".

To find HTTP requests with long request URIs: len(http.request.uri) > 100. Note that the len function yields the string length in bytes rather than (multi-byte) characters.

Usually an IP frame has only two addresses (source and destination), but in case of ICMP errors or tunneling, a single packet might contain even more addresses. These packets can be found with  $count(ip.addr) > 2.$ 

The string function converts a field value to a string, suitable for use with operators like "matches" or "contains". Integer fields are converted to their decimal representation. It can be used with IP/Ethernet addresses (as well as others), but not with string or byte fields.

For example, to match odd frame numbers:

string(frame.number) matches "[13579]\$"

To match IP addresses ending in 255 in a block of subnets (172.16 to 172.31):

string(ip.dst) matches r"^172\.(1[6-9]|2[0-9]|3[0-1])\.[0-9]{1,3}\.255"

The functions max() and min() take any number of arguments of the same type and returns the largest/smallest respectively of the set.

```
max(tcp.srcport, tcp.dstport) <= 1024
```
# **Sometimes Fields Change Names**

As protocols evolve they sometimes change names or are superseded by newer standards. For example, DHCP extends and has largely replaced BOOTP and TLS has replaced SSL. If a protocol dissector originally used the older names and fields for a protocol the Wireshark development team might update it to use the newer names and fields. In such cases they will add an alias from the old protocol name to the new one in order to make the transition easier.

For example, the DHCP dissector was originally developed for the BOOTP protocol but as of Wireshark 3.0 all of the "bootp" display filter fields have been renamed to their "dhcp" equivalents. You can still use the old filter names for the time being, e.g., "bootp.type" is equivalent to "dhcp.type" but Wireshark will show the warning ""bootp" is deprecated" when you use it. Support for the deprecated fields may be removed in the future.

# **Some protocol names can be ambiguous**

In some particular cases relational expressions (equal, less than, etc.) can be ambiguous. The filter name of a protocol or protocol field can contain any letter and digit in any order, possibly separated by dots. That can be indistinguishable from a literal value (usually numerical values in hexadecimal). For example the semantic value of fc can be the protocol Fibre Channel or the number 0xFC in hexadecimal because the 0x prefix is optional for hexadecimal numbers.

Any value that matches a registered protocol or protocol field filter name is interpreted semantically as such. If it doesn't match a protocol name the normal rules for parsing literal values apply.

So in the case of 'fc' the lexical token is interpreted as "Fibre Channel" and not 0xFC. In the case of 'fd' it would be interpreted as 0xFD because it is a well-formed hexadecimal literal value (according to the rules of display filter language syntax) and there is no protocol registered with the filter name 'fd'.

How ambiguous values are interpreted may change in the future. To avoid this problem and resolve the ambiguity there is additional syntax available. Values prefixed with a dot are always treated as a protocol name. The dot stands for the root of the protocol namespace and is optional). Values prefixed with a colon are always interpreted as a byte array.

```
frame[10:] contains .fc or frame[10] == :fc
```
If you are writing a script, or you think your expression may not be giving the expected results because of the syntactical ambiguity of some filter expression it is advisable to use the explicit syntax to indicate the correct meaning for that expression.

# <span id="page-126-0"></span>**The "Display Filter Expression" Dialog Box**

When you are accustomed to Wireshark's filtering system and know what labels you wish to use in your filters it can be very quick to simply type a filter string. However, if you are new to Wireshark or are working with a slightly unfamiliar protocol it can be very confusing to try to figure out what to type. The "Display Filter Expression" dialog box helps with this.

**TIP**

The "Display Filter Expression" dialog box is an excellent way to learn how to write Wireshark display filter strings.

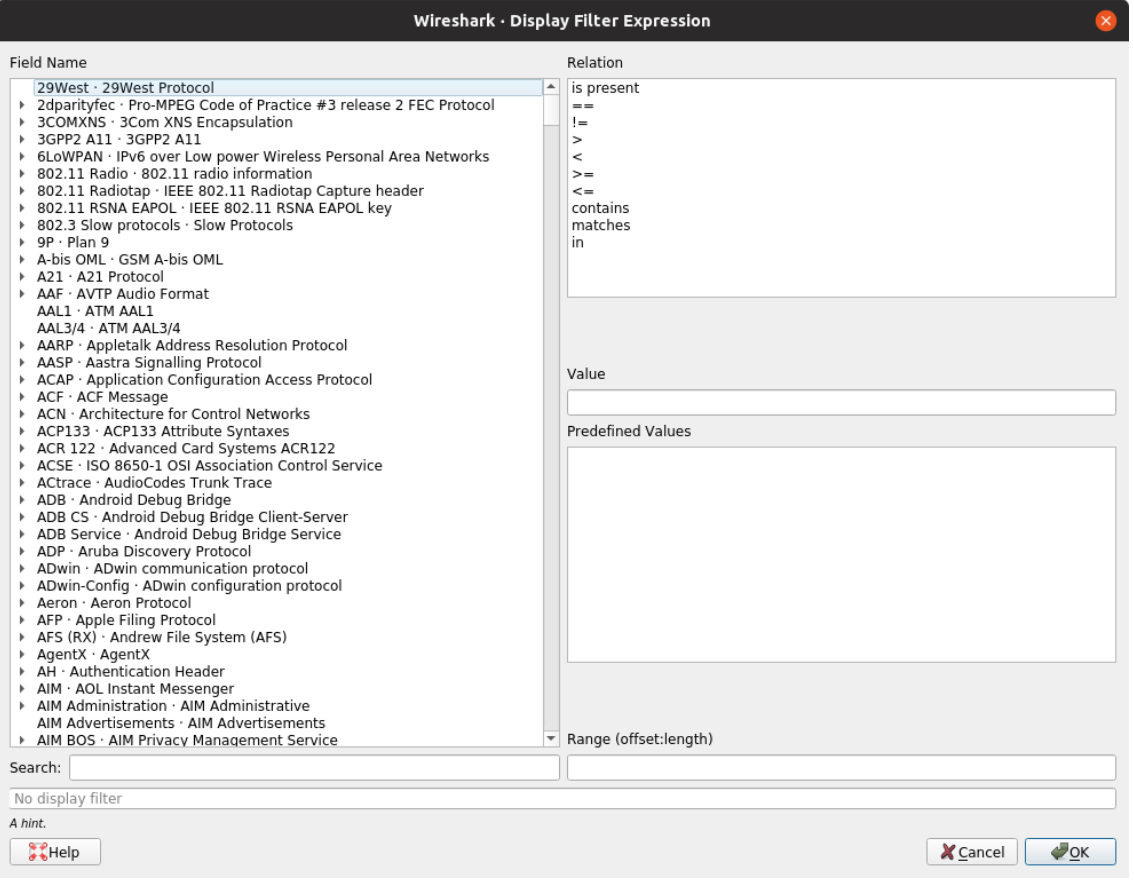

*Figure 62. The "Display Filter Expression" dialog box*

When you first bring up the Display Filter Expression dialog box you are shown a tree of field names, organized by protocol, and a box for selecting a relation.

### **Field Name**

Select a protocol field from the protocol field tree. Every protocol with filterable fields is listed at the top level. You can search for a particular protocol entry by entering the first few letters of the protocol name. By expanding a protocol name you can get a list of the field names available for filtering for that protocol.

### **Relation**

Select a relation from the list of available relation. The *is present* is a unary relation which is true if the selected field is present in a packet. All other listed relations are binary relations which require additional data (e.g. a *Value* to match) to complete.

When you select a field from the field name list and select a binary relation (such as the equality relation ==) you will be given the opportunity to enter a value, and possibly some range information.

### **Value**

You may enter an appropriate value in the *Value* text box. The *Value* will also indicate the type of value for the *Field Name* you have selected (like character string).

### **Predefined Values**

Some of the protocol fields have predefined values available, much like enumerations in C. If the selected protocol field has such values defined, you can choose one of them here.

### **Search**

Lets you search for a full or partial field name or description. Regular expressions are supported. For example, searching for "tcp.\*flag" shows the TCP flags fields supported by a wide variety of dissectors, while "^tcp.flag" shows only the TCP flags fields supported by the TCP dissector.

### **Range**

A range of integers or a group of ranges, such as 1-12 or 39-42,98-2000.

## **[ Help ]**

Opens this section of the User's Guide.

### **[ OK ]**

When you have built a satisfactory expression click **[ OK ]** and a filter string will be built for you.

## **[ Cancel ]**

You can leave the "Add Expression…" dialog box without any effect by clicking the **[ Cancel ]** button.

# **Defining And Saving Filters**

You create pre-defined filters that appear in the capture and display filter bookmark menus  $\binom{n}{k}$ . This can save time in remembering and retyping some of the more complex filters you use.

To create or edit capture filters, select **Manage Capture Filters** from the capture filter bookmark menu or **Capture › Capture Filters…** from the main menu. Display filters can be created or edited by selecting **Manage Display Filters** from the display filter bookmark menu or **Analyze › Display** Filters... from the main menu. Wireshark will open the corresponding dialog as shown in [The](#page-128-0) ["Capture Filters" and "Display Filters" dialog boxes](#page-128-0). The two dialogs look and work similar to one another. Both are described here, and the differences are noted as needed.

<span id="page-128-0"></span>

|                                                                               | Wireshark · Display Filters                            |
|-------------------------------------------------------------------------------|--------------------------------------------------------|
|                                                                               |                                                        |
| <b>Filter Name</b>                                                            | $\vee$ Filter Expression                               |
| Ethernet address 00:00:5e:00:53:00                                            | eth.addr == $00:00:5e:00:53:00$                        |
| Ethernet type 0x0806 (ARP)                                                    | eth.type == $0x0806$                                   |
| Ethernet broadcast                                                            | $eth.addr == ff: ff: ff: ff:ff:ff$                     |
| No ARP                                                                        | not arp                                                |
| IPv4 only                                                                     | ip                                                     |
| IPv4 address 192.0.2.1                                                        | ip.addr == $192.0.2.1$                                 |
| IPv4 address isn't 192.0.2.1 (don't use != for this!) !(ip.addr == 192.0.2.1) |                                                        |
| IPv6 only                                                                     | ipv6                                                   |
| IPv6 address 2001:db8::1                                                      | $ipv6.addr == 2001:db8::1$                             |
| <b>TCP only</b>                                                               | tcp                                                    |
| UDP only                                                                      | udp                                                    |
| Non-DNS                                                                       | $!(udp.port == 53    top.port == 53)$                  |
| TCP or UDP port is 80 (HTTP)                                                  | tcp.port == $80$    udp.port == $80$                   |
| <b>HTTP</b>                                                                   | http                                                   |
| No ARP and no DNS                                                             | not arp and $!(\text{udp.port} == 53)$                 |
| Non-HTTP and non-SMTP to/from 192.0.2.1                                       | ip.addr == $192.0.2.1$ and not tcp.port in $\{80.25\}$ |
| Գո<br>÷                                                                       |                                                        |
| Help                                                                          | Cancel<br><b>OK</b>                                    |

*Figure 63. The "Capture Filters" and "Display Filters" dialog boxes*

# **[ + ]**

Adds a new filter to the list. You can edit the filter name or expression by double-clicking on it.

The filter name is used in this dialog to identify the filter for your convenience and is not used elsewhere. You can create multiple filters with the same name, but this is not very useful.

When typing in a filter string, the background color will change depending on the validity of the filter similar to the main capture and display filter toolbars.

# **[ - ]**

Delete the selected filter. This will be greyed out if no filter is selected.

# **[ Copy ]**

Copy the selected filter. This will be greyed out if no filter is selected.

# **[ OK ]**

Saves the filter settings and closes the dialog.

## **[ Cancel ]**

Closes the dialog without saving any changes.

# **Defining And Saving Filter Macros**

You can define a filter macro with Wireshark and label it for later use. This can save time in remembering and retyping some of the more complex filters you use.

To define and save your own filter macros, follow the steps below:

1. In the main menu select **Analyze › Display Filter Macros…**. Wireshark will open a corresponding dialog [Display Filter Macros window.](#page-129-0)

<span id="page-129-0"></span>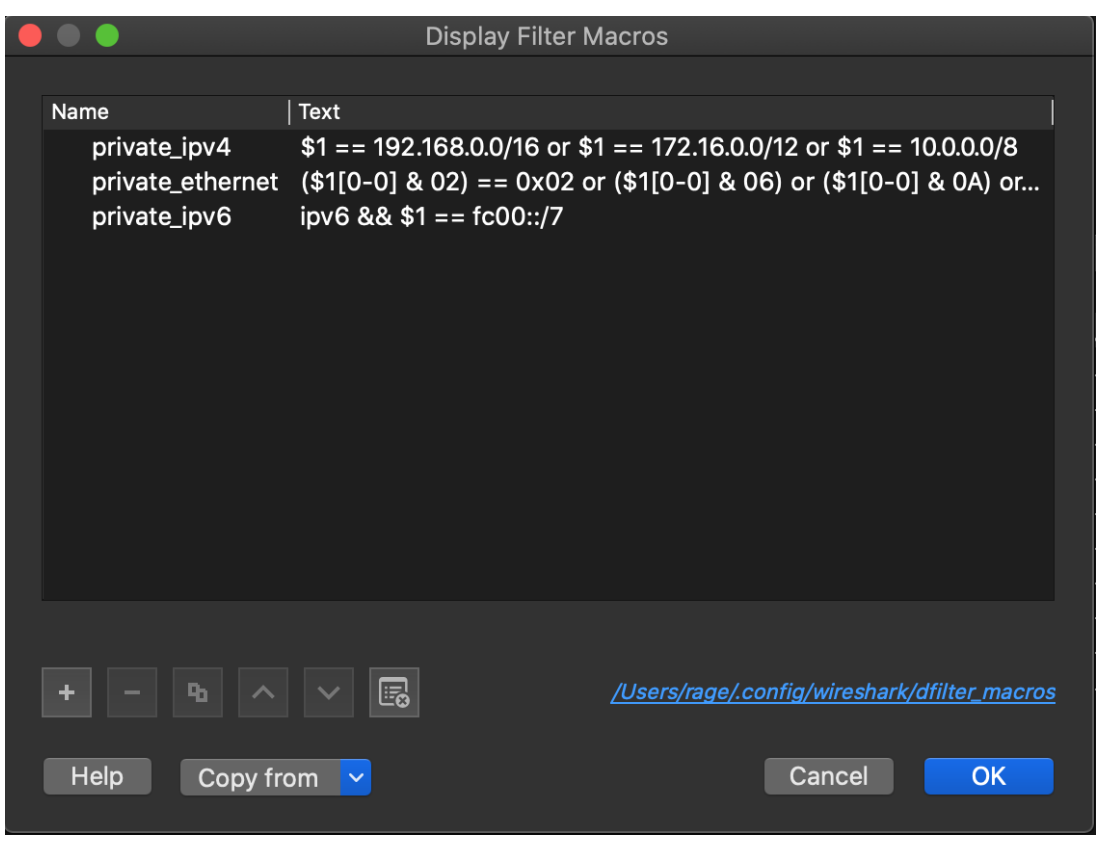

*Figure 64. Display Filter Macros window*

- 2. To add a new filter macro, click the **[ + ]** button in the bottom-left corner. A new row will appear in the Display Filter Macros table above.
- 3. Enter the name of your macro in the Name column. Enter your filter macro in the Text column.
- 4. To save your modifications, click the **[ OK ]** button in the bottom-right corner of the [Display](#page-129-0) [Filter Macros window](#page-129-0).

To learn more about display filter macro syntax, see [Display Filter Macros](#page-233-0).

# **Finding Packets**

You can easily find packets once you have captured some packets or have read in a previously saved capture file. Simply select **Edit › Find Packet…** in the main menu. Wireshark will open a toolbar between the main toolbar and the packet list shown in [The "Find Packet" toolbar.](#page-130-0)

# **The "Find Packet" Toolbar**

<span id="page-130-0"></span>

| $\bullet\bullet\bullet$ |                                                                              |                                                                                                   |                |                               | odd-http.pcap                         |                                         |                     |                                                  |                             |
|-------------------------|------------------------------------------------------------------------------|---------------------------------------------------------------------------------------------------|----------------|-------------------------------|---------------------------------------|-----------------------------------------|---------------------|--------------------------------------------------|-----------------------------|
|                         | $\odot$                                                                      | $\vert \mathsf{x} \vert$<br>$\begin{tabular}{c} 1110 \\ 01010 \\ 01101 \\ 01101 \\ \end{tabular}$ | $\bullet$<br>← | $\mathbf{E}$<br>$\Rightarrow$ | $\overline{\textcircled{\textsf{F}}}$ | $\Omega$ be the $\Omega$<br>$\bigoplus$ | $\Theta$<br>$\odot$ |                                                  |                             |
|                         | $\left  \rule{0.3cm}{.0cm} \right $ Apply a display filter  < $\frac{1}{10}$ |                                                                                                   |                |                               |                                       |                                         |                     | $\rightarrow$                                    | Expression<br>$\rightarrow$ |
|                         | Packet list                                                                  | $\hat{\mathcal{C}}$<br>Narrow & Wide                                                              | $\Diamond$     | Case sensitive                | Display filter                        | tcp<br>ю                                |                     | Find                                             | Cancel                      |
| No.                     | Time                                                                         | Source                                                                                            | Destination    | Protocol                      | Length                                | Info                                    |                     |                                                  |                             |
|                         | 0.000000                                                                     | 200.121.1.131                                                                                     | 172.16.0.122   | <b>TCP</b>                    | 1454                                  | $10554 \rightarrow 80$                  |                     | $[ACK]$ Seq=1 Ack=1 Win=65535 Len $\blacksquare$ |                             |

*Figure 65. The "Find Packet" toolbar*

You can search using the following criteria:

# **Display filter**

Enter a display filter string into the text entry field and click the **[ Find ]** button. + For example, to find the three-way handshake for a connection from host 192.168.0.1, use the following filter string:

```
ip.src==192.168.0.1 and tcp.flags.syn==1
```
The value to be found will be syntax checked while you type it in. If the syntax check of your value succeeds, the background of the entry field will turn green, if it fails, it will turn red. For more details see [Filtering Packets While Viewing](#page-115-0)

## **Hexadecimal Value**

Search for a specific byte sequence in the packet data.

For example, use "ef:bb:bf" to find the next packet that contains the [UTF-8 byte order mark](https://en.wikipedia.org/wiki/Byte_order_mark).

# **String**

Find a string in the packet data, with various options.

# **Regular Expression**

Search the packet data using [Perl-compatible regular expressions.](https://www.pcre.org/current/doc/html/pcre2pattern.html) PCRE patterns are beyond the scope of this document, but typing "pcre test" into your favorite search engine should return a number of sites that will help you test and explore your expressions.

# **Go To A Specific Packet**

You can easily jump to specific packets with one of the menu items in the **Go** menu.

# **The "Go Back" Command**

Go back in the packet history, works much like the page history in most web browsers.

# **The "Go Forward" Command**

Go forward in the packet history, works much like the page history in most web browsers.

# **The "Go to Packet" Toolbar**

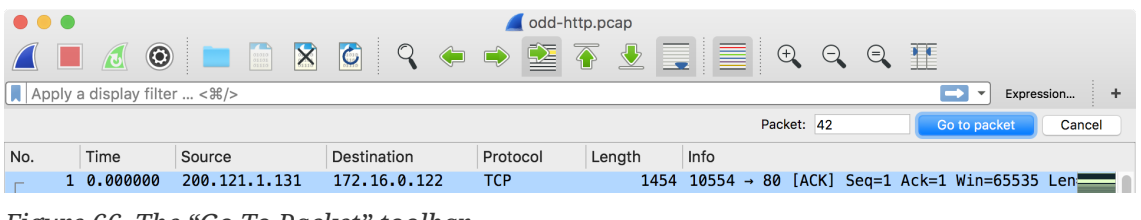

*Figure 66. The "Go To Packet" toolbar*

This toolbar can be opened by selecting **Go › Go to packet…** from the main menu. It appears between the main toolbar and the packet list, similar to the ["Find Packet" toolbar](#page-130-0).

When you enter a packet number and press **[ Go to packet ]** Wireshark will jump to that packet.

# **The "Go to Corresponding Packet" Command**

If a protocol field is selected which points to another packet in the capture file, this command will jump to that packet.

As these protocol fields now work like links (just as in your Web browser), it's easier to simply double-click on the field to jump to the corresponding field.

# **The "Go to First Packet" Command**

This command will jump to the first packet displayed.

# **The "Go to Last Packet" Command**

This command will jump to the last packet displayed.

# **Marking Packets**

You can mark packets in the "Packet List" pane. A marked packet will be shown with black background, regardless of the coloring rules set. Marking a packet can be useful to find it later while analyzing in a large capture file.

Marked packet information is not stored in the capture file or anywhere else. It will be lost when the capture file is closed.

You can use packet marking to control the output of packets when saving, exporting, or printing. To do so, an option in the packet range is available, see [The "Packet Range" Frame](#page-102-0).

There are several ways to mark and unmark packets. From the **Edit** menu you can select from the following:

- **Mark/Unmark Packet** toggles the marked state of a single packet. This option is also available in the packet list context menu.
- **Mark All Displayed** set the mark state of all displayed packets.
- **Unmark All Displayed** reset the mark state of all packets.

You can also mark and unmark a packet by clicking on it in the packet list with the middle mouse button.

# **Ignoring Packets**

You can ignore packets in the "Packet List" pane. Wireshark will then pretend that they not exist in the capture file. An ignored packet will be shown with white background and grey foreground, regardless of the coloring rules set.

Ignored packet information is not stored in the capture file or anywhere else. It will be lost when the capture file is closed.

There are several ways to ignore and unignore packets. From the **Edit** menu you can select from the following:

- **Ignore/Unignore Packet** toggles the ignored state of a single packet. This option is also available in the packet list context menu.
- **Ignore All Displayed** set the ignored state of all displayed packets.
- **Unignore All Displayed** reset the ignored state of all packets.

# **Time Display Formats And Time References**

While packets are captured, each packet is timestamped. These timestamps will be saved to the capture file, so they will be available for later analysis.

A detailed description of timestamps, timezones and alike can be found at: [Time Stamps.](#page-151-0)

The timestamp presentation format and the precision in the packet list can be chosen using the View menu, see [The "View" Menu.](#page-32-0)

The available presentation formats are:

• **Date and Time of Day: 1970-01-01 01:02:03.123456** The absolute date and time of the day when the packet was captured.

- **Time of Day: 01:02:03.123456** The absolute time of the day when the packet was captured.
- **Seconds Since First Captured Packet: 123.123456** The time relative to the start of the capture file or the first "Time Reference" before this packet (see [Packet Time Referencing\)](#page-133-0).
- **Seconds Since Previous Captured Packet: 1.123456** The time relative to the previous captured packet.
- **Seconds Since Previous Displayed Packet: 1.123456** The time relative to the previous displayed packet.
- **Seconds Since Epoch (1970-01-01): 1234567890.123456** The time relative to epoch (midnight UTC of January 1, 1970).

The available precisions (aka. the number of displayed decimal places) are:

- **Automatic (from capture file)** The timestamp precision of the loaded capture file format will be used (the default).
- **Seconds**, **Tenths of a second**, **Hundredths of a second**, **Milliseconds**, **Microseconds** or **Nanoseconds** The timestamp precision will be forced to the given setting. If the actually available precision is smaller, zeros will be appended. If the precision is larger, the remaining decimal places will be cut off.

Precision example: If you have a timestamp and it's displayed using, "Seconds Since Previous Packet" the value might be 1.123456. This will be displayed using the "Automatic" setting for libpcap files (which is microseconds). If you use Seconds it would show simply 1 and if you use Nanoseconds it shows 1.123456000.

# <span id="page-133-0"></span>**Packet Time Referencing**

The user can set time references to packets. A time reference is the starting point for all subsequent packet time calculations. It will be useful, if you want to see the time values relative to a special packet, e.g., the start of a new request. It's possible to set multiple time references in the capture file.

The time references will not be saved permanently and will be lost when you close the capture file.

Time referencing will only be useful if the time display format is set to "Seconds Since First Captured Packet". If one of the other time display formats are used, time referencing will have no effect (and will make no sense either).

To work with time references, choose one of the **Time Reference** items in the menu:[Edit] menu or from the pop-up menu of the "Packet List" pane. See [The "Edit" Menu.](#page-29-0)

- **Set Time Reference (toggle)** Toggles the time reference state of the currently selected packet to on or off.
- **Find Next** Find the next time referenced packet in the "Packet List" pane.
- **Find Previous** Find the previous time referenced packet in the "Packet List" pane.

| <b>Lest.pcap - Wireshark</b>                                                                                                    |              |
|----------------------------------------------------------------------------------------------------|--------------|
| Edit<br>View<br>Analyze Statistics<br>File<br>Go Capture<br>Help                                                                                                    |              |
| 不<br>坕<br>Q<br>থি<br>Q<br>д<br>⇔<br>e"<br>$\mathbf{e}_\phi$<br>Đ<br>¥<br>М<br>x                                                                                                    |              |
| $\mathsf{Y}$ Filter:<br>← Expression > Clear → Apply                                                                                                    |              |
| No. -<br>Protocol<br>Info<br>Time<br>Source<br>Destination                                                                                                    |              |
| 176.100.V.C<br>17671007771<br><b>AND THE</b><br>posernación am cadnadio (roma<br>4 1.025659<br>192.168.0.2<br>IGMP<br>V3 Membership Report<br>igmp.mcast.net                       |              |
| 5 1.044366<br>DNS<br>192.168.0.2<br>192.168.0.1<br>Standard query SRV _ldap._tcp.nbg                                                                                               |              |
| 239.255.255.250<br><b>UDP</b><br>6 1.048652<br>192.168.0.2<br>Source port: 3193 Destination po                                                                                     |              |
| DNS<br>Standard query SOA nb10061d.ww004<br>7 1.050784<br>192.168.0.2<br>192.168.0.1<br><b>UDP</b><br>8 1.055053<br>192.168.0.1<br>192.168.0.2<br>Source port: 1900 Destination po |              |
| <b>NBNS</b><br>9 1.082038<br>192.168.0.2<br>192.168.0.255<br>Registration NB NB10061D<00>                                                                                          |              |
| $10$ *REF*<br>192.168.0.2<br>DNS<br>192.168.0.1<br>Standard query A proxycont.ww004.                                                                                               |              |
| <b>TCP</b><br>11 0.114211<br>192.168.0.2<br>192.168.0.1<br>3196 > http [SYN] Seq=0 Len=0 MSS                                                                                       |              |
| 12 0.115337<br>TCP<br>http > 3196 [SYN, ACK] Seq=0 Ack=<br>192.168.0.1<br>192.168.0.2                                                                                              |              |
| TCP<br>13 0.115380<br>192.168.0.2<br>192.168.0.1<br>[ACK] Seg=1 Ack=1 Win<br>3196 > http<br>14 0.115506<br>TCP<br>192.168.0.2<br>192.168.0.1<br>3196 > http [PSH, ACK] Seq=1 Ack=  |              |
| TCP<br>15 0.117364<br>192.168.0.1<br>http > 3196<br>192.168.0.2<br><b>TACK T</b><br>-Seg=1 Ack=256 W                                                                               |              |
| TCP<br>16 0.120476<br>192.168.0.1<br>192.168.0.2<br>Window<br>Updatel<br>http > 3196<br>LTCP                                                                                       |              |
| <b>TCP</b><br>17 0.136410<br>192.168.0.1<br>192.168.0.2<br>1025<br>-Seg=O Len=O MSS<br>5000<br>SYN I                                                                               |              |
| THE <sub>1</sub>                                                                                                    |              |
| Identification: 0x1847 (6215)                                                                                                    |              |
| ⊞ Flags: 0x00                                                                                                    |              |
| Fragment offset: 0                                                                                                    |              |
| Time to live: 128                                                                                                    |              |
| Protocol: UDP (0x11)                                                                                                    |              |
| E Header checksum: 0xa109 [correct]                                                                                                    |              |
| Source: 192.168.0.2 (192.168.0.2)                                                                                                    |              |
| Destination: 192.168.0.1 (192.168.0.1)                                                                                                    | $\checkmark$ |
|                                                                                                    |              |
| 0000<br>00 09 5h<br>9a 00 Ob<br>5d 20<br>cd 02 08 00 45 00<br>24<br>75<br>. . Г-u.<br>0010<br>00 49 18 47 00 00 80 11<br>a1 09 cO<br>a8 00 02 c0 a8<br>.I.G                        |              |
| 00 01 0b d2 00 35 00 35<br>0020<br>46 69 00 21 01 00 00 01<br>5.5 Fi.!                                                                                                    |              |
| 0030<br>00 00 00 00 00 00 09 70<br>72 6f 78 79 63 6f 6e 66<br>p roxyconf                                                                                                    |              |
| 05 77 77 30 30 34 07 73<br>0040<br>69 65 6d 65 6e 73 03 6e<br>.ww004.s iemens.n<br>0050<br>65 74 00 00 01 00 01<br>et                                                              | v            |
| File: "D:/test.pcap" 14 KB 00:00:02<br>P: 120 D: 120 M: 0                                                                                                    |              |

*Figure 67. Wireshark showing a time referenced packet*

A time referenced packet will be marked with the string \*REF\* in the Time column (see packet number 10). All subsequent packets will show the time since the last time reference.

# **Advanced Topics**

# **Introduction**

This chapter will describe some of Wireshark's advanced features.

# <span id="page-135-0"></span>**Following Protocol Streams**

It can be very helpful to see a protocol in the way that the application layer sees it. Perhaps you are looking for passwords in a Telnet stream, or you are trying to make sense of a data stream. Maybe you just need a display filter to show only the packets in a TLS or SSL stream. If so, Wireshark's ability to follow protocol streams will be useful to you.

To filter to a particular stream, select a TCP, UDP, DCCP, TLS, HTTP, HTTP/2, QUIC or SIP packet in the packet list of the stream/connection you are interested in and then select the menu item **Analyze › Follow › TCP Stream** (or use the context menu in the packet list). Wireshark will set an appropriate display filter and display a dialog box with the data from the stream laid out, as shown in [The](#page-135-1) ["Follow TCP Stream" dialog box.](#page-135-1)

**TIP**

Following a protocol stream applies a display filter which selects all the packets in the current stream. Some people open the "Follow TCP Stream" dialog and immediately close it as a quick way to isolate a particular stream. Closing the dialog with the "Back" button will reset the display filter if this behavior is not desired.

<span id="page-135-1"></span>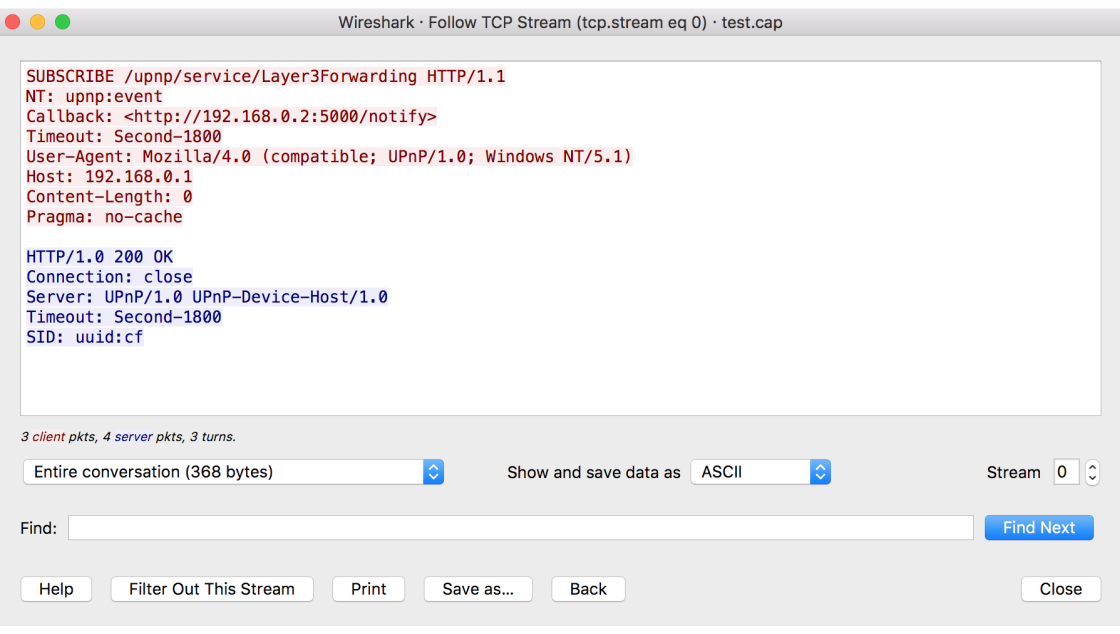

*Figure 68. The "Follow TCP Stream" dialog box*

The stream content is displayed in the same sequence as it appeared on the network. Non-printable characters are replaced by dots. Traffic from the client to the server is colored red, while traffic from the server to the client is colored blue. These colors can be changed by opening **Edit › Preferences** and under **Appearance › Font and Colors**, selecting different colors for the **[ Sample "Follow Stream" client text ]** and **[ Sample "Follow Stream" server text ]** options.

The stream content won't be updated while doing a live capture. To get the latest content you'll have to reopen the dialog.

You can choose from the following actions:

# **[ Help ]**

Show this help.

# **[ Filter out this stream ]**

Apply a display filter removing the current stream data from the display.

# **[ Print ]**

Print the stream data in the currently selected format.

## **[ Save as… ]**

Save the stream data in the currently selected format.

## **[ Back ]**

Close this dialog box and restore the previous display filter.

## **[ Close ]**

Close this dialog box, leaving the current display filter in effect.

By default, Wireshark displays both client and server data. You can select the **Entire conversation** to switch between both, client to server, or server to client data.

You can choose to view the data in one of the following formats:

### **ASCII**

In this view you see the data from each direction in ASCII. Obviously best for ASCII based protocols, e.g., HTTP.

### **C Arrays**

This allows you to import the stream data into your own C program.

### **EBCDIC**

For the big-iron freaks out there.

### **HEX Dump**

This allows you to see all the data. This will require a lot of screen space and is best used with binary protocols.

#### **UTF-8**

Like ASCII, but decode the data as UTF-8.

#### **UTF-16**

Like ASCII, but decode the data as UTF-16.

#### **YAML**

This allows you to load the stream as YAML.

The YAML output is divided into 2 main sections:

- The peers section where for each peer you found the peer index, the host address and the port number.
- The packets section where for each packet you found the packet number in the original capture, the peer index, the packet index for this peer, the timestamp in seconds and the data in base64 encoding.

*Example 3. Follow Stream YAML output*

```
peers:
    - peer: 0
      host: 127.0.0.1
      port: 54048
    - peer: 1
      host: 127.0.10.1
      port: 5000
packets:
    - packet: 1
      peer: 0
      index: 0
      timestamp: 1599485409.693955274
      data: !!binary |
        aGVsbG8K
    - packet: 3
      peer: 1
      index: 0
      timestamp: 1599485423.885866692
      data: !!binary |
        Ym9uam91cgo=
```
The same example but in old YAML format (before version 3.5):

```
# Packet 1
peer0_0: !!binary |
    aGVsbG8K
# Packet 3
peer1_0: !!binary |
    Ym9uam91cgo=
```
How the old format data can be found in the new format:

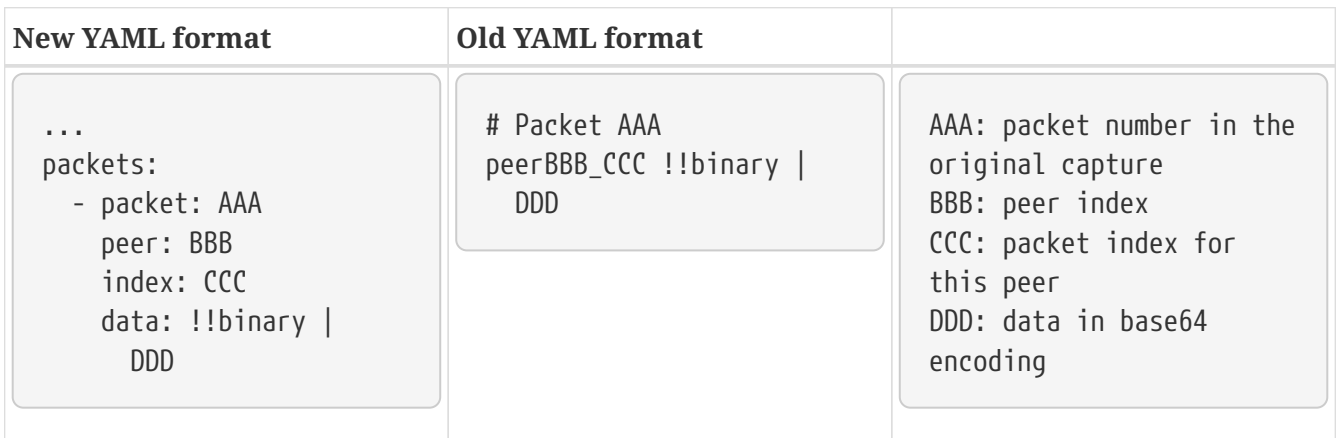

#### **Raw**

This allows you to load the unaltered stream data into a different program for further examination. The display will look the same as the ASCII setting, but "Save As" will result in a binary file.

You can switch between streams using the "Stream" selector.

You can search for text by entering it in the "Find" entry box and pressing **[ Find Next ]**.

| $\hat{\mathcal{P}}$ Wireshark · Follow HTTP2 Stream (tcp.stream eqp2.streamid eq 1) · http2-data-reassembly.pcap                                                                                                    |  |  |  |  |
|----------------------------------------------------------------------------------------------------|--|--|--|--|
| 00000000<br>04 8b 63 c1 ac 2a<br>01 05 00 00 00<br>ൈ<br>ൈ<br>2c.<br>82.<br>01<br>1.7.1.1.1.1.1.0.1.7<br>00000010<br>ae a9 bf 87<br>41 8c 0b a2 5c 2e 2e da<br>9d 57<br>27<br>1d.<br>00000020<br>c7 9a 69 9f 7a 88<br>25 b6 50 c3 ab b6 25 c3<br>$$ $i. z. % P %$<br>05.<br>e1                                                                                 |  |  |  |  |
| $S.*/*$<br>00000030<br>53 03 2a 2f 2a<br>00000000<br>01 04 00 00 00<br>01 88 5f 87 35 23 98 ac<br>00 00 22<br>. . " _ . 5#<br>00000010<br>57 54 df 61 96 c3 61 be<br>94 03 8a 61 2c 6a 08 2f<br>$WT.aa. \ldots a,j./$                                                                                                    |  |  |  |  |
| 00000020<br>34 a0 5b b8 21 5c 0b ea<br>62 d1 bf<br>$4.\lceil$ .!\ b<br>0000002B<br>00 40 00<br>00 00 00<br>00 00<br>01 89<br>50 4e 47 0d 0a 1a<br>$.@$ $.$ PNG<br>0000003B<br>$\ldots$ . THD R<br>0a 00 00<br>49 48 44<br>00 0d<br>52 00<br>00 01 e0 00 00 01<br>0000004B<br>e0 08<br>06<br>00 00<br>- 00<br>7d d4<br>he 95<br>00 00 00<br>06 62 4b<br>. } bK |  |  |  |  |
| 0000005B<br>47 44 00 ff 00 ff 00 ff<br>a0 bd a7 93 00 00 20 00<br>1 client pkt, 7 server pkts, 1 turn.                                                                                                    |  |  |  |  |
| $\hat{\phantom{a}}$<br>Show and save data as $ $ Hex Dump $  \vee  $<br>Substream<br>$^{\circ}$<br>Entire conversation (76 kB)<br>Stream<br>$\vee$                                                                                                    |  |  |  |  |
| Find Next<br>Find:                                                                                                    |  |  |  |  |
| Filter Out This Stream<br>Help<br>Print<br>Back<br>Close<br>Save as                                                                                                    |  |  |  |  |

*Figure 69. The "Follow HTTP/2 Stream" dialog box*

The HTTP/2 Stream dialog is similar to the "Follow TCP Stream" dialog, except for an additional "Substream" dialog field. HTTP/2 Streams are identified by a HTTP/2 Stream Index (field name http2.streamid) which are unique within a TCP connection. The "Stream" selector determines the TCP connection whereas the "Substream" selector is used to pick the HTTP/2 Stream ID.

The QUIC protocol is similar, the first number selects the QUIC connection number while the "Substream" field selects the QUIC Stream ID.

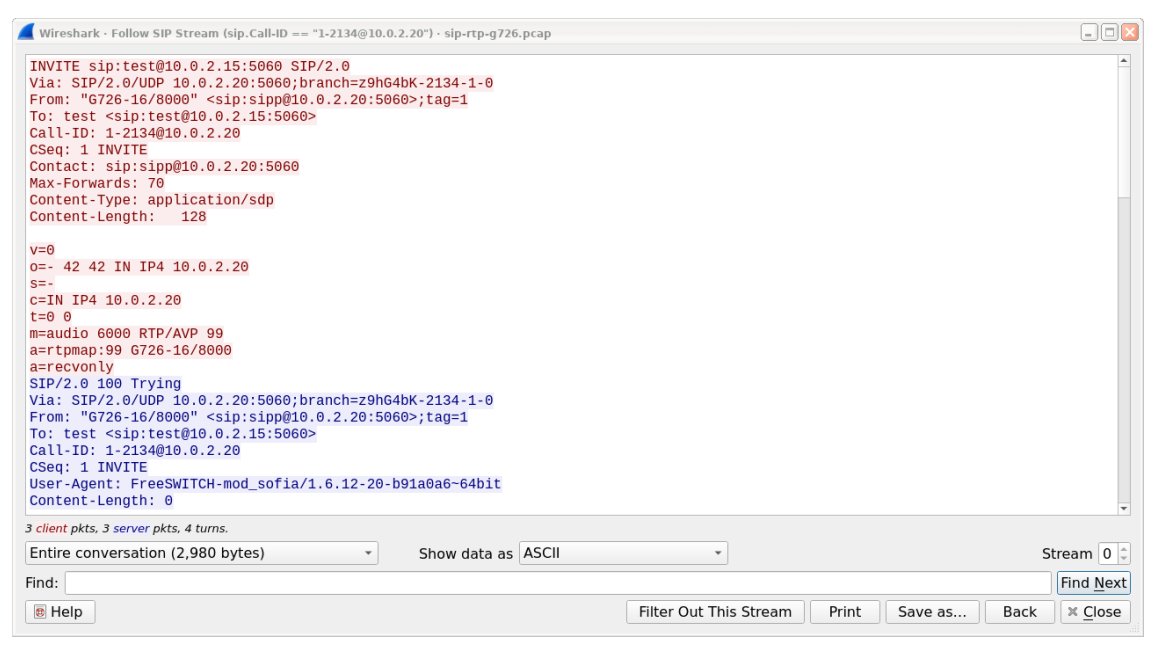

*Figure 70. The "Follow SIP Call" dialog box*

The SIP call is shown with same dialog, just filter is based on sip.Call-ID field. Count of streams is fixed to 0 and the field is disabled.

# **Show Packet Bytes**

If a selected packet field does not show all the bytes (i.e., they are truncated when displayed) or if they are shown as bytes rather than string or if they require more formatting because they contain an image or HTML then this dialog can be used.

This dialog can also be used to decode field bytes from base64, zlib compressed or quoted-printable and show the decoded bytes as configurable output. It's also possible to select a subset of bytes setting the start byte and end byte.

You can choose from the following actions:

# **[ Help ]**

Show this help.

## **[ Print ]**

Print the bytes in the currently selected format.

# **[ Copy ]**

Copy the bytes to the clipboard in the currently selected format.

## **[ Save As ]**

Save the bytes in the currently selected format.

# **[ Close ]**

Close this dialog box.

You can choose to decode the data from one of the following formats:

## **None**

This is the default which does not decode anything.

## **Base64**

This will decode from Base64.

## **Compressed**

This will decompress the buffer using zlib.

## **Hex Digits**

This will decode from a string of hex digits. Non-hex characters are skipped.

### **Quoted-Printable**

This will decode from a Quoted-Printable string.

### **ROT-13**

This will decode ROT-13 encoded text.

You can choose to view the data in one of the following formats:

### **ASCII**

In this view you see the bytes as ASCII. All control characters and non-ASCII bytes are replaced by dot.

## **ASCII & Control**

In this view all control characters are shown using a UTF-8 symbol and all non-ASCII bytes are replaced by dot.

## **C Array**

This allows you to import the field data into your own C program.

## **EBCDIC**

For the big-iron freaks out there.

### **Hex Dump**

This allows you to see all the data. This will require a lot of screen space and is best used with binary protocols.

#### **HTML**

This allows you to see all the data formatted as a HTML document. The HTML supported is what's supported by the Qt QTextEdit class.

#### **Image**

This will try to convert the bytes into an image. Most popular formats are supported including PNG, JPEG, GIF, and BMP.

#### **ISO 8859-1**

In this view you see the bytes as ISO 8859-1.

#### **Raw**

This allows you to load the unaltered stream data into a different program for further examination. The display will show HEX data, but "Save As" will result in a binary file.

#### **UTF-8**

In this view you see the bytes as UTF-8.

#### **UTF-16**

In this view you see the bytes as UTF-16.

#### **YAML**

This will show the bytes as a YAML binary dump.

You can search for text by entering it in the "Find" entry box and pressing **[ Find Next ]**.

# **Expert Information**

Wireshark keeps track of any anomalies and other items of interest it finds in a capture file and shows them in the Expert Information dialog. The goal is to give you a better idea of uncommon or notable network behavior and to let novice and expert users find network problems faster than manually scanning through the packet list.

#### *Expert information is only a hint*

**WARNING**

Expert information is the starting point for investigation, not the stopping point. Every network is different, and it's up to you to verify that Wireshark's expert information applies to your particular situation. The presence of expert information doesn't necessarily indicate a problem and absence of expert information doesn't necessarily mean everything is OK.

The amount of expert information largely depends on the protocol being used. While dissectors for some common protocols like TCP and IP will show detailed information, other dissectors will show little or none.

The following describes the components of a single expert information entry along with the expert user interface.

# **Expert Information Entries**

Expert information entries are grouped by severity level (described below) and contain the following:

| Packet # | <b>Summary</b>                                                  | Group     | Protocol   |
|----------|-----------------------------------------------------------------|-----------|------------|
| 592      | TCP: [TCP Out-Of-<br>Order]                                     | Malformed | <b>TCP</b> |
| 1202     | DNS: Standard query<br>response                                 | Protocol  | <b>DNS</b> |
| 443      | TCP: 80 $\rightarrow$ 59322 [RST]<br>Seq=12761 Win=0<br>$Len=0$ | Sequence  | <b>TCP</b> |

*Table 27. Example expert information items*

## **Severity**

Every expert information item has a severity level. The following levels are used, from lowest to highest. Wireshark marks them using different colors, which are shown in parentheses:

## **Chat (blue)**

Information about usual workflow, e.g., a TCP packet with the SYN flag set.

## **Note (cyan)**

Notable events, e.g., an application returned a common error code such as HTTP 404.

## **Warn (yellow)**

Warnings, e.g., application returned an unusual error code like a connection problem.

## **Error (red)**

Serious problems, such as malformed packets.

### **Summary**

Short explanatory text for each expert information item.

### **Group**

Along with severity levels, expert information items are categorized by group. The following groups are currently implemented:

#### **Assumption**

The protocol field has incomplete data and was dissected based on assumed value.

#### **Checksum**

A checksum was invalid.

### **Comment**

Packet comment.

### **Debug**

Debugging information. You shouldn't see this group in release versions of Wireshark.

#### **Decryption**

A decryption issue.

#### **Deprecated**

The protocol field has been deprecated.

#### **Malformed**

Malformed packet or dissector has a bug. Dissection of this packet aborted.

#### **Protocol**

Violation of a protocol's specification (e.g., invalid field values or illegal lengths). Dissection of this packet probably continued.

#### **Reassemble**

Problems while reassembling, e.g., not all fragments were available or an exception happened during reassembly.

#### **Request Code**

An application request (e.g., File Handle  $= x$ ). Usually assigned the Chat severity level.

### **Response Code**

An application response code indicates a potential problem, e.g., HTTP 404 page not found.

#### **Security**

A security problem, e.g., an insecure implementation.

## **Sequence**

A protocol sequence number was suspicious, e.g., it wasn't continuous or a retransmission was detected.
#### **Undecoded**

Dissection incomplete or data can't be decoded for other reasons.

It's possible that more groups will be added in the future.

#### **Protocol**

The protocol dissector that created the expert information item.

## **The "Expert Information" Dialog**

You can open the expert info dialog by selecting **Analyze › Expert Info** or by clicking the expert level indicator in the main status bar.

Right-clicking on an item will allow you to apply or prepare a filter based on the item, copy its summary text, and other tasks.

|                         |                        | Wireshark · Expert Information · gt download issues 2019-06-24.pcapng |                  |             |       |                |
|-------------------------|------------------------|-----------------------------------------------------------------------|------------------|-------------|-------|----------------|
|                         | Packet                 | $\sim$ Summary                                                        | Group            | Protocol    | Count |                |
| $\overline{\mathbf{v}}$ | Error                  | New fragment overlaps old data (retransmission?)                      | <b>Malformed</b> | <b>TCP</b>  |       | 3              |
|                         | 592                    | TTCP Out-Of-Order1 80 → 59308 [ACK] Seq=11585 Ack=235                 | Malformed        | <b>TCP</b>  |       |                |
|                         | 594                    | [TCP Spurious Retransmission] 80 → 59308 [PSH, ACK] Seq=1             | Malformed        | <b>TCP</b>  |       |                |
|                         | 806                    | [TCP Spurious Retransmission] 80 → 59330 [PSH, ACK] Seq=3             | Malformed        | <b>TCP</b>  |       |                |
| $\overline{\mathbf{v}}$ | Warning                | DNS response retransmission. Original response in frame 1201          | Protocol         | <b>DNS</b>  |       |                |
|                         | 1202                   | Standard query response 0xc7a7 AAAA cy2.vortex.data.micros            | Protocol         | <b>DNS</b>  |       |                |
|                         | Warning                | DNS query retransmission. Original request in frame 1198              | Protocol         | <b>DNS</b>  |       |                |
|                         | Warning                | <b>Connection reset (RST)</b>                                         | <b>Sequence</b>  | <b>TCP</b>  |       | 5              |
|                         | Warning                | This frame is a (suspected) out-of-order segment                      | <b>Sequence</b>  | <b>TCP</b>  |       | 11             |
|                         | <b>Warning</b>         | Previous segment(s) not captured (common at capture start)            | Sequence         | <b>TCP</b>  |       | 15             |
|                         | Warning                | ACKed segment that wasn't captured (common at capture start)          | Sequence         | <b>TCP</b>  |       | $\overline{2}$ |
|                         | <b>Note</b>            | This frame is a (suspected) spurious retransmission                   | Sequence         | <b>TCP</b>  |       | 26             |
|                         | Note                   | ACK to a TCP keep-alive segment                                       | Sequence         | <b>TCP</b>  |       | 28             |
|                         | <b>Note</b>            | <b>TCP keep-alive segment</b>                                         | Sequence         | <b>TCP</b>  |       | 28             |
|                         | <b>Note</b>            | Duplicate ACK (#1)                                                    | Sequence         | <b>TCP</b>  |       | 60             |
|                         | Note                   | This frame is a (suspected) retransmission                            | Sequence         | <b>TCP</b>  |       | 280            |
|                         | Chat                   | GET /online/qtsdkrepository/mac_x64/desktop/qt5_5124_src_d            | Sequence         | <b>HTTP</b> |       | 28             |
| ь                       | Chat                   | <b>TCP window update</b>                                              | Sequence         | <b>TCP</b>  |       | 18             |
| ь                       | Chat                   | Connection establish acknowledge (SYN+ACK): server port 80            | Sequence         | <b>TCP</b>  |       | 47             |
|                         | Chat                   | Connection establish request (SYN): server port 80                    | Sequence         | <b>TCP</b>  |       | 97             |
| ь                       | Chat                   | <b>Connection finish (FIN)</b>                                        | Sequence         | <b>TCP</b>  |       | 163            |
|                         | No display filter set. |                                                                       |                  |             |       |                |
|                         |                        | <b>Limit to Display Filter</b><br>Group by summary<br>Search:         |                  |             |       | Show           |
|                         | Help                   |                                                                       |                  |             |       | Close          |

*Figure 71. The "Expert Information" dialog box*

You can choose from the following actions:

#### **Limit to display filter**

Only show expert information items present in packets that match the current display filter.

#### **Group by summary**

Group items by their summary instead of the groups described above.

#### **Search**

Only show items that match the search string, such as "dns". Regular expressions are supported.

#### **Show…**

Lets you show or hide each severity level. For example, you can deselect Chat and Note severities if desired.

### **[ Help ]**

Takes you to this section of the User's Guide.

### **[ Close ]**

Closes the dialog

## **"Colorized" Protocol Details Tree**

```
* Frame 15 (96 bytes on wire, 96 bytes captured)
* Ethernet II, Src: RichardH_00:09:ba (00:80:63:00:09:ba), Dst: UscInfor_00:00
□ Internet Protocol, Src: 192.168.2.6 (192.168.2.6), Dst: 224.0.0.107 (224.0.0.
   Version: 4
   Header length: 20 bytes
 W Differentiated Services Field: 0x00 (DSCP 0x00: Default: ECN: 0x00)
   Total Length: 82
    Identification: 0x459f (17823)
 E Flags: 0x00
   Fragment offset: 0
   Time to live: 1
   Protocol: UDP (0x11)
 W Header checksum: 0xd0e2 [correct]
   Source: 192.168.2.6 (192.168.2.6)
   Destination: 224.0.0.107 (224.0.0.107)
* User Datagram Protocol, Src Port: ptp-event (319), Dst Port: ptp-event (319)
* Precision Time Protocol (IEEE1588)
```
*Figure 72. The "Colorized" protocol details tree*

The packet detail tree marks fields with expert information based on their severity level color, e.g., "Warning" severities have a yellow background. This color is propagated to the top-level protocol item in the tree in order to make it easy to find the field that created the expert information.

For the example screenshot above, the IP "Time to live" value is very low (only 1), so the corresponding protocol field is marked with a cyan background. To make it easier find that item in the packet tree, the IP protocol toplevel item is marked cyan as well.

## **"Expert" Packet List Column (Optional)**

| Source          | Destination     | Expert | Protocol    | Info                                  |
|-----------------|-----------------|--------|-------------|---------------------------------------|
| 205.196.219.244 | 192.168.0.2     |        | TCP         | [TCP segment of a reasser             |
| 205.196.219.244 | 192.168.0.2     |        | <b>TCP</b>  | [TCP segment of a reasser             |
| 192.168.0.2     | 205.196.219.244 |        | TCP         | $\texttt{aat-Ind}$ > http [ACK] Seq   |
| 205.196.219.244 | 192.168.0.2     |        | TCP         | TCP segment of a reasser              |
| 205.196.219.244 | 192.168.0.2     |        | TCP         | [TCP segment of a reasser             |
| 192.168.0.2     | 205.196.219.244 |        | <b>TCP</b>  | $\texttt{aat-Ind}$ > http [ACK] Seq   |
| 205.196.219.244 | 192.168.0.2     |        | TCP         | of a<br><b>TCP segment</b><br>easser  |
|                 |                 | Warn   |             |                                       |
| 192.168.0.2     | 205.196.219.244 |        | TCP         | gat-lmd > http [ACK] Seg              |
| 205.196.219.244 | 192.168.0.2     |        | TCP         | <b>TCP segment</b><br>asse            |
|                 |                 | Note   |             |                                       |
| . 219. 244      | 168.0.2         |        | TCP         | <b>TCP</b><br>segment<br><b>easse</b> |
|                 |                 | Note   |             |                                       |
| 219.244         |                 |        | TCP         |                                       |
|                 |                 | Note   |             |                                       |
|                 |                 | Chat   |             |                                       |
|                 |                 |        | TCP         | $qat$ -1md > http [ACK]<br><b>Seg</b> |
| 192.168.0.2     | 205.196.219.244 | Chat   | <b>HTTP</b> | GET /favicon.ico HTTP/1.              |
| 205.196.219.244 | 192.168.0.2     | Chati  | <b>HTTP</b> | НТТР/1.1 200 ОК (1mage/x              |
| 192.168.0.2     | 205.196.219.244 |        | TCP         | centra > http [ACK] Seg=)             |

*Figure 73. The "Expert" packet list column*

An optional "Expert Info Severity" packet list column is available that displays the most significant severity of a packet or stays empty if everything seems OK. This column is not displayed by default but can be easily added using the Preferences Columns page described in [Preferences](#page-229-0).

## <span id="page-146-0"></span>**TCP Analysis**

By default, Wireshark's TCP dissector tracks the state of each TCP session and provides additional information when problems or potential problems are detected. Analysis is done once for each TCP packet when a capture file is first opened. Packets are processed in the order in which they appear in the packet list. You can enable or disable this feature via the "Analyze TCP sequence numbers" TCP dissector preference.

For analysis of data or protocols layered on top of TCP (such as HTTP), see [TCP Reassembly](#page-156-0).

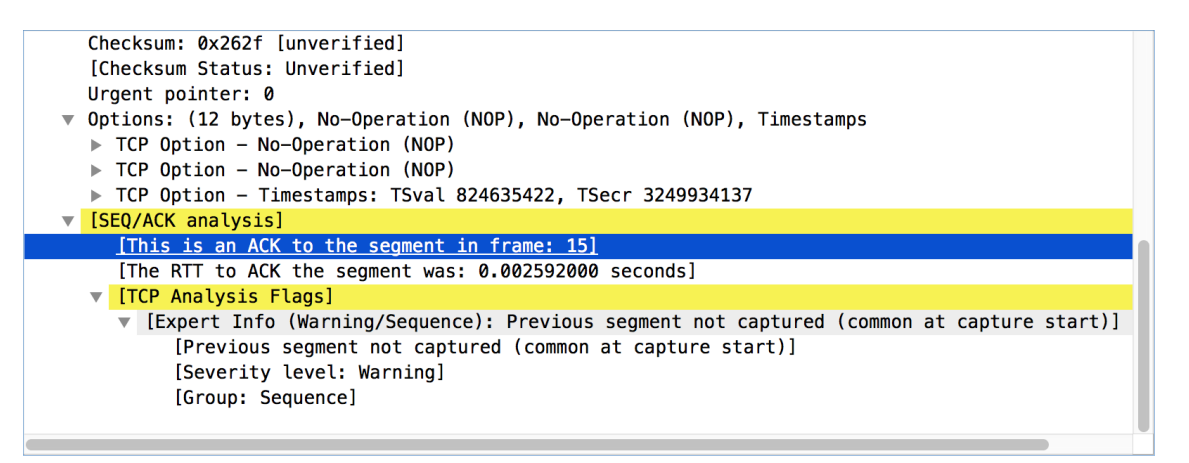

*Figure 74. "TCP Analysis" packet detail items*

TCP Analysis flags are added to the TCP protocol tree under "SEQ/ACK analysis". Each flag is described below. Terms such as "next expected sequence number" and "next expected acknowledgment number" refer to the following":

#### **Next expected sequence number**

The last-seen sequence number plus segment length. Set when there are no analysis flags and for zero window probes. This is initially zero and calculated based on the previous packet in the same TCP flow. Note that this may not be the same as the tcp.nxtseq protocol field.

#### **Next expected acknowledgment number**

The last-seen sequence number for segments. Set when there are no analysis flags and for zero window probes.

#### **Last-seen acknowledgment number**

Always set. Note that this is not the same as the next expected acknowledgment number.

#### **Last-seen acknowledgment number**

Always updated for each packet. Note that this is not the same as the next expected acknowledgment number.

### **TCP ACKed unseen segment**

Set when the expected next acknowledgment number is set for the reverse direction and it's less than the current acknowledgment number.

### **TCP Dup ACK** *<frame>***#***<acknowledgment number>*

Set when all of the following are true:

- The segment size is zero.
- The window size is non-zero and hasn't changed.
- The next expected sequence number and last-seen acknowledgment number are non-zero (i.e., the connection has been established).
- SYN, FIN, and RST are not set.

### **TCP Fast Retransmission**

Set when all of the following are true:

- This is not a keepalive packet.
- In the forward direction, the segment size is greater than zero or the SYN or FIN is set.
- The next expected sequence number is greater than the current sequence number.
- We have more than two duplicate ACKs in the reverse direction.
- The current sequence number equals the next expected acknowledgment number.
- We saw the last acknowledgment less than 20ms ago.

Supersedes "Out-Of-Order" and "Retransmission".

## **TCP Keep-Alive**

Set when the segment size is zero or one, the current sequence number is one byte less than the next expected sequence number, and none of SYN, FIN, or RST are set.

Supersedes "Fast Retransmission", "Out-Of-Order", "Spurious Retransmission", and "Retransmission".

## **TCP Keep-Alive ACK**

Set when all of the following are true:

- The segment size is zero.
- The window size is non-zero and hasn't changed.
- The current sequence number is the same as the next expected sequence number.
- The current acknowledgment number is the same as the last-seen acknowledgment number.
- The most recently seen packet in the reverse direction was a keepalive.
- The packet is not a SYN, FIN, or RST.

Supersedes "Dup ACK" and "ZeroWindowProbeAck".

## **TCP Out-Of-Order**

Set when all of the following are true:

- This is not a keepalive packet.
- In the forward direction, the segment length is greater than zero or the SYN or FIN is set.
- The next expected sequence number is greater than the current sequence number.
- The next expected sequence number and the next sequence number differ.
- The last segment arrived within the Out-Of-Order RTT threshold. The threshold is either the value shown in the "iRTT" (tcp.analysis.initial\_rtt) field under "SEQ/ACK analysis" if it is present, or the default value of 3ms if it is not.

Supersedes "Retransmission".

### **TCP Port numbers reused**

Set when the SYN flag is set (not SYN+ACK), we have an existing conversation using the same addresses and ports, and the sequence number is different than the existing conversation's initial sequence number.

### **TCP Previous segment not captured**

Set when the current sequence number is greater than the next expected sequence number.

## **TCP Spurious Retransmission**

Checks for a retransmission based on analysis data in the reverse direction. Set when all of the following are true:

- The SYN or FIN flag is set.
- This is not a keepalive packet.
- The segment length is greater than zero.
- Data for this flow has been acknowledged. That is, the last-seen acknowledgment number has been set.
- The next sequence number is less than or equal to the last-seen acknowledgment number.

Supersedes "Fast Retransmission", "Out-Of-Order", and "Retransmission".

### **TCP Retransmission**

Set when all of the following are true:

- This is not a keepalive packet.
- In the forward direction, the segment length is greater than zero or the SYN or FIN flag is set.
- The next expected sequence number is greater than the current sequence number.

## **TCP Window Full**

Set when the segment size is non-zero, we know the window size in the reverse direction, and our segment size exceeds the window size in the reverse direction.

## **TCP Window Update**

Set when the all of the following are true:

- The segment size is zero.
- The window size is non-zero and not equal to the last-seen window size.
- The sequence number is equal to the next expected sequence number.
- The acknowledgment number is equal to the last-seen acknowledgment number.
- None of SYN, FIN, or RST are set.

## **TCP ZeroWindow**

Set when the receive window size is zero and none of SYN, FIN, or RST are set.

The *window* field in each TCP header advertises the amount of data a receiver can accept. If the receiver can't accept any more data it will set the window value to zero, which tells the sender to pause its transmission. In some specific cases this is normal — for example, a printer might use a zero window to pause the transmission of a print job while it loads or reverses a sheet of paper. However, in most cases this indicates a performance or capacity problem on the receiving end. It might take a long time (sometimes several minutes) to resume a paused connection, even if the underlying condition that caused the zero window clears up quickly.

## **TCP ZeroWindowProbe**

Set when the sequence number is equal to the next expected sequence number, the segment size is one, and last-seen window size in the reverse direction was zero.

If the single data byte from a Zero Window Probe is dropped by the receiver (not ACKed), then a subsequent segment should not be flagged as retransmission if all of the following conditions are true for that segment: \* The segment size is larger than one. \* The next expected sequence number is one less than the current sequence number.

This affects "Fast Retransmission", "Out-Of-Order", or "Retransmission".

## **TCP ZeroWindowProbeAck**

Set when the all of the following are true:

- The segment size is zero.
- The window size is zero.
- The sequence number is equal to the next expected sequence number.
- The acknowledgment number is equal to the last-seen acknowledgment number.
- The last-seen packet in the reverse direction was a zero window probe.

Supersedes "TCP Dup ACK".

## **TCP Ambiguous Interpretations**

Some captures are quite difficult to analyze automatically, particularly when the time frame may cover both Fast Retransmission and Out-Of-Order packets. A TCP preference allows to switch the precedence of these two interpretations at the protocol level.

## **TCP Conversation Completeness**

TCP conversations are said to be complete when they have both opening and closing handshakes, independently of any data transfer. However, we might be interested in identifying complete conversations with some data sent, and we are using the following bit values to build a filter value on the tcp.completeness field :

- $\cdot$  1 : SYN
- 2 : SYN-ACK
- $\bullet$  4 : ACK
- 8 : DATA
- $16: FIN$
- 32 : RST

For example, a conversation containing only a three-way handshake will be found with the filter 'tcp.completeness==7' (1+2+4) while a complete conversation with data transfer will be found with a longer filter as closing a connection can be associated with FIN or RST packets, or even both : 'tcp.completeness==31 or tcp.completeness==47 or tcp.completeness==63'

## **Time Stamps**

Time stamps, their precisions and all that can be quite confusing. This section will provide you with information about what's going on while Wireshark processes time stamps.

While packets are captured, each packet is time stamped as it comes in. These time stamps will be saved to the capture file, so they also will be available for (later) analysis.

So where do these time stamps come from? While capturing, Wireshark gets the time stamps from the libpcap (Npcap) library, which in turn gets them from the operating system kernel. If the capture data is loaded from a capture file, Wireshark obviously gets the data from that file.

### **Wireshark Internals**

The internal format that Wireshark uses to keep a packet time stamp consists of the date (in days since 1.1.1970) and the time of day (in nanoseconds since midnight). You can adjust the way Wireshark displays the time stamp data in the packet list, see the "Time Display Format" item in the [The "View" Menu](#page-32-0) for details.

While reading or writing capture files, Wireshark converts the time stamp data between the capture file format and the internal format as required.

While capturing, Wireshark uses the libpcap (Npcap) capture library which supports microsecond resolution. Unless you are working with specialized capturing hardware, this resolution should be adequate.

### **Capture File Formats**

Every capture file format that Wireshark knows supports time stamps. The time stamp precision supported by a specific capture file format differs widely and varies from one second "0" to one nanosecond "0.123456789". Most file formats store the time stamps with a fixed precision (e.g., microseconds), while some file formats are even capable of storing the time stamp precision itself (whatever the benefit may be).

The common libpcap capture file format that is used by Wireshark (and a lot of other tools) supports a fixed microsecond resolution "0.123456" only.

Writing data into a capture file format that doesn't provide the capability to store the actual precision will lead to loss of information. For example, if you load a capture file with nanosecond resolution and store the capture data in a libpcap file (with microsecond resolution) Wireshark obviously must reduce the precision from nanosecond to microsecond.

## **Accuracy**

People often ask "Which time stamp accuracy is provided by Wireshark?". Well, Wireshark doesn't create any time stamps itself but simply gets them from "somewhere else" and displays them. So accuracy will depend on the capture system (operating system, performance, etc.) that you use. Because of this, the above question is difficult to answer in a general way.

> USB connected network adapters often provide a very bad time stamp accuracy. The incoming packets have to take "a long and winding road" to travel through the USB cable until they actually reach the kernel. As the incoming packets are time stamped when they are processed by the kernel, this time stamping mechanism becomes very inaccurate.

**NOTE**

Don't use USB connected NICs when you need precise time stamp accuracy.

## **Time Zones**

If you travel across the planet, time zones can be confusing. If you get a capture file from somewhere around the world time zones can even be a lot more confusing ;-)

First of all, there are two reasons why you may not need to think about time zones at all:

- You are only interested in the time differences between the packet time stamps and don't need to know the exact date and time of the captured packets (which is often the case).
- You don't get capture files from different time zones than your own, so there are simply no time zone problems. For example, everyone in your team is working in the same time zone as yourself.

### **What are time zones?**

People expect that the time reflects the sunset. Dawn should be in the morning maybe around 06:00 and dusk in the evening maybe at 20:00. These times will obviously vary depending on the season. It would be very confusing if everyone on earth would use the same global time as this would correspond to the sunset only at a small part of the world.

For that reason, the earth is split into several different time zones, each zone with a local time that corresponds to the local sunset.

The time zone's base time is UTC (Coordinated Universal Time) or Zulu Time (military and aviation). The older term GMT (Greenwich Mean Time) shouldn't be used as it is slightly incorrect (up to 0.9 seconds difference to UTC). The UTC base time equals to 0 (based at Greenwich, England) and all time zones have an offset to UTC between -12 to +14 hours!

For example: If you live in Berlin, you are in a time zone one hour earlier than UTC, so you are in time zone "+1" (time difference in hours compared to UTC). If it's 3 o'clock in Berlin it's 2 o'clock in UTC "at the same moment".

Be aware that at a few places on earth don't use time zones with even hour offsets (e.g., New Delhi uses UTC+05:30)!

Further information can be found at: [https://en.wikipedia.org/wiki/Time\\_zone](https://en.wikipedia.org/wiki/Time_zone) and [https://en.wikipedia.org/wiki/Coordinated\\_Universal\\_Time](https://en.wikipedia.org/wiki/Coordinated_Universal_Time).

## **What is daylight saving time (DST)?**

Daylight Saving Time (DST), also known as Summer Time is intended to "save" some daylight during the summer months. To do this, a lot of countries (but not all!) add a DST hour to the already existing UTC offset. So you may need to take another hour (or in very rare cases even two hours!) difference into your "time zone calculations".

Unfortunately, the date at which DST actually takes effect is different throughout the world. You may also note, that the northern and southern hemispheres have opposite DST's (e.g., while it's summer in Europe it's winter in Australia).

Keep in mind: UTC remains the same all year around, regardless of DST!

Further information can be found at [https://en.wikipedia.org/wiki/Daylight\\_saving](https://en.wikipedia.org/wiki/Daylight_saving).

Further time zone and DST information can be found at <https://wwp.greenwichmeantime.com/>and <https://www.timeanddate.com/worldclock/>.

## **Set your computer's time correctly!**

If you work with people around the world it's very helpful to set your computer's time and time zone right.

You should set your computers time and time zone in the correct sequence:

- 1. Set your time zone to your current location
- 2. Set your computer's clock to the local time

This way you will tell your computer both the local time and also the time offset to UTC. Many organizations simply set the time zone on their servers and networking gear to UTC in order to make coordination and troubleshooting easier.

**TIP** If you travel around the world, it's an often-made mistake to adjust the hours of your computer clock to the local time. Don't adjust the hours but your time zone setting instead! For your computer, the time is essentially the same as before, you are simply in a different time zone with a different local time.

You can use the Network Time Protocol (NTP) to automatically adjust your computer to the correct time, by synchronizing it to Internet NTP clock servers. NTP clients are available for all operating systems that Wireshark supports (and for a lot more), for examples see [http://www.ntp.org/.](http://www.ntp.org/)

## **Wireshark and Time Zones**

So what's the relationship between Wireshark and time zones anyway?

Wireshark's native capture file format (libpcap format), and some other capture file formats, such as the Windows Sniffer, \*Peek, Sun snoop formats, and newer versions of the Microsoft Network Monitor and Network Instruments/Viavi Observer formats, save the arrival time of packets as UTC values. UN\*X systems, and "Windows NT based" systems represent time internally as UTC. When Wireshark is capturing, no conversion is necessary. However, if the system time zone is not set correctly, the system's UTC time might not be correctly set even if the system clock appears to display correct local time. When capturing, Npcap has to convert the time to UTC before supplying it to Wireshark. If the system's time zone is not set correctly, that conversion will not be done correctly.

Other capture file formats, such as the OOS-based Sniffer format and older versions of the Microsoft Network Monitor and Network Instruments/Viavi Observer formats, save the arrival time of packets as local time values.

Internally to Wireshark, time stamps are represented in UTC. This means that when reading capture files that save the arrival time of packets as local time values, Wireshark must convert those local time values to UTC values.

Wireshark in turn will display the time stamps always in local time. The displaying computer will convert them from UTC to local time and displays this (local) time. For capture files saving the arrival time of packets as UTC values, this means that the arrival time will be displayed as the local time in your time zone, which might not be the same as the arrival time in the time zone in which the packet was captured. For capture files saving the arrival time of packets as local time values, the conversion to UTC will be done using your time zone's offset from UTC and DST rules, which means the conversion will not be done correctly; the conversion back to local time for display might undo this correctly, in which case the arrival time will be displayed as the arrival time in which the packet was captured.

|                                          | <b>Los Angeles New York</b> |       | <b>Madrid</b> | London         | <b>Berlin</b> | <b>Tokyo</b> |
|------------------------------------------|-----------------------------|-------|---------------|----------------|---------------|--------------|
| Capture File<br>(UTC)                    | 10:00                       | 10:00 | 10:00         | 10:00          | 10:00         | 10:00        |
| Local Offset<br>to UTC                   | $-8$                        | -5    | $-1$          | $\overline{0}$ | $+1$          | $+9$         |
| <b>Displayed</b><br>Time (Local<br>Time) | 02:00                       | 05:00 | 09:00         | 10:00          | 11:00         | 19:00        |

*Table 28. Time zone examples for UTC arrival times (without DST)*

For example, let's assume that someone in Los Angeles captured a packet with Wireshark at exactly 2 o'clock local time and sends you this capture file. The capture file's time stamp will be represented in UTC as 10 o'clock. You are located in Berlin and will see 11 o'clock on your Wireshark display.

Now you have a phone call, video conference or Internet meeting with that one to talk about that capture file. As you are both looking at the displayed time on your local computers, the one in Los Angeles still sees 2 o'clock but you in Berlin will see 11 o'clock. The time displays are different as both Wireshark displays will show the (different) local times at the same point in time.

*Conclusion*: You may not bother about the date/time of the time stamp you currently look at unless you must make sure that the date/time is as expected. So, if you get a capture file from a different time zone and/or DST, you'll have to find out the time zone/DST difference between the two local times and "mentally adjust" the time stamps accordingly. In any case, make sure that every computer in question has the correct time and time zone setting.

## **Packet Reassembly**

## **What Is It?**

Network protocols often need to transport large chunks of data which are complete in themselves, e.g., when transferring a file. The underlying protocol might not be able to handle that chunk size (e.g., limitation of the network packet size), or is stream-based like TCP, which doesn't know data chunks at all.

In that case the network protocol has to handle the chunk boundaries itself and (if required) spread the data over multiple packets. It obviously also needs a mechanism to determine the chunk boundaries on the receiving side.

Wireshark calls this mechanism reassembly, although a specific protocol specification might use a different term for this (e.g., desegmentation, defragmentation, etc.).

## **How Wireshark Handles It**

For some of the network protocols Wireshark knows of, a mechanism is implemented to find, decode and display these chunks of data. Wireshark will try to find the corresponding packets of this chunk, and will show the combined data as additional tabs in the "Packet Bytes" pane (for information about this pane. See [The "Packet Bytes" Pane](#page-54-0)).

| 0000 00 19 9d 14 8a e1 f0 ad 4e 00 3b 0a 08 00 45 00            |  |  |  |  |                              |  |  |  | . N. ; E .                                                       |  |
|-----------------------------------------------------------------|--|--|--|--|------------------------------|--|--|--|------------------------------------------------------------------|--|
| 0010 01 4f 0b 04 40 00 2e 06 54 c0 32 11 f9 16 c0 a8            |  |  |  |  |                              |  |  |  | $.0@$ T.2                                                        |  |
| 0020 <b>00 15 01 bb 91 c4 14 dd 57 0b a4 03 62 21 80 18</b>     |  |  |  |  |                              |  |  |  | Wb!                                                              |  |
| 0030   <b>02 d4 0e 37 00 00 01 01   08 0a 7d 58 40 bc 1d 4b</b> |  |  |  |  |                              |  |  |  | 7 }X@K                                                           |  |
| 0040 3b 0a 06 09 2a 86 48 86 f7 0d 01 01 05 05 00 03            |  |  |  |  |                              |  |  |  | . * . H.                                                         |  |
| 0050 82 01 01 00 71 49 a0 e4 9e 26 d0 d8 00 4b a1 b9            |  |  |  |  |                              |  |  |  |                                                                  |  |
| 0060 5c 37 7e 99 5a 70 cb db ab b7 c7 80 6c 8b 75 c1            |  |  |  |  |                              |  |  |  | $\sqrt{7}$ .Zp l.u.                                              |  |
| 0070 84 77 3c 47 29 f9 e0 f0 d6 4e 61 16 34 1b 4f 75            |  |  |  |  |                              |  |  |  | $.w< G) \ldots$ .Na.4.Ou                                         |  |
|                                                                 |  |  |  |  |                              |  |  |  | ! 0080 c6 5e 64 02 01 65 4d a0 21 8f 7f 8b fd dc 53 85 .^deM. !S |  |
| Frame (349 bytes)                                               |  |  |  |  | Reassembled TCP (3091 bytes) |  |  |  |                                                                  |  |

*Figure 75. The "Packet Bytes" pane with a reassembled tab*

Reassembly might take place at several protocol layers, so it's possible that multiple tabs in the "Packet Bytes" pane appear.

**NOTE** You will find the reassembled data in the last packet of the chunk.

For example, in a *HTTP* GET response, the requested data (e.g., an HTML page) is returned. Wireshark will show the hex dump of the data in a new tab "Uncompressed entity body" in the "Packet Bytes" pane.

Reassembly is enabled in the preferences by default but can be disabled in the preferences for the protocol in question. Enabling or disabling reassembly settings for a protocol typically requires two things:

- 1. The lower-level protocol (e.g., TCP) must support reassembly. Often this reassembly can be enabled or disabled via the protocol preferences.
- 2. The higher-level protocol (e.g., HTTP) must use the reassembly mechanism to reassemble fragmented protocol data. This too can often be enabled or disabled via the protocol preferences.

The tooltip of the higher-level protocol setting will notify you if and which lower-level protocol setting also has to be considered.

### <span id="page-156-0"></span>**TCP Reassembly**

Protocols such as HTTP or TLS are likely to span multiple TCP segments. The TCP protocol preference "Allow subdissector to reassemble TCP streams" (enabled by default) makes it possible

for Wireshark to collect a contiguous sequence of TCP segments and hand them over to the higherlevel protocol (for example, to reconstruct a full HTTP message). All but the final segment will be marked with "[TCP segment of a reassembled PDU]" in the packet list.

Disable this preference to reduce memory and processing overhead if you are only interested in TCP sequence number analysis [\(TCP Analysis\)](#page-146-0). Keep in mind, though, that higher-level protocols might be wrongly dissected. For example, HTTP messages could be shown as "Continuation" and TLS records could be shown as "Ignored Unknown Record". Such results can also be observed if you start capturing while a TCP connection was already started or when TCP segments are lost or delivered out-of-order.

To reassemble of out-of-order TCP segments, the TCP protocol preference "Reassemble out-of-order segments" (currently disabled by default) must be enabled in addition to the previous preference. If all packets are received in-order, this preference will not have any effect. Otherwise (if missing segments are encountered while sequentially processing a packet capture), it is assuming that the new and missing segments belong to the same PDU. Caveats:

- Lost packets are assumed to be received out-of-order or retransmitted later. Applications usually retransmit segments until these are acknowledged, but if the packet capture drops packets, then Wireshark will not be able to reconstruct the TCP stream. In such cases, you can try to disable this preference and hopefully have a partial dissection instead of seeing just "[TCP segment of a reassembled PDU]" for every TCP segment.
- When doing a capture in monitor mode (IEEE 802.11), packets are more likely to get lost due to signal reception issues. In that case it is recommended to disable the option.
- If the new and missing segments are in fact part of different PDUs, then processing is currently delayed until no more segments are missing, even if the begin of the missing segments completed a PDU. For example, assume six segments forming two PDUs ABC and DEF. When received as ABECDF, an application can start processing the first PDU after receiving ABEC. Wireshark however requires the missing segment D to be received as well. This issue will be addressed in the future.
- In the GUI and during a two-pass dissection (tshark -2), the previous scenario will display both PDUs in the packet with last segment (F) rather than displaying it in the first packet that has the final missing segment of a PDU. This issue will be addressed in the future.
- When enabled, fields such as the SMB "Time from request" (smb.time) might be smaller if the request follows other out-of-order segments (this reflects application behavior). If the previous scenario however occurs, then the time of the request is based on the frame where all missing segments are received.

Regardless of the setting of these two reassembly-related preferences, you can always use the "Follow TCP Stream" option ([Following Protocol Streams\)](#page-135-0) which displays segments in the expected order.

## **Name Resolution**

Name resolution tries to convert some of the numerical address values into a human readable format. There are two possible ways to do these conversions, depending on the resolution to be done: calling system/network services (like the gethostname() function) and/or resolve from Wireshark specific configuration files. For details about the configuration files Wireshark uses for name resolution and alike, see [Files and Folders](#page-294-0).

The name resolution feature can be enabled individually for the protocol layers listed in the following sections.

## **Name Resolution Drawbacks**

Name resolution can be invaluable while working with Wireshark and may even save you hours of work. Unfortunately, it also has its drawbacks.

- *Name resolution can often fail.* The name to be resolved might simply be unknown by the name servers asked, or the servers are just not available and the name is also not found in Wireshark's configuration files.
- *Resolved names might not be available.* Wireshark obtains name resolution information from a variety of sources, including DNS servers, the capture file itself (e.g., for a pcapng file), and the *hosts* files on your system and in your [profile directory.](#page-295-0) The resolved names might not be available if you open the capture file later or on a different machine. As a result, each time you or someone else opens a particular capture file it may look slightly different due to changing environments.
- *DNS may add additional packets to your capture file.* You might run into the [observer effect](https://en.wikipedia.org/wiki/Observer_effect_(information_technology)) if the extra traffic from Wireshark's DNS queries and responses affects the problem you're trying to troubleshoot or any subsequent analysis.

The same sort of thing can happen when capturing over a remote connection, e.g., SSH or RDP.

• *Resolved DNS names are cached by Wireshark.* This is required for acceptable performance. However, if the name resolution information should change while Wireshark is running, Wireshark won't notice a change in the name resolution information once it gets cached. If this information changes while Wireshark is running, e.g., a new DHCP lease takes effect, Wireshark won't notice it.

Name resolution in the packet list is done while the list is filled. If a name can be resolved after a packet is added to the list, its former entry won't be changed. As the name resolution results are cached, you can use **View › Reload** to rebuild the packet list with the correctly resolved names. However, this isn't possible while a capture is in progress.

## **Ethernet Name Resolution (MAC Layer)**

Try to resolve an Ethernet MAC address (e.g., 00:09:5b:01:02:03) to a human readable name.

*ARP name resolution (system service)*: Wireshark will ask the operating system to convert an Ethernet address to the corresponding IP address (e.g. 00:09:5b:01:02:03  $\rightarrow$  192.168.0.1).

*Ethernet codes (ethers file)*: If the ARP name resolution failed, Wireshark tries to convert the Ethernet address to a known device name, which has been assigned by the user using an *ethers* file (e.g., 00:09:5b:01:02:03 → homerouter).

*Ethernet manufacturer codes (manuf file)*: If neither ARP or ethers returns a result, Wireshark tries to convert the first 3 bytes of an ethernet address to an abbreviated manufacturer name, which has been assigned by the IEEE (e.g. 00:09:5b:01:02:03 → Netgear 01:02:03).

## **IP Name Resolution (Network Layer)**

Try to resolve an IP address (e.g., 216.239.37.99) to a human readable name.

*DNS name resolution (system/library service)*: Wireshark will use a name resolver to convert an IP address to the hostname associated with it (e.g., 216.239.37.99  $\rightarrow$  www.1.google.com).

Most applications use synchronously DNS name resolution. For example, your web browser must resolve the host name portion of a URL before it can connect to the server. Capture file analysis is different. A given file might have hundreds, thousands, or millions of IP addresses so for usability and performance reasons Wireshark uses asynchronous resolution. Both mechanisms convert IP addresses to human readable (domain) names and typically use different sources such as the system hosts file (*/etc/hosts*) and any configured DNS servers.

Since Wireshark doesn't wait for DNS responses, the host name for a given address might be missing from a given packet when you view it the first time but be present when you view it subsequent times.

You can adjust name resolution behavior in the Name Resolution section in the [Preferences Dialog](#page-229-0). You can control resolution itself by adding a *hosts* file to your [personal configuration directory.](#page-295-0) You can also edit your system *hosts* file, but that isn't generally recommended.

## **TCP/UDP Port Name Resolution (Transport Layer)**

Try to resolve a TCP/UDP port (e.g., 80) to a human readable name.

*TCP/UDP port conversion (system service)*: Wireshark will ask the operating system to convert a TCP or UDP port to its well-known name (e.g.,  $80 \rightarrow$  http).

## **VLAN ID Resolution**

To get a descriptive name for a VLAN tag ID a vlans file can be used.

## **SS7 Point Code Resolution**

To get a node name for a SS7 point code a ss7pcs file can be used.

## **Checksums**

Several network protocols use checksums to ensure data integrity. Applying checksums as described here is also known as *redundancy checking*.

### **What are checksums for?**

Checksums are used to ensure the integrity of data portions for data transmission or storage. A checksum is basically a calculated summary of such a data portion.

Network data transmissions often produce errors, such as toggled, missing or duplicated bits. As a result, the data received might not be identical to the data transmitted, which is obviously a bad thing.

Because of these transmission errors, network protocols very often use checksums to detect such errors. The transmitter will calculate a checksum of the data and transmits the data together with the checksum. The receiver will calculate the checksum of the received data with the same algorithm as the transmitter. If the received and calculated checksums don't match a transmission error has occurred.

Some checksum algorithms are able to recover (simple) errors by calculating where the expected error must be and repairing it.

If there are errors that cannot be recovered, the receiving side throws away the packet. Depending on the network protocol, this data loss is simply ignored or the sending side needs to detect this loss somehow and retransmits the required packet(s).

Using a checksum drastically reduces the number of undetected transmission errors. However, the usual checksum algorithms cannot guarantee an error detection of 100%, so a very small number of transmission errors may remain undetected.

There are several different kinds of checksum algorithms; an example of an often used checksum algorithm is CRC32. The checksum algorithm actually chosen for a specific network protocol will depend on the expected error rate of the network medium, the importance of error detection, the processor load to perform the calculation, the performance needed and many other things.

Further information about checksums can be found at: [https://en.wikipedia.org/wiki/](https://en.wikipedia.org/wiki/Checksum) [Checksum.](https://en.wikipedia.org/wiki/Checksum)

## **Wireshark Checksum Validation**

Wireshark will validate the checksums of many protocols, e.g., IP, TCP, UDP, etc.

It will do the same calculation as a "normal receiver" would do, and shows the checksum fields in the packet details with a comment, e.g., [correct] or [invalid, must be 0x12345678].

Checksum validation can be switched off for various protocols in the Wireshark protocol preferences, e.g., to (very slightly) increase performance.

If the checksum validation is enabled and it detected an invalid checksum, features like packet reassembly won't be processed. This is avoided as incorrect connection data could "confuse" the internal database.

## **Checksum Offloading**

The checksum calculation might be done by the network driver, protocol driver or even in hardware.

For example: The Ethernet transmitting hardware calculates the Ethernet CRC32 checksum and the receiving hardware validates this checksum. If the received checksum is wrong Wireshark won't even see the packet, as the Ethernet hardware internally throws away the packet.

Higher-level checksums are "traditionally" calculated by the protocol implementation and the completed packet is then handed over to the hardware.

Recent network hardware can perform advanced features such as IP checksum calculation, also known as checksum offloading. The network driver won't calculate the checksum itself but will simply hand over an empty (zero or garbage filled) checksum field to the hardware.

**NOTE** Checksum offloading often causes confusion as the network packets to be transmitted are handed over to Wireshark before the checksums are actually calculated. Wireshark gets these "empty" checksums and displays them as invalid, even though the packets will contain valid checksums when they leave the network hardware later.

Checksum offloading can be confusing and having a lot of [invalid] messages on the screen can be quite annoying. As mentioned above, invalid checksums may lead to unreassembled packets, making the analysis of the packet data much harder.

You can do two things to avoid this checksum offloading problem:

- Turn off the checksum offloading in the network driver, if this option is available.
- Turn off checksum validation of the specific protocol in the Wireshark preferences. Recent releases of Wireshark disable checksum validation by default due to the prevalence of offloading in modern hardware and operating systems.

# **Statistics**

## **Introduction**

Wireshark provides a wide range of network statistics which can be accessed via the **Statistics** menu.

These statistics range from general information about the loaded capture file (like the number of captured packets), to statistics about specific protocols (e.g., statistics about the number of HTTP requests and responses captured).

#### *General statistics*

- **Capture File Properties** about the capture file.
- **Protocol Hierarchy** of the captured packets.
- **Conversations** e.g., traffic between specific IP addresses.
- **Endpoints** e.g., traffic to and from IP addresses.
- **I/O Graphs** visualizing the number of packets (or similar) in time.

#### *Protocol specific statistics*

- **Service Response Time** between request and response of some protocols.
- Various other protocol specific statistics.

#### **NOTE**

The protocol specific statistics require detailed knowledge about the specific protocol. Unless you are familiar with that protocol, statistics about it may be difficult to understand.

Wireshark has many other statistics windows that display detailed information about specific protocols and might be described in a later version of this document.

Some of these statistics are described at <https://gitlab.com/wireshark/wireshark/wikis/Statistics>.

## **The "Capture File Properties" Dialog**

General information about the current capture file.

Mireshark - Capture File Properties - Ethernet

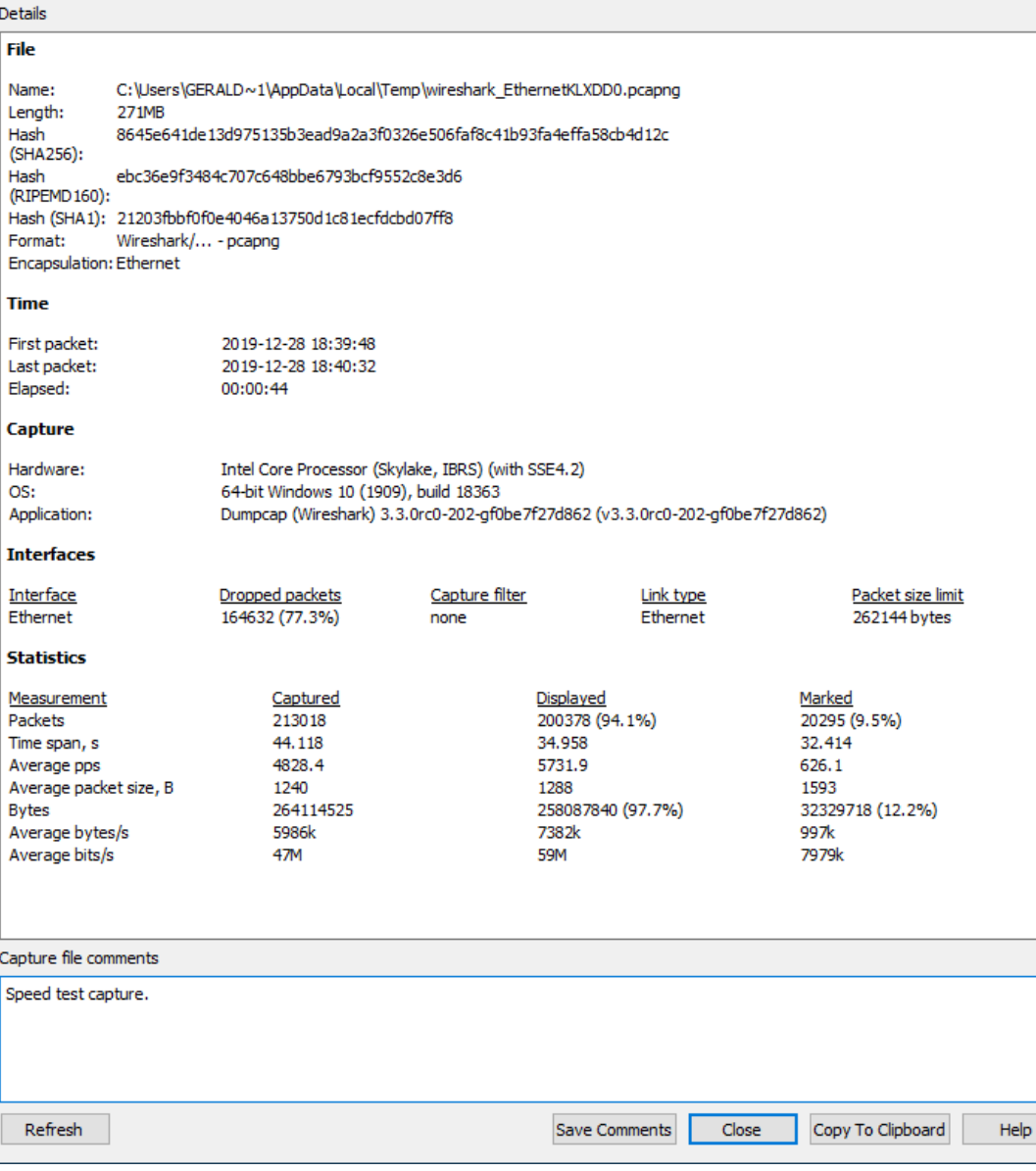

 $\overline{a}$ 

 $\Box$ 

 $\times$ 

*Figure 76. The "Capture File Properties" dialog*

This dialog shows the following information:

#### **Details**

Notable information about the capture file.

#### **File**

General information about the capture file, including its full path, size, cryptographic hashes, file format, and encapsulation.

#### **Time**

The timestamps of the first and the last packet in the file along with their difference.

#### **Capture**

Information about the capture environment. This will only be shown for live captures or if this information is present in a saved capture file. The pcapng format supports this, while pcap doesn't.

#### **Interfaces**

Information about the capture interface or interfaces.

#### **Statistics**

A statistical summary of the capture file. If a display filter is set, you will see values in the *Captured* column, and if any packets are marked, you will see values in the *Marked* column. The values in the *Captured* column will remain the same as before, while the values in the *Displayed* column will reflect the values corresponding to the packets shown in the display. The values in the *Marked* column will reflect the values corresponding to the marked packages.

#### **Capture file comments**

Some capture file formats (notably pcapng) allow a text comment for the entire file. You can view and edit this comment here.

#### **[ Refresh ]**

Updates the information in the dialog.

#### **[ Save Comments ]**

Saves the contents of the "Capture file comments" text entry.

#### **[ Close ]**

Closes the dialog

#### **[ Copy To Clipboard ]**

Copies the "Details" information to the clipboard.

#### **[ Help ]**

Opens this section of the User's Guide.

## **Resolved Addresses**

The Resolved Addresses window shows the list of resolved addresses and their host names. Users can choose the Hosts field to display IPv4 and IPv6 addresses only. In this case, the dialog displays host names for each IP address in a capture file with a known host. This host is typically taken from DNS answers in a capture file. In case of an unknown host name, users can populate it based on a reverse DNS lookup. To do so, follow these steps:

1. Enable Resolve Network Addresses in the **View › Name Resolution** menu as this option is disabled by default.

2. Select Use an external network name resolver in the **Preferences › Name Resolution** menu. This option is enabled by default.

**NOTE** The resolved addresses are not updated automatically after a user changes the settings. To display newly available names, the user has to reopen the dialog.

The Ports tab shows the list of service names, ports and types.

Wireshark reads the entries for port mappings from the hosts service configuration files. See [Configuration Files](#page-295-0) section for more information.

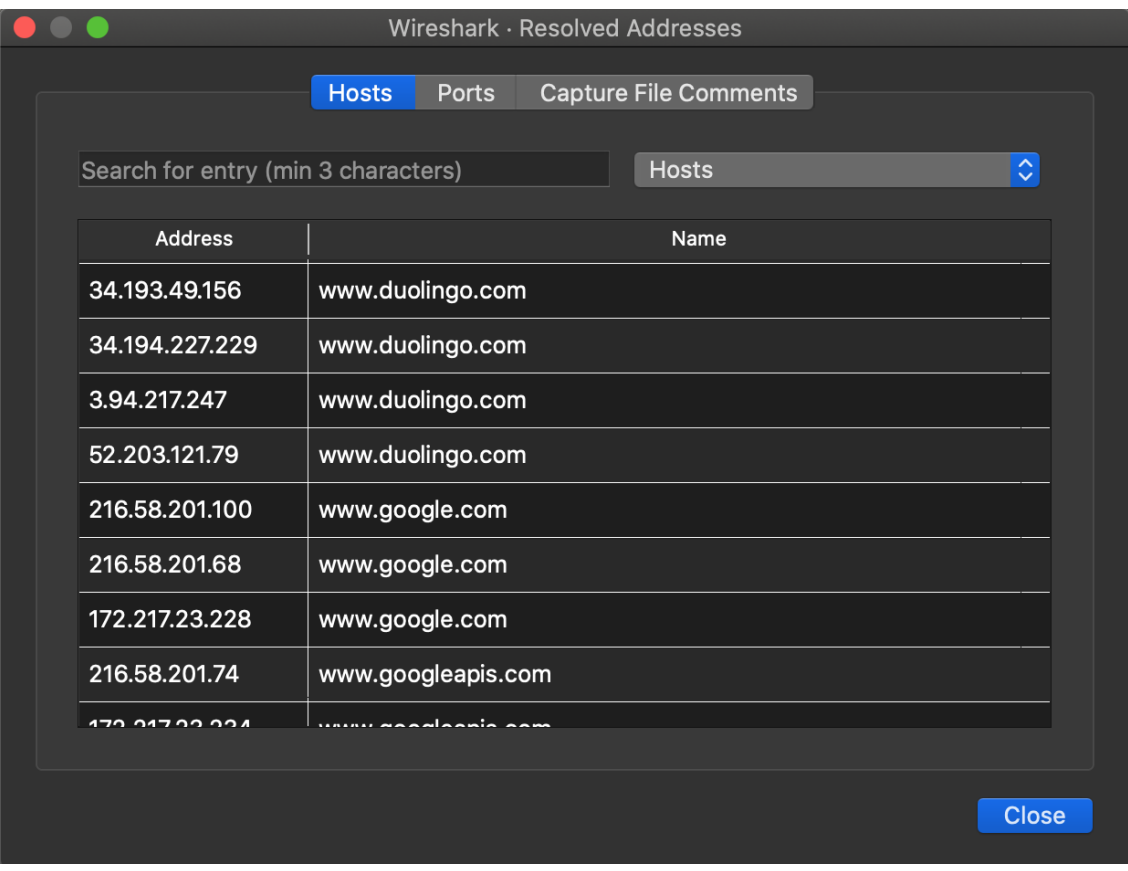

*Figure 77. Resolved Addresses window*

## **The "Protocol Hierarchy" Window**

The protocol hierarchy of the captured packets.

|                                     |                 |         | Wireshark · Protocol Hierarchy Statistics · git_smart.pcapng |              |                |                    |                  |            |       |
|-------------------------------------|-----------------|---------|--------------------------------------------------------------|--------------|----------------|--------------------|------------------|------------|-------|
| Protocol                            | Percent Packets | Packets | Percent Bytes                                                | <b>Bytes</b> | Bits/s         | <b>End Packets</b> | <b>End Bytes</b> | End Bits/s | PDUs  |
| $\overline{\mathbf{v}}$ Frame       | 100.0           | 1413    | 100.0                                                        | 717001       | 39 k           | $\Omega$           | $\Omega$         | $\Omega$   | 1413  |
| - Linux cooked-mode capture         | 100.0           | 1413    | 3.2                                                          | 22608        | 1.242          | $\circ$            | $\Omega$         | $\Omega$   | 1413  |
| Thernet Protocol Version 4          | 100.0           | 1413    | 3.9                                                          | 28260        | 1,553          | $\circ$            | $\Omega$         | $\Omega$   | 1413  |
| ▼ User Datagram Protocol            | 6.4             | 91      | 0.1                                                          | 728          | 40             | $\circ$            | $\circ$          | $\circ$    | 91    |
| Domain Name System                  | 6.4             | 90      | 0.9                                                          | 6378         | 350            | 90                 | 6378             | 350        | 90    |
| Data                                | 0.1             |         | 0.0                                                          | 31           |                |                    | 31               | 1          | 1     |
| Transmission Control Protocol       | 93.3            | 1319    | 91.9                                                         | 658589       | 36 k           | 960                | 338701           | 18 k       | 1319  |
| Transport Layer Security            | 9.0             | 127     | 15.4                                                         | 110215       | 6,059          | 127                | 83785            | 4,606      | 134   |
| ▼ Hypertext Transfer Protocol       | 5.0             | 70      | 40.9                                                         | 293086       | 16 k           | 39                 | 15325            | 842        | 70    |
| Online Certificate Status Protocol  | 0.6             | 8       | 1.0                                                          | 7031         | 386            | 8                  | 8629             | 474        | 8     |
| Media Type                          | 0.1             |         | 0.0                                                          | 282          | 15             | $\mathbf{1}$       | 282              | 15         | 1     |
| Line-based text data                | 0.8             | 12      | 63.9                                                         | 458331       | 25k            | 12                 | 226139           | 12k        | 12    |
| JPEG File Interchange Format        | 0.4             | 6       | 9.1                                                          | 65439        | 3.597          | 6                  | 67006            | 3.683      | 6     |
| eXtensible Markup Language          | 0.2             | 3       | 49.7                                                         | 356175       | 19k            | 3                  | 33811            | 1,858      | 3     |
| Compuserve GIF                      | 0.1             |         | 0.0                                                          | 43           | $\overline{2}$ |                    | 43               | 2          | 1     |
| Git Smart Protocol                  | 11.5            | 162     | 31.4                                                         | 225057       | 12k            | 162                | 33299            | 1,830      | 3142  |
| T-Internet Control Message Protocol | 0.2             | 3       | 0.1                                                          | 407          | 22             | $\circ$            | $\Omega$         | 0          | 3     |
| Domain Name System                  | 0.2             | 3       | 0.0                                                          | 299          | 16             | 3                  | 299              | 16         | 3     |
| No display filter.<br>Help          |                 |         |                                                              |              |                |                    |                  | Copy       | Close |

*Figure 78. The "Protocol Hierarchy" Window*

This is a tree of all the protocols in the capture. Each row contains the statistical values of one protocol. Two of the columns (*Percent Packets* and *Percent Bytes*) serve double duty as bar graphs. If a display filter is set it will be shown at the bottom.

The **[ Copy ]** button will let you copy the window contents as CSV or YAML.

#### *Protocol hierarchy columns*

#### **Protocol**

This protocol's name.

#### **Percent Packets**

The percentage of protocol packets relative to all packets in the capture.

#### **Packets**

The total number of packets that contain this protocol.

#### **Percent Bytes**

The percentage of protocol bytes relative to the total bytes in the capture.

#### **Bytes**

The total number of bytes of this protocol.

#### **Bits/s**

The bandwidth of this protocol relative to the capture time.

#### **End Packets**

The absolute number of packets of this protocol where it was the highest protocol in the stack (last dissected).

#### **End Bytes**

The absolute number of bytes of this protocol where it was the highest protocol in the stack (last dissected).

#### **End Bits/s**

The bandwidth of this protocol relative to the capture time where was the highest protocol in the stack (last dissected).

#### **PDUs**

The total number of PDUs of this protocol.

Packets usually contain multiple protocols. As a result, more than one protocol will be counted for each packet. Example: In the screenshot 100% of packets are IP and 99.3% are TCP (which is together much more than 100%).

Protocol layers can consist of packets that won't contain any higher layer protocol, so the sum of all higher layer packets may not sum to the protocol's packet count. This can be caused by segments and fragments reassembled in other frames, TCP protocol overhead, and other undissected data. Example: In the screenshot 99.3% of the packets are TCP but the sum of the subprotocols (TLS, HTTP, Git, etc.) is much less.

A single packet can contain the same protocol more than once. In this case, the entry in the PDUs column will be greater than that of Packets. Example: In the screenshot there are many more TLS and Git PDUs than there are packets.

## **Conversations**

A network conversation is the traffic between two specific endpoints. For example, an IP conversation is all the traffic between two IP addresses. The description of the known endpoint types can be found in [Endpoints.](#page-169-0)

## **The "Conversations" Window**

The conversations window is similar to the endpoint Window. See [The "Endpoints" Window](#page-170-0) for a description of their common features. Along with addresses, packet counters, and byte counters the conversation window adds four columns: the start time of the conversation ("Rel Start") or ("Abs Start"), the duration of the conversation in seconds, and the average bits (not bytes) per second in each direction. A timeline graph is also drawn across the "Rel Start" / "Abs Start" and "Duration" columns. Additionally

| <b>Conversation Settings</b> |                              |                     |                 |                | Ethernet $\cdot$ 29  | IPv4.42<br>$IPv6 - 12$ | $TCP - 28$                | $UDP \cdot 129$         |                           |                           |                  |          |
|------------------------------|------------------------------|---------------------|-----------------|----------------|----------------------|------------------------|---------------------------|-------------------------|---------------------------|---------------------------|------------------|----------|
|                              | <b>Address A</b>             | $\land$   Address B | Packets         | Bytes          | <b>Total Packets</b> | Percent filtered       | Packets $A \rightarrow B$ | Bytes $A \rightarrow B$ | Packets $B \rightarrow A$ | Packets $B \rightarrow A$ | <b>Rel Start</b> |          |
| Name resolution              | 0.0.0.0                      | 255.255.255.255     |                 | 383 bytes      | $\overline{1}$       | 100.00%                | $\mathbf{1}$              | 383 bytes               | $\mathbf{0}$              | 0 bytes                   | 34.656060        |          |
| Absolute start time          | 142.250.186.67               | 192.168.1.85        | $\overline{4}$  | 301 bytes      | 30                   | 13.33%                 | $\overline{2}$            | 148 bytes               | $\overline{2}$            | 153 bytes                 | 31,378530        |          |
| I Limit to display filter    | 142.250.186.165 192.168.1.85 |                     | 28              | 12.467 KiB     | 29                   | 96.55%                 | 16                        | 8.460 KiB               | 12                        | 4.007 KiB                 | 0.000000         |          |
|                              | 152.199.19.160               | 192.168.1.85        | $\overline{z}$  | 543 bytes      | $\overline{7}$       | 100.00%                | $\overline{4}$            | 345 bytes               | $\overline{\mathbf{3}}$   | 198 bytes                 | 7.470308         |          |
|                              | 162.159.134.234 192.168.1.85 |                     | 43              | 5.452 KiB      | 43                   | 100.00%                | 22                        | 4.239 KiB               | 21                        | 1.213 KiB                 | 8.030960         |          |
|                              | 172.65.251.78                | 192.168.1.85        | 204             | 23,745 KiB     | 204                  | 100.00%                | 102                       | 15.616 KiB              | 102                       | 8.129 KiB                 | 1.374770         | 102      |
|                              | 172.104.245.130 192.168.1.85 |                     | 66              | 5,221 KiB      | 66                   | 100.00%                | 35                        | 2,559 KiB               | 31                        | 2,662 KiB                 | 5.196435         | 90       |
|                              | 172.217.18.106               | 192.168.1.85        | 29              | 3,502 KiB      | 29                   | 100.00%                | 16                        | 1,716 KiB               | 13                        | 1,786 KiB                 | 12.638637        | 81       |
|                              | 192.168.1.1                  | 192.168.1.255       | 10              | 600 bytes      | 10                   | 100.00%                | 10                        | 600 bytes               | $\Omega$                  | 0 bytes                   | 6.083682         |          |
| ाज<br>Copy                   | 192.168.1.1                  | 224.0.0.251         |                 | 329 56,480 KiB | 329                  | 100.00%                | 329                       | 56,480 KiB              | $\Omega$                  | 0 bytes                   | 0.555528         | 103      |
|                              | 192.168.1.1                  | 255.255.255.255     | 12 <sup>2</sup> | 720 bytes      | 12                   | 100.00%                | 12                        | 720 bytes               | $\Omega$                  | 0 bytes                   | 0.862892         | 102      |
| Follow Stream                | 192.168.1.21                 | 192.168.1.255       | 10              | 1,295 KiB      | 10                   | 100.00%                | 10                        | 1,295 KiB               | $\Omega$                  | 0 bytes                   | 1.476232         |          |
|                              | 192.168.1.21                 | 255.255.255.255     |                 | 792 bytes      | $\overline{4}$       | 100.00%                | $\overline{4}$            | 792 bytes               | $\Omega$                  | 0 bytes                   | 8.848800         | 90       |
| Graph.                       | 192.168.1.35                 | 224.0.0.251         |                 | 279 bytes      | и                    | 100.00%                | h                         | 279 bytes               | $\Omega$                  | 0 bytes                   | 43.258929        |          |
|                              | 192.168.1.35                 | 239.255.255.250     |                 | 93 50,372 KiB  | 93                   | 100.00%                | 93                        | 50,372 KiB              | $\overline{0}$            | 0 bytes                   | 19.908648        | 82       |
|                              | 192.168.1.36                 | 224.0.0.251         | $\mathbf{2}$    | 1,633 KiB      | $\overline{2}$       | 100.00%                | $\overline{2}$            | 1,633 KiB               | $\Omega$                  | 0 bytes                   | 39.577346        | 25       |
| Protocol                     | 192.168.1.54                 | 192.168.1.85        | $\overline{2}$  | 120 bytes      | $\overline{2}$       | 100.00%                | $\blacksquare$            | 54 bytes                | 1                         | 66 bytes                  | 33.074264        |          |
| <b>Bluetooth</b>             | 192.168.1.54                 | 224.0.0.251         |                 | 326 bytes      | -1                   | 100.00%                | $\blacksquare$            | 326 bytes               | $\Omega$                  | 0 bytes                   | 29.124620        |          |
| <b>DCCP</b><br>≘             | 192.168.1.85                 | 17.248.145.106      |                 | 55 28,001 KiB  | 55                   | 100.00%                | 26                        | 11,065 KiB              | 29                        | 16,936 KiB                | 53,787326        |          |
| ◡<br>Ethernet                | 192.168.1.85                 | 31.13.84.51         | 17              | 1,813 KiB      | 17                   | 100.00%                | 10                        | 1.011 KiB               | $\overline{7}$            | 822 bytes                 | 3.847714         | 86       |
| FC                           | 192.168.1.85                 | 31.13.84.52         | 21              | 1,750 KiB      | 21                   | 100.00%                | 14                        | 1.107 KiB               | $\overline{7}$            | 658 bytes                 | 2.200680         | 60<br>90 |
| <b>FDDI</b>                  | 192.168.1.85                 | 35.186.224.25       | 19              | 2.550 KiB      | 43                   | 44.19%                 | 8                         | 782 bytes               | 11                        | 1.786 KiB                 | 13.462394        |          |
| IEEE 802.11<br>▬             | 192.168.1.85                 | 35.186.224.40       | 16              | 1.355 KiB      | 16                   | 100.00%                | 8                         | 700 bytes               | $\mathbf{a}$              | 688 bytes                 | 10.725210        | 90       |
| IEEE 802.15.4<br>≘           | 192.168.1.85                 | 35.186.224.47       | 29              | 5,505 KiB      | 29                   | 100.00%                | 14                        | 1.143 KiB               | 15                        | 4.362 KiB                 | 17.476152        | 79       |
| ▬<br><b>IPX</b>              | 192.168.1.85                 | 54.216.252.255      | 15              | 1.230 KiB      | 15                   | 100.00%                | 10                        | 805 bytes               | $5\phantom{.}$            | 455 bytes                 | 3.428718         | 100      |
| о.<br>IP <sub>v4</sub>       | 192.168.1.85                 | 104.199.65.124      | 5 <sup>5</sup>  | 363 bytes      | 5                    | 100.00%                | $\overline{\mathbf{3}}$   | 209 bytes               | $\overline{2}$            | 154 bytes                 | 40.114078        | 59       |
| $V$ IPv6                     | 192.168.1.85                 | 136.143.190.75      | 40              | 9.621 KiB      | 40                   | 100.00%                | 23                        | 2.975 KiB               | 17                        | 6.646 KiB                 | 0.855213         | 100      |
|                              | 192.168.1.85                 | 142.250.186.74      |                 | 83 39.547 KiB  | 83                   | 100.00%                | 41                        | 10.481 KiB              | 42                        | 29.065 KiB                | 53.775691        |          |
| <b>JXTA</b><br>≘             | 192.168.1.85                 | 172.217.18.1        |                 | 86 49.088 KiB  | 86                   | 100.00%                | 42                        | 10.907 KiB              | 44                        | 38.181 KiB                | 54.327884        | 30.      |
| <b>MPTCP</b><br>≘            | 192.168.1.85                 | 192.168.1.21        | 9               | 670 bytes      | 9                    | 100.00%                | 5                         | 390 bytes               | $\overline{4}$            | 280 bytes                 | 1.477461         | 97.      |
| $\blacksquare$<br><b>NCP</b> | 192.168.1.85                 | 192.168.1.32        |                 | 46 bytes       | $\overline{1}$       | 100.00%                | $\blacksquare$            | 46 bytes                | $\Omega$                  | 0 bytes                   | 20.597148        |          |
| $\equiv$<br><b>DCVD</b>      | 192.168.1.85                 | 192.168.1.250       | 36              | 3.768 KiB      | 36                   | 100.00%                | 18                        | 1.433 KiB               | 18                        | 2.335 KiB                 | 14.918659        | 39       |

*Figure 79. The "Conversations" window*

Each row in the list shows the statistical values for exactly one conversation.

*Name resolution* will be done if selected in the window and if it is active for the specific protocol layer (MAC layer for the selected Ethernet endpoints page). *Limit to display filter* will only show conversations matching the current display filter. *Absolute start time* switches the start time column between relative ("Rel Start") and absolute ("Abs Start") times. Relative start times match the "Seconds Since First Captured Packet" time display format in the packet list and absolute start times match the "Time of Day" display format.

If a display filter had been applied before the dialog is opened, *Limit to display filter* will be set automatically. Additionally, after a display filter had been applied, two columns ("Total Packets") and ("Percent Filtered") show the number of unfiltered total packets and the percentage of packets in this filter display.

The **[ Copy ]** button will copy the list values to the clipboard in CSV (Comma Separated Values), YAML format or JSON format. The numbers are generally exported without special formatting, but this can be enabled if needed.

The **[ Follow Stream… ]** button will show the stream contents as described in [The "Follow TCP](#page-135-1) [Stream" dialog box](#page-135-1) dialog. The **[ Graph… ]** button will show a graph as described in [The "I/O](#page-172-0) [Graphs" Window](#page-172-0).

**[ Conversation Types ]** lets you choose which traffic type tabs are shown. See [Endpoints](#page-169-0) for a list of endpoint types. The enabled types are saved in your profile settings.

### **TIP**

This window will be updated frequently so it will be useful even if you open it before (or while) you are doing a live capture.

## <span id="page-169-0"></span>**Endpoints**

A network endpoint is the logical endpoint of separate protocol traffic of a specific protocol layer. The endpoint statistics of Wireshark will take the following endpoints into account:

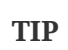

If you are looking for a feature other network tools call a *hostlist*, here is the right place to look. The list of Ethernet or IP endpoints is usually what you're looking for.

*Endpoint and Conversation types*

#### **Bluetooth**

A MAC-48 address similar to Ethernet.

#### **Ethernet**

Identical to the Ethernet device's MAC-48 identifier.

#### **Fibre Channel**

A MAC-48 address similar to Ethernet.

#### **IEEE 802.11**

A MAC-48 address similar to Ethernet.

#### **FDDI**

Identical to the FDDI MAC-48 address.

#### **IPv4**

Identical to the 32-bit IPv4 address.

#### **IPv6**

Identical to the 128-bit IPv6 address.

#### **IPX**

A concatenation of a 32-bit network number and 48-bit node address, by default the Ethernet interface's MAC-48 address.

#### **JXTA**

A 160-bit SHA-1 URN.

#### **NCP**

Similar to IPX.

#### **RSVP**

A combination of various RSVP session attributes and IPv4 addresses.

#### **SCTP**

A combination of the host IP addresses (plural) and the SCTP port used. So different SCTP ports on the same IP address are different SCTP endpoints, but the same SCTP port on different IP addresses of the same host are still the same endpoint.

#### **TCP**

A combination of the IP address and the TCP port used. Different TCP ports on the same IP address are different TCP endpoints.

#### **Token Ring**

Identical to the Token Ring MAC-48 address.

#### **UDP**

A combination of the IP address and the UDP port used, so different UDP ports on the same IP address are different UDP endpoints.

#### **USB**

Identical to the 7-bit USB address.

#### *Broadcast and multicast endpoints*

**NOTE** Broadcast and multicast traffic will be shown separately as additional endpoints. Of course, as these aren't physical endpoints the real traffic will be received by some or all of the listed unicast endpoints.

### <span id="page-170-0"></span>**The "Endpoints" Window**

This window shows statistics about the endpoints captured.

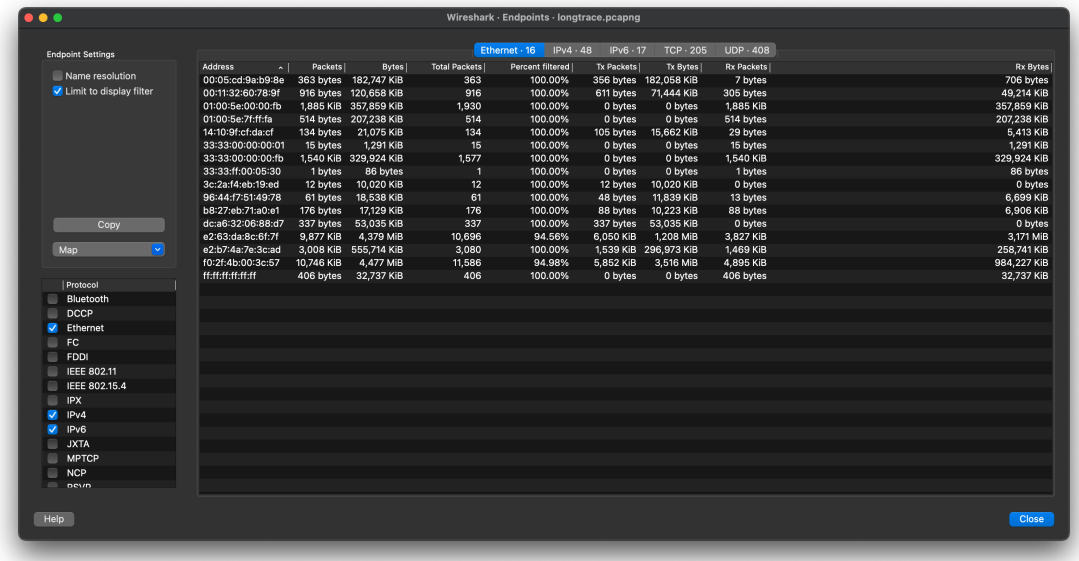

#### *Figure 80. The "Endpoints" window*

For each supported protocol, a tab is shown in this window. Each tab label shows the number of endpoints captured (e.g., the tab label "Ethernet  $\cdot$  4" tells you that four ethernet endpoints have been captured). If no endpoints of a specific protocol were captured, the tab label will be greyed out (although the related page can still be selected).

Each row in the list shows the statistical values for exactly one endpoint.

*Name resolution* will be done if selected in the window and if it is active for the specific protocol layer (MAC layer for the selected Ethernet endpoints page). *Limit to display filter* will only show conversations matching the current display filter. Note that in this example we have MaxMind DB configured which gives us extra geographic columns. See [MaxMind Database Paths](#page-234-0) for more information.

If a display filter had been applied before the dialog is opened, *Limit to display filter* will be set automatically. Additionally, after a display filter had been applied, two columns ("Total Packets") and ("Percent Filtered") show the number of unfiltered total packets and the percentage of packets in this filter display.

The **[ Copy ]** button will copy the list values to the clipboard in CSV (Comma Separated Values), YAML format or JSON format. The numbers are generally exported without special formatting, but this can be enabled if needed. The **[ Map ]** button will show the endpoints mapped in your web browser.

**[ Endpoint Types ]** lets you choose which traffic type tabs are shown. See [Endpoints](#page-169-0) above for a list of endpoint types. The enabled types are saved in your profile settings.

**TIP**

This window will be updated frequently, so it will be useful even if you open it before (or while) you are doing a live capture.

## **Packet Lengths**

Shows the distribution of packet lengths and related information.

|                              |          |         |         |                          | Wireshark · Packet Lengths · odd-http.pcap |          |                          |                    |
|------------------------------|----------|---------|---------|--------------------------|--------------------------------------------|----------|--------------------------|--------------------|
|                              |          |         |         |                          |                                            |          |                          |                    |
| Topic / Item<br>$\checkmark$ | Count    | Average | Min Val | Max Val                  | Rate (ms)                                  | Percent  | <b>Burst Rate</b>        | <b>Burst Start</b> |
| Packet Lengths               | 3083     | 735.22  | 54      | 1514                     | 0.0225                                     | 100%     | 0.4800                   | 114.633            |
| $0 - 19$                     | 0        |         | -       |                          | 0.0000                                     | $0.00\%$ | ٠                        |                    |
| $20 - 39$                    | 0        |         | -       | $\overline{\phantom{0}}$ | 0.0000                                     | 0.00%    | $\overline{a}$           | -                  |
| 40-79                        | 1454     | 57.18   | 54      | 78                       | 0.0106                                     | 47.16%   | 0.2100                   | 110.479            |
| 80-159                       | 102      | 86.54   | 82      | 139                      | 0.0007                                     | 3.31%    | 0.1400                   | 114.685            |
| 160-319                      | 9        | 267.00  | 180     | 294                      | 0.0001                                     | 0.29%    | 0.0200                   | 34.309             |
| 320-639                      | 51       | 531.59  | 329     | 633                      | 0.0004                                     | 1.65%    | 0.0200                   | 19.120             |
| 640-1279                     | 50       | 879.64  | 643     | 1093                     | 0.0004                                     | 1.62%    | 0.0200                   | 3.305              |
| 1280-2559                    | 1417     | 1482.86 | 1398    | 1514                     | 0.0103                                     | 45.96%   | 0.2400                   | 114.633            |
| 2560-5119                    | $\Omega$ | -       |         |                          | 0.0000                                     | 0.00%    | $\overline{\phantom{a}}$ |                    |
| 5120 and greater             | $\Omega$ |         |         |                          | 0.0000                                     | 0.00%    | ۰                        |                    |
|                              |          |         |         |                          |                                            |          |                          |                    |
| Display filter:              |          |         |         |                          |                                            |          |                          | Apply              |
|                              |          |         |         |                          |                                            |          |                          |                    |
|                              |          |         |         |                          |                                            |          |                          |                    |
| Copy<br>Save as              |          |         |         |                          |                                            |          |                          | Close              |

*Figure 81. The "Packet Lengths" window*

Information is broken down by packet length ranges as shown above.

#### **Packet Lengths**

The range of packet lengths.

Ranges can be configured in the "Statistics  $\rightarrow$  Stats Tree" section of the [Preferences Dialog](#page-229-0).

#### **Count**

The number of packets that fall into this range.

#### **Average**

The arithmetic mean of the packet lengths in this range.

#### **Min Val, Max Val**

The minimum and maximum lengths in this range.

#### **Rate (ms)**

The average packets per millisecond for the packets in this range.

#### **Percent**

The percentage of packets in this range, by count.

#### **Burst Rate**

Packet bursts are detected by counting the number of packets in a given time interval and comparing that count to the intervals across a window of time. Statistics for the interval with the maximum number of packets are shown. By default, bursts are detected across 5 millisecond intervals and intervals are compared across 100 millisecond windows.

These calculations can be adjusted in the "Statistics" section of the [Preferences Dialog](#page-229-0).

#### **Burst Start**

The start time, in seconds from the beginning of the capture, for the interval with the maximum number of packets.

You can show statistics for a portion of the capture by entering a display filter into the *Display filter* entry and pressing **[ Apply ]**.

**[ Copy ]** copies the statistics to the clipboard. **[ Save as… ]** lets you save the data as text, CSV, YAML, or XML.

## <span id="page-172-0"></span>**The "I/O Graphs" Window**

Lets you plot packet and protocol data in a variety of ways.

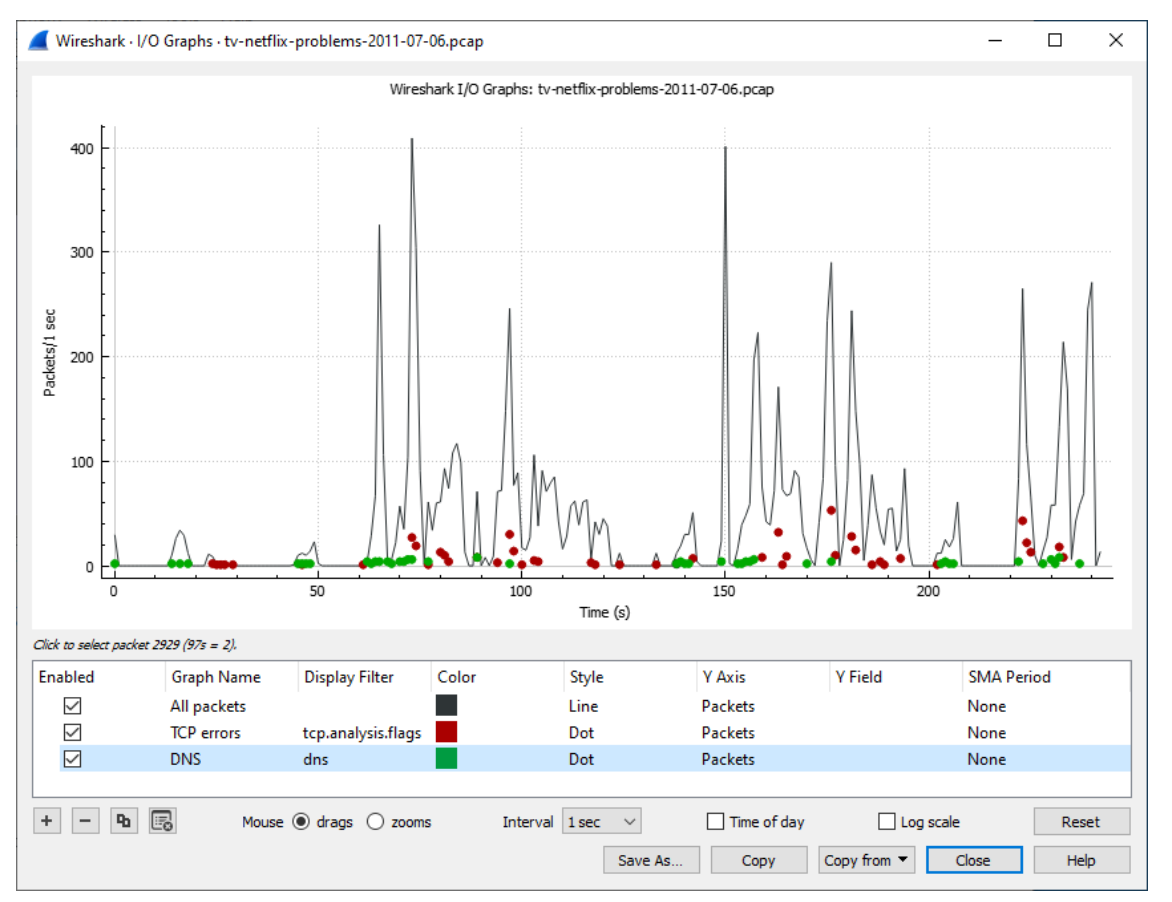

*Figure 82. The "I/O Graphs" window*

As shown above, this window contains a chart drawing area along with a customizable list of graphs. Graphs are saved in your current [profile.](#page-230-0) They are divided into time intervals, which can be set as described below. Hovering over the graph shows the last packet in each interval except as noted below. Clicking on the graph takes you to the associated packet in the packet list. Individual graphs can be configured using the following options:

#### **Enabled**

Draw or don't draw this graph.

#### **Graph Name**

The name of this graph.

#### **Display Filter**

Limits the graph to packets that match this filter.

#### **Color**

The color to use for plotting the graph's lines, bars, or points.

#### **Style**

How to visually represent the graph's data, e.g., by drawing a line, bar, circle, plus, etc.

#### **Y Axis**

The value to use for the graph's Y axis. Can be one of:

#### **Packets, Bytes, or Bits**

The total number of packets, packet bytes, or packet bits that match the graph's display filter per interval. [Zero values](#page-175-0) are omitted in some cases.

#### **SUM(Y Field)**

The sum of the values of the field specified in "Y Field" per interval.

#### **COUNT FRAMES(Y Field)**

The number of frames that contain the field specified in "Y Field" per interval. Unlike the plain "Packets" graph, this always displays [zero values.](#page-175-0)

#### **COUNT FIELDS(Y Field)**

The number of instances of the field specified in "Y Field" per interval. Some fields, such as *dns.resp.name*, can show up multiple times in a packet.

#### **MAX(Y Field), MIN(Y Field), AVG(Y Field)**

The maximum, minimum, and arithmetic mean values of the specified "Y Field" per interval. For MAX and MIN values, hovering and clicking the graph will show and take you to the packet with the MAX or MIN value in the interval instead of the most recent packet.

#### **LOAD(Y Field)**

If the "Y Field" is a relative time value, this is the sum of the "Y Field" values divided by the interval time. This can be useful for tracking response times.

#### **Y Field**

The display filter field from which to extract values for the Y axis calculations listed above.

#### **SMA Period**

Show an average of values over a specified period of intervals.

The chart as a whole can be configured using the controls under the graph list:

#### **[ + ]**

Add a new graph.

#### **[ - ]**

Add a new graph.

#### **[ Copy ]**

Copy the selected graph.

### **[ Clear ]**

Remove all graphs.

### **Mouse drags / zooms**

When using the mouse inside the graph area, either drag the graph contents or select a zoom area.

### **Interval**

Set the interval period for the graph.

### **Time of day**

Switch between showing the absolute time of day or the time relative from the start of capture in the X axis.

### **Log scale**

Switch between a logarithmic or linear Y axis.

The main dialog buttons along the bottom let you do the following:

The **[ Help ]** button will take you to this section of the User's Guide.

The **[ Copy ]** button will copy values from selected graphs to the clipboard in CSV (Comma Separated Values) format.

**[ Copy from ]** will let you copy graphs from another profile.

**[ Close ]** will close this dialog.

**[ Save As… ]** will save the currently displayed graph as an image or CSV data.

**TIP** You can see a list of useful keyboard shortcuts by right-clicking on the graph.

## <span id="page-175-0"></span>**Missing Values Are Zero**

Wireshark's I/O Graph window doesn't distinguish between missing and zero values. For scatter plots it is assumed that zero values indicate missing data, and those values are omitted. Zero values are shown in line graphs, and bar charts.

## **Service Response Time**

The service response time is the time between a request and the corresponding response. This information is available for many protocols, including the following:

- AFP
- CAMEL
- DCE-RPC
- Diameter
- Fibre Channel
- GTP
- H.225 RAS
- LDAP
- MEGACO
- MGCP
- NCP
- ONC-RPC
- RADIUS
- SCSI
- SMB
- SMB2
- SNMP

As an example, the SMB2 service response time is described below in more detail. The other Service Response Time windows will show statistics specific to their respective protocols, but will offer the same menu options.

### **The "SMB2 Service Response Time Statistics" Window**

This window shows the number of transactions for each SMB2 opcode present in the capture file along with various response time statistics. Right-clicking on a row will let you apply or prepare filters for, search for, or colorize a specific opcode. You can also copy all of the response time information or save it in a variety of formats.

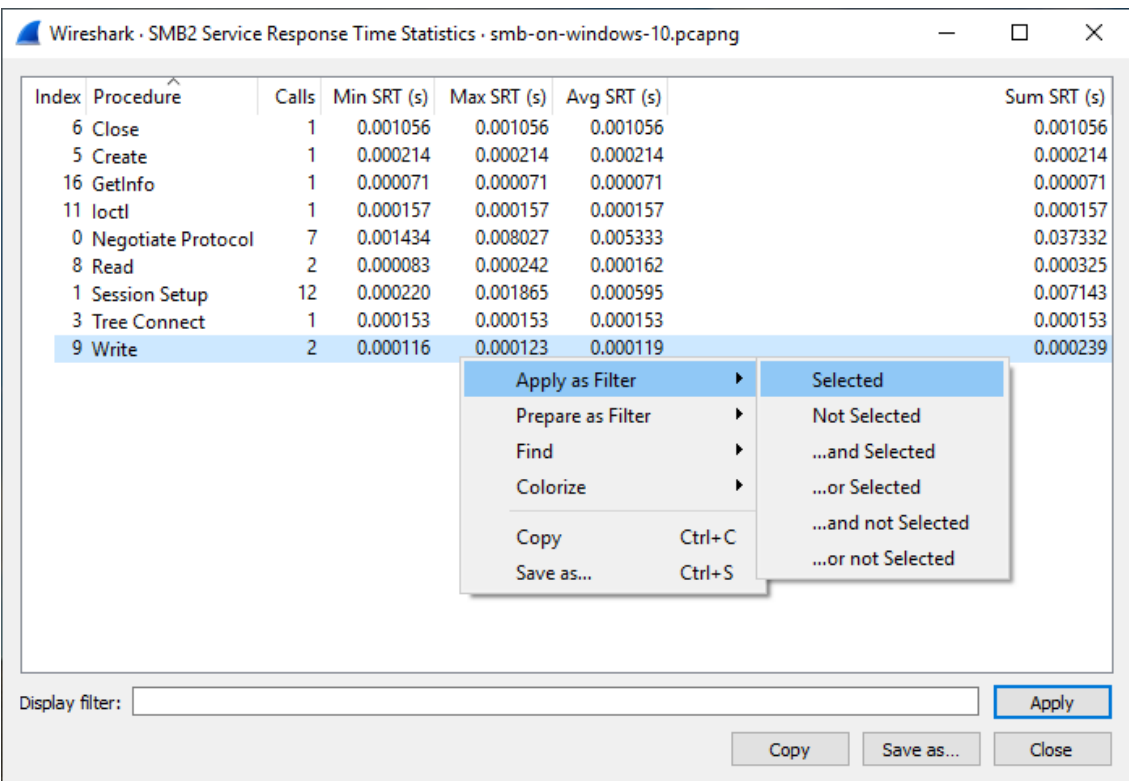

*Figure 83. The "SMB2 Service Response Time Statistics" window*

You can optionally apply a display filter in order to limit the statistics to a specific set of packets.

The main dialog buttons along the bottom let you do the following:

The **[ Copy ]** button will copy the response time information as text.

**[ Save As… ]** will save the response time information in various formats.

**[ Close ]** will close this dialog.

## **DHCP (BOOTP) Statistics**

The Dynamic Host Configuration Protocol (DHCP) is an option of the Bootstrap Protocol (BOOTP). It dynamically assigns IP addresses and other parameters to a DHCP client. The DHCP (BOOTP) Statistics window displays a table over the number of occurrences of a DHCP message type. The user can filter, copy or save the data into a file.

## **NetPerfMeter Statistics**

The NetPerfMeter Protocol (NPMP) is the control and data transfer protocol of NetPerfMeter, the transport protocol performance testing tool. It transmits data streams over TCP, SCTP, UDP and DCCP with given parameters, such as frame rate, frame size, saturated flows, etc.

With these statistics you can:

- Observed number of messages and bytes per message type.
- The share of messages and bytes for each message type.
- See the first and last occurrence of each message type.
- See the interval between first and last occurrence of each message type (if there are at least 2 messages of the corresponding type).
- See the message and byte rate within the interval for each message type (if there are at least 2 messages of the corresponding type).

See [NetPerfMeter – A TCP/MPTCP/UDP/SCTP/DCCP Network Performance Meter Tool](https://www.uni-due.de/~be0001/netperfmeter/) and Section 6.3 of [Evaluation and Optimisation of Multi-Path Transport using the Stream Control Transmission](https://duepublico2.uni-due.de/servlets/MCRFileNodeServlet/duepublico_derivate_00029737/Dre2012_final.pdf) [Protocol](https://duepublico2.uni-due.de/servlets/MCRFileNodeServlet/duepublico_derivate_00029737/Dre2012_final.pdf) for more details about NetPerfMeter and the NetPerfMeter Protocol.

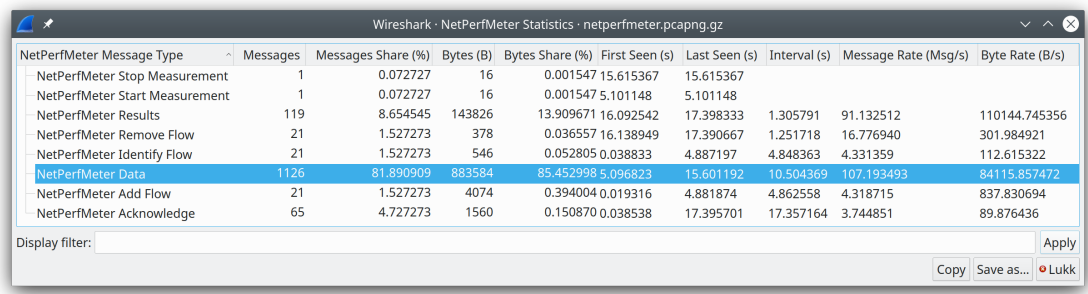

*Figure 84. NetPerfMeter Statistics window*

## **ONC-RPC Programs**

Open Network Computing (ONC) Remote Procedure Call (RPC) uses TCP or UDP protocols to map a program number to a specific port on a remote machine and call a required service at that port. The ONC-RPC Programs window shows the description for captured program calls, such as program name, its number, version, and other data.

## **29West**

The 29West technology now refers to Ultra-Low Latency Messaging (ULLM) technology. It allows sending and receiving a high number of messages per second with microsecond delivery times for zero-latency data delivery.

The **Statistics › 29West** shows:

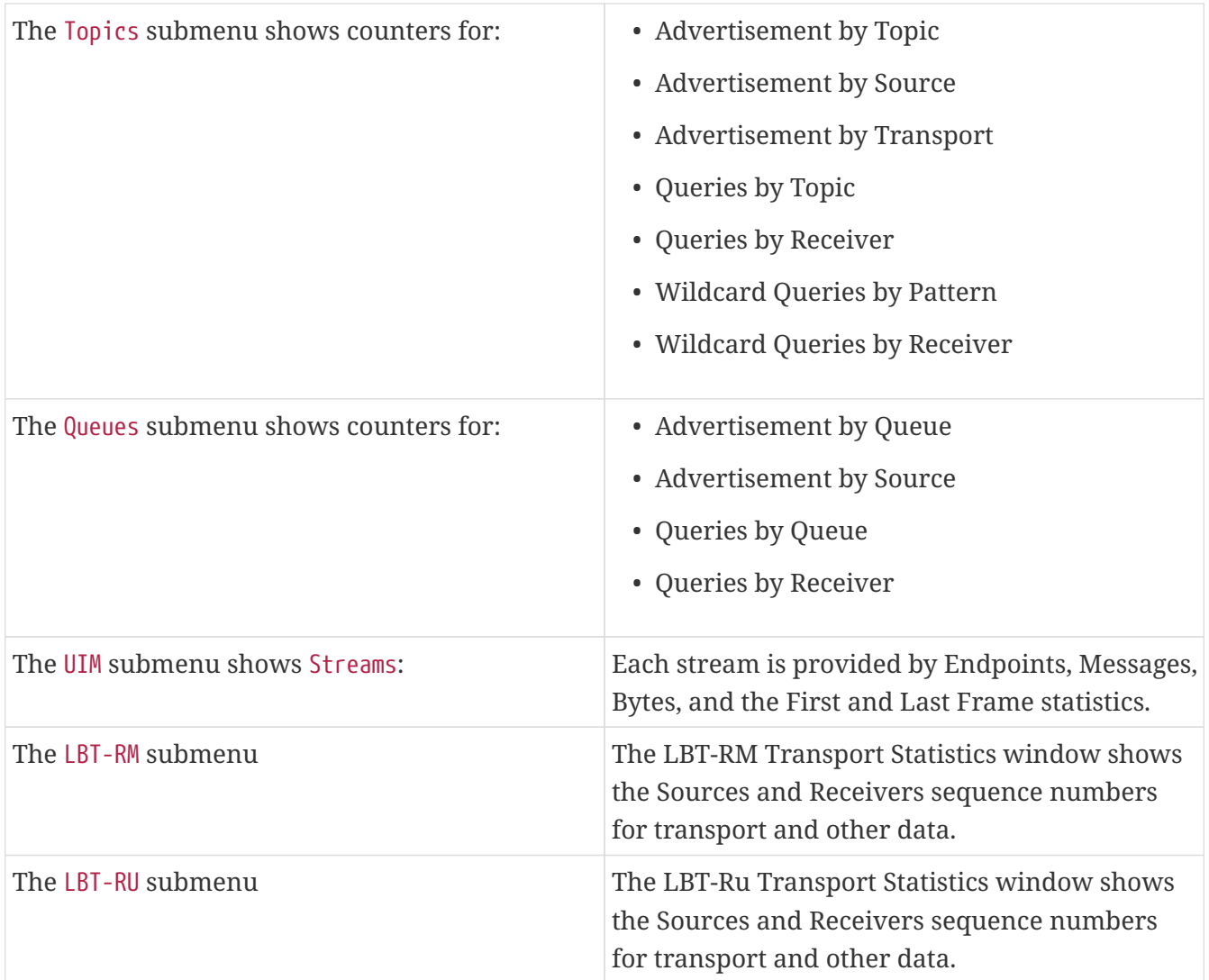

## **ANCP**

The Access Node Control Protocol (ANCP) is an TCP based protocol, which operates between an Access Node and Network Access Server. The Wireshark ANCP dissector supports the listed below messages:

- Adjacency Message
- Topology Discovery Extensions, such as Port-Up and Port-Down Messages
- Operation And Maintenance (OAM) Extension, such as Port Management Message.

The ANCP window shows the related statistical data. The user can filter, copy or save the data into a file.

## **BACnet**

Building Automation and Control Networks (BACnet) is a communication protocol which provides control for various building automated facilities, such as light control, fire alarm control, and
others. Wireshark provides the BACnet statistics which is a packet counter. You can sort packets by instance ID, IP address, object type or service.

# **Collectd**

Collectd is a system statistics collection daemon. It collects various statistics from your system and converts it for the network use. The Collectd statistics window shows counts for values, which split into type, plugin, and host as well as total packets counter. You can filter, copy or save the data to a file.

### **DNS**

The Domain Name System (DNS) associates different information, such as IP addresses, with domain names. DNS returns different codes, request-response and counters for various aggregations. The DNS statistics window enlists a total count of DNS messages, which are divided into groups by request types (opcodes), response code (rcode), query type, and others.

|  |                      |                              |          |                                    |          | Wireshark · DNS · blbl.pcapng |                       |                |        |                          |  |
|--|----------------------|------------------------------|----------|------------------------------------|----------|-------------------------------|-----------------------|----------------|--------|--------------------------|--|
|  |                      |                              |          |                                    |          |                               |                       |                |        |                          |  |
|  |                      | Topic / Item                 |          | $\vee$   Count   Average   Min val |          | Max val                       | Rate (ms) $ $ Percent |                |        | Burst rate   Burst start |  |
|  |                      | <b>Total Packets</b>         | 1277     |                                    |          |                               | 0.0001                | 100%           | 0.1200 | 7969.291                 |  |
|  |                      | $\blacktriangledown$ rcode   | 1277     |                                    |          |                               | 0.0001                | 100.00% 0.1200 |        | 7969.291                 |  |
|  |                      | No such name                 | 9        |                                    |          |                               | 0.0000                | 0.70%          | 0.0300 | 1874.338                 |  |
|  |                      | No error                     | 1268     |                                    |          |                               | 0.0001                | 99.30%         | 0.1200 | 7969.291                 |  |
|  |                      | opcodes                      | 1277     |                                    |          |                               | 0.0001                | 100.00% 0.1200 |        | 7969.291                 |  |
|  |                      | <b>Standard query</b>        | 1277     |                                    |          |                               | 0.0001                | 100.00% 0.1200 |        | 7969.291                 |  |
|  | ▼                    | Query/Response               | 1277     |                                    |          |                               | 0.0001                | 100.00% 0.1200 |        | 7969.291                 |  |
|  |                      | Response                     | 638      |                                    |          |                               | 0.0001                | 49.96%         | 0.0700 | 7972.975                 |  |
|  |                      | Query                        | 639      |                                    |          |                               | 0.0001                | 50.04%         | 0.0600 | 7969.291                 |  |
|  |                      | Query Type                   | 1277     |                                    |          |                               | 0.0001                | 100.00% 0.1200 |        | 7969.291                 |  |
|  |                      | PTR (domain name PoinTeR)    | 22       |                                    |          |                               | 0.0000                | 1.72%          | 0.0300 | 1873.472                 |  |
|  |                      | A (Host Address)             | 1255     |                                    |          |                               | 0.0001                | 98.28%         | 0.1200 | 7969.291                 |  |
|  | $\blacktriangledown$ | Class                        | 1277     |                                    |          |                               | 0.0001                | 100.00% 0.1200 |        | 7969.291                 |  |
|  |                      | IN                           | 1277     |                                    |          |                               | 0.0001                | 100.00% 0.1200 |        | 7969.291                 |  |
|  |                      | <b>Service Stats</b>         | $\Omega$ |                                    |          |                               | 0.0000                | 100%           |        |                          |  |
|  |                      | request-response time (secs) | 638      | 0.04                               | 0.001604 | 0.866890                      | 0.0001                |                | 0.0700 | 7972.975                 |  |
|  |                      | no. of unsolicited responses | $\Omega$ |                                    |          |                               | 0.0000                |                |        |                          |  |
|  |                      | af ratronomioniono           | $\sim$   |                                    |          |                               | 0.0000                |                |        |                          |  |
|  |                      | Display filter:              |          |                                    |          |                               |                       |                |        |                          |  |
|  |                      |                              |          |                                    |          |                               |                       |                |        | <b>Apply</b>             |  |
|  |                      |                              |          |                                    |          |                               |                       |                |        |                          |  |
|  | Copy                 | Save as                      |          |                                    |          |                               |                       |                |        | Close                    |  |
|  |                      |                              |          |                                    |          |                               |                       |                |        |                          |  |

*Figure 85. DNS statistics window*

You might find these statistics useful for quickly examining the health of a DNS service or other investigations. See the few possible scenarios below:

- The DNS server might have issues if you see that DNS queries have a long request-response time or, if there are too many unanswered queries.
- DNS requests with abnormally large requests and responses might be indicative of DNS tunneling or command and control traffic.
- The order of magnitude more DNS responses than requests and the responses are very large might indicate that the target is being attacked with a DNS-based DDoS.

You can filter, copy or save the data into a file.

## <span id="page-181-0"></span>**Flow Graph**

The Flow Graph window shows connections between hosts. It displays the packet time, direction, ports and comments for each captured connection. You can filter all connections by ICMP Flows, ICMPv6 Flows, UIM Flows and TCP Flows. Flow Graph window is used for showing multiple different topics. Based on it, it offers different controls.

|                       | Wireshark - Flow - SIP CALL RTP G711.pcap |                                                                      |                                 |                                                     |                                                      |                            | $\Box$ ex                                                                                        |
|-----------------------|-------------------------------------------|----------------------------------------------------------------------|---------------------------------|-----------------------------------------------------|------------------------------------------------------|----------------------------|--------------------------------------------------------------------------------------------------|
| Time                  | 200.57.7.195                              |                                                                      | 200.57.7.206<br>200.57.7.204    | 200.57.7.197                                        | 200.57.7.194                                         |                            | Comment                                                                                          |
| 0.000000<br>0.007889  | 5060<br>5060                              | Request: INVITE sip:francisco@bestel.c.u. 5061<br>Status: 100 Trying | 5061                            |                                                     |                                                      |                            | SIP/SDP: Request: INVITE sip:francisco@bestel.co<br>SIP: Status: 100 Trying                      |
| 0.047524              | 5060                                      | Status: 180 Ringing                                                  | 5061                            |                                                     |                                                      |                            | SIP: Status: 180 Ringing                                                                         |
| 0.049780              |                                           |                                                                      | 1219                            | 1219 → 23 [ACK] Seq=1 Ack=1 Win=1. $\frac{1}{2}$ 23 |                                                      |                            | TCP: 1219 → 23 [ACK] Seq=1 Ack=1 Win=17465                                                       |
| 0.050802              |                                           |                                                                      | 1219                            | Telnet Data                                         | 23                                                   |                            | TELNET: Telnet Data                                                                              |
| 0.057528              | 5002                                      |                                                                      | $5002 \rightarrow 5001$ Len=588 |                                                     |                                                      | $\blacktriangleright$ 5001 | UDP: 5002 → 5001 Len=588                                                                         |
| 0.059982              | 5010                                      |                                                                      | $5010 \rightarrow 5010$ Len=863 |                                                     | 5010                                                 |                            | UDP: 5010 → 5010 Len=863                                                                         |
| 0.063006              |                                           |                                                                      |                                 | 2428                                                | $2428 \rightarrow 2424$ Len=284                      |                            | UDP: 2428 $\rightarrow$ 2424 Len=284                                                             |
| 0.063097              |                                           |                                                                      |                                 | 2428                                                | $2428 \rightarrow 2424$ Len=24                       |                            | UDP: 2428 → 2424 Len=24                                                                          |
| 0.063448              |                                           |                                                                      |                                 | $2428 =$                                            | $2424 \rightarrow 2428$ Len=95                       |                            | UDP: 2424 → 2428 Len=95                                                                          |
| 0.068130              | $5002 -$                                  |                                                                      | $5001 \rightarrow 5002$ Len=607 |                                                     |                                                      | 5001                       | UDP: 5001 → 5002 Len=607                                                                         |
| 0.068208              |                                           |                                                                      |                                 | 32891                                               |                                                      |                            | Replace 5 SMPP: Replace_sm                                                                       |
| 0.078405              |                                           |                                                                      |                                 | 32891                                               |                                                      |                            | 2906 - 32891 [ACK] Seq=1 Acs TCP: 2906 - 32891 [ACK] Seq=1 Ack=39 Win=32                         |
| 0.250075              |                                           |                                                                      | 1219                            | $1219 \rightarrow 23$ [ACK] Seq=1 Ack=584 Win 23    |                                                      |                            | TCP: 1219 → 23 [ACK] Seq=1 Ack=584 Win=1688                                                      |
| 0.764810              |                                           | 4554                                                                 |                                 |                                                     | 4554 → 13840 [SYN] Seq=0 Win=16384 Len=0 MSS=1460 S/ |                            | TCP: 4554 → 13840 [SYN] Seq=0 Win=16384 Len                                                      |
| 0.858925              |                                           | 4554                                                                 |                                 |                                                     | 13840 → 4554 [RST, ACK] Seq=1 Ack=1 Win=0 Ler        |                            | TCP: 13840 → 4554 [RST, ACK] Seq=1 Ack=1 Win                                                     |
| 0.892927              |                                           |                                                                      | $1219 =$                        | Telnet Data                                         | 23                                                   |                            | TELNET: Telnet Data                                                                              |
| 0.945583              |                                           |                                                                      | 1219                            | Telnet Data                                         | 23                                                   |                            | TELNET: Telnet Data                                                                              |
| 0.945708              |                                           |                                                                      | 1219                            | $1219 \rightarrow 23$ [ACK] Seq=1 Ack=2110 Win.     |                                                      |                            | TCP: 1219 -> 23 [ACK] Seq=1 Ack=2110 Win=175                                                     |
| 0.945726              |                                           |                                                                      | 1219                            | Telnet Data                                         | 23                                                   |                            | TELNET: Telnet Data                                                                              |
| 1.051214              |                                           |                                                                      | 1219                            | 1219 → 23 [ACK] Seq=1 Ack=2166 Win.<br>Telnet Data  |                                                      |                            | TCP: 1219 → 23 [ACK] Seq=1 Ack=2166 Win=174                                                      |
| 1.052116              |                                           |                                                                      | 1219                            |                                                     | 23                                                   |                            | TELNET: Telnet Data                                                                              |
| 1.208338              |                                           |                                                                      |                                 |                                                     |                                                      |                            | STP: Conf. Root = 32768/0/00:b0:64:10:84:40 Co                                                   |
| 1.208703              |                                           |                                                                      |                                 |                                                     |                                                      |                            | STP: Conf. Root = 32768/0/00:b0:64:10:84:40 Co                                                   |
| 1.209094<br>1.209486  |                                           |                                                                      |                                 |                                                     |                                                      |                            | STP: Conf. Root = 32768/0/00:b0:64:10:84:40 Co                                                   |
| 1.210121              |                                           |                                                                      |                                 |                                                     |                                                      |                            | STP: Conf. Root = 32768/0/00:b0:64:10:84:40 Co                                                   |
| 1.210516              |                                           |                                                                      |                                 |                                                     |                                                      |                            | STP: Conf. Root = 32768/0/00:b0:64:10:84:40 Co<br>STP: Conf. Root = 32768/0/00:b0:64:10:84:40 Co |
|                       |                                           |                                                                      |                                 |                                                     |                                                      |                            |                                                                                                  |
| $\overline{1}$        |                                           |                                                                      |                                 |                                                     |                                                      |                            |                                                                                                  |
| 34 nodes, 4,269 items |                                           |                                                                      |                                 |                                                     |                                                      |                            |                                                                                                  |
|                       | Limit to display filter                   |                                                                      |                                 | Flow type: All Flows<br>$\;$ $\;$                   |                                                      |                            | Addresses: Any                                                                                   |
| B Help                |                                           |                                                                      |                                 |                                                     |                                                      |                            | $\mathbb{X}$ Close<br>Reset Diagram<br>Export                                                    |
|                       |                                           |                                                                      |                                 |                                                     |                                                      |                            |                                                                                                  |

*Figure 86. Flow Graph window*

Each vertical line represents the specific host, which you can see in the top of the window.

The numbers in each row at the very left of the window represent the time packet. You can change the time format in the **View › Time Display Format**. If you change the time format, you must relaunch the Flow Graph window to observe the time in a new format.

The numbers at the both ends of each arrow between hosts represent the port numbers.

Left-click a row to select a corresponding packet in the packet list.

Right-click on the graph for additional options, such as selecting the previous, current, or next packet in the packet list. This menu also contains shortcuts for moving the diagram.

Available controls:

- **[ Limit to display filter ]** filters calls just to ones matching display filter. When display filter is active before window is opened, checkbox is checked.
- **[ Flow type ]** allows limit type of protocol flows should be based on.
- **[ Addresses ]** allows switch shown addresses in diagram.
- **[ Reset Diagram ]** resets view position and zoom to default state.
- **[ Export ]** allows export diagram as image in multiple different formats (PDF, PNG, BMP, JPEG and ASCII (diagram is stored with ASCII characters only)).

|                   | Wireshark - Call Flow - SIP_CALL_RTP_G711.pcap |                                         |                                |             |                            | $\Box$ o $x$                                                                           |
|-------------------|------------------------------------------------|-----------------------------------------|--------------------------------|-------------|----------------------------|----------------------------------------------------------------------------------------|
| Time              | 200.57.7.195                                   |                                         | 200.57.7.196<br>200.57.7.204   |             | 200.57.7.202               | Comment                                                                                |
| 0.000000          | 5060                                           | INVITE SDP (g711A g729 g723 g711U) 5061 |                                |             |                            | SIP INVITE From: <sip:200.57.7.195:55061;user=< td=""></sip:200.57.7.195:55061;user=<> |
| 0.007889          | 5060                                           | 100 Trying                              | 5061                           |             |                            | SIP Status 100 Trying                                                                  |
| 0.047524          | 5060                                           | 180 Ringing                             | 5061                           |             |                            | SIP Status 180 Ringing                                                                 |
| 8.477925          | 5060                                           | 200 Ok SDP (g711A g711U GSM iLBC s.     | 5061                           |             |                            | SIP Status 200 Ok                                                                      |
| 8.479371          |                                                | 8000                                    | RTP (g711A)                    | $+ 40376$   |                            | RTP, 548 packets. Duration: 24.12s SSRC: 0xD2B                                         |
| 8.524137          | 5060                                           | <b>ACK</b>                              | $\blacktriangleright$ 5061     |             |                            | SIP Request INVITE ACK 200 CSeq:1                                                      |
| 8.529324          |                                                | $8000 -$                                | RTP (g711A)                    | 40376       |                            | RTP, 891 packets. Duration: 26.38s SSRC: 0x58F3                                        |
| 17.675768         | 2427                                           |                                         | NTFY ObsEvt:hd                 |             | 2427                       | MGCP aaln/1@CPG2 Request                                                               |
| 17.688921         | 2427                                           |                                         | 200 (NTFY)                     |             | 2427                       | MGCP aaln/1@CPG2 Response                                                              |
| 17.689959         | 2427                                           |                                         | <b>RONT</b>                    |             | 2427                       | MGCP aaln/1@CPG2 Request                                                               |
| 17.691514         | 2427                                           |                                         | <b>RONT DigitMap SigReg:dl</b> |             | 2427                       | MGCP aaln/1@CPG2 Request                                                               |
| 17.694232         | 2427                                           |                                         | 200 (RQNT)                     |             | 2427                       | MGCP aaln/1@CPG2 Response                                                              |
| 17.704592         | 2427                                           |                                         | <b>200 (RONT)</b>              |             | 2427                       | MGCP aaln/1@CPG2 Response                                                              |
| 24.489801         | 2427                                           |                                         | NTFY ObsEvt:9.0.0.5            |             | 2427                       | MGCP aaln/1@CPG2 Request                                                               |
| 24.498913         | 2427                                           |                                         | 200 (NTFY)                     |             | $\blacktriangleright$ 2427 | MGCP aaln/1@CPG2 Response                                                              |
| 24.499941         | 2427                                           |                                         | <b>RONT</b>                    |             | $\approx 2427$             | MGCP aaln/1@CPG2 Request                                                               |
| 24.503972         | 2427                                           |                                         | 200 (RQNT)                     |             | 2427                       | MGCP aaln/1@CPG2 Response                                                              |
| 24.505481         | 2427                                           |                                         | CRCX SDP (g711U)               |             | 2427                       | MGCP aaln/1@CPG2 Request                                                               |
| 24.584535         | 2427                                           |                                         | 200 (CRCX) SDP (g711A)         |             | 2427                       | MGCP aaln/1@CPG2 Response                                                              |
| 24.596199         | 2427                                           |                                         | <b>RONT</b>                    |             | $\blacktriangleright$ 2427 | MGCP aaln/1@CPG2 Request                                                               |
| 24.599911         | 2427                                           |                                         | 200 (RQNT)                     |             | 2427                       | MGCP aaln/1@CPG2 Response                                                              |
| 24.615834         |                                                |                                         | 40362                          | RTP (g711A) | 30000                      | RTP, 6 packets. Duration: 0.11s SSRC: 0x2E3D                                           |
| 24.665953         | 5060                                           | INVITE SDP (g711A g729 g723)            | $\frac{1}{2}$ 5061             |             |                            | SIP INVITE From: "Ivan Alizade" <sip:5514540002< td=""></sip:5514540002<>              |
| 24.674680         | 5060                                           | 100 Trying                              | 5061                           |             |                            | SIP Status 100 Trying                                                                  |
| 24.692752         | 5060                                           | 180 Ringing                             | 5061                           |             |                            | SIP Status 180 Ringing                                                                 |
| 24.707754         | 2427                                           |                                         | <b>RQNTSigReq:rt</b>           |             | 2427                       | MGCP aaln/1@CPG2 Request                                                               |
| 24.712799         | 2427                                           |                                         | 200 (RQNT)                     |             | 2427                       | MGCP aaln/1@CPG2 Response                                                              |
| 32.831071         | 2427                                           |                                         | <b>AUEP</b>                    |             | $\blacktriangleright$ 2427 | MGCP aaln/1@CPG2 Request                                                               |
|                   |                                                |                                         |                                |             |                            |                                                                                        |
| $\overline{4}$    |                                                |                                         |                                |             |                            |                                                                                        |
| 4 nodes, 29 items |                                                |                                         |                                |             |                            |                                                                                        |
| B Help            |                                                |                                         |                                |             | <b>Reset Diagram</b>       | Play Streams<br>Export<br>$\mathbb{X}$ Close<br>$\mathbf{r}$                           |

*Figure 87. Flow Graph window showing VoIP call sequences*

Additional shortcuts available for VoIP calls:

- On selected RTP stream
	- $\cdot$  S Selects the stream in [RTP Streams](#page-199-0) window (if not opened, it opens it and put it on background).
	- $\cdot$   $\vert$  D Deselects the stream in [RTP Streams](#page-199-0) window (if not opened, it opens it and put it on background).

Additional controls available for VoIP calls:

- **[ Reset Diagram ]** resets view position and zoom to default state.
- **[ Play Streams ]** sends selected RTP stream to playlist of [RTP Player](#page-203-0) window.
- **[ Export ]** allows to export diagram as image in multiple different formats (PDF, PNG, BMP, JPEG and ASCII (diagram is stored with ASCII characters only)).

### **HART-IP**

Highway Addressable Remote Transducer over IP (HART-IP) is an application layer protocol. It sends and receives digital information between smart devices and control or monitoring systems. The HART-IP statistics window shows the counter for response, request, publish and error packets. You can filter, copy or save the data to a file.

### **HPFEEDS**

Hpfeeds protocol provides a lightweight authenticated publishing and subscription. It supports arbitrary binary payloads which can be separated into different channels. HPFEEDS statistics window shows a counter for payload size per channel and opcodes. You can filter, copy or save the data to a file.

### **HTTP Statistics**

#### **HTTP Packet Counter**

Statistics for HTTP request types and response codes.

#### **HTTP Requests**

HTTP statistics based on the host and URI.

#### **HTTP Load Distribution**

HTTP request and response statistics based on the server address and host.

#### **HTTP Request Sequences**

HTTP Request Sequences uses HTTP's Referer and Location headers to sequence a capture's HTTP requests as a tree. This enables analysts to see how one HTTP request leads to the next.

| Topic / Item                                                                                                    |               |
|----------------------------------------------------------------------------------------------------|---------------|
| $\times$ HTTP Request Sequences                                                                                                  |               |
| ▼ http://www.bing.com/search?q=ciniholland.nl&qs=ds&form=QBLH                                                                    |               |
| v http://www.ciniholland.nl/                                                                                                    |               |
| ↓ http://www.youtube.com/embed/hqqSewjl8hk                                                                                       |               |
| https://www.youtube.com/embed/hqqSewjl8hk                                                                                        |               |
| http://www.ciniholland.nl/wp-includes/js/jquery/jquery.js?ver=1.10.2                                                             |               |
| http://www.ciniholland.nl/wp-includes/js/jquery/jquery-migrate.min.js?ver=1.2.1                                                  |               |
| http://www.ciniholland.nl/wp-content/uploads/2013/09/IMG-20130928-WA002-150x150.jpg                                              |               |
| http://www.ciniholland.nl/wp-content/uploads/2012/01/P1260499-200x298.jpg                                                        |               |
| http://www.ciniholland.nl/wp-content/themes/cini/style.css                                                                       |               |
| http://www.ciniholland.nl/wp-content/themes/cini/reset.css                                                                       |               |
| http://www.ciniholland.nl/wp-content/themes/cini/js/functions.js                                                                 |               |
| http://www.ciniholland.nl/wp-content/themes/cini/imq/youtubelogo_on.gif                                                          |               |
| http://www.ciniholland.nl/wp-content/themes/cini/img/twitter_on.gif                                                              |               |
| http://www.ciniholland.nl/wp-content/themes/cini/img/squareorangedecor.gif                                                       |               |
| http://www.ciniholland.nl/wp-content/themes/cini/img/newsletter_on.gif                                                           |               |
| http://www.ciniholland.nl/wp-content/themes/cini/img/facebook_on.gif                                                             |               |
| http://www.ciniholland.nl/wp-content/themes/cini/imq/donate_on.gif                                                               |               |
| http://www.ciniholland.nl/wp-content/themes/cini/imq/br_logo.gif                                                                 |               |
| http://www.ciniholland.nl/wp-content/plugins/sitemap/css/page-list.css?ver=4.2                                                   |               |
| http://www.ciniholland.nl/wp-content/plugins/contact-form-7/includes/js/scripts.js?ver=3.7.2                                     |               |
| http://www.ciniholland.nl/wp-content/plugins/contact-form-7/includes/js/jquery.form.min.js?ver=3.50.0-2014.02.05                 |               |
| http://www.ciniholland.nl/wp-content/plugins/contact-form-7/includes/css/styles.css?ver=3.7.2                                    |               |
| http://adultbiz.in/new/jquery.php                                                                                                |               |
| ∨ http://24corp-shop.com/                                                                                                    |               |
| Y http://stand.trustandprobaterealty.com/?PHPSSESID=njrMNruDMhvJFIPGKuXDSKVbM07PThnJko2ahe6JVqJZDJiZjZjZjI5Yzc5OTq3MzE1MzJkMmExN |               |
| http://stand.trustandprobaterealty.com/index.php?req=swf#=809&PHPSSESID=njrMNruDMhvJFIPGKuXDSKVbM07PThnJko2ahe6JVq ZDJ           |               |
| http://stand.trustandprobaterealty.com/index.php?req=swf#=7533&PHPSSESID=njrMNruDMhvJFIPGKuXDSKVbM07PThnJko2ahe6JVqJZE           |               |
| http://24corp-shop.com/source/notfound.gif                                                                                       |               |
|                                                                                                    | $\rightarrow$ |
| Display filter: Enter a display filter                                                                                           | Apply         |

*Figure 88. The "HTTP Request Sequences" window*

### **HTTP2**

Hypertext Transfer Protocol version 2 (HTTP/2) allows multiplexing various HTTP requests and responses over a single connection. It uses a binary encoding which is consisting of frames. The HTTP/2 statistics window shows the total number of HTTP/2 frames and also provides a breakdown per frame types, such as HEADERS, DATA, and others.

As HTTP/2 traffic is typically encrypted with TLS, you must configure decryption to observe HTTP/2 traffic. For more details, see the [TLS wiki page](https://gitlab.com/wireshark/wireshark/wikis/TLS).

### **Sametime**

Sametime is a protocol for the IBM Sametime software. The Sametime statistics window shows the counter for message type, send type, and user status.

## **TCP Stream Graphs**

Show different visual representations of the TCP streams in a capture.

#### **Time Sequence (Stevens)**

This is a simple graph of the TCP sequence number over time, similar to the ones used in Richard Stevens' "TCP/IP Illustrated" series of books.

#### **Time Sequence (tcptrace)**

Shows TCP metrics similar to the [tcptrace](http://www.tcptrace.org/) utility, including forward segments, acknowledgments, selective acknowledgments, reverse window sizes, and zero windows.

#### **Throughput**

Average throughput and goodput.

#### **Round Trip Time**

Round trip time vs time or sequence number. RTT is based on the acknowledgment timestamp corresponding to a particular segment.

#### **Window Scaling**

Window size and outstanding bytes.

#### **UDP Multicast Streams**

The UDP Multicast Streams window shows statistics for all UDP multicast streams. It includes source addresses and ports, destination addresses and ports, packets counter and other data. You can specify the burst interval, the alarm limits and output speeds. To apply new settings, press **[ Enter ]**.

With these statistics you can:

- Measure the burst size for a video stream. This uses the sliding window algorithm.
- Measure of the output buffer size limit, that no packet drop will occur. This uses the Leaky bucket algorithm.
- Detect the packet loss inside the MPEG2 video stream.

| $\bullet\bullet\bullet$                                                           |       | Wireshark · UDP Multicast Streams · blbl.pcapng |                                  |      |         |                             |              |              |  |
|-----------------------------------------------------------------------------------|-------|-------------------------------------------------|----------------------------------|------|---------|-----------------------------|--------------|--------------|--|
|                                                                                   |       |                                                 |                                  |      |         |                             |              |              |  |
| <b>Source Address</b><br>$\mathsf{v}$                                             |       | Source Port   Destination Address               | Destination Port                 |      | Packets | Packets/s                   | Avg BW (bps) | Max B        |  |
| fe80::e89f:2596:fd37:a5d3                                                         |       | 5353 ff02::fb                                   |                                  | 5353 | 3       | 0.00                        |              | 0            |  |
| fe80::cd5:4605:831b:12d6                                                          | 5353  | ff02::fb                                        |                                  | 5353 | 3       | 0.00                        |              |              |  |
| 10.0.0.138                                                                        |       | 35875 239.255.255.250                           |                                  | 1900 | 3       | 14.60                       | 55 k         |              |  |
| 10.0.0.138                                                                        |       | 58828 239.255.255.250                           |                                  | 1900 |         | 0.00                        |              | $\mathbf 0$  |  |
| 10.0.0.138                                                                        |       | 58740 239.255.255.250                           |                                  | 1900 |         | 0.00                        |              | 0            |  |
| 10.0.0.138                                                                        |       | 51755 239.255.255.250                           |                                  | 1900 |         | 0.00                        |              | 0            |  |
| 10.0.0.138                                                                        |       | 58822 239.255.255.250                           |                                  | 1900 |         | 0.00                        |              | 0            |  |
| 10.0.0.138                                                                        |       | 57472 239.255.255.250                           |                                  | 1900 |         | 0.00                        |              | $\mathbf 0$  |  |
| 10.0.0.138                                                                        |       | 60765 239.255.255.250                           |                                  | 1900 |         | 0.00                        |              | $\mathbf 0$  |  |
| 10.0.0.138                                                                        | 44443 | 239.255.255.250                                 |                                  | 1900 |         | 0.00                        |              | 0            |  |
| 10.0.0.138                                                                        |       | 50324 239.255.255.250                           |                                  | 1900 |         | 0.00                        |              | 0            |  |
| 445 streams, avg bw: 274bps, max bw: 0bps, max burst: 1 / 100ms, max buffer: 412B |       |                                                 |                                  |      |         |                             |              |              |  |
| Burst measurement interval (ms): 100                                              |       | Burst alarm threshold (packets): 50             |                                  |      |         | Buffer alarm threshold (B): |              | 10000        |  |
| Stream empty speed (Kb/s): 5000                                                   |       |                                                 | Total empty speed (Kb/s): 100000 |      |         |                             |              |              |  |
| Display filter:                                                                   |       |                                                 |                                  |      |         |                             |              | <b>Apply</b> |  |
|                                                                                   |       |                                                 |                                  |      |         |                             |              |              |  |
| Save as<br>Copy                                                                   |       |                                                 |                                  |      |         |                             |              | Close        |  |

*Figure 89. UDP Multicast Streams window*

## **Reliable Server Pooling (RSerPool)**

The Reliable Server Pooling (RSerPool) windows show statistics for the different protocols of Reliable Server Pooling (RSerPool):

- Aggregate Server Access Protocol (ASAP)
- Endpoint Handlespace Redundancy Protocol (ENRP)

Furthermore, statistics for application protocols provided by [RSPLIB](https://www.uni-due.de/~be0001/rserpool/) are provided as well:

- Component Status Protocol (CSP)
- CalcApp Protocol
- Fractal Generator Protocol
- Ping Pong Protocol
- Scripting Service Protocol (SSP)

With these statistics you can:

- Observed number of messages and bytes per message type.
- The share of messages and bytes for each message type.
- See the first and last occurrence of each message type.
- See the interval between first and last occurrence of each message type (if there are at least 2 messages of the corresponding type).
- See the message and byte rate within the interval for each message type (if there are at least 2 messages of the corresponding type).

See [Thomas Dreibholz's Reliable Server Pooling \(RSerPool\) Page](https://www.uni-due.de/~be0001/rserpool/) and Chapter 3 of [Reliable Server](https://duepublico.uni-duisburg-essen.de/servlets/DerivateServlet/Derivate-16326/Dre2006_final.pdf) [Pooling – Evaluation, Optimization and Extension of a Novel IETF Architecture](https://duepublico.uni-duisburg-essen.de/servlets/DerivateServlet/Derivate-16326/Dre2006_final.pdf) for more details about RSerPool and its protocols.

| $\Box$ x                                 |              |                                |          | Wireshark · ASAP Statistics · fgp.pcap |               |                     |                                   |                 | $\sim$ $\sim$ $\otimes$ |
|------------------------------------------|--------------|--------------------------------|----------|----------------------------------------|---------------|---------------------|-----------------------------------|-----------------|-------------------------|
| ASAP Message Type                        | Messages     | Messages Share (%) Bytes (B) ^ |          | Bytes Share (%) First Seen (s)         | Last Seen (s) |                     | Interval (s) Message Rate (Msg/s) | Byte Rate (B/s) |                         |
| <b>ASAP Cookie</b>                       | 612          | 51.908397                      | 51408    | 55.822438 5.007261                     | 115.382864    | 110.375603 5.544704 |                                   | 465.755100      |                         |
| <b>ASAP Handle Resolution Response</b>   | 101          | 8.566582                       | 14140    | 15.354211 5,005179                     | 29.946886     | 24.941707           | 4.049442                          | 566.921903      |                         |
| <b>ASAP Registration</b>                 | 103          | 8.736217                       | 13184    | 14.316119 5.003974                     | 117,982920    | 112.978946 0.911674 |                                   | 116,694309      |                         |
| <b>ASAP Registration Response</b>        | 103          | 8.736217                       | 3708     | 4.026408 5.004791                      | 117.983227    | 112.978436 0.911678 |                                   | 32.820422       |                         |
| <b>ASAP Handle Resolution</b>            | 101          | 8.566582                       | 3636     | 3.948226 5.004565                      | 29.946839     | 24.942274           | 4.049350                          | 145.776604      |                         |
| ASAP Endpoint Keep-Alive                 | 73           | 6.191688                       | 2920     | 3.170742 11.340718                     | 130.144018    | 118.803300 0.614461 |                                   | 24.578442       |                         |
| ASAP Endpoint Keep-Alive Acknowledgement | 73           | 6.191688                       | 2628     | 2.853668 11,340911                     | 130.144186    | 118.803275 0.614461 |                                   | 22.120602       |                         |
| <b>ASAP Endpoint Unreachable</b>         | 5            | 0.424088                       | 180      | 0.195457 5.562115                      | 29.743144     | 24.181029           | 0.206774                          | 7.443852        |                         |
| <b>ASAP Deregistration Response</b>      | 4            | 0.339271                       | 144      | 0.156365 130.872772                    | 133.568776    | 2.696004            | 1.483677                          | 53.412384       |                         |
| <b>ASAP Deregistration</b>               | 4            | 0.339271                       | 144      | 0.156365 130.872458                    | 133,568414    | 2.695956            | 1.483704                          | 53.413335       |                         |
| <b>ASAP Server Announce</b>              | $\Omega$     | 0.000000                       | $\Omega$ | 0.000000                               |               |                     |                                   |                 |                         |
| <b>ASAP Error</b>                        | $\mathbf{0}$ | 0.000000                       | $\Omega$ | 0.000000                               |               |                     |                                   |                 |                         |
| <b>ASAP Cookie Echo</b>                  | $\mathbf{0}$ | 0.000000                       | $\Omega$ | 0.000000                               |               |                     |                                   |                 |                         |
| <b>ASAP Business Card</b>                | $\mathbf{O}$ | 0.000000                       | $\Omega$ | 0.000000                               |               |                     |                                   |                 |                         |
| Display filter:                          |              |                                |          |                                        |               |                     |                                   |                 | Apply                   |
|                                          |              |                                |          |                                        |               |                     | Copy                              | Save as         | <b>o</b> Lukk           |

*Figure 90. ASAP Statistics window*

| $\mathbf{Z}$                      |             |                    |              | Wireshark · ENRP Statistics · fgp.pcap                   |            |                     |                                   |                 | $\vee$ $\wedge$ $\otimes$ |
|-----------------------------------|-------------|--------------------|--------------|----------------------------------------------------------|------------|---------------------|-----------------------------------|-----------------|---------------------------|
| NetPerfMeter Message Type         | Messages    | Messages Share (%) |              | Bytes (B) Bytes Share (%) ^ First Seen (s) Last Seen (s) |            |                     | Interval (s) Message Rate (Msg/s) | Byte Rate (B/s) |                           |
| <b>ENRP Handle Update</b>         | 108         | 49.090909          | 22896        | 50.485094 5.004701                                       | 133.568659 | 128.563958 0.840049 |                                   | 178.090348      |                           |
| <b>ENRP Presence</b>              | 108         | 49.090909          | 22248        | 49.056271 5.001555                                       | 133,554520 | 128.552965 0.840121 |                                   | 173,064853      |                           |
| <b>ENRP List Response</b>         |             | 0.909091           | 184          | 0.405715 5.002245                                        | 5.002260   | 0.000015            | 133333.333338                     | 12266666.667131 |                           |
| <b>ENRP List Request</b>          |             | 0.909091           | 24           | 0.052919 5.001923                                        | 5.002069   | 0.000146            | 13698.630137                      | 164383.561644   |                           |
| <b>ENRP Takeover Server</b>       | $\Omega$    | 0.000000           | $\mathbf 0$  | 0.000000                                                 |            |                     |                                   |                 |                           |
| <b>ENRP Init Takeover Ack</b>     | 0           | 0.000000           | $\mathbf{0}$ | 0.000000                                                 |            |                     |                                   |                 |                           |
| <b>FNRP Init Takeover</b>         | 0           | 0.000000           | $\mathbf{0}$ | 0.000000                                                 |            |                     |                                   |                 |                           |
| <b>ENRP Handle Table Response</b> | $\mathbf 0$ | 0.000000           | $\Omega$     | 0.000000                                                 |            |                     |                                   |                 |                           |
| <b>ENRP Handle Table Request</b>  | 0           | 0.000000           | $\mathbf{0}$ | 0.000000                                                 |            |                     |                                   |                 |                           |
| <b>ENRP Error</b>                 | $\mathbf 0$ | 0.000000           | $\mathbf 0$  | 0.000000                                                 |            |                     |                                   |                 |                           |
| Display filter:                   |             |                    |              |                                                          |            |                     |                                   |                 | Apply                     |
|                                   |             |                    |              |                                                          |            |                     |                                   | Copy Save as    | <b>o</b> Lukk             |

*Figure 91. ENRP Statistics window*

|                                        |     |            |        | Wireshark · ComponentStatusProtocol Statistics · test.pcap |           |                     |                                                                                                    |                     |       |
|----------------------------------------|-----|------------|--------|------------------------------------------------------------|-----------|---------------------|----------------------------------------------------------------------------------------------------|---------------------|-------|
| ComponentStatusProtocol Message Type ~ |     |            |        |                                                            |           |                     | Messages Messages Share (%) Bytes (B) Bytes Share (%) First Seen (s) Last Seen (s) Interval (s) Message Rate (Msg/s) Byte Rate (B/s) |                     |       |
| ComponentStatus Report                 | 624 | 100,000000 | 227640 | 100.000000 0.000000                                        | 52.205522 | 52.205522 11.952759 |                                                                                                    | 4360.458267         |       |
| Display filter:                        |     |            |        |                                                            |           |                     |                                                                                                    |                     | Apply |
|                                        |     |            |        |                                                            |           |                     |                                                                                                    | Copy Save as O Lukk |       |

*Figure 92. Component Status Protocol Statistics window*

| $\Box$ $\times$              |          |                                |              | Wireshark · CalcAppProtocol Statistics · calcappprotocol.pcapng                |            |           |          |                 |              | $\vee$ $\wedge$ $\otimes$ |
|------------------------------|----------|--------------------------------|--------------|--------------------------------------------------------------------------------|------------|-----------|----------|-----------------|--------------|---------------------------|
| CalcAppProtocol Message Type | Messages | Messages Share (%) Bytes (B) ^ |              | Bytes Share (%) First Seen (s) Last Seen (s) Interval (s) Message Rate (Msg/s) |            |           |          | Byte Rate (B/s) |              |                           |
| <b>CalcApp Request</b>       | 209      | 27.866667                      | 5016         | 27.866667 51.135808.                                                           | 110.691697 | 59.555889 | 3.509309 | 84.223409       |              |                           |
| CalcApp Accept               | 193      | 25,733333                      | 4632         | 25.733333 51.175440                                                            | 116.997291 | 65.821851 | 2.932157 | 70.371767       |              |                           |
| CalcApp Complete             | 185      | 24.666667                      | 4440         | 24.666667 51.221624                                                            | 117.244603 | 66.022979 | 2.802055 | 67.249313       |              |                           |
| CalcApp Keep-Alive           | 74       | 9.866667                       | 1776         | 9.866667 54.604830                                                             | 110.968776 | 56.363946 | 1.312896 | 31.509504       |              |                           |
| CalcApp Keep-Alive Ack       | 73       | 9.733333                       | 1752         | 9.733333 54.605146                                                             | 110.777747 | 56.172601 | 1.299566 | 31.189583       |              |                           |
| CalcApp Reject               | 16       | 2.133333                       | 384          | 2.133333 53,895540                                                             | 107.204972 | 53.309432 | 0.300135 | 7.203228        |              |                           |
| CalcApp Abort                | $\Omega$ | 0.000000                       | $\mathbf{0}$ | 0.000000                                                                       |            |           |          |                 |              |                           |
| Display filter:              |          |                                |              |                                                                                |            |           |          |                 |              | Apply                     |
|                              |          |                                |              |                                                                                |            |           |          |                 | Copy Save as | <b>OLukk</b>              |

*Figure 93. CalcApp Protocol Statistics window*

| $\sqrt{2}$                            |          |                    |      | Wireshark · FractalGeneratorProtocol Statistics · [no capture file]                                                         |                                  |                    |                     | $\vee$ $\wedge$ $\otimes$ $\vdash$ |
|---------------------------------------|----------|--------------------|------|----------------------------------------------------------------------------------------------------|----------------------------------|--------------------|---------------------|------------------------------------|
| FractalGeneratorProtocol Message Type | Messages |                    |      | Messages Share (%) Bytes (B) Bytes Share (%) First Seen (s) Last Seen (s) Interval (s) Message Rate (Msq/s) Byte Rate (B/s) |                                  |                    |                     |                                    |
| <b>FractalGenerator Data</b>          | 31663    | 99.697723 41420688 |      | 99.986096 5.027620                                                                                                    | 117.835072 112.807452 280.681812 |                    | 367180.423506       |                                    |
| FractalGenerator Parameter            | 96       | 0.302277           | 5760 | 0.013904 5.006292                                                                                                    | 29.947252                        | 24.940960 3.849090 | 230.945401          |                                    |
| Display filter:                       |          |                    |      |                                                                                                    |                                  |                    |                     | Apply                              |
|                                       |          |                    |      |                                                                                                    |                                  |                    | Copy Save as O Lukk |                                    |

*Figure 94. Fractal Generator Protocol Statistics window*

| $\Box$                                                                                                    |    |           |      | Wireshark · PingPongProtocol Statistics · pingpong.pcap |           |                    |                     | $\vee$ $\wedge$ $\otimes$ |
|----------------------------------------------------------------------------------------------------|----|-----------|------|---------------------------------------------------------|-----------|--------------------|---------------------|---------------------------|
| PingPongProtocol Message Type > Messages Messages Share (%) Bytes (B) Bytes Share (%) First Seen (s) Last Seen (s) Interval (s) Message Rate (Msg/s) Byte Rate (B/s) |    |           |      |                                                         |           |                    |                     |                           |
| PingPongProtocol Ping                                                                                                    | 65 | 50,000000 | 3631 | 46.658957 7.743663                                      | 39.807890 | 32.064227 2.027181 | 113.241464          |                           |
| PingPongProtocol Pong                                                                                                    | 65 | 50,000000 | 4151 | 53.341043 7.744691                                      | 39,808097 | 32.063406 2.027233 | 129.462229          |                           |
| Display filter:                                                                                                    |    |           |      |                                                         |           |                    |                     | Apply                     |
|                                                                                                    |    |           |      |                                                         |           |                    | Copy Save as O Lukk |                           |

*Figure 95. Ping Pong Protocol Statistics window*

| ScriptingServiceProtocol Message Type Messages ^ |    |           |              | Messages Share (%) Bytes (B) Bytes Share (%) First Seen (s) | Last Seen (s) |                    | Interval (s) Message Rate (Msg/s) | Byte Rate (B/s) |       |
|--------------------------------------------------|----|-----------|--------------|-------------------------------------------------------------|---------------|--------------------|-----------------------------------|-----------------|-------|
| Upload                                           | 10 | 25.641026 | 27520        | 85.022244 13.233614                                         | 41.983980     | 28.750366 0.347822 |                                   | 957.205206      |       |
| Status                                           | 6  | 15.384615 | 48           | 0.148295 13,444835                                          | 52.987548     | 39.542713 0.151735 |                                   | 1.213877        |       |
| Environment                                      | 6  | 15.384615 | 144          | 0.444884 13.233353                                          | 41.983924     | 28.750571          | 0.208692                          | 5.008596        |       |
| Keep-Alive Ack                                   | 5. | 12.820513 | 28           | 0.086505 13.652381                                          | 51.989246     | 38.336865 0.130423 |                                   | 0.730367        |       |
| Keep-Alive                                       | 5  | 12.820513 | 20           | 0.061789 13,652236                                          | 51.989042     | 38.336806          | 0.130423                          | 0.521692        |       |
| Download                                         | 4  | 10.256410 | 4572         | 14.125062 24.457283                                         | 52.998223     | 28.540940          | 0.140150                          | 160.190940      |       |
| Ready                                            | 3  | 7.692308  | 36           | 0.111221 13.233097                                          | 41.982252     | 28.749155          | 0.104351                          | 1.252211        |       |
| Not Ready                                        | 0  | 0.000000  | $\mathbf{0}$ | 0.000000                                                    |               |                    |                                   |                 |       |
| Display filter:                                  |    |           |              |                                                             |               |                    |                                   |                 | Apply |

*Figure 96. Scripting Service Protocol Statistics window*

#### **F5**

In F5 Networks, **TMM** stands for Traffic Management Microkernel. It processes all load-balanced traffic on the BIG-IP system.

The F5 statistics menu shows packet and byte counts for both Virtual Server Distribution and tmm Distribution submenus.

Each Virtual Server Distribution window contains the statistics for the following data:

- A line for each named virtual server name.
- A line for traffic with a flow ID and no virtual server name.
- A line for traffic without a flow ID.

Each tmm Distribution window contains the statistics for the following data:

- A line for each tmm, which contains:
	- A line for each ingress and egress (should add to tmm total), which contains:
		- Traffic with a virtual server name.
		- Traffic with a flow ID and no virtual server name.
		- Traffic without a flow ID.

### <span id="page-188-0"></span>**IPv4 Statistics**

Internet Protocol version 4 (IPv4) is a core protocol for the internet layer. It uses 32-bit addresses and allows packets routing from one source host to the next one.

The **Statistics › IPv4** menu provides the packet counter by submenus:

- All Addresses. Divides data by IP address.
- Destination and Ports. Divides data by IP address, and further by IP protocol type, such as TCP, UDP, and others. It also shows port number.
- IP Protocol Types. Divides data by IP protocol type.

• Source and Destination addresses. Divides data by source and destination IP address.

You can see similar statistics in the **Statistics › Conversations** and **Statistics › Endpoints** menus.

### **IPv6 Statistics**

Internet Protocol version 6 (IPv6) is a core protocol for the internet layer. It uses 128-bit addresses and routes internet traffic. Similar to [IPv4 Statistics,](#page-188-0) the **Statistics › IPv6** menu shows the packet counter in each submenu.

# **Telephony**

# **Introduction**

Wireshark provides a wide range of telephony related network statistics which can be accessed via the **Telephony** menu.

These statistics range from specific signaling protocols, to analysis of signaling and media flows. If encoded in a compatible encoding the media flow can even be played.

The protocol specific statistics windows display detailed information of specific protocols and might be described in a later version of this document.

Some of these statistics are described at the <https://gitlab.com/wireshark/wireshark/wikis/Statistics> pages.

# <span id="page-190-0"></span>**Playing VoIP Calls**

The tool for playing VoIP calls is called [RTP Player.](#page-203-0) It shows RTP streams and its waveforms, allows play stream and export it as audio or payload to file. Its capabilities depend on supported codecs.

#### **Supported codecs**

RTP Player is able to play any codec supported by an installed plugin. The codecs supported by RTP Player depend on the version of Wireshark you're using. The official builds contain all of the plugins maintained by the Wireshark developers, but custom/distribution builds might not include some of those codecs. To check your Wireshark installation's installed codec plugins, do the following:

- Open **Help › About Wireshark** window
- Select the **Plugins** tab
- In the **Filter by type** menu on the top-right, select codec

| Wireshark | Authors |                                                        |                                                               |                                                                              | Acknowled |       |                                                                                                    |  |  |  |
|-----------|---------|--------------------------------------------------------|---------------------------------------------------------------|------------------------------------------------------------------------------|-----------|-------|----------------------------------------------------------------------------------------------------|--|--|--|
|           |         |                                                        |                                                               |                                                                              |           | codec |                                                                                                    |  |  |  |
| Name      |         |                                                        |                                                               | Path                                                                         |           |       |                                                                                                    |  |  |  |
| g711.so   |         |                                                        |                                                               | //codecs/g711.so                                                             |           |       |                                                                                                    |  |  |  |
| g722.so   |         |                                                        |                                                               |                                                                              |           |       |                                                                                                    |  |  |  |
|           |         |                                                        |                                                               |                                                                              |           |       |                                                                                                    |  |  |  |
| g729.so   |         |                                                        |                                                               |                                                                              |           |       |                                                                                                    |  |  |  |
|           |         |                                                        |                                                               |                                                                              |           |       |                                                                                                    |  |  |  |
| sbc.so    |         |                                                        |                                                               |                                                                              |           |       |                                                                                                    |  |  |  |
|           |         |                                                        |                                                               |                                                                              |           |       | ≁ок                                                                                                    |  |  |  |
|           | g726.so | <b>About Wireshark</b><br>Search Plugins<br>I16mono.so | Version<br>0.1.0<br>0.1.0<br>0.1.0<br>0.1.0<br>0.1.0<br>0.1.0 | Folders<br><b>Type</b><br>codec<br>codec<br>codec<br>codec<br>codec<br>codec | Plugins   |       | <b>Keyboard Shortcuts</b><br>Filter by type:<br>//codecs/g722.so<br>//codecs/g726.so<br>//codecs/g729.so<br>//codecs/l16mono.so<br>//codecs/sbc.so |  |  |  |

*Figure 97. List of supported codecs*

#### **Work with RTP streams - Playlist**

Wireshark can be used for RTP stream analysis. User can select one or more streams which can be played later. RTP Player window maintains playlist (list of RTP streams) for this purpose.

Playlist is created empty when RTP Player window is opened and destroyed when window is closed. RTP Player window can be opened on background when not needed and put to front later. During its live, playlist is maintained.

When RTP Player window is opened, playlist can be modified from other tools (Wireshark windows) in three ways:

- button **Play Streams › Set playlist** clears existing playlist and adds streams selected in the tool.
- button **Play Streams › Add to playlist** adds streams selected in the tool to playlist. Duplicated streams are not inserted again.
- button **Play Streams › Remove from playlist** removes streams selected in the tool from playlist, if they are in the playlist.

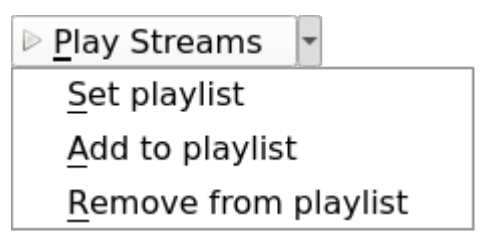

*Figure 98.* **[ Play Streams ]** *button with opened action menu*

**[ Play Streams ]** button can be clicked directly and opens RTP Player window directly with **[ Set playlist ]** action. All actions can be selected with the small down arrow next to the button.

When the playlist is empty, there is no difference between **[ Set playlist ]** and **[ Add to playlist ]**. When the RTP Player window is not opened, all three actions above open it.

**[ Remove from playlist ]** is useful e.g. in case user selected all RTP streams and wants to remove RTP streams from specific calls found with **VoIPCalls**.

Tools below can be used to maintain content of playlist, they contain **[ Play Streams ]** button. You can use one of procedures (Note: **[ Add to playlist ]** action is demonstrated):

- Open **Telephony › RTP › RTP Streams** window, it will show all streams in the capture. Select one or more streams and then press **[ Play Streams ]**. Selected streams are added to playlist.
- Select any RTP packet in packet list, open **Telephony › RTP › Stream Analysis** window. It will show analysis of selected forward stream and its reverse stream (if **[ Ctrl ]** is pressed during window opening). Then press **[ Play Streams ]**. Forward and reverse stream is added to playlist.
	- **RTP Stream Analysis** window can be opened from other tools too.
- Open **Telephony › VoIP Calls** or **Telephony › SIP Flows** window, it will show all calls. Select one or more calls and then press **[ Play Streams ]**. It will add all RTP streams related to selected calls to playlist.
- Open **[ Flow Sequence ]** window in **Telephony › VoIP Calls** or **Telephony › SIP Flows** window, it will show flow sequence of calls. Select any RTP stream and then press **[ Play Streams ]**. It will add selected RTP stream to playlist.

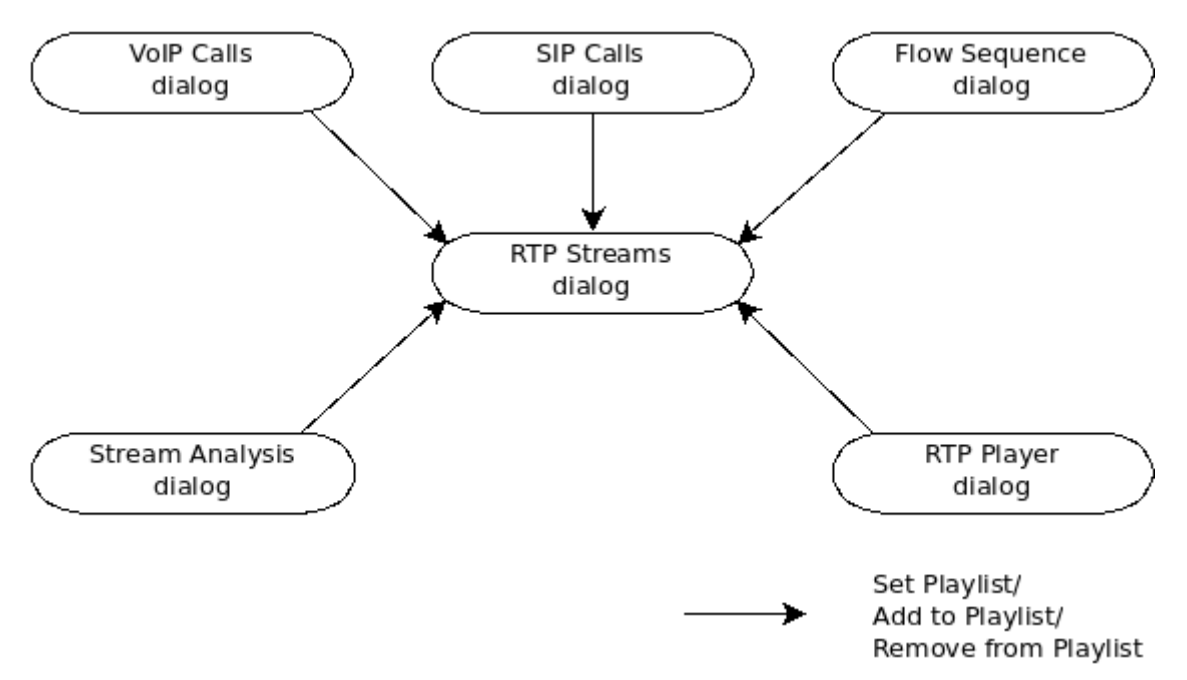

*Figure 99. Tools for modifying playlist in RTP Player window*

**NOTE**

Same approach with set/add/remove actions is used for RTP Stream Analysis window. The playlist is there handled as different tabs in the window, see [RTP](#page-200-0) [Stream Analysis](#page-200-0) window.

#### <span id="page-192-0"></span>**Playing audio during live capture**

Decoding RTP payload and showing waveforms is time consuming task. To speedup it RTP Player

window uses copy of packet payload for all streams in the playlist. During live capture the dialog is not refreshed automatically as other Wireshark dialogs, but user must initiate it.

The copy is created or refreshed and dialog updated:

- Every time window is opened.
- Every time a new stream is added or set.
- During live capture, when **[ Refresh streams ]** is pressed.
- Every time live capture is finished/stopped by a user.

When capture file is opened (no live capturing), streams are read complete, no user action is required. Button **[ Refresh streams ]** is disabled as it is useless.

When live capture is running, streams are read only till "now" and are shown. When stream is continuous and user would like to see additional part, they must press **[ Refresh stream ]**. When the user ends live capture, view is refreshed and button is disabled.

#### **NOTE**

RTP Player dialog stays open even live capture is stopped and then started again. Play list stays unchanged. Therefore, **[ Refresh stream ]** tries to read same streams as before and shows them if they are still running. Past part of them (from previous live capture) is lost.

#### **RTP Decoding Settings**

RTP is carried usually in UDP packets with random source and destination ports. Therefore, Wireshark can only recognize RTP streams based on VoIP signaling, e.g., based on SDP messages in SIP signaling. If signaling is not captured, Wireshark shows just UDP packets. However, there are multiple settings which help Wireshark recognize RTP even when there is no related signaling.

You can use [Decode As…](#page-228-0) function from **Analyze › Decode As…** menu or in mouse context menu. Here you can set that traffic on specific source or destination should be decoded as RTP. You can save settings for later use.

Use of **Decode As…** menu works fine, but is arduous for many streams.

You can enable heuristic dissector **rtp\_udp** in **Analyze › Enabled Protocols…**. See [Control Protocol](#page-226-0) [dissection](#page-226-0) for details. Once **rtp\_udp** is enabled, Wireshark tries to decode every UDP packet as RTP. If decoding is possible, packet (and entire UDP stream) is decoded as RTP.

When an RTP stream uses a well-known port, the heuristic dissector ignores it. So you might miss some RTP streams. You can enable setting for udp protocol **Preferences › Protocols › udp › Try heuristic sub-dissectors first**, see [Preferences](#page-229-0). In this case heuristics dissector tries to decode UDP packet even it uses a well-known port.

Take into account that heuristics is just simple "test" whether packet can be read as RTP. It can be false positive and you can see decoded as RTP more UDP packets than expected.

**NOTE**

When you enable **udp** > Try heuristic sub-dissectors first, it increases possibility of false positives. If you capture all traffic in network, false positives rate can be quite high.

RTP Player must store decoded data somewhere to be able to play it. When data are decoded, there are audio samples and dictionary for fast navigation. Both types of data are stored in memory for default, but you can configure Wireshark to store it on disk. There are two settings:

- ui.rtp\_player\_use\_disk1 When set to FALSE (default), audio samples are kept in memory. When set to TRUE, audio samples are stored on temporary file.
- ui.rtp\_player\_use\_disk2 When set to FALSE (default), dictionary is kept in memory. When set to TRUE, dictionary is stored on temporary file.

When any data are configured to be stored on disk, one file is created for each stream. Therefore, there might be up to two files for one RTP stream (audio samples and dictionary). If your OS or user has OS enforced limit for count of opened files (most of Unix/Linux systems), you can see fewer streams that was added to playlist. Warnings are printed on console in this case and you will see fewer streams in the playlist than you send to it from other tools.

For common use you can use default settings - store everything in memory. When you will be out of memory, switch ui.rtp\_player\_use\_disk1 to TRUE first - it saves much more memory than ui.rtp\_player\_use\_disk2.

#### **VoIP Processing Performance and Related Limits**

Processing of RTP and decoding RTP voice takes resources. There are raw estimates you can use as guidelines…

RTP Streams window can show as many streams as found in the capture. Its performance is limited just by memory and CPU.

RTP Player can handle 1000+ streams, but take into account that waveforms are very small and difficult to recognize in this case.

RTP Player plays audio by OS sound system and OS is responsible for mixing audio when multiple streams are played. In many cases OS sound system has limited count of mixed streams it can play/mix. RTP Player tries to handle playback failures and show warning. If it happens, just mute some streams and start playback again.

RTP Analysis window can handle 1000+ streams, but it is difficult to use it with so many streams - it is difficult to navigate between them. It is expected that RTP Analysis window will be used for analysis of lower tens of streams.

### <span id="page-195-0"></span>**VoIP Calls Window**

The VoIP Calls window shows a list of all detected VoIP calls in the captured traffic. It finds calls by their signaling and shows related RTP streams. The current VoIP supported protocols are:

- H.323
- IAX2
- ISUP
- MGCP/MEGACO
- SIP
- SKINNY
- UNISTIM

See [VOIPProtocolFamily](https://gitlab.com/wireshark/wireshark/-/wikis/VOIPProtocolFamily) for an overview of the used VoIP protocols.

VoIP Calls window can be opened as window showing all protocol types (**Telephony › VoIP Calls** window) or limited to SIP messages only (**Telephony › SIP Flows** window).

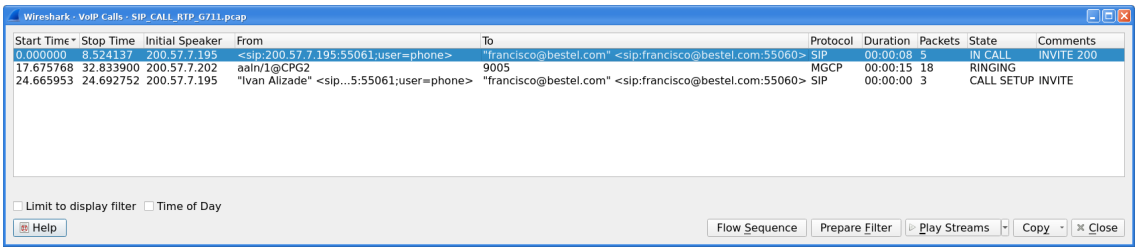

*Figure 100. VoIP Calls window*

User can use shortcuts:

- Selection
	- $\circ$   $[$ Ctrl  $+$  A  $-$  Select all streams
	- $\circ$  Ctrl + I Invert selection
	- $\circ$   $[Ctrl] + [Shift] + [A] Select none$
	- Note: Common Mouse click , Shift + Mouse click and Ctrl + Mouse click works too
- On selected call/calls
	- S Selects stream/streams related to call in RTP Streams window (if not opened, it opens it and put it on background).
	- D Deselects stream/streams related to call in RTP Streams window (if not opened, it opens it and put it on background).

Available controls are:

- **[ Limit to display filter ]** filters calls just to ones matching display filter. When display filter is active before window is opened, checkbox is checked.
- **[ Time of Day ]** switches format of shown time between relative to start of capture or absolute time of received packets.
- **[ Flow Sequence ]** opens [Flow Sequence](#page-181-0) window and shows selected calls in it.
- **[ Prepare Filter ]** generates display filter matching to selected calls (signaling and RTP streams) and apply it.
- **[ Play Streams ]** opens [RTP Player](#page-203-0) window. Actions **[ Set ]**, **[ Add ]** and **[ Remove ]** are available.
- **[ Copy ]** copies information from table to clipboard in CSV or YAML.

### **ANSI**

This menu shows groups of statistic data for mobile communication protocols according to ETSI GSM standards.

#### **A-I/F BSMAP Statistics Window**

The A-Interface Base Station Management Application Part (BSMAP) Statistics window shows the messages list and the number of the captured messages. There is a possibility to filter the messages, copy or save the date into a file.

#### **A-I/F DTAP Statistics Window**

The A-Interface Direct Transfer Application Part (DTAP) Statistics widow shows the messages list and the number of the captured messages. There is a possibility to filter the messages, copy or save the date into a file.

#### **GSM Windows**

The Global System for Mobile Communications (GSM) is a standard for mobile networks. This menu shows a group of statistic data for mobile communication protocols according to ETSI GSM standard.

### **IAX2 Stream Analysis Window**

The "IAX2 Stream Analysis" window shows statistics for the forward and reverse streams of a selected IAX2 call along with a graph.

### **ISUP Messages Window**

Integrated Service User Part (ISUP) protocol provides voice and non-voice signaling for telephone communications. ISUP Messages menu opens the window which shows the related statistics. The user can filter, copy or save the data into a file.

### **LTE**

#### **LTE MAC Traffic Statistics Window**

Statistics of the captured LTE MAC traffic. This window will summarize the LTE MAC traffic found in the capture.

| Wireshark: LTE MAC Traffic Statistics: testDL2ws.out 9 |             |                   |                   |                   |          |                                                       |                   |                   |             |                   |                   |                                       |                    |          | o              |                          |
|--------------------------------------------------------|-------------|-------------------|-------------------|-------------------|----------|-------------------------------------------------------|-------------------|-------------------|-------------|-------------------|-------------------|---------------------------------------|--------------------|----------|----------------|--------------------------|
| Common Channel Data                                    |             |                   |                   |                   |          |                                                       |                   |                   |             |                   |                   |                                       |                    |          |                |                          |
| BCH Frames: 0                                          |             |                   |                   | BCH Bytes: 0      |          |                                                       |                   | PCH Frames: 0     |             |                   |                   | PCH Bytes: 0                          |                    |          |                |                          |
| UL/DL-SCH data (20 UEs)                                |             |                   |                   |                   |          |                                                       |                   |                   |             |                   |                   |                                       |                    |          |                |                          |
| <b>RNTI</b>                                            |             | UL Frames         |                   |                   |          | UL Bytes   UL CRC Errors   UL ReTX Frames   DL Frames |                   |                   |             |                   |                   | DL Bytes DL CRC Errors DL ReTX Frames |                    |          |                |                          |
| 87                                                     |             |                   | 0                 | 0                 |          | 0                                                     |                   | 0                 |             | 138               | 41538             |                                       | 0                  |          | $\Omega$       |                          |
| 86                                                     |             |                   | 0                 | 0                 |          | 0                                                     |                   | 0                 |             | 140               | 42140             |                                       | 0                  |          | $\Omega$       |                          |
| 85                                                     |             |                   | $\circ$           | $\mathbf{0}$      |          | $\mathbf{0}$                                          |                   | $\mathbf{O}$      |             | 140               | 42140             |                                       | $\mathbf{0}$       |          | $\Omega$       |                          |
| 84                                                     |             |                   | 0                 | $\Omega$          |          | $\Omega$                                              |                   | 0                 |             | 140               | 42140             |                                       | $\Omega$           |          | 0              | ▴                        |
| 83                                                     |             |                   | 0                 | 0                 |          | 0                                                     |                   | 0                 |             | 139               | 41839             |                                       | 0                  |          | 0              | $\overline{\phantom{a}}$ |
| Selected UE details <sup>.</sup>                       |             |                   |                   |                   |          |                                                       |                   |                   |             |                   |                   |                                       |                    |          |                |                          |
|                                                        | <b>CCCH</b> | LCID <sub>1</sub> | LCID <sub>2</sub> | LCID <sub>3</sub> |          | LCID <sub>4</sub>                                     | LCID <sub>5</sub> | LCID <sub>6</sub> |             | LCID <sub>7</sub> | LCID <sub>8</sub> | LCID <sub>9</sub>                     | LCID <sub>10</sub> |          | Predefined     |                          |
| UL SDUS                                                | 0           | $\Omega$          |                   | $\mathbf 0$       | $\Omega$ | $\Omega$                                              | $\Omega$          |                   | 0           | $\mathbf 0$       | $\Omega$          | $\Omega$                              |                    | 0        |                |                          |
| UL Bytes                                               | $\Omega$    | $\Omega$          |                   | $\Omega$          | $\Omega$ | $\Omega$                                              | $\Omega$          |                   | $\mathbf 0$ | $\Omega$          | $\Omega$          | 0                                     |                    |          |                |                          |
| DL SDUs                                                | 140         | 140               |                   | $\Omega$          | 140      | $\Omega$                                              | $\mathbf 0$       |                   | $\mathbf 0$ | $\circ$           | $\Omega$          | $\Omega$                              |                    |          |                |                          |
| DL Bytes                                               | 1540        | 22400             |                   | $\circ$           | 18200    | $\Omega$                                              | $\Omega$          |                   | 0           | $\mathbf 0$       | $\Omega$          | $\Omega$                              |                    | $\Omega$ |                |                          |
| $\bigcirc$ Help                                        |             |                   |                   |                   |          |                                                       |                   |                   |             |                   |                   |                                       |                    |          | <b>a</b> Close |                          |

*Figure 101. The "LTE MAC Traffic Statistics" window*

The top pane shows statistics for common channels. Each row in the middle pane shows statistical highlights for exactly one UE/C-RNTI. In the lower pane, you can see the for the currently selected UE/C-RNTI the traffic broken down by individual channel.

#### **LTE RLC Graph Window**

The LTE RLC Graph menu launches a graph which shows LTE Radio Link Control protocol sequence numbers changing over time along with acknowledgements which are received in the opposite direction.

**NOTE**

That graph shows data of a single bearer and direction. The user can also launch it from the RLC Statistics window.

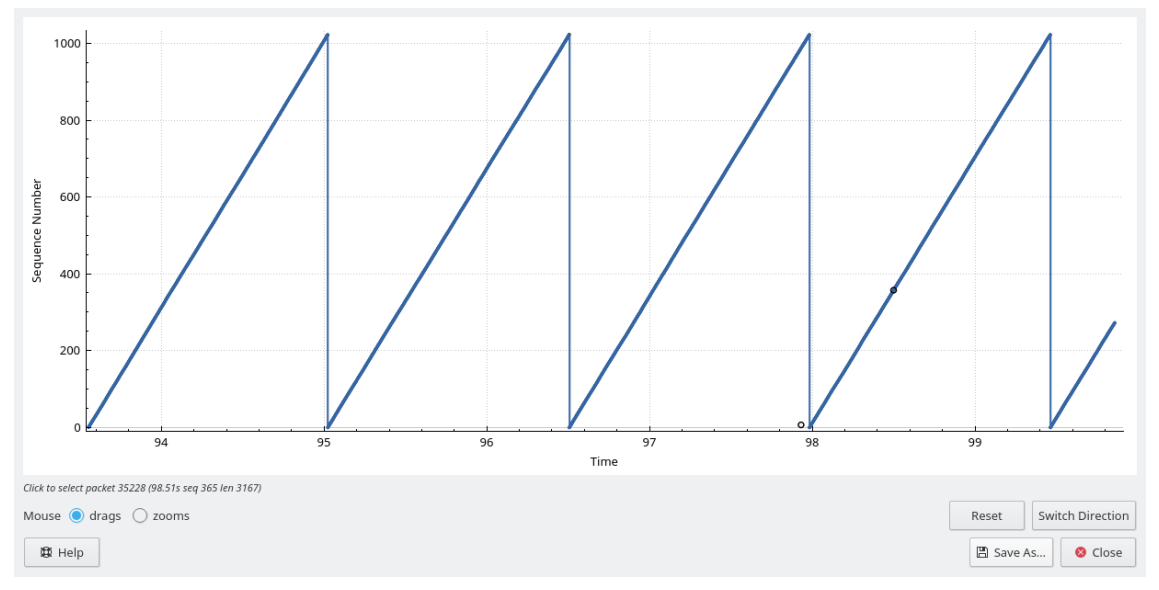

*Figure 102. The RLC Graph window*

*The image of the RLC Graph is borrowed from [Wireshark wiki.](https://gitlab.com/wireshark/wireshark/-/wikis/RLC-LTE)*

#### **LTE RLC Traffic Statistics Window**

Statistics of the captured LTE RLC traffic. This window will summarize the LTE RLC traffic found in the capture.

| Wireshark: LTE RLC Traffic Statistics: test04_multi_ue.out (2 UEs, 22 frames) 9 |           |                |          |                                        |          |                 |     |                                             | o               |  |
|---------------------------------------------------------------------------------|-----------|----------------|----------|----------------------------------------|----------|-----------------|-----|---------------------------------------------|-----------------|--|
| Show RLC PDUs found inside logged MAC frames                                    |           |                |          |                                        |          |                 |     |                                             |                 |  |
| -2 UEs                                                                          |           |                |          |                                        |          |                 |     |                                             |                 |  |
| UEId                                                                            |           |                |          |                                        |          | UL Frames       |     | UL Bytes   DL Frames                        | DL Bytes        |  |
| 1                                                                               |           |                |          |                                        |          | 12              | 213 | 0                                           | 0               |  |
| 2                                                                               |           |                |          |                                        |          | 10 <sup>2</sup> | 202 | $\mathbf{0}$                                | 0               |  |
|                                                                                 |           |                |          |                                        |          |                 |     |                                             |                 |  |
| Channels of selected UE <sup>.</sup>                                            |           |                |          |                                        |          |                 |     |                                             |                 |  |
|                                                                                 | Mode      | UL Frames      | UL Bytes | UL ACKs UL NACKs                       |          | DL Frames       |     | DL Bytes   DL ACKs                          | <b>DL NACKS</b> |  |
| CCCH                                                                            | <b>TM</b> | 1              | 6        | 0                                      | 0        | 1               | 24  | 0                                           | 0               |  |
| SRB-1                                                                           | <b>AM</b> | $\overline{4}$ | 41       | $\overline{2}$                         | $\Omega$ | 4               | 4   | $\overline{2}$                              | 0               |  |
|                                                                                 |           |                |          |                                        |          |                 |     |                                             |                 |  |
| Filter on selected channel <sup>.</sup>                                         |           |                |          |                                        |          |                 |     |                                             |                 |  |
| Set UL display filter for this channel                                          |           |                |          | Set DL display filter for this channel |          |                 |     | Set UL / DL display filter for this channel |                 |  |
| $\bigcirc$ Help                                                                 |           |                |          |                                        |          |                 |     |                                             | <b>O</b> Close  |  |

*Figure 103. The "LTE RLC Traffic Statistics" window*

At the top, the check-box allows this window to include RLC PDUs found within MAC PDUs or not.

This will affect both the PDUs counted as well as the display filters generated (see below).

The upper list shows summaries of each active UE. Each row in the lower list shows statistical highlights for individual channels within the selected UE.

The lower part of the windows allows display filters to be generated and set for the selected channel. Note that in the case of Acknowledged Mode channels, if a single direction is chosen, the generated filter will show data in that direction and control PDUs in the opposite direction.

### **MTP3 Windows**

The Message Transfer Part level 3 (MTP3) protocol is a part of the Signaling System 7 (SS7). The Public Switched Telephone Networks use it for reliable, unduplicated and in-sequence transport of SS7 messaging between communication partners.

This menu shows MTP3 Statistics and MTP3 Summary windows.

## **Osmux Windows**

OSmux is a multiplex protocol designed to reduce bandwidth usage of satellite-based GSM systems's voice (RTP-AMR) and signaling traffic. The OSmux menu opens the packet counter window with the related statistic data. The user can filter, copy or save the data into a file.

### **RTP**

#### <span id="page-199-0"></span>**RTP Streams Window**

The RTP streams window shows all RTP streams in capture file. Streams can be selected there and on selected streams other tools can be initiated.

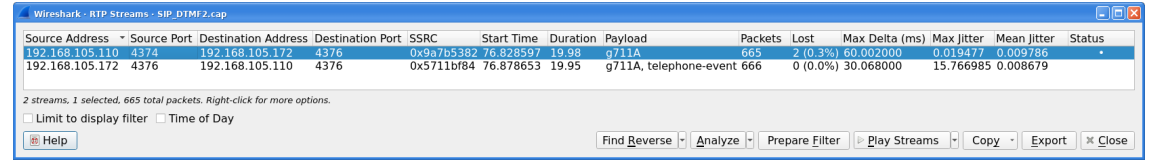

*Figure 104. The "RTP Streams" window*

User can use shortcuts:

- Selection
	- $\circ$  Ctrl + A Select all streams
	- $\circ$   $[$ Ctrl  $]+$  I  $]$  Invert selection
	- $\circ$   $[Ctr1] + [Shift] + [A] Select none$
	- Note: Common Mouse click , Shift + Mouse click and Ctrl + Mouse click works too
- Find Reverse
	- $\cdot$  R Try search for reverse streams related to already selected streams. If found, selects them in the list too.
	- **[ Shift+R ]** Select all pair streams (forward/reverse relation).
	- **[ Ctrl+R ]** Select all single streams (no reverse stream does exist).
- $\boxed{6}$  Go to packet of stream under the mouse cursor.
- $M$  Mark all packets of selected streams.
- $\cdot$   $\vert$ P Prepare filter matching selected streams and apply it.
- E Export selected streams in RTPDump format.
- A Open [RTP Stream Analysis](#page-200-0) window and add selected streams to it.

Available controls are:

- Find Reverse
	- **[ Find Reverse ]** search for reverse stream of every selected stream. If found, selects it in the list too.
	- **[ Find All Pairs ]** select all streams which have forward/reverse relation.
	- **[ Find Only Single ]** select all streams which are single have no reverse stream.
- **[ Analyze ]** opens [RTP Stream Analysis](#page-200-0) window. Actions **[ Set ]**, **[ Add ]** and **[ Remove ]** are available.
- **[ Prepare Filter ]** prepares filter matching selected streams and apply it.
- **[ Play Streams ]** opens [RTP Player](#page-203-0) window. Actions **[ Set ]**, **[ Add ]** and **[ Remove ]** are available.
- **[ Copy ]** copies information from table to clipboard in CSV or YAML.
- **[ Export ]** exports selected streams in RTPDump format.

#### <span id="page-200-0"></span>**RTP Stream Analysis Window**

The RTP analysis function takes the selected RTP streams and generates a list of statistics on it including graph.

Menu **Telephony › RTP › RTP Stream Analysis** is enabled only when selected packed is RTP packet. When window is opened, selected RTP stream is added to analysis. If **[ Ctrl ]** is pressed during menu opening, reverse RTP stream (if exists) is added to the window too.

Every stream is shown on own tab. Tabs are numbered as streams are added and its tooltip shows identification of the stream. When tab is closed, number is not reused. Color of tab matches color of graphs on graph tab.

|                                                       | Wireshark · RTP Stream Analysis · SIP CALL RTP G711.pcap |                                                                       |                            |                          |                         |                                         |                     |           |                   | $\Box$ ek                |
|-------------------------------------------------------|----------------------------------------------------------|-----------------------------------------------------------------------|----------------------------|--------------------------|-------------------------|-----------------------------------------|---------------------|-----------|-------------------|--------------------------|
| Stream $0 \times$                                     | Stream 1 $\times$<br>Stream $2 \times$                   | Graph $\times$                                                        |                            |                          |                         |                                         |                     |           |                   |                          |
| Stream                                                |                                                          | 200.57.7.199:4800 $\rightarrow$<br>200.57.7.196:40378<br>(0x58f33dea) | 331                        | Delta (ms)<br>0.000000   | litter (ms)<br>0.000000 | Skew<br>0.000000                        | Bandwidth<br>1.60   | Marker    | <b>Status</b>     | $\overline{\phantom{a}}$ |
| 200.57.7.196:40376 $\rightarrow$<br>200.57.7.204:8000 |                                                          | 528<br>534                                                            | TT <sup>332</sup><br>11333 | 19.937000<br>19.942000   |                         | 0.003938 0.063000<br>0.007316 0.121000  | 3.20<br>4.80        |           |                   |                          |
| <b>SSRC</b>                                           | 0x58f33dea                                               | 538                                                                   | 11334                      | 20.185000                |                         | 0.018422 -0.064000                      | 6.40                |           |                   |                          |
| <b>Max Delta</b><br>Max Jitter                        | 379.905000 ms @ 556<br>0.250686 ms                       | 540<br>542                                                            | 11335<br>11336             | 19.945000<br>19.951000   |                         | 0.020708 -0.009000<br>0.022476 0.040000 | 8.00<br>9.60        |           |                   |                          |
|                                                       | Mean Jitter 0.098372 ms                                  | 544<br>556                                                            | 11337<br>11338             | 19.799000<br>379.905000  |                         | 0.033634 0.241000<br>0.037469 0.336000  | 9.93<br>10.26       |           |                   |                          |
| <b>Max Skew</b><br><b>RTP Packets 891</b>             | $-0.855000$ ms                                           | 588<br>592                                                            | 11339<br>11340             | 640.189000<br>20.185000  |                         | 0.046940 0.147000<br>0.055569 -0.038000 | 1.93<br>3.53        | $\bullet$ | $\checkmark$<br>✓ |                          |
| <b>Expected</b><br>Lost                               | 891<br>$0(0.00\%)$                                       | 596<br>600                                                            | 11341<br>11342             | 19.940000<br>19.942000   |                         | 0.055846 0.022000<br>0.055980 0.080000  | 5.13<br>6.73        |           |                   |                          |
| <b>Seg Errs</b>                                       | $\Omega$                                                 | 604                                                                   | 11343                      | 19.943000                |                         | 0.056044 0.137000                       | 8.33                |           |                   |                          |
| Start at<br><b>Duration</b>                           | 8.529324 s @ 522<br>26.38 s                              | 608<br>612                                                            | 11344<br>11345             | 20.186000<br>19.942000   |                         | 0.064166 -0.049000<br>0.063781 0.009000 | 9.93<br>11.53       |           |                   |                          |
| <b>Clock Drift</b><br><b>Freq Drift</b>               | 1 <sub>ms</sub><br>8000 Hz (0.00 %)                      | 616<br>728                                                            | 11346<br>11347             | 19.813000<br>1080.160000 |                         | 0.071482 0.196000<br>0.077014 0.036000  | 11.86<br>1.60       | $\bullet$ | $\checkmark$      |                          |
|                                                       |                                                          | 732<br>734                                                            | 11348<br>11349             | 19.941000<br>19.944000   |                         | 0.075888 0.095000<br>0.074645 0.151000  | 3.20<br>4.80        |           |                   |                          |
|                                                       |                                                          | 736                                                                   | 11350                      | 19.943000                |                         | 0.073543 0.208000                       | 6.40                |           |                   | $\overline{\phantom{a}}$ |
| <b>B</b> Help                                         | G: Go to packet, N: Next problem packet                  |                                                                       |                            |                          |                         | Prepare Filter                          | <b>Play Streams</b> | Export    |                   | <b>X</b> Close           |
|                                                       |                                                          |                                                                       |                            |                          |                         |                                         |                     |           |                   |                          |

*Figure 105. The "RTP Stream Analysis" window*

|                                                            | Wireshark · RTP Stream Analysis · SIP DTMF2.cap |                |                                            |                         |                                     |             |                                                                |                         |              |                                | $\Box$ o $x$             |
|------------------------------------------------------------|-------------------------------------------------|----------------|--------------------------------------------|-------------------------|-------------------------------------|-------------|----------------------------------------------------------------|-------------------------|--------------|--------------------------------|--------------------------|
| Stream 0 $\times$                                          | Stream 1 $\times$                               | Graph $\times$ |                                            |                         |                                     |             |                                                                |                         |              |                                |                          |
| <b>Stream</b>                                              |                                                 |                | Packet<br>$\overline{\phantom{a}}$<br>1028 | Sequence<br>53232       | Delta (ms)<br>30.003000             | litter (ms) | Skew<br>0.009404 -0.662000                                     | Bandwidth<br>76.16      | Marker       | <b>Status</b><br>$\mathcal{L}$ | $\rightarrow$            |
| $192.168.105.110:4374 \rightarrow$<br>192.168.105.172:4376 |                                                 |                | 1030<br>1032                               | 53233<br>53234          | 30.000000<br>30.013000              |             | 0.008817 -0.662000<br>0.009078 -0.675000                       | 76.16<br>76.16          |              | ✓<br>J                         |                          |
| <b>SSRC</b><br>Max Delta                                   | 0x9a7b5382<br>60.002000 ms @ 1047               |                | 1034<br>1036                               | 53235<br>53236          | 29.988000<br>30.004000              |             | 0.009261 -0.663000<br>0.008932 -0.667000                       | 76.16<br>76.16          |              |                                |                          |
| <b>Max litter</b>                                          | 0.019477 ms<br>Mean Jitter 0.009786 ms          |                | 1038<br>1040<br>1042                       | 53237<br>53238<br>53239 | 30.031000<br>29.975000<br>30.003000 |             | 0.010311 -0.698000<br>0.011229 -0.673000<br>0.010715 -0.676000 | 76.16<br>76.16<br>76.16 |              |                                |                          |
| <b>Max Skew</b><br><b>RTP Packets 665</b>                  | $-0.954000$ ms                                  |                | 1044<br>1047                               | 53240<br>53242          | 30.005000<br>60.002000              |             | 0.010358 -0.681000<br>0.009835 -0.683000                       | 76.16<br>73.92          |              |                                | Wrong sequence number    |
| <b>Expected</b><br>Lost                                    | 667<br>$2(0.30\%)$                              |                | 1049<br>1051                               | 53243<br>53244          | 29.991000<br>30.001000              |             | 0.009783 -0.674000<br>0.009234 -0.675000                       | 73.92<br>73.92          |              | ✓<br>J                         |                          |
| <b>Seq Errs</b><br>Start at<br><b>Duration</b>             | 2<br>76.828597 s @ 27<br>19.98 s                |                | 1053<br>1055<br>1057                       | 53245<br>53246<br>53247 | 30.002000<br>30.010000<br>30.001000 |             | 0.008782 -0.677000<br>0.008858 -0.687000<br>0.008367 -0.688000 | 73.92<br>73.92<br>73.92 |              |                                |                          |
| <b>Clock Drift</b><br><b>Freg Drift</b>                    | $-1$ ms<br>7999 Hz (-0.00 %)                    |                | 1059<br>1061                               | 53248<br>53249          | 30.004000<br>29.994000              |             | 0.008094 -0.692000<br>0.007963 -0.686000                       | 73.92<br>73.92          |              |                                |                          |
|                                                            |                                                 |                | 1063<br>1065<br>1067                       | 53250<br>53251<br>53252 | 30.004000<br>30.000000<br>30.004000 |             | 0.007716 -0.690000<br>0.007233 -0.690000<br>0.007031 -0.694000 | 73.92<br>73.92<br>73.92 |              |                                | $\overline{\phantom{a}}$ |
|                                                            | G: Go to packet, N: Next problem packet         |                |                                            |                         |                                     |             |                                                                |                         |              |                                |                          |
| <b>B</b> Help                                              |                                                 |                |                                            |                         |                                     |             |                                                                | Prepare Filter          | Play Streams |                                | × Close<br>Export        |

*Figure 106. Error indicated in "RTP Stream Analysis" window*

Per packet statistic shows:

- Packet number
- Sequence number
- Delta (ms) to last packet
- Jitter (ms)
- Skew
- Bandwidth
- Marker packet is marked in RTP header
- Status information related to the packet. E. g. change of codec, DTMF number, warning about incorrect sequence number.

Side panel left to packet list shows stream statistics:

• Maximal delta and at which packet it occurred

- Maximal jitter
- Mean jitter
- Maximal skew
- Count of packets
- Count of lost packets calculated from sequence numbers
- When the stream starts and first packet number
- Duration of the stream
- Clock drift
- Frequency drift

**NOTE** Some statistic columns are calculated only when Wireshark is able to decode codec of RTP stream.

Available shortcuts are:

- G Go to selected packet of stream in packet list
- $\bullet$  N Move to next problem packet

Available controls are:

- Prepare Filter
	- **[ Current Tab ]** prepares filter matching current tab and applies it.
	- **[ All Tabs ]** prepares filter matching all tabs and applies it.
- **[ Play Streams ]** opens [RTP Player](#page-203-0) window. Actions **[ Set ]**, **[ Add ]** and **[ Remove ]** are available.
- **[ Export ]** allows export current stream or all streams as CSV or export graph as image in multiple different formats (PDF, PNG, BMP and JPEG).

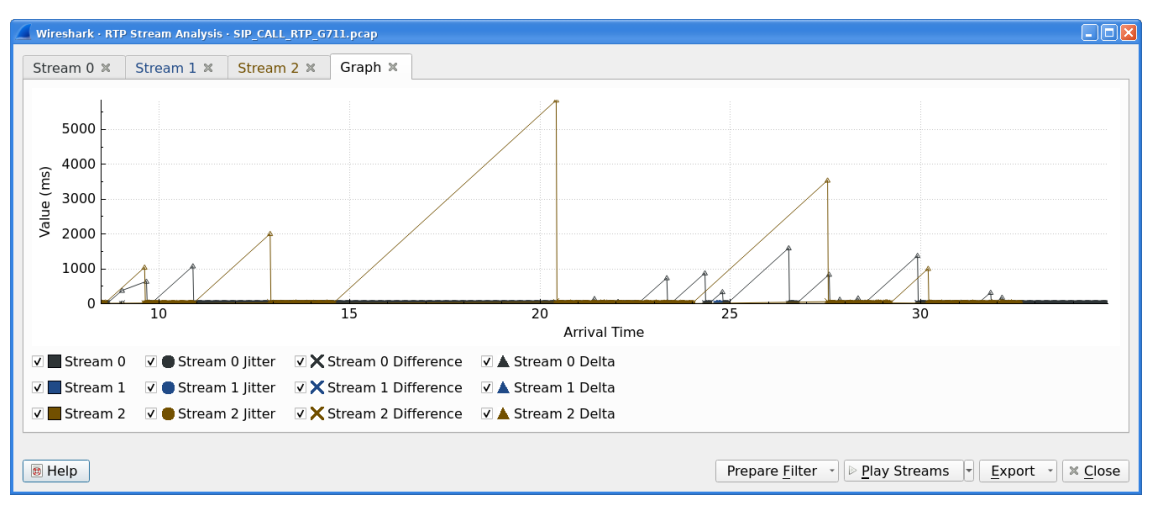

*Figure 107. Graph in "RTP Stream Analysis" window*

Graph view shows graph of:

- jitter
- difference absolute value of difference between expected and real time of packet arrival
- delta time difference from reception of previous packet

for every stream. Checkboxes below graph are enabling or disabling showing of a graph for every stream. **[ Stream X ]** checkbox enables or disables all graphs for the stream.

#### **NOTE**

Stream Analysis window contained tool for save audio and payload for analyzed streams. This tool was moved in Wireshark 3.5.0 to [RTP Player](#page-203-0) window. New tool has more features.

#### <span id="page-203-0"></span>**RTP Player Window**

The RTP Player function is tool for playing VoIP calls. It shows RTP streams and its waveforms, allows play stream and export it as audio or payload to file. See related concepts in [Playing VoIP](#page-190-0) [Calls.](#page-190-0)

Menu **Telephony › RTP › RTP Player** is enabled only when selected packed is RTP packet. When window is opened, selected RTP stream is added to playlist. If **[ Ctrl ]** is pressed during menu opening, reverse RTP stream (if exists) is added to the playlist too.

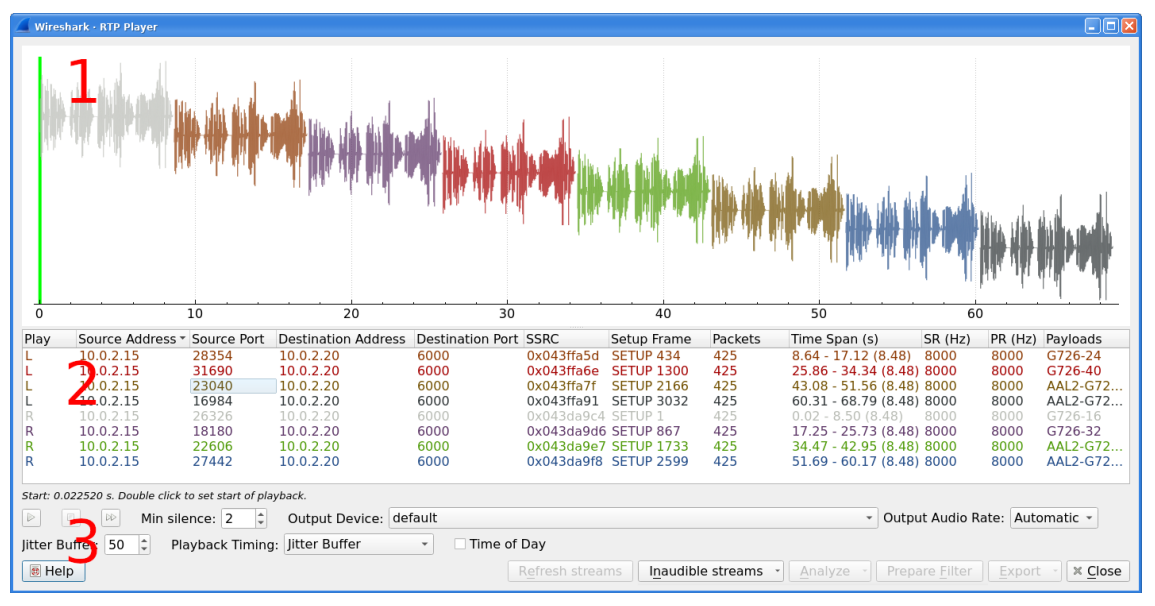

*Figure 108. RTP Player window*

RTP Player Window consists of three parts:

- 1. Waveform view
- 2. Playlist
- 3. Controls

Waveform view shows visual presentation of RTP stream. Color of waveform and playlist row are matching. Height of wave shows volume.

Waveform shows error marks for Out of Sequence, Jitter Drops, Wrong Timestamps and Inserted Silence marks if it happens in a stream.

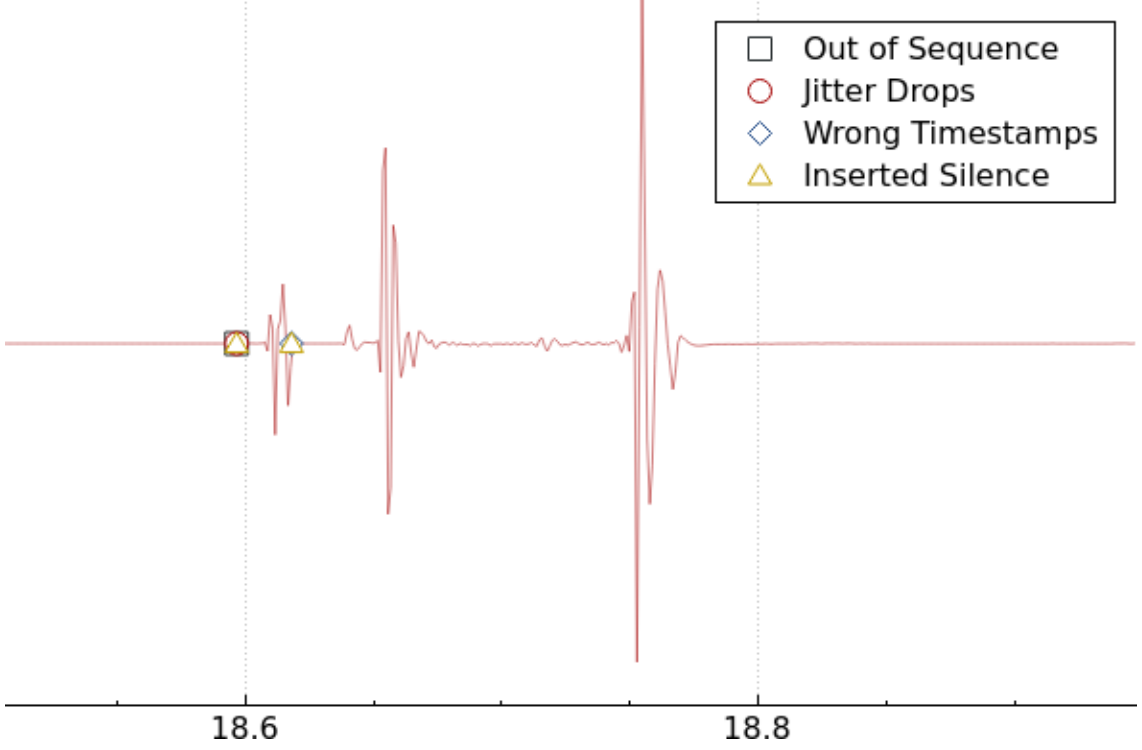

*Figure 109. Waveform with error marks*

Playlist shows information about every stream:

- Play Audio routing
- Source Address, Source Port, Destination Address, Destination Port, SSRC
- Setup Frame
	- SETUP <number> is shown, when there is known signaling packet. Number is packet number of signaling packet. Note: Word SETUP is shown even RTP stream was initiated e. g. by SKINNY where no SETUP message exists.
	- RTP <number> is shown, when no related signaling was found. Number is packet number of first packet of the stream.
- Packets Count of packets in the stream.
- Time Span Start Stop (Duration) of the stream
- SR Sample rate of used codec
- PR Decoded play rate used for stream playing
- Payloads One or more payload types used by the stream

When rtp udp is active, most of streams shows just RTP  $\leq$ number $\geq$  even there is setup frame in capture.

#### **NOTE**

When RTP stream contains multiple codecs, SR and PR is based on first observed coded. Later codecs in stream are resampled to first one.

Controls allow a user to:

- **[ Start ]**/**[ Pause ]**/**[ Stop ]** playing of unmuted streams
- **[ >> ]** enabling/disabling silence skipping
	- Min silence Minimal duration of silence to skip in seconds. Shorter silence is played as it is.
- Select **[ Output audio device ]** and **[ Output audio rate ]**
- Select **[ Playback Timing ]**
	- Jitter Buffer Packets outside **[ Jitter Buffer ]** size are discarded during decoding
	- RTP Timestamp Packets are ordered and played by its Timestamp, no Jitter Buffer is used
	- Uninterrupted Mode All gaps (e. g. Comfort Noise, lost packets) are discarded therefore audio is shorted than timespan
- **[ Time of Day ]** selects whether waveform timescale is shown in seconds from start of capture or in absolute time of received packets
- **[ Refresh streams ]** refreshes streams during live capture (see [Playing audio during live](#page-192-0) [capture\)](#page-192-0). Button is disabled when no live capture is running.
- Inaudible streams
	- **[ Select ]** select all inaudible streams (streams with zero play rate)
	- **[ Deselect ]** deselect all inaudible streams (streams with zero play rate)
- **[ Analyze ]** open [RTP Stream Analysis](#page-200-0) window. Actions **[ Set ]**, **[ Add ]** and **[ Remove ]** are available.
- **[ Prepare Filter ]** prepare filter matching selected streams and apply it.
- **[ Export ]** See [Export.](#page-207-0)

**NOTE** RTP Player detects silence just by missing voice samples (Comfort Noise, interrupted RTP, missing RTP, …) or when some streams are muted.

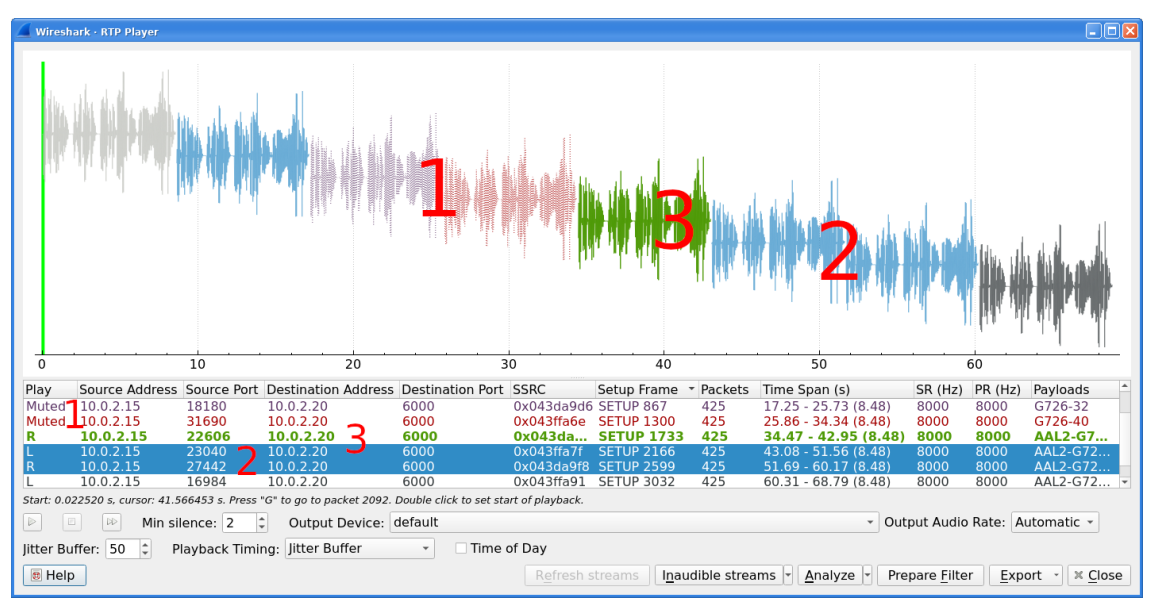

*Figure 110. RTP stream state indication*

Waveform view and playlist shows state of a RTP stream:

- 1. stream is muted (dashed waveform, **Muted** is shown in Play column) or unmuted (non-dashed waveform, audio routing is shown in Play column)
- 2. stream is selected (blue waveform, blue row)
- 3. stream is below mouse cursor (bold waveform, bold font)

User can control to where audio of a stream is routed to:

- L Left channel
- L+R Left and Right (Middle) channel
- R Left channel
- P Play (when mono soundcard is available only)
- M Muted

Audio routing can be changed by double clicking on first column of a row, by shortcut or by menu.

User can use shortcuts:

- Selection
	- $\circ$   $[Ctrl]+[A]$  Select all streams
	- $\circ$   $[Ctrl] + [I]$  Invert selection
	- $\cdot$   $[Ctrl] + [Shift] + [A] Select none$
	- Note: Common Mouse click , Shift + Mouse click and Ctrl + Mouse click works too
- Go to packet
	- G Go to packet of stream under the mouse cursor
- Shift  $+$  G  $-$  Go to setup packet of stream under the mouse cursor
- Audio routing
	- M Mute all selected streams
	- $\circ$  Shift + M Unmute all selected streams
	- $\circ$  Ctrl + M Invert muting of all selected streams
- $\boxed{P}$  Play audio
- $\boxed{\mathsf{S}}$  Stop playing
- $\boxed{\text{Del}}$  or  $\boxed{\text{Ctrl}}$  +  $\boxed{\text{X}}$  Remove all selected streams from playlist
- Inaudible steams
	- $\circ$  N Select all inaudible streams
	- Shift + N Deselect all inaudible streams

#### <span id="page-207-0"></span>**Export**

**Export** was moved from **RTP Stream Analysis** window to **RTP Player** window in 3.5.0.

**NOTE** Wireshark is able to export decoded audio in .au or .wav file format. Prior to version 3.2.0, Wireshark only supported exporting audio using the G.711 codec. From 3.2.0 it supports audio export using any codec with 8000 Hz sampling. From 3.5.0 is supported export of any codec, rate is defined by Output Audio Rate.

Export options available:

- for one or more selected non-muted streams
	- From cursor Streams are saved from play start cursor. If some streams are shorter, they are removed from the list before save and count of saved streams is lower than count of selected streams.
	- Stream Synchronized Audio File starts at the begin of earliest stream in export, therefore there is no silence at beginning of exported file.
	- File Synchronized Audio Streams starts at beginning of file, therefore silence can be at start of file.
- for just one selected stream
	- Payload just payload with no information about coded is stored in the file

Audio is exported as multi-channel file - one channel per RTP stream. One or two channels are equal to mono or stereo, but Wireshark can export e.g., 100 channels. For playing a tool with multichannel support must be used (e.g., [https://www.audacityteam.org/\)](https://www.audacityteam.org/).

Export of payload function is useful for codecs not supported by Wireshark.

Default value of **[ Output Audio Rate ]** is **[ Automatic ]**. When multiple codecs with different codec rates are captured, Wireshark decodes each stream with its own play audio rate. Therefore, each stream can have a different audio rate. If you attempt to export audio when there are multiple audio rates, it will fail because .au or .wav require a fixed audio rate.

**NOTE**

In this case user must manually select one of rates in **[ Output Audio Rate ]**, streams will be resampled and audio export succeeds.

### **RTSP Window**

In the Real Time Streaming Protocol (RTSP) menu the user can check the Packet Counter window. It shows Total RTCP Packets and divided into RTSP Response Packets, RTSP Request Packets and Other RTSP packets. The user can filter, copy or save the data into a file.

### **SCTP Windows**

Stream Control Transmission Protocol (SCTP) is a computer network protocol which provides a message transfer in telecommunication in the transport layer. It overcomes some lacks of User Datagram Protocol (UDP) and Transmission Control Protocol (TCP). The SCTP packets consist of the *common header* and the *data chunks*.

The SCTP Analyze Association window shows the statistics of the captured packets between two Endpoints. You can check the different chunk types by pressing **[ Chunk Statistics ]** button in the Statistics tab. In the Endpoint tabs you can see various statistics, such as IP addresses, ports and others. You can also check different graphs here.

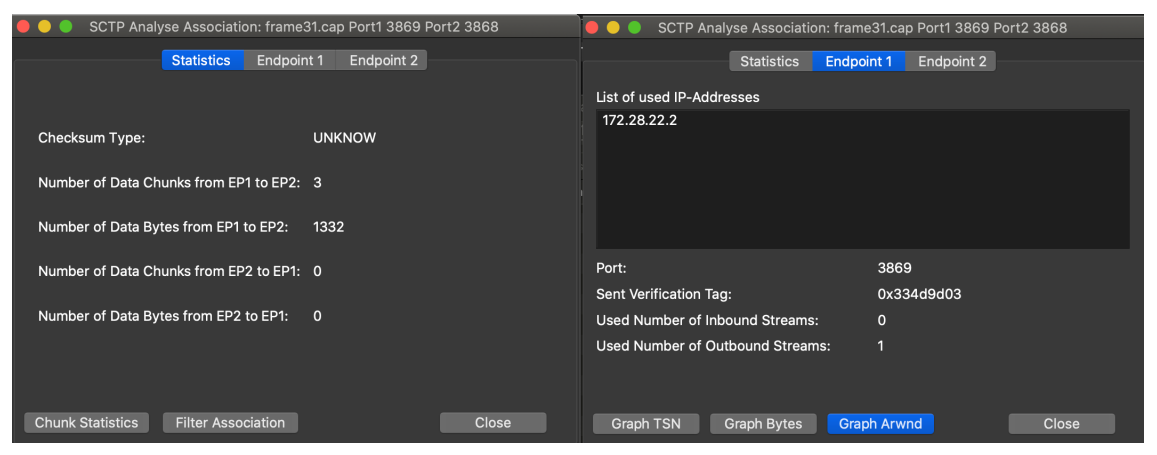

*Figure 111. SCTP Analyze Association window*

The SCTP Associations window shows the table with the data for captured packets, such as port and counter. You can also call for the SCTP Analyze Association window by pressing the **[ Analyze ]** button.

|  |        |                                    |   | <b>Wireshark - SCTP Associations</b> |                       |                 |       |
|--|--------|------------------------------------|---|--------------------------------------|-----------------------|-----------------|-------|
|  |        |                                    |   |                                      |                       |                 |       |
|  | Port 1 | Port 2                             |   | <b>Number of Packets</b>             | Number of DATA Chunks | Number of Bytes |       |
|  | 1 3869 | 3868                               | 1 |                                      | 3                     | 1332            |       |
|  |        |                                    |   |                                      |                       |                 |       |
|  |        |                                    |   |                                      |                       |                 |       |
|  |        |                                    |   |                                      |                       |                 |       |
|  |        |                                    |   |                                      |                       |                 |       |
|  |        |                                    |   |                                      |                       |                 |       |
|  |        |                                    |   |                                      |                       |                 |       |
|  |        |                                    |   |                                      |                       |                 |       |
|  |        | <b>Filter Selected Association</b> |   | Analyze                              |                       |                 | Close |
|  |        |                                    |   |                                      |                       |                 |       |
|  |        |                                    |   |                                      |                       |                 |       |

*Figure 112. SCTP Associations window*

# **SMPP Operations Window**

Short Message Peer-to-Peer (SMPP) protocol uses TCP protocol as its transfer for exchanging Short Message Service (SMS) Messages, mainly between Short Message Service Centers (SMSC). The dissector determines whether the captured packet is SMPP or not by using the heuristics in the fixed header. The SMPP Operations window displays the related statistical data. The user can filter, copy or save the data into a file.

### **UCP Messages Window**

The Universal Computer Protocol (UCP) plays role in transferring Short Messages between a Short Message Service Centre (SMSC) and an application, which is using transport protocol, such as TCP or X.25. The UCP Messages window displays the related statistical data. The user can filter, copy or save the data into a file.

### **H.225 Window**

H.225 telecommunication protocol which is responsible for messages in call signaling and media stream packetization for packet-based multimedia communication systems. The H.225 window shows the counted messages by types and reasons. The user can filter, copy or save the data into a file.

### **SIP Flows Window**

Session Initiation Protocol (SIP) Flows window shows the list of all captured SIP transactions, such as client registrations, messages, calls and so on.

This window will list both complete and in-progress SIP transactions.

Window has same features as [VoIP Calls](#page-195-0) window.

### **SIP Statistics Window**

SIP Statistics window shows captured SIP transactions. It is divided into SIP Responses and SIP Requests. In this window the user can filter, copy or save the statistics into a file.

### **WAP-WSP Packet Counter Window**

The WAP-WSP Packet Counter menu displays the number of packets for each Status Code and PDU Type in Wireless Session Protocol traffic. The user can filter, copy or save the data into a file.

# **Wireless**

# **Introduction**

The Wireless menu provides access to statistics related to wireless traffic.

# **Bluetooth ATT Server Attributes**

Bluetooth ATT Server Attributes window displays a list of captured Attribute Protocol (ATT) packets. The user can filter the list by the interfaces or devices, and also exclude repetitions by checking the Remove duplicates check box.

Handle is a unique attribute which is specific to the device.

UUID is a value which defines a type of an attribute.

UUID Name is a specified name for the captured packet.

## **Bluetooth Devices**

The Bluetooth Devices window displays the list of the captured information about devices, such as MAC address, Organizationally Unique Identifier (OUI), Name and other. Users can filter it by interface.

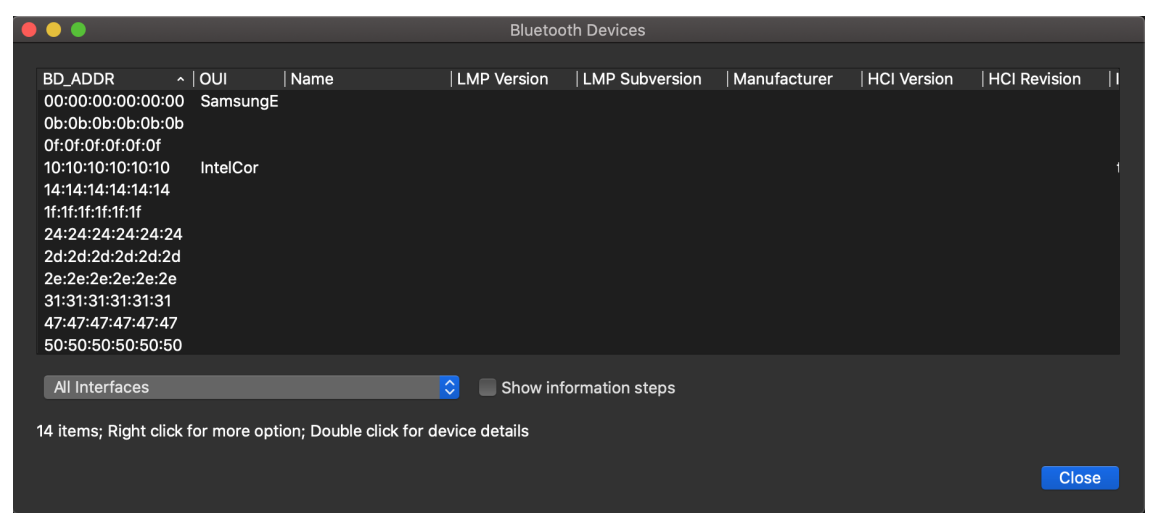

*Figure 113. Bluetooth Devices window*

### **Bluetooth HCI Summary**

The Bluetooth HCI Summary window displays the summary for the captured Host Controller Interface (HCI) layer packets. This window allows users to apply filters and choose to display information about specific interfaces or devices.

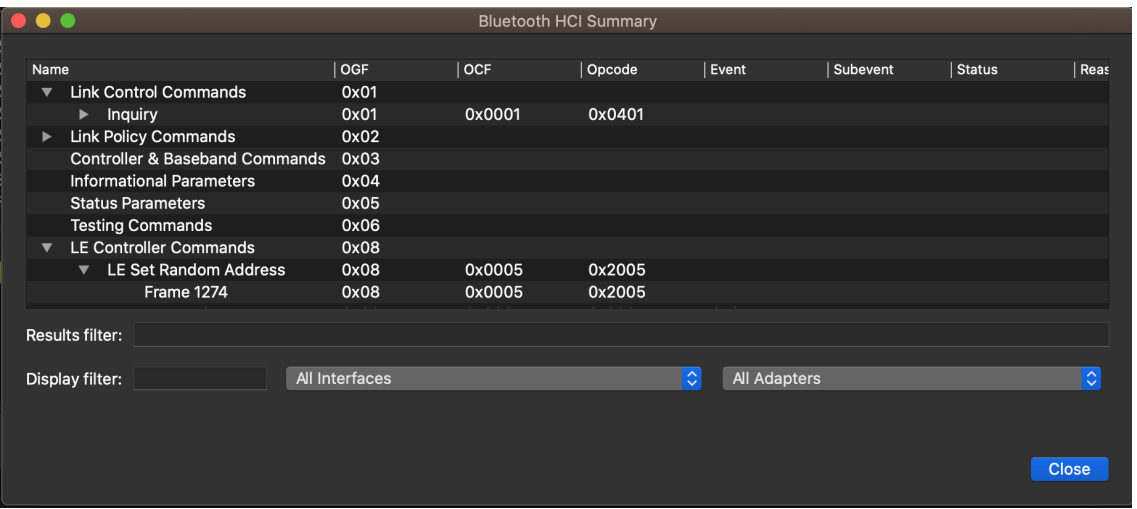

*Figure 114. Bluetooth HCI Summary window*

### **WLAN Traffic**

Statistics about captured WLAN traffic. This can be found under the **Wireless** menu and summarizes the wireless network traffic found in the capture. Probe requests will be merged into an existing network if the SSID matches.

| $\boxed{0}$                    |                   |               |                      |         | Wireshark: WLAN Traffic Statistics: w1.pcap                            |    |                             |   |         |   |            | $ \Box$ $\times$ |
|--------------------------------|-------------------|---------------|----------------------|---------|------------------------------------------------------------------------|----|-----------------------------|---|---------|---|------------|------------------|
| <b>WLAN Traffic Statistics</b> |                   |               |                      |         |                                                                        |    |                             |   |         |   |            |                  |
|                                | <b>BSSID</b>      | Channel SSID. |                      | Beacons | Data Packets Probe Req Probe Resp Auth Deauth Other Percent Protection |    |                             |   |         |   |            |                  |
|                                | 00:13:1a:a0:12:c0 |               |                      | 0       | 58                                                                     | 0  | 0                           | 0 | 0       | 0 | 0.04%      |                  |
|                                | 00:02:e3:46:99:f8 |               | 11 AMX               | 744     | 6                                                                      | 0  | 14                          | 0 | 0       | 0 | 0.46% WEP  |                  |
|                                | 00:0e:2e:c2:15:07 |               | 1 Fortress GB        | 13      | 0                                                                      | 0  | 0                           | 0 | 0       | 0 | 0.01%      |                  |
|                                | 00:13:1a:6e:91:e0 |               | 1 Telenor Mobil WLAN | 130030  | 9683                                                                   | 15 | 15441                       | 3 | $\circ$ |   | 2 94.43%   |                  |
|                                |                   |               |                      |         |                                                                        |    |                             |   |         |   |            |                  |
|                                |                   |               |                      |         |                                                                        |    |                             |   |         |   |            |                  |
|                                |                   |               |                      |         |                                                                        |    |                             |   |         |   |            |                  |
|                                |                   |               |                      |         |                                                                        |    |                             |   |         |   |            |                  |
|                                |                   |               |                      |         |                                                                        |    |                             |   |         |   |            |                  |
|                                | Name resolution   |               |                      |         |                                                                        |    | Only show existing networks |   |         |   |            |                  |
|                                | <b>P</b> Help     |               |                      |         |                                                                        |    |                             |   |         |   | $E_1$ Copy | <b>X</b> Close   |

*Figure 115. The "WLAN Traffic Statistics" window*

Each row in the list shows the statistical values for exactly one wireless network.

*Name resolution* will be done if selected in the window and if it is active for the MAC layer.

*Only show existing networks* will exclude probe requests with a SSID not matching any network from the list.

The **[ Copy ]** button will copy the list values to the clipboard in CSV (Comma Separated Values) format.

**TIP** This window will be updated frequently, so it will be useful, even if you open it before (or while) you are doing a live capture.

# **Customizing Wireshark**

# **Introduction**

Wireshark's default behavior will usually suit your needs pretty well. However, as you become more familiar with Wireshark, it can be customized in various ways to suit your needs even better. In this chapter we explore:

- How to start Wireshark with command line parameters
- How to colorize the packet list
- How to control protocol dissection
- How to use the various preference settings

# **Start Wireshark from the command line**

You can start Wireshark from the command line, but it can also be started from most Window managers as well. In this section we will look at starting it from the command line.

Wireshark supports a large number of command line parameters. To see what they are, simply enter the command *wireshark -h* and the help information shown in [Help information available](#page-213-0) [from Wireshark](#page-213-0) (or something similar) should be printed.

<span id="page-213-0"></span>*Help information available from Wireshark*

```
Wireshark 4.1.0 (v4.1.0rc0-428-g517d2be1494f)
Interactively dump and analyze network traffic.
See https://www.wireshark.org for more information.
Usage: wireshark [options] ... [ <infile> ]
Capture interface:
  -i <interface>, --interface <interface>
                           name or idx of interface (def: first non-loopback)
   -f <capture filter> packet filter in libpcap filter syntax
   -s <snaplen>, --snapshot-length <snaplen>
                            packet snapshot length (def: appropriate maximum)
    -p, --no-promiscuous-mode
                            don't capture in promiscuous mode
    -k start capturing immediately (def: do nothing)
    -S update packet display when new packets are captured
    -l turn on automatic scrolling while -S is in use
   -I, --monitor-mode capture in monitor mode, if available
  -B <br/>buffer size>, --buffer-size <br/>buffer size>
                           size of kernel buffer (def: 2MB)
```

```
  -y <link type>, --linktype <link type>
                             link layer type (def: first appropriate)
    --time-stamp-type <type> timestamp method for interface
   -D, --list-interfaces print list of interfaces and exit
    -L, --list-data-link-types
                             print list of link-layer types of iface and exit
   --list-time-stamp-types print list of timestamp types for iface and exit
Capture stop conditions:
    -c <packet count> stop after n packets (def: infinite)
    -a <autostop cond.> ..., --autostop <autostop cond.> ...
                             duration:NUM - stop after NUM seconds
                             filesize:NUM - stop this file after NUM KB
                                files:NUM - stop after NUM files
                              packets:NUM - stop after NUM packets
Capture output:
    -b <ringbuffer opt.> ..., --ring-buffer <ringbuffer opt.>
                             duration:NUM - switch to next file after NUM secs
                             filesize:NUM - switch to next file after NUM KB
                                files:NUM - ringbuffer: replace after NUM files
                              packets:NUM - switch to next file after NUM packets
                             interval:NUM - switch to next file when the time is
                                            an exact multiple of NUM secs
Input file:
   -r <infile>, --read-file <infile>
                             set the filename to read from (no pipes or stdin!)
Processing:
    -R <read filter>, --read-filter <read filter>
                             packet filter in Wireshark display filter syntax
   -n disable all name resolutions (def: all enabled)
   -N <name resolve flags> enable specific name resolution(s): "mnNtdv"
  -d <layer type>==<selector>,<decode as protocol> ...
                             "Decode As", see the man page for details
                             Example: tcp.port==8888,http
   --enable-protocol <proto_name>
                             enable dissection of proto_name
   --disable-protocol <proto_name>
                             disable dissection of proto_name
    --enable-heuristic <short_name>
                             enable dissection of heuristic protocol
    --disable-heuristic <short_name>
                             disable dissection of heuristic protocol
User interface:
    -C <config profile> start with specified configuration profile
    -H hide the capture info dialog during packet capture
    -Y <display filter>, --display-filter <display filter>
```

```
  start with the given display filter
    -g <packet number> go to specified packet number after "-r"
    -J <jump filter> jump to the first packet matching the (display)
                           filter
   -j search backwards for a matching packet after "-J"
    -t a|ad|adoy|d|dd|e|r|u|ud|udoy
                           format of time stamps (def: r: rel. to first)
   -u s|hms output format of seconds (def: s: seconds)
   -X <key>:<value> eXtension options, see man page for details
   -z <statistics> show various statistics, see man page for details
Output:
   -w <outfile|-> set the output filename (or '-' for stdout)
    --capture-comment <comment>
                           add a capture file comment, if supported
   --temp-dir <directory> write temporary files to this directory
                           (default: /tmp)
Diagnostic output:
    --log-level <level> sets the active log level ("critical", "warning", etc.)
   --log-fatal <level> sets level to abort the program ("critical" or "warning")
   --log-domains <[!]list> comma-separated list of the active log domains
   --log-fatal-domains <list>
                           list of domains that cause the program to abort
    --log-debug <[!]list> list of domains with "debug" level
    --log-noisy <[!]list> list of domains with "noisy" level
   --log-file <path> file to output messages to (in addition to stderr)
Miscellaneous:
    -h, --help display this help and exit
   -v, --version display version info and exit
   -P <key>:<path> persconf:path - personal configuration files
                           persdata:path - personal data files
   -o <name>:<value> ... override preference or recent setting
   -K <keytab> keytab file to use for kerberos decryption
   --display <X display> X display to use
    --fullscreen start Wireshark in full screen
```
We will examine each of the command line options in turn.

The first thing to notice is that issuing the command wireshark by itself will launch Wireshark. However, you can include as many of the command line parameters as you like. Their meanings are as follows ( in alphabetical order ):

#### **-a <capture autostop condition>**

#### **--autostop <capture autostop condition>**

Specify a criterion that specifies when Wireshark is to stop writing to a capture file. The
criterion is of the form test:value, where test is one of:

#### **duration:value**

Stop writing to a capture file after value of seconds have elapsed.

#### **filesize:value**

Stop writing to a capture file after it reaches a size of value kilobytes (where a kilobyte is 1000 bytes, not 1024 bytes). If this option is used together with the -b option, Wireshark will stop writing to the current capture file and switch to the next one if filesize is reached.

#### **files:value**

Stop writing to capture files after value number of files were written.

#### **packets:value**

Stop writing to a capture file after value number of packets were written.

#### **-b <capture ring buffer option>**

If a maximum capture file size was specified, this option causes Wireshark to run in "ring buffer" mode, with the specified number of files. In "ring buffer" mode, Wireshark will write to several capture files. Their name is based on the number of the file and on the creation date and time.

When the first capture file fills up Wireshark will switch to writing to the next file, and so on. With the files option it's also possible to form a "ring buffer." This will fill up new files until the number of files specified, at which point the data in the first file will be discarded so a new file can be written.

If the optional duration is specified, Wireshark will also switch to the next file when the specified number of seconds has elapsed even if the current file is not completely filled up.

#### **duration:value**

Switch to the next file after value seconds have elapsed, even if the current file is not completely filled up.

#### **filesize:value**

Switch to the next file after it reaches a size of value kilobytes (where a kilobyte is 1000 bytes, not 1024 bytes).

#### **files:value**

Begin again with the first file after value number of files were written (form a ring buffer).

#### **packets:value**

Switch to the next file after value number of packets were written, even if the current file is not completely filled up.

#### **interval:value**

Switch to the next file when the time is an exact multiple of value seconds.

#### **-B <capture buffer size>**

#### **--buffer-size <capture buffer size>**

Set capture buffer size (in MB, default is 2MB). This is used by the capture driver to buffer packet data until that data can be written to disk. If you encounter packet drops while capturing, try to increase this size. Not supported on some platforms.

#### **-C <config profile>**

Start with the specified configuration profile.

#### **-c <capture packet count>**

This option specifies the maximum number of packets to capture when capturing live data. It would be used in conjunction with the -k option.

#### **--capture-comment <comment>**

Add the comment string to the capture file, if supported by the file format.

#### **-d <layer\_type>==<selector>,<decode\_as\_protocol>**

"Decode As", see [User Specified Decodes](#page-228-0) for details. Example: tcp.port==8888,http

#### **-D**

#### **--list-interfaces**

Print a list of the interfaces on which Wireshark can capture, then exit. For each network interface, a number and an interface name, possibly followed by a text description of the interface, is printed. The interface name or the number can be supplied to the -i flag to specify an interface on which to capture.

This can be useful on systems that don't have a command to list them (e.g., Windows systems, or UNIX systems lacking if config -a). The number can be especially useful on Windows, where the interface name is a GUID.

Note that "can capture" means that Wireshark was able to open that device to do a live capture. If, on your system, a program doing a network capture must be run from an account with special privileges, then, if Wireshark is run with the -D flag and is not run from such an account, it will not list any interfaces.

#### **--display <DISPLAY>**

Set the X display to use, instead of the one defined in the environment, or the default display.

#### **--enable-protocol <proto\_name>**

#### **--disable-protocol <proto\_name>**

Enable and disable the dissection of the protocol.

#### **--enable-heuristic <short\_name>**

#### **--disable-heuristic <short\_name>**

Enable and disable the dissection of the heuristic protocol.

#### **-f <capture filter>**

This option sets the initial capture filter expression to be used when capturing packets.

#### **--fullscreen**

Start Wireshark in full screen.

#### **-g <packet number>**

After reading in a capture file using the -r flag, go to the given packet number.

#### **-h**

#### **--help**

This option requests Wireshark to print its version and usage instructions (as shown here) and exit.

#### **-H**

Hide the capture info dialog during live packet capture.

#### **-i <capture interface>**

#### **--interface <capture interface>**

Set the name of the network interface or pipe to use for live packet capture.

Network interface names should match one of the names listed in wireshark -D (described above). A number, as reported by wireshark -D, can also be used. If you're using UNIX, netstat i, ifconfig -a or ip link might also work to list interface names, although not all versions of UNIX support the -a flag to ifconfig.

If no interface is specified, Wireshark searches the list of interfaces, choosing the first nonloopback interface if there are any non-loopback interfaces, and choosing the first loopback interface if there are no non-loopback interfaces; if there are no interfaces, Wireshark reports an error and doesn't start the capture.

Pipe names should be either the name of a FIFO (named pipe) or "-" to read data from the standard input. Data read from pipes must be in standard libpcap format.

#### **-J <jump filter>**

After reading in a capture file using the -r flag, jump to the first packet which matches the filter expression. The filter expression is in display filter format. If an exact match cannot be found the first packet afterwards is selected.

**-I**

#### **--monitor-mode**

Capture wireless packets in monitor mode if available.

#### **-j**

Use this option after the -J option to search backwards for a first packet to go to.

#### **-k**

The -k option specifies that Wireshark should start capturing packets immediately. This option requires the use of the -i parameter to specify the interface that packet capture will occur from.

#### **-K <keytab file>**

Use the specified file for Kerberos decryption.

#### **-l**

This option turns on automatic scrolling if the packet list pane is being updated automatically as packets arrive during a capture (as specified by the -S flag).

#### **-L**

#### **--list-data-link-types**

List the data link types supported by the interface and exit.

#### **--list-time-stamp-types**

List timestamp types configurable for the interface and exit.

#### **-m <font>**

This option sets the name of the font used for most text displayed by Wireshark.

#### **-n**

Disable network object name resolution (such as hostname, TCP and UDP port names).

#### **-N <name resolving flags>**

Turns on name resolving for particular types of addresses and port numbers. The argument is a string that may contain the following letters:

#### **N**

Use external name resolver.

#### **d**

Enable name resolution from captured DNS packets.

#### **m**

Enable MAC address resolution.

**n**

Enable network address resolution.

**t**

Enable transport layer port number resolution.

**v**

Enable VLAN ID resolution.

#### **-o <preference or recent settings>**

Sets a preference or recent value, overriding the default value and any value read from a preference or recent file. The argument to the flag is a string of the form *prefname:value*, where *prefname* is the name of the preference (which is the same name that would appear in the preferences or recent file), and *value* is the value to which it should be set. Multiple instances of `-o <preference settings> ` can be given on a single command line.

An example of setting a single preference would be:

wireshark -o mgcp.display\_dissect\_tree:TRUE

An example of setting multiple preferences would be:

```
wireshark -o mgcp.display dissect tree:TRUE -o mgcp.udp.callagent port:2627
```
You can get a list of all available preference strings from the preferences file. See [Files and](#page-294-0) [Folders](#page-294-0) for details.

User access tables can be overridden using "uat," followed by the UAT file name and a valid record for the file:

```
wireshark -o "uat:user_dlts:\"User 0 (DLT=147)\",\"http\",\"0\",\"\",\"0\",\"\""
```
The example above would dissect packets with a libpcap data link type 147 as HTTP, just as if you had configured it in the DLT\_USER protocol preferences.

#### **-p**

#### **--no-promiscuous-mode**

Don't put the interface into promiscuous mode. Note that the interface might be in promiscuous mode for some other reason. Hence, -p cannot be used to ensure that the only traffic that is captured is traffic sent to or from the machine on which Wireshark is running, broadcast traffic, and multicast traffic to addresses received by that machine.

#### **-P <path setting>**

Special path settings usually detected automatically. This is used for special cases, e.g., starting Wireshark from a known location on an USB stick.

The criterion is of the form key:path, where key is one of:

#### **persconf:path**

Path of personal configuration files, like the preferences files.

#### **persdata:path**

Path of personal data files, it's the folder initially opened. After the initialization, the recent file will keep the folder last used.

#### **-r <infile>**

#### **--read-file <infile>**

This option provides the name of a capture file for Wireshark to read and display. This capture file can be in one of the formats Wireshark understands.

#### **-R <read (display) filter>**

#### **--read-filter <read (display) filter>**

This option specifies a display filter to be applied when reading packets from a capture file. The syntax of this filter is that of the display filters discussed in [Filtering Packets While Viewing](#page-115-0). Packets not matching the filter are discarded.

#### **-s <capture snapshot length>**

#### **--snapshot-length <capture snapshot length>**

This option specifies the snapshot length to use when capturing packets. Wireshark will only capture *snaplen* bytes of data for each packet.

#### **-S**

This option specifies that Wireshark will display packets as it captures them. This is done by capturing in one process and displaying them in a separate process. This is the same as "Update list of packets in real time" in the "Capture Options" dialog box.

#### **-t <time stamp format>**

This option sets the format of packet timestamps that are displayed in the packet list window. The format can be one of:

#### **r**

Relative, which specifies timestamps are displayed relative to the first packet captured.

#### **a**

Absolute, which specifies that actual times be displayed for all packets.

**ad**

Absolute with date, which specifies that actual dates and times be displayed for all packets.

#### **adoy**

Absolute with YYYY/DOY date, which specifies that actual dates and times be displayed for all packets.

#### **d**

Delta, which specifies that timestamps are relative to the previous packet.

dd: Delta, which specifies that timestamps are relative to the previous displayed packet.

**e**

Epoch, which specifies that timestamps are seconds since epoch (Jan 1, 1970 00:00:00)

#### **u**

Absolute, which specifies that actual times be displayed for all packets in UTC.

#### **ud**

Absolute with date, which specifies that actual dates and times be displayed for all packets in UTC.

#### **udoy**

Absolute with YYYY/DOY date, which specifies that actual dates and times be displayed for all packets in UTC.

#### **-u <s | hms>**

Show timesamps as seconds ("s", the default) or hours, minutes, and seconds ("hms")

#### **-v**

#### **--version**

This option requests Wireshark to print out its version information and exit.

#### **-w <savefile>**

This option sets the name of the file to be used to save captured packets. This can be '-' for stdout.

#### **-y <capture link type>**

#### **--link-type <capture like types>**

If a capture is started from the command line with  $-k$ , set the data link type to use while capturing packets. The values reported by -L are the values that can be used.

#### **--time-stamp-type <type>**

If a capture is started from the command line with -k, set the time stamp type to use while capturing packets. The values reported by --list-time-stamp-types are the values that can be used.

#### **-X <eXtension option>**

Specify an option to be passed to a Wireshark/TShark module. The eXtension option is in the form extension\_key:value, where extension\_key can be:

#### **lua\_script:<lua\_script\_filename>**

Tells Wireshark to load the given script in addition to the default Lua scripts.

#### **lua\_script[num]:argument**

Tells Wireshark to pass the given argument to the lua script identified by *num*, which is the number indexed order of the *lua\_script* command. For example, if only one script was loaded with -X lua script:my.lua, then -X lua script1:foo will pass the string *foo* to the *my.lua* script. If two scripts were loaded, such as -X lua\_script:my.lua -X lua\_script:other.lua in that order, then a -X lua\_script2:bar would pass the string *bar* to the second lua script, ie., *other.lua*.

#### **read\_format:<file\_type>**

Tells Wireshark to use a specific input file type, instead of determining it automatically.

#### **stdin\_descr:<description>**

Define a description for the standard input interface, instead of the default: "Standard input".

#### **-Y <display filter>**

#### **--display-filter <display filter>**

Start with the given display filter.

#### **-z <statistics-string>**

Get Wireshark to collect various types of statistics and display the result in a window that updates in semi-real time. For the currently implemented statistics consult the Wireshark manual page.

# <span id="page-223-0"></span>**Packet colorization**

A very useful mechanism available in Wireshark is packet colorization. You can set up Wireshark so that it will colorize packets according to a display filter. This allows you to emphasize the packets you might be interested in.

You can find a lot of coloring rule examples at the *Wireshark Wiki Coloring Rules page* at [https://gitlab.com/wireshark/wireshark/wikis/ColoringRules.](https://gitlab.com/wireshark/wireshark/wikis/ColoringRules)

There are two types of coloring rules in Wireshark: temporary rules that are only in effect until you quit the program, and permanent rules that are saved in a preference file so that they are available the next time you run Wireshark.

Temporary rules can be added by selecting a packet and pressing the Ctrl key together with one of the number keys. This will create a coloring rule based on the currently selected conversation. It will try to create a conversation filter based on TCP first, then UDP, then IP and at last Ethernet. Temporary filters can also be created by selecting the **Colorize with Filter › Color X** menu items when right-clicking in the packet detail pane.

To permanently colorize packets, select **View › Coloring Rules…**. Wireshark will display the "Coloring Rules" dialog box as shown in [The "Coloring Rules" dialog box.](#page-224-0)

<span id="page-224-0"></span>

| 000                                                                                      |                               | Wireshark · Coloring Rules · Default                                                              |  |  |  |  |  |  |  |
|------------------------------------------------------------------------------------------|-------------------------------|---------------------------------------------------------------------------------------------------|--|--|--|--|--|--|--|
|                                                                                          |                               |                                                                                                   |  |  |  |  |  |  |  |
| Name                                                                                     |                               | Filter                                                                                            |  |  |  |  |  |  |  |
| ◘                                                                                        | <b>Bad TCP</b>                | tcp.analysis.flags && Itcp.analysis.window_update                                                 |  |  |  |  |  |  |  |
| ☑                                                                                        | <b>HSRP State Change</b>      | hsrp.state $!= 8$ && hsrp.state $!= 16$                                                           |  |  |  |  |  |  |  |
| ◘                                                                                        | Spanning Tree Topology Change | stp.type $== 0x80$                                                                                |  |  |  |  |  |  |  |
| ◘                                                                                        | <b>OSPF State Change</b>      | $ospf.msq != 1$                                                                                   |  |  |  |  |  |  |  |
| Ⅵ                                                                                        | <b>ICMP</b> errors            | icmp.type eq 3    icmp.type eq 4    icmp.type eq 5    icmp.type eq 11    icmpv6.type eq 1    icmp |  |  |  |  |  |  |  |
| $\overline{\mathsf{v}}$                                                                  | <b>ARP</b>                    | arp                                                                                               |  |  |  |  |  |  |  |
| ᢦ                                                                                        | <b>ICMP</b>                   | icmp    icmpv6                                                                                    |  |  |  |  |  |  |  |
| $\overline{\mathbf{v}}$                                                                  | <b>TCP RST</b>                | tcp.flags.reset eg 1                                                                              |  |  |  |  |  |  |  |
| M                                                                                        | <b>SCTP ABORT</b>             | sctp.chunk_type eq ABORT                                                                          |  |  |  |  |  |  |  |
| ☑                                                                                        | TTL low or unexpected         | (!ip.dst == 224.0.0.0/4 && ip.ttl < 5 && !pim)    (ip.dst == 224.0.0.0/24 && ip.dst != 224.0.0.1  |  |  |  |  |  |  |  |
|                                                                                          | Checksum Errors               | eth.fcs_bad==1    ip.checksum_bad==1    tcp.checksum_bad==1    udp.checksum_bad==1    s           |  |  |  |  |  |  |  |
| ⊽                                                                                        | <b>SMB</b>                    | smb    nbss    nbns    nbipx    ipxsap    netbios                                                 |  |  |  |  |  |  |  |
| ✓                                                                                        | <b>HTTP</b>                   | http    tcp.port == $80$    http2                                                                 |  |  |  |  |  |  |  |
| ⊽                                                                                        | <b>IPX</b>                    | $ipx \parallel spx$                                                                               |  |  |  |  |  |  |  |
| ⊽                                                                                        | <b>DCERPC</b>                 | dcerpc                                                                                            |  |  |  |  |  |  |  |
| ✓                                                                                        | Routing                       | hsrp    eigrp    ospf    bgp    cdp    vrrp    carp    gvrp    igmp    ismp                       |  |  |  |  |  |  |  |
| ᢦ                                                                                        | <b>TCP SYN/FIN</b>            | tcp.flags & $0 \times 02$    tcp.flags.fin == 1                                                   |  |  |  |  |  |  |  |
| ✓                                                                                        | <b>TCP</b>                    | tcp                                                                                               |  |  |  |  |  |  |  |
| ✓                                                                                        | <b>UDP</b>                    | udp                                                                                               |  |  |  |  |  |  |  |
| ᢦ                                                                                        | <b>Broadcast</b>              | eth[0] & 1                                                                                        |  |  |  |  |  |  |  |
|                                                                                          |                               |                                                                                                   |  |  |  |  |  |  |  |
|                                                                                          |                               |                                                                                                   |  |  |  |  |  |  |  |
|                                                                                          |                               |                                                                                                   |  |  |  |  |  |  |  |
| Double click to edit. Drag to move. Rules are processed in order until a match is found. |                               |                                                                                                   |  |  |  |  |  |  |  |
| ÷                                                                                        | <b>Ph</b><br>Foreground       | <b>Background</b>                                                                                 |  |  |  |  |  |  |  |
|                                                                                          |                               |                                                                                                   |  |  |  |  |  |  |  |
|                                                                                          |                               |                                                                                                   |  |  |  |  |  |  |  |
|                                                                                          | Help<br>Export<br>Import      | OK<br>Cancel                                                                                      |  |  |  |  |  |  |  |

*Figure 116. The "Coloring Rules" dialog box*

If this is the first time using the Coloring Rules dialog and you're using the default configuration profile you should see the default rules, shown above.

#### *The first match wins*

**NOTE** More specific rules should usually be listed before more general rules. For example, if you have a coloring rule for UDP before the one for DNS, the rule for DNS may not be applied (DNS is typically carried over UDP and the UDP rule will match first).

You can create a new rule by clicking on the **[ + ]** button. You can delete one or more rules by clicking the **[ - ]** button. The "copy" button will duplicate a rule.

You can edit a rule by double-clicking on its name or filter. In [The "Coloring Rules" dialog box](#page-224-0) the name of the rule "Checksum Errors" is being edited. Clicking on the **[ Foreground ]** and **[ Background ]** buttons will open a color chooser ([A color chooser\)](#page-225-0) for the foreground (text) and background colors respectively.

<span id="page-225-0"></span>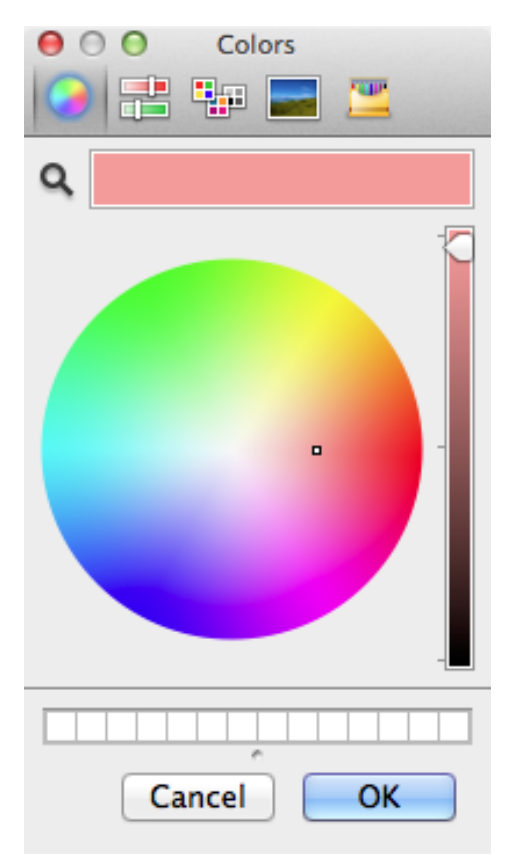

*Figure 117. A color chooser*

The color chooser appearance depends on your operating system. The macOS color picker is shown. Select the color you desire for the selected packets and click **[ OK ]**.

[Using color filters with Wireshark](#page-226-0) shows an example of several color filters being used in Wireshark. Note that the frame detail shows that the "Bad TCP" rule was applied, along with the matching filter.

<span id="page-226-0"></span>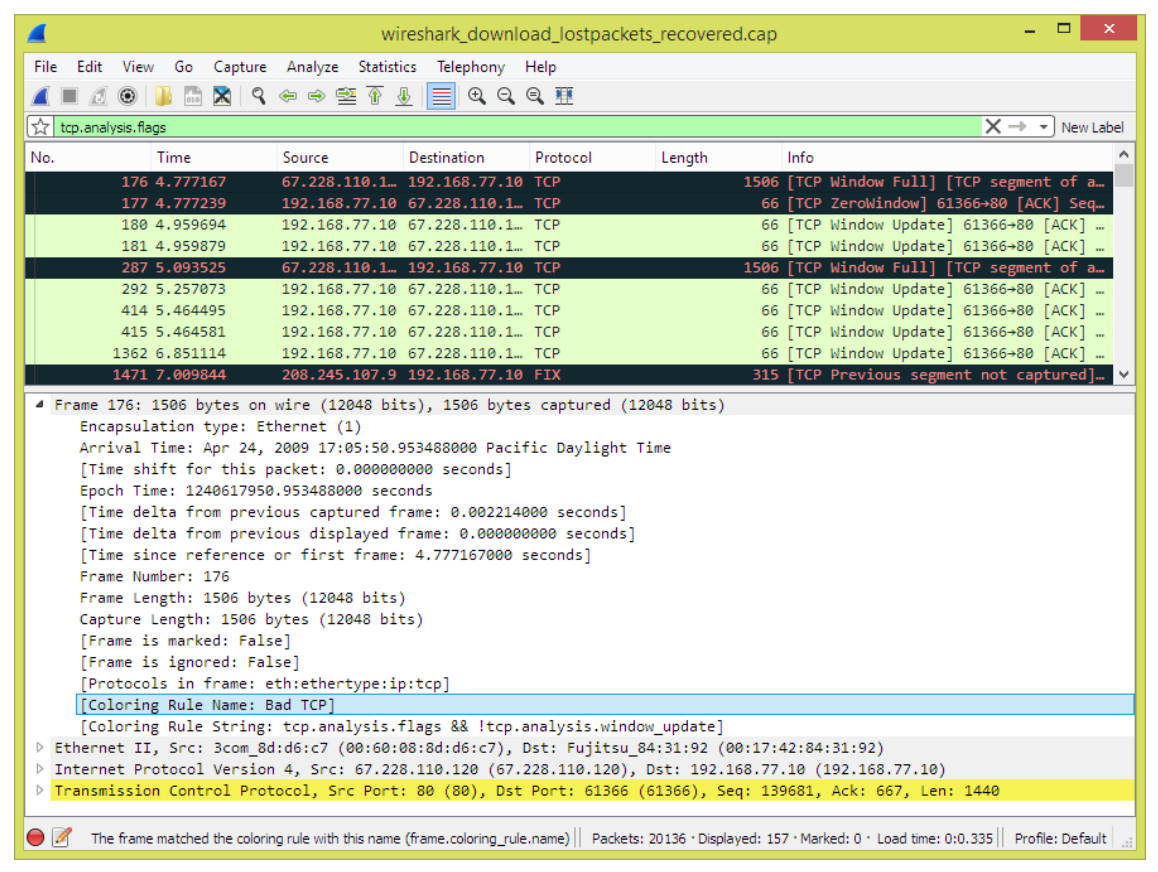

*Figure 118. Using color filters with Wireshark*

# **Control Protocol dissection**

The user can control how protocols are dissected.

Each protocol has its own dissector, so dissecting a complete packet will typically involve several dissectors. As Wireshark tries to find the right dissector for each packet (using static "routes" and heuristics "guessing"), it might choose the wrong dissector in your specific case. For example, Wireshark won't know if you use a common protocol on an uncommon TCP port, e.g., using HTTP on TCP port 800 instead of the standard port 80.

There are two ways to control the relations between protocol dissectors: disable a protocol dissector completely or temporarily divert the way Wireshark calls the dissectors.

# <span id="page-226-1"></span>**The "Enabled Protocols" dialog box**

The Enabled Protocols dialog box lets you enable or disable specific protocols. Most protocols are enabled by default. When a protocol is disabled, Wireshark stops processing a packet whenever that protocol is encountered.

Disabling a protocol will prevent information about higher-layer protocols from being displayed. For example, suppose you disabled the IP protocol and selected a packet containing Ethernet, IP, TCP, and HTTP information. The Ethernet information would be displayed, but the IP, TCP and HTTP information would not disabling IP would prevent it and the higher-layer protocols from being displayed.

To enable or disable protocols select **Analyze › Enabled Protocols…**. Wireshark will pop up the "Enabled Protocols" dialog box as shown in [The "Enabled Protocols" dialog box.](#page-227-0)

<span id="page-227-0"></span>

| Wireshark - Enabled Protocols                                             |                                                     |                           | 7             | $\times$ |  |
|---------------------------------------------------------------------------|-----------------------------------------------------|---------------------------|---------------|----------|--|
| Protocol                                                                  | Description                                         |                           |               | $\sim$   |  |
| $\sqrt{ }$ 104apci                                                        | IEC 60870-5-104-Apci                                |                           |               |          |  |
| $\sqrt{ }$ 104asdu                                                        | IEC 60870-5-104-Asdu                                |                           |               |          |  |
| $\sqrt{29W}$ est                                                          | 29West Protocol                                     |                           |               |          |  |
| $\sqrt{ }$ 2dparityfec                                                    | Pro-MPEG Code of Practice #3 release 2 FEC Protocol |                           |               |          |  |
| $\nabla$ 3COMXNS                                                          | <b>3Com XNS Encapsulation</b>                       |                           |               |          |  |
| ○ 3GPP2 A11                                                               | 3GPP2 A11                                           |                           |               |          |  |
| $\vee$ $\overline{\vee}$ 6LoWPAN                                          | IPv6 over Low power Wireless Personal Area Networks |                           |               |          |  |
| $\sqrt{}$ 6lowpan_wlan                                                    | 6LoWPAN over IEEE 802.15.4                          |                           |               |          |  |
| □ 802.11 Radio                                                            | 802.11 radio information                            |                           |               |          |  |
| $\sqrt{802.11}$ Radiotap                                                  | IEEE 802.11 Radiotap Capture header                 |                           |               |          |  |
| □ 802.11 RSNA EAPOL                                                       | IEEE 802.11 RSNA EAPOL key                          |                           |               |          |  |
| ○ 802.3 Slow protocols                                                    | Slow Protocols                                      |                           |               |          |  |
| $\vee$ 9P                                                                 | Plan 9                                              |                           |               |          |  |
| $\triangledown$ A-bis OML                                                 | <b>GSM A-bis OML</b>                                |                           |               |          |  |
| $\vee$ A21                                                                | <b>A21 Protocol</b>                                 |                           |               |          |  |
| $\vee$ AAF                                                                | <b>AVTP Audio Format</b>                            |                           |               |          |  |
| $\triangledown$ AAL1                                                      | ATM AAL1                                            |                           |               |          |  |
| $\sqrt{}$ AAL3/4                                                          | ATM AAL3/4                                          |                           |               |          |  |
| $\vee$ AARP                                                               | <b>Appletalk Address Resolution Protocol</b>        |                           |               |          |  |
| $\vee$ AASP                                                               | <b>Aastra Signalling Protocol</b>                   |                           |               |          |  |
| $\vee$ ACAP                                                               | <b>Application Configuration Access Protocol</b>    |                           |               |          |  |
| $\vee$ $\vee$ ACN                                                         | Architecture for Control Networks                   |                           |               |          |  |
| $\Box$ acn udp                                                            | <b>ACN over UDP</b>                                 |                           |               |          |  |
| $\nabla$ ACP133                                                           | <b>ACP133 Attribute Syntaxes</b>                    |                           |               |          |  |
| $\triangledown$ ACR 122                                                   | <b>Advanced Card Systems ACR122</b>                 |                           |               |          |  |
| $\triangledown$ ACSE                                                      | ISO 8650-1 OSI Association Control Service          |                           |               |          |  |
| $\sqrt{}$ ACtrace                                                         | <b>AudioCodes Trunk Trace</b>                       |                           |               |          |  |
| $\nabla$ ADB                                                              | <b>Android Debua Bridge</b>                         |                           |               |          |  |
| Disabling a protocol prevents higher layer protocols from being displayed |                                                     |                           |               |          |  |
| Search:                                                                   |                                                     | Enable All<br>Disable All | <b>Invert</b> |          |  |
|                                                                           |                                                     | <b>OK</b><br>Cancel       | Help          |          |  |

*Figure 119. The "Enabled Protocols" dialog box*

To disable or enable a protocol, simply click the checkbox using the mouse. Note that typing a few letters of the protocol name in the search box will limit the list to those protocols that contain these letters.

You can choose from the following actions:

#### **[ Enable All ]**

**NOTE**

Enable all protocols in the list.

#### **[ Disable All ]**

Disable all protocols in the list.

#### **[ Invert ]**

Toggle the state of all protocols in the list.

### **[ OK ]**

Save and apply the changes and close the dialog box, see [Files and Folders](#page-294-0) for details.

### **[ Cancel ]**

Cancel the changes and close the dialog box.

# <span id="page-228-0"></span>**User Specified Decodes**

The "Decode As" functionality lets you temporarily divert specific protocol dissections. This might be useful for example, if you do some uncommon experiments on your network.

Decode As is accessed by selecting the **Analyze › Decode As…**. Wireshark will pop up the "Decode As" dialog box as shown in [The "Decode As" dialog box.](#page-228-1)

<span id="page-228-1"></span>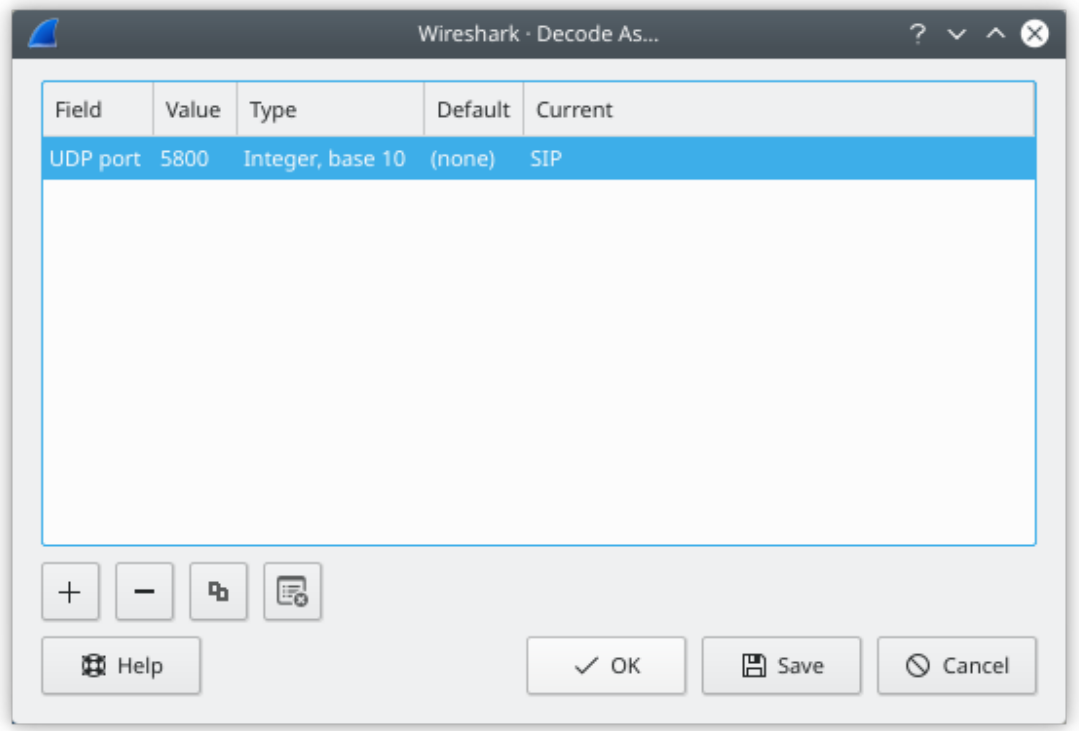

*Figure 120. The "Decode As" dialog box*

In this dialog you are able to edit entries by means of the edit buttons on the left.

You can also pop up this dialog box from the context menu in the packet list or packet details. It will then contain a new line based on the currently selected packet.

These settings will be lost if you quit Wireshark or change profile unless you save the entries.

**[ + ]**

Add new entry for selected packet

## **[ - ]**

Remove the selected entry.

## **[ Copy ]**

Copy the selected entry.

### **[ Clear ]**

Clear the list of user specified decodes.

# **[ OK ]**

Apply the user specified decodes and close the dialog box.

### **[ Save ]**

Save and apply the user specified decodes and close the dialog box.

## **[ Cancel ]**

Cancel the changes and close the dialog box.

# <span id="page-229-1"></span>**Preferences**

There are a number of preferences you can set. Simply select the **Edit › Preferences…** (**Wireshark › Preferences…** on macOS) and Wireshark will pop up the Preferences dialog box as shown in [The](#page-229-0) [preferences dialog box,](#page-229-0) with the "User Interface" page as default. On the left side is a tree where you can select the page to be shown.

- The **[ OK ]** button will apply the preferences settings and close the dialog.
- The **[ Cancel ]** button will restore all preferences settings to the last saved state.

<span id="page-229-0"></span>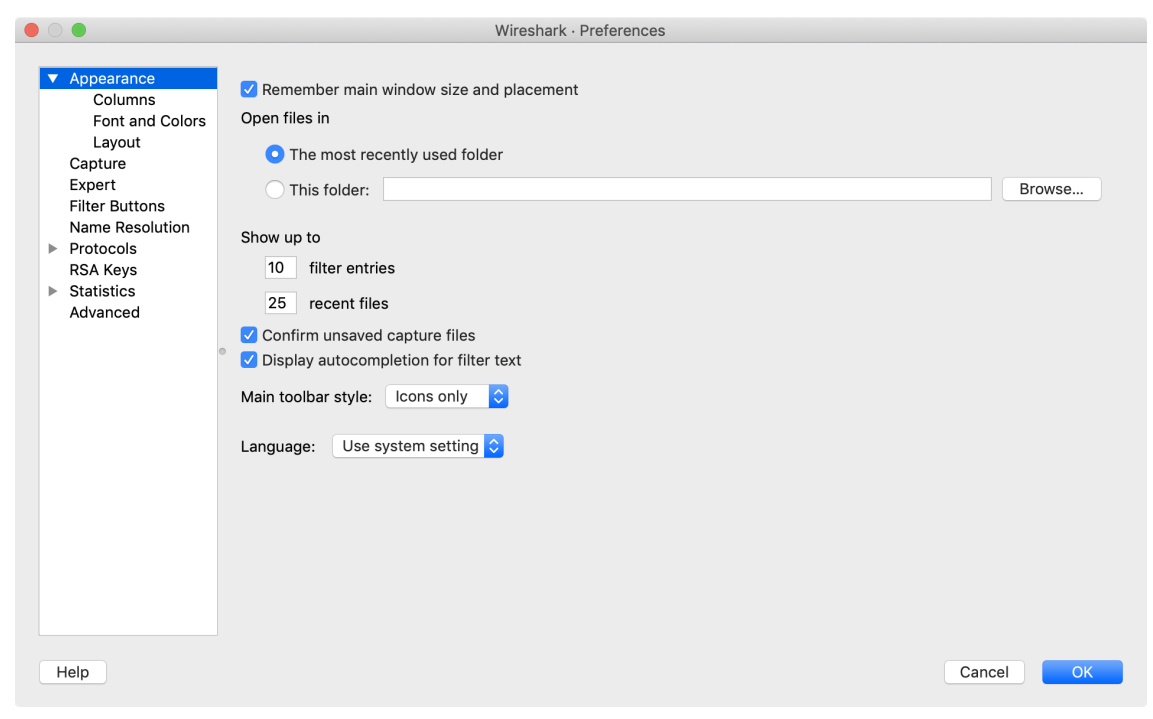

*Figure 121. The preferences dialog box*

Wireshark supports quite a few protocols, which is reflected in the long list of entries in the "Protocols" pane. You can jump to the preferences for a specific protocol by expanding "Protocols" and typing the first few letters of the protocol name.

The "Advanced" pane will let you view and edit all of Wireshark's preferences, similar to <about:config>and<chrome:flags> in the Firefox and Chrome web browsers.

|   |                                 |  |                                             |               | Wireshark · Preferences |                                            |  |  |  |
|---|---------------------------------|--|---------------------------------------------|---------------|-------------------------|--------------------------------------------|--|--|--|
|   |                                 |  |                                             |               |                         |                                            |  |  |  |
| ▼ | Appearance                      |  | Search: tcp                                 |               |                         |                                            |  |  |  |
|   | Columns                         |  |                                             |               |                         |                                            |  |  |  |
|   | Font and Colors                 |  | Name                                        | ~ Status      | Type                    | Value                                      |  |  |  |
|   | Layout                          |  | Capture                                     |               |                         |                                            |  |  |  |
|   | Capture                         |  | capture.devices_filter                      | Default       | String                  |                                            |  |  |  |
|   | Expert<br><b>Filter Buttons</b> |  | User Interface                              |               |                         |                                            |  |  |  |
|   | Name Resolution                 |  | Colors                                      |               |                         |                                            |  |  |  |
| ь | Protocols                       |  | gui.stream.client.bg                        | Default       | Color                   | fbeded                                     |  |  |  |
|   | <b>RSA Keys</b>                 |  | gui.stream.client.fg                        | Changed       | Color                   | <b>7f0000</b>                              |  |  |  |
| ь | Statistics                      |  | qui.stream.server.bq                        | Default       | Color                   | ededfb                                     |  |  |  |
|   | Advanced                        |  | gui.stream.server.fg                        | Changed Color |                         | 00007f                                     |  |  |  |
|   |                                 |  | Name Resolution                             |               |                         |                                            |  |  |  |
|   |                                 |  | nameres.transport_name                      | Default       | Boolean                 | <b>FALSE</b>                               |  |  |  |
|   |                                 |  | Protocols                                   |               |                         |                                            |  |  |  |
|   |                                 |  | 29West<br>LBMPDM-TCP                        |               |                         |                                            |  |  |  |
|   |                                 |  |                                             | Default       | Decimal                 | 14390                                      |  |  |  |
|   |                                 |  | Ibmpdm_tcp.port_high<br>Ibmpdm_tcp.port_low | Default       | Decimal                 | 14371                                      |  |  |  |
|   |                                 |  | lbmpdm_tcp.tcp.port                         | Default       | Decode As value         | $\Omega$                                   |  |  |  |
|   |                                 |  | lbmpdm_tcp.tnw_lbmpdm_tc Unknown            |               | <b>UAT</b>              | [Managed in the file "lbmpdm_tcp_domains"] |  |  |  |
|   |                                 |  | Ibmpdm_tcp.use_Ibmpdm_tc Default            |               | Boolean                 | <b>FALSE</b>                               |  |  |  |
|   |                                 |  | LBT-TCP                                     |               |                         |                                            |  |  |  |
|   |                                 |  | lbttcp.request_port_high                    | Default       | Decimal                 | 14395                                      |  |  |  |
|   |                                 |  | lbttcp.request_port_low                     | Default       | Decimal                 | 14391                                      |  |  |  |
|   |                                 |  | lbttcp.source_port_high                     | Default       | Decimal                 | 14390                                      |  |  |  |
|   |                                 |  | lbttcp.source.port.low                      | Default       | Decimal                 | 14371                                      |  |  |  |
|   |                                 |  |                                             |               |                         |                                            |  |  |  |
|   |                                 |  |                                             |               |                         | OK                                         |  |  |  |
|   | Help                            |  |                                             |               |                         | Cancel                                     |  |  |  |
|   |                                 |  |                                             |               |                         |                                            |  |  |  |

*Figure 122. Advanced preferences*

You can search for a preference by typing text into the "Search" entry. You can also pass preference names to Wireshark and TShark on the command line. For example, the *gui.prepend\_window\_title* can be used to differentiate between different instances of Wireshark:

```
$ wireshark -o "gui.prepend_window_title:Internal Network" &
$ wireshark -o "gui.prepend_window_title:External Network" &
```
# **Configuration Profiles**

Configuration Profiles can be used to configure and use more than one set of preferences and configurations. Select the **Edit › Configuration Profiles…** menu item or press Shift + Ctrl + A or  $\left[ \text{Shift} \right] + \left[ \text{A} \right]$  (macOS) and Wireshark will pop up the Configuration Profiles dialog box as shown in [The configuration profiles dialog box](#page-232-0). It is also possible to click in the "Profile" part of the statusbar to popup a menu with available Configuration Profiles ([The Statusbar with a configuration profile](#page-57-0) [menu](#page-57-0)).

Configuration files stored in each profile include:

• Preferences (preferences) [\(Preferences](#page-229-1))

- Capture Filters (cfilters) [\(Defining And Saving Filters](#page-128-0))
- Display Filters (dfilters) [\(Defining And Saving Filters](#page-128-0))
- Coloring Rules (colorfilters) ([Packet colorization](#page-223-0))
- Disabled Protocols (disabled\_protos) ([The "Enabled Protocols" dialog box](#page-226-1))
- User Accessible Tables:
	- Custom HTTP headers (custom\_http\_header\_fields)
	- Custom IMF headers (imf\_header\_fields)
	- Custom LDAP AttributeValue types (custom\_ldap\_attribute\_types)
	- Display Filter Macros (dfilter\_macros) [\(Display Filter Macros\)](#page-233-0)
	- ESS Category Attributes (ess\_category\_attributes) ([ESS Category Attributes\)](#page-233-1)
	- MaxMind Database Paths (maxmind\_db\_paths) ([MaxMind Database Paths](#page-234-0))
	- K12 Protocols (k12\_protos) [\(Tektronix K12xx/15 RF5 protocols Table\)](#page-238-0)
	- Object Identifier Names and Associated Syntaxes [\(Object Identifiers\)](#page-235-0)
	- PRES Users Context List (pres\_context\_list) ([PRES Users Context List\)](#page-236-0)
	- SCCP Users Table (sccp\_users) ([SCCP users Table](#page-236-1))
	- SNMP Enterprise Specific Trap Types (snmp\_specific\_traps) [\(SNMP Enterprise Specific Trap](#page-237-0) [Types](#page-237-0))
	- SNMP Users (snmp\_users) [\(SNMP users Table](#page-237-1))
	- User DLTs Table (user\_dlts) ([User DLTs protocol table\)](#page-239-0)
	- [IKEv2 decryption table](#page-234-1) (ikev2 decryption table) (IKEv2 decryption table)
	- Protobuf Search Paths (protobuf\_search\_paths) ([Protobuf Search Paths](#page-239-1))
	- Protobuf UDP Message Types (protobuf udp\_message\_types) [\(Protobuf UDP Message Types](#page-240-0))
- Changed dissector assignments (*decode\_as\_entries*), which can be set in the "Decode As…" dialog box [\(User Specified Decodes](#page-228-0)).
- Some recent settings (recent), such as pane sizes in the Main window [\(The Main window\)](#page-22-0), column widths in the packet list ([The "Packet List" Pane](#page-51-0)), all selections in the **View** menu [\(The](#page-32-0) ["View" Menu](#page-32-0)) and the last directory navigated to in the "File Open" dialog.

All other configurations are stored in the personal configuration folder and are common to all profiles.

<span id="page-232-0"></span>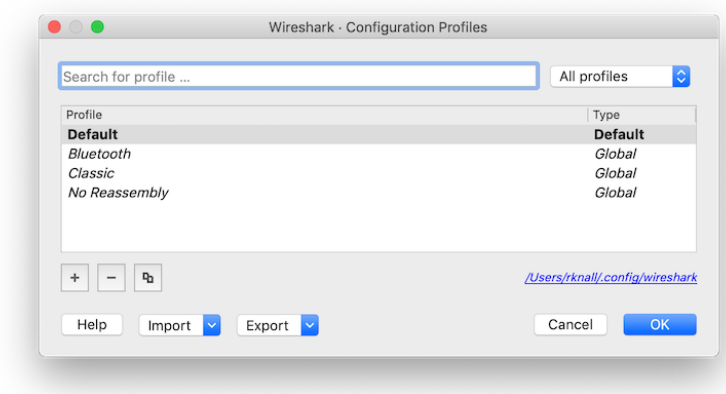

*Figure 123. The configuration profiles dialog box*

#### **Search for profile …**

The list of profiles can be filtered by entering part of the profile's name into the search box.

#### **Type selection**

Profiles can be filtered between displaying "All profiles", "Personal profiles" and "Global profiles"

- Personal profiles these are profiles stored in the user's configuration directory
- Global profiles these are profiles provided with Wireshark

#### **New (+)**

Create a new profile. The name of the created profile is "New profile" and is highlighted so that you can more easily change it.

#### **Delete (-)**

Deletes the selected profile. This includes all configuration files used in this profile. Multiple profiles can be selected and deleted at the same time. It is not possible to delete the "Default" profile or global profiles. Deletion of the "Default" profile will reset this profile.

#### **Copy**

Copies the selected profile. This copies the configuration of the profile currently selected in the list. The name of the created profile is the same as the copied profile, with the text "(copy)" and is highlighted so that you can more easily change it.

#### **[ Import ]**

Profiles can be imported from zip-archives as well as directly from directory structures. Profiles, which already exist by name will be skipped, as well as profiles named "Default".

#### **[ Export ]**

Profiles can be exported to a zip-archive. Global profiles, as well as the default profile will be skipped during export. Profiles can be selected in the list individually and only the selected profiles will be exported

### **[ OK ]**

This button saves all changes, applies the selected profile and closes the dialog.

### **[ Cancel ]**

Close this dialog. This will discard unsaved settings, new profiles will not be added and deleted profiles will not be deleted.

### **[ Help ]**

Show this help page.

# <span id="page-233-2"></span>**User Table**

The User Table editor is used for managing various tables in Wireshark. Its main dialog works very similarly to that of [Packet colorization.](#page-223-0)

# <span id="page-233-0"></span>**Display Filter Macros**

Display Filter Macros are a mechanism to create shortcuts for complex filters. For example, defining a display filter macro named *tcp\_conv* whose text is

(ip.src ==  $$1$  and ip.dst ==  $$2$  and tcp.srcport ==  $$3$  and tcp.dstport ==  $$4)$ or (ip.src ==  $$2$  and ip.dst ==  $$1$  and tcp.srcport ==  $$4$  and tcp.dstport ==  $$3)$ 

would allow to use a display filter like

\${tcp\_conv:10.1.1.2;10.1.1.3;1200;1400}

instead of typing the whole filter.

Display Filter Macros can be managed with a user table, as described in [User Table](#page-233-2), by selecting **Analyze › Display Filter Macros** from the menu. The User Table has the following fields:

#### **Name**

The name of the macro.

#### **Text**

The replacement text for the macro it uses \$1, \$2, \$3, ... as the input arguments.

# <span id="page-233-1"></span>**ESS Category Attributes**

Wireshark uses this table to map ESS Security Category attributes to textual representations. The values to put in this table are usually found in an [XML SPIF,](http://www.xmlspif.org/) which is used for defining security labels.

This table is a user table, as described in [User Table,](#page-233-2) with the following fields:

### **Tag Set**

An Object Identifier representing the Category Tag Set.

### **Value**

The value (Label And Cert Value) representing the Category.

## **Name**

The textual representation for the value.

# <span id="page-234-0"></span>**MaxMind Database Paths**

If your copy of Wireshark supports [MaxMind's](https://www.maxmind.com/) MaxMindDB library, you can use their databases to match IP addresses to countries, cites, autonomous system numbers, and other bits of information. Some databases are [available at no cost for registered users,](https://dev.maxmind.com/geoip/geoip2/geolite2/) while others require a licensing fee. See [the MaxMind web site](https://www.maxmind.com/) for more information.

The configuration for the MaxMind database is a user table, as described in [User Table,](#page-233-2) with the following fields:

### **Database pathname**

This specifies a directory containing MaxMind data files. Any files ending with *.mmdb* will be automatically loaded.

The locations for your data files are up to you, but /usr/share/GeoIP and /var/lib/GeoIP are common on Linux and C:\ProgramData\GeoIP, C:\Program Files\Wireshark\GeoIP might be good choices on Windows.

Previous versions of Wireshark supported MaxMind's original GeoIP Legacy database format. They were configured similar to MaxMindDB files above, except GeoIP files must begin with *Geo* and end with *.dat*. They are no longer supported and MaxMind stopped distributing GeoLite Legacy databases in April 2018.

# <span id="page-234-1"></span>**IKEv2 decryption table**

Wireshark can decrypt Encrypted Payloads of IKEv2 (Internet Key Exchange version 2) packets if necessary information is provided. Note that you can decrypt only IKEv2 packets with this feature. If you want to decrypt IKEv1 packets or ESP packets, use Log Filename setting under ISAKMP protocol preference or settings under ESP protocol preference respectively.

This is handled by a user table, as described in [User Table,](#page-233-2) with the following fields:

#### **Initiator's SPI**

Initiator's SPI of the IKE\_SA. This field takes hexadecimal string without "0x" prefix and the length must be 16 hex chars (represents 8 octets).

#### **Responder's SPI**

Responder's SPI of the IKE\_SA. This field takes hexadecimal string without "0x" prefix and the length must be 16 hex chars (represents 8 octets).

#### **SK\_ei**

Key used to encrypt/decrypt IKEv2 packets from initiator to responder. This field takes hexadecimal string without "0x" prefix and its length must meet the requirement of the encryption algorithm selected.

#### **SK\_er**

Key used to encrypt/decrypt IKEv2 packets from responder to initiator. This field takes hexadecimal string without "0x" prefix and its length must meet the requirement of the encryption algorithm selected.

#### **Encryption Algorithm**

Encryption algorithm of the IKE\_SA.

#### **SK\_ai**

Key used to calculate Integrity Checksum Data for IKEv2 packets from responder to initiator. This field takes hexadecimal string without "0x" prefix and its length must meet the requirement of the integrity algorithm selected.

#### **SK\_ar**

Key used to calculate Integrity Checksum Data for IKEv2 packets from initiator to responder. This field takes hexadecimal string without "0x" prefix and its length must meet the requirement of the integrity algorithm selected.

#### **Integrity Algorithm**

Integrity algorithm of the IKE\_SA.

# <span id="page-235-0"></span>**Object Identifiers**

Many protocols that use ASN.1 use Object Identifiers (OIDs) to uniquely identify certain pieces of information. In many cases, they are used in an extension mechanism so that new object identifiers (and associated values) may be defined without needing to change the base standard.

While Wireshark has knowledge about many of the OIDs and the syntax of their associated values, the extensibility means that other values may be encountered.

Wireshark uses this table to allow the user to define the name and syntax of Object Identifiers that Wireshark does not know about (for example, a privately defined X.400 extension). It also allows

the user to override the name and syntax of Object Identifiers that Wireshark does know about (e.g., changing the name "id-at-countryName" to just "c").

This table is a user table, as described in [User Table,](#page-233-2) with the following fields:

#### **OID**

The string representation of the Object Identifier e.g., "2.5.4.6".

### **Name**

The name that should be displayed by Wireshark when the Object Identifier is dissected e.g.,  $({}^{\alpha}C^{\prime\prime})$ ;

### **Syntax**

The syntax of the value associated with the Object Identifier. This must be one of the syntaxes that Wireshark already knows about (e.g., "PrintableString").

# <span id="page-236-0"></span>**PRES Users Context List**

Wireshark uses this table to map a presentation context identifier to a given object identifier when the capture does not contain a PRES package with a presentation context definition list for the conversation.

This table is a user table, as described in [User Table,](#page-233-2) with the following fields:

#### **Context Id**

An Integer representing the presentation context identifier for which this association is valid.

#### **Syntax Name OID**

The object identifier representing the abstract syntax name, which defines the protocol that is carried over this association.

# <span id="page-236-1"></span>**SCCP users Table**

Wireshark uses this table to map specific protocols to a certain DPC/SSN combination for SCCP.

This table is a user table, as described in [User Table,](#page-233-2) with the following fields:

#### **Network Indicator**

An Integer representing the network indicator for which this association is valid.

#### **Called DPCs**

A range of integers representing the dpcs for which this association is valid.

#### **Called SSNs**

A range of integers representing the ssns for which this association is valid.

#### **User protocol**

The protocol that is carried over this association

# **SMI (MIB and PIB) Modules**

If your copy of Wireshark supports libSMI, you can specify a list of MIB and PIB modules here. The COPS and SNMP dissectors can use them to resolve OIDs.

#### **Module name**

The name of the module, e.g., IF-MIB.

# **SMI (MIB and PIB) Paths**

If your copy of Wireshark supports libSMI, you can specify one or more paths to MIB and PIB modules here.

#### **Directory name**

A module directory, e.g., /usr/local/snmp/mibs. Wireshark automatically uses the standard SMI path for your system, so you usually don't have to add anything here.

# <span id="page-237-0"></span>**SNMP Enterprise Specific Trap Types**

Wireshark uses this table to map specific-trap values to user defined descriptions in a Trap PDU. The description is shown in the packet details specific-trap element.

This table is a user table, as described in [User Table,](#page-233-2) with the following fields:

#### **Enterprise OID**

The object identifier representing the object generating the trap.

#### **Trap Id**

An Integer representing the specific-trap code.

#### **Description**

The description to show in the packet details.

# <span id="page-237-1"></span>**SNMP users Table**

Wireshark uses this table to verify authentication and to decrypt encrypted SNMPv3 packets.

This table is a user table, as described in [User Table,](#page-233-2) with the following fields:

#### **Engine ID**

If given this entry will be used only for packets whose engine id is this. This field takes a

hexadecimal string in the form 0102030405.

#### **Username**

This is the userName. When a single user has more than one password for different SNMPengines the first entry to match both is taken, if you need a catch all engine-id (empty) that entry should be the last one.

#### **Authentication model**

Which auth model to use (either "MD5" or "SHA1").

#### **Password**

The authentication password. Use  $\vert xDD$  for unprintable characters. A hexadecimal password must be entered as a sequence of *\xDD* characters. For example, the hex password 010203040506 must be entered as *\x01\x02\x03\x04\x05\x06*. The *\* character must be treated as an unprintable character, i.e., it must be entered as *\x5C* or *\x5c*.

#### **Privacy protocol**

Which encryption algorithm to use (either "DES" or "AES").

#### **Privacy password**

The privacy password. Use *\xDD* for unprintable characters. A hexadecimal password must be entered as a sequence of *\xDD* characters. For example, the hex password 010203040506 must be entered as *\x01\x02\x03\x04\x05\x06*. The *\* character must be treated as an unprintable character, i.e., it must be entered as *\x5C* or *\x5c*.

# <span id="page-238-0"></span>**Tektronix K12xx/15 RF5 protocols Table**

The Tektronix K12xx/15 rf5 file format uses helper files (\*.stk) to identify the various protocols that are used by a certain interface. Wireshark doesn't read these stk files, it uses a table that helps it identify which lowest layer protocol to use.

Stk file to protocol matching is handled by a user table, as described in [User Table,](#page-233-2) with the following fields:

#### **Match string**

A partial match for an stk filename, the first match wins, so if you have a specific case and a general one the specific one must appear first in the list.

#### **Protocol**

This is the name of the encapsulating protocol (the lowest layer in the packet data) it can be either just the name of the protocol (e.g., mtp2, eth\_withoutfcs, sscf-nni ) or the name of the encapsulation protocol and the "application" protocol over it separated by a colon (e.g., sscop:sscf-nni, sscop:alcap, sscop:nbap, …)

# <span id="page-239-0"></span>**User DLTs protocol table**

When a pcap file uses one of the user DLTs (147 to 162) Wireshark uses this table to know which protocol(s) to use for each user DLT.

This table is a user table, as described in [User Table,](#page-233-2) with the following fields:

### **DLT**

One of the user dlts.

### **Payload protocol**

This is the name of the payload protocol (the lowest layer in the packet data). (e.g., "eth" for ethernet, "ip" for IPv4)

### **Header size**

If there is a header protocol (before the payload protocol) this tells which size this header is. A value of 0 disables the header protocol.

### **Header protocol**

The name of the header protocol to be used (uses "data" as default).

### **Trailer size**

If there is a trailer protocol (after the payload protocol) this tells which size this trailer is. A value of 0 disables the trailer protocol.

### **Trailer protocol**

The name of the trailer protocol to be used (uses "data" as default).

# <span id="page-239-1"></span>**Protobuf Search Paths**

The [binary wire format](https://developers.google.com/protocol-buffers/docs/encoding) of Protocol Buffers (Protobuf) messages are not self-described protocol. For example, the varint wire type in protobuf packet may be converted to int32, int64, uint32, uint64, sint32, sint64, bool or enum field types of [protocol buffers language](https://developers.google.com/protocol-buffers/docs/proto3). Wireshark should be configured with Protocol Buffers language files (\*.proto) to enable proper dissection of protobuf data (which may be payload of  $gRPC$ ) based on the message, enum and field definitions.

You can specify protobuf search paths at the Protobuf protocol preferences. For example, if you defined a proto file with path d:/my\_proto\_files/helloworld.proto and the helloworld.proto contains a line of import "google/protobuf/any.proto"; because the any type of official protobuf library is used. And the real path of any.proto is d:/protobuf-3.4.1/include/google/protobuf/any.proto. You should add the d:/protobuf-3.4.1/include/ and d:/my proto files paths into protobuf search paths.

The configuration for the protobuf search paths is a user table, as described in [User Table,](#page-233-2) with the following fields:

#### **Protobuf source directory**

This specifies a directory containing protobuf source files. For example, d:/protobuf-3.4.1/include/ and d:/my\_proto\_files in Windows, or /usr/include/ and /home/alice/my\_proto\_files in Linux/UNIX.

#### **Load all files**

If this option is enabled, Wireshark will load all \*.proto files in this directory and its subdirectories when Wireshark startup or protobuf search paths preferences changed. Note that the source directories that configured to protobuf official or third libraries path (like d:/protobuf-3.4.1/include/) should not be set to load all files, that may cause unnecessary memory use.

# <span id="page-240-0"></span>**Protobuf UDP Message Types**

If the payload of UDP on certain ports is Protobuf encoding, Wireshark use this table to know which Protobuf message type should be used to parsing the data on the specified UDP port(s).

The configuration for UDP Port(s) to Protobuf message type maps is a user table, as described in [User Table](#page-233-2), with the following fields:

#### **UDP Ports**

The range of UDP ports. The format may be "8000" or "8000,8008-8088,9080".

#### **Message Type**

The Protobuf message type as which the data on the specified udp port(s) should be parsed. The message type is allowed to be empty, that means let Protobuf to dissect the data on specified UDP ports as normal wire type without precise definitions.

Tips: You can create your own dissector to call Protobuf dissector. If your dissector is written in C language, you can pass the message type to Protobuf dissector by data parameter of call\_dissector\_with\_data() function. If your dissector is written in Lua, you can pass the message type to Protobuf dissector by pinfo.private["pb\_msg\_type"]. The format of data and pinfo.private["pb\_msg\_type"] is

"message," message\_type\_name

For example:

message,helloworld.HelloRequest

the helloworld is package name, HelloRequest is message type.

# **MATE**

# **Introduction**

MATE: Meta Analysis and Tracing Engine

What is MATE? Well, to keep it very short, with MATE you can create user configurable extension(s) of the display filter engine.

MATE's goal is to enable users to filter frames based on information extracted from related frames or information on how frames relate to each other. MATE was written to help troubleshooting gateways and other systems where a "use" involves more protocols. However, MATE can be used as well to analyze other issues regarding an interaction between packets like response times, incompleteness of transactions, presence/absence of certain attributes in a group of PDUs and more.

MATE is a Wireshark plugin that allows the user to specify how different frames are related to each other. To do so, MATE extracts data from the frames' tree and then, using that information, tries to group the frames based on how MATE is configured. Once the PDUs are related, MATE will create a "protocol" tree with fields the user can filter with. The fields will be almost the same for all the related frames, so one can filter a complete session spanning several frames containing more protocols based on an attribute appearing in some related frame. Other than that MATE allows to filter frames based on response times, number of PDUs in a group and a lot more.

So far MATE has been used to:

- Filter all packets of a call using various protocols knowing just the calling number. (MATE's original goal)
- Filter all packets of all calls using various protocols based on the release cause of one of its "segments".
- Extrapolate slow transactions from very "dense" captures. (finding requests that timeout)
- Find incomplete transactions (no responses)
- Follow requests through more gateways/proxies.
- more…

# **Getting Started**

These are the steps to try out MATE:

- Run Wireshark and check if the plugin is installed correct (MATE should appear in Help→About→Plugins)
- Get a configuration file e.g., tcp.mate (see [Mate/Examples](https://gitlab.com/wireshark/wireshark/wikis/Mate/Examples) for more) and place it somewhere on

your harddisk.

- Go to Preferences→Protocols→MATE and set the config filename to the file you want to use (you don't have to restart Wireshark)
- Load a corresponding capture file (e.g., [http.cap\)](https://gitlab.com/wireshark/wireshark/wikis/uploads/27707187aeb30df68e70c8fb9d614981/http.cap) and see if MATE has added some new display filter fields, something like: mate tcp\_pdu:1→tcp\_ses:1 or, at prompt: path\_to/wireshark -o "mate.config: tcp.mate" -r http.cap.

If anything went well, your packet details might look something like this:

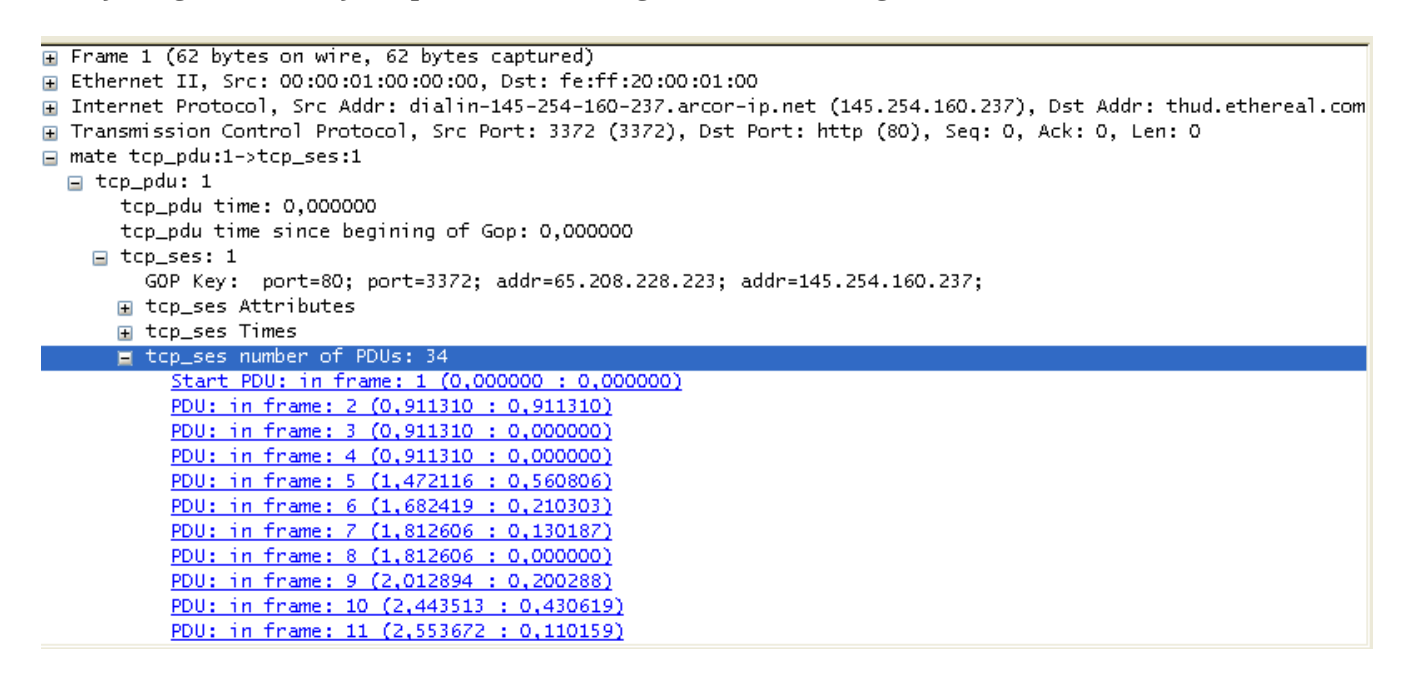

# **MATE Manual**

# **Introduction**

MATE creates a filterable tree based on information contained in frames that share some relationship with information obtained from other frames. The way these relationships are made is described in a configuration file. The configuration file tells MATE what makes a PDU and how to relate it to other PDUs.

MATE analyzes each frame to extract relevant information from the "protocol" tree of that frame. The extracted information is contained in MATE PDUs; these contain a list of relevant attributes taken from the tree. From now on, I will use the term "PDU" to refer to the objects created by MATE containing the relevant information extracted from the frame; I'll use "frame" to refer to the "raw" information extracted by the various dissectors that pre-analyzed the frame.

For every PDU, MATE checks if it belongs to an existing "Group of PDUs" (Gop). If it does, it assigns the PDU to that Gop and moves any new relevant attributes to the Gop's attribute list. How and when do PDUs belong to Gops is described in the configuration file as well.

Every time a Gop is assigned a new PDU, MATE will check if it matches the conditions to make it

belong to a "Group of Groups" (Gog). Naturally the conditions that make a Gop belong to a Gog are taken from the configuration file as well.

Once MATE is done analyzing the frame it will be able to create a "protocol" tree for each frame based on the PDUs, the Gops they belong to and naturally any Gogs the former belongs to.

How to tell MATE what to extract, how to group it and then how to relate those groups is made using AVPs and AVPLs.

Information in MATE is contained in Attribute/Value Pairs (AVPs). AVPs are made of two strings: the name and the value. AVPs are used in the configuration and there they have an operator as well. There are various ways AVPs can be matched against each other using those operators.

AVPs are grouped into AVP Lists (AVPLs). PDUs, Gops and Gogs have an AVPL each. Their AVPLs will be matched in various ways against others coming from the configuration file.

MATE will be instructed how to extract AVPs from frames in order to create a PDU with an AVPL. It will be instructed as well, how to match that AVPL against the AVPLs of other similar PDUs in order to relate them. In MATE the relationship between PDUs is a Gop, it has an AVPL as well. MATE will be configured with other AVPLs to operate against the Gop's AVPL to relate Gops together into Gogs.

A good understanding on how AVPs and AVPLs work is fundamental to understand how MATE works.

# **Attribute Value Pairs**

Information used by MATE to relate different frames is contained in Attribute/ Value Pairs (AVPs). AVPs are made of two strings - the name and the value. When AVPs are used in the configuration, an operator is defined as well. There are various ways AVPs can be matched against each other using those operators.

```
  avp_name="avp's value"
another name= "1234 is the value"
```
The name is a string used to refer to a "kind" of an AVP. Two AVPs won't match unless their names are identical.

You should not use uppercase characters in names, or names that start with "." or "\_". Capitalized names are reserved for configuration parameters (we'll call them keywords); nothing forbids you from using capitalized strings for other things as well but it probably would be confusing. I'll avoid using capitalized words for anything but the keywords in this document, the reference manual, the examples and the base library. Names that start with a "." would be very confusing as well because in the old grammar, AVPL transformations use names starting with a "." to indicate they belong to the replacement AVPL.

The value is a string that is either set in the configuration (for configuration AVPs) or by Wireshark

while extracting interesting fields from a frame's tree. The values extracted from fields use the same representation as they do in filter strings except that no quotes are used.

The name can contain only alphanumeric characters, "\_", and ".". The name ends with an operator.

The value will be dealt with as a string even if it is a number. If there are any spaces in the value, the value must be between quotes "".

 ip\_addr=10.10.10.11, tcp\_port=1234, binary\_data=01:23:45:67:89:ab:cd:ef, parameter12=0x23aa, parameter with spaces="this value has spaces"

The way two AVPs with the same name might match is described by the operator. Remember two AVPs won't match unless their names are identical. In MATE, match operations are always made between the AVPs extracted from frames (called data AVPs) and the configuration's AVPs.

Currently defined MATE's AVP match operators are:

- [Equal](#page-278-0) *=* will match if the string given completely matches the data AVP's value string
- [Not Equal](#page-278-1) *!* will match only if the given value string is not equal to the data AVP's value string
- [One Of](#page-278-2) *{}* will match if one of the possible strings listed is equal to the data AVP's value string
- [Starts With](#page-279-0) *^* will match if the string given matches the first characters of the data AVP's value string
- [Ends With](#page-279-1) *\$* will match if the string given matches the last characters of the data AVP's value string
- [Contains](#page-279-2) *~* will match if the string given matches any substring of the data AVP's value string
- [Lower Than](#page-279-3) *<* will match if the data AVP's value string is semantically lower than the string given
- [Higher Than](#page-280-0) *>* will match if the data AVP's value string is semantically higher than the string given
- [Exists](#page-280-1) *?* (the ? can be omitted) will match as far as a data AVP of the given name exists

## **AVP lists**

An AVPL is a set of diverse AVPs that can be matched against other AVPLs. Every PDU, Gop and Gog has an AVPL that contains the information regarding it. The rules that MATE uses to group Pdus and Gops are AVPL operations.

There will never be two identical AVPs in a given AVPL. However, we can have more than one AVP with the same name in an AVPL as long as their values are different.

 ( addr=10.20.30.40, addr=192.168.0.1, tcp\_port=21, tcp\_port=32534, user\_cmd=PORT, data port=12344, data addr=192.168.0.1 ) ( addr=10.20.30.40, addr=192.168.0.1, channel\_id=22:23, message\_type=Setup, calling\_number=1244556673 ) ( addr=10.20.30.40, addr=192.168.0.1, ses\_id=01:23:45:67:89:ab:cd:ef ) ( user\_id=pippo, calling\_number=1244556673, assigned\_ip=10.23.22.123 )

In MATE there are two types of AVPLs:

- data AVPLs that contain information extracted from frames.
- operation AVPLs that come from the configuration and are used to tell MATE how to relate items based on their data AVPLs.

Data AVPLs can be operated against operation AVPLs in various ways:

- [Loose Match:](#page-281-0) Will match if at least one of the AVPs of each AVPL match. If it matches it will return an AVPL containing all AVPs from the operand AVPL that did match the operator's AVPs.
- ["Every" Match](#page-281-1): Will match if none of the AVPs of the operator AVPL fails to match a present AVP in the operand AVPL, even if not all of the operator's AVPs have a match. If it matches it will return an AVPL containing all AVPs from the operand AVPL that did match one AVP in the operator AVPL.
- [Strict Match](#page-282-0): Will match if and only if every one of the operator's AVPs have at least one match in the operand AVPL. If it matches it will return an AVPL containing the AVPs from the operand that matched.
- There's also a [Merge](#page-282-1) operation that is to be performed between AVPLs where all the AVPs that don't exist in the operand AVPL but exist in the operand will be added to the operand AVPL.
- Other than that, there are [Transformations](#page-283-0)  a combination of a match AVPL and an AVPL to merge.

## **MATE Analysis**

MATE's analysis of a frame is performed in three phases:

- In the first phase, MATE attempts to extract a MATE Pdu from the frame's protocol tree. MATE will create a Pdu if MATE's config has a *Pdu* declaration whose *Proto* is contained in the frame.
- In the second phase, if a Pdu has been extracted from the frame, MATE will try to group it to other Pdus into a Gop (Group of Pdus) by matching the key criteria given by a *Gop* declaration. If there is no Gop yet with the key criteria for the Pdu, MATE will try to create a new Gop for it if it matches the *Start* criteria given in the Gop declaration.
- In the third phase, if there's a Gop for the Pdu, MATE will try to group this Gop with other Gops

into a Gog (Group of Groups) using the criteria given by the *Member* criteria of a Gog declaration.

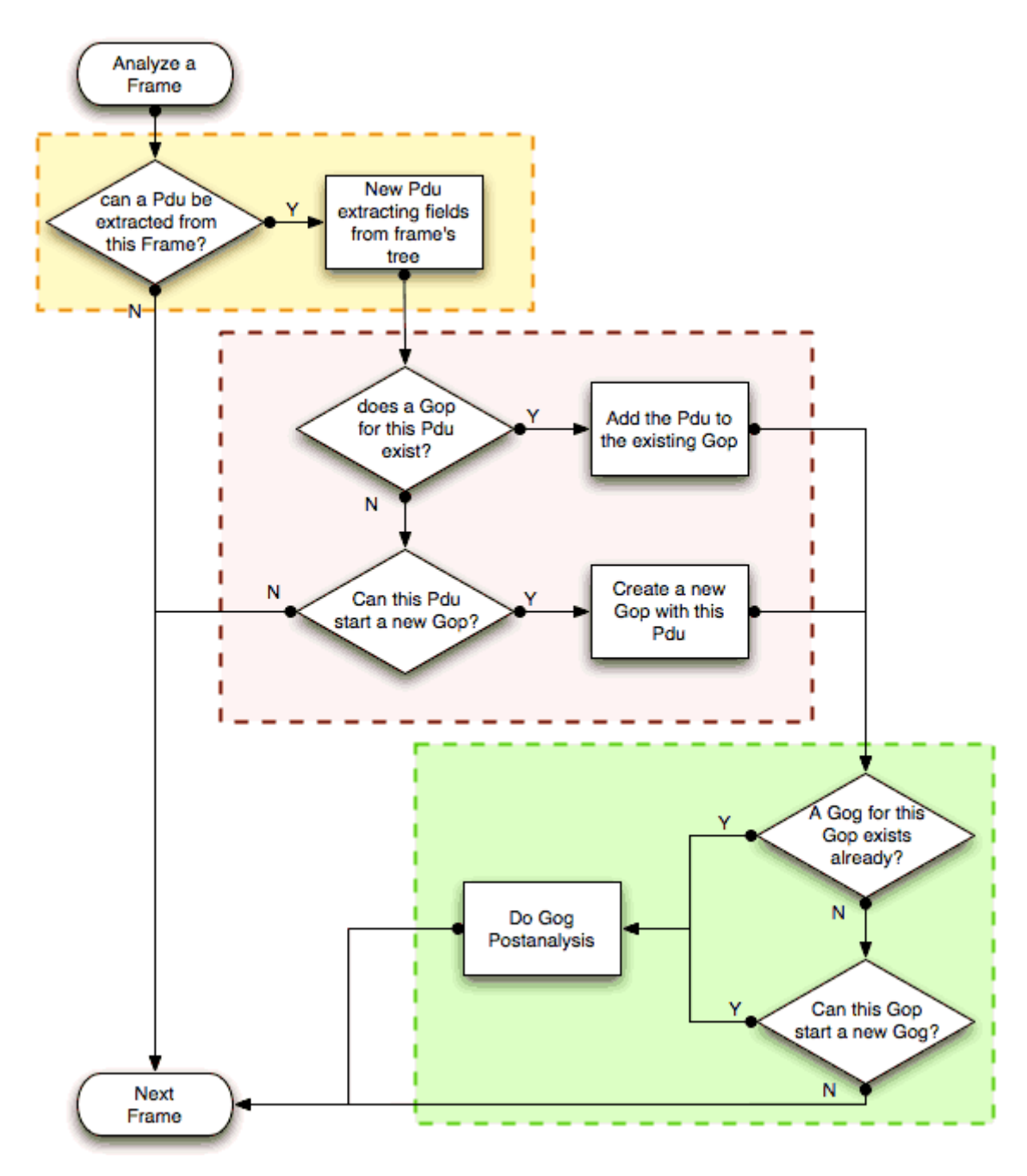

The extraction and matching logic comes from MATE's configuration; MATE's configuration file is declared by the *mate.config* preference. By default it is an empty string which means: do not configure MATE.

The config file tells MATE what to look for in frames; How to make PDUs out of it; How will PDUs be related to other similar PDUs into Gops; And how Gops relate into Gogs.

The MATE configuration file is a list of declarations. There are 4 types of declarations: *Transform*, *Pdu*, *Gop* and *Gog*.

#### **Mate's PDU's**

MATE will look in the tree of every frame to see if there is useful data to extract, and if there is, it will create one or more PDU objects containing the useful information.

The first part of MATE's analysis is the "PDU extraction"; there are various "Actions" that are used to instruct MATE what has to be extracted from the current frame's tree into MATE's PDUs.

#### **PDU data extraction**

MATE will make a Pdu for each different proto field of Proto type present in the frame. MATE will fetch from the field's tree those fields that are defined in the [Pdsu's configuration actions](#page-283-1) declaration whose initial offset in the frame is within the boundaries of the current Proto and those of the given Transport and Payload statements.

```
Pdu dns_pdu Proto dns Transport ip {
      Extract addr From ip.addr;
      Extract dns_id From dns.id;
      Extract dns_resp From dns.flags.response;
};
```
MATE will make a Pdu for each different proto field of Proto type present in the frame. MATE will fetch from the field's tree those fields that are defined in the [Pdsu's configuration actions](#page-283-1) AVPL whose initial offset in the frame is within the boundaries of the current Proto and those of the various assigned Transports.

```
P Frame 1 (71 bytes on wire, 71 bytes captured)
D Ethernet II, Src: 00:0d:93:c3:1e:c8, Dst: 00:00:0c:07:ac:34
\triangledown Internet Protocol, Src Addr: 10.194.24.35 (10.194.24.35), Dst Addr: 10.194.4.11 (10.194.4.11)
   Source: 10.194.24.35 (10.194.24.35)
   Destination: 10.194.4.11 (10.194.4.11)
D User Datagram Protocol, Src Port: 53143 (53143), Dst Port: 53 (53)
\triangledown Domain Name System (query)
   Transaction ID: 0x8cac
 \triangledown Flags: 0x0100 (Standard query)
     0... .... .... .... = Response: Message is a query
\triangledown mate
   \triangledown PDU Attributes
       dns rsp=0
       dns id=36012
       addr=10.194.4.11
       addr=10.194.24.35
 0000 00 00 0c 07 ac 34 00 0d 93 c3 1e c8 08 00 45 00
                                                              .....4.. ......E.
 0010 00 39 f0 89 00 00 40 11 58 79 0a c2 18 23 0a c2
                                                              .9....@. Xy...#..
       04 0b cf 97 00 35 00 25 46 d9 8c ac 01 00 00 01
 0020.....5.% F.......
 0030 00 00 00 00 00 00 03 77 77 77 03 77 33 63 03 6f
                                                              .......w ww.w3c.o
 0040 72 67 00 00 01 00 01
                                                             rq....
```
Once MATE has found a *Proto* field for which to create a Pdu from the frame it will move backwards in the frame looking for the respective *Transport* fields. After that it will create AVPs named as each of those given in the rest of the AVPL for every instance of the fields declared as its

values.

**Actual Frame** 

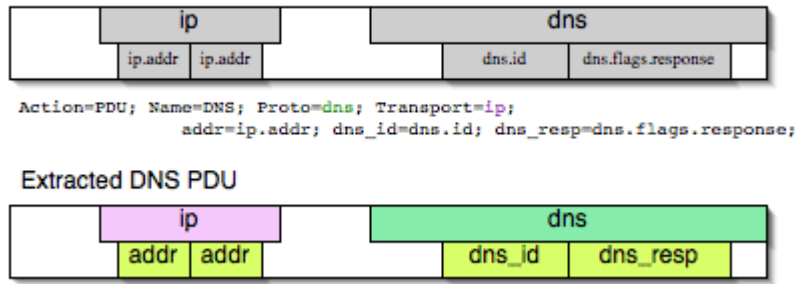

Sometimes we need information from more than one *Transport* protocol. In that case MATE will check the frame looking backwards to look for the various *Transport* protocols in the given stack. MATE will choose only the closest transport boundary per "protocol" in the frame.

This way we'll have all Pdus for every *Proto* that appears in a frame match its relative transports.

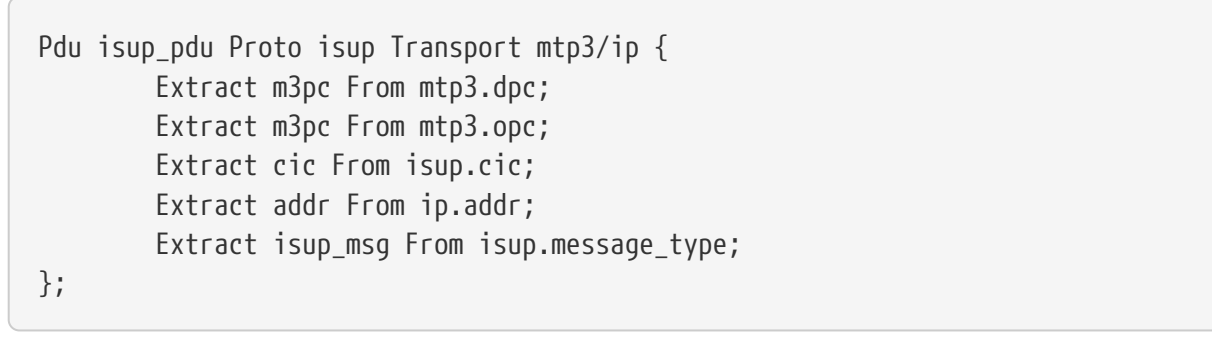

#### **Actual Frame**

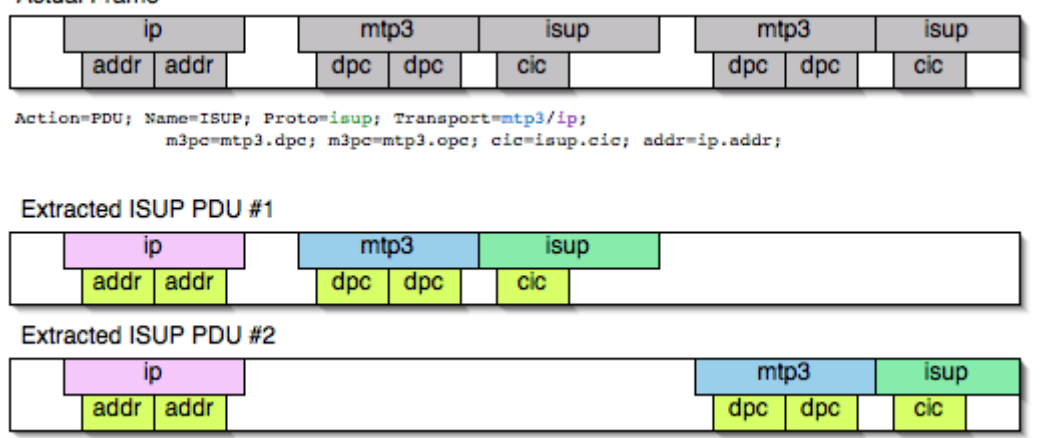

This allows to assign the right *Transport* to the Pdu avoiding duplicate transport protocol entries (in case of tunneled ip over ip for example).

```
Pdu ftp pdu Proto ftp Transport tcp/ip {
          Extract addr From ip.addr;
          Extract port From tcp.port;
        Extract ftp cmd From ftp.command;
};
```
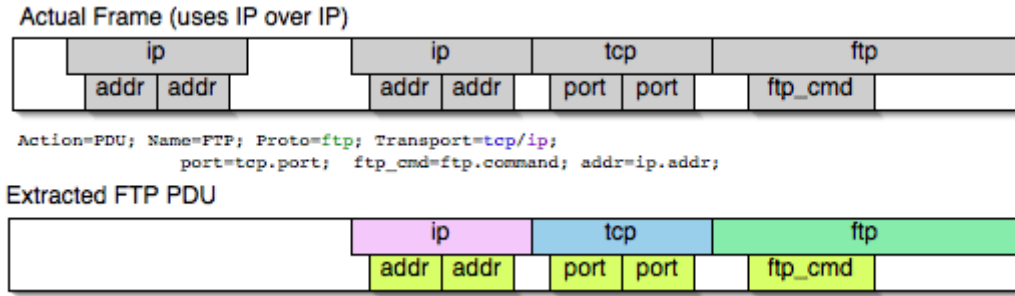

Other than the mandatory *Transport* there is also an optional *Payload* statement, which works pretty much as *Transport* but refers to elements after the *Proto*'s range. It is useful in those cases where the payload protocol might not appear in a Pdu but nevertheless the Pdu belongs to the same category.

```
Pdu mmse_over_http_pdu Proto http Transport tcp/ip {
          Payload mmse;
          Extract addr From ip.addr;
          Extract port From tcp.port;
          Extract method From http.request.method;
          Extract content From http.content_type;
          Extract http_rq From http.request;
          Extract resp From http.response.code;
          Extract host From http.host;
          Extract trx From mmse.transaction_id;
          Extract msg_type From mmse.message_type;
          Extract notify_status From mmse.status;
          Extract send_status From mmse.response_status;
};
```
**Actual Frame** 

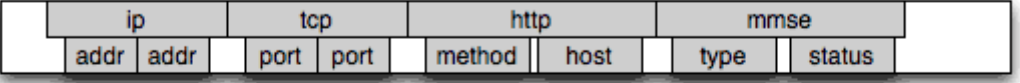

Action=PDU: Name=FTP: Proto=http: Transport=tcp/ip: Payload=mmse: port=tcp.port; addr=ip.addr; method=http.method; host=http.host; type=mmse.message\_type; status=mmse.status

#### **Extracted Pdu**

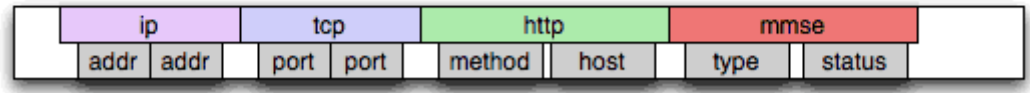

#### **Conditions on which to create PDUs**

There might be cases in which we won't want MATE to create a PDU unless some of its extracted attributes meet or do not meet some criteria. For that we use the *Criteria* statements of the *Pdu* declarations.

```
Pdu isup_pdu Proto isup Transport mtp3/ip {
      ...
     // MATE will create isup_pdu PDUs only when there is not a point code '1234'
     Criteria Reject Strict (m3pc=1234);
};
Pdu ftp pdu Proto ftp Transport tcp/ip {
      ...
      // MATE will create ftp_pdu PDUs only when they go to port 21 of our ftp_server
      Criteria Accept Strict (addr=10.10.10.10, port=21);
};
```
The *Criteria* statement is given an action (*Accept* or *Reject*), a match mode (*Strict*, *Loose* or *Every*) and an AVPL against which to match the currently extracted one.

#### **Transforming the attributes of a PDU**

Once the fields have been extracted into the Pdu's AVPL, MATE will apply any declared transformation to it. The way transforms are applied and how they work is described later on. However, it's useful to know that once the AVPL for the Pdu is created, it may be transformed before being analyzed. That way we can massage the data to simplify the analysis.

#### **MATE's PDU tree**

Every successfully created Pdu will add a MATE tree to the frame dissection. If the Pdu is not related to any Gop, the tree for the Pdu will contain just the Pdu's info, if it is assigned to a Gop, the tree will also contain the Gop items, and the same applies for the Gog level.

```
mate dns_pdu:1
      dns_pdu: 1
           dns_pdu time: 3.750000
           dns_pdu Attributes
               dns_resp: 0
               dns_id: 36012
               addr: 10.194.4.11
               addr: 10.194.24.35
```
The Pdu's tree contains some filterable fields

- *mate.dns\_pdu* will contain the number of the "dns\_pdu" Pdu
- *mate.dns\_pdu.RelativeTime* will contain the time passed since the beginning of the capture in seconds
- the tree will contain the various attributes of the Pdu as well, these will all be strings (to be used in filters as "10.0.0.1", not as 10.0.0.1)
	- mate.dns\_pdu.dns\_resp
	- mate.dns\_pdu.dns\_id
	- mate.dns\_pdu.addr

#### **Grouping Pdus together (Gop)**

Once MATE has created the Pdus it passes to the Pdu analysis phase. During the PDU analysis phase MATE will try to group Pdus of the same type into 'Groups of Pdus' (aka \*Gop\*s) and copy some AVPs from the Pdu's AVPL to the Gop's AVPL.
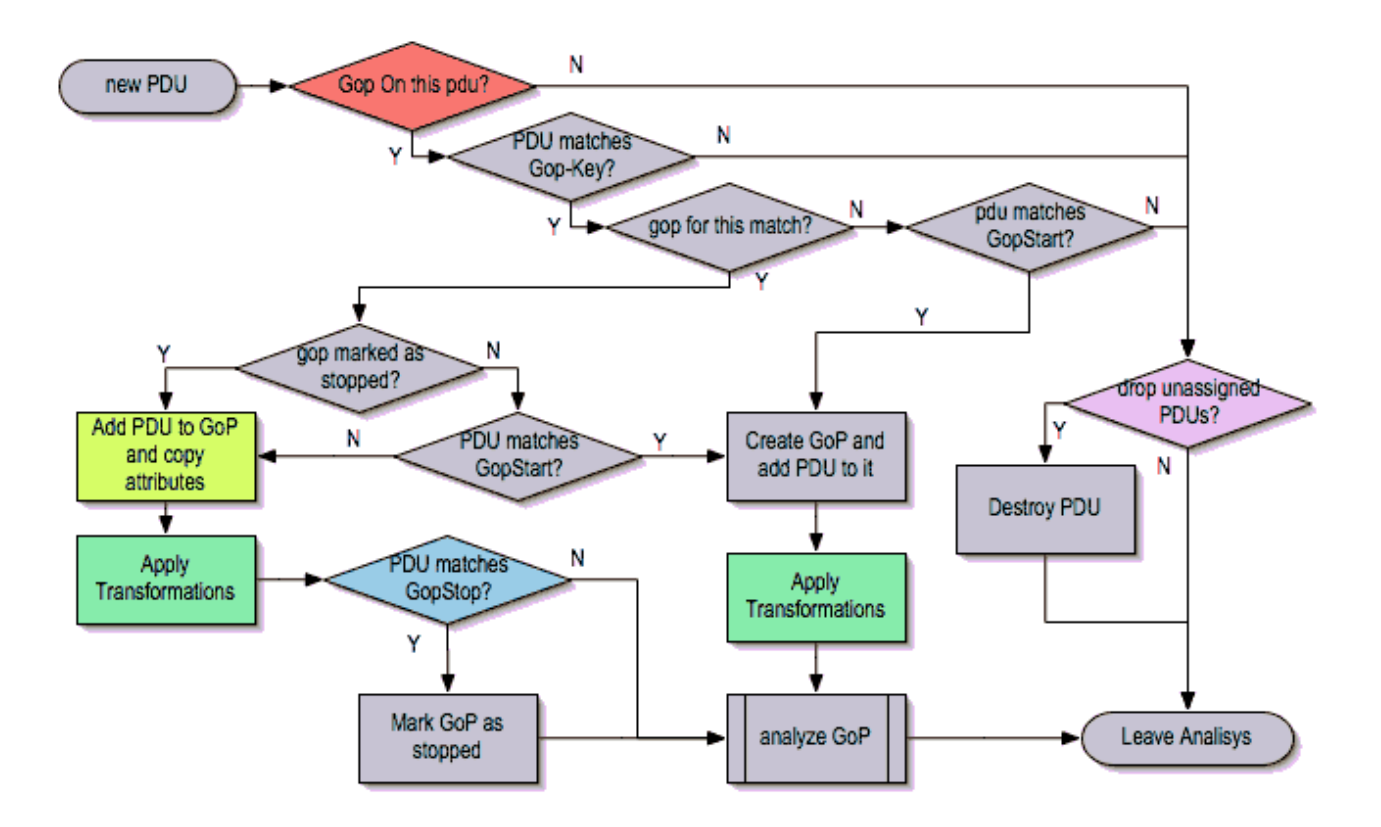

#### **What can belong to a Gop**

Given a Pdu, the first thing MATE will do is to check if there is any Gop declaration in the configuration for the given Pdu type. If so, it will use its *Match* AVPL to match it against the Pdu's AVPL; if they don't match, the analysis phase is done. If there is a match, the AVPL is the Gop's candidate key which will be used to search the Gop's index for the Gop to which to assign the current PDU. If there is no such Gop and this Pdu does not match the *Start* criteria of a Gop declaration for the Pdu type, the Pdu will remain unassigned and only the analysis phase will be done.

Gop ftp\_ses On ftp\_pdu Match (addr, addr, port, port); Gop dns reg On dns pdu Match (addr, addr, dns id); Gop isup\_leg On isup\_pdu Match (m3pc, m3pc, cic);

#### **Start of a Gop**

If there was a match, the candidate key will be used to search the Gop's index to see if there is already a Gop matching the Gop's key the same way. If there is such a match in the Gops collection, and the PDU doesn't match the *Start* AVPL for its kind, the PDU will be assigned to the matching Gop. If it is a *Start* match, MATE will check whether or not that Gop has been already stopped. If the Gop has been stopped, a new Gop will be created and will replace the old one in the Gop's index.

```
Gop ftp ses On ftp pdu Match (addr, addr, port, port) {
      Start (ftp_cmd=USER);
};
Gop dns reg On dns pdu Match (addr, addr, dns id) {
      Start (dns_resp=0);
};
Gop isup_leg On isup_pdu Match (m3pc, m3pc, cic) {
    Start (isup msg=1);
};
```
If no *Start* is given for a Gop, a Pdu whose AVPL matches an existing Gog's key will act as the start of a Gop.

## **What goes into the Gop's AVPL**

Once we know a Gop exists and the Pdu has been assigned to it, MATE will copy into the Gop's AVPL all the attributes matching the key plus any AVPs of the Pdu's AVPL matching the *Extra* AVPL.

```
Gop ftp ses On ftp pdu Match (addr, addr, port, port) {
      Start (ftp_cmd=USER);
      Extra (pasv_prt, pasv_addr);
};
Gop isup_leg On isup_pdu Match (m3pc, m3pc, cic) {
    Start (isup msg=1);
      Extra (calling, called);
};
```
## **End of a Gop**

Once the Pdu has been assigned to the Gop, MATE will check whether or not the Pdu matches the *Stop*, if it happens, MATE will mark the Gop as stopped. Even after stopped, a Gop may get assigned new Pdus matching its key, unless such Pdu matches *Start*. If it does, MATE will instead create a new Gop starting with that Pdu.

```
Gop ftp ses On ftp pdu Match (addr, addr, port, port) {
      Start (ftp_cmd=USER);
      Stop (ftp_cmd=QUIT); // The response to the QUIT command will be assigned to the
same Gop
      Extra (pasv_prt, pasv_addr);
};
Gop dns_req On dns_pdu Match (addr, addr, dns_id) {
      Start (dns_resp=0);
    Stop (dns resp=1);
};
Gop isup_leg On isup_pdu Match (m3pc, m3pc, cic) {
      Start (isup_msg=1); // IAM
    Stop (isup msg=16); // RLC
      Extra (calling, called);
};
```
If no *Stop* criterium is stated for a given Gop, the Gop will be stopped as soon as it is created. However, as with any other Gop, Pdus matching the Gop's key will still be assigned to the Gop unless they match a *Start* condition, in which case a new Gop using the same key will be created.

# **Gop's tree**

For every frame containing a Pdu that belongs to a Gop, MATE will create a tree for that Gop.

The example below represents the tree created by the *dns\_pdu* and *dns\_req* examples.

```
...
mate dns_pdu:6->dns_req:1
      dns_pdu: 6
          dns_pdu time: 2.103063
          dns_pdu time since beginning of Gop: 2.103063
          dns_req: 1
               dns_req Attributes
                   dns_id: 36012
                   addr: 10.194.4.11
                   addr: 10.194.24.35
               dns_req Times
                   dns_req start time: 0.000000
                 dns reg hold time: 2.103063
                   dns_req duration: 2.103063
               dns_req number of PDUs: 2
                   Start PDU: in frame 1
                   Stop PDU: in frame 6 (2.103063 : 2.103063)
          dns_pdu Attributes
             dns resp: 1
               dns_id: 36012
               addr: 10.194.4.11
               addr: 10.194.24.35
```
Other than the pdu's tree, this one contains information regarding the relationship between the Pdus that belong to the Gop. That way we have:

- mate.dns req which contains the id of this dns req Gop. This will be present in frames that belong to dns\_req Gops.
- mate.dns\_req.dns\_id and mate.dns\_req.addr which represent the values of the attributes copied into the Gop.
- the timers of the Gop
	- mate.dns\_req.StartTime time (in seconds) passed since beginning of capture until Gop's start.
	- mate.dns\_req.Time time passed between the start Pdu and the stop Pdu assigned to this Gop (only created if a Stop criterion has been declared for the Gop and a matching Pdu has arrived).
	- mate.dns\_req.Duration time passed between the start Pdu and the last Pdu assigned to this Gop.
- mate.dns\_req.NumOfPdus the number of Pdus that belong to this Gop
	- a filterable list of frame numbers of the pdus of this Gop

#### **Gop's timers**

Note that there are two "timers" for a Gop:

- **Time**, which is defined only for Gops that have been Stopped, and gives the time passed between the *Start* and the *Stop* Pdus.
- **Duration**, which is defined for every Gop regardless of its state, and give the time passed between its *Start* Pdu and the last Pdu that was assigned to that Gop.

So:

- we can filter for Pdus that belong to Gops that have been Stopped with **mate.xxx.Time**
- we can filter for Pdus that belong to unstopped Gops with **mate.xxx && mate.xxx.Time**
- we can filter for Pdus that belong to stopped Gops using **mate.xxx.Duration**
- we can filter for Pdus that belong to Gops that have taken more (or less) time that 0.5s to complete with **mate.xxx.Time > 0.5** (you can try these also as color filters to find out when response times start to grow)

# **Grouping Gops together (Gog)**

When Gops are created, or whenever their AVPL changes, Gops are (re)analyzed to check if they match an existent group of groups (Gog) or can create a new one. The Gop analysis is divided into two phases. In the first phase, the still unassigned Gop is checked to verify whether it belongs to an already existing Gog or may create a new one. The second phase eventually checks the Gog and registers its keys in the Gogs index.

# MATE's GoP Analysis phase

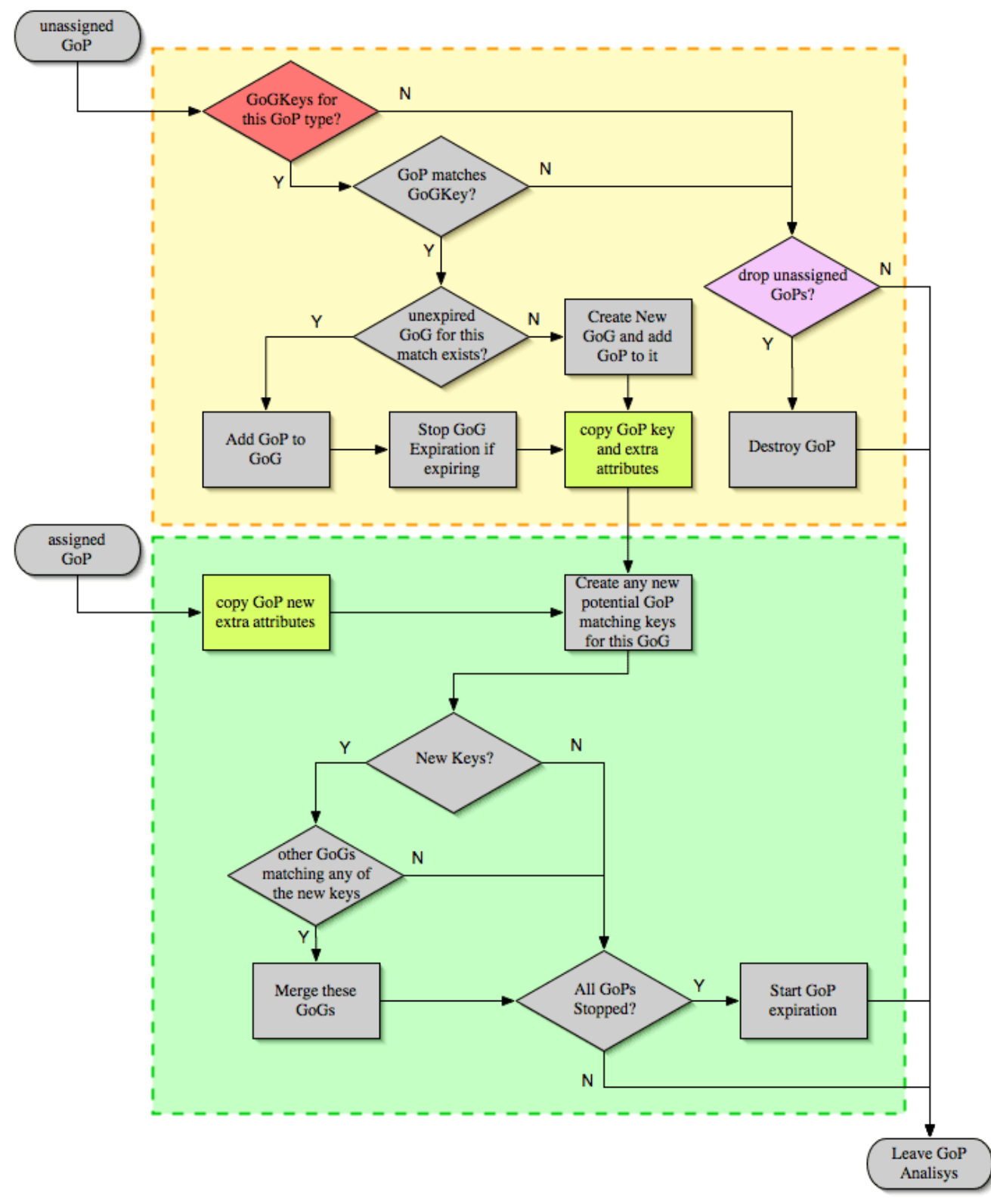

There are several reasons for the author to believe that this feature needs to be reimplemented, so probably there will be deep changes in the way this is done in the near future. This section of the documentation reflects the version of MATE as of Wireshark 0.10.9; in future releases this will change.

#### **Declaring a Group Of Groups**

The first thing we have to do configuring a Gog is to tell MATE that it exists.

```
Gog web_use {
     ...
};
```
#### **Telling MATE what could be a Gog member**

Then we have to tell MATE what to look for a match in the candidate Gops.

```
Gog web_use {
      Member http_ses (host);
      Member dns_req (host);
};
```
#### **Getting interesting data into the Gop**

Most often, also other attributes than those used for matching would be interesting. In order to copy from Gop to Gog other interesting attributes, we might use *Extra* like we do for Gops.

```
Gog web_use {
      ...
      Extra (cookie);
};
```
**Gog's tree**

```
mate http pdu:4->http req:2->http use:1
    http pdu: 4
        http pdu time: 1.309847
        http pdu time since beginning of Gop: 0.218930
        http req: 2
              ... (the gop's tree for http_req: 2) ..
        http use: 1
              http_use Attributes
                  host: www.example.com
            http use Times
                  http_use start time: 0.000000
                http use duration: 1.309847
              number of GOPs: 3
                dns reg: 1
                       ... (the gop's tree for dns_req: 1) ..
                http req: 1
                       ... (the gop's tree for http_req: 1) ..
                  http_req of current frame: 2
```
We can filter on:

- **mate.http\_use.Duration** time elapsed between the first frame of a Gog and the last one assigned to it.
- the attributes passed to the Gog
	- **mate.http\_use.host**

## **AVPL Transforms**

A Transform is a sequence of Match rules optionally completed with modification of the match result by an additional AVPL. Such modification may be an Insert (merge) or a Replace. Transforms can be used as helpers to manipulate an item's AVPL before it is processed further. They come to be very helpful in several cases.

## **Syntax**

AVPL Transformations are declared in the following way:

```
 Transform name {
    Match [Strict|Every|Loose] match_avpl [Insert|Replace] modify_avpl ;
    ...
 };
```
The **name** is the handle to the AVPL transformation. It is used to refer to the transform when invoking it later.

The *Match* declarations instruct MATE what and how to match against the data AVPL and how to modify the data AVPL if the match succeeds. They will be executed in the order they appear in the config file whenever they are invoked.

The optional match mode qualifier (*Strict*, *Every*, or *Loose*) is used to choose the match mode as explained above; *Strict* is a default value which may be omitted.

The optional modification mode qualifier instructs MATE how the modify AVPL should be used:

- the default value *Insert* (which may be omitted) causes the *modify\_avpl* to be **merged** to the existing data AVPL,
- the *Replace* causes all the matching AVPs from the data AVPL to be **replaced** by the *modify\_avpl*.

The *modify\_avpl* may be an empty one; this comes useful in some cases for both *Insert* and *Replace* modification modes.

Examples:

```
 Transform insert_name_and {
     Match Strict (host=10.10.10.10, port=2345) Insert (name=JohnDoe);
};
```
adds name=JohnDoe to the data AVPL if it contains host=10.10.10.10 **and** port=2345

```
Transform insert_name_or {
     Match Loose (host=10.10.10.10, port=2345) Insert (name=JohnDoe);
};
```
adds name=JohnDoe to the data AVPL if it contains host=10.10.10.10 **or** port=2345

```
Transform replace_ip_address {
     Match (host=10.10.10.10) Replace (host=192.168.10.10);
};
```
replaces the original host=10.10.10.10 by host=192.168.10.10

```
Transform add_ip_address {
     Match (host=10.10.10.10) (host=192.168.10.10);
};
```
adds (inserts) host=192.168.10.10 to the AVPL, keeping the original host=10.10.10.10 in it too

```
 Transform replace_may_be_surprising {
  Match Loose (a=aaaa, b=bbbb) Replace (c=cccc, d=dddd);
 };
```
gives the following results:

- (a=aaaa, b=eeee) gets transformed to (b=eeee, c=cccc, d=dddd) because a=aaaa did match so it got replaced while b=eeee did not match so it has been left intact,
- (a=aaaa, b=bbbb) gets transformed to (c=cccc, d=dddd) because both a=aaaa and b=bbbb did match.

## **Usage**

Once declared, Transforms can be added to the declarations of PDUs, Gops or Gogs. This is done by adding the *Transform name\_list* statement to the declaration:

```
Pdu my_proto_pdu Proto my_proto Transport ip {
      Extract addr From ip.addr;
      ...
      Transform my_pdu_transform[, other_pdu_transform[, yet_another_pdu_transform]];
};
```
- In case of PDU, the list of transforms is applied against the PDU's AVPL after its creation.
- In case of Gop and Gog, the list of transforms is applied against their respective AVPLs when they are created and every time they change.

# **Operation**

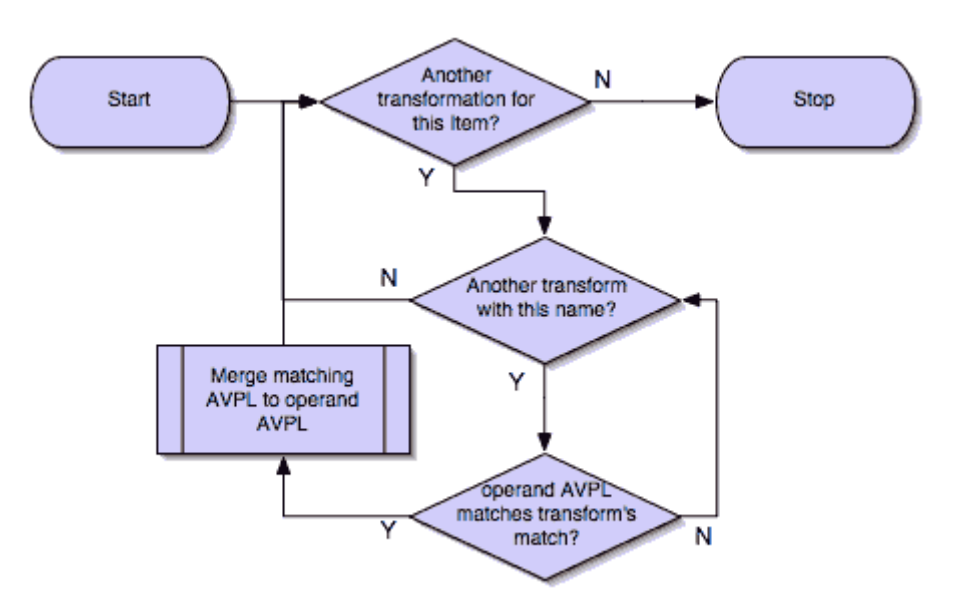

- A list of previously declared Transforms may be given to every Item (Pdu, Gop, or Gog), using the Transform statement.
- Every time the AVPL of an item changes, it will be operated against **all** the Transforms on the list given to that item. The Transforms on the list are applied left to right.
- Inside each of the Transforms, the item's AVPL will be operated against the Transform's Match clauses starting from the topmost one, until all have been tried or until one of them succeeds.

MATE's Transforms can be used for many different things, like:

#### **Multiple Start/Stop conditions for a Gop**

Using *Transforms* we can add more than one start or stop condition to a Gop.

```
Transform start_cond {
  Match (attr1=aaa,attr2=bbb) (msg_type=start);
  Match (attr3=www,attr2=bbb) (msg_type=start);
  Match (attr5^a) (msg type=stop);
  Match (attr6$z) (msg type=stop);
};
Pdu pdu ... {
  ...
    Transform start_cond;
}
Gop gop ... {
  Start (msg_type=start);
    Stop (msg_type=stop);
    ...
}
```
**Marking Gops and Gogs to filter them easily**

```
Transform marks {
 Match (addr=10.10.10.10, user=john) (john at host);
 Match (addr=10.10.10.10, user=tom) (tom at host);
}
...
Gop my_gop \ldots {
  ...
   Transform marks;
}
```
After that we can use a display filter **mate.gop.john\_at\_host** or **mate.gop.tom\_at\_host**

#### **Adding direction knowledge to MATE**

```
Transform direction_as_text {
  Match (src=192.168.0.2, dst=192.168.0.3) Replace (direction=from 2 to 3);
    Match (src=192.168.0.3, dst=192.168.0.2) Replace (direction=from_3_to_2);
};
Pdu my_pdu Proto my_proto Transport tcp/ip {
    Extract src From ip.src;
    Extract dst From ip.dst;
    Extract addr From ip.addr;
    Extract port From tcp.port;
    Extract start From tcp.flags.syn;
    Extract stop From tcp.flags.fin;
    Extract stop From tcp.flags.rst;
    Transform direction_as_text;
}
Gop my gop On my pdu Match (addr,addr,port,port) {
    ...
    Extra (direction);
}
```
# **NAT**

NAT can create problems when tracing, but we can easily work around it by Transforming the NATed IP address and the Ethernet address of the router into the non-NAT address:

```
Transform denat {
   Match (addr=192.168.0.5, ether=01:02:03:04:05:06) Replace (addr=123.45.67.89);
   Match (addr=192.168.0.6, ether=01:02:03:04:05:06) Replace (addr=123.45.67.90);
   Match (addr=192.168.0.7, ether=01:02:03:04:05:06) Replace (addr=123.45.67.91);
}
Pdu my pdu Proto my proto transport tcp/ip/eth {
   Extract ether From eth.addr;
   Extract addr From ip.addr;
   Extract port From tcp.port;
   Transform denat;
}
```
# **About MATE**

MATE was originally written by Luis Ontanon, a Telecommunications systems troubleshooter, as a way to save time filtering out the packets of a single call from huge capture files using just the calling number. Later he used the time he had saved to make it flexible enough to work with protocols other than the ones he was directly involved with.

# **MATE's configuration tutorial**

We'll show a MATE configuration that first creates Gops for every DNS and HTTP request, then it ties the Gops together in a Gop based on the host. Finally, we'll separate into different Gogs request coming from different users.

With this MATE configuration loaded we can:

- use **mate.http\_use.Duration > 5.5** to filter frames based on the time it takes to load a complete page from the DNS request to resolve its name until the last image gets loaded.
- use **mate.http\_use.client == "10.10.10.20" && mate.http\_use.host == "www.example.com"** to isolate DNS and HTTP packets related to a visit of a certain user.
- use **mate.http\_req.Duration > 1.5** to filter all the packets of HTTP requests that take more than 1.5 seconds to complete.

The complete config file is available on the Wireshark Wiki: [https://gitlab.com/wireshark/](https://gitlab.com/wireshark/wireshark/-/wikis/Mate/Tutorial) [wireshark/-/wikis/Mate/Tutorial](https://gitlab.com/wireshark/wireshark/-/wikis/Mate/Tutorial)

Note: This example uses *dns.qry.name* which is defined since Wireshark version 0.10.9. Supposing you have a mate plugin already installed you can test it with the current Wireshark version.

# **A Gop for DNS requests**

First we'll tell MATE how to create a Gop for each DNS request/response.

MATE needs to know what makes a DNS PDU. We describe it this using a Pdu declaration:

```
Pdu dns_pdu Proto dns Transport ip {
   Extract addr From ip.addr;
   Extract dns_id From dns.id;
   Extract dns_resp From dns.flags.response;
};
```
Using *Proto dns* we tell MATE to create Pdus every time it finds *dns*. Using *Transport ip* we inform MATE that some of the fields we are interested are in the *ip* part of the frame. Finally, we tell MATE to import *ip.addr* as *addr*, *dns.id* as *dns\_id* and *dns.flags.response* as *dns\_resp*.

Once we've told MATE how to extract *dns\_pdus* we'll tell it how to match requests and responses

and group them into a Gop. For this we'll use a *Gop* declaration to define the Gop, and then, *Start* and *Stop* statements to tell it when the Gop starts and ends.

```
Gop dns reg On dns pdu Match (addr,addr,dns id) {
    Start (dns_resp=0);
    Stop (dns_resp=1);
};
```
Using the **Gop** declaration we tell MATE that the **Name** of the Gop is *dns\_req*, that *dns\_pdus* can become members of the Gop, and what is the key used to match the Pdus to the Gop.

The key for this Gop is *"addr, addr, dns\_id"*. That means that in order to belong to the same Gop, *dns\_pdus* have to have both addresses and the *request id* identical. We then instruct MATE that a *dns\_req* starts whenever a *dns\_pdu* matches *"dns\_resp=0"* and that it stops when another *dns\_pdu* matches *"dns\_resp=1"*.

At this point, if we open a capture file using this configuration, we are able to use a display filter **mate.dns\_req.Time > 1** to see only the packets of DNS requests that take more than one second to complete.

We can use a display filter **mate.dns\_req && ! mate.dns\_req.Time** to find requests for which no response was given. **mate.xxx.Time** is set only for Gops that have being stopped.

# **A Gop for HTTP requests**

This other example creates a Gop for every HTTP request.

```
Pdu http pdu Proto http Transport tcp/ip {
    Extract addr From ip.addr;
    Extract port From tcp.port;
    Extract http_rq From http.request.method;
    Extract http_rs From http.response;
    DiscardPduData true;
};
Gop http_req On http_pdu Match (addr, addr, port, port) {
    Start (http_rq);
    Stop (http_rs);
};
```
So, if we open a capture using this configuration

• filtering with **mate.http\_req.Time > 1** will give all the requests where the response header takes more than one second to come

• filtering with **mate.http\_req.Duration** > 1.5 will show those request that take more than 1.5 seconds to complete.

You have to know that **mate.xxx.Time** gives the time in seconds between the pdu matching the GopStart and the Pdu matching the GopStop (yes, you can create timers using this!). On the other hand, **mate.xxx.Duration** gives you the time passed between the GopStart and the last pdu assigned to that Gop regardless whether it is a stop or not. After the GopStop, Pdus matching the Gop's Key will still be assigned to the same Gop as far as they don't match the GopStart, in which case a new Gop with the same key will be created.

# **Getting DNS and HTTP together into a Gog**

We'll tie together to a single Gog all the http packets belonging to requests and responses to a certain host and the dns request and response used to resolve its domain name using the Pdu and Gop definitions of the previous examples

To be able to group DNS and HTTP requests together, we need to import into the Pdus and Gops some part of information that both those protocols share. Once the Pdus and Gops have been defined, we can use *Extract* (for Pdus) and *Extract* (for Gops) statements to tell MATE what other protocol fields are to be added to Pdus' and Gops' AVPLs. We add the following statements to the appropriate declarations:

Extract host From http.host; // to Pdu http\_pdu as the last Extract in the list Extra (host); // to Gop http\_req after the Stop

Extract host From dns.qry.name; // to Pdu dns\_pdu as the last Extract in the list Extra (host); // to Gop dns\_req after the Stop

Here we've told MATE to import *http.host* into *http\_pdu* and *dns.qry.name* into *dns\_pdu* as *host*. We also have to tell MATE to copy the *host* attribute from the Pdus to the Gops, we do this using *Extra*.

Once we have all the data we need in Pdus and Gops, we tell MATE what makes different Gops belong to a certain Gog.

```
Gog http_use {
 Member http req (host);
   Member dns_req (host);
   Expiration 0.75;
};
```
Using the *Gog* declaration, we tell MATE to define a Gog type *Named http\_use* whose expiration is 0.75 seconds after all the Gops that belong to it had been stopped. After that time, an eventual new Gop with the same key match will create a new Gog instead of been added to the previous Gog.

Using the *Member* statements, we tell MATE that **http\_req\*s with the same \*host** belong to the same Gog, same thing for \*dns\_req\*s.

So far we have instructed mate to group every packet related to sessions towards a certain host. At this point if we open a capture file and:

- a display filter **mate.http\_use.Duration** > 5 will show only those requests that have taken more than 5 seconds to complete starting from the DNS request and ending with the last packet of the http responses.
- a display filter **mate.http\_use.host == "www.w3c.org"** will show all the packets (both DNS and HTTP) related to the requests directed to www.w3c.org

# **Separating requests from multiple users**

"Houston: we've had a problem here."

This configuration works fine if used for captures taken at the client's side but deeper in the network we'd got a real mess. Requests from many users get mixed together into *http\_uses*. Gogs are created and stopped almost randomly (depending on the timing in which Gops start and stop). How do we get requests from individual users separated from each other?

MATE has a tool that can be used to resolve this kind of grouping issues. This tool are the *Transforms*. Once defined, they can be applied against Pdus, Gops and Gogs and they might replace or insert more attributes based on what's there. We'll use them to create an attribute named client, using which we'll separate different requests.

For DNS we need the ip.src of the request moved into the Gop only from the DNS request.

So we first tell MATE to import ip.src as client:

Extract client From ip.src;

Next, we tell MATE to replace ( **dns\_resp=1, client** ) with just **dns\_resp=1** in the Pdu. That way, we'll keep the attribute **client** only in the DNS request Pdus (i.e., packets coming from the client).To do so, we have to add a *Transform* declaration (in this case, with just one clause) before the Pdu declaration which uses it:

```
Transform rm_client_from_dns_resp {
   Match (dns_resp=1, client) Replace (dns_resp=1);
};
```
Next, we invoke the transform by adding the following line after the *Extract* list of the dns\_pdu Pdu:

Transform rm\_client\_from\_dns\_resp;

HTTP is a little trickier. We have to remove the attribute carrying ip.src from both the response and the "continuations" of the response, but as there is nothing to filter on for the continuations, we have to add a fake attribute first. And then we have to remove client when the fake attribute appears. This is possible due to the fact that the *Match* clauses in the *Transform* are executed one by one until one of them succeeds. First, we declare another two *Transforms*:

```
Transform rm_client_from_http_resp1 {
 Match (http rq); //first match wins so the request won't get the not rq attribute
inserted
   Match Every (addr) Insert (not_rq); //this line won't be evaluated if the first one
matched so not rq won't be inserted to requests
};
Transform rm_client_from_http_resp2 {
 Match (not_rq, client) Replace (); //replace "client and not_rq" with nothing (will
happen only in the response and eventual parts of it)
};
```
Next, we add another *Extract* statement to the *http\_pdu* declaration, and apply both *Transforms* declared above in a proper order:

```
  Extract client From ip.src;
  Transform rm_client_from_http_resp1, rm_client_from_http_resp2;
```
In MATE, all the *Transform\_s listed for an item will be evaluated, while inside a single \_Transform*, the evaluation will stop at the first successful *Match* clause. That's why we first just match *http\_rq* to get out of the first sequence before adding the *not\_rq* attribute. Then we apply the second *Transform* which removes both *not\_rq* and *client* if both are there. Yes, \_Transform\_s are cumbersome, but they are very useful.

Once we got all what we need in the Pdus, we have to tell MATE to copy the attribute *client* from the Pdus to the respective Gops, by adding client to *Extra* lists of both Gop declarations:

```
Extra (host, client);
```
On top of that, we need to modify the old declarations of Gop key to new ones that include both *client* and *host*. So we change the Gog **Member** declarations the following way:

```
Member http req (host, client);
Member dns req (host, client);
```
Now we got it, every "usage" gets its own Gog.

# **MATE configuration examples**

The following is a collection of various configuration examples for MATE. Many of them are useless because the "conversations" facility does a better job. Anyway they are meant to help users understanding how to configure MATE.

# **TCP session**

The following example creates a GoP out of every TCP session.

```
Pdu tcp_pdu Proto tcp Transport ip {
      Extract addr From ip.addr;
      Extract port From tcp.port;
    Extract tcp start From tcp.flags.syn;
      Extract tcp_stop From tcp.flags.reset;
      Extract tcp_stop From tcp.flags.fin;
};
Gop tcp_ses On tcp_pdu Match (addr, addr, port, port) {
      Start (tcp_start=1);
      Stop (tcp_stop=1);
};
Done;
```
This probably would do fine in 99.9% of the cases but  $10.0.0.1:20 \rightarrow 10.0.0.2:22$  and  $10.0.0.1:22 \rightarrow 10.0.0.2:20$  would both fall into the same gop if they happen to overlap in time.

- filtering with **mate.tcp\_ses.Time > 1** will give all the sessions that last less than one second
- filtering with **mate.tcp\_ses.NumOfPdus < 5** will show all tcp sessions that have less than 5 packets.
- filtering with **mate.tcp\_ses.Id == 3** will show all the packets for the third tcp session MATE has found

# **a Gog for a complete FTP session**

This configuration allows to tie a complete passive ftp session (including the data transfer) in a single Gog.

```
Pdu ftp pdu Proto ftp Transport tcp/ip {
        Extract ftp addr From ip.addr;
          Extract ftp_port From tcp.port;
        Extract ftp resp From ftp.response.code;
        Extract ftp req From ftp.request.command;
        Extract server addr From ftp.passive.ip;
        Extract server port From ftp.passive.port;
          LastPdu;
};
Pdu ftp data pdu Proto ftp-data Transport tcp/ip{
        Extract server addr From ip.src;
          Extract server_port From tcp.srcport;
};
Gop ftp data On ftp data pdu (server addr, server port) {
        Start (server addr);
};
Gop ftp ctl On ftp pdu (ftp addr, ftp addr, ftp port, ftp port) {
          Start (ftp_resp=220);
          Stop (ftp_resp=221);
          Extra (server_addr, server_port);
};
Gog ftp_ses {
        Member ftp_ctl (ftp_addr, ftp_addr, ftp_port, ftp_port);
          Member ftp_data (server_addr, server_port);
};
Done;
```
Note: not having anything to distinguish between ftp-data packets makes this config to create one Gop for every ftp-data packet instead of each transfer. Pre-started Gops would avoid this.

# **using RADIUS to filter SMTP traffic of a specific user**

Spying on people, in addition to being immoral, is illegal in many countries. This is an example meant to explain how to do it not an invitation to do so. It's up to the police to do this kind of job when there is a good reason to do so.

```
Pdu radius pdu On radius Transport udp/ip {
      Extract addr From ip.addr;
      Extract port From udp.port;
    Extract radius id From radius.id:
    Extract radius code From radius.code:
    Extract user ip From radius.framed addr;
      Extract username From radius.username;
}
Gop radius reg On radius pdu (radius id, addr, addr, port, port) {
      Start (radius_code {1|4|7} );
      Stop (radius_code {2|3|5|8|9} );
    Extra (user ip, username);
}
// we define the smtp traffic we want to filter
Pdu user_smtp Proto smtp Transport tcp/ip {
    Extract user ip From ip.addr;
    Extract smtp port From tcp.port;
    Extract tcp start From tcp.flags.syn;
    Extract tcp stop From tcp.flags.reset;
}
Gop user_smtp_ses On user_smtp (user_ip, user_ip, smtp_port!25) {
      Start (tcp_start=1);
    Stop (tcp stop=1);
}
// with the following group of groups we'll group together the radius and the smtp
// we set a long expiration to avoid the session expire on long pauses.
Gog user mail \{  Expiration 1800;
    Member radius req (user ip);
      Member user_smtp_ses (user_ip);
      Extra (username);
}
Done;
```
Filtering the capture file with **mate.user\_mail.username == "theuser"** will filter the radius packets and smtp traffic for *"theuser"*.

# **H323 Calls**

This configuration will create a Gog out of every call.

```
Pdu q931 Proto q931 Transport ip {
          Extract addr From ip.addr;
        Extract call ref From q931.call ref;
        Extract q931 msg From q931.message type;
        Extract calling From q931.calling party number.digits;
        Extract called From q931.called party number.digits;
          Extract guid From h225.guid;
        Extract q931 cause From q931.cause value;
};
Gop q931_leg On q931 Match (addr, addr, call_ref) {
        Start (q931 msg=5);
        Stop (q931 msq=90);
          Extra (calling, called, guid, q931_cause);
};
Pdu ras Proto h225.RasMessage Transport ip {
          Extract addr From ip.addr;
          Extract ras_sn From h225.requestSeqNum;
        Extract ras msg From h225.RasMessage;
          Extract guid From h225.guid;
};
Gop ras_req On ras Match (addr, addr, ras_sn) {
          Start (ras_msg {0|3|6|9|12|15|18|21|26|30} );
        Stop (ras msg {1|2|4|5|7|8|10|11|13|14|16|17|19|20|22|24|27|28|29|31});
          Extra (guid);
};
Gog call {
        Member ras reg (guid);
          Member q931_leg (guid);
          Extra (called,calling,q931_cause);
};
Done;
```
with this we can:

- filter all signalling for a specific caller: **mate.call.caller == "123456789"**
- filter all signalling for calls with a specific release cause: **mate.call.q931\_cause == 31**
- filter all signalling for very short calls: **mate.q931\_leg.Time < 5**

# **MMS**

With this example, all the components of an MMS send or receive will be tied into a single Gog. Note that this example uses the *Payload* clause because MMS delivery uses MMSE over either HTTP or WSP. As it is not possible to relate the retrieve request to a response by the means of MMSE only (the request is just an HTTP GET without any MMSE), a Gop is made of HTTP Pdus but MMSE data need to be extracted from the bodies.

```
## WARNING: this example has been blindly translated from the "old" MATE syntax
## and it has been verified that Wireshark accepts it. However, it has not been
## tested against any capture file due to lack of the latter.
Transform rm_client_from_http_resp1 {
          Match (http_rq);
          Match Every (addr) Insert (not_rq);
};
Transform rm_client_from_http_resp2 {
        Match (not rq,ue) Replace ();
};
Pdu mmse_over_http_pdu Proto http Transport tcp/ip {
          Payload mmse;
          Extract addr From ip.addr;
          Extract port From tcp.port;
        Extract http rg From http.request;
          Extract content From http.content_type;
          Extract resp From http.response.code;
          Extract method From http.request.method;
          Extract host From http.host;
          Extract content From http.content_type;
        Extract trx From mmse.transaction id:
        Extract msg type From mmse.message type;
          Extract notify_status From mmse.status;
          Extract send_status From mmse.response_status;
          Transform rm_client_from_http_resp1, rm_client_from_http_resp2;
};
Gop mmse_over_http On mmse_over_http_pdu Match (addr, addr, port, port) {
        Start (http rq);
          Stop (http_rs);
          Extra (host, ue, resp, notify_status, send_status, trx);
};
Transform mms_start {
          Match Loose() Insert (mms_start);
};
```

```
Pdu mmse over wsp pdu Proto wsp Transport ip {
          Payload mmse;
        Extract trx From mmse.transaction id;
        Extract msg type From mmse.message type;
        Extract notify status From mmse.status;
        Extract send status From mmse.response status;
          Transform mms_start;
};
Gop mmse_over_wsp On mmse_over_wsp_pdu Match (trx) {
          Start (mms_start);
          Stop (never);
          Extra (ue, notify_status, send_status);
};
Gog mms {
          Member mmse_over_http (trx);
        Member mmse over wsp (trx);
        Extra (ue, notify status, send status, resp, host, trx);
          Expiration 60.0;
};
```
# **MATE's configuration library**

The MATE library (will) contains GoP definitions for several protocols. Library protocols are included in your MATE config using: Action=Include; Lib=proto\_name; .

For Every protocol with a library entry, we'll find defined what from the PDU is needed to create a GoP for that protocol, eventually any criteria and the very essential GoP definition (i.e., *GopDef*, *GopStart* and *GopStop*).

**NOTE**

It seems that this code is written in the old syntax of MATE. So far it has not been transcribed into the new format. It may still form the basis to recreate these in the new format.

# **General use protocols**

# **TCP**

It will create a GoP for every TCP session, If it is used it should be the last one in the list. And every other proto on top of TCP should be declared with *Stop=TRUE;* so the a TCP PDU is not created where we got already one going on.

```
  Action=PduDef; Name=tcp_pdu; Proto=tcp; Transport=ip; addr=ip.addr; port=tcp.port;
tcp_start=tcp.flags.syn; tcp_stop=tcp.flags.fin; tcp_stop=tcp.flags.reset;
    Action=GopDef; Name=tcp_session; On=tcp_pdu; addr; addr; port; port;
    Action=GopStart; For=tcp_session; tcp_start=1;
  Action=GopStop; For=tcp session; tcp stop=1;
```
#### **DNS**

will create a GoP containing every request and its response (eventually retransmissions too).

Action=PduDef; Name=dns\_pdu; Proto=dns; Transport=udp/ip; addr=ip.addr; port=udp.port; dns\_id=dns.id; dns\_rsp=dns.flags.response; Action=GopDef; Name=dns\_req; On=dns\_pdu; addr; addr; port!53; dns\_id; Action=GopStart; For=dns req; dns rsp=0; Action=GopStop; For=dns req; dns rsp=1;

#### **RADIUS**

A Gop for every transaction.

```
Action=PduDef; Name=radius_pdu; Proto=radius; Transport=udp/ip; addr=ip.addr;
port=udp.port; radius_id=radius.id; radius_code=radius.code;
```

```
Action=GopDef; Name=radius_req; On=radius_pdu; radius_id; addr; addr; port; port;
Action=GopStart; For=radius req; radius code|1|4|7;
Action=GopStop; For=radius req; radius code|2|3|5|8|9;
```
#### **RTSP**

```
Action=PduDef; Name=rtsp_pdu; Proto=rtsp; Transport=tcp/ip; addr=ip.addr;
port=tcp.port; rtsp_method=rtsp.method;
Action=PduExtra; For=rtsp_pdu; rtsp_ses=rtsp.session; rtsp_url=rtsp.url;
Action=GopDef; Name=rtsp_ses; On=rtsp_pdu; addr; addr; port; port;
Action=GopStart; For=rtsp_ses; rtsp_method=DESCRIBE;
Action=GopStop; For=rtsp_ses; rtsp_method=TEARDOWN;
Action=GopExtra; For=rtsp_ses; rtsp_ses; rtsp_url;
```
# **VoIP/Telephony**

Most protocol definitions here will create one Gop for every Call Leg unless stated.

```
Action=PduDef; Name=isup_pdu; Proto=isup; Transport=mtp3; mtp3pc=mtp3.dpc;
mtp3pc=mtp3.opc; cic=isup.cic; isup_msg=isup.message_type;
Action=GopDef; Name=isup_leg; On=isup_pdu; ShowPduTree=TRUE; mtp3pc; mtp3pc; cic;
Action=GopStart; For=isup leg; isup msg=1;
Action=GopStop; For=isup_leg; isup_msg=16;
```
# **Q931**

```
Action=PduDef; Name=q931_pdu; Proto=q931; Stop=TRUE; Transport=tcp/ip; addr=ip.addr;
call_ref=q931.call_ref; q931_msg=q931.message_type;
```

```
Action=GopDef; Name=q931_leg; On=q931_pdu; addr; addr; call_ref;
Action=GopStart; For=q931_leg; q931_msg=5;
Action=GopStop; For=q931_leg; q931_msg=90;
```
## **H225 RAS**

Action=PduDef; Name=ras\_pdu; Proto=h225.RasMessage; Transport=udp/ip; addr=ip.addr; ras\_sn=h225.RequestSeqNum; ras\_msg=h225.RasMessage; Action=PduExtra; For=ras\_pdu; guid=h225.guid;

Action=GopDef; Name=ras\_leg; On=ras\_pdu; addr; addr; ras\_sn; Action=GopStart; For=ras\_leg; ras\_msg|0|3|6|9|12|15|18|21|26|30; Action=GopStop; For=ras\_leg; ras\_msg|1|2|4|5|7|8|10|11|13|14|16|17|19|20|22|24|27|28|29|31; Action=GopExtra; For=ras\_leg; guid;

# **SIP**

```
Action=PduDef; Proto=sip_pdu; Transport=tcp/ip; addr=ip.addr; port=tcp.port;
sip_method=sip.Method; sip_callid=sip.Call-ID; calling=sdp.owner.username;
```

```
Action=GopDef; Name=sip_leg; On=sip_pdu; addr; addr; port; port;
Action=GopStart; For=sip; sip_method=INVITE;
Action=GopStop; For=sip; sip_method=BYE;
```
## **MEGACO**

Will create a Gop out of every transaction.

To "tie" them to your call's GoG use: *Action=GogKey; Name=your\_call; On=mgc\_tr; addr!mgc\_addr; megaco\_ctx;*

Action=PduDef; Name=mgc\_pdu; Proto=megaco; Transport=ip; addr=ip.addr; megaco\_ctx=megaco.context; megaco\_trx=megaco.transid; megaco\_msg=megaco.transaction; term=megaco.termid; Action=GopDef; Name=mgc\_tr; On=mgc\_pdu; addr; addr; megaco\_trx; Action=GopStart; For=mgc\_tr; megaco\_msg|Request|Notify; Action=GopStop; For=mgc\_tr; megaco\_msg=Reply; Action=GopExtra; For=mgc\_tr; term^DS1; megaco\_ctx!Choose one;

# **MATE's reference manual**

# **Attribute Value Pairs**

MATE uses AVPs for almost everything: to keep the data it has extracted from the frames' trees as well as to keep the elements of the configuration.

These "pairs" (actually tuples) are made of a name, a value and, in case of configuration AVPs, an operator. Names and values are strings. AVPs with operators other than '=' are used only in the configuration and are used for matching AVPs of Pdus, GoPs and GoGs in the analysis phase.

# **Name**

The name is a string used to refer to a class of AVPs. Two attributes won't match unless their names are identical. Capitalized names are reserved for keywords (you can use them for your elements if you want but I think it's not the case). MATE attribute names can be used in Wireshark's display filters the same way like names of protocol fields provided by dissectors, but they are not just references to (or aliases of) protocol fields.

# **Value**

The value is a string. It is either set in the configuration (for configuration AVPs) or by MATE while extracting interesting fields from a dissection tree and/or manipulating them later. The values extracted from fields use the same representation as they do in filter strings.

## **Operators**

Currently only match operators are defined (there are plans to (re)add transform attributes but some internal issues have to be solved before that). The match operations are always performed between two operands: the value of an AVP stated in the configuration and the value of an AVP (or several AVPs with the same name) extracted from packet data (called "data AVPs"). It is not possible to match data AVPs to each other.

The defined match operators are:

- [Equal](#page-278-0) *=* test for equality, that is: either the value strings are identical or the match will fail.
- [Not Equal](#page-278-1) *!* will match only if the value strings aren't equal.
- [One Of](#page-278-2) *{}* will match if one of the value strings listed is equal to the data AVP's string. Items inside the list's curly braces are separated with the | character.
- [Starts With](#page-279-0) *^* will match if the configuration value string matches the first characters of the data AVP's value string.
- [Ends With](#page-279-1) *\$* will match if the configuration value string matches the last characters of the data AVP's value string.
- [Contains](#page-279-2) *~* will match if the configuration value string matches a substring of the characters of the data AVP's value string.
- [Lower Than](#page-279-3) *<* will match if the data AVP's value string is semantically lower than the configuration value string.
- [Higher Than](#page-280-0) *>* will match if the data AVP's value string is semantically higher than the configuration value string.
- [Exists](#page-280-1) *?* (can be omitted) will match if the AVP name matches, regardless what the value string is.

## <span id="page-278-0"></span>**Equal AVP Operator**

This operator tests whether the values of the operator and the operand AVP are equal.

## **Example**

```
attrib=aaa matches attrib=aaa
attrib=aaa does not match attrib=bbb
```
## <span id="page-278-1"></span>**Not equal AVP operator**

This operator matches if the value strings of two AVPs are not equal.

# **Example**

attrib=aaa matches attrib!bbb attrib=aaa does not match attrib!aaa

## <span id="page-278-2"></span>**"One of" AVP operator**

The "one of" operator matches if the data AVP value is equal to one of the values listed in the "one of" AVP.

# **Example**

```
attrib=1 matches attrib{1|2|3}
attrib=2 matches attrib{1|2|3}
```
attrib=4 does not match attrib{1|2|3}

#### <span id="page-279-0"></span>**"Starts with" AVP operator**

The "starts with" operator matches if the first characters of the data AVP value are identical to the configuration AVP value.

## **Example**

attrib=abcd matches attrib^abc attrib=abc matches attrib^abc attrib=ab does not match attrib^abc attrib=abcd does not match attrib^bcd attrib=abc does not match attrib^abcd

#### <span id="page-279-1"></span>**"Ends with" operator**

The ends with operator will match if the last bytes of the data AVP value are equal to the configuration AVP value.

## **Example**

attrib=wxyz matches attrib\$xyz attrib=yz does not match attrib\$xyz attrib=abc…wxyz does not match attrib\$abc

## <span id="page-279-2"></span>**Contains operator**

The "contains" operator will match if the data AVP value contains a string identical to the configuration AVP value.

## **Example**

attrib=abcde matches attrib~bcd attrib=abcde matches attrib~abc attrib=abcde matches attrib~cde attrib=abcde does not match attrib~xyz

## <span id="page-279-3"></span>**"Lower than" operator**

The "lower than" operator will match if the data AVP value is semantically lower than the configuration AVP value.

## **Example**

attrib=abc matches attrib<bcd attrib=1 matches attrib<2 but beware: attrib=10 does not match attrib<9 attrib=bcd does not match attrib<abc attrib=bcd does not match attrib<bcd

# **BUGS**

It should check whether the values are numbers and compare them numerically

## <span id="page-280-0"></span>**"Higher than" operator**

The "higher than" operator will match if the data AVP value is semantically higher than the configuration AVP value.

Examples

attrib=bcd matches attrib>abc attrib=3 matches attrib>2 but beware: attrib=9 does not match attrib>10 attrib=abc does not match attrib>bcd attrib=abc does not match attrib>abc

# **BUGS**

It should check whether the values are numbers and compare them numerically

## <span id="page-280-1"></span>**Exists operator**

The exists operator will always match as far as the two operands have the same name.

# Examples

attrib=abc matches attrib? attrib=abc matches attrib (this is just an alternative notation of the previous example) obviously attrib=abc does not match other\_attrib?

# **Attribute/Value Pair List (AVPL)**

Pdus, GoPs and GoGs use an AVPL to contain the tracing information. An AVPL is an unsorted set of [AVPs](#page-243-0) that can be matched against other AVPLs.

# **Operations between AVPLs**

There are three types of match operations that can be performed between AVPLs. The Pdu's/GoP's/GoG's AVPL will be always one of the operands; the AVPL operator (match type) and the second operand AVPL will always come from the [configuration.](#page-283-0) Note that a diverse AVP match operator may be specified for each AVP in the configuration AVPL.

An AVPL match operation returns a result AVPL. In [Transform](#page-283-1)s, the result AVPL may be replaced by another AVPL. The replacement means that the existing data AVPs are dropped and the replacement AVPL from the [configuration](#page-283-0) is [Merged](#page-282-0) to the data AVPL of the Pdu/GoP/GoG.

• [Loose Match](#page-281-0): Will match if at least one of the AVPs of the two operand AVPLs match. If it

matches, it returns a result AVPL containing all AVPs from the data AVPL that did match the configuration's AVPs.

- ["Every" Match:](#page-281-1) Will match if none of the AVPs of the configuration AVPL fails to match an AVP in the data AVPL, even if not all of the configuration AVPs have a match. If it matches, it returns a result AVPL containing all AVPs from the data AVPL that did match an AVP in the configuration AVPL.
- [Strict Match:](#page-282-1) Will match if and only if each of the AVPs in the configuration AVPL has at least one match in the data AVPL. If it matches, it returns a result AVPL containing those AVPs from the data AVPL that matched.

## <span id="page-281-0"></span>**Loose Match**

A loose match between AVPLs succeeds if at least one of the data AVPs matches at least one of the configuration AVPs. Its result AVPL contains all the data AVPs that matched.

Loose matches are used in Extra operations against the [Pdu](#page-283-2)'s AVPL to merge the result into [Gop](#page-286-0)'s AVPL, and against [Gop](#page-286-0)'s AVPL to merge the result into [Gog](#page-288-0)'s AVPL. They may also be used in [Criteria](#page-285-0) and [Transform](#page-283-1)s.

#### **NOTE** As of current (2.0.1), Loose Match does not work as described here, see [issue 12184](https://gitlab.com/wireshark/wireshark/issues/12184). Only use in Transforms and Criteria is effectively affected by the bug.

Loose Match Examples

(attr\_a=aaa, attr\_b=bbb, attr\_c=xxx) Match Loose (attr\_a?, attr\_c?) =  $\Rightarrow$  (attr\_a=aaa, attr\_c=xxx)

(attr\_a=aaa, attr\_b=bbb, attr\_c=xxx) Match Loose (attr\_a?, attr\_c=ccc) = $\Rightarrow$  (attr\_a=aaa)

(attr\_a=aaa, attr\_b=bbb, attr\_c=xxx) Match Loose (attr\_a=xxx; attr\_c=ccc) = $\Rightarrow$  No Match!

## <span id="page-281-1"></span>**Every Match**

An "every" match between AVPLs succeeds if none of the configuration's AVPs that have a counterpart in the data AVPL fails to match. Its result AVPL contains all the data AVPs that matched.

These may only be used in [Criteria](#page-285-0) and [Transforms](#page-283-1).

**NOTE** As of current (2.0.1), Loose Match does not work as described here, see [issue 12184](https://gitlab.com/wireshark/wireshark/-/issues/12184).

"Every" Match Examples

(attr\_a=aaa, attr\_b=bbb, attr\_c=xxx) Match Every (attr\_a?, attr\_c?) =  $\Rightarrow$  (attr\_a=aaa, attr\_c=xxx)

(attr a=aaa, attr b=bbb, attr c=xxx) Match Every (attr a?, attr c?, attr d=ddd) = $\Rightarrow$  (attr a=aaa, attr\_c=xxx)

(attr\_a=aaa, attr\_b=bbb, attr\_c=xxx) Match Every (attr\_a?, attr\_c=ccc) = $\Rightarrow$  No Match!

(attr\_a=aaa; attr\_b=bbb; attr\_c=xxx) Match Every (attr\_a=xxx, attr\_c=ccc) = $\Rightarrow$  No Match!

#### <span id="page-282-1"></span>**Strict Match**

A Strict match between AVPLs succeeds if and only if every AVP in the configuration AVPL has at least one counterpart in the data AVPL and none of the AVP matches fails. The result AVPL contains all the data AVPs that matched.

These are used between Gop keys (key AVPLs) and Pdu AVPLs. They may also be used in [Criteria](#page-285-0) and [Transform](#page-283-1)s.

Examples

(attr\_a=aaa, attr\_b=bbb, attr\_c=xxx) Match Strict (attr\_a?, attr\_c=xxx) = $\Rightarrow$  (attr\_a=aaa, attr\_c=xxx)

(attr\_a=aaa, attr\_b=bbb, attr\_c=xxx, attr\_c=yyy) Match Strict (attr\_a?, attr\_c?) = $\Rightarrow$  (attr\_a=aaa, attr\_c=xxx, attr\_c=yyy)

(attr\_a=aaa, attr\_b=bbb, attr\_c=xxx) Match Strict (attr\_a?, attr\_c=ccc) = $\Rightarrow$  No Match!

(attr\_a=aaa, attr\_b=bbb, attr\_c=xxx) Match Strict (attr\_a?, attr\_c?, attr\_d?) =⇒ No Match!

#### <span id="page-282-0"></span>**AVPL Merge**

An AVPL may be merged into another one. That would add to the latter every AVP from the former that does not already exist there.

This operation is done

- between the result of a key match and the Gop's or Gog's AVPL,
- between the result of an Extra match and the Gop's or Gog's AVPL,
- between the result of a [Transform](#page-283-1) match and Pdu's/Gop's AVPL. If the operation specified by the Match clause is Replace, the result AVPL of the match is removed from the item's AVPL before the modify\_avpl is merged into it.

Examples

(attr\_a=aaa, attr\_b=bbb) Merge (attr\_a=aaa, attr\_c=xxx) former becomes (attr\_a=aaa, attr\_b=bbb, attr\_c=xxx)

(attr a=aaa, attr b=bbb) Merge (attr a=aaa, attr a=xxx) former becomes (attr a=aaa, attr a=xxx, attr\_b=bbb)

(attr a=aaa, attr b=bbb) Merge (attr c=xxx, attr d=ddd) former becomes (attr a=aaa, attr b=bbb, attr\_c=xxx, attr\_d=ddd)

## <span id="page-283-1"></span>**Transforms**

A Transform is a sequence of Match rules optionally followed by an instruction how to modify the match result using an additional AVPL. Such modification may be an Insert (merge) or a Replace. The syntax is as follows:

```
Transform name {
      Match [Strict|Every|Loose] match_avpl [[Insert|Replace] modify_avpl] ; // may
occur multiple times, at least once
};
```
For examples of Transforms, check the [Manual](#page-242-0) page.

TODO: migrate the examples here?

The list of Match rules inside a Transform is processed top to bottom; the processing ends as soon as either a Match rule succeeds or all have been tried in vain.

Transforms can be used as helpers to manipulate an item's AVPL before the item is processed further. An item declaration may contain a Transform clause indicating a list of previously declared Transforms. Regardless whether the individual transforms succeed or fail, the list is always executed completely and in the order given, i.e., left to right.

In MATE configuration file, a Transform must be declared before declaring any item which uses it.

# <span id="page-283-0"></span>**Configuration AVPLs**

# <span id="page-283-2"></span>**Pdsu's configuration actions**

The following configuration AVPLs deal with PDU creation and data extraction.

# **Pdu declaration block header**

In each frame of the capture, MATE will look for source *proto name*'s PDUs in the order in which the declarations appear in its configuration and will create Pdus of every type it can from that frame, unless specifically instructed that some Pdu type is the last one to be looked for in the frame. If told so for a given type, MATE will extract all Pdus of that type and the previously declared types it finds in the frame but not those declared later.

The complete declaration of a Pdu looks as below; the mandatory order of the diverse clauses is as shown.

```
Pdu name Proto proto name Transport proto1[/proto2/proto3[/...]]] {
    Payload proto; //optional, no default value
    Extract attribute From proto.field ; //may occur multiple times, at least once
    Transform (transform1[, transform2[, ...]]); //optional
    Criteria [{Accept|Reject}] [{Strict|Every|Loose} match_avpl];
    DropUnassigned {true|false}; //optional, default=false
    DiscardPduData {true|false}; //optional, default=false
    LastExtracted {true|false}; //optional, default=false
  };
```
# **Pdu name**

The *name* is a mandatory attribute of a Pdu declaration. It is chosen arbitrarily, except that each *name* may only be used once in MATE's configuration, regardless the class of an item it is used for. The *name* is used to distinguish between different types of Pdus, Gops, and Gogs. The *name* is also used as part of the filterable fields' names related to this type of Pdu which MATE creates.

However, several Pdu declarations may share the same *name*. In such case, all of them are created from each source PDU matching their *Proto*, *Transport*, and *Payload* clauses, while the bodies of their declarations may be totally different from each other. Together with the *Accept* (or *Reject*) clauses, this feature is useful when it is necessary to build the Pdu's AVPL from different sets of source fields depending on contents (or mere presence) of other source fields.

## **Proto and Transport clauses**

Every instance of the protocol *proto name* PDU in a frame will generate one Pdu with the AVPs extracted from fields that are in the *proto\_name*'s range and/or the ranges of underlying protocols specified by the *Transport* list. It is a mandatory attribute of a Pdu declaration. The *proto\_name* is the name of the protocol as used in Wireshark display filter.

The Pdu's *Proto*, and its *Transport* list of protocols separated by / tell MATE which fields of a frame can get into the Pdu's AVPL. In order that MATE would extract an attribute from a frame's protocol tree, the area representing the field in the hex display of the frame must be within the area of either the *Proto* or its relative *Transport* s. *Transport* s are chosen moving backwards from the protocol area, in the order they are given.

*Proto http Transport tcp/ip* does what you'd expect it to - it selects the nearest tcp range that precedes the current http range, and the nearest ip range that precedes that tcp range. If there is another ip range before the nearest one (e.g., in case of IP tunneling), that one is not going to be selected. *Transport* tcp/ip/ip that "logically" should select the encapsulating IP header too doesn't work so far.

Once we've selected the *Proto* and *Transport* ranges, MATE will fetch those protocol fields belonging to them whose extraction is declared using the *Extract* clauses for the Pdu type. The *Transport* list is also mandatory, if you actually don't want to use any transport protocol, use

# **Payload clause**

Other than the Pdu's *Proto* and its *Transport* protocols, there is also a *Payload* attribute to tell MATE from which ranges of *Proto*'s payload to extract fields of a frame into the Pdu. In order to extract an attribute from a frame's tree the highlighted area of the field in the hex display must be within the area of the *Proto*'s relative payload(s). *Payload* s are chosen moving forward from the protocol area, in the order they are given. *Proto http Transport tcp/ip Payload mmse* will select the first mmse range after the current http range. Once we've selected the *Payload* ranges, MATE will fetch those protocol fields belonging to them whose extraction is declared using the *Extract* clauses for the Pdu type.

# **Extract clause**

Each *Extract* clause tells MATE which protocol field value to extract as an AVP value and what string to use as the AVP name. The protocol fields are referred to using the names used in Wireshark display filters. If there is more than one such protocol field in the frame, each instance that fulfills the criteria stated above is extracted into its own AVP. The AVP names may be chosen arbitrarily, but to be able to match values originally coming from different Pdus (e.g., hostname from DNS query and a hostname from HTTP GET request) later in the analysis, identical AVP names must be assigned to them and the dissectors must provide the field values in identical format (which is not always the case).

# **Transform clause**

The *Transform* clause specifies a list of previously declared *Transform* s to be performed on the Pdu's AVPL after all protocol fields have been extracted to it. The list is always executed completely, left to right. On the contrary, the list of Match clauses inside each individual *Transform* is executed only until the first match succeeds.

# <span id="page-285-0"></span>**Criteria clause**

This clause tells MATE whether to use the Pdu for analysis. It specifies a match AVPL, an AVPL match type (*Strict*, *Every*, or *Loose*) and the action to be performed (*Accept* or *Reject*) if the match succeeds. Once every attribute has been extracted and eventual transform list has been executed, and if the *Criteria* clause is present, the Pdu's AVPL is matched against the match AVPL; if the match succeeds, the action specified is executed, i.e., the Pdu is accepted or rejected. The default behaviors used if the respective keywords are omitted are *Strict* and *Accept*. Accordingly, if the clause is omitted, all Pdus are accepted.

# **DropUnassigned clause**

If set to *TRUE*, MATE will destroy the Pdu if it cannot assign it to a Gop. If set to *FALSE* (the default if not given), MATE will keep them.

#### **DiscardPduData clause**

If set to *TRUE*, MATE will delete the Pdu's AVPL once it has analyzed it and eventually extracted some AVPs from it into the Gop's AVPL. This is useful to save memory (of which MATE uses a lot). If set to *FALSE* (the default if not given), MATE will keep the Pdu attributes.

#### **LastExtracted clause**

If set to *FALSE* (the default if not given), MATE will continue to look for Pdus of other types in the frame. If set to *TRUE*, it will not try to create Pdus of other types from the current frame, yet it will continue to try for the current type.

## <span id="page-286-0"></span>**Gop's configuration actions**

#### **Gop declaration block header**

Declares a Gop type and its prematch candidate key.

```
  Gop name On pduname Match key {
  Start match avpl; // optional
  Stop match avpl; // optional
    Extra match_avpl; // optional
    Transform transform_list; // optional
    Expiration time; // optional
    IdleTimeout time; // optional
    Lifetime time; // optional
    DropUnassigned [TRUE|FALSE]; //optional
    ShowTree [NoTree|PduTree|FrameTree|BasicTree]; //optional
    ShowTimes [TRUE|FALSE]; //optional, default TRUE
  };
```
#### **Gop name**

The *name* is a mandatory attribute of a Gop declaration. It is chosen arbitrarily, except that each *name* may only be used once in MATE's configuration, regardless the class of an item it is used for. The *name* is used to distinguish between different types of Pdus, Gops, and Gogs. The *name* is also used as part of the filterable fields' names related to this type of Gop which MATE creates.

#### **On clause**

The *name* of Pdus which this type of Gop is supposed to be groupping. It is mandatory.

# **Match clause**

Defines what AVPs form up the *key* part of the Gop's AVPL (the Gop's *key* AVPL or simply the Gop's *key*). All Pdus matching the *key* AVPL of an active Gop are assigned to that Gop; a Pdu which contains the AVPs whose attribute names are listed in the Gop's *key* AVPL, but they do not strictly match any active Gop's *key* AVPL, will create a new Gop (unless a *Start* clause is given). When a Gop is created, the elements of its key AVPL are copied from the creating Pdu.

## **Start clause**

If given, it tells MATE what match avpl must a Pdu's AVPL match, in addition to matching the Gop's *key*, in order to start a Gop. If not given, any Pdu whose AVPL matches the Gop's *key* AVPL will act as a start for a Gop. The Pdu's AVPs matching the match\_avpl are not automatically copied into the Gop's AVPL.

#### **Stop clause**

If given, it tells MATE what match\_avpl must a Pdu's AVPL match, in addition to matching the Gop's key, in order to stop a Gop. If omitted, the Gop is "auto-stopped" - that is, the Gop is marked as stopped as soon as it is created. The Pdu's AVPs matching the match\_avpl are not automatically copied into the Gop's AVPL.

#### **Extra clause**

If given, tells MATE which AVPs from the Pdu's AVPL are to be copied into the Gop's AVPL in addition to the Gop's key.

#### **Transform clause**

The *Transform* clause specifies a list of previously declared *Transform* s to be performed on the Gop's AVPL after the AVPs from each new Pdu, specified by the key AVPL and the *Extra* clause's match avpl, have been merged into it. The list is always executed completely, left to right. On the contrary, the list of *Match* clauses inside each individual *Transform* is executed only until the first match succeeds.

## **Expiration clause**

A (floating) number of seconds after a Gop is *Stop* ped during which further Pdus matching the *Stop* ped Gop's key but not the *Start* condition will still be assigned to that Gop. The default value of zero has an actual meaning of infinity, as it disables this timer, so all Pdus matching the *Stop* ped Gop's key will be assigned to that Gop unless they match the *Start* condition.

#### **IdleTimeout clause**

A (floating) number of seconds elapsed from the last Pdu assigned to the Gop after which the Gop will be considered released. The default value of zero has an actual meaning of infinity, as it disables this timer, so the Gop won't be released even if no Pdus arrive - unless the *Lifetime* timer expires.

## **Lifetime clause**

A (floating) of seconds after the Gop *Start* after which the Gop will be considered released regardless anything else. The default value of zero has an actual meaning of infinity.
#### **DropUnassigned clause**

Whether or not a Gop that has not being assigned to any Gog should be discarded. If *TRUE*, the Gop is discarded right after creation. If *FALSE*, the default, the unassigned Gop is kept. Setting it to *TRUE* helps save memory and speed up filtering.

#### **TreeMode clause**

Controls the display of Pdus subtree of the Gop:

- *NoTree*: completely suppresses showing the tree
- *PduTree*: the tree is shown and shows the Pdus by Pdu Id
- *FrameTree*: the tree is shown and shows the Pdus by the frame number in which they are
- *BasicTree*: needs investigation

### **ShowTimes clause**

Whether or not to show the times subtree of the Gop. If *TRUE*, the default, the subtree with the timers is added to the Gop's tree. If *FALSE*, the subtree is suppressed.

### **Gog's configuration actions**

### **Gop declaration block header**

Declares a Gog type and its prematch candidate key.

```
  Gog name {
    Member gopname (key); // mandatory, at least one
    Extra match_avpl; // optional
    Transform transform_list; // optional
    Expiration time; // optional, default 2.0
    GopTree [NoTree|PduTree|FrameTree|BasicTree]; // optional
    ShowTimes [TRUE|FALSE]; // optional, default TRUE
  };
```
#### **Gop name**

The *name* is a mandatory attribute of a Gog declaration. It is chosen arbitrarily, except that each *name* may only be used once in MATE's configuration, regardless the class of an item it is used for. The *name* is used to distinguish between different types of Pdus, Gops, and Gogs. The *name* is also used as part of the filterable fields' names related to this type of Gop which MATE creates.

#### **Member clause**

Defines the *key* AVPL for the Gog individually for each Gop type *gopname*. All *gopname* type Gops whose *key* AVPL matches the corresponding *key* AVPL of an active Gog are assigned to that Gog; a

Gop which contains the AVPs whose attribute names are listed in the Gog's corresponding *key* AVPL, but they do not strictly match any active Gog's *key* AVPL, will create a new Gog. When a Gog is created, the elements of its *key* AVPL are copied from the creating Gop.

Although the *key* AVPLs are specified separately for each of the Member *gopname* s, in most cases they are identical, as the very purpose of a Gog is to group together Gops made of Pdus of different types.

### **Extra clause**

If given, tells MATE which AVPs from any of the Gop's AVPL are to be copied into the Gog's AVPL in addition to the Gog's key.

### **Expiration clause**

A (floating) number of seconds after all the Gops assigned to a Gog have been released during which new Gops matching any of the session keys should still be assigned to the existing Gog instead of creating a new one. Its value can range from 0.0 to infinite. Defaults to 2.0 seconds.

### **Transform clause**

The *Transform* clause specifies a list of previously declared *Transform* s to be performed on the Gog's AVPL after the AVPs from each new Gop, specified by the *key* AVPL and the *Extra* clause's match\_avpl, have been merged into it. The list is always executed completely, left to right. On the contrary, the list of *Match* clauses inside each individual *Transform* is executed only until the first match succeeds.

### **TreeMode clause**

Controls the display of Gops subtree of the Gog:

- *NoTree*: completely suppresses showing the tree
- *BasicTree*: needs investigation
- *FullTree*: needs investigation

### **ShowTimes clause**

Whether or not to show the times subtree of the Gog. If *TRUE*, the default, the subtree with the timers is added to the Gog's tree. If *FALSE*, the subtree is suppressed.

### **Settings Config AVPL**

The **Settings** config element is used to pass to MATE various operational parameters. the possible parameters are

### **GogExpiration**

How long in seconds after all the gops assigned to a gog have been released new gops matching any of the session keys should create a new gog instead of being assigned to the previous one. Its value can range from 0.0 to infinite. Defaults to 2.0 seconds.

### **DiscardPduData**

Whether or not the AVPL of every Pdu should be deleted after it was being processed (saves memory). It can be either *TRUE* or *FALSE*. Defaults to *TRUE*. Setting it to *FALSE* can save you from a headache if your config does not work.

### **DiscardUnassignedPdu**

Whether Pdus should be deleted if they are not assigned to any Gop. It can be either *TRUE* or *FALSE*. Defaults to *FALSE*. Set it to *TRUE* to save memory if unassigned Pdus are useless.

### **DiscardUnassignedGop**

Whether GoPs should be deleted if they are not assigned to any session. It can be either *TRUE* or *FALSE*. Defaults to *FALSE*. Setting it to *TRUE* saves memory.

### **ShowPduTree**

**ShowGopTimes**

### **Debugging Stuff**

The following settings are used to debug MATE and its configuration. All levels are integers ranging from 0 (print only errors) to 9 (flood me with junk), defaulting to 0.

### **Debug declaration block header**

```
  Debug {
    Filename "path/name"; //optional, no default value
    Level [0-9]; //optional, generic debug level
    Pdu Level [0-9]; //optional, specific debug level for Pdu handling
    Gop Level [0-9]; //optional, specific debug level for Gop handling
    Gog Level [0-9]; //optional, specific debug level for Gog handling
  };
```
#### **Filename clause**

The {{{path/name}}} is a full path to the file to which debug output is to be written. Non-existent file will be created, existing file will be overwritten at each opening of a capture file. If the statement is missing, debug messages are written to console, which means they are invisible on Windows.

#### **Level clause**

Sets the level of debugging for generic debug messages. It is an integer ranging from 0 (print only errors) to 9 (flood me with junk).

#### **Pdu Level clause**

Sets the level of debugging for messages regarding Pdu creation. It is an integer ranging from 0 (print only errors) to 9 (flood me with junk).

### **Gop Level clause**

Sets the level of debugging for messages regarding Pdu analysis (that is how do they fit into ?GoPs). It is an integer ranging from 0 (print only errors) to 9 (flood me with junk).

### **Gog Level clause**

Sets the level of debugging for messages regarding GoP analysis (that is how do they fit into ?GoGs). It is an integer ranging from 0 (print only errors) to 9 (flood me with junk).

### **Settings Example**

Action=Settings; SessionExpiration=3.5; DiscardPduData=FALSE;

### **Action=Include**

Will include a file to the configuration.

Action=Include; {Filename=filename;|Lib=libname;}

#### **Filename**

The filename of the file to include. If it does not begin with '/' it will look for the file in the current path.

#### **Lib**

The name of the lib config to include. will look for libname.mate in wiresharks\_dir/matelib.

#### **Include Example**

Action=Include; Filename=rtsp.mate;

This will include the file called "rtsp.mate" into the current config.

# **Appendix A: Wireshark Messages**

Wireshark provides you with additional information generated out of the plain packet data or it may need to indicate dissection problems. Messages generated by Wireshark are usually placed in square brackets ("[]").

## **Packet List Messages**

These messages might appear in the packet list.

### **[Malformed Packet]**

Malformed packet means that the protocol dissector can't dissect the contents of the packet any further. There can be various reasons:

- *Wrong dissector*: Wireshark erroneously has chosen the wrong protocol dissector for this packet. This will happen e.g., if you are using a protocol not on its well known TCP or UDP port. You may try Analyze|Decode As to circumvent this problem.
- *Packet not reassembled*: The packet is longer than a single frame and it is not reassembled, see [Packet Reassembly](#page-155-0) for further details.
- *Packet is malformed*: The packet is actually wrong (malformed), meaning that a part of the packet is just not as expected (not following the protocol specifications).
- *Dissector is buggy*: The corresponding protocol dissector is simply buggy or still incomplete.

Any of the above is possible. You'll have to look into the specific situation to determine the reason. You could disable the dissector by disabling the protocol on the Analyze menu and check how Wireshark displays the packet then. You could (if it's TCP) enable reassembly for TCP and the specific dissector (if possible) in the Edit|Preferences menu. You could check the packet contents yourself by reading the packet bytes and comparing it to the protocol specification. This could reveal a dissector bug. Or you could find out that the packet is indeed wrong.

### **[Packet size limited during capture]**

The packet size was limited during capture, see "Limit each packet to n bytes" at the [The "Capture](#page-60-0) [Options" Dialog Box.](#page-60-0) While dissecting, the current protocol dissector was simply running out of packet bytes and had to give up. There's nothing else you can do now, except to repeat the whole capture process again with a higher (or no) packet size limitation.

## **Packet Details Messages**

These messages might appear in the packet details.

### **[Response in frame: 123]**

The current packet is the request of a detected request/response pair. You can directly jump to the corresponding response packet by double clicking on the message.

### **[Request in frame: 123]**

Same as "Response in frame: 123" above, but the other way round.

### **[Time from request: 0.123 seconds]**

The time between the request and the response packets.

### **[Stream setup by PROTOCOL (frame 123)]**

The session control protocol (SDP, H225, etc.) message which signaled the creation of this session. You can directly jump to the corresponding packet by double clicking on this message.

# **Appendix B: Files and Folders**

## **Capture Files**

To understand which information will remain available after the captured packets are saved to a capture file, it's helpful to know a bit about the capture file contents.

Wireshark uses the [pcapng](https://github.com/pcapng/pcapng) file format as the default format to save captured packets. It is very flexible but other tools may not support it.

Wireshark also supports the [libpcap](https://gitlab.com/wireshark/wireshark/-/wikis/Development/LibpcapFileFormat) file format. This is a much simpler format and is well established. However, it has some drawbacks: it's not extensible and lacks some information that would be really helpful (e.g., being able to add a comment to a packet such as "the problems start here" would be really nice).

In addition to the libpcap format, Wireshark supports several different capture file formats. However, the problems described above also applies for these formats.

### **Libpcap File Contents**

At the start of each libpcap capture file some basic information is stored like a magic number to identify the libpcap file format. The most interesting information of this file start is the link layer type (Ethernet, 802.11, MPLS, etc.).

The following data is saved for each packet:

- The timestamp with millisecond resolution
- The packet length as it was "on the wire"
- The packet length as it's saved in the file
- The packet's raw bytes

A detailed description of the libpcap file format can be found at [https://gitlab.com/wireshark/](https://gitlab.com/wireshark/wireshark/-/wikis/Development/LibpcapFileFormat) [wireshark/-/wikis/Development/LibpcapFileFormat](https://gitlab.com/wireshark/wireshark/-/wikis/Development/LibpcapFileFormat)

### **Not Saved in the Capture File**

You should also know the things that are *not saved* in capture files:

- Current selections (selected packet, …)
- Name resolution information. See [Name Resolution](#page-158-0) for details

Pcapng files can optionally save name resolution information. Libpcap files can't. Other file formats have varying levels of support.

- The number of packets dropped while capturing
- Packet marks set with "Edit/Mark Packet"
- Time references set with "Edit/Time Reference"
- The current display filter

## **Configuration File and Plugin Folders**

To match the different policies for Unix-like systems and Windows, and different policies used on different Unix-like systems, the folders containing configuration files and plugins are different on different platforms. We indicate the location of the top-level folders under which configuration files and plugins are stored here, giving them placeholder names independent of their actual location, and use those names later when giving the location of the folders for configuration files and plugins.

### **TIP**

A list of the folders Wireshark actually uses can be found under the *Folders* tab in the dialog box shown when you select *About Wireshark* from the *Help* menu.

### **Folders on Windows**

*%APPDATA%* is the personal application data folder, e.g.: *C:\Users\ username\AppData\Roaming\Wireshark* (details can be found at: [Windows profiles\)](#page-303-0).

*WIRESHARK* is the Wireshark program folder, e.g.: *C:\Program Files\Wireshark*.

### **Folders on Unix-like systems**

*\$XDG\_CONFIG\_HOME* is the folder for user-specific configuration files. It's usually *\$HOME/.config*, where *\$HOME* is the user's home folder, which is usually something such as */home/username*, or */Users/username* on macOS.

If you are using macOS and you are running a copy of Wireshark installed as an application bundle, *APPDIR* is the top-level directory of the Wireshark application bundle, which will typically be */Applications/Wireshark.app*. Otherwise, *INSTALLDIR* is the top-level directory under which reside the subdirectories in which components of Wireshark are installed. This will typically be /usr if Wireshark is bundled with the system (for example, provided as a package with a Linux distribution) and */usr/local* if, for example, you've built Wireshark from source and installed it.

## **Configuration Files**

Wireshark uses a number of configuration files while it is running. Some of these reside in the personal configuration folder and are used to maintain information between runs of Wireshark, while some of them are maintained in system areas.

The content format of the configuration files is the same on all platforms.

On Windows:

- The personal configuration folder for Wireshark is the *Wireshark* sub-folder of that folder, i.e., *%APPDATA%\Wireshark*.
- The global configuration folder for Wireshark is the Wireshark program folder and is also used as the system configuration folder.

On Unix-like systems:

- The personal configuration folder is *\$XDG\_CONFIG\_HOME/wireshark*. For backwards compatibility with Wireshark before 2.2, if *\$XDG\_CONFIG\_HOME/wireshark* does not exist and *\$HOME/.wireshark* is present, then the latter will be used.
- If you are using macOS and you are running a copy of Wireshark installed as an application bundle, the global configuration folder is *APPDIR/Contents/Resources/share/wireshark*. Otherwise, the global configuration folder is *INSTALLDIR/share/wireshark*.
- The */etc* folder is the system configuration folder. The folder actually used on your system may vary, maybe something like: */usr/local/etc*.

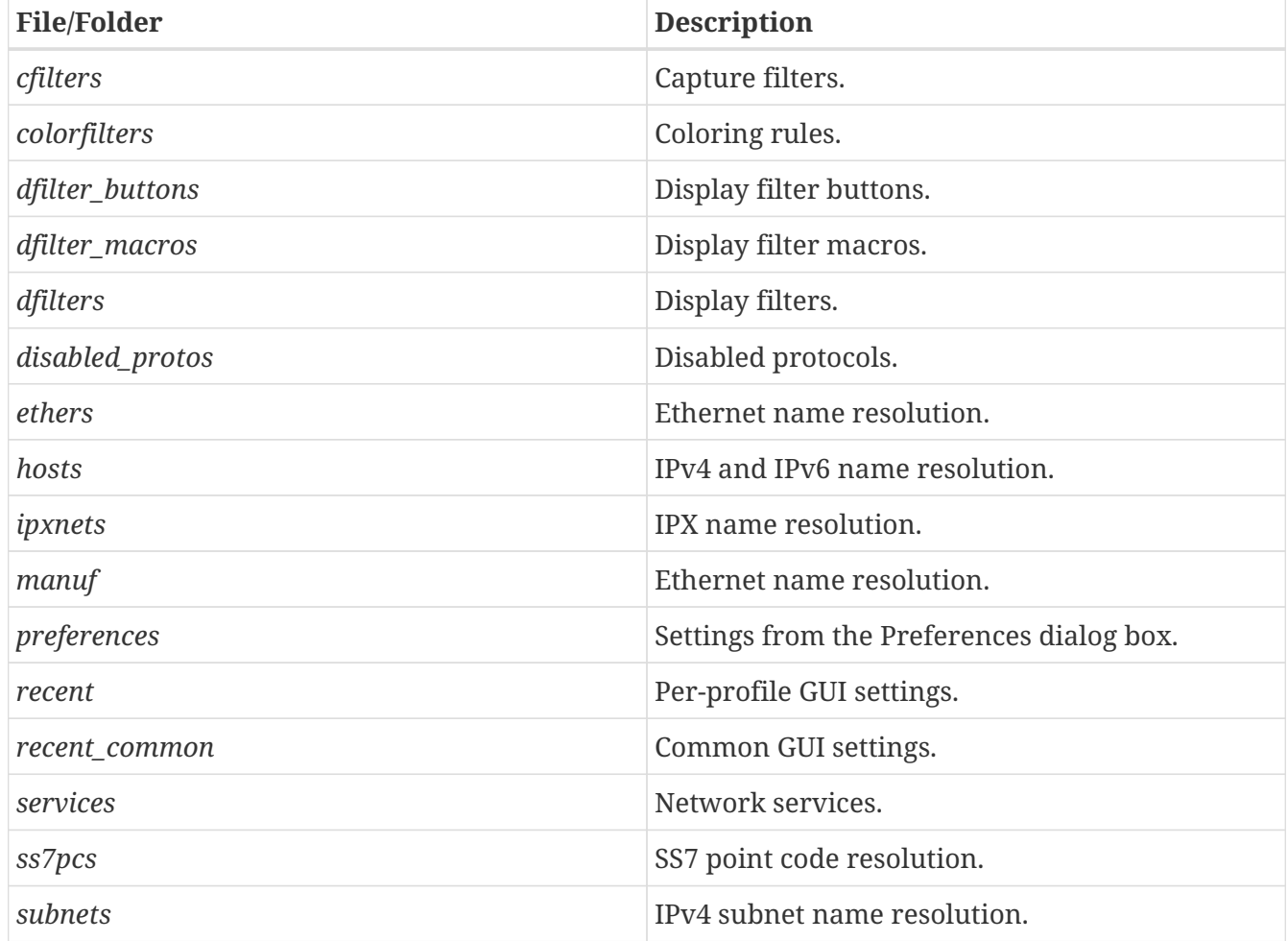

*Table 29. Configuration files overview*

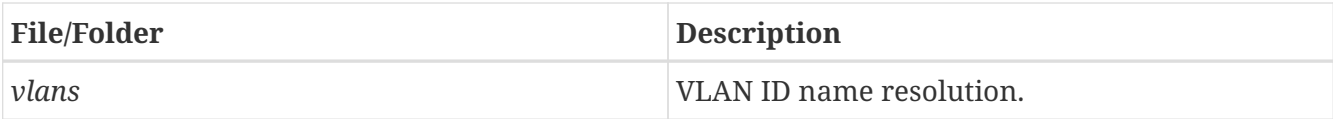

### **File contents**

### **cfilters**

This file contains all the capture filters that you have defined and saved. It consists of one or more lines, where each line has the following format:

"<filter name>" <filter string>

At program start, if there is a *cfilters* file in the personal configuration folder, it is read. If there isn't a *cfilters* file in the personal configuration folder, then, if there is a *cfilters* file in the global configuration folder, it is read.

When you press the Save button in the "Capture Filters" dialog box, all the current capture filters are written to the personal capture filters file.

### **colorfilters**

This file contains all the color filters that you have defined and saved. It consists of one or more lines, where each line has the following format:

@<filter name>@<filter string>@[<bg RGB(16-bit)>][<fg RGB(16-bit)>]

At program start, if there is a *colorfilters* file in the personal configuration folder, it is read. If there isn't a *colorfilters* file in the personal configuration folder, then, if there is a *colorfilters* file in the global configuration folder, it is read.

When you press the Save button in the "Coloring Rules" dialog box, all the current color filters are written to the personal color filters file.

### **dfilter\_buttons**

This file contains all the display filter buttons that you have defined and saved. It consists of one or more lines, where each line has the following format:

"TRUE/FALSE","<button label>","<filter string>","<comment string>"

where the first field is TRUE if the button is enabled (shown).

At program start, if there is a *dfilter\_buttons* file in the personal configuration folder, it is read. If there isn't a *dfilter\_buttons* file in the personal configuration folder, then, if there is a *dfilter\_buttons* file in the global configuration folder, it is read.

When you save any changes to the filter buttons, all the current display filter buttons are written to the personal display filter buttons file.

### **dfilter\_macros**

This file contains all the display filter macros that you have defined and saved. It consists of one or more lines, where each line has the following format:

```
"<macro name>" <filter string>
```
At program start, if there is a *dfilter\_macros* file in the personal configuration folder, it is read. If there isn't a *dfilter macros* file in the personal configuration folder, then, if there is a *dfilter\_macros* file in the global configuration folder, it is read.

When you press the Save button in the "Display Filter Macros" dialog box, all the current display filter macros are written to the personal display filter macros file.

More information about Display Filter Macros is available in [Display Filter Macros](#page-233-0)

### **dfilters**

This file contains all the display filters that you have defined and saved. It consists of one or more lines, where each line has the following format:

```
"<filter name>" <filter string>
```
At program start, if there is a *dfilters* file in the personal configuration folder, it is read. If there isn't a *dfilters* file in the personal configuration folder, then, if there is a *dfilters* file in the global configuration folder, it is read.

When you press the Save button in the "Display Filters" dialog box, all the current display filters are written to the personal display filters file.

### **disabled\_protos**

Each line in this file specifies a disabled protocol name. The following are some examples:

tcp udp

At program start, if there is a *disabled\_protos* file in the global configuration folder, it is read first. Then, if there is a *disabled\_protos* file in the personal configuration folder, that is read; if there is an entry for a protocol set in both files, the setting in the personal disabled protocols file overrides the setting in the global disabled protocols file.

When you press the Save button in the "Enabled Protocols" dialog box, the current set of

disabled protocols is written to the personal disabled protocols file.

### **ethers**

When Wireshark is trying to translate a hardware MAC address to a name, it consults the *ethers* file in the personal configuration folder first. If the address is not found in that file, Wireshark consults the *ethers* file in the system configuration folder.

This file has the same format as the */etc/ethers* file on some Unix-like systems. Each line in these files consists of one hardware address and name separated by whitespace. The digits of hardware addresses are separated by colons (:), dashes (-) or periods(.). The following are some examples:

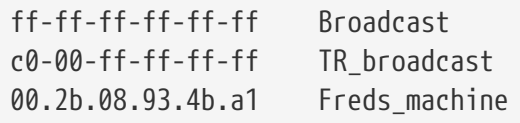

The settings from this file are read in when a MAC address is to be translated to a name, and never written by Wireshark.

### **hosts**

Wireshark uses the entries in the *hosts* files to translate IPv4 and IPv6 addresses into names.

At program start, if there is a *hosts* file in the global configuration folder, it is read first. Then, if there is a *hosts* file in the personal configuration folder, that is read; if there is an entry for a given IP address in both files, the setting in the personal hosts file overrides the entry in the global hosts file.

This file has the same format as the usual */etc/hosts* file on Unix systems.

An example is:

# Comments must be prepended by the # sign! 192.168.0.1 homeserver

The settings from this file are read in at program start and never written by Wireshark.

### **ipxnets**

When Wireshark is trying to translate an IPX network number to a name, it consults the *ipxnets* file in the personal configuration folder first. If the address is not found in that file, Wireshark consults the *ipxnets* file in the system configuration folder.

An example is:

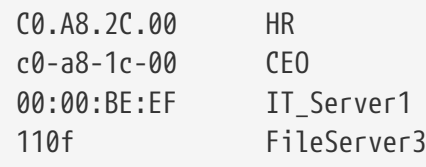

The settings from this file are read in when an IPX network number is to be translated to a name, and never written by Wireshark.

### **manuf**

At program start, if there is a *manuf* file in the global configuration folder, it is read.

The entries in this file are used to translate MAC address prefixes into short and long manufacturer names. Each line consists of a MAC address prefix followed by an abbreviated manufacturer name and the full manufacturer name. Prefixes 24 bits long by default and may be followed by an optional length. Note that this is not the same format as the *ethers* file.

Examples are:

00:00:01 Xerox Xerox Corporation 00:50:C2:00:30:00/36 Microsof Microsoft

The settings from this file are read in at program start and never written by Wireshark.

### **preferences**

This file contains your Wireshark preferences, including defaults for capturing and displaying packets. It is a simple text file containing statements of the form:

variable: value

At program start, if there is a *preferences* file in the global configuration folder, it is read first. Then, if there is a *preferences* file in the personal configuration folder, that is read; if there is a preference set in both files, the setting in the personal preferences file overrides the setting in the global preference file.

If you press the Save button in the "Preferences" dialog box, all the current settings are written to the personal preferences file.

#### **recent**

This file contains GUI settings that are specific to the current profile, such as column widths and toolbar visibility. It is a simple text file containing statements of the form:

variable: value

It is read at program start and written when preferences are saved and at program exit. It is also written and read whenever you switch to a different profile.

### **recent\_common**

This file contains common GUI settings, such as recently opened capture files, recently used filters, and window geometries. It is a simple text file containing statements of the form:

```
variable: value
```
It is read at program start and written when preferences are saved and at program exit.

### **services**

Wireshark uses the *services* files to translate port numbers into names.

At program start, if there is a *services* file in the global configuration folder, it is read first. Then, if there is a *services* file in the personal configuration folder, that is read; if there is an entry for a given port number in both files, the setting in the personal hosts file overrides the entry in the global hosts file.

An example is:

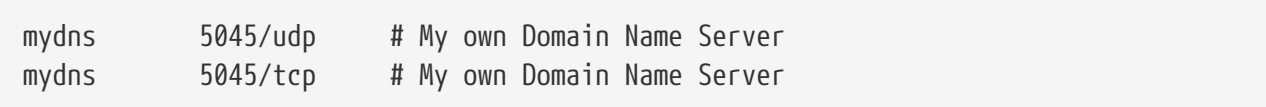

The settings from these files are read in at program start and never written by Wireshark.

### **ss7pcs**

Wireshark uses the *ss7pcs* file to translate SS7 point codes to node names.

At program start, if there is a *ss7pcs* file in the personal configuration folder, it is read.

Each line in this file consists of one network indicator followed by a dash followed by a point code in decimal and a node name separated by whitespace or tab.

An example is:

```
2-1234 MyPointCode1
```
The settings from this file are read in at program start and never written by Wireshark.

### **subnets**

Wireshark uses the *subnets* files to translate an IPv4 address into a subnet name. If no exact match from a *hosts* file or from DNS is found, Wireshark will attempt a partial match for the

subnet of the address.

At program start, if there is a *subnets* file in the personal configuration folder, it is read first. Then, if there is a *subnets* file in the global configuration folder, that is read; if there is a preference set in both files, the setting in the global preferences file overrides the setting in the personal preference file.

Each line in one of these files consists of an IPv4 address, a subnet mask length separated only by a "/" and a name separated by whitespace. While the address must be a full IPv4 address, any values beyond the mask length are subsequently ignored.

An example is:

# Comments must be prepended by the # sign! 192.168.0.0/24 ws\_test\_network

A partially matched name will be printed as "subnet-name.remaining-address". For example, "192.168.0.1" under the subnet above would be printed as "ws\_test\_network.1"; if the mask length above had been 16 rather than 24, the printed address would be "ws\_test\_network.0.1".

The settings from these files are read in at program start and never written by Wireshark.

### **vlans**

Wireshark uses the *vlans* file to translate VLAN tag IDs into names.

If there is a *vlans* file in the currently active profile folder, it is used. Otherwise, the *vlans* file in the personal configuration folder is used.

Each line in this file consists of one VLAN tag ID and a describing name separated by whitespace or tab.

An example is:

123 Server-LAN 2049 HR-Client-LAN

The settings from this file are read in at program start or when changing the active profile and are never written by Wireshark.

## **Plugin folders**

Wireshark supports plugins for various purposes. Plugins can either be scripts written in Lua or code written in C or C++ and compiled to machine code.

Wireshark looks for plugins in both a personal plugin folder and a global plugin folder. Lua plugins

are stored in the plugin folders; compiled plugins are stored in subfolders of the plugin folders, with the subfolder name being the Wireshark minor version number (X.Y). There is another hierarchical level for each Wireshark plugin type (libwireshark, libwiretap and codecs). So for example the location for a libwireshark plugin *foo.so* (*foo.dll* on Windows) would be *PLUGINDIR/X.Y/epan* (libwireshark used to be called libepan; the other folder names are *codecs* and *wiretap*).

On Windows:

- The personal plugin folder is *%APPDATA%\Wireshark\plugins*.
- The global plugin folder is *WIRESHARK\plugins*.

On Unix-like systems:

• The personal plugin folder is *~/.local/lib/wireshark/plugins*.

**NOTE** To provide better support for binary plugins this folder changed in Wireshark 2.5. It is recommended to use the new folder but **for lua scripts only** you may continue to use *\$XDG\_CONFIG\_HOME/wireshark/plugins* for backward-compatibility. This is useful to have older versions of Wireshark installed side-by-side. In case of duplicate file names between old and new the new folder wins.

• If you are running on macOS and Wireshark is installed as an application bundle, the global plugin folder is *%APPDIR%/Contents/PlugIns/wireshark*, otherwise it's *INSTALLDIR/lib/wireshark/plugins*.

## **Windows folders**

Here you will find some details about the folders used in Wireshark on different Windows versions.

As already mentioned, you can find the currently used folders in the "About Wireshark" dialog.

### <span id="page-303-0"></span>**Windows profiles**

Windows uses some special directories to store user configuration files which define the "user profile". This can be confusing, as the default directory location changed from Windows version to version and might also be different for English and internationalized versions of Windows.

### **NOTE**

If you've upgraded to a new Windows version, your profile might be kept in the former location. The defaults mentioned here might not apply.

The following guides you to the right place where to look for Wireshark's profile data.

**Windows 10, Windows 8.1, Windows 8, Windows 7, Windows Vista, and associated server editions**

*C:\Users\username\AppData\Roaming\Wireshark*.

### **Windows XP and Windows Server 2003 [[1](#page-304-0)]**

<span id="page-304-1"></span>*C:\Documents and Settings\username\Application Data*. "Documents and Settings" and "Application Data" might be internationalized.

### **Windows roaming profiles**

Some larger Windows environments use roaming profiles. If this is the case the configurations of all programs you use won't be saved on your local hard drive. They will be stored on the domain server instead.

Your settings will travel with you from computer to computer with one exception. The "Local Settings" folder in your profile data (typically something like: *C:\Documents and Settings\ username\Local Settings*) will not be transferred to the domain server. This is the default for temporary capture files.

### **Windows temporary folder**

Wireshark uses the folder which is set by the TMPDIR or TEMP environment variable. This variable will be set by the Windows installer.

### **Windows 10, Windows 8.1, Windows 8, Windows 7, Windows Vista, and associated server editions**

*C:\Users\username\AppData\Local\Temp*

### **Windows XP and Windows Server 2003 [[1](#page-304-0)]**

<span id="page-304-0"></span>*C:\Documents and Settings\username\Local Settings\Temp*

# **Appendix C: Protocols and Protocol Fields**

Wireshark distinguishes between protocols (e.g., tcp) and protocol fields (e.g., tcp.port).

A comprehensive list of all protocols and protocol fields can be found in the "Display Filter Reference" at<https://www.wireshark.org/docs/dfref/>

# **Appendix D: Related command line tools**

## **Introduction**

Wireshark comes with an array of command line tools which can be helpful for packet analysis. Some of these tools are described in this chapter. You can find more information about all of Wireshark's command line tools on [the web site](https://www.wireshark.org/docs/man-pages/).

## *tshark***: Terminal-based Wireshark**

TShark is a terminal oriented version of Wireshark designed for capturing and displaying packets when an interactive user interface isn't necessary or available. It supports the same options as wireshark. For more information on tshark consult your local manual page (man tshark) or [the](https://www.wireshark.org/docs/man-pages/tshark.html) [online version](https://www.wireshark.org/docs/man-pages/tshark.html).

### *Help information available from* tshark

```
TShark (Wireshark) 4.1.0 (v4.1.0rc0-428-g517d2be1494f)
Dump and analyze network traffic.
See https://www.wireshark.org for more information.
Usage: tshark [options] ...
Capture interface:
    -i <interface>, --interface <interface>
                             name or idx of interface (def: first non-loopback)
    -f <capture filter> packet filter in libpcap filter syntax
    -s <snaplen>, --snapshot-length <snaplen>
                              packet snapshot length (def: appropriate maximum)
    -p, --no-promiscuous-mode
                             don't capture in promiscuous mode
    -I, --monitor-mode capture in monitor mode, if available
  -B <br/>buffer size>, --buffer-size <br/>buffer size>
                             size of kernel buffer (def: 2MB)
   -y <link type>, --linktype <link type>
                             link layer type (def: first appropriate)
    --time-stamp-type <type> timestamp method for interface
    -D, --list-interfaces print list of interfaces and exit
    -L, --list-data-link-types
                             print list of link-layer types of iface and exit
    --list-time-stamp-types print list of timestamp types for iface and exit
Capture stop conditions:
    -c <packet count> stop after n packets (def: infinite)
    -a <autostop cond.> ..., --autostop <autostop cond.> ...
```
 duration:NUM - stop after NUM seconds filesize:NUM - stop this file after NUM KB files:NUM - stop after NUM files packets:NUM - stop after NUM packets Capture output: -b <ringbuffer opt.> ..., --ring-buffer <ringbuffer opt.> duration:NUM - switch to next file after NUM secs filesize:NUM - switch to next file after NUM KB files:NUM - ringbuffer: replace after NUM files packets:NUM - switch to next file after NUM packets interval:NUM - switch to next file when the time is an exact multiple of NUM secs Input file: -r <infile>, --read-file <infile> set the filename to read from (or '-' for stdin) Processing: -2 perform a two-pass analysis -M <packet count> perform session auto reset -R <read filter>, --read-filter <read filter> packet Read filter in Wireshark display filter syntax (requires -2) -Y <display filter>, --display-filter <display filter> packet displaY filter in Wireshark display filter syntax -n disable all name resolutions (def: "mNd" enabled, or as set in preferences) -N <name resolve flags> enable specific name resolution(s): "mnNtdv" -d <layer\_type>==<selector>,<decode\_as\_protocol> ... "Decode As", see the man page for details Example: tcp.port==8888,http -H <hosts file> read a list of entries from a hosts file, which will then be written to a capture file. (Implies -W n) --enable-protocol <proto\_name> enable dissection of proto\_name --disable-protocol <proto\_name> disable dissection of proto\_name --enable-heuristic <short\_name> enable dissection of heuristic protocol --disable-heuristic <short\_name> disable dissection of heuristic protocol Output: -w <outfile|-> write packets to a pcapng-format file named "outfile" (or '-' for stdout) --capture-comment <comment> add a capture file comment, if supported -C <config profile> start with specified configuration profile -F <output file type> set the output file type, default is pcapng

 an empty "-F" option will list the file types -V add output of packet tree (Packet Details) -O <protocols> Only show packet details of these protocols, comma separated -P, --print print packet summary even when writing to a file -S <separator> the line separator to print between packets -x add output of hex and ASCII dump (Packet Bytes) --hexdump <hexoption> add hexdump, set options for data source and ASCII dump all dump all data sources (-x default) frames dump only frame data source ascii include ASCII dump text (-x default) delimit delimit ASCII dump text with '|' characters noascii exclude ASCII dump text help display help for --hexdump and exit -T pdml|ps|psml|json|jsonraw|ek|tabs|text|fields|? format of text output (def: text) -j <protocolfilter> protocols layers filter if -T ek|pdml|json selected (e.g. "ip ip.flags text", filter does not expand child nodes, unless child is specified also in the filter) -J <protocolfilter> top level protocol filter if -T ek|pdml|json selected (e.g. "http tcp", filter which expands all child nodes) -e <field> field to print if -Tfields selected (e.g. tcp.port, \_ws.col.Info) this option can be repeated to print multiple fields -E<fieldsoption>=<value> set options for output when -Tfields selected: bom=y|n print a UTF-8 BOM header=y|n switch headers on and off separator=/t|/s|<char> select tab, space, printable character as separator occurrence=f|l|a print first, last or all occurrences of each field aggregator=,|/s|<char> select comma, space, printable character as aggregator quote=d|s|n select double, single, no quotes for values -t a|ad|adoy|d|dd|e|r|u|ud|udoy output format of time stamps (def: r: rel. to first) -u s|hms output format of seconds (def: s: seconds) -l flush standard output after each packet -q be more quiet on stdout (e.g. when using statistics) -Q only log true errors to stderr (quieter than -q) -g enable group read access on the output file(s) -W n Save extra information in the file, if supported. n = write network address resolution information -X <key>:<value> eXtension options, see the man page for details -U tap\_name PDUs export mode, see the man page for details -z <statistics> various statistics, see the man page for details --export-objects <protocol>,<destdir> save exported objects for a protocol to a directory named "destdir" --export-tls-session-keys <keyfile>

```
  export TLS Session Keys to a file named "keyfile"
    --color color output text similarly to the Wireshark GUI,
                            requires a terminal with 24-bit color support
                            Also supplies color attributes to pdml and psml formats
                            (Note that attributes are nonstandard)
    --no-duplicate-keys If -T json is specified, merge duplicate keys in an object
                            into a single key with as value a json array containing all
                            values
    --elastic-mapping-filter <protocols> If -G elastic-mapping is specified, put only
the
                            specified protocols within the mapping file
    --temp-dir <directory> write temporary files to this directory
                            (default: /tmp)
Diagnostic output:
    --log-level <level> sets the active log level ("critical", "warning", etc.)
    --log-fatal <level> sets level to abort the program ("critical" or "warning")
    --log-domains <[!]list> comma-separated list of the active log domains
    --log-fatal-domains <list>
                            list of domains that cause the program to abort
    --log-debug <[!]list> list of domains with "debug" level
    --log-noisy <[!]list> list of domains with "noisy" level
    --log-file <path> file to output messages to (in addition to stderr)
Miscellaneous:
    -h, --help display this help and exit
   -v, --version display version info and exit
    -o <name>:<value> ... override preference setting
    -K <keytab> keytab file to use for kerberos decryption
    -G [report] dump one of several available reports and exit
                            default report="fields"
                            use "-G help" for more help
Dumpcap can benefit from an enabled BPF JIT compiler if available.
You might want to enable it by executing:
  "echo 1 > /proc/sys/net/core/bpf_jit_enable"
Note that this can make your system less secure!
```
## *tcpdump***: Capturing with "tcpdump" for viewing with Wireshark**

It's often more useful to capture packets using tcpdump rather than wireshark. For example, you might want to do a remote capture and either don't have GUI access or don't have Wireshark installed on the remote machine.

Older versions of tcpdump truncate packets to 68 or 96 bytes. If this is the case, use -s to capture full-

sized packets:

\$ tcpdump -i <interface> -s 65535 -w <file>

You will have to specify the correct *interface* and the name of a *file* to save into. In addition, you will have to terminate the capture with  $\wedge$ C when you believe you have captured enough packets.

tcpdump is not part of the Wireshark distribution. You can get it from <https://www.tcpdump.org/> or as a standard package in most Linux distributions. For more information on tcpdump consult your local manual page (man tcpdump) or [the online version](https://www.tcpdump.org/manpages/tcpdump.1.html).

## *dumpcap***: Capturing with "dumpcap" for viewing with Wireshark**

Dumpcap is a network traffic dump tool. It captures packet data from a live network and writes the packets to a file. Dumpcap's native capture file format is pcapng, which is also the format used by Wireshark.

By default, Dumpcap uses the pcap library to capture traffic from the first available network interface and writes the received raw packet data, along with the packets' time stamps into a pcapng file. The capture filter syntax follows the rules of the pcap library. For more information on dumpcap consult your local manual page (man dumpcap) or [the online version](https://www.wireshark.org/docs/man-pages/dumpcap.html).

*Help information available from* dumpcap

```
Dumpcap (Wireshark) 4.1.0 (v4.1.0rc0-428-g517d2be1494f)
Capture network packets and dump them into a pcapng or pcap file.
See https://www.wireshark.org for more information.
Usage: dumpcap [options] ...
Capture interface:
  -i <interface>, --interface <interface>
                             name or idx of interface (def: first non-loopback),
                             or for remote capturing, use one of these formats:
                                 rpcap://<host>/<interface>
                                 TCP@<host>:<port>
    --ifname <name> name to use in the capture file for a pipe from which
                             we're capturing
    --ifdescr <description>
                             description to use in the capture file for a pipe
                             from which we're capturing
    -f <capture filter> packet filter in libpcap filter syntax
    -s <snaplen>, --snapshot-length <snaplen>
                             packet snapshot length (def: appropriate maximum)
```

```
  -p, --no-promiscuous-mode
                            don't capture in promiscuous mode
   -I, --monitor-mode capture in monitor mode, if available
 -B <br/>buffer size>, --buffer-size <br/>buffer size>
                            size of kernel buffer in MiB (def: 2MiB)
   -y <link type>, --linktype <link type>
                            link layer type (def: first appropriate)
   --time-stamp-type <type> timestamp method for interface
   -D, --list-interfaces print list of interfaces and exit
   -L, --list-data-link-types
                            print list of link-layer types of iface and exit
   --list-time-stamp-types print list of timestamp types for iface and exit
   -d print generated BPF code for capture filter
   -k <freq>,[<type>],[<center_freq1>],[<center_freq2>]
                            set channel on wifi interface
   -S print statistics for each interface once per second
   -M for -D, -L, and -S, produce machine-readable output
Stop conditions:
   -c <packet count> stop after n packets (def: infinite)
   -a <autostop cond.> ..., --autostop <autostop cond.> ...
                            duration:NUM - stop after NUM seconds
                            filesize:NUM - stop this file after NUM kB
                               files:NUM - stop after NUM files
                             packets:NUM - stop after NUM packets
Output (files):
   -w <filename> name of file to save (def: tempfile)
   -g enable group read access on the output file(s)
   -b <ringbuffer opt.> ..., --ring-buffer <ringbuffer opt.>
                            duration:NUM - switch to next file after NUM secs
                            filesize:NUM - switch to next file after NUM kB
                               files:NUM - ringbuffer: replace after NUM files
                             packets:NUM - ringbuffer: replace after NUM packets
                            interval:NUM - switch to next file when the time is
                                          an exact multiple of NUM secs
                           printname:FILE - print filename to FILE when written
                                           (can use 'stdout' or 'stderr')
   -n use pcapng format instead of pcap (default)
   -P use libpcap format instead of pcapng
   --capture-comment <comment>
                            add a capture comment to the output file
                            (only for pcapng)
   --temp-dir <directory> write temporary files to this directory
                            (default: /tmp)
Diagnostic output:
    --log-level <level> sets the active log level ("critical", "warning", etc.)
    --log-fatal <level> sets level to abort the program ("critical" or "warning")
```

```
  --log-domains <[!]list> comma-separated list of the active log domains
    --log-fatal-domains <list>
                           list of domains that cause the program to abort
    --log-debug <[!]list> list of domains with "debug" level
    --log-noisy <[!]list> list of domains with "noisy" level
  --log-file <path>
file to output messages to (in addition to stderr)
Miscellaneous:
  -N <packet limit> maximum number of packets buffered within dumpcap
    -C <byte_limit> maximum number of bytes used for buffering packets
                           within dumpcap
    -t use a separate thread per interface
    -q don't report packet capture counts
    -v, --version print version information and exit
    -h, --help display this help and exit
Dumpcap can benefit from an enabled BPF JIT compiler if available.
You might want to enable it by executing:
  "echo 1 > /proc/sys/net/core/bpf_jit_enable"
Note that this can make your system less secure!
Example: dumpcap -i eth0 -a duration:60 -w output.pcapng
"Capture packets from interface eth0 until 60s passed into output.pcapng"
Use Ctrl-C to stop capturing at any time.
```
## *capinfos***: Print information about capture files**

capinfos can print information about capture files including the file type, number of packets, date and time information, and file hashes. Information can be printed in human and machine readable formats. For more information on capinfos consult your local manual page (man capinfos) or [the](https://www.wireshark.org/docs/man-pages/capinfos.html) [online version](https://www.wireshark.org/docs/man-pages/capinfos.html).

### *Help information available from* capinfos

```
Capinfos (Wireshark) 4.1.0 (v4.1.0rc0-55-gccf720d95daf)
Print various information (infos) about capture files.
See https://www.wireshark.org for more information.
Usage: capinfos [options] <infile> ...
General infos:
    -t display the capture file type
    -E display the capture file encapsulation
    -I display the capture file interface information
    -F display additional capture file information
```
 -H display the SHA256, RIPEMD160, and SHA1 hashes of the file -k display the capture comment Size infos: -c display the number of packets -s display the size of the file (in bytes) -d display the total length of all packets (in bytes) -l display the packet size limit (snapshot length) Time infos: -u display the capture duration (in seconds) -a display the capture start time -e display the capture end time -o display the capture file chronological status (True/False) -S display start and end times as seconds Statistic infos: -y display average data rate (in bytes/sec) -i display average data rate (in bits/sec) -z display average packet size (in bytes) -x display average packet rate (in packets/sec) Metadata infos: -n display number of resolved IPv4 and IPv6 addresses -D display number of decryption secrets Output format: -L generate long report (default) -T generate table report -M display machine-readable values in long reports Table report options: -R generate header record (default) -r do not generate header record -B separate infos with TAB character (default) -m separate infos with comma (,) character -b separate infos with SPACE character -N do not quote infos (default) -q quote infos with single quotes (') -Q quote infos with double quotes (") Miscellaneous: -h, --help display this help and exit<br>-v, --version display version info and e display version info and exit -C cancel processing if file open fails (default is to continue) -A generate all infos (default)

-K disable displaying the capture comment

Options are processed from left to right order with later options superseding or adding to earlier options.

If no options are given the default is to display all infos in long report output format.

## *rawshark***: Dump and analyze network traffic.**

Rawshark reads a stream of packets from a file or pipe, and prints a line describing its output, followed by a set of matching fields for each packet on stdout. For more information on rawshark consult your local manual page (man rawshark) or [the online version.](https://www.wireshark.org/docs/man-pages/rawshark.html)

*Help information available from* rawshark

```
Rawshark (Wireshark) 4.1.0 (v4.1.0rc0-428-g517d2be1494f)
Dump and analyze network traffic.
See https://www.wireshark.org for more information.
Usage: rawshark [options] ...
Input file:
   -r <infile> set the pipe or file name to read from
Processing:
   -d <encap:linktype>|<proto:protoname>
                          packet encapsulation or protocol
   -F <field> field to display
   -m virtual memory limit, in bytes
    -n disable all name resolution (def: all enabled)
   -N <name resolve flags> enable specific name resolution(s): "mnNtdv"
   -p use the system's packet header format
                          (which may have 64-bit timestamps)
   -R <read filter> packet filter in Wireshark display filter syntax
   -s skip PCAP header on input
Output:
    -l flush output after each packet
   -S format string for fields
                          (%D - name, %S - stringval, %N numval)
   -t ad|a|r|d|dd|e output format of time stamps (def: r: rel. to first)
Diagnostic output:
   --log-level <level> sets the active log level ("critical", "warning", etc.)
   --log-fatal <level> sets level to abort the program ("critical" or "warning")
   --log-domains <[!]list> comma-separated list of the active log domains
   --log-fatal-domains <list>
                          list of domains that cause the program to abort
   --log-debug <[!]list> list of domains with "debug" level
   --log-noisy <[!]list> list of domains with "noisy" level
 --log-file <path>
file to output messages to (in addition to stderr)
Miscellaneous:
   -h display this help and exit
   -o <name>:<value> ... override preference setting
   -v display version info and exit
```
## *editcap***: Edit capture files**

editcap is a general-purpose utility for modifying capture files. Its main function is to remove packets from capture files, but it can also be used to convert capture files from one format to another, as well as to print information about capture files. For more information on editcap consult your local manual page (man editcap) or [the online version.](https://www.wireshark.org/docs/man-pages/editcap.html)

*Help information available from editcap*

```
Editcap (Wireshark) 4.1.0 (v4.1.0rc0-55-gccf720d95daf)
Edit and/or translate the format of capture files.
See https://www.wireshark.org for more information.
Usage: editcap [options] ... <infile> <outfile> [ <packet#>[-<packet#>] ... ]
<infile> and <outfile> must both be present; use '-' for stdin or stdout.
A single packet or a range of packets can be selected.
Packet selection:
    -r keep the selected packets; default is to delete them.
    -A <start time> only read packets whose timestamp is after (or equal
                          to) the given time.
   -B <stop time> only read packets whose timestamp is before the
                          given time.
                          Time format for -A/-B options is
                          YYYY-MM-DDThh:mm:ss[.nnnnnnnnn][Z|+-hh:mm]
                          Unix epoch timestamps are also supported.
Duplicate packet removal:
    --novlan remove vlan info from packets before checking for duplicates.
    -d remove packet if duplicate (window == 5).
    -D <dup window> remove packet if duplicate; configurable <dup window>.
                          Valid <dup window> values are 0 to 1000000.
                          NOTE: A <dup window> of 0 with -V (verbose option) is
                          useful to print MD5 hashes.
    -w <dup time window> remove packet if duplicate packet is found EQUAL TO OR
                          LESS THAN <dup time window> prior to current packet.
                          A <dup time window> is specified in relative seconds
                          (e.g. 0.000001).
            NOTE: The use of the 'Duplicate packet removal' options with
            other editcap options except -V may not always work as expected.
            Specifically the -r, -t or -S options will very likely NOT have the
            desired effect if combined with the -d, -D or -w.
    --skip-radiotap-header skip radiotap header when checking for packet duplicates.
                          Useful when processing packets captured by multiple radios
                          on the same channel in the vicinity of each other.
```
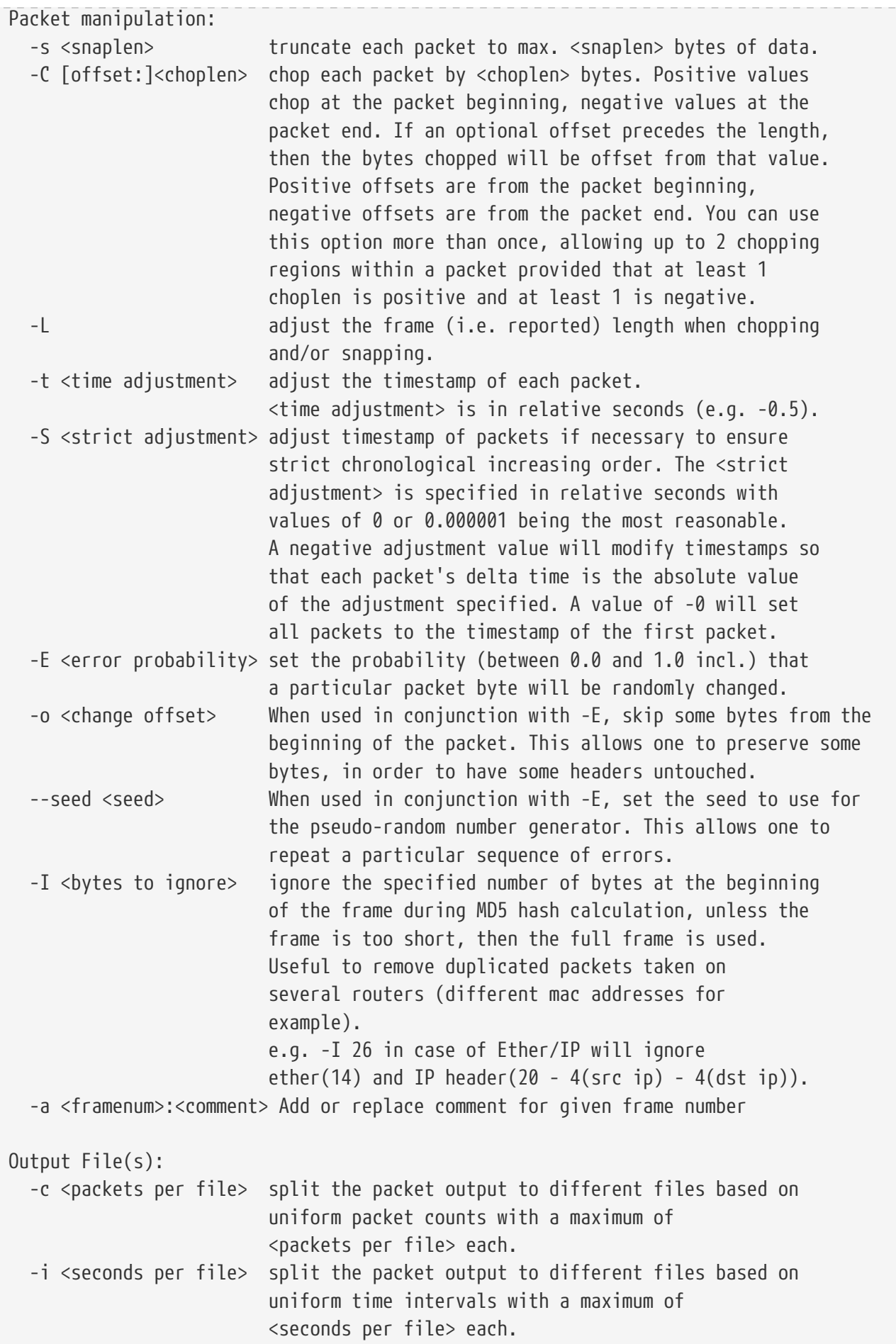

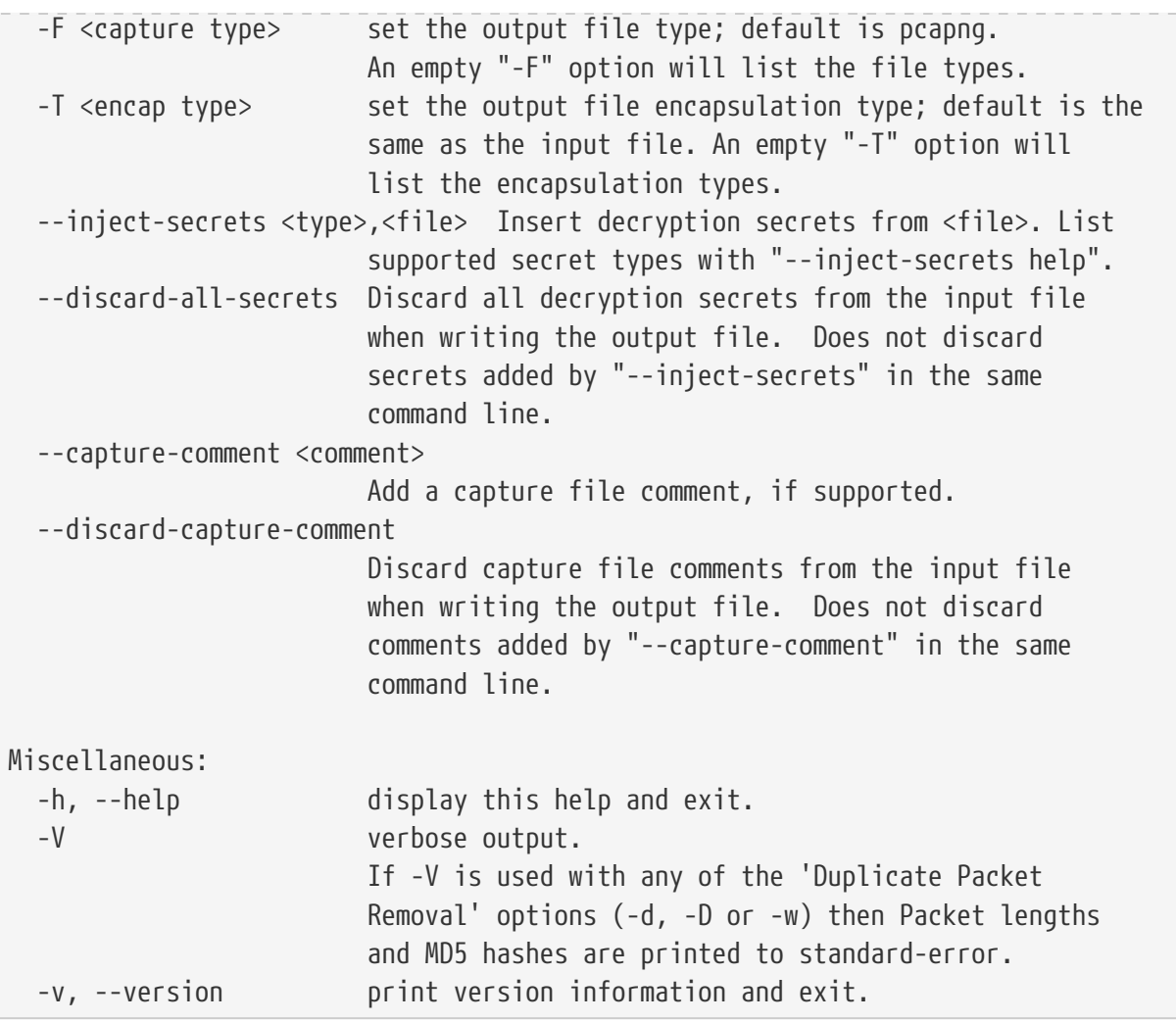

```
editcap: The available capture file types for the "-F" flag are:
      pcap - Wireshark/tcpdump/... - pcap
      pcapng - Wireshark/... - pcapng
      5views - InfoVista 5View capture
      btsnoop - Symbian OS btsnoop
      commview-ncf - TamoSoft CommView NCF
      commview-ncfx - TamoSoft CommView NCFX
      dct2000 - Catapult DCT2000 trace (.out format)
      erf - Endace ERF capture
      eyesdn - EyeSDN USB S0/E1 ISDN trace format
      k12text - K12 text file
      lanalyzer - Novell LANalyzer
      logcat - Android Logcat Binary format
      logcat-brief - Android Logcat Brief text format
      logcat-long - Android Logcat Long text format
      logcat-process - Android Logcat Process text format
      logcat-tag - Android Logcat Tag text format
      logcat-thread - Android Logcat Thread text format
      logcat-threadtime - Android Logcat Threadtime text format
      logcat-time - Android Logcat Time text format
      modpcap - Modified tcpdump - pcap
      netmon1 - Microsoft NetMon 1.x
      netmon2 - Microsoft NetMon 2.x
      nettl - HP-UX nettl trace
      ngsniffer - Sniffer (DOS)
      ngwsniffer_1_1 - NetXray, Sniffer (Windows) 1.1
      ngwsniffer_2_0 - Sniffer (Windows) 2.00x
      nokiapcap - Nokia tcpdump - pcap
      nsecpcap - Wireshark/tcpdump/... - nanosecond pcap
      nstrace10 - NetScaler Trace (Version 1.0)
      nstrace20 - NetScaler Trace (Version 2.0)
      nstrace30 - NetScaler Trace (Version 3.0)
      nstrace35 - NetScaler Trace (Version 3.5)
      observer - Viavi Observer
      rf5 - Tektronix K12xx 32-bit .rf5 format
      rh6_1pcap - RedHat 6.1 tcpdump - pcap
      snoop - Sun snoop
      suse6_3pcap - SuSE 6.3 tcpdump - pcap
      visual - Visual Networks traffic capture
```
*Encapsulation types available from* editcap -T

```
editcap: The available encapsulation types for the "-T" flag are:
      ap1394 - Apple IP-over-IEEE 1394
      arcnet - ARCNET
```
 arcnet\_linux - Linux ARCNET ascend - Lucent/Ascend access equipment atm-pdus - ATM PDUs atm-pdus-untruncated - ATM PDUs - untruncated atm-rfc1483 - RFC 1483 ATM auerlog - Auerswald Log autosardlt - AUTOSAR DLT ax25 - Amateur Radio AX.25 ax25-kiss - AX.25 with KISS header bacnet-ms-tp - BACnet MS/TP bacnet-ms-tp-with-direction - BACnet MS/TP with Directional Info ber - ASN.1 Basic Encoding Rules bluetooth-bredr-bb-rf - Bluetooth BR/EDR Baseband RF bluetooth-h4 - Bluetooth H4 bluetooth-h4-linux - Bluetooth H4 with linux header bluetooth-hci - Bluetooth without transport layer bluetooth-le-ll - Bluetooth Low Energy Link Layer bluetooth-le-ll-rf - Bluetooth Low Energy Link Layer RF bluetooth-linux-monitor - Bluetooth Linux Monitor can20b - Controller Area Network 2.0B chdlc - Cisco HDLC chdlc-with-direction - Cisco HDLC with Directional Info cosine - CoSine L2 debug log dbus - D-Bus dct2000 - Catapult DCT2000 docsis - Data Over Cable Service Interface Specification docsis31\_xra31 - DOCSIS with Excentis XRA pseudo-header dpauxmon - DisplayPort AUX channel with Unigraf pseudo-header dpnss\_link - Digital Private Signalling System No 1 Link Layer dvbci - DVB-CI (Common Interface) ebhscr - Elektrobit High Speed Capture and Replay enc - OpenBSD enc(4) encapsulating interface epon - Ethernet Passive Optical Network erf - Extensible Record Format eri\_enb\_log - Ericsson eNode-B raw log ether - Ethernet ether-mpacket - IEEE 802.3br mPackets ether-nettl - Ethernet with nettl headers etw - Event Tracing for Windows messages fc2 - Fibre Channel FC-2 fc2sof - Fibre Channel FC-2 With Frame Delimiter fddi - FDDI fddi-nettl - FDDI with nettl headers fddi-swapped - FDDI with bit-swapped MAC addresses flexray - FlexRay frelay - Frame Relay frelay-with-direction - Frame Relay with Directional Info gcom-serial - GCOM Serial

 gcom-tie1 - GCOM TIE1 gfp-f - ITU-T G.7041/Y.1303 Generic Framing Procedure Frame-mapped mode gfp-t - ITU-T G.7041/Y.1303 Generic Framing Procedure Transparent mode gprs-llc - GPRS LLC gsm\_um - GSM Um Interface hhdlc - HiPath HDLC i2c-linux - I2C with Linux-specific pseudo-header ieee-802-11 - IEEE 802.11 Wireless LAN ieee-802-11-avs - IEEE 802.11 plus AVS radio header ieee-802-11-netmon - IEEE 802.11 plus Network Monitor radio header ieee-802-11-prism - IEEE 802.11 plus Prism II monitor mode radio header ieee-802-11-radio - IEEE 802.11 Wireless LAN with radio information ieee-802-11-radiotap - IEEE 802.11 plus radiotap radio header ieee-802-16-mac-cps - IEEE 802.16 MAC Common Part Sublayer infiniband - InfiniBand ios - Cisco IOS internal ip-ib - IP over IB ip-over-fc - RFC 2625 IP-over-Fibre Channel ip-over-ib - IP over InfiniBand ipfix - RFC 5655/RFC 5101 IPFIX ipmb-kontron - Intelligent Platform Management Bus with Kontron pseudo-header ipmi-trace - IPMI Trace Data Collection ipnet - Solaris IPNET irda - IrDA isdn - ISDN iso14443 - ISO 14443 contactless smartcard standards ixveriwave - IxVeriWave header and stats block jfif - JPEG/JFIF json - JavaScript Object Notation juniper-atm1 - Juniper ATM1 juniper-atm2 - Juniper ATM2 juniper-chdlc - Juniper C-HDLC juniper-ether - Juniper Ethernet juniper-frelay - Juniper Frame-Relay juniper-ggsn - Juniper GGSN juniper-mlfr - Juniper MLFR juniper-mlppp - Juniper MLPPP juniper-ppp - Juniper PPP juniper-pppoe - Juniper PPPoE juniper-st - Juniper Secure Tunnel Information juniper-svcs - Juniper Services juniper-vn - Juniper VN juniper-vp - Juniper Voice PIC k12 - K12 protocol analyzer lapb - LAPB lapd - LAPD layer1-event - EyeSDN Layer 1 event lin - Local Interconnect Network

 linux-atm-clip - Linux ATM CLIP linux-lapd - LAPD with Linux pseudo-header linux-sll - Linux cooked-mode capture v1 linux-sll2 - Linux cooked-mode capture v2 log\_3GPP - 3GPP Phone Log logcat - Android Logcat Binary format logcat\_brief - Android Logcat Brief text format logcat\_long - Android Logcat Long text format logcat\_process - Android Logcat Process text format logcat\_tag - Android Logcat Tag text format logcat\_thread - Android Logcat Thread text format logcat\_threadtime - Android Logcat Threadtime text format logcat\_time - Android Logcat Time text format loop - OpenBSD loopback loratap - LoRaTap ltalk - Localtalk message analyzer wfp capture2 v4 - Message Analyzer WFP Capture2 v4 message\_analyzer\_wfp\_capture2\_v6 - Message Analyzer WFP Capture2 v6 message\_analyzer\_wfp\_capture\_auth\_v4 - Message\_Analyzer\_WFP Capture Auth\_v4 message\_analyzer\_wfp\_capture\_auth\_v6 - Message\_Analyzer\_WFP Capture Auth\_v6 message\_analyzer\_wfp\_capture\_v4 - Message Analyzer WFP Capture v4 message analyzer wfp capture v6 - Message Analyzer WFP Capture v6 mime - MIME most - Media Oriented Systems Transport mp2ts - ISO/IEC 13818-1 MPEG2-TS mp4 - MP4 files mpeg - MPEG mtp2 - SS7 MTP2 mtp2-with-phdr - MTP2 with pseudoheader mtp3 - SS7 MTP3 mux27010 - MUX27010 netanalyzer - Hilscher netANALYZER netanalyzer-transparent - Hilscher netANALYZER-Transparent netlink - Linux Netlink netmon\_event - Network Monitor Network Event netmon\_filter - Network Monitor Filter netmon\_header - Network Monitor Header netmon\_network\_info - Network Monitor Network Info nfc-llcp - NFC LLCP nflog - NFLOG nordic\_ble - nRF Sniffer for Bluetooth LE nstrace10 - NetScaler Encapsulation 1.0 of Ethernet nstrace20 - NetScaler Encapsulation 2.0 of Ethernet nstrace30 - NetScaler Encapsulation 3.0 of Ethernet nstrace35 - NetScaler Encapsulation 3.5 of Ethernet null - NULL/Loopback packetlogger - Apple Bluetooth PacketLogger pflog - OpenBSD PF Firewall logs

 pflog-old - OpenBSD PF Firewall logs, pre-3.4 pktap - Apple PKTAP ppi - Per-Packet Information header ppp - PPP ppp-with-direction - PPP with Directional Info pppoes - PPP-over-Ethernet session raw-icmp-nettl - Raw ICMP with nettl headers raw-icmpv6-nettl - Raw ICMPv6 with nettl headers raw-telnet-nettl - Raw telnet with nettl headers rawip - Raw IP rawip-nettl - Raw IP with nettl headers rawip4 - Raw IPv4 rawip6 - Raw IPv6 redback - Redback SmartEdge rfc7468 - RFC 7468 file rtac-serial - RTAC serial-line ruby\_marshal - Ruby marshal object s4607 - STANAG 4607 s5066-dpdu - STANAG 5066 Data Transfer Sublayer PDUs(D\_PDU) sccp - SS7 SCCP sctp - SCTP sdh - SDH sdjournal - systemd journal sdlc - SDLC sita-wan - SITA WAN packets slip - SLIP socketcan - SocketCAN symantec - Symantec Enterprise Firewall tnef - Transport-Neutral Encapsulation Format tr - Token Ring tr-nettl - Token Ring with nettl headers tzsp - Tazmen sniffer protocol unknown - Unknown unknown-nettl - Unknown link-layer type with nettl headers usb-20 - USB 2.0/1.1/1.0 packets usb-20-full - Full-Speed USB 2.0/1.1/1.0 packets usb-20-high - High-Speed USB 2.0 packets usb-20-low - Low-Speed USB 2.0/1.1/1.0 packets usb-darwin - USB packets with Darwin (macOS, etc.) headers usb-freebsd - USB packets with FreeBSD header usb-linux - USB packets with Linux header usb-linux-mmap - USB packets with Linux header and padding usb-usbpcap - USB packets with USBPcap header user0 - USER 0 user1 - USER 1 user2 - USER 2 user3 - USER 3 user4 - USER 4
```
  user5 - USER 5
  user6 - USER 6
  user7 - USER 7
  user8 - USER 8
  user9 - USER 9
  user10 - USER 10
  user11 - USER 11
  user12 - USER 12
  user13 - USER 13
  user14 - USER 14
  user15 - USER 15
  v5-ef - V5 Envelope Function
  vpp - Vector Packet Processing graph dispatch trace
  vsock - Linux vsock
  whdlc - Wellfleet HDLC
  wireshark-upper-pdu - Wireshark Upper PDU export
  wpan - IEEE 802.15.4 Wireless PAN
  wpan-nofcs - IEEE 802.15.4 Wireless PAN with FCS not present
  wpan-nonask-phy - IEEE 802.15.4 Wireless PAN non-ASK PHY
  wpan-tap - IEEE 802.15.4 Wireless with TAP pseudo-header
  x2e-serial - X2E serial line capture
  x2e-xoraya - X2E Xoraya
  x25-nettl - X.25 with nettl headers
  xeth - Xerox 3MB Ethernet
  zbncp - ZBOSS NCP
  zwave-serial - Z-Wave Serial API packets
```
### *mergecap***: Merging multiple capture files into one**

Mergecap is a program that combines multiple saved capture files into a single output file specified by the -w argument. Mergecap can read libpcap capture files, including those of tcpdump. In addition, Mergecap can read capture files from snoop (including Shomiti) and atmsnoop, LanAlyzer, Sniffer (compressed or uncompressed), Microsoft Network Monitor, AIX's iptrace, NetXray, Sniffer Pro, RADCOM's WAN/LAN analyzer, Lucent/Ascend router debug output, HP-UX's nettl, and the dump output from Toshiba's ISDN routers. There is no need to tell Mergecap what type of file you are reading; it will determine the file type by itself. Mergecap is also capable of reading any of these file formats if they are compressed using gzip. Mergecap recognizes this directly from the file; the ".gz" extension is not required for this purpose.

By default, Mergecap writes all of the packets in the input capture files to a pcapng file. The -F flag can be used to specify the capture file's output format ; it can write the file in libpcap format (standard libpcap format, a modified format used by some patched versions of libpcap, the format used by Red Hat Linux 6.1, or the format used by SuSE Linux 6.3), snoop format, uncompressed Sniffer format, Microsoft Network Monitor 1.x format, and the format used by Windows-based versions of the Sniffer software.

Packets from the input files are merged in chronological order based on each frame's timestamp, unless the -a flag is specified. Mergecap assumes that frames within a single capture file are already stored in chronological order. When the -a flag is specified, packets are copied directly from each input file to the output file, independent of each frame's timestamp.

If the -s flag is used to specify a snapshot length, frames in the input file with more captured data than the specified snapshot length will have only the amount of data specified by the snapshot length written to the output file. This may be useful if the program that is to read the output file cannot handle packets larger than a certain size (for example, the versions of snoop in Solaris 2.5.1 and Solaris 2.6 appear to reject Ethernet frames larger than the standard Ethernet MTU, making them incapable of handling gigabit Ethernet captures if jumbo frames were used).

If the -T flag is used to specify an encapsulation type, the encapsulation type of the output capture file will be forced to the specified type, rather than being the type appropriate to the encapsulation type of the input capture file. Note that this merely forces the encapsulation type of the output file to be the specified type; the packet headers of the packets will not be translated from the encapsulation type of the input capture file to the specified encapsulation type (for example, it will not translate an Ethernet capture to an FDDI capture if an Ethernet capture is read and -T fddi is specified).

For more information on mergecap consult your local manual page (man mergecap) or [the online](https://www.wireshark.org/docs/man-pages/mergecap.html) [version.](https://www.wireshark.org/docs/man-pages/mergecap.html)

*Help information available from* mergecap

```
Mergecap (Wireshark) 4.1.0 (v4.1.0rc0-55-gccf720d95daf)
Merge two or more capture files into one.
See https://www.wireshark.org for more information.
Usage: mergecap [options] -w <outfile>\vert- <infile> [<infile> ...]
Output:
    -a concatenate rather than merge files.
                     default is to merge based on frame timestamps.
    -s <snaplen> truncate packets to <snaplen> bytes of data.
    -w <outfile>|- set the output filename to <outfile> or '-' for stdout.
    -F <capture type> set the output file type; default is pcapng.
                     an empty "-F" option will list the file types.
    -I <IDB merge mode> set the merge mode for Interface Description Blocks; default is
'all'.
                     an empty "-I" option will list the merge modes.
Miscellaneous:
    -h, --help display this help and exit.
    -V verbose output.
    -v, --version print version information and exit.
```
A simple example merging dhcp-capture.pcapng and imap-1.pcapng into outfile.pcapng is shown below.

*Simple example of using mergecap*

\$ mergecap -w outfile.pcapng dhcp-capture.pcapng imap-1.pcapng

## *text2pcap***: Converting ASCII hexdumps to network captures**

There may be some occasions when you wish to convert a hex dump of some network traffic into a capture file.

text2pcap is a program that reads in an ASCII hex dump and writes the data described into any capture file format supported by libwiretap. text2pcap can read hexdumps with multiple packets in them, and build a capture file of multiple packets. text2pcap is also capable of generating dummy Ethernet, IP, UDP, TCP or SCTP headers, in order to build fully processable packet dumps from hexdumps of application-level data only.

text2pcap understands a hexdump of the form generated by od -A x -t x1. In other words, each byte is individually displayed and surrounded with a space. Each line begins with an offset describing the position in the packet, each new packet starts with an offset of 0 and there is a space separating the offset from the following bytes. The offset is a hex number (can also be octal - see -o), of more than two hex digits. Here is a sample dump that text2pcap can recognize:

000000 00 e0 1e a7 05 6f 00 10 ........ 000008 5a a0 b9 12 08 00 46 00 ....... 000010 03 68 00 00 00 00 0a 2e ....... 000018 ee 33 0f 19 08 7f 0f 19 ........ 000020 03 80 94 04 00 00 10 01 ....... 000028 16 a2 0a 00 03 50 00 0c ........ 000030 01 01 0f 19 03 80 11 01 .......

There is no limit on the width or number of bytes per line. Also the text dump at the end of the line is ignored. Bytes/hex numbers can be uppercase or lowercase. Any text before the offset is ignored, including email forwarding characters ">". Any lines of text between the bytestring lines is ignored. The offsets are used to track the bytes, so offsets must be correct. Any line which has only bytes without a leading offset is ignored. An offset is recognized as being a hex number longer than two characters. Any text after the bytes is ignored (e.g., the character dump). Any hex numbers in this text are also ignored. An offset of zero is indicative of starting a new packet, so a single text file with a series of hexdumps can be converted into a packet capture with multiple packets. Packets may be preceded by a timestamp. These are interpreted according to the format given on the command line. If not, the first packet is timestamped with the current time the conversion takes place.

Multiple packets are written with timestamps differing by one microsecond each. In general, short of these restrictions, text2pcap is pretty liberal about reading in hexdumps and has been tested with a variety of mangled outputs (including being forwarded through email multiple times, with limited line wrap etc.)

There are a couple of other special features to note. Any line where the first non-whitespace character is "#" will be ignored as a comment. Any line beginning with #TEXT2PCAP is a directive and options can be inserted after this command to be processed by text2pcap. Currently there are no directives implemented; in the future, these may be used to give more fine-grained control on the dump and the way it should be processed e.g., timestamps, encapsulation type etc.

text2pcap also allows the user to read in dumps of application-level data, by inserting dummy L2, L3 and L4 headers before each packet. Possibilities include inserting headers such as Ethernet, Ethernet + IP, Ethernet + IP + UDP, or TCP, or SCTP before each packet. This allows Wireshark or any other full-packet decoder to handle these dumps.

For more information on text2pcap consult your local manual page (man text2pcap) or [the online](https://www.wireshark.org/docs/man-pages/text2pcap.html) [version.](https://www.wireshark.org/docs/man-pages/text2pcap.html)

*Help information available from text2pcap*

```
Text2pcap (Wireshark) 4.1.0 (v4.1.0rc0-428-g517d2be1494f)
Generate a capture file from an ASCII hexdump of packets.
See https://www.wireshark.org for more information.
Usage: text2pcap [options] <infile> <outfile>
where \langleinfile\rangle specifies input filename (use - for standard input)
        <outfile> specifies output filename (use - for standard output)
Input:
    -o hex|oct|dec|none parse offsets as (h)ex, (o)ctal, (d)ecimal, or (n)one;
                           default is hex.
    -t <timefmt> treat the text before the packet as a date/time code;
                           <timefmt> is a format string supported by strptime,
                           with an optional %f descriptor for fractional seconds.
                           Example: The time "10:15:14.5476" has the format code
                           "%H:%M:%S.%f"
                           The special format string ISO supports ISO-8601 times.
                           NOTE: Date/time fields from the current date/time are
                           used as the default for unspecified fields.
    -D the text before the packet starts with an I or an O,
                           indicating that the packet is inbound or outbound.
                           This is used when generating dummy headers if the
                           output format supports it (e.g. pcapng).
    -a enable ASCII text dump identification.
                           The start of the ASCII text dump can be identified
```
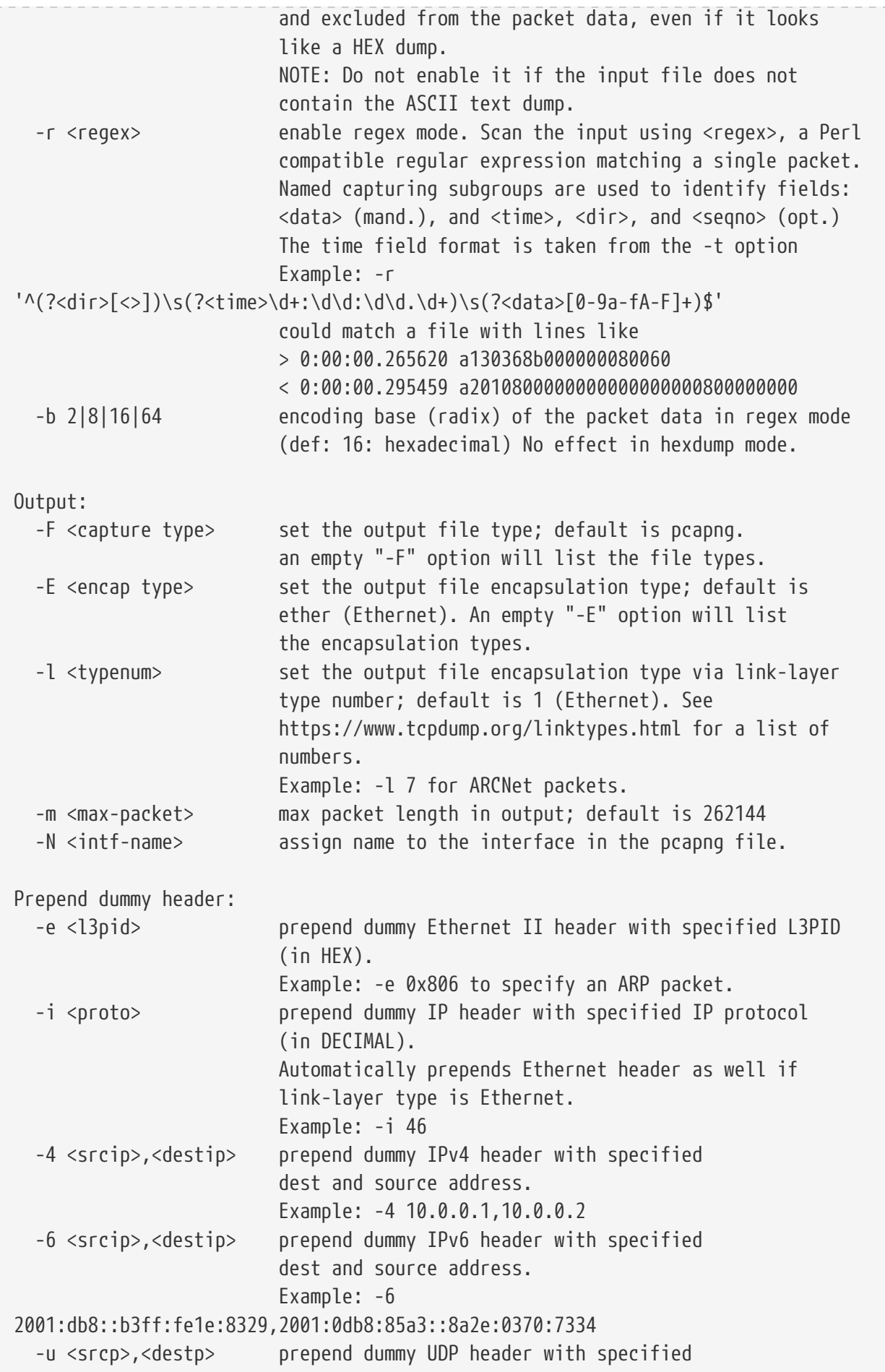

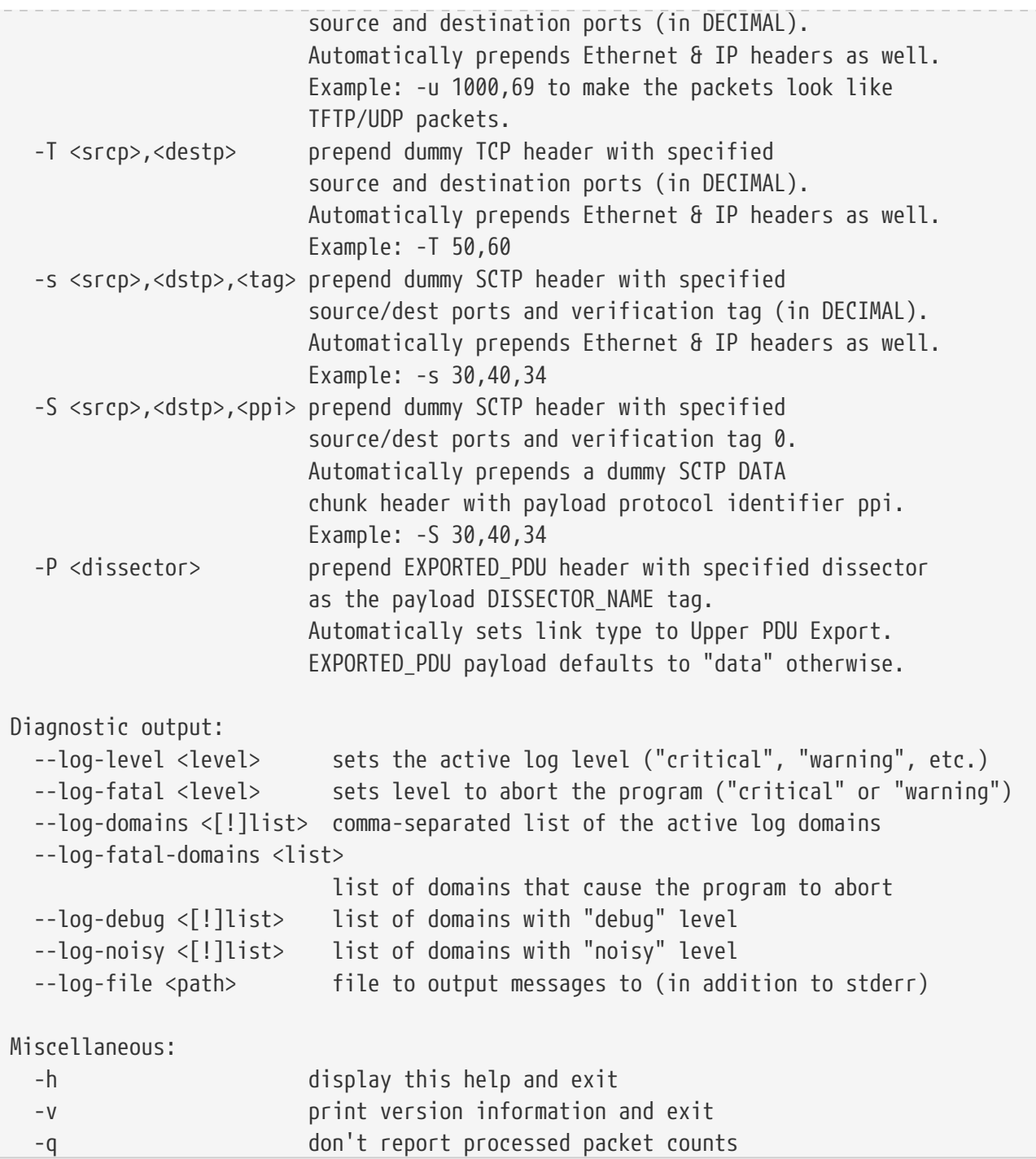

## *reordercap***: Reorder a capture file**

reordercap lets you reorder a capture file according to the packets timestamp. For more information on reordercap consult your local manual page (man reordercap) or [the online version](https://www.wireshark.org/docs/man-pages/reordercap.html).

Reordercap (Wireshark) 4.1.0 (v4.1.0rc0-55-gccf720d95daf) Reorder timestamps of input file frames into output file. See https://www.wireshark.org for more information. Usage: reordercap [options] <infile> <outfile> Options: -n don't write to output file if the input file is ordered. -h display this help and exit. -v print version information and exit.

# **This Document's License (GPL)**

As with the original license and documentation distributed with Wireshark, this document is covered by the GNU General Public License (GNU GPL).

If you haven't read the GPL before, please do so. It explains all the things that you are allowed to do with this code and documentation.

> GNU GENERAL PUBLIC LICENSE Version 2, June 1991

 Copyright (C) 1989, 1991 Free Software Foundation, Inc. 51 Franklin Street, Fifth Floor, Boston, MA 02110-1301 USA Everyone is permitted to copy and distribute verbatim copies of this license document, but changing it is not allowed.

### Preamble

 The licenses for most software are designed to take away your freedom to share and change it. By contrast, the GNU General Public License is intended to guarantee your freedom to share and change free software--to make sure the software is free for all its users. This General Public License applies to most of the Free Software Foundation's software and to any other program whose authors commit to using it. (Some other Free Software Foundation software is covered by the GNU Library General Public License instead.) You can apply it to your programs, too.

 When we speak of free software, we are referring to freedom, not price. Our General Public Licenses are designed to make sure that you have the freedom to distribute copies of free software (and charge for this service if you wish), that you receive source code or can get it if you want it, that you can change the software or use pieces of it in new free programs; and that you know you can do these things.

 To protect your rights, we need to make restrictions that forbid anyone to deny you these rights or to ask you to surrender the rights. These restrictions translate to certain responsibilities for you if you distribute copies of the software, or if you modify it.

 For example, if you distribute copies of such a program, whether gratis or for a fee, you must give the recipients all the rights that you have. You must make sure that they, too, receive or can get the source code. And you must show them these terms so they know their rights.

 We protect your rights with two steps: (1) copyright the software, and (2) offer you this license which gives you legal permission to copy, distribute and/or modify the software.

 Also, for each author's protection and ours, we want to make certain that everyone understands that there is no warranty for this free software. If the software is modified by someone else and passed on, we want its recipients to know that what they have is not the original, so that any problems introduced by others will not reflect on the original authors' reputations.

 Finally, any free program is threatened constantly by software patents. We wish to avoid the danger that redistributors of a free program will individually obtain patent licenses, in effect making the program proprietary. To prevent this, we have made it clear that any patent must be licensed for everyone's free use or not licensed at all.

 The precise terms and conditions for copying, distribution and modification follow.

### GNU GENERAL PUBLIC LICENSE TERMS AND CONDITIONS FOR COPYING, DISTRIBUTION AND MODIFICATION

 0. This License applies to any program or other work which contains a notice placed by the copyright holder saying it may be distributed under the terms of this General Public License. The "Program", below, refers to any such program or work, and a "work based on the Program" means either the Program or any derivative work under copyright law: that is to say, a work containing the Program or a portion of it, either verbatim or with modifications and/or translated into another language. (Hereinafter, translation is included without limitation in the term "modification".) Each licensee is addressed as "you".

Activities other than copying, distribution and modification are not covered by this License; they are outside its scope. The act of running the Program is not restricted, and the output from the Program is covered only if its contents constitute a work based on the Program (independent of having been made by running the Program). Whether that is true depends on what the Program does.

 1. You may copy and distribute verbatim copies of the Program's source code as you receive it, in any medium, provided that you conspicuously and appropriately publish on each copy an appropriate copyright notice and disclaimer of warranty; keep intact all the notices that refer to this License and to the absence of any warranty; and give any other recipients of the Program a copy of this License along with the Program.

You may charge a fee for the physical act of transferring a copy, and you may at your option offer warranty protection in exchange for a fee.

 2. You may modify your copy or copies of the Program or any portion of it, thus forming a work based on the Program, and copy and distribute such modifications or work under the terms of Section 1 above, provided that you also meet all of these conditions:

 a) You must cause the modified files to carry prominent notices stating that you changed the files and the date of any change.

 b) You must cause any work that you distribute or publish, that in whole or in part contains or is derived from the Program or any part thereof, to be licensed as a whole at no charge to all third parties under the terms of this License.

 c) If the modified program normally reads commands interactively when run, you must cause it, when started running for such interactive use in the most ordinary way, to print or display an announcement including an appropriate copyright notice and a notice that there is no warranty (or else, saying that you provide a warranty) and that users may redistribute the program under these conditions, and telling the user how to view a copy of this License. (Exception: if the Program itself is interactive but does not normally print such an announcement, your work based on the Program is not required to print an announcement.)

These requirements apply to the modified work as a whole. If identifiable sections of that work are not derived from the Program, and can be reasonably considered independent and separate works in themselves, then this License, and its terms, do not apply to those sections when you distribute them as separate works. But when you distribute the same sections as part of a whole which is a work based on the Program, the distribution of the whole must be on the terms of this License, whose permissions for other licensees extend to the entire whole, and thus to each and every part regardless of who wrote it.

Thus, it is not the intent of this section to claim rights or contest your rights to work written entirely by you; rather, the intent is to exercise the right to control the distribution of derivative or collective works based on the Program.

In addition, mere aggregation of another work not based on the Program with the Program (or with a work based on the Program) on a volume of a storage or distribution medium does not bring the other work under the scope of this License.

3. You may copy and distribute the Program (or a work based on it,

under Section 2) in object code or executable form under the terms of Sections 1 and 2 above provided that you also do one of the following:

 a) Accompany it with the complete corresponding machine-readable source code, which must be distributed under the terms of Sections 1 and 2 above on a medium customarily used for software interchange; or,

 b) Accompany it with a written offer, valid for at least three years, to give any third party, for a charge no more than your cost of physically performing source distribution, a complete machine-readable copy of the corresponding source code, to be distributed under the terms of Sections 1 and 2 above on a medium customarily used for software interchange; or,

 c) Accompany it with the information you received as to the offer to distribute corresponding source code. (This alternative is allowed only for noncommercial distribution and only if you received the program in object code or executable form with such an offer, in accord with Subsection b above.)

The source code for a work means the preferred form of the work for making modifications to it. For an executable work, complete source code means all the source code for all modules it contains, plus any associated interface definition files, plus the scripts used to control compilation and installation of the executable. However, as a special exception, the source code distributed need not include anything that is normally distributed (in either source or binary form) with the major components (compiler, kernel, and so on) of the operating system on which the executable runs, unless that component itself accompanies the executable.

If distribution of executable or object code is made by offering access to copy from a designated place, then offering equivalent access to copy the source code from the same place counts as distribution of the source code, even though third parties are not compelled to copy the source along with the object code.

 4. You may not copy, modify, sublicense, or distribute the Program except as expressly provided under this License. Any attempt otherwise to copy, modify, sublicense or distribute the Program is void, and will automatically terminate your rights under this License. However, parties who have received copies, or rights, from you under this License will not have their licenses terminated so long as such parties remain in full compliance.

 5. You are not required to accept this License, since you have not signed it. However, nothing else grants you permission to modify or distribute the Program or its derivative works. These actions are

prohibited by law if you do not accept this License. Therefore, by modifying or distributing the Program (or any work based on the Program), you indicate your acceptance of this License to do so, and all its terms and conditions for copying, distributing or modifying the Program or works based on it.

 6. Each time you redistribute the Program (or any work based on the Program), the recipient automatically receives a license from the original licensor to copy, distribute or modify the Program subject to these terms and conditions. You may not impose any further restrictions on the recipients' exercise of the rights granted herein. You are not responsible for enforcing compliance by third parties to this License.

 7. If, as a consequence of a court judgment or allegation of patent infringement or for any other reason (not limited to patent issues), conditions are imposed on you (whether by court order, agreement or otherwise) that contradict the conditions of this License, they do not excuse you from the conditions of this License. If you cannot distribute so as to satisfy simultaneously your obligations under this License and any other pertinent obligations, then as a consequence you may not distribute the Program at all. For example, if a patent license would not permit royalty-free redistribution of the Program by all those who receive copies directly or indirectly through you, then the only way you could satisfy both it and this License would be to refrain entirely from distribution of the Program.

If any portion of this section is held invalid or unenforceable under any particular circumstance, the balance of the section is intended to apply and the section as a whole is intended to apply in other circumstances.

It is not the purpose of this section to induce you to infringe any patents or other property right claims or to contest validity of any such claims; this section has the sole purpose of protecting the integrity of the free software distribution system, which is implemented by public license practices. Many people have made generous contributions to the wide range of software distributed through that system in reliance on consistent application of that system; it is up to the author/donor to decide if he or she is willing to distribute software through any other system and a licensee cannot impose that choice.

This section is intended to make thoroughly clear what is believed to be a consequence of the rest of this License.

 8. If the distribution and/or use of the Program is restricted in certain countries either by patents or by copyrighted interfaces, the

original copyright holder who places the Program under this License may add an explicit geographical distribution limitation excluding those countries, so that distribution is permitted only in or among countries not thus excluded. In such case, this License incorporates the limitation as if written in the body of this License.

 9. The Free Software Foundation may publish revised and/or new versions of the General Public License from time to time. Such new versions will be similar in spirit to the present version, but may differ in detail to address new problems or concerns.

Each version is given a distinguishing version number. If the Program specifies a version number of this License which applies to it and "any later version", you have the option of following the terms and conditions either of that version or of any later version published by the Free Software Foundation. If the Program does not specify a version number of this License, you may choose any version ever published by the Free Software Foundation.

 10. If you wish to incorporate parts of the Program into other free programs whose distribution conditions are different, write to the author to ask for permission. For software which is copyrighted by the Free Software Foundation, write to the Free Software Foundation; we sometimes make exceptions for this. Our decision will be guided by the two goals of preserving the free status of all derivatives of our free software and of promoting the sharing and reuse of software generally.

#### NO WARRANTY

 11. BECAUSE THE PROGRAM IS LICENSED FREE OF CHARGE, THERE IS NO WARRANTY FOR THE PROGRAM, TO THE EXTENT PERMITTED BY APPLICABLE LAW. EXCEPT WHEN OTHERWISE STATED IN WRITING THE COPYRIGHT HOLDERS AND/OR OTHER PARTIES PROVIDE THE PROGRAM "AS IS" WITHOUT WARRANTY OF ANY KIND, EITHER EXPRESSED OR IMPLIED, INCLUDING, BUT NOT LIMITED TO, THE IMPLIED WARRANTIES OF MERCHANTABILITY AND FITNESS FOR A PARTICULAR PURPOSE. THE ENTIRE RISK AS TO THE QUALITY AND PERFORMANCE OF THE PROGRAM IS WITH YOU. SHOULD THE PROGRAM PROVE DEFECTIVE, YOU ASSUME THE COST OF ALL NECESSARY SERVICING, REPAIR OR CORRECTION.

 12. IN NO EVENT UNLESS REQUIRED BY APPLICABLE LAW OR AGREED TO IN WRITING WILL ANY COPYRIGHT HOLDER, OR ANY OTHER PARTY WHO MAY MODIFY AND/OR REDISTRIBUTE THE PROGRAM AS PERMITTED ABOVE, BE LIABLE TO YOU FOR DAMAGES, INCLUDING ANY GENERAL, SPECIAL, INCIDENTAL OR CONSEQUENTIAL DAMAGES ARISING OUT OF THE USE OR INABILITY TO USE THE PROGRAM (INCLUDING BUT NOT LIMITED TO LOSS OF DATA OR DATA BEING RENDERED INACCURATE OR LOSSES SUSTAINED BY YOU OR THIRD PARTIES OR A FAILURE OF THE PROGRAM TO OPERATE WITH ANY OTHER PROGRAMS), EVEN IF SUCH HOLDER OR OTHER PARTY HAS BEEN ADVISED OF THE POSSIBILITY OF SUCH DAMAGES.

END OF TERMS AND CONDITIONS

How to Apply These Terms to Your New Programs

 If you develop a new program, and you want it to be of the greatest possible use to the public, the best way to achieve this is to make it free software which everyone can redistribute and change under these terms.

 To do so, attach the following notices to the program. It is safest to attach them to the start of each source file to most effectively convey the exclusion of warranty; and each file should have at least the "copyright" line and a pointer to where the full notice is found.

 <one line to give the program's name and a brief idea of what it does.> Copyright (C) <year> <name of author>

 This program is free software; you can redistribute it and/or modify it under the terms of the GNU General Public License as published by the Free Software Foundation; either version 2 of the License, or (at your option) any later version.

 This program is distributed in the hope that it will be useful, but WITHOUT ANY WARRANTY; without even the implied warranty of MERCHANTABILITY or FITNESS FOR A PARTICULAR PURPOSE. See the GNU General Public License for more details.

 You should have received a copy of the GNU General Public License along with this program; if not, write to the Free Software Foundation, Inc., 51 Franklin Street, Fifth Floor, Boston, MA 02110-1301 USA

Also add information on how to contact you by electronic and paper mail.

If the program is interactive, make it output a short notice like this when it starts in an interactive mode:

 Gnomovision version 69, Copyright (C) year name of author Gnomovision comes with ABSOLUTELY NO WARRANTY; for details type `show w'. This is free software, and you are welcome to redistribute it under certain conditions; type `show c' for details.

The hypothetical commands `show w' and `show c' should show the appropriate parts of the General Public License. Of course, the commands you use may be called something other than `show w' and `show c'; they could even be mouse-clicks or menu items--whatever suits your program.

You should also get your employer (if you work as a programmer) or your

school, if any, to sign a "copyright disclaimer" for the program, if necessary. Here is a sample; alter the names:

 Yoyodyne, Inc., hereby disclaims all copyright interest in the program `Gnomovision' (which makes passes at compilers) written by James Hacker.

 <signature of Ty Coon>, 1 April 1989 Ty Coon, President of Vice

This General Public License does not permit incorporating your program into proprietary programs. If your program is a subroutine library, you may consider it more useful to permit linking proprietary applications with the library. If this is what you want to do, use the GNU Library General Public License instead of this License.